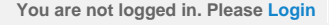

<span id="page-0-0"></span>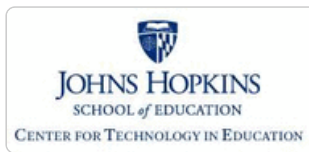

# Maryland State Department of Education **Maryland Online IEP**

MSDE Division of Special Education and Early Intervention Services

**[MD Online IEP System User](#page-0-0) [Guide v13](#page-0-0)**

**[Orientation](#page-1-0)**

**[Getting Started](#page-2-0)**

**[Locating a Student's Case](#page-3-0)**

**[Student Compass: Aggregate](#page-5-0) [Level](#page-5-0)**

**[Student Compass: Student](#page-6-0) [Level](#page-6-0)**

**[Meetings](#page-8-0)**

**[IEP Development](#page-10-0)**

**[Identifying Information](#page-12-0)**

**[Eligibility](#page-13-0)**

**[Participation](#page-14-0)**

**[Present Levels](#page-15-0)**

**[Special Considerations](#page-16-0)**

**[Goals](#page-17-0)**

**[Services](#page-20-0)**

**[LRE and Placement Summary](#page-21-0)**

**[Utilities](#page-22-0)**

**[Student Compass Wizards](#page-23-0)**

**[Transferring and Exiting](#page-26-0) [Students](#page-26-0)**

**[Forms and Logs](#page-27-0)**

**[Reports](#page-29-0)**

**[Additional Case Level](#page-31-0) [Functions](#page-31-0)**

**[County Level/Data Manager](#page-32-0) [Functions](#page-32-0)**

**[Managing User Accounts](#page-33-0)**

**[Editing Demographic](#page-34-0) [Information](#page-34-0)**

**[Technical Support &](#page-35-0) [Troubleshooting](#page-35-0)**

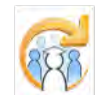

**Maryland State Department of Education Division of Special Education and Early Intervention Services in Partnership with The Johns Hopkins University Center for Technology in Education, IDEA Part B funding from the U.S. Department of Education**

# **Online IEP Users Guide**

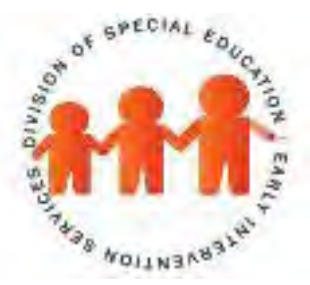

**July 1, 2017**

This document was developed and produced by the MSDE, Division of Special Education/Early Intervention Services, in collaboration with the Johns Hopkins University/Center for Technology in Education. IDEA Part B Grant #H0270900035A and IDEA Part C Grant #H181A090124 are funded by the U.S. Department of Education, Office of Special Education and Rehabilitation Services. The views expressed herein do not necessarily reflect the views of the U.S. Department of Education or any other federal agency and should not be regarded as such. The Division of Special Education/Early Intervention Services received funding from the Office of Special Education Programs, Office of Special Education and Rehabilitation Services, U.S. Department of Education.

<span id="page-1-0"></span>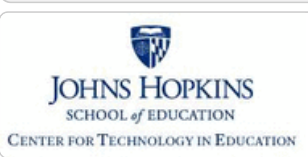

#### **[MD Online IEP System User](#page-0-0) [Guide v13](#page-0-0)**

#### **[Orientation](#page-1-0)**

**[Before You Begin](#page-36-0)**

**[Commonly Used Acronyms](#page-37-0)**

**[Getting Help](#page-38-0)**

**[Technical Requirements](#page-39-0)**

**[Getting Started](#page-2-0)**

**[Locating a Student's Case](#page-3-0)**

**[Student Compass: Aggregate](#page-5-0) [Level](#page-5-0)**

**[Student Compass: Student](#page-6-0) [Level](#page-6-0)**

**[Meetings](#page-8-0)**

**[IEP Development](#page-10-0)**

**[Identifying Information](#page-12-0)**

**[Eligibility](#page-13-0)**

**[Participation](#page-14-0)**

**[Present Levels](#page-15-0)**

**[Special Considerations](#page-16-0)**

**[Goals](#page-17-0)**

**[Services](#page-20-0)**

**[LRE and Placement Summary](#page-21-0)**

**[Utilities](#page-22-0)**

**[Student Compass Wizards](#page-23-0)**

**[Transferring and Exiting](#page-26-0) [Students](#page-26-0)**

**[Forms and Logs](#page-27-0)**

**[Reports](#page-29-0)**

**[Additional Case Level](#page-31-0) [Functions](#page-31-0)**

**[County Level/Data Manager](#page-32-0) [Functions](#page-32-0)**

**[Managing User Accounts](#page-33-0)**

**[Editing Demographic](#page-34-0) [Information](#page-34-0)**

**[Technical Support &](#page-35-0) [Troubleshooting](#page-35-0)**

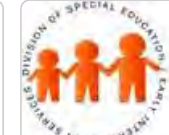

# Maryland State Department of Education **Maryland Online IEP**

MSDE Division of Special Education and Early Intervention Services

## Maryland Online IEP System 2017

The MD Online IEP system was established in July 2005 and the Maryland Statewide IEP form and format has been released each year to reflect changes indicated in IDEA and COMAR regulations. Any change to the Maryland Statewide IEP form is incorporated into the MD Online IEP system. The 12th version (v12) is available as of July 1, 2017. This user guide provides a step-by-step demonstration of all elements of the MD Online IEP system which includes any updates applied to the system as of July 1, 2017.

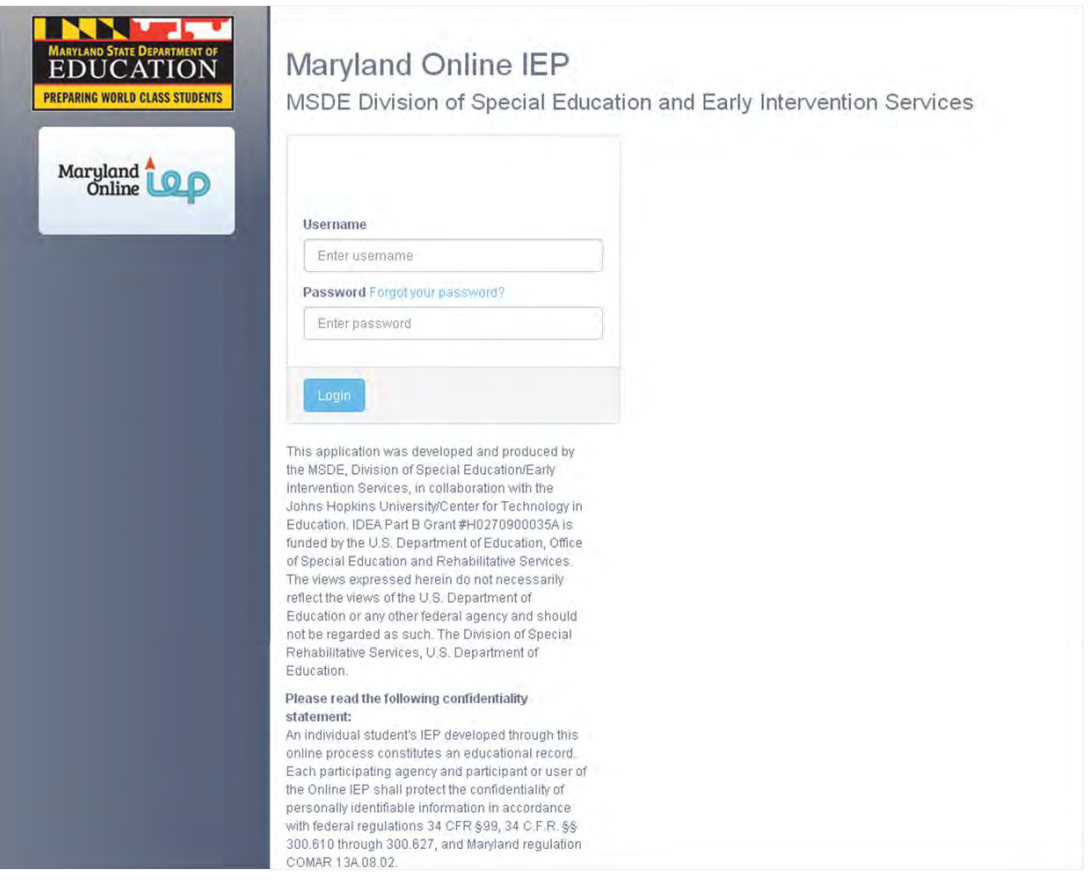

## Maryland Online IEP System

In April 2003, the Maryland State Legislature mandated the development of a uniform IEP form to be used throughout all schools in Maryland. In response to this common form and format that was developed, MSDE partnered with CTE to build a web-based online IEP system that collects all critical data fields, provides forms to support the IEP process and reports. It enables local leaders to have access to "real-time" special education data and automatically report essential data to the SSIS system. A standard format eliminates the problems inherent in disparate data collection methods and assists students and families to transition easily between school districts within the state.

The MD Online IEP system facilitates the IEP process including IEP development, scheduling meetings, tracking timelines, and reporting. The system produces and maintains one complete record of IEP information for each child. The result is a high level of data integrity and accuracy from which educators and the families they serve can make effective decisions.

**The MD Online IEP system:**

- Is web-based and accessible to authorized users anytime, from any internet-connected computer
- Data is maintained on a secure server to assure the confidentiality of student information
- Provides real-time IEP data to school, district, and state personnel
- Maintains records which are unique, unduplicated, and permanent
- Offers search capabilities to "find" a child (one child, one record)

<span id="page-2-0"></span>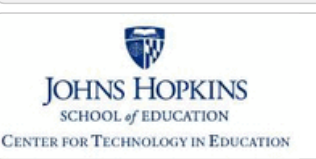

#### **[MD Online IEP System User](#page-0-0) [Guide v13](#page-0-0)**

#### **[Orientation](#page-1-0)**

#### **[Getting Started](#page-2-0)**

**[Understanding the MD Online IEP](#page-40-0)**

- **[Commonly Used Language](#page-42-0)**
- **[Things to Remember](#page-43-0)**

**[Logging In](#page-44-0)**

**[Welcome Screen](#page-46-0)**

**[Navigation](#page-47-0)**

**[Locating a Student's Case](#page-3-0)**

**[Student Compass: Aggregate](#page-5-0) [Level](#page-5-0)**

**[Student Compass: Student](#page-6-0) [Level](#page-6-0)**

**[Meetings](#page-8-0)**

**[IEP Development](#page-10-0)**

**[Identifying Information](#page-12-0)**

**[Eligibility](#page-13-0)**

**[Participation](#page-14-0)**

**[Present Levels](#page-15-0)**

**[Special Considerations](#page-16-0)**

**[Goals](#page-17-0)**

**[Services](#page-20-0)**

**[LRE and Placement Summary](#page-21-0)**

**[Utilities](#page-22-0)**

**[Student Compass Wizards](#page-23-0)**

**[Transferring and Exiting](#page-26-0) [Students](#page-26-0)**

**[Forms and Logs](#page-27-0)**

**[Reports](#page-29-0)**

**[Additional Case Level](#page-31-0) [Functions](#page-31-0)**

**[County Level/Data Manager](#page-32-0) [Functions](#page-32-0)**

**[Managing User Accounts](#page-33-0)**

**[Editing Demographic](#page-34-0) [Information](#page-34-0)**

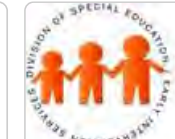

# Maryland State Department of Education **Maryland Online IEP**

MSDE Division of Special Education and Early Intervention Services

## Getting Started

Use the following information to develop an understanding of the language used within the MD Online IEP system, how to log into the MD Online IEP system, and how to navigate through the MD Online IEP system.

The **MD Online IEP system User Guide** and the MSDE publication of the **[Process Guide](#page-51-0)** are available as links from the Help pull-down menu located in the upper right hand corner of the screen. Choosing either of the links will open the document in a new window allowing access to both the MD Online IEP system and the supporting document at the same time by toggling between the two windows.

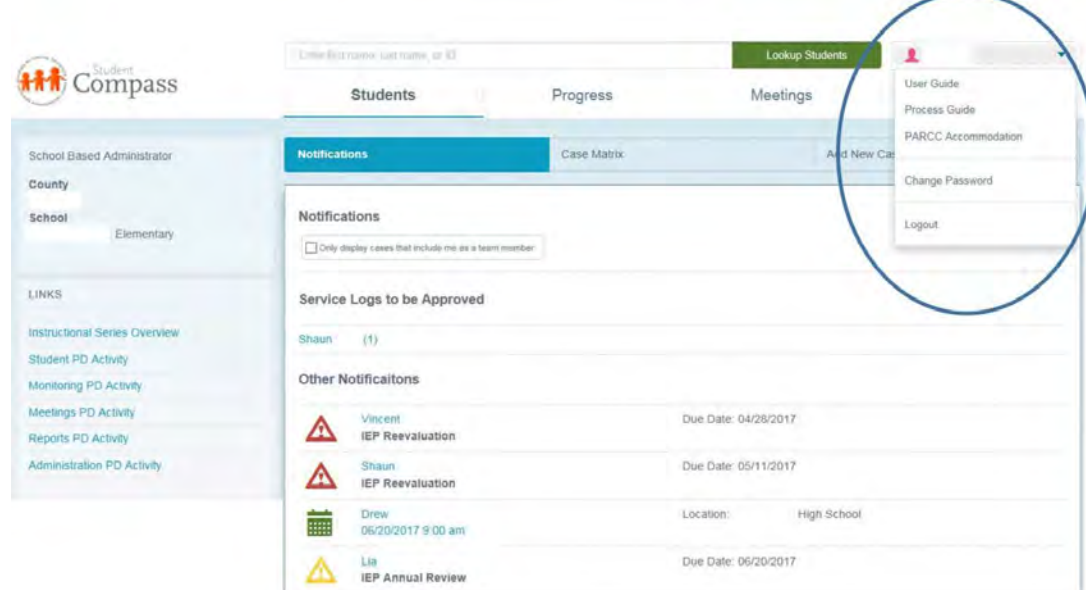

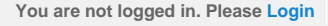

<span id="page-3-0"></span>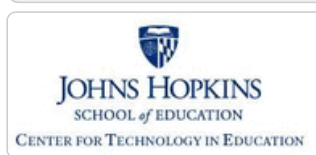

**[MD Online IEP System User](#page-0-0) [Guide v13](#page-0-0)**

**[Orientation](#page-1-0)**

**[Getting Started](#page-2-0)**

**[Locating a Student's Case](#page-3-0)**

**[Student Section, Student Matrix,](#page-232-0) [Case Load Tab](#page-232-0)**

**[Student Section, Student Matrix,](#page-233-0) [Search Tab](#page-233-0)**

**[Student Compass: Aggregate](#page-5-0) [Level](#page-5-0)**

**[Student Compass: Student](#page-6-0) [Level](#page-6-0)**

**[Meetings](#page-8-0)**

**[IEP Development](#page-10-0)**

**[Identifying Information](#page-12-0)**

**[Eligibility](#page-13-0)**

**[Participation](#page-14-0)**

**[Present Levels](#page-15-0)**

**[Special Considerations](#page-16-0)**

**[Goals](#page-17-0)**

**[Services](#page-20-0)**

**[LRE and Placement Summary](#page-21-0)**

**[Utilities](#page-22-0)**

**[Student Compass Wizards](#page-23-0)**

**[Transferring and Exiting](#page-26-0) [Students](#page-26-0)**

**[Forms and Logs](#page-27-0)**

**[Reports](#page-29-0)**

**[Additional Case Level](#page-31-0) [Functions](#page-31-0)**

**[County Level/Data Manager](#page-32-0) [Functions](#page-32-0)**

**[Managing User Accounts](#page-33-0)**

**[Editing Demographic](#page-34-0) [Information](#page-34-0)**

**[Technical Support &](#page-35-0) [Troubleshooting](#page-35-0)**

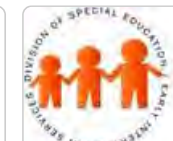

# Maryland State Department of Education **Maryland Online IEP**

MSDE Division of Special Education and Early Intervention Services

### Locating a Student's Case

Locating a student's case is the first step in working on an IEP, completing any of the forms in MD Online IEP or scheduling an IEP team meeting. Searching for a student's case can be accomplished two ways: in the **Student Compass module, Student Section, Student Matrix: Cases tab** or in the **Search tab**.

Also, entering the student's name in the Search bar at the top of the screen and clicking the **Lookup Student button** will search for a student. By using the Search field at the top of the page and clicking the Lookup Student button, the Student Matrix Search tab is displayed. This is a shortcut to get to this page. Below is the search protocols while in the Student Compass Module.

### Using Cases Tab to locate a Student's Case

The **Cases tab** is located in the **Student Compass Module, Student Matrix section**, and can be accessed from the first screen present after logging into the MD Online IEP system. If the user's caseload is small enough (ex. Teacher account with assigned caseload), the Notification tab will automatically be available when logging into the system. Or, if the first screen when logging into the system is the **Search button**, the **Cases tab** is accessible as the tab to the left. Depending on the user's level of access a varying number of students will be displayed. For a teacher, this will be a list of students assigned to his/her caseload. For a school based administrator, this will be a list of every student in his/her school. Select a student's name to access the student's case.

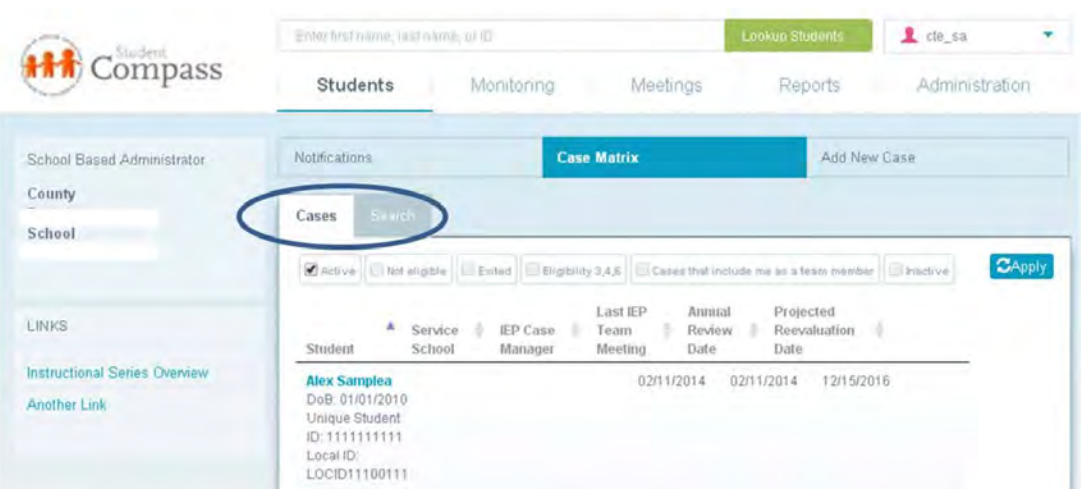

**Tip:** If the list of students is greater than 50, the user enter the MD Online IEP system on the Search tab. Choose Cases tab to see the list of accessible students available to the user. If the list is extensive, use of Search tab would be the only way to locate a student case.

## Using Search to Locate a Student's Case

Searching for a specific student can be done by utilizing the Search tab in Student Compass module, Student Matrix section. Demographic data can be entered into the fields provided before selecting the **Search button** to produce a list of possible matches or the student of choice. The results are limited by the amount of detailed information provided in the demographic fields in relation to the user's access permissions and student records in the system.

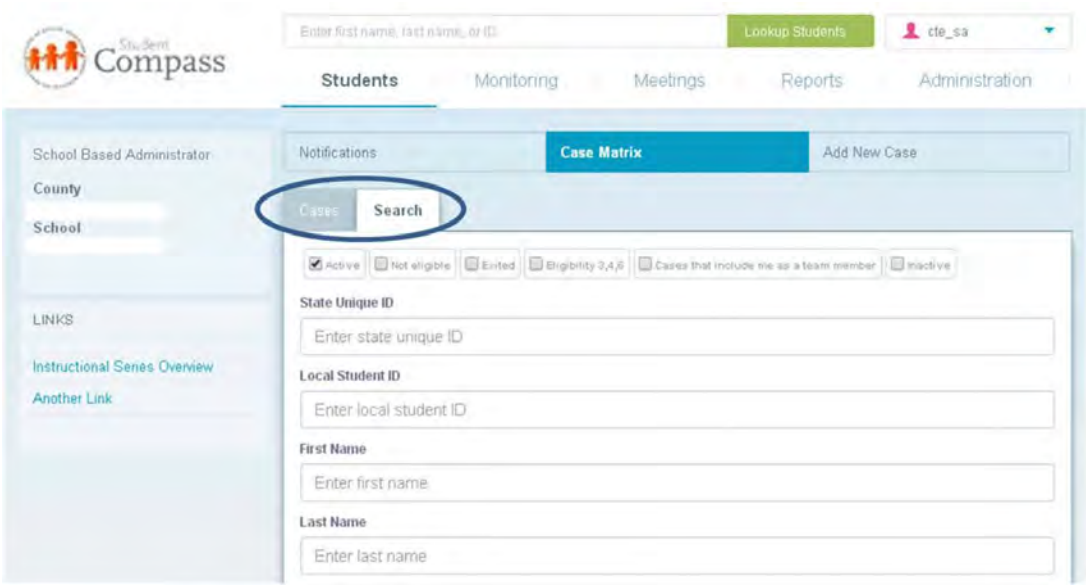

## Student Information System Database

Students new to the MD Online IEP system must be added at the case level before an IEP can be developed. Most of the local school systems using the MD Online IEP system provide a nightly upload of their student demographic data, also known as the sis\_db. Students who need to be added but are not included in a nightly file upload, must be added manually through **Create Child**. For further information regarding **[Create Child](#page-234-0)**, go to **Additional Case Level Functions**.

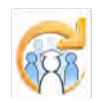

Electronic Learning Community (ELC) © 2011 | Johns Hopkins University School of Education | Center for Technology in Education

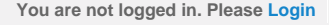

<span id="page-5-0"></span>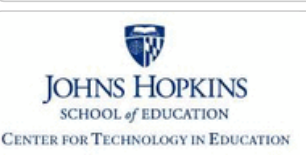

#### **[MD Online IEP System User](#page-0-0) [Guide v13](#page-0-0)**

#### **[Orientation](#page-1-0)**

**[Getting Started](#page-2-0)**

**[Locating a Student's Case](#page-3-0)**

#### **[Student Compass: Aggregate](#page-5-0) [Level](#page-5-0)**

**[Students](#page-237-0)**

**[Progress](#page-239-0)**

**[Meeting](#page-246-0)**

**[Reports](#page-247-0)**

**[Administration](#page-248-0)**

**[Student Compass: Student](#page-6-0) [Level](#page-6-0)**

**[Meetings](#page-8-0)**

**[IEP Development](#page-10-0)**

**[Identifying Information](#page-12-0)**

**[Eligibility](#page-13-0)**

**[Participation](#page-14-0)**

**[Present Levels](#page-15-0)**

**[Special Considerations](#page-16-0)**

**[Goals](#page-17-0)**

**[Services](#page-20-0)**

**[LRE and Placement Summary](#page-21-0)**

**[Utilities](#page-22-0)**

**[Student Compass Wizards](#page-23-0)**

**[Transferring and Exiting](#page-26-0) [Students](#page-26-0)**

**[Forms and Logs](#page-27-0)**

**[Reports](#page-29-0)**

**[Additional Case Level](#page-31-0) [Functions](#page-31-0)**

**[County Level/Data Manager](#page-32-0) [Functions](#page-32-0)**

**[Managing User Accounts](#page-33-0)**

**[Editing Demographic](#page-34-0) [Information](#page-34-0)**

**[Technical Support &](#page-35-0)**

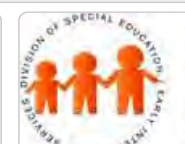

# Maryland State Department of Education **Maryland Online IEP**

MSDE Division of Special Education and Early Intervention Services

## Student Compass: Aggregate Level

After logging in, the user will be directed to the **Notification "Upcoming Events" page** if they are a Teacher or School Based Administrator with access to less than 200 cases. If they have access to more than 200 cases or are a County Level/Data Manager, they will be directed to the Search page. No matter which page is displayed, the user is transacting at the Aggregate level. Information will be aggregated and displayed for the specific section selected. The user can select from the sections across the top bar to navigate to information at the aggregate level.

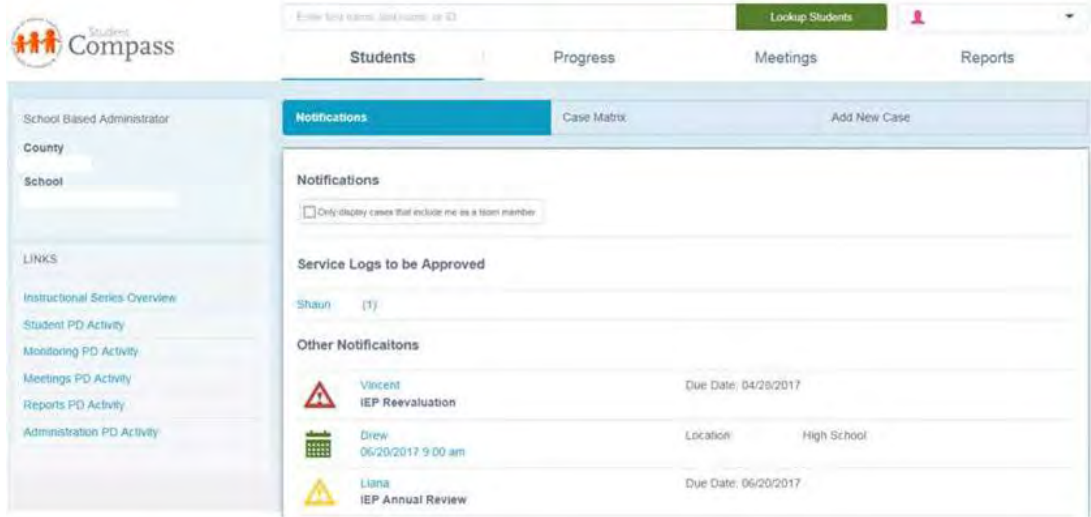

<span id="page-6-0"></span>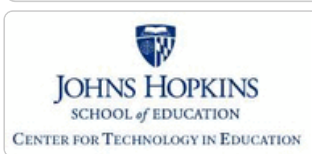

#### **[MD Online IEP System User](#page-0-0) [Guide v13](#page-0-0)**

**[Orientation](#page-1-0)**

**[Getting Started](#page-2-0)**

**[Locating a Student's Case](#page-3-0)**

**[Student Compass: Aggregate](#page-5-0) [Level](#page-5-0)**

**[Student Compass: Student](#page-6-0) [Level](#page-6-0)**

**[Notification](#page-249-0) [Monitoring](#page-250-0) [Profile](#page-252-0) [IEP Summary](#page-255-0) [Meetings](#page-256-0) [Forms](#page-257-0) [Meetings](#page-8-0) [IEP Development](#page-10-0) [Identifying Information](#page-12-0) [Eligibility](#page-13-0) [Participation](#page-14-0) [Present Levels](#page-15-0) [Special Considerations](#page-16-0)**

**[Goals](#page-17-0)**

**[Services](#page-20-0)**

**[LRE and Placement Summary](#page-21-0)**

**[Utilities](#page-22-0)**

**[Student Compass Wizards](#page-23-0)**

**[Transferring and Exiting](#page-26-0) [Students](#page-26-0)**

**[Forms and Logs](#page-27-0)**

**[Reports](#page-29-0)**

**[Additional Case Level](#page-31-0) [Functions](#page-31-0)**

**[County Level/Data Manager](#page-32-0) [Functions](#page-32-0)**

**[Managing User Accounts](#page-33-0)**

**[Editing Demographic](#page-34-0) [Information](#page-34-0)**

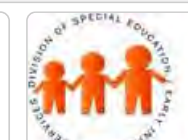

# Maryland State Department of Education **Maryland Online IEP**

MSDE Division of Special Education and Early Intervention Services

## Student Compass: Student Level

There are several ways to get to the student level of **Student Compass**. The user can select a student from the Notification section, and the Notification page for this student will be displayed. If a student is selected from the Meetings Section, then the IEP Team Meeting detail page will be displayed. If a student is selected from the Monitoring section, then the Monitoring page for the student will be displayed. In addition, once a student's case has been located though the Cases tab, the Notification page will be displayed. The user is now transacting at the individual student level of Student Compass.

At the Student level, buttons to access information include **Notifications** which displays notifications for the student; **Monitoring** which displays progress against the IEP goals and allows the user to update progress on IEP goals; **IEP Summary** which displays key elements of the student's IEP and access to the IEP Module; **Meetings** which displays all scheduled, prior meetings, and allows the user to schedule meetings, and **Forms** which displays all forms that have been completed for the student or links to complete a new one.

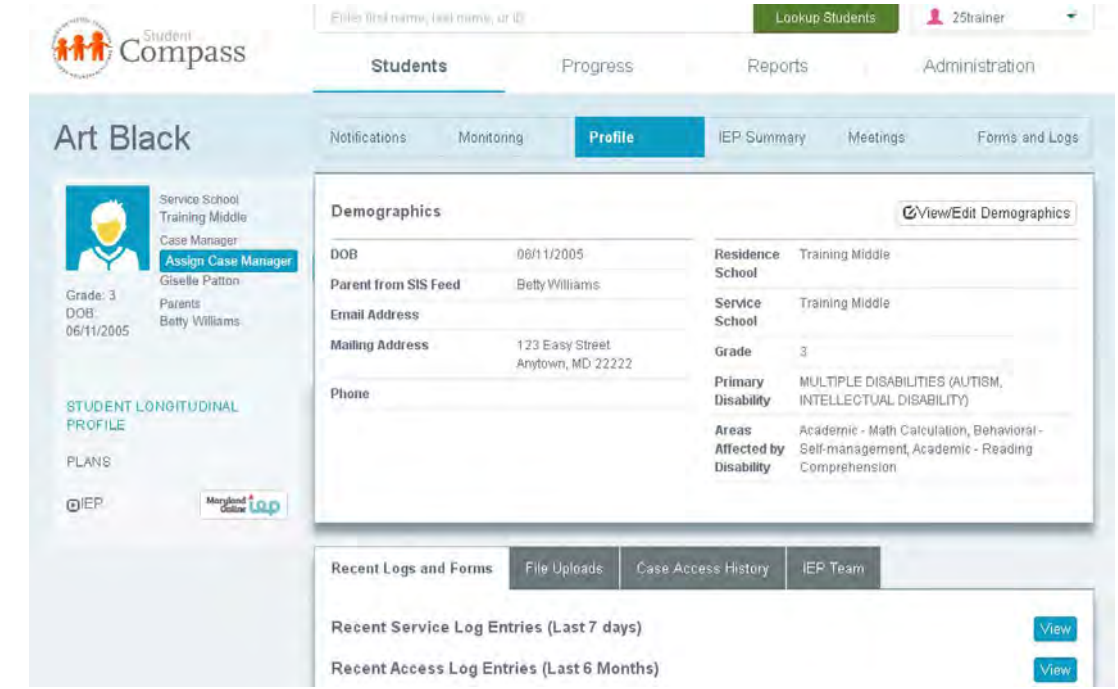

The left panel will display links to the **Student Longitudinal Profile**, **current IEP**, key information from **IFSP**, and as well as **ECAS, COS and KRA data points** for the student, if it exists. Click the arrow next to the system name to display the information.

## Add a New Case Manager

For School Based Administrators and Data Managers, the **Assign Case Manager button** is located above the case manager's name. This is used to assign or reassign a case manager. Assigning a case manager will add the case manager to the IEP team list and populate the case manager field on the close page of the IEP.

1. Click the **Assign Case Manager button** will display the Assign IEP Case Manager pop up box.

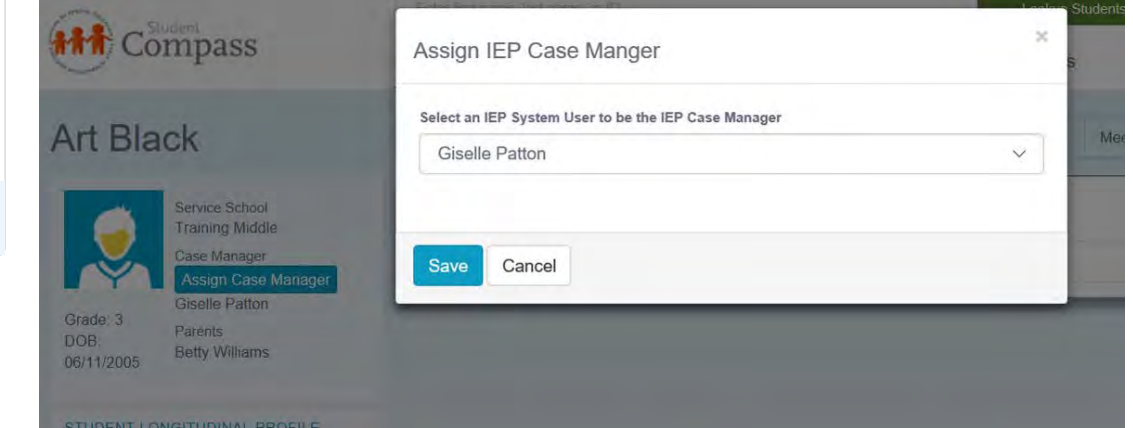

2. **Click the downward arrow on the list box to display a list of IEP System Users** who can be selected to be the Case Manager. (These are users who to have access to the student.)

3. The **Case Matrix page** will display the Assigned case manager and the case manager from the close page of the Active IEP. If a case manager has not been assigned via the Assign Case Manager button, the Assigned entry will be blank.

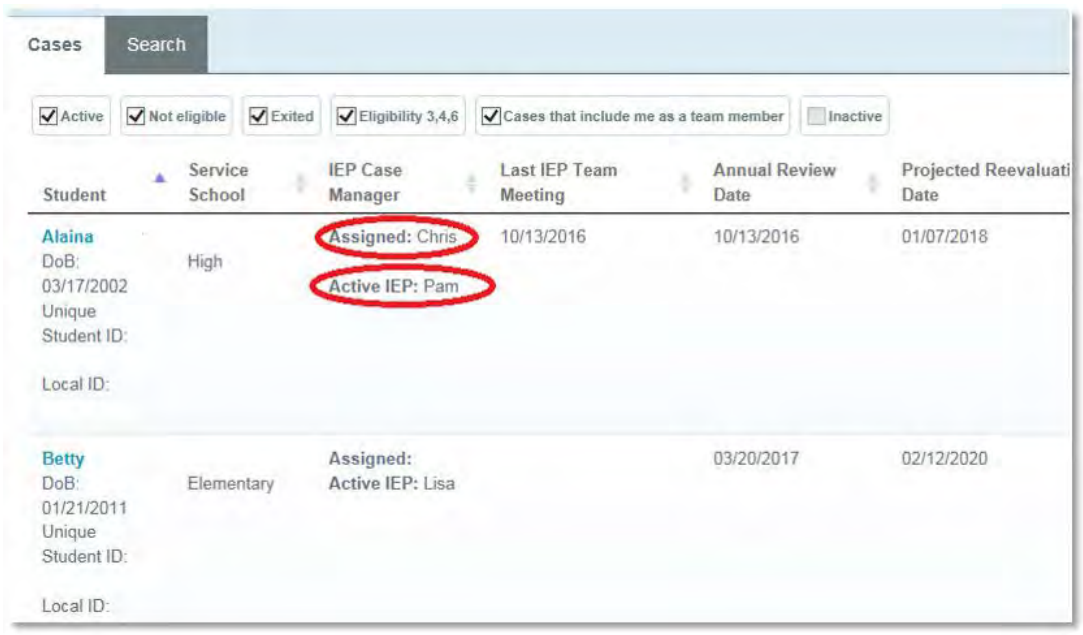

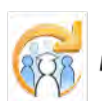

**[Technical Support &](#page-35-0) [Troubleshooting](#page-35-0)**

Electronic Learning Community (ELC) © 2011 | Johns Hopkins University School of Education | Center for Technology in Education

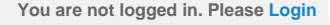

<span id="page-8-0"></span>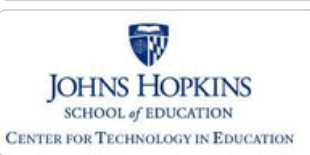

**[MD Online IEP System User](#page-0-0) [Guide v13](#page-0-0)**

**[Orientation](#page-1-0)**

**[Getting Started](#page-2-0)**

**[Locating a Student's Case](#page-3-0)**

**[Student Compass: Aggregate](#page-5-0) [Level](#page-5-0)**

**[Student Compass: Student](#page-6-0) [Level](#page-6-0)**

#### **[Meetings](#page-8-0)**

**[Scheduling, Viewing and Editing a](#page-258-0) [Meeting](#page-258-0)**

**[Canceling and Rescheduling a](#page-263-0) [Meeting](#page-263-0)**

**[Managing Team Members](#page-266-0)**

**[Adding an IEP Team Member](#page-267-0)**

**[IEP Development](#page-10-0)**

**[Identifying Information](#page-12-0)**

**[Eligibility](#page-13-0)**

**[Participation](#page-14-0)**

**[Present Levels](#page-15-0)**

**[Special Considerations](#page-16-0)**

**[Goals](#page-17-0)**

**[Services](#page-20-0)**

**[LRE and Placement Summary](#page-21-0)**

**[Utilities](#page-22-0)**

**[Student Compass Wizards](#page-23-0)**

**[Transferring and Exiting](#page-26-0) [Students](#page-26-0)**

**[Forms and Logs](#page-27-0)**

**[Reports](#page-29-0)**

**[Additional Case Level](#page-31-0) [Functions](#page-31-0)**

**[County Level/Data Manager](#page-32-0) [Functions](#page-32-0)**

**[Managing User Accounts](#page-33-0)**

**[Editing Demographic](#page-34-0) [Information](#page-34-0)**

**[Technical Support &](#page-35-0)**

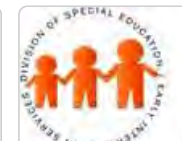

# **Maryland Online IEP**

Maryland State Department of Education

MSDE Division of Special Education and Early Intervention Services

#### Meetings Overview

This section allows the user to **Schedule a Meeting**, **access Scheduled Meetings**, and **View Past Meeting Information**. This section also allows for meeting notes and e-mail communications with IEP team members.

**Aggregate Level**: Clicking the **Meetings section** at the top of Student Compass will display meetings at the **aggregate level**. At the aggregate level, all meetings for the entire case load will be displayed. Using the filter "only display cases that include me as a team member" will assist School Based Administrators in seeing only their cases. Date ranges can be selected to view meetings across the case load for a specific time period. Clicking on the calendar icon will provide summary information about the meeting. In addition, the meeting can be edited, notifications can be sent by clicking the appropriate button for that meeting, and meetings can be cancelled or rescheduled.

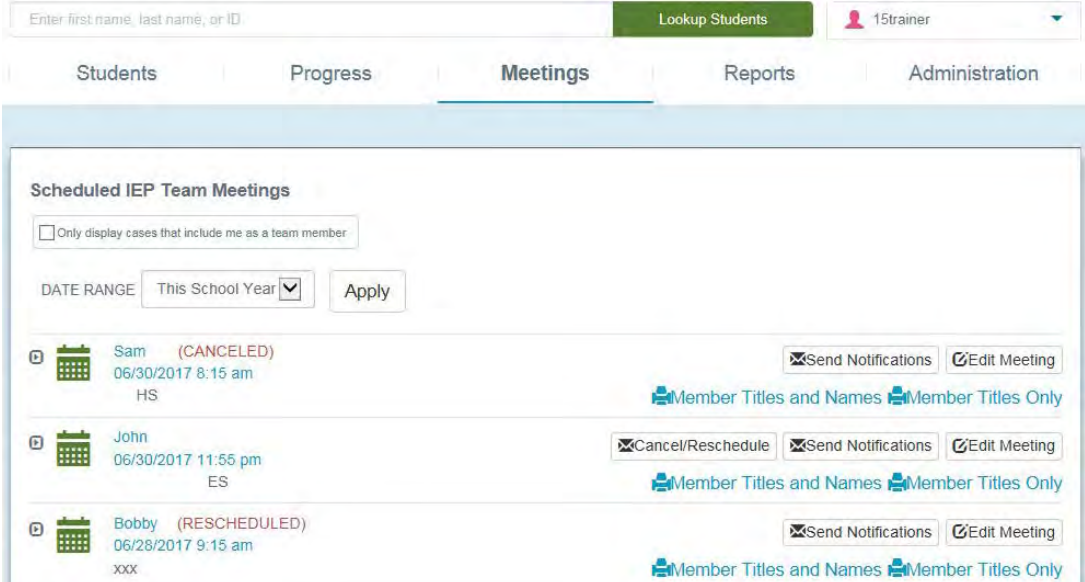

Clicking a student's name will take the user to the **student level of Meetings** and to the meeting details for the specific scheduled meeting. From the **IEP Team Meeting page**, the meeting can be edited and notifications can be sent by clicking the appropriate button. To view all meetings for the student click the Meetings button.

**Student Level:** Clicking the Meeting button will display all meetings specific to the student. Date ranges can be selected to view meetings for a specific time period. Clicking on the calendar icon will provide summary information about the meeting. In addition, the meeting can be edited and notifications can be sent by clicking the appropriate button for that meeting. A meeting can be scheduled by clicking the **Schedule an IEP Meeting button**.

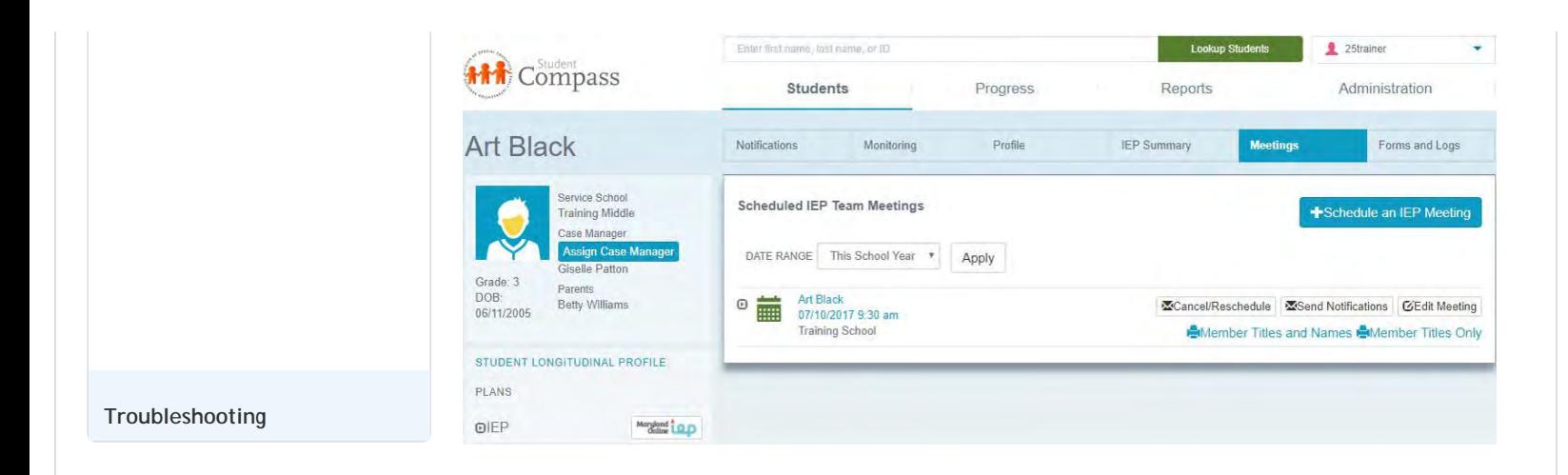

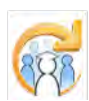

Electronic Learning Community (ELC) © 2011 | Johns Hopkins University School of Education | Center for Technology in Education

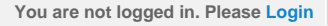

<span id="page-10-0"></span>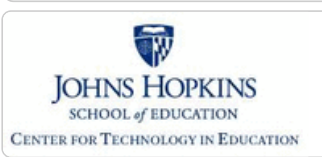

#### **[MD Online IEP System User](#page-0-0) [Guide v13](#page-0-0)**

#### **[Orientation](#page-1-0)**

**[Getting Started](#page-2-0)**

**[Locating a Student's Case](#page-3-0)**

**[Student Compass: Aggregate](#page-5-0) [Level](#page-5-0)**

**[Student Compass: Student](#page-6-0) [Level](#page-6-0)**

**[Meetings](#page-8-0)**

**[IEP Development](#page-10-0)**

**[Starting New or Working on Draft](#page-269-0) [IEP](#page-269-0)**

**[Creating an Amendment](#page-271-0)**

**[Identifying Information](#page-12-0)**

**[Eligibility](#page-13-0)**

**[Participation](#page-14-0)**

**[Present Levels](#page-15-0)**

**[Special Considerations](#page-16-0)**

**[Goals](#page-17-0)**

**[Services](#page-20-0)**

**[LRE and Placement Summary](#page-21-0)**

**[Utilities](#page-22-0)**

**[Student Compass Wizards](#page-23-0)**

**[Transferring and Exiting](#page-26-0) [Students](#page-26-0)**

**[Forms and Logs](#page-27-0)**

**[Reports](#page-29-0)**

**[Additional Case Level](#page-31-0) [Functions](#page-31-0)**

**[County Level/Data Manager](#page-32-0) [Functions](#page-32-0)**

**[Managing User Accounts](#page-33-0)**

**[Editing Demographic](#page-34-0) [Information](#page-34-0)**

**[Technical Support &](#page-35-0) [Troubleshooting](#page-35-0)**

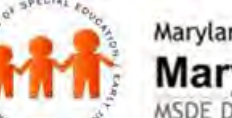

# Maryland State Department of Education **Maryland Online IEP**

MSDE Division of Special Education and Early Intervention Services

# IEP Development

To begin completing elements of a student's IEP, search for a student. Access to the Student's IEP can be reached by clicking the IEPs button located on the IEP Summary page or in the left panel.

Follow these steps to access a student's IEP:

1. **Search for the Student** by using the search bar at the top or the Search tab in the Student Matrix section.

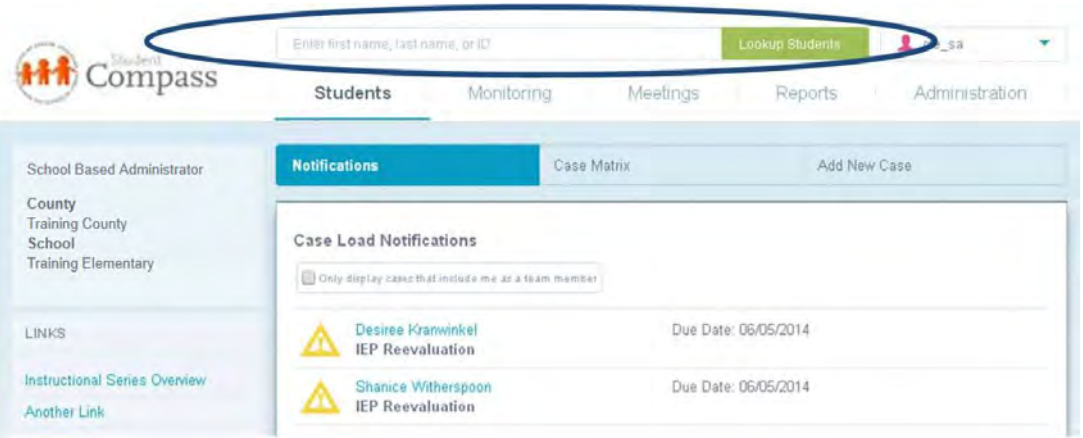

2. **Choose the Student** by selecting the student from the Cases tab in the Student Matrix section or from the Notification page.

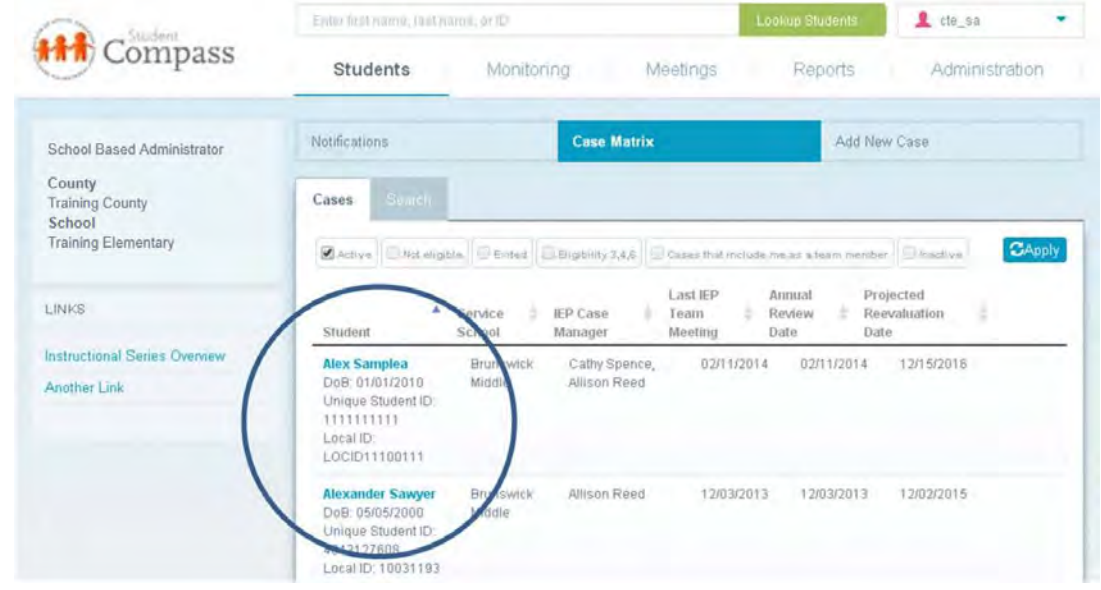

3. **Access the IEP Summary page and then click the IEPs button** on the right side.

**OR**

**Navigate to IEP by clicking on the IEPs button** from the left panel.

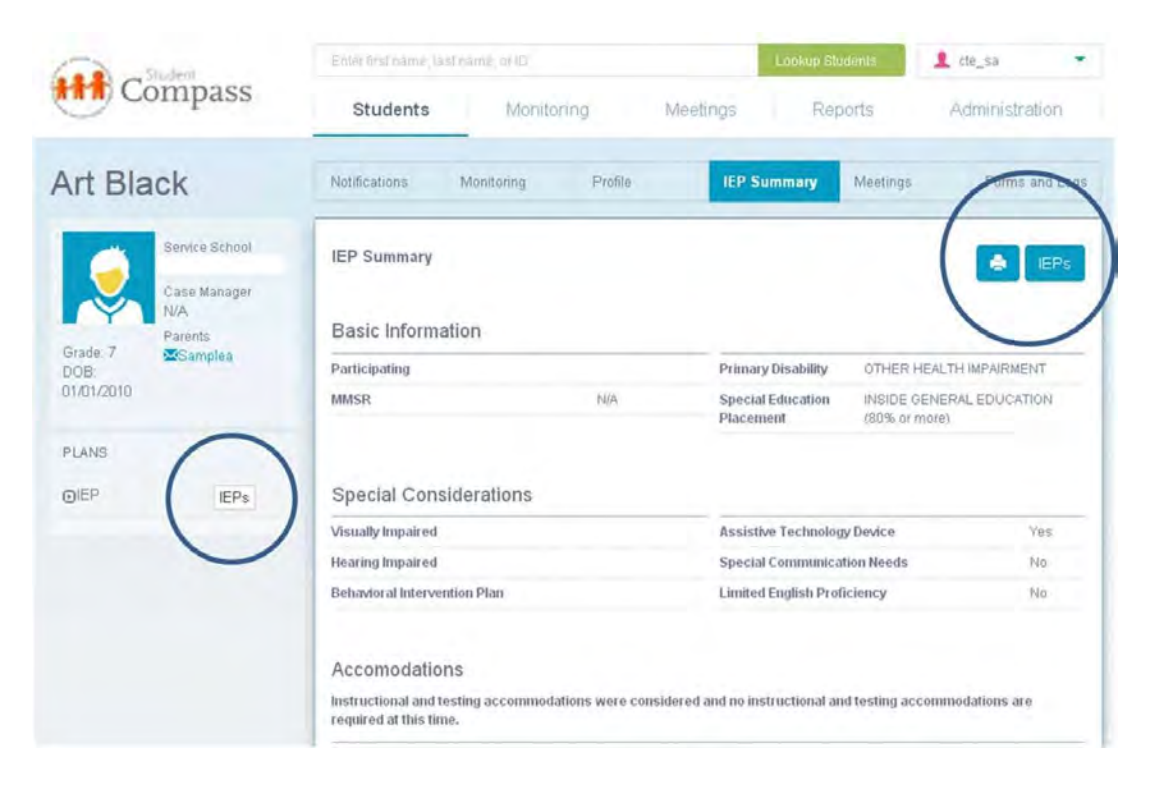

4. Once the IEPs button is clicked, the **IEP Module** appears.

5. If there is an active IEP, this will be displayed with the **IEP/Service Plan Table of Contents**. Active IEP, Amendment, Next IEP, or Past IEP's options are available by clicking the section at the top.

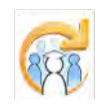

Electronic Learning Community (ELC) © 2011 | Johns Hopkins University School of Education | Center for Technology in Education

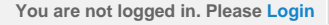

<span id="page-12-0"></span>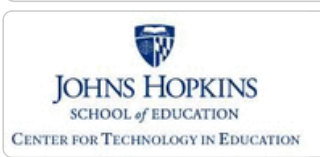

**[MD Online IEP System User](#page-0-0) [Guide v13](#page-0-0)**

**[Orientation](#page-1-0)**

**[Getting Started](#page-2-0)**

**[Locating a Student's Case](#page-3-0)**

**[Student Compass: Aggregate](#page-5-0) [Level](#page-5-0)**

**[Student Compass: Student](#page-6-0) [Level](#page-6-0)**

**[Meetings](#page-8-0)**

**[IEP Development](#page-10-0)**

**[Identifying Information](#page-12-0)**

**[Student and School Information](#page-272-0)**

**[Parent/Guardian Information](#page-274-0)**

**[Medical Assistance](#page-275-0)**

**[Eligibility](#page-13-0)**

**[Participation](#page-14-0)**

**[Present Levels](#page-15-0)**

**[Special Considerations](#page-16-0)**

**[Goals](#page-17-0)**

**[Services](#page-20-0)**

**[LRE and Placement Summary](#page-21-0)**

**[Utilities](#page-22-0)**

**[Student Compass Wizards](#page-23-0)**

**[Transferring and Exiting](#page-26-0) [Students](#page-26-0)**

**[Forms and Logs](#page-27-0)**

**[Reports](#page-29-0)**

**[Additional Case Level](#page-31-0) [Functions](#page-31-0)**

**[County Level/Data Manager](#page-32-0) [Functions](#page-32-0)**

**[Managing User Accounts](#page-33-0)**

**[Editing Demographic](#page-34-0) [Information](#page-34-0)**

**[Technical Support &](#page-35-0) [Troubleshooting](#page-35-0)**

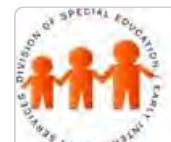

# Maryland State Department of Education **Maryland Online IEP**

MSDE Division of Special Education and Early Intervention Services

## Identifying Information

Once a student's case has been accessed and the **Active IEP, Next IEP** or **Amendment** has been selected, the first section on the IEP/Service Plan Table of Contents is **General Information**. The five sub-sections are: **Student and School Information**, **Parent/Guardians**, **Medical Assistance**, **Eligibility**, and **Participation: Participation Planning and Performance Summary**.

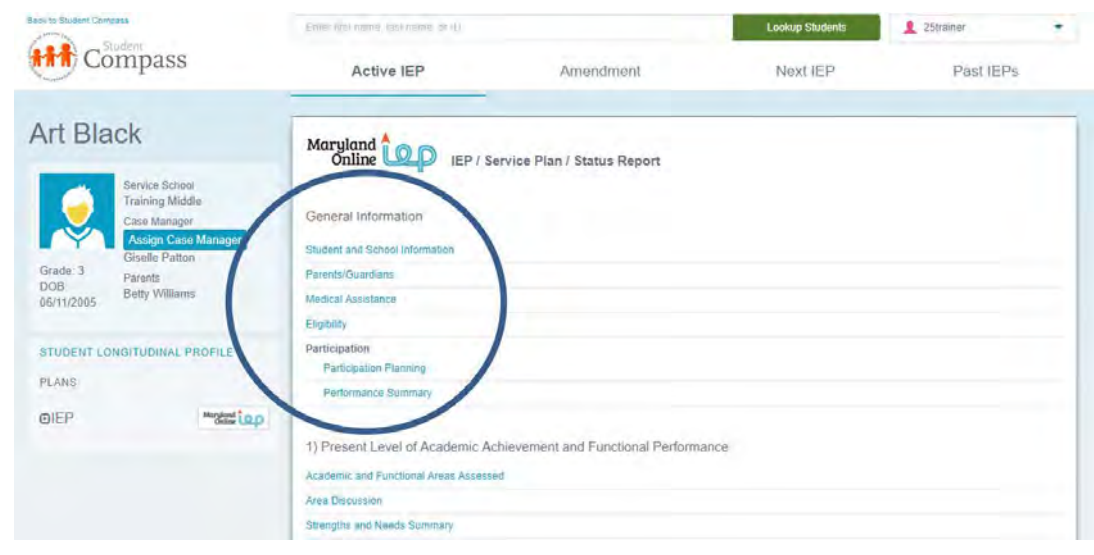

When clicking on the first sub-section, the **Student and School Information screen appears**.

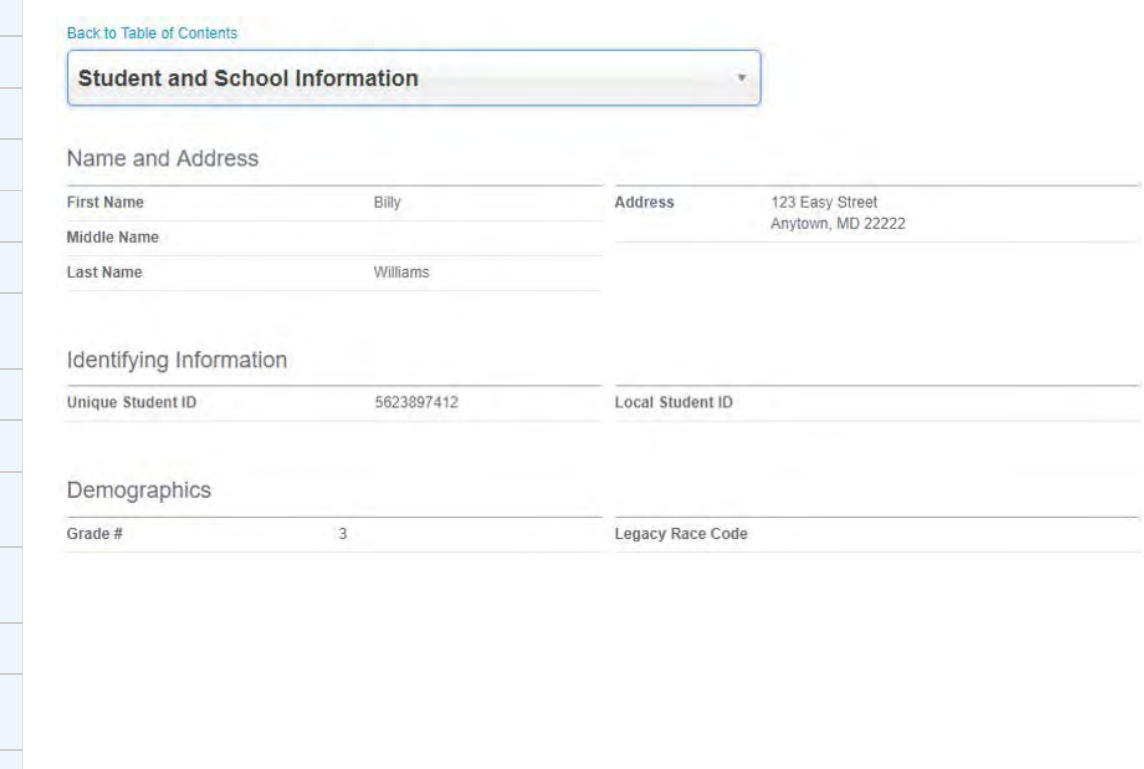

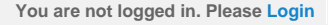

<span id="page-13-0"></span>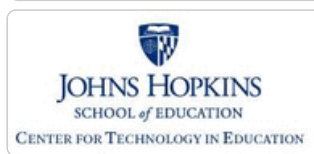

**[MD Online IEP System User](#page-0-0) [Guide v13](#page-0-0)**

**[Orientation](#page-1-0)**

**[Getting Started](#page-2-0)**

**[Locating a Student's Case](#page-3-0)**

**[Student Compass: Aggregate](#page-5-0) [Level](#page-5-0)**

**[Student Compass: Student](#page-6-0) [Level](#page-6-0)**

**[Meetings](#page-8-0)**

**[IEP Development](#page-10-0)**

**[Identifying Information](#page-12-0)**

**[Eligibility](#page-13-0)**

**[Initial Eligibility Prior to Age 3](#page-276-0) [with IEP](#page-276-0)**

**[Initial Eligibility Prior to Age 3-](#page-278-0) [Continue IFSP](#page-278-0)**

**[Initial Eligibility Student Ages 3-](#page-281-0) [21](#page-281-0)**

**[Continued Eligibility Data](#page-283-0)**

**[Participation](#page-14-0)**

**[Present Levels](#page-15-0)**

**[Special Considerations](#page-16-0)**

**[Goals](#page-17-0)**

**[Services](#page-20-0)**

**[LRE and Placement Summary](#page-21-0)**

**[Utilities](#page-22-0)**

**[Student Compass Wizards](#page-23-0)**

**[Transferring and Exiting](#page-26-0) [Students](#page-26-0)**

**[Forms and Logs](#page-27-0)**

**[Reports](#page-29-0)**

**[Additional Case Level](#page-31-0) [Functions](#page-31-0)**

**[County Level/Data Manager](#page-32-0) [Functions](#page-32-0)**

**[Managing User Accounts](#page-33-0)**

**[Editing Demographic](#page-34-0) [Information](#page-34-0)**

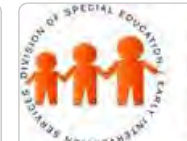

# Maryland State Department of Education **Maryland Online IEP**

MSDE Division of Special Education and Early Intervention Services

## Eligibility

As part of the online IEP data collection process, information about a student's eligibility needs to be gathered. Select the appropriate **Eligibility radio button** (either **Initial Evaluation Eligibility Data** or **Continued Eligibility Data**) to continue.

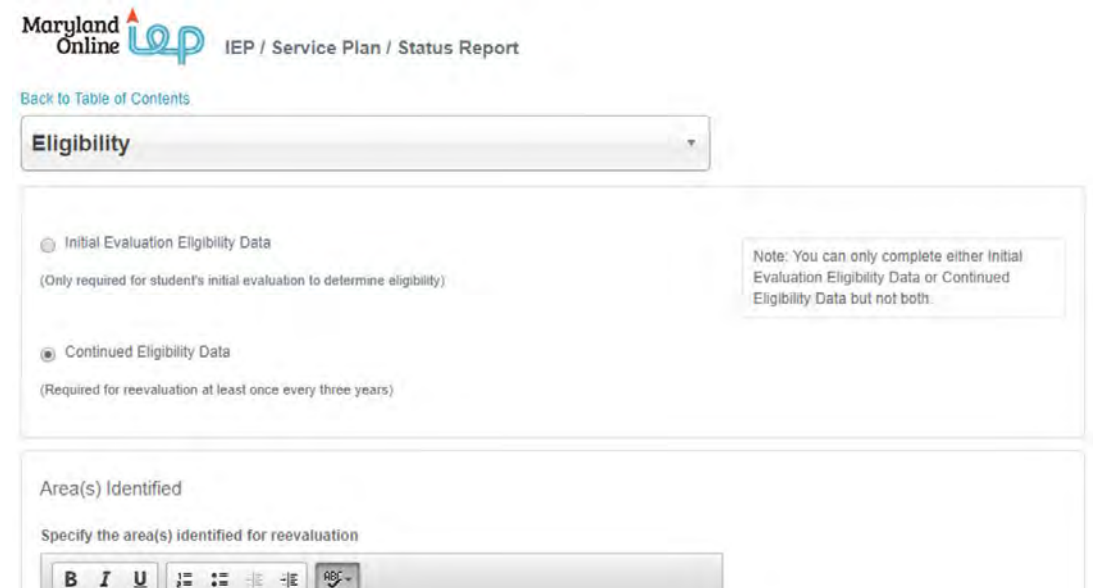

**Note: Initial Evaluation Eligibility Data** is completed for students who have completed the initial eligibility process. If the student is new to MD Online IEP but has been receiving services through an IEP, the **Continued Eligibility Data** page would most likely be used.

<span id="page-14-0"></span>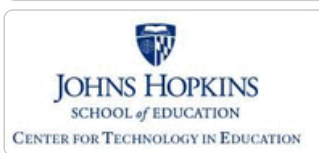

# Maryland State Department of Education **Maryland Online IEP**

MSDE Division of Special Education and Early Intervention Services

#### **[MD Online IEP System User](#page-0-0)** Participation **[Guide v13](#page-0-0) Participation** consists of **Participation Planning** and **Performance Summary pages**. **[Orientation](#page-1-0) [Getting Started](#page-2-0)** Maryland<br>Online IEP / Service Plan / Status Report **[Locating a Student's Case](#page-3-0)** Back to Table of Contents **[Student Compass: Aggregate](#page-5-0) Participation Planning [Level](#page-5-0) [Student Compass: Student](#page-6-0)** Graduation requirements explained to parents? **[Level](#page-6-0)** s Yes ⊜ No **[Meetings](#page-8-0) [IEP Development](#page-10-0)** Record any additional local graduation requirements State graduation requirements can be found  $\begin{array}{c|cccccc} \mathbf{B} & I & \underline{\mathbf{U}} & \mathbf{I} & \mathbf{I} & \mathbf$ **[Identifying Information](#page-12-0)** at www.marylandpublicschools.org **[Eligibility](#page-13-0)** The Training Schools graduation requirements are consistent with the state of Maryland's graduation requirements. A copy of the high school graduation requirements was provided to the parent. **[Participation](#page-14-0)** t **[Participation Planning](#page-284-0) [Performance Summary](#page-286-0) [Present Levels](#page-15-0) [Special Considerations](#page-16-0)** Plan for Participation in Assessments to be Administered During the Term of the Current IEP' **[Goals](#page-17-0)** Student is pursuing a: **[Services](#page-20-0)** Maryland High School Diploma Maryland High School Certificate of Program Completion **[LRE and Placement Summary](#page-21-0) [Utilities](#page-22-0) [Student Compass Wizards](#page-23-0) [Transferring and Exiting](#page-26-0) [Students](#page-26-0) [Forms and Logs](#page-27-0) [Reports](#page-29-0) [Additional Case Level](#page-31-0)**

**[Functions](#page-31-0)**

**[County Level/Data Manager](#page-32-0) [Functions](#page-32-0)**

**[Managing User Accounts](#page-33-0)**

**[Editing Demographic](#page-34-0) [Information](#page-34-0)**

**[Technical Support &](#page-35-0) [Troubleshooting](#page-35-0)**

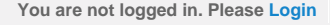

<span id="page-15-0"></span>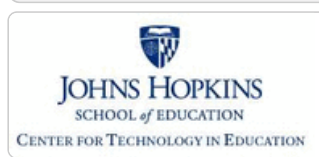

# **Maryland Online IEP**

Maryland State Department of Education

MSDE Division of Special Education and Early Intervention Services

**Academic and Functional Areas Assessed** and **Area Discussion questions** can be accessed under **Present Level of**

#### **[MD Online IEP System User](#page-0-0) [Guide v13](#page-0-0)** Present Level of Academic Achievement and Functional Performance

**[Orientation](#page-1-0)**

**[Getting Started](#page-2-0)**

**[Locating a Student's Case](#page-3-0)**

**[Student Compass: Aggregate](#page-5-0) [Level](#page-5-0)**

**[Student Compass: Student](#page-6-0) [Level](#page-6-0)**

**[Meetings](#page-8-0)**

**[IEP Development](#page-10-0)**

**[Identifying Information](#page-12-0)**

**[Eligibility](#page-13-0)**

**[Participation](#page-14-0)**

**[Present Levels](#page-15-0)**

**[Academic and Functional Areas -](#page-288-0) [Preschool-aged](#page-288-0)**

**[Academic and Functional Areas -](#page-295-0) [School-aged](#page-295-0)**

**[Area Discussion - Preschool-aged](#page-298-0)**

**[Area Discussion - School-aged](#page-300-0)**

**[Strengths and Needs - Preschool](#page-301-0)[aged](#page-301-0)**

**[Child Outcome Summary \(COS\) -](#page-303-0) [Preschool-aged](#page-303-0)**

**[Special Considerations](#page-16-0)**

**[Goals](#page-17-0)**

**[Services](#page-20-0)**

**[LRE and Placement Summary](#page-21-0)**

**[Utilities](#page-22-0)**

**[Student Compass Wizards](#page-23-0)**

**[Transferring and Exiting](#page-26-0) [Students](#page-26-0)**

**[Forms and Logs](#page-27-0)**

**[Reports](#page-29-0)**

**[Additional Case Level](#page-31-0) [Functions](#page-31-0)**

**[County Level/Data Manager](#page-32-0) [Functions](#page-32-0)**

**[Managing User Accounts](#page-33-0)**

# **Academic Achievement and Functional Performance** from the IEP Table of Contents or from the navigation dropdown list in the section title located on each of the IEP pages. Maryland Online

IEP / Service Plan / Status Report

#### **Back to Table of Contents**

# **Academic and Functional Areas Assessed** Academic **Reading Comprehension** Ø. C View Goals **Math Calculation** Ø, Behavioral Self-management ø **C**View Goals

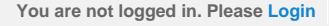

<span id="page-16-0"></span>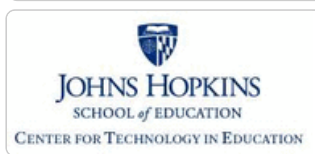

# Maryland State Department of Education **Maryland Online IEP**

MSDE Division of Special Education and Early Intervention Services

#### **[MD Online IEP System User](#page-0-0) [Guide v13](#page-0-0)**

**[Orientation](#page-1-0)**

**[Getting Started](#page-2-0)**

**[Locating a Student's Case](#page-3-0)**

**[Student Compass: Aggregate](#page-5-0) [Level](#page-5-0)**

**[Student Compass: Student](#page-6-0) [Level](#page-6-0)**

**[Meetings](#page-8-0)**

**[IEP Development](#page-10-0)**

**[Identifying Information](#page-12-0)**

**[Eligibility](#page-13-0)**

**[Participation](#page-14-0)**

**[Present Levels](#page-15-0)**

**[Special Considerations](#page-16-0)**

**[Special Considerations](#page-306-0)**

**[Instructional and Assessment](#page-307-0) [Accommodations](#page-307-0)**

**[Supplementary Aids, Services...](#page-309-0)**

**[Extended School Year \(ESY\)](#page-311-0)**

**[Transition](#page-312-0)**

**[Goals](#page-17-0)**

**[Services](#page-20-0)**

**[LRE and Placement Summary](#page-21-0)**

**[Utilities](#page-22-0)**

**[Student Compass Wizards](#page-23-0)**

**[Transferring and Exiting](#page-26-0) [Students](#page-26-0)**

**[Forms and Logs](#page-27-0)**

**[Reports](#page-29-0)**

**[Additional Case Level](#page-31-0) [Functions](#page-31-0)**

**[County Level/Data Manager](#page-32-0) [Functions](#page-32-0)**

**[Managing User Accounts](#page-33-0)**

**[Editing Demographic](#page-34-0) [Information](#page-34-0)**

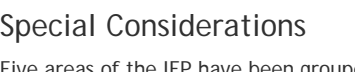

Five areas of the IEP have been grouped under **Special Considerations and Accommodations**:

- *Special Considerations*
- *Instructional and Testing Accommodations*
- *Supplementary Aids, Services, Program Modifications and Supports*
- *Extended School Year*
- *Transition*

#### Back to Table of Contents

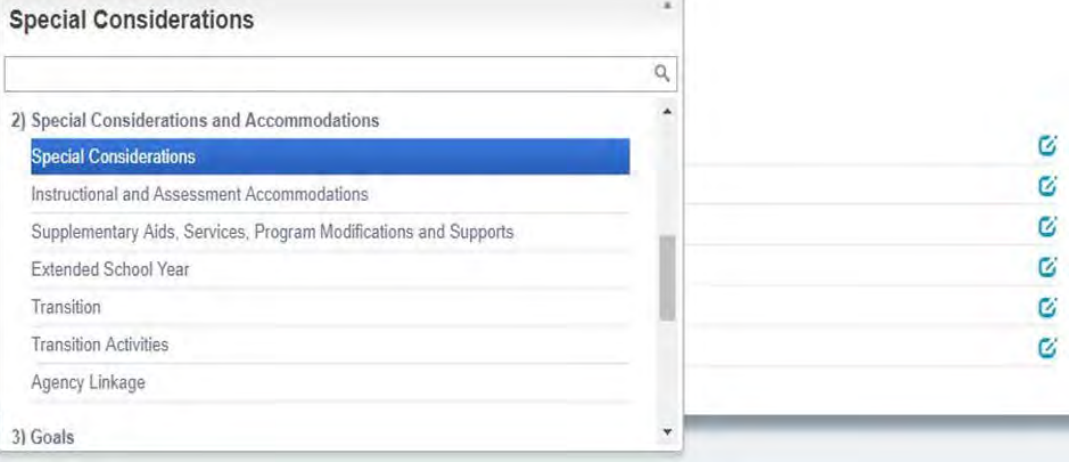

ø

**Track Progres** 

<span id="page-17-0"></span>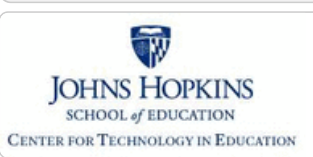

**[MD Online IEP System User](#page-0-0) [Guide v13](#page-0-0)**

**[Orientation](#page-1-0)**

**[Getting Started](#page-2-0)**

**[Locating a Student's Case](#page-3-0)**

**[Student Compass: Aggregate](#page-5-0) [Level](#page-5-0)**

**[Student Compass: Student](#page-6-0) [Level](#page-6-0)**

**[Meetings](#page-8-0)**

**[IEP Development](#page-10-0)**

**[Identifying Information](#page-12-0)**

**[Eligibility](#page-13-0)**

**[Participation](#page-14-0)**

**[Present Levels](#page-15-0)**

**[Special Considerations](#page-16-0)**

**[Goals](#page-17-0)**

**[Tracking Progress on Goals](#page-314-0)**

**[Services](#page-20-0)**

**[LRE and Placement Summary](#page-21-0)**

**[Utilities](#page-22-0)**

**[Student Compass Wizards](#page-23-0)**

**[Transferring and Exiting](#page-26-0) [Students](#page-26-0)**

**[Forms and Logs](#page-27-0)**

**[Reports](#page-29-0)**

**[Additional Case Level](#page-31-0) [Functions](#page-31-0)**

**[County Level/Data Manager](#page-32-0) [Functions](#page-32-0)**

**[Managing User Accounts](#page-33-0)**

**[Editing Demographic](#page-34-0) [Information](#page-34-0)**

**[Technical Support &](#page-35-0) [Troubleshooting](#page-35-0)**

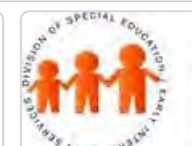

# Maryland State Department of Education **Maryland Online IEP**

MSDE Division of Special Education and Early Intervention Services

### Goals

**Goals** can be added, deleted, or edited and Progress on goals can be documented from here. Once an IEP has been closed, goals can no longer be added, deleted or edited. Additionally, users will be able to indicate if the objectives associated with a goal were met or not in each progress update. Goals may be linked to one or more Maryland College and Career Readiness Standard.

1. **Select Goals** from the IEP Table of Contents or from the navigation drop-down list in the section title located on each of the IEP page.

2. Complete the notification method: *How will the parents be notified of the student's progress toward the IEP goals? How often?* Click **Save Notification Method button** to be notified that the selections have been saved. This information will apply to ALL IEP Goals.

÷

 $\check{ }$ 

Maryland

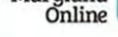

#### IEP / Service Plan / Status Report

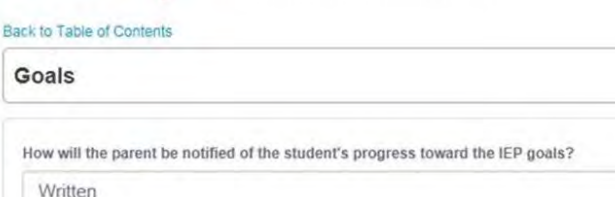

How often?

Quarterly

Early Learning Skills (0)

#### Academic (3)

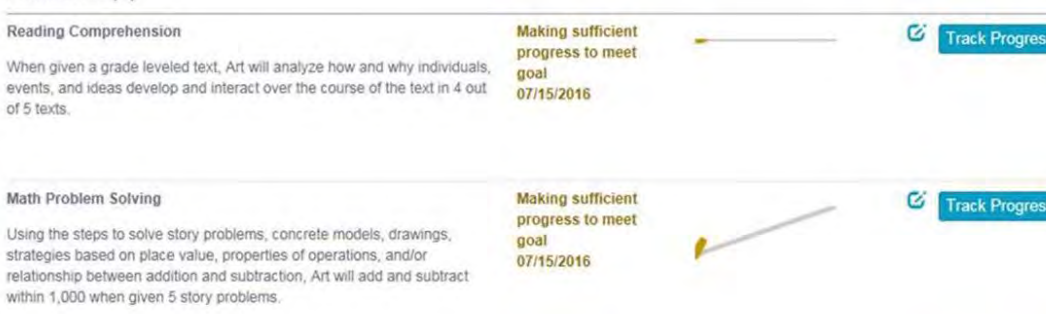

**Making sufficient** 

progress to meet

goal

07/15/2016

Written Language Expression Using the writing process and word prediction software program, Art will apply knowledge of story and informational structure to compose a narrative, informational, and opinion piece 3 out of 4 writing pieces.

3. To add a goal, select the **Add Goal button** to display the Add Goal page.

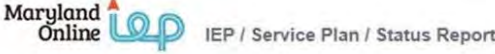

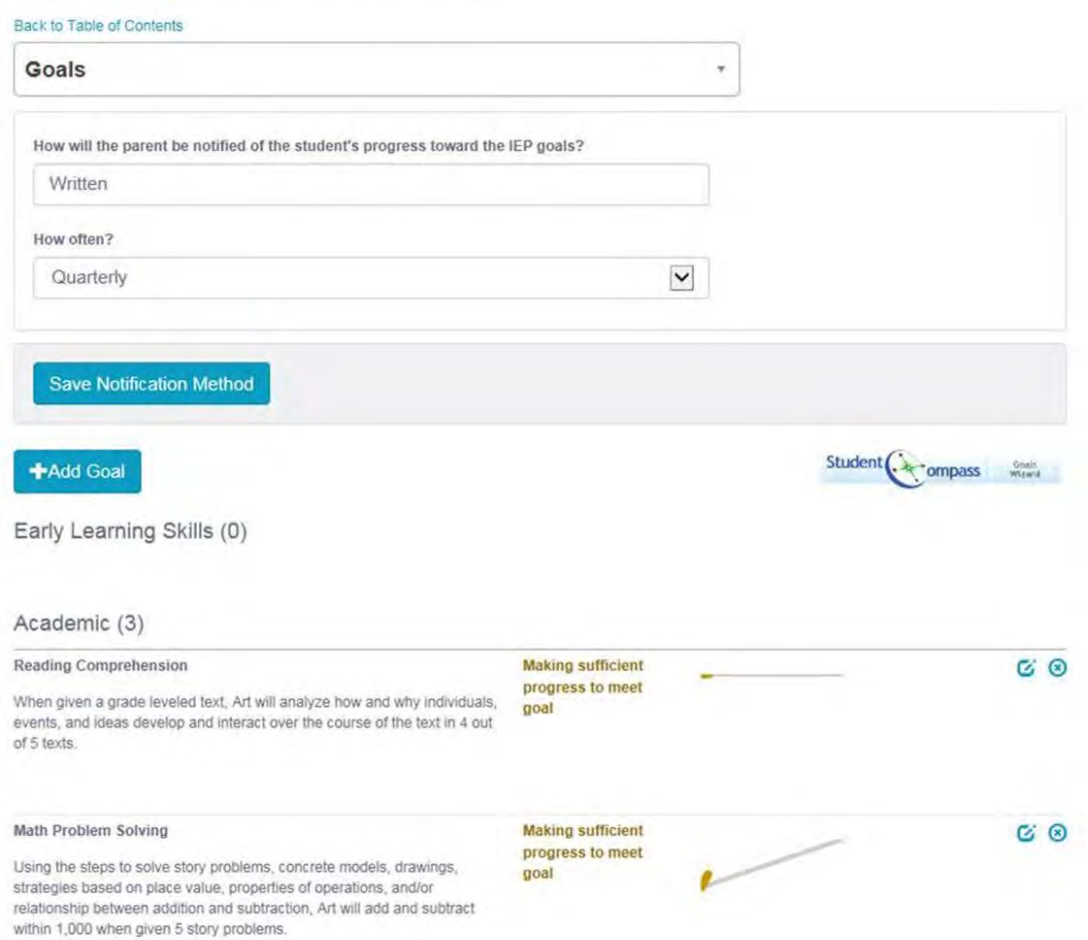

4. Choose a **Category** and **Area** to match an area assessed within the **[Present Level of Academic Achievement](#page-15-0) [and Functional Performance section](#page-15-0) of the User Guide**. Assessment information from there will appear as a *Description of the area affected by disability* to assist with writing a goal to match the needs identified in the assessments.

**Tip: Goals** can be accessed from the **Area Assessed** screen to enter a goal that matches the **Category** and **Area** assessed.

**Note:** If a goal is entered for an area assessed not yet completed the final audit will require a **Category** and **Area** be completed in **Areas Assessed** that matches the **Category** and **Area** of the goal.

5. Enter the goal in the **Goal text field**.

6. Enter a date in the **By date field** to indicate the date by which the student is target to achieve this goal.

7. Select an option from the **Evaluation Field** for how the goal will be evaluated.

8. Select the prescribed change from the options in the **With field**. Enter the details to support the prescribed change chosen.

Enter the date in the **Target Date field** for when the goal will be reached. Enter the date in the Start Date field for when the goal will initiate.

9. If the student is eligible for **ESY** and this goal will be included in those services, answer **YES to ESY Goal**?

10. Click the **SAVE button**. After clicking the **SAVE button**, the Goal page will be displayed and the following options will appear: Edit or delete the goal. Editing the goal will allow for objectives to be added and to align the goal with Maryland's College and Career-Ready Standard. Also, track progress, or add another goal are options.

11. To add objectives, click the edit button on the Goal page next to the goal that is in need of objectives. Click the **Add Objective button** in the Objectives section to enter the associated objective in the **Add Objective page**. If additional objectives are associated with the goal, click the **Add Objective button** to add additional objectives. Objectives can be modified by clicking the **Edit button** from the Goal page.

12. If the IEP goal is **Academic**, then complete the information In the Alignment section. Select the Subject area, Grade, and Strand to see the list of **Maryland College and Career-Ready Standards**. Select the Maryland's College and Career–Ready Standards that the goal supports.

Note: By linking the goal to **Maryland's College and Career–Ready Standards**, additional reporting capabilities can be gained to provide insight and assist with students making progress towards reaching IEP goals.

13. To add progress notes to the goal, choose **Track Progress** next to the goal to be monitored in a closed IEP or IEP Amendment. Add information and click the **SAVE button**. Once two progress updates are made a spark chart will appear on the Goals and Monitoring page. For more information about printing goal progress report, see Print IEP or Progress Report on IEP Goals.

**Note:** Every goal must have at least **one objective** to support it.

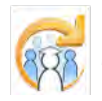

Electronic Learning Community (ELC) © 2011 | Johns Hopkins University School of Education | Center for Technology in Education

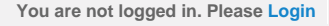

<span id="page-20-0"></span>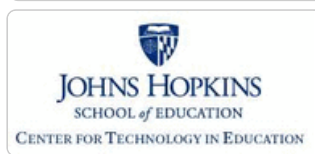

**[MD Online IEP System User](#page-0-0) [Guide v13](#page-0-0)**

**[Orientation](#page-1-0)**

**[Getting Started](#page-2-0)**

**[Locating a Student's Case](#page-3-0)**

**[Student Compass: Aggregate](#page-5-0) [Level](#page-5-0)**

**[Student Compass: Student](#page-6-0) [Level](#page-6-0)**

**[Meetings](#page-8-0)**

**[IEP Development](#page-10-0)**

**[Identifying Information](#page-12-0)**

**[Eligibility](#page-13-0)**

**[Participation](#page-14-0)**

**[Present Levels](#page-15-0)**

**[Special Considerations](#page-16-0)**

**[Goals](#page-17-0)**

#### **[Services](#page-20-0)**

**[Adding a Service](#page-316-0)**

**[Service Category and Nature](#page-318-0)**

**[Service Description](#page-319-0)**

**[Edit/Delete Services](#page-321-0)**

**[LRE and Placement Summary](#page-21-0)**

**[Utilities](#page-22-0)**

**[Student Compass Wizards](#page-23-0)**

**[Transferring and Exiting](#page-26-0) [Students](#page-26-0)**

**[Forms and Logs](#page-27-0)**

**[Reports](#page-29-0)**

**[Additional Case Level](#page-31-0) [Functions](#page-31-0)**

**[County Level/Data Manager](#page-32-0) [Functions](#page-32-0)**

**[Managing User Accounts](#page-33-0)**

**[Editing Demographic](#page-34-0) [Information](#page-34-0)**

**[Technical Support &](#page-35-0) [Troubleshooting](#page-35-0)**

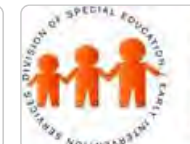

# Maryland State Department of Education **Maryland Online IEP**

MSDE Division of Special Education and Early Intervention Services

### Services

Select **Services** from the IEP Table of Contents or from the navigation drop-down list in the section title located on each of the IEP pages to enter *Special Education Services, Related Services and Career and Technology Services*. Each **Category** includes a list of **Service Natures** to specify the type of service to be documented. The list of Services has been expanded to show "Other Therapies" as an option.

#### <Table of Contents

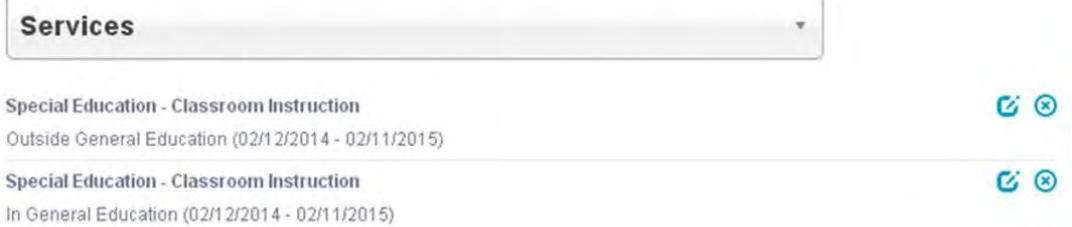

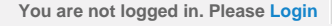

<span id="page-21-0"></span>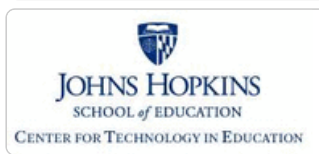

**[MD Online IEP System User](#page-0-0)**

**[Locating a Student's Case](#page-3-0)**

**[Student Compass: Aggregate](#page-5-0)**

**[Student Compass: Student](#page-6-0)**

# Maryland State Department of Education **Maryland Online IEP**

MSDE Division of Special Education and Early Intervention Services

# LRE and Placement Summary

The **Least Restrictive Environment (LRE) Decision Making and Placement Summary** page contains many elements that documents the student's special education program.

#### Back to Table of Contents

Least Restrictive Environment (LRE) Decision Making & ...

A student with a disability is not removed from education in an age-appropriate instructional setting solely because of needed modifications to the general curriculum.

What placement option(s) did the IEP team consider?

**B** *I* <u>U</u> | I := # # | <sup>66</sup>

Options considered...

#### **[Meetings](#page-8-0)**

**[Level](#page-5-0)**

**[Level](#page-6-0)**

**[Guide v13](#page-0-0) [Orientation](#page-1-0)**

**[Getting Started](#page-2-0)**

**[IEP Development](#page-10-0)**

**[Identifying Information](#page-12-0)**

**[Eligibility](#page-13-0)**

**[Participation](#page-14-0)**

**[Present Levels](#page-15-0)**

**[Special Considerations](#page-16-0)**

**[Goals](#page-17-0)**

**[Services](#page-20-0)**

**[LRE and Placement Summary](#page-21-0)**

**[Special Education Placement -](#page-322-0) [Preschool-aged](#page-322-0)**

**[Calculating Time in General](#page-324-0) [Education -School-aged](#page-324-0)**

**[Service Managing County](#page-326-0)**

**[Child Count Eligibility Codes](#page-328-0)**

**[Utilities](#page-22-0)**

**[Student Compass Wizards](#page-23-0)**

**[Transferring and Exiting](#page-26-0) [Students](#page-26-0)**

**[Forms and Logs](#page-27-0)**

**[Reports](#page-29-0)**

**[Additional Case Level](#page-31-0) [Functions](#page-31-0)**

**[County Level/Data Manager](#page-32-0) [Functions](#page-32-0)**

**[Managing User Accounts](#page-33-0)**

**[Editing Demographic](#page-34-0) [Information](#page-34-0)**

**[Technical Support &](#page-35-0)**

If removed from the regular early childhood program/general education environment, explain reasons why services cannot be provided in that setting with the use of supplementary aids and <span id="page-22-0"></span>**Maryland Online IEP System User G…** *Maryland Online IEP System User G…**You are not logged in. Please [Login](http://olms.cte.jhu.edu//olms2/login/?securePage=5267025)* 

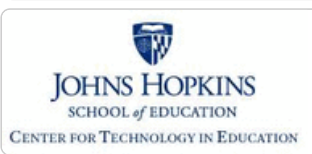

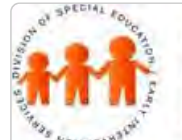

l

# Maryland State Department of Education **Maryland Online IEP**

#### **[MD Online IEP System User](#page-0-0) [Guide v13](#page-0-0)**

**[Orientation](#page-1-0)**

**[Getting Started](#page-2-0)**

**[Locating a Student's Case](#page-3-0)**

**[Student Compass: Aggregate](#page-5-0) [Level](#page-5-0)**

**[Student Compass: Student](#page-6-0) [Level](#page-6-0)**

**[Meetings](#page-8-0)**

**[IEP Development](#page-10-0)**

**[Identifying Information](#page-12-0)**

**[Eligibility](#page-13-0)**

**[Participation](#page-14-0)**

**[Present Levels](#page-15-0)**

**[Special Considerations](#page-16-0)**

**[Goals](#page-17-0)**

**[Services](#page-20-0)**

**[LRE and Placement Summary](#page-21-0)**

#### **[Utilities](#page-22-0)**

**[Copy from Active IEP](#page-331-0)**

**[Assign Team Members](#page-333-0)**

**[Print IEP](#page-334-0)**

**[Audit IEP](#page-335-0)**

**[Close Record](#page-336-0)**

**[Student Compass Wizards](#page-23-0)**

**[Transferring and Exiting](#page-26-0) [Students](#page-26-0)**

**[Forms and Logs](#page-27-0)**

**[Reports](#page-29-0)**

**[Additional Case Level](#page-31-0) [Functions](#page-31-0)**

**[County Level/Data Manager](#page-32-0) [Functions](#page-32-0)**

**[Managing User Accounts](#page-33-0)**

**[Editing Demographic](#page-34-0) [Information](#page-34-0)**

**[Technical Support &](#page-35-0)**

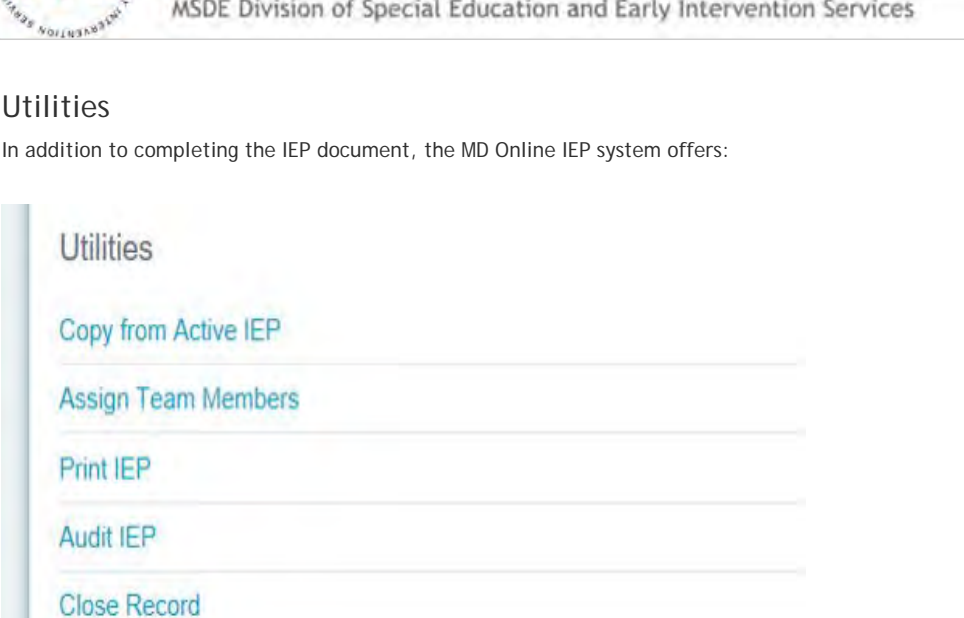

<span id="page-23-0"></span>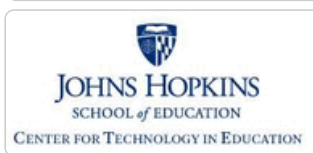

**[MD Online IEP System User](#page-0-0) [Guide v13](#page-0-0)**

**[Orientation](#page-1-0)**

**[Getting Started](#page-2-0)**

**[Locating a Student's Case](#page-3-0)**

**[Student Compass: Aggregate](#page-5-0) [Level](#page-5-0)**

**[Student Compass: Student](#page-6-0) [Level](#page-6-0)**

**[Meetings](#page-8-0)**

**[IEP Development](#page-10-0)**

**[Identifying Information](#page-12-0)**

**[Eligibility](#page-13-0)**

**[Participation](#page-14-0)**

**[Present Levels](#page-15-0)**

**[Special Considerations](#page-16-0)**

**[Goals](#page-17-0)**

**[Services](#page-20-0)**

**[LRE and Placement Summary](#page-21-0)**

**[Utilities](#page-22-0)**

**[Student Compass Wizards](#page-23-0)**

**[Transferring and Exiting](#page-26-0) [Students](#page-26-0)**

**[Forms and Logs](#page-27-0)**

**[Reports](#page-29-0)**

**[Additional Case Level](#page-31-0) [Functions](#page-31-0)**

**[County Level/Data Manager](#page-32-0) [Functions](#page-32-0)**

**[Managing User Accounts](#page-33-0)**

**[Editing Demographic](#page-34-0) [Information](#page-34-0)**

**[Technical Support &](#page-35-0) [Troubleshooting](#page-35-0)**

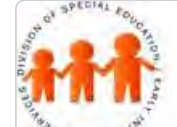

# Maryland State Department of Education **Maryland Online IEP**

MSDE Division of Special Education and Early Intervention Services

## Student Compass Wizards

The MD Online IEP system provides optional embedded professional development modules to assist in completing certain elements of the IEP document. The Wizards are intended to provide "just in time, just for me" support by guiding the user through thoughtful questions and considerations to complete a section of the IEP. The features that make the Wizards unique include reference to IDEA, linkage to the State Curriculum Standards, downloadable resources, and the ability to access support anytime and anywhere via the Internet.

The Wizards guide users through the processes of:

- Preparing discussion statements (Area Discussion) of the Present Level of Academic Achievement and Functional Performance;
	- **Present Level Wizard**
- Writing measurable annual goals that align with Maryland's State Curriculum;
	- **Goal Wizard**
- Selecting instructional and testing accommodations; **Accommodations Wizard**
- Considering assistive technology; and
- **Assistive Technology Wizard** • Planning for postsecondary transition.
	- **Secondary Transition Wizard**

# Components of Student Compass Wizards

Each Wizard contains a **Get Started** screen to provide background information from IDEA and COMAR regarding the purpose of the IEP element and an overview of what is required. Each Wizard, also known as a procedural facilitator, contains links to associated documents found on the internet, a link to the Searchable State curriculum and additional checklists that may be helpful.

Navigation through the Wizard is done using the tabs located at the top of the screen. Each screen contains suggested questions, considerations and tips to assist in completing that element of the IEP item. Items are only suggested and it is not necessary to answer every question or consideration to complete the section. On the right side of the screen are text boxes to use while working through the Wizard. On the final screen of the Wizard, there is a **Save and Finish** button. Once selected, all text provided in the Wizard will automatically transfer to the appropriate field on the IEP program. These fields are editable from the IEP program, and it is not necessary to access the Wizard to make edits.

# Student Compass Goal Wizard

Use the **Student Compass Goal Wizard** to assist in writing strong goals.

**Here's an example of the Goal Wizard:**

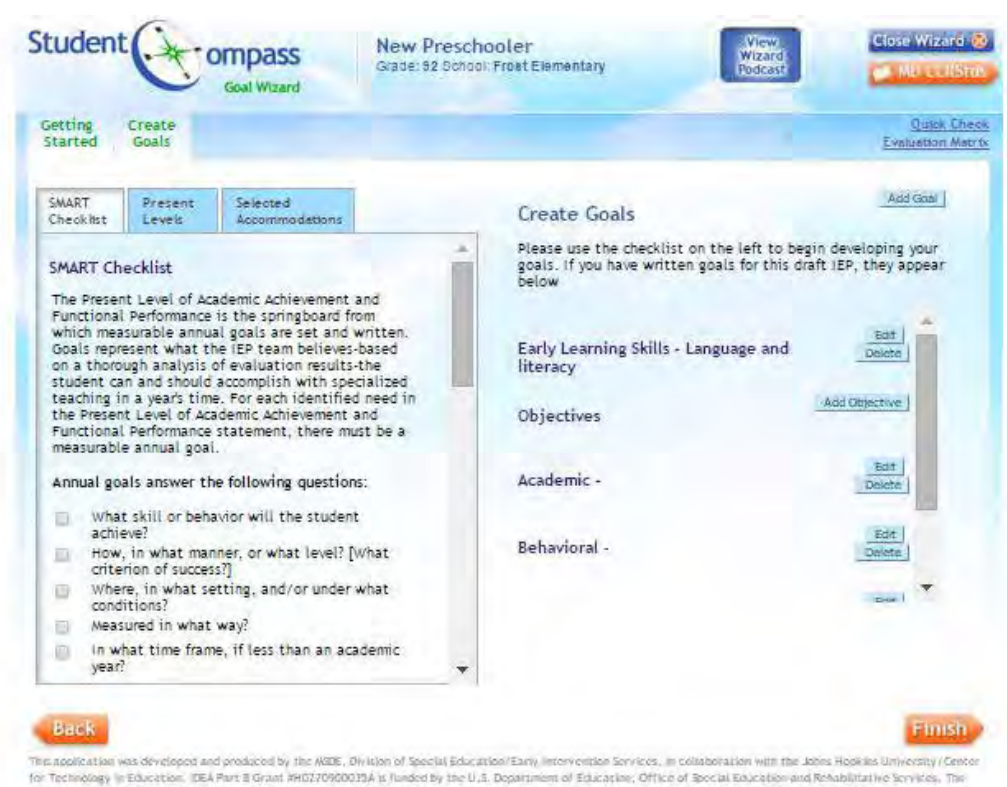

For Technology in Education. DEA Part B Grant MID27000033A is lunded by the U.S. Department of Education, Office of Social Education and Rehabilitative Services. The<br>Views expressed herein do not necessarily reflect the vi Department of Education.

Click the **Edit button** to proceed through the **Goal Wizard**. Click **Save and Next** to go through this Goal Wizard.

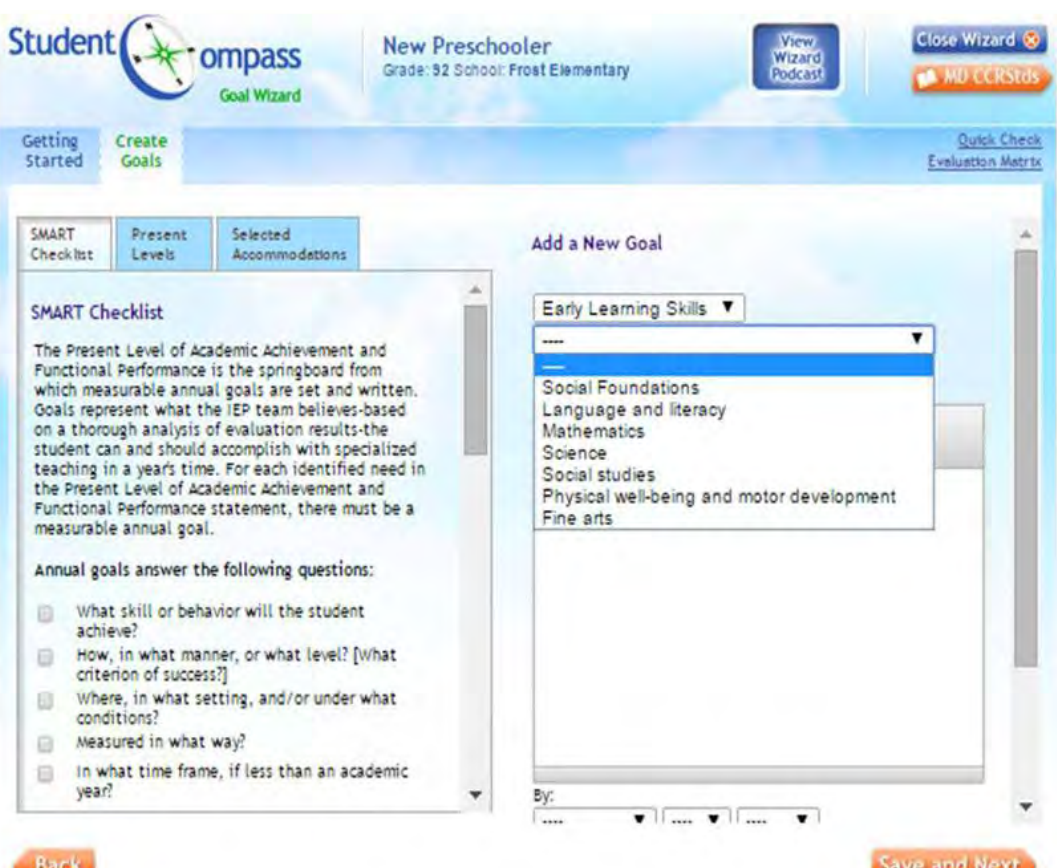

This application was developed and produced by the MSDE, Division of Special Education/Early Intervention Services, in collaboration with the Johns Hopkins University/Center<br>for Technology in Education. IDEA Part B Grant # of Special Education/Early Intervention Services received funding from the Office of Special Education Programs, Office of Special Education and Rehabilitative Services, U.S. Department of Education.

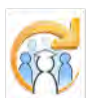

Electronic Learning Community (ELC) © 2011 | Johns Hopkins University School of Education | Center for Technology in Education

<span id="page-26-0"></span>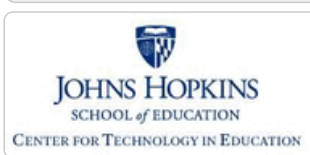

**[MD Online IEP System User](#page-0-0) [Guide v13](#page-0-0)**

**[Orientation](#page-1-0)**

**[Getting Started](#page-2-0)**

**[Locating a Student's Case](#page-3-0)**

**[Student Compass: Aggregate](#page-5-0) [Level](#page-5-0)**

**[Student Compass: Student](#page-6-0) [Level](#page-6-0)**

**[Meetings](#page-8-0)**

**[IEP Development](#page-10-0)**

**[Identifying Information](#page-12-0)**

**[Eligibility](#page-13-0)**

**[Participation](#page-14-0)**

**[Present Levels](#page-15-0)**

**[Special Considerations](#page-16-0)**

**[Goals](#page-17-0)**

**[Services](#page-20-0)**

**[LRE and Placement Summary](#page-21-0)**

**[Utilities](#page-22-0)**

**[Student Compass Wizards](#page-23-0)**

**[Transferring and Exiting](#page-26-0) [Students](#page-26-0)**

**[Transferring between Schools](#page-338-0)**

**[Transferring between Local](#page-340-0) [School Systems](#page-340-0)**

**[Exiting a Student from Special](#page-342-0) [Education](#page-342-0)**

**[Forms and Logs](#page-27-0)**

**[Reports](#page-29-0)**

**[Additional Case Level](#page-31-0) [Functions](#page-31-0)**

**[County Level/Data Manager](#page-32-0) [Functions](#page-32-0)**

**[Managing User Accounts](#page-33-0)**

**[Editing Demographic](#page-34-0) [Information](#page-34-0)**

**[Technical Support &](#page-35-0) [Troubleshooting](#page-35-0)**

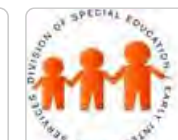

# Maryland State Department of Education **Maryland Online IEP**

MSDE Division of Special Education and Early Intervention Services

# Transferring and Exiting Students

**Transfer** of a student's IEP record should occur when a student leaves the resident county school system or transfers to another school within the school system. For transfers between school systems, the school system receiving the student should request the record transfer from the sending school system. The request should be completed by the receiving school system communicating with the contact for the sending school system. A **Contact List** is provided to each director of special education, data manager and contact on the list regularly as changes occur. The request should include the **student's name, date of birth and State Assigned Student Identification (SASID) number** as well as the Resident County and School and. if appropriate, the Service County and School of the receiving school system.

An **exit record** would need to be created for students no longer receiving special education services due to:

- withdrawing from the resident county school system,
- returning to general education,
- graduating from the school system or
- dropping out of school.

**Note:** Before transferring a student's IEP record to a different school system, be sure to **complete the exit information** on the **Student and School Information** screen and in the **IEP Amendment** and close the IEP. Once the new Resident County and School are recorded on the Edit Demographics screen and saved, the record is no longer available. Data Managers will have the ability to view an IEP of a transferred student.

<span id="page-27-0"></span>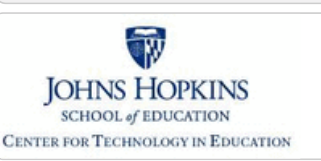

#### **[MD Online IEP System User](#page-0-0) [Guide v13](#page-0-0)**

**[Orientation](#page-1-0)**

**[Getting Started](#page-2-0)**

**[Locating a Student's Case](#page-3-0)**

**[Student Compass: Aggregate](#page-5-0) [Level](#page-5-0)**

**[Student Compass: Student](#page-6-0) [Level](#page-6-0)**

**[Meetings](#page-8-0)**

**[IEP Development](#page-10-0)**

**[Identifying Information](#page-12-0)**

**[Eligibility](#page-13-0)**

**[Participation](#page-14-0)**

**[Present Levels](#page-15-0)**

**[Special Considerations](#page-16-0)**

**[Goals](#page-17-0)**

**[Services](#page-20-0)**

**[LRE and Placement Summary](#page-21-0)**

**[Utilities](#page-22-0)**

**[Student Compass Wizards](#page-23-0)**

**[Transferring and Exiting](#page-26-0) [Students](#page-26-0)**

**[Forms and Logs](#page-27-0)**

**[Completing a Log Note](#page-343-0)**

**[Reports](#page-29-0)**

**[Additional Case Level](#page-31-0) [Functions](#page-31-0)**

**[County Level/Data Manager](#page-32-0) [Functions](#page-32-0)**

**[Managing User Accounts](#page-33-0)**

**[Editing Demographic](#page-34-0) [Information](#page-34-0)**

**[Technical Support &](#page-35-0) [Troubleshooting](#page-35-0)**

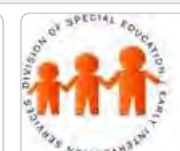

# Maryland State Department of Education **Maryland Online IEP**

MSDE Division of Special Education and Early Intervention Services

## Forms and Logs

The **Forms and Logs section** in the **Student Compass module** provides access to several special education forms useful for managing a student's case. The forms are listed under the headings of **Process Forms and Supplemental Forms**. Forms are an optional feature of the MD Online IEP and use of some or all of the forms is determined individually by each local school system.

**Note: County Level/Data Managers** with **Forms Administrator** permission are able to determine which forms are available to their users in the local school system.

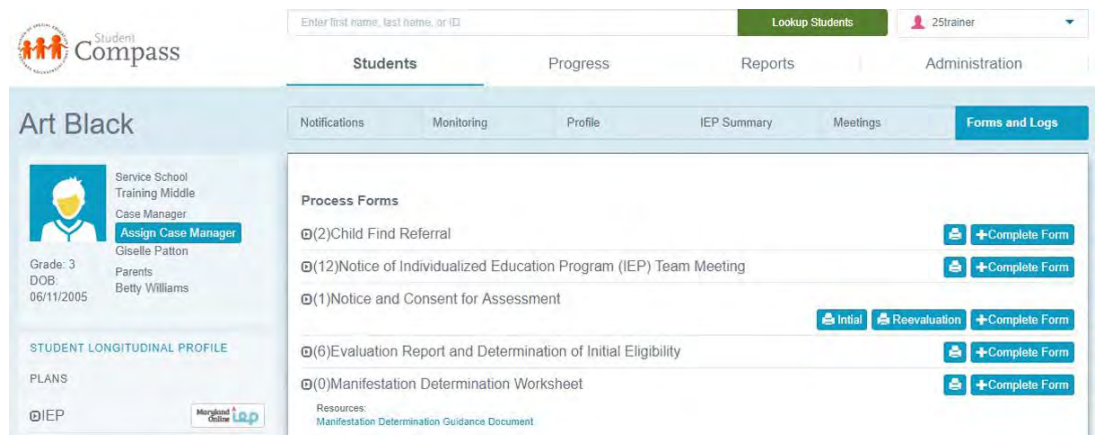

#### **General information regarding the completion of Forms in the Student Compass section of the Maryland Online IEP system**

The following functions apply to all forms available in the **Forms and Logs section**:

• Forms are associated with a student's record, be sure to access a student's record before choosing a form.

• Some forms have multiple sections to be completed. These are to be completed in the order listed. The first one listed must be completed and saved before accessing any additional options.

• The **Form Completed On Date/Date of Notice** located at the bottom of the page or the first page of a series of pages is required and is not editable after the screen is saved.

• All required fields must be completed to successfully save a form.

• Completed forms may populate corresponding fields within the student's IEP; however, be sure to review all screens within the student's IEP for accuracy.

#### **To Complete a Form**

1. Select **Complete Form** for the form that is to be filled out.

2. Complete and navigate through each section to complete a form in its entirety. After successfully saving this section of the form, look for "successfully saved" message at the top of the screen in green.

3. While completing each section, be sure to notice the green "**INFORMATION SUCCESSFULLY SAVED!"** in the header to ensure the page has been saved.

User can print a completed form by clicking the **Print** button next to the date of the form. An option to **Print a Blank Form** is also available.

Open a completed form to review or edit **by clicking the date of the form** in the list underneath the title of the form.

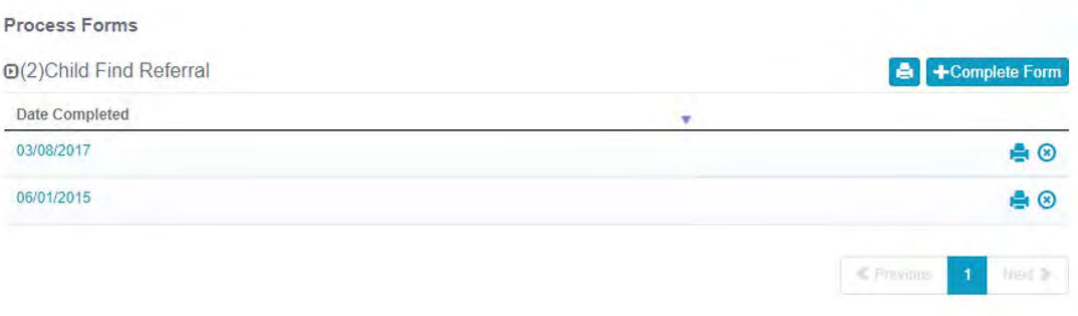

**Note #1: County Level/Data Managers** with **Forms Administrator** permission are able to delete individual student forms.

**Note #2:** After accessing a student from the Case Matrix: Cases tab, **click the Forms and Logs button**.

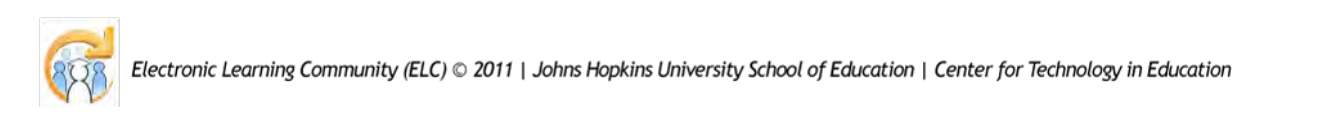

<span id="page-29-0"></span>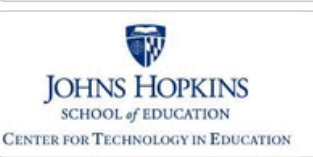

**[MD Online IEP System User](#page-0-0) [Guide v13](#page-0-0)**

**[Orientation](#page-1-0)**

**[Getting Started](#page-2-0)**

**[Locating a Student's Case](#page-3-0)**

**[Student Compass: Aggregate](#page-5-0) [Level](#page-5-0)**

**[Student Compass: Student](#page-6-0) [Level](#page-6-0)**

**[Meetings](#page-8-0)**

**[IEP Development](#page-10-0)**

**[Identifying Information](#page-12-0)**

**[Eligibility](#page-13-0)**

**[Participation](#page-14-0)**

**[Present Levels](#page-15-0)**

**[Special Considerations](#page-16-0)**

**[Goals](#page-17-0)**

**[Services](#page-20-0)**

**[LRE and Placement Summary](#page-21-0)**

**[Utilities](#page-22-0)**

**[Student Compass Wizards](#page-23-0)**

**[Transferring and Exiting](#page-26-0) [Students](#page-26-0)**

**[Forms and Logs](#page-27-0)**

2. Important Data Points are displayed on the **Dashboard**.

#### **[Reports](#page-29-0)**

**[Reports](#page-346-0)**

**[Reports: Printing and Exporting](#page-349-0)**

**[Dashboard](#page-350-0)**

**[Data Analytics](#page-352-0)**

**[Additional Case Level](#page-31-0) [Functions](#page-31-0)**

**[County Level/Data Manager](#page-32-0) [Functions](#page-32-0)**

**[Managing User Accounts](#page-33-0)**

**[Editing Demographic](#page-34-0) [Information](#page-34-0)**

**[Technical Support &](#page-35-0) [Troubleshooting](#page-35-0)**

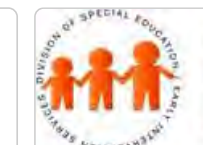

# Maryland State Department of Education **Maryland Online IEP**

MSDE Division of Special Education and Early Intervention Services

## Reports

There are 3 tabs (sections) in the **Reports** section **-- IEP Reports, Dashboard, and Data Analytics. The Dashboard** will open by default to provide an at-a-glance view of important data points. The **Reports** section will list all reports available to the user based on security permissions. The **Data Analytics** section will allow users at the School Based Admin, County and State levels to run individualized reports using the 4-step query process.

1. Predefined reports are under the **IEP Reports tab**. A few examples of these reports are listed below:

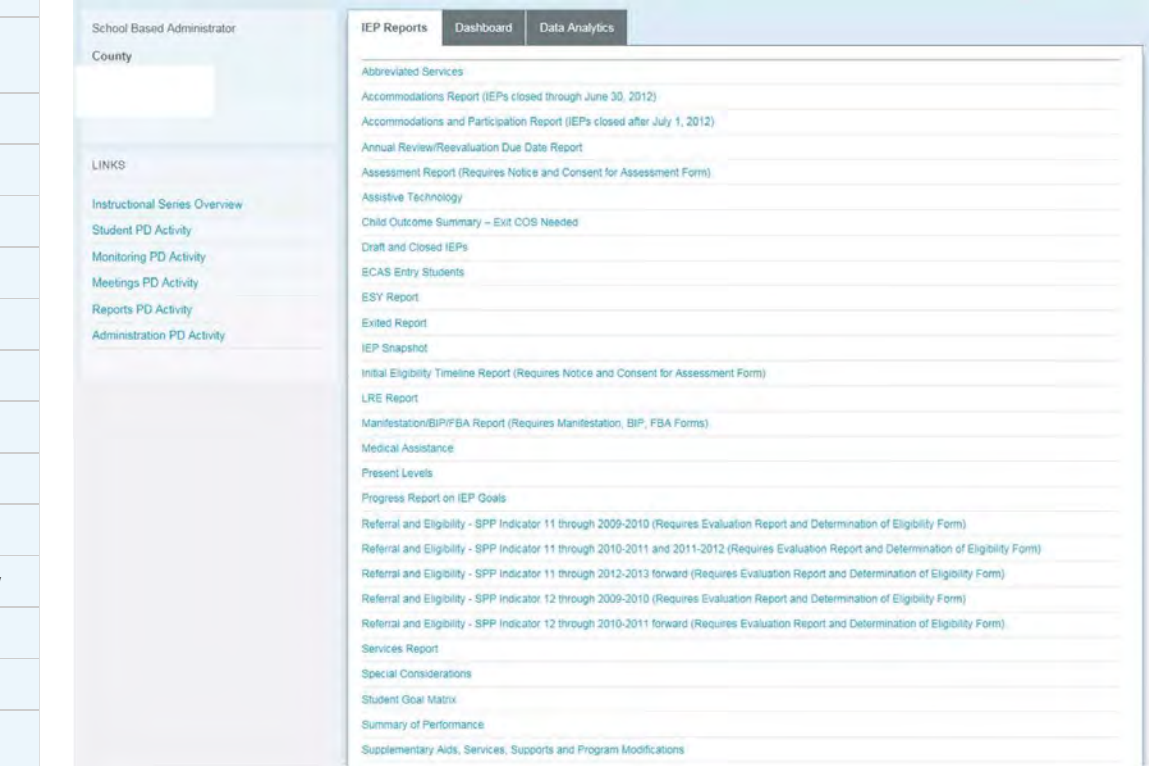

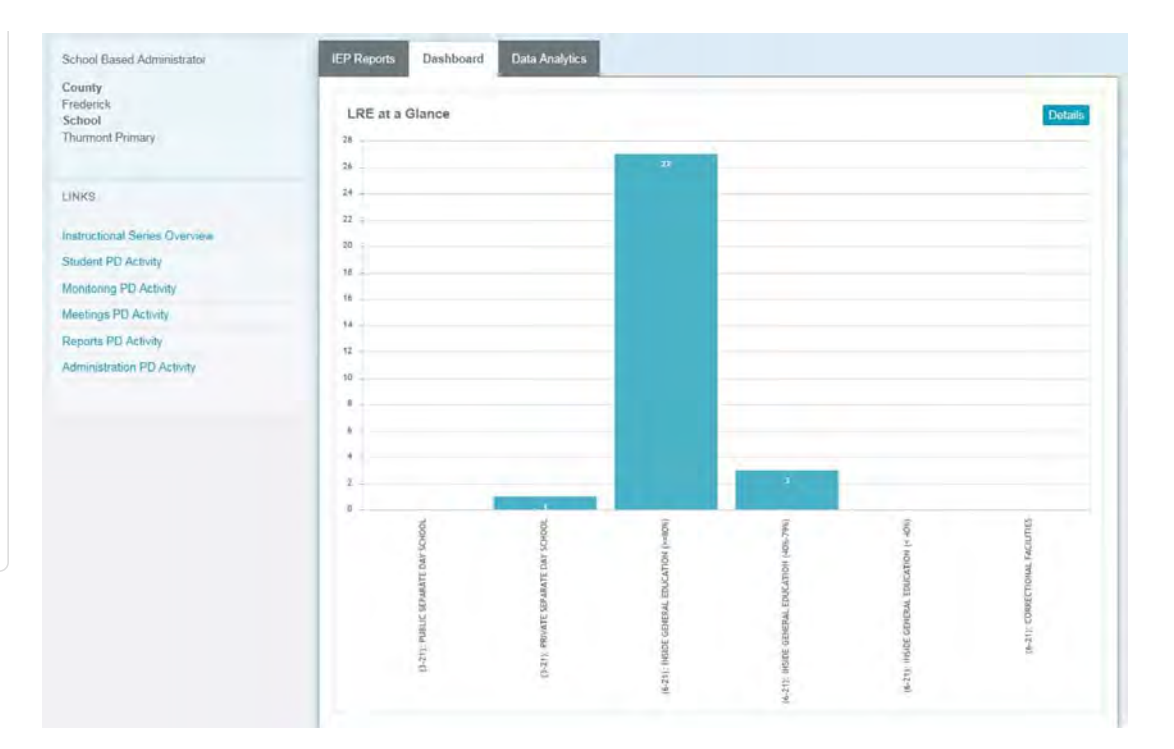

3. Custom reports can be created based on the selected Metrics and the use of filters and splits in the **Data Analytics tab**. Predefined reports allow quick access to an At Risk and Primary Disability by LRE Report.

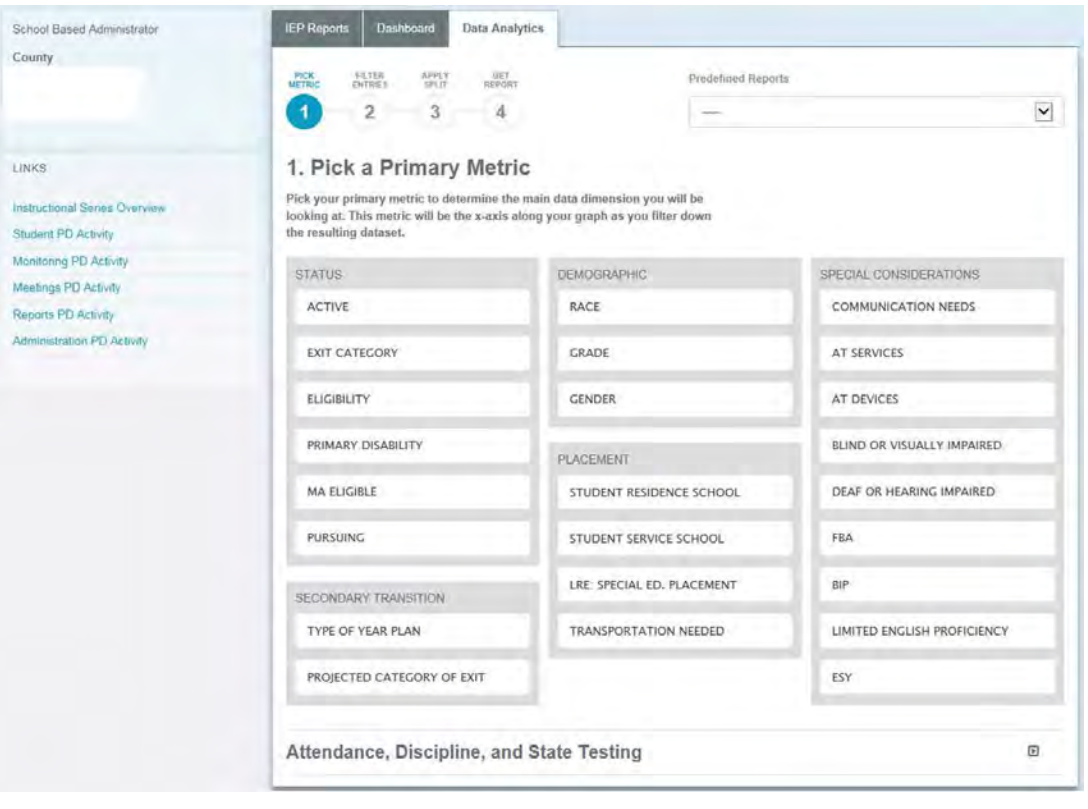

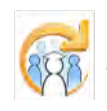

Electronic Learning Community (ELC) © 2011 | Johns Hopkins University School of Education | Center for Technology in Education

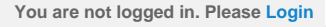

<span id="page-31-0"></span>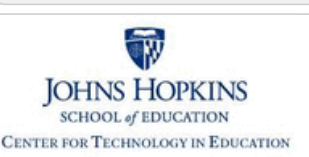

• Add a New Case • Create Child • Locating Active IEP

Additional Case Level Functions **Additional Case-level functions include:**

• Locating Archived or Pending IEP

# Maryland State Department of Education **Maryland Online IEP**

MSDE Division of Special Education and Early Intervention Services

#### **[MD Online IEP System User](#page-0-0) [Guide v13](#page-0-0)**

**[Orientation](#page-1-0)**

**[Getting Started](#page-2-0)**

**[Locating a Student's Case](#page-3-0)**

**[Student Compass: Aggregate](#page-5-0) [Level](#page-5-0)**

**[Student Compass: Student](#page-6-0) [Level](#page-6-0)**

**[Meetings](#page-8-0)**

**[IEP Development](#page-10-0)**

**[Identifying Information](#page-12-0)**

**[Eligibility](#page-13-0)**

**[Participation](#page-14-0)**

**[Present Levels](#page-15-0)**

**[Special Considerations](#page-16-0)**

**[Goals](#page-17-0)**

**[Services](#page-20-0)**

**[LRE and Placement Summary](#page-21-0)**

**[Utilities](#page-22-0)**

**[Student Compass Wizards](#page-23-0)**

**[Transferring and Exiting](#page-26-0) [Students](#page-26-0)**

**[Forms and Logs](#page-27-0)**

**[Reports](#page-29-0)**

**[Additional Case Level](#page-31-0) [Functions](#page-31-0)**

**[Add a New Case/Create Child](#page-234-0)**

**[Locating Active or Archived IEP](#page-360-0)**

**[County Level/Data Manager](#page-32-0) [Functions](#page-32-0)**

**[Managing User Accounts](#page-33-0)**

**[Editing Demographic](#page-34-0) [Information](#page-34-0)**

**[Technical Support &](#page-35-0) [Troubleshooting](#page-35-0)**

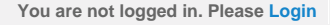

<span id="page-32-0"></span>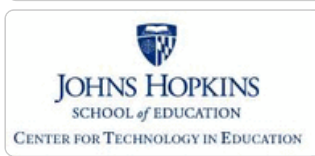

#### **[MD Online IEP System User](#page-0-0) [Guide v13](#page-0-0)**

**[Orientation](#page-1-0)**

**[Getting Started](#page-2-0)**

**[Locating a Student's Case](#page-3-0)**

**[Student Compass: Aggregate](#page-5-0) [Level](#page-5-0)**

**[Student Compass: Student](#page-6-0) [Level](#page-6-0)**

**[Meetings](#page-8-0)**

**[IEP Development](#page-10-0)**

**[Identifying Information](#page-12-0)**

**[Eligibility](#page-13-0)**

**[Participation](#page-14-0)**

**[Present Levels](#page-15-0)**

**[Special Considerations](#page-16-0)**

**[Goals](#page-17-0)**

**[Services](#page-20-0)**

**LRE and Placement Summa** 

**[Utilities](#page-22-0)**

**[Student Compass Wizards](#page-23-0)**

**[Transferring and Exiting](#page-26-0) [Students](#page-26-0)**

**[Forms and Logs](#page-27-0)**

**[Reports](#page-29-0)**

**[Additional Case Level](#page-31-0) [Functions](#page-31-0)**

**[County Level/Data Manager](#page-32-0) [Functions](#page-32-0)**

**[Letter Library](#page-361-0)**

**[Manage Case Rollover](#page-362-0)**

**[Sync Email Notification and Audit](#page-363-0) [Log](#page-363-0)**

**[Forms Management](#page-364-0)**

**[SQL Snapshot](#page-365-0)**

**[Addressing Duplicate Records](#page-366-0)**

**[Inactivate Records](#page-367-0)**

**[Deleting Records](#page-368-0)**

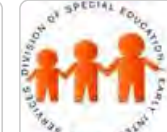

# **Maryland Online IEP** MSDE Division of Special Education and Early Intervention Services

Maryland State Department of Education

### County Level/Data Manager Functions

Certain functions are exclusive to the **County Level/Data Manager user with Admin Access**. The County Level/Data manager will see the following on the Admin tab of the IEP module. In addition to the menu items listed on the navigation panel, receiving an SQL file, addressing duplicate records and how to inactive a record will also be described.

Instructions on adding, editing users accounts is covered in the **[Managing User Accounts](#page-33-0)** section.

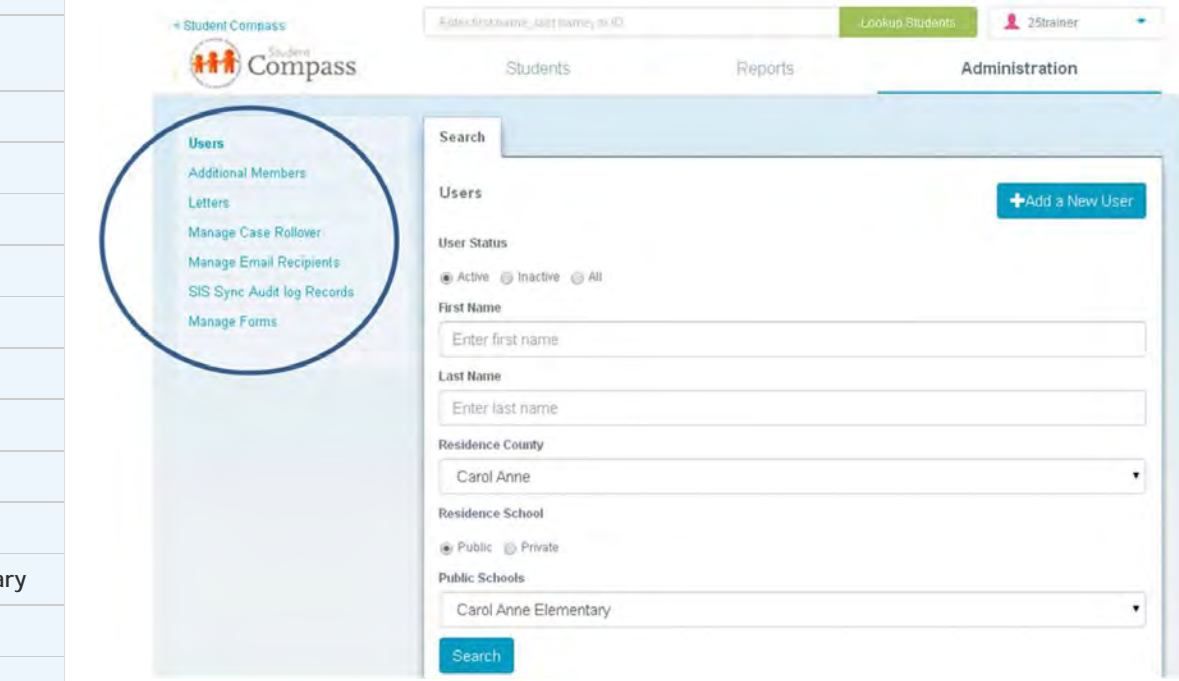

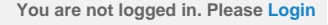

<span id="page-33-0"></span>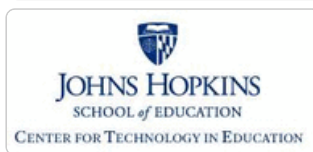

**[MD Online IEP System User](#page-0-0) [Guide v13](#page-0-0)**

**[Orientation](#page-1-0)**

**[Getting Started](#page-2-0)**

**[Locating a Student's Case](#page-3-0)**

**[Student Compass: Aggregate](#page-5-0) [Level](#page-5-0)**

**[Student Compass: Student](#page-6-0) [Level](#page-6-0)**

**[Meetings](#page-8-0)**

**[IEP Development](#page-10-0)**

**[Identifying Information](#page-12-0)**

**[Eligibility](#page-13-0)**

**[Participation](#page-14-0)**

**[Present Levels](#page-15-0)**

**[Special Considerations](#page-16-0)**

**[Goals](#page-17-0)**

**[Services](#page-20-0)**

**[LRE and Placement Summary](#page-21-0)**

**[Utilities](#page-22-0)**

**[Student Compass Wizards](#page-23-0)**

**[Transferring and Exiting](#page-26-0) [Students](#page-26-0)**

**[Forms and Logs](#page-27-0)**

**[Reports](#page-29-0)**

**[Additional Case Level](#page-31-0) [Functions](#page-31-0)**

**[County Level/Data Manager](#page-32-0) [Functions](#page-32-0)**

**[Managing User Accounts](#page-33-0)**

**[Add/Edit IEP User](#page-370-0)**

**[User Access Permissions](#page-372-0)**

**[Add Schools to User Accounts](#page-374-0)**

**[Assign a Caseload to Teacher](#page-375-0) [Accounts](#page-375-0)**

**[Remove/Inactivate Users](#page-376-0)**

**[Add/Edit Additional Members](#page-377-0)**

**[Editing Demographic](#page-34-0)**

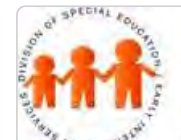

# Maryland State Department of Education **Maryland Online IEP**

MSDE Division of Special Education and Early Intervention Services

## Managing User Accounts

Every user of the MD Online IEP must have a personal account to facilitate logging into the system. That account can be established by another user at the same level or one at higher than the account that is to be created. When creating an account, certain permissions must be granted through the user account and is usually determined by the local school system.

This section of the User Guide will provide information regarding:

- User Account Permissions
- How to Add/Edit IEP User
- How to Add/Edit Additional IEP Team Members
- How to Add Schools to User Accounts
- How to Assign a Caseload to Teacher Accounts
- How to Remove/Inactivate User Accounts

<span id="page-34-0"></span>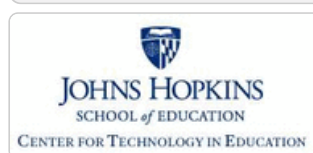

**[MD Online IEP System User](#page-0-0) [Guide v13](#page-0-0)**

**[Orientation](#page-1-0)**

**[Getting Started](#page-2-0)**

**[Locating a Student's Case](#page-3-0)**

**[Student Compass: Aggregate](#page-5-0) [Level](#page-5-0)**

**[Student Compass: Student](#page-6-0) [Level](#page-6-0)**

**[Meetings](#page-8-0)**

**[IEP Development](#page-10-0)**

**[Identifying Information](#page-12-0)**

**[Eligibility](#page-13-0)**

**[Participation](#page-14-0)**

**[Present Levels](#page-15-0)**

**[Special Considerations](#page-16-0)**

**[Goals](#page-17-0)**

**[Services](#page-20-0)**

**[LRE and Placement Summary](#page-21-0)**

**[Utilities](#page-22-0)**

**[Student Compass Wizards](#page-23-0)**

**[Transferring and Exiting](#page-26-0) [Students](#page-26-0)**

**[Forms and Logs](#page-27-0)**

**[Reports](#page-29-0)**

**[Additional Case Level](#page-31-0) [Functions](#page-31-0)**

**[County Level/Data Manager](#page-32-0) [Functions](#page-32-0)**

**[Managing User Accounts](#page-33-0)**

**[Editing Demographic](#page-34-0) [Information](#page-34-0)**

**[Editing at the Aggregate Level](#page-379-0)**

**[Editing Student Information at the](#page-380-0) [sis\\_db Level](#page-380-0)**

**[Technical Support &](#page-35-0) [Troubleshooting](#page-35-0)**

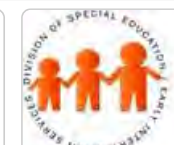

# Maryland State Department of Education **Maryland Online IEP**

MSDE Division of Special Education and Early Intervention Services

## Edit Demographic Information

This section will explain how to edit student demographic data within the MD Online IEP. There are the following two databases with student information within the MD Online IEP:

1. **The IEP database** - The IEP database contains student records with IEPs. This is also called the **Aggregate Level of the MD Online IEP system**.

2. **The Student Information System database -** The Student Information System database contains all student records from a Local School System. This is also called the **sis\_db**.

Different user levels within the MD Online IEP have different access to student data in the IEP database and the Student Information System database. School-based administrator and Teacher level users may only edit a student's Residence and Service County and School in order to transfer a student to another school within the county or to another school in another county. County Level/Data Manager level users may edit all of a student's demographic information at the Case and the sis\_db levels.

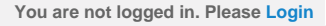

<span id="page-35-0"></span>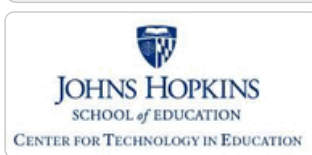

**[MD Online IEP System User](#page-0-0) [Guide v13](#page-0-0)**

**[Orientation](#page-1-0)**

**[Getting Started](#page-2-0)**

**[Locating a Student's Case](#page-3-0)**

**[Student Compass: Aggregate](#page-5-0) [Level](#page-5-0)**

**[Student Compass: Student](#page-6-0) [Level](#page-6-0)**

**[Meetings](#page-8-0)**

**[IEP Development](#page-10-0)**

**[Identifying Information](#page-12-0)**

**[Eligibility](#page-13-0)**

**[Participation](#page-14-0)**

**[Present Levels](#page-15-0)**

**[Special Considerations](#page-16-0)**

**[Goals](#page-17-0)**

**[Services](#page-20-0)**

**[LRE and Placement Summary](#page-21-0)**

**[Utilities](#page-22-0)**

**[Student Compass Wizards](#page-23-0)**

**[Transferring and Exiting](#page-26-0) [Students](#page-26-0)**

**[Forms and Logs](#page-27-0)**

**[Reports](#page-29-0)**

**[Additional Case Level](#page-31-0) [Functions](#page-31-0)**

**[County Level/Data Manager](#page-32-0) [Functions](#page-32-0)**

**[Managing User Accounts](#page-33-0)**

**[Editing Demographic](#page-34-0) [Information](#page-34-0)**

**[Technical Support &](#page-35-0) [Troubleshooting](#page-35-0)**

**[Password Recovery](#page-381-0)**

**[Changing Password](#page-382-0)**

**[IEP Process Questions](#page-383-0)**

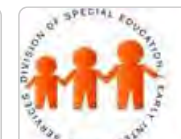

# Maryland State Department of Education **Maryland Online IEP**

MSDE Division of Special Education and Early Intervention Services

# Troubleshooting and Technical Support

If you are experiencing technical difficulties with the behavior of the MD Online IEP system, please contact your school or district designated person (often the Special Education Data Manager).

#### **To prepare for reporting a technical issue, consider the doing the following:**

• Do you have the most recent version of the browser? Check the version of your browser and update it if it is not the most recent. MD Online IEP system work with Internet Explorer 10.0 or higher.

- Disable pop up blockers.
- Clear browser history and cache.

• Only have 1 browser session active for the MD Online IEP system. If there are multiple sessions for the MD Online IEP system, the sessions will all switch to the student in the active session and this will most likely cause data issues.

• Close out of all programs and restart your computer. Repeat the steps you were attempting to do.

• Take a screenshot or write down any error messages you receive. To take a screenshot of your monitor use the Print Screen button on your computer. Screenshots can be pasted into Word documents and/or attached to emails.

- Note other programs that were open at the time the problem occurred.
- Try to repeat your steps on another computer or with a different internet browser. Does it work on that computer? Does it work in Firefox, Safari, or Google Chrome - versus Internet Explorer?

• Think about the computer specifications of the computer you are using. In other words, does the computer have a current operating system?

**Level One Support** is the school and/or school district's responsibility – either the district help desk, if one exists, or the MD Online IEP administrator can serve this role. The MD Online IEP administrator should document and communicate support procedures to all users. If Level One Support determines that the problem isn't related to the Maryland Online IEP, but is hardware, system software, or a networking problem, the district's normal process for reporting these types of problems and for getting support must be communicated to the user.

**Level Two Support** is considered to be CTE. Issues regarding IEP records or "bugs" in the system would be reported to the MD Online IEP Support Tracking System (MIST). Designated users at the district level have been identified as points of contact for communication with the MD Online IEP Support Tracking system (MIST).
<span id="page-36-0"></span>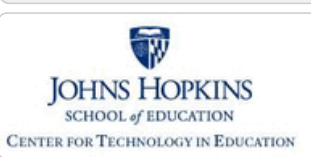

**[MD Online IEP System User](#page-0-0) [Guide v13](#page-0-0)**

**[Orientation](#page-1-0)**

**[Before You Begin](#page-36-0)**

**[Commonly Used Acronyms](#page-37-0)**

**[Getting Help](#page-38-0)**

**[Technical Requirements](#page-39-0)**

**[Getting Started](#page-2-0)**

**[Locating a Student's Case](#page-3-0)**

**[Student Compass: Aggregate](#page-5-0) [Level](#page-5-0)**

**[Student Compass: Student](#page-6-0) [Level](#page-6-0)**

**[Meetings](#page-8-0)**

**[IEP Development](#page-10-0)**

**[Identifying Information](#page-12-0)**

**[Eligibility](#page-13-0)**

**[Participation](#page-14-0)**

**[Present Levels](#page-15-0)**

**[Special Considerations](#page-16-0)**

**[Goals](#page-17-0)**

**[Services](#page-20-0)**

**[LRE and Placement Summary](#page-21-0)**

**[Utilities](#page-22-0)**

**[Student Compass Wizards](#page-23-0)**

**[Transferring and Exiting](#page-26-0) [Students](#page-26-0)**

**[Forms and Logs](#page-27-0)**

**[Reports](#page-29-0)**

**[Additional Case Level](#page-31-0) [Functions](#page-31-0)**

**[County Level/Data Manager](#page-32-0) [Functions](#page-32-0)**

**[Managing User Accounts](#page-33-0)**

**[Editing Demographic](#page-34-0) [Information](#page-34-0)**

**[Technical Support &](#page-35-0) [Troubleshooting](#page-35-0)**

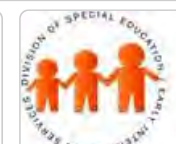

## Maryland State Department of Education **Maryland Online IEP**

MSDE Division of Special Education and Early Intervention Services

#### Before You Begin

**The user guide is accessible both linearly and non-linearly.**This flexible resource is able to accommodate your specific needs. If you are interested in getting a comprehensive look at the online IEP process, experiencing the user guide linearly will likely be your best approach. If you are already familiar with the online tool, but have specific functionality questions, non-linear navigation may be most suitable.

**To move through the user guide linearly** utilize the navigation buttons on the left side of the screen. A navigation trail appears at the top of each section containing multiple pages so you can easily track your virtual location.

**To move through the user guide non-linearly** utilize the navigation bar submenu. To access the navigation bar submenu, scroll over the navigation bar and pay attention to the submenu pop-ups attached to each button. When you find the section you seek, click the corresponding submenu title to access more information.

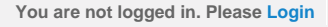

<span id="page-37-0"></span>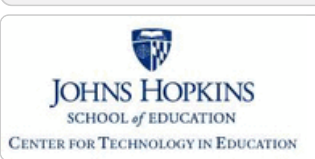

**[MD Online IEP System User](#page-0-0) [Guide v13](#page-0-0)**

**[Orientation](#page-1-0)**

**[Before You Begin](#page-36-0)**

**[Commonly Used Acronyms](#page-37-0)**

**[Getting Help](#page-38-0)**

**[Technical Requirements](#page-39-0)**

**[Getting Started](#page-2-0)**

**[Locating a Student's Case](#page-3-0)**

**[Student Compass: Aggregate](#page-5-0) [Level](#page-5-0)**

**[Student Compass: Student](#page-6-0) [Level](#page-6-0)**

**[Meetings](#page-8-0)**

**[IEP Development](#page-10-0)**

**[Identifying Information](#page-12-0)**

**[Eligibility](#page-13-0)**

**[Participation](#page-14-0)**

**[Present Levels](#page-15-0)**

**[Special Considerations](#page-16-0)**

**[Goals](#page-17-0)**

**[Services](#page-20-0)**

**[LRE and Placement Summary](#page-21-0)**

**[Utilities](#page-22-0)**

**[Student Compass Wizards](#page-23-0)**

**[Transferring and Exiting](#page-26-0) [Students](#page-26-0)**

**[Forms and Logs](#page-27-0)**

**[Reports](#page-29-0)**

**[Additional Case Level](#page-31-0) [Functions](#page-31-0)**

**[County Level/Data Manager](#page-32-0) [Functions](#page-32-0)**

**[Managing User Accounts](#page-33-0)**

**[Editing Demographic](#page-34-0) [Information](#page-34-0)**

**[Technical Support &](#page-35-0) [Troubleshooting](#page-35-0)**

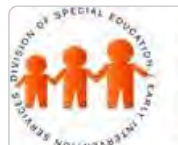

## Maryland State Department of Education **Maryland Online IEP**

MSDE Division of Special Education and Early Intervention Services

#### Commonly Used Acronyms

You may notice acronyms used throughout this site. Many are intuitive however the key below provides some of the more common acronyms and their meanings used in this guide.

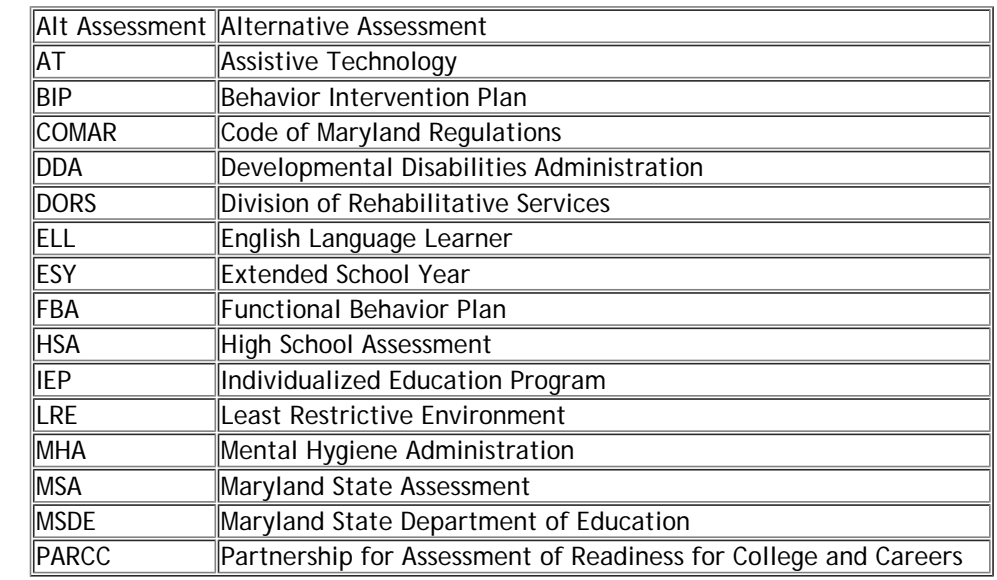

<span id="page-38-0"></span>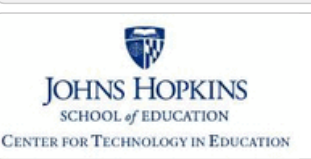

**[MD Online IEP System User](#page-0-0) [Guide v13](#page-0-0)**

**[Orientation](#page-1-0)**

**[Before You Begin](#page-36-0)**

**[Commonly Used Acronyms](#page-37-0)**

**[Getting Help](#page-38-0)**

**[Technical Requirements](#page-39-0)**

**[Getting Started](#page-2-0)**

**[Locating a Student's Case](#page-3-0)**

**[Student Compass: Aggregate](#page-5-0) [Level](#page-5-0)**

**[Student Compass: Student](#page-6-0) [Level](#page-6-0)**

**[Meetings](#page-8-0)**

**[IEP Development](#page-10-0)**

**[Identifying Information](#page-12-0)**

**[Eligibility](#page-13-0)**

**[Participation](#page-14-0)**

**[Present Levels](#page-15-0)**

**[Special Considerations](#page-16-0)**

**[Goals](#page-17-0)**

**[Services](#page-20-0)**

**[LRE and Placement Summary](#page-21-0)**

**[Utilities](#page-22-0)**

**[Student Compass Wizards](#page-23-0)**

**[Transferring and Exiting](#page-26-0) [Students](#page-26-0)**

**[Forms and Logs](#page-27-0)**

**[Reports](#page-29-0)**

**[Additional Case Level](#page-31-0) [Functions](#page-31-0)**

**[County Level/Data Manager](#page-32-0) [Functions](#page-32-0)**

**[Managing User Accounts](#page-33-0)**

**[Editing Demographic](#page-34-0) [Information](#page-34-0)**

**[Technical Support &](#page-35-0) [Troubleshooting](#page-35-0)**

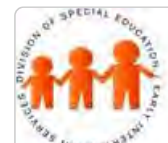

## Maryland State Department of Education **Maryland Online IEP**

MSDE Division of Special Education and Early Intervention Services

#### Getting Help

This user guide is designed to answer questions you might have about the MD Online IEP system. For more information on how to move through this user guide, **[click here](#page-36-0)**.

If at any time you **experience technical problems**, please contact your school district's MD Online IEP support. If the **problem is related to hardware, system software, or the school system's network**, the district's normal process for reporting these types of problems and for getting support should be used. If you encounter a **problem relating directly to the MD Online IEP system**, please report it to your district's MD Online IEP support who will contact MD Online IEP Support Team.

<span id="page-39-0"></span>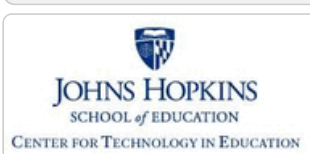

#### **[MD Online IEP System User](#page-0-0) [Guide v13](#page-0-0)**

#### **[Orientation](#page-1-0)**

**[Before You Begin](#page-36-0)**

**[Commonly Used Acronyms](#page-37-0)**

**[Getting Help](#page-38-0)**

**[Technical Requirements](#page-39-0)**

**[Getting Started](#page-2-0)**

**[Locating a Student's Case](#page-3-0)**

**[Student Compass: Aggregate](#page-5-0) [Level](#page-5-0)**

**[Student Compass: Student](#page-6-0) [Level](#page-6-0)**

**[Meetings](#page-8-0)**

**[IEP Development](#page-10-0)**

**[Identifying Information](#page-12-0)**

**[Eligibility](#page-13-0)**

**[Participation](#page-14-0)**

**[Present Levels](#page-15-0)**

**[Special Considerations](#page-16-0)**

**[Goals](#page-17-0)**

**[Services](#page-20-0)**

**[LRE and Placement Summary](#page-21-0)**

**[Utilities](#page-22-0)**

**[Student Compass Wizards](#page-23-0)**

**[Transferring and Exiting](#page-26-0) [Students](#page-26-0)**

**[Forms and Logs](#page-27-0)**

**[Reports](#page-29-0)**

**[Additional Case Level](#page-31-0) [Functions](#page-31-0)**

**[County Level/Data Manager](#page-32-0) [Functions](#page-32-0)**

**[Managing User Accounts](#page-33-0)**

**[Editing Demographic](#page-34-0) [Information](#page-34-0)**

**[Technical Support &](#page-35-0) [Troubleshooting](#page-35-0)**

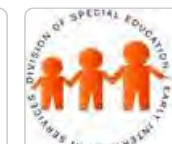

## Maryland State Department of Education **Maryland Online IEP**

MSDE Division of Special Education and Early Intervention Services

#### Technical Requirements for Users

The MD Online IEP system is accessible from any internet connection. **Microsoft Internet Explorer**, **Mozilla Firefox**, **Apple Safari** or **Google Chrome** may be used to access the MD Online IEP system, but must support 128 bit SSL encryption.

**Please note:** Any workstations and printers that you use, are the responsibility of your school district. Please make sure that printers are in a secured location, so that the confidentiality of student information is not compromised.

#### Technical Requirements for District Personnel

- All workstations must have an internet browser such as **Microsoft Internet Explorer**, **Mozilla Firefox**, **Apple Safari** or **Google Chrome**.
- The school district should evaluate whether any changes are required to the "desktop". For example, the district may want to add a new icon to launch the Online IEP application.
- The district must estimate the outbound traffic that will be generated by the new system and consider the impact to existing systems and throughput. Changes to firewalls and expansion of bandwidth to local schools may be required.

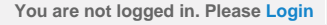

<span id="page-40-0"></span>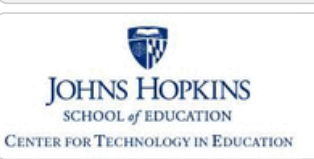

**[MD Online IEP System User](#page-0-0) [Guide v13](#page-0-0)**

**[Orientation](#page-1-0)**

**[Getting Started](#page-2-0)**

#### **[Understanding the MD Online IEP](#page-40-0)**

**[Commonly Used Language](#page-42-0)**

**[Things to Remember](#page-43-0)**

**[Logging In](#page-44-0)**

**[Welcome Screen](#page-46-0)**

**[Navigation](#page-47-0)**

**[Locating a Student's Case](#page-3-0)**

**[Student Compass: Aggregate](#page-5-0) [Level](#page-5-0)**

**[Student Compass: Student](#page-6-0) [Level](#page-6-0)**

**[Meetings](#page-8-0)**

**[IEP Development](#page-10-0)**

**[Identifying Information](#page-12-0)**

**[Eligibility](#page-13-0)**

**[Participation](#page-14-0)**

**[Present Levels](#page-15-0)**

**[Special Considerations](#page-16-0)**

**[Goals](#page-17-0)**

**[Services](#page-20-0)**

**[LRE and Placement Summary](#page-21-0)**

**[Utilities](#page-22-0)**

**[Student Compass Wizards](#page-23-0)**

**[Transferring and Exiting](#page-26-0) [Students](#page-26-0)**

**[Forms and Logs](#page-27-0)**

**[Reports](#page-29-0)**

**[Additional Case Level](#page-31-0) [Functions](#page-31-0)**

**[County Level/Data Manager](#page-32-0) [Functions](#page-32-0)**

**[Managing User Accounts](#page-33-0)**

**[Editing Demographic](#page-34-0) [Information](#page-34-0)**

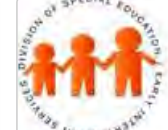

## Maryland State Department of Education **Maryland Online IEP**

MSDE Division of Special Education and Early Intervention Services

#### Understanding the MD Online IEP

The **[Structure of the MD Online IEP system](http://olms.cte.jhu.edu/olms2/data/ck/sites/2296/files/Structure%20of%20MOIEP%206-3-2014.docx)** can be understood as two components or modules: **Student Compass and IEP Module**.

1. The **Student Compass** is the module displayed upon logging into the system that has all the supporting information surrounding the IEP.

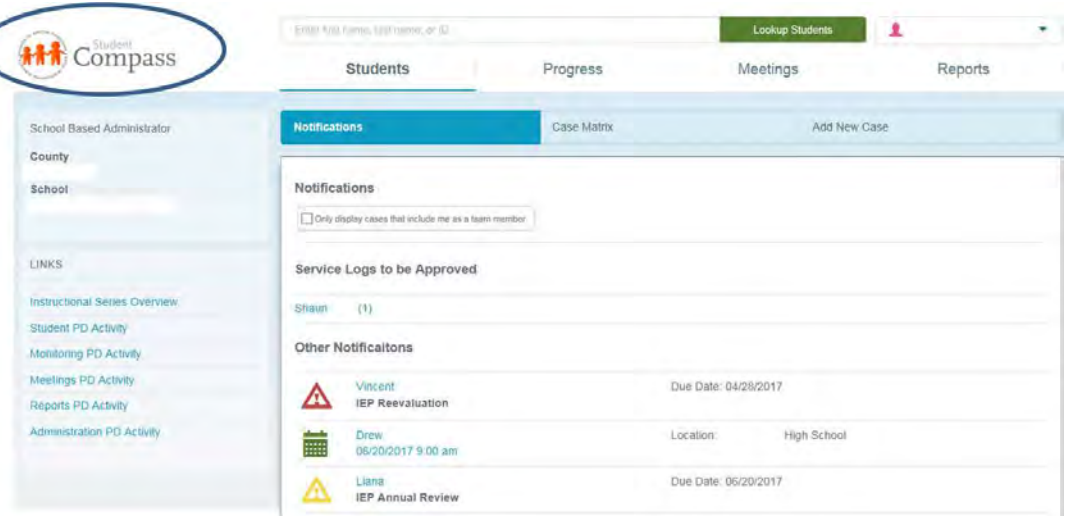

2. The **IEP Module** is the module to begin an IEP, to continue to develop, or to review a prior IEP associated with the case.

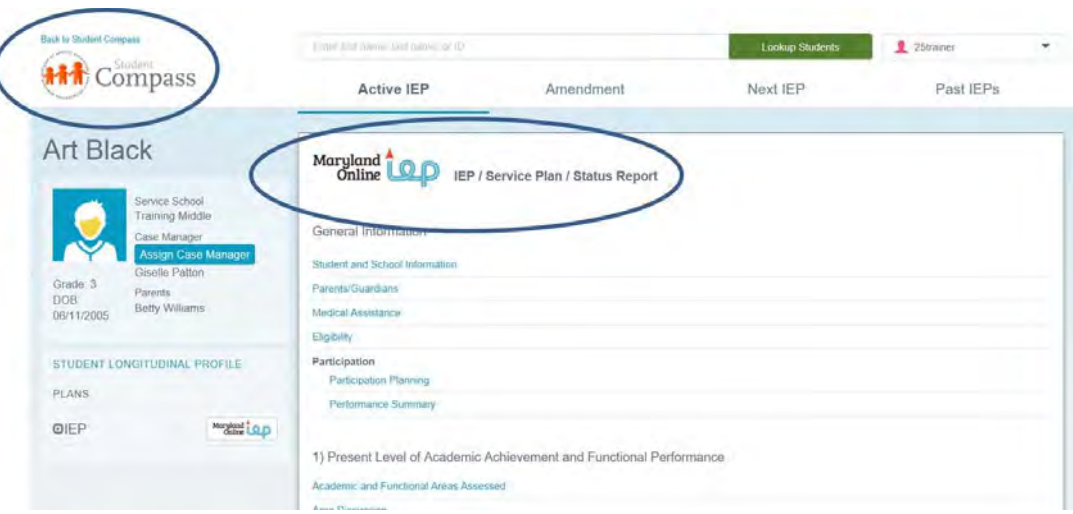

Each component has unique features but also has commonalities. Searching for a student's case is possible from either component using the **Look Up Student search feature** at the top of the page as well accessing the user guide and process guide through the Help function. Accessing forms or logs for a student and creating reports is only available in the Student Compass Module. A **Student Compass link** in upper left of the the IEP module will return the user to the Student Compass Module. Entering data into a student's IEP can only be accomplished from the **IEP Module**. This Guide will explain the features of each.

For a visual look at the MD Online IEP system and its components, see the **[Structure of the MD](http://olms.cte.jhu.edu/olms2/data/ck/sites/2296/files/Structure%20of%20MOIEP%206-3-2014.docx)**

**[Online IEP system document](http://olms.cte.jhu.edu/olms2/data/ck/sites/2296/files/Structure%20of%20MOIEP%206-3-2014.docx)**.

**Note**: Searching for a case can be done in the Student Compass module or by using the Search button at the top of each page in both the Student Compass and IEP Module. The Structure of the MD Online IEP link displays a word document pictoral of the system.

## Data Structure within MD Online IEP System

Student demographic data is available to the MD Online IEP system from local school systems who provide a periodic upload of student information. This can occur as often as nightly and the frequency is determined by the local school system. Once the student demographic data is available, it can be brought to case level. At this level all forms and reports as well as development of the IEP are possible. The demographic data recorded at case level can be uploaded into a student's IEP by choosing the **Copy Demographic Data** on the **Student and School Information** screen of the IEP.

**Below is a graphic display of the MD Online IEP system:**

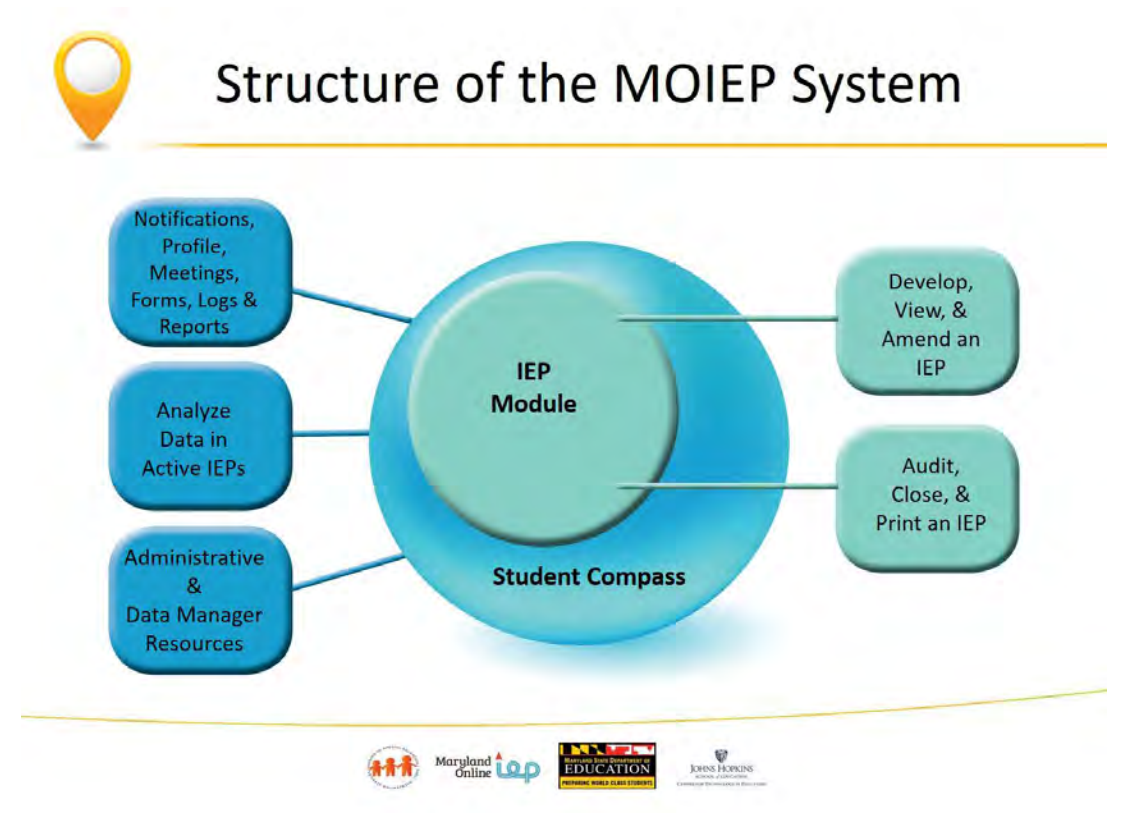

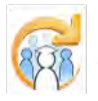

Electronic Learning Community (ELC) © 2011 | Johns Hopkins University School of Education | Center for Technology in Education

<span id="page-42-0"></span>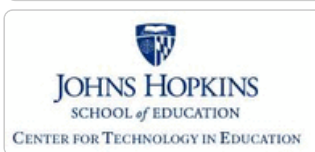

**[MD Online IEP System User](#page-0-0) [Guide v13](#page-0-0)**

**[Orientation](#page-1-0)**

**[Getting Started](#page-2-0)**

**[Understanding the MD Online IEP](#page-40-0)**

**[Commonly Used Language](#page-42-0)**

**[Things to Remember](#page-43-0)**

**[Logging In](#page-44-0)**

**[Welcome Screen](#page-46-0)**

**[Navigation](#page-47-0)**

**[Locating a Student's Case](#page-3-0)**

**[Student Compass: Aggregate](#page-5-0) [Level](#page-5-0)**

**[Student Compass: Student](#page-6-0) [Level](#page-6-0)**

**[Meetings](#page-8-0)**

**[IEP Development](#page-10-0)**

**[Identifying Information](#page-12-0)**

**[Eligibility](#page-13-0)**

**[Participation](#page-14-0)**

**[Present Levels](#page-15-0)**

**[Special Considerations](#page-16-0)**

**[Goals](#page-17-0)**

**[Services](#page-20-0)**

**[LRE and Placement Summary](#page-21-0)**

**[Utilities](#page-22-0)**

**[Student Compass Wizards](#page-23-0)**

**[Transferring and Exiting](#page-26-0) [Students](#page-26-0)**

**[Forms and Logs](#page-27-0)**

**[Reports](#page-29-0)**

**[Additional Case Level](#page-31-0) [Functions](#page-31-0)**

**[County Level/Data Manager](#page-32-0) [Functions](#page-32-0)**

**[Managing User Accounts](#page-33-0)**

**[Editing Demographic](#page-34-0) [Information](#page-34-0)**

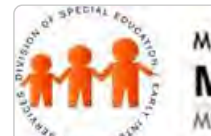

## Maryland State Department of Education **Maryland Online IEP**

MSDE Division of Special Education and Early Intervention Services

#### Commonly Used Language

#### **The following terms are used to describe aspects of the MD Online IEP system:**

**Student Compass Module vs IEP Module** - When first logging into the system, the Student Compass Module will appear. The Student Compass Module displays information at the Aggregate or Student Level.

#### **At the Aggregate level, the following sections are available:**

- **Students**  Notifications page displays the following upcoming information: meetings, annual review, reevaluations for all assigned students. Student Matrix has the Cases tab, Search tab and Add a New Case tab. The Cases tab displays all assigned students, and the Search tab is for locating a student's record.
- **Progress**  Displays progress on IEP goals across the caseload. This has filters that can be applied to further evaluate progress on IEP Goals.
- **Meetings**  Displays all meetings across the caseload. Can click on a meeting to view the student level meeting details.
- **Reports**  Displays IEP Reports, Dashboard, and the Data Analytics tabs.  $\bullet$
- **Administration**  Only available to users having administrative permissions assigned to their account. The user will be able to do the following: Add/Edit other IEP users, Add/Edit additional members, Add/Edit letters of documents that can be uploaded to the system for future use. County Level/Data Managers with Admin permissions have additional functions available. See County Level/Data Manager Functions section of this User Guide.

**The Student Level of Student Compass** is accessed by selecting a student from the following sections: Notification, Student Matrix, Monitoring, or Meetings.

#### **At the Student level, the following sections are available:**

- **Notifications**  Displays the following upcoming information: meetings, annual review, reevaluations for the student.
- **Monitoring**  Displays all the IEP Goals and Intervention tabs. The IEP Goals tab displays progress on all IEP Goals. Can click the "Track Progress" button to update progress on the IEP goal. Objectives and any associated interventions are displayed with each goal. Can click the "Track Progress" button to update progress on the IEP goal. Can click "Add Intervention" to associate the intervention that is being done to support the goal. The Monitoring has a quick link to print the page. The Interventions tab displays all IEP Goals, objectives for each goal. Can add an intervention for goals. Can click the "Track Progress" button to update progress on the Intervention. The Intervention has a quick link to print the page.
- **Profile**  Displays the following information: demographic, identifying parent/guardian, school, etc.. Users can update or edit the demographic information on this page.
- **IEP Summary**  Displays summary information from the IEP. The IEP Summary has a quick link to print the page.
- **Meetings**  Displays all meetings currently scheduled. Date ranges can be entered to view past or future meetings. The meeting can be edited and notifications can be sent. In addition, meetings can be scheduled from this page.
- **Forms/Logs**  Displays all forms and logs completed for the student and links to complete new forms and/or logs.

#### Resident and Service County and School

**Resident County and School** and **Service County and School** appear in several places in the MD Online IEP system and on the printed copy of the IEP. This information serves multiple purposes based on where it is located. Please refer to the document *Residence County/School and Service County/School in the MD Online IEP* for a comprehensive description of this information.

#### Close Record

Once the IEP has been completed and approved by the IEP team, the document must be closed. Closing the IEP indicates that all information contained therein has been verified, approved by the IEP team and determined an <span id="page-43-0"></span>Maryland Online IEP System User G...

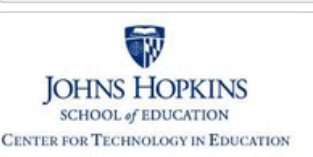

#### **[MD Online IEP System User](#page-0-0) [Guide v13](#page-0-0)**

#### **[Orientation](#page-1-0)**

#### **[Getting Started](#page-2-0)**

**[Understanding the MD Online IEP](#page-40-0)**

**[Commonly Used Language](#page-42-0)**

**[Things to Remember](#page-43-0)**

**[Logging In](#page-44-0)**

**[Welcome Screen](#page-46-0)**

**[Navigation](#page-47-0)**

**[Locating a Student's Case](#page-3-0)**

**[Student Compass: Aggregate](#page-5-0) [Level](#page-5-0)**

**[Student Compass: Student](#page-6-0) [Level](#page-6-0)**

**[Meetings](#page-8-0)**

**[IEP Development](#page-10-0)**

**[Identifying Information](#page-12-0)**

**[Eligibility](#page-13-0)**

**[Participation](#page-14-0)**

**[Present Levels](#page-15-0)**

**[Special Considerations](#page-16-0)**

**[Goals](#page-17-0)**

**[Services](#page-20-0)**

**[LRE and Placement Summary](#page-21-0)**

**[Utilities](#page-22-0)**

**[Student Compass Wizards](#page-23-0)**

**[Transferring and Exiting](#page-26-0) [Students](#page-26-0)**

**[Forms and Logs](#page-27-0)**

**[Reports](#page-29-0)**

**[Additional Case Level](#page-31-0) [Functions](#page-31-0)**

**[County Level/Data Manager](#page-32-0) [Functions](#page-32-0)**

**[Managing User Accounts](#page-33-0)**

**[Editing Demographic](#page-34-0) [Information](#page-34-0)**

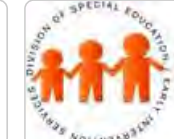

## Maryland State Department of Education **Maryland Online IEP**

MSDE Division of Special Education and Early Intervention Services

#### Things to Remember

Please remember the following when using the MD Online IEP system:

- For security reasons, the application has a time limit for how long the program remains idle. This is about 30 minutes and will log the user out at that time. Inactivity is caused by not "clicking" on anything in the program. Any "click" will reset the timer back to start; however, typing is not considered "clicking" and therefore will not reset the timer.
- **SAVE** often. Using the **SAVE** button constitutes a "click" and will reset the timer as well as assuring no data is lost. If the user navigates away from a screen in the MD Online IEP system without first saving, all data will be lost following the last time SAVE was used. It is good practice to use the **SAVE** button often.
- When using the **SAVE** button be sure to check the confirmation message at the top of the screen before navigating away. If a critical piece of information is missing, the message will appear in red at the top of the screen. This missing piece of information must be completed and the page saved again. If the page has successfully saved, a green confirmation message will appear at the top of the screen.
- Avoid using the back arrow on your browser. As with any secure website using that button is discouraged to avoid losing previously entered data. Instead, use the navigation choices on the left or top of the screen.

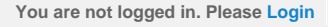

<span id="page-44-0"></span>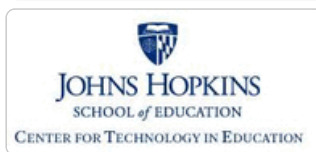

**[MD Online IEP System User](#page-0-0) [Guide v13](#page-0-0)**

**[Orientation](#page-1-0)**

**[Getting Started](#page-2-0)**

**[Understanding the MD Online IEP](#page-40-0)**

**[Commonly Used Language](#page-42-0)**

**[Things to Remember](#page-43-0)**

**[Logging In](#page-44-0)**

**[Welcome Screen](#page-46-0)**

**[Navigation](#page-47-0)**

**[Locating a Student's Case](#page-3-0)**

**[Student Compass: Aggregate](#page-5-0) [Level](#page-5-0)**

**[Student Compass: Student](#page-6-0) [Level](#page-6-0)**

**[Meetings](#page-8-0)**

**[IEP Development](#page-10-0)**

**[Identifying Information](#page-12-0)**

**[Eligibility](#page-13-0)**

**[Participation](#page-14-0)**

**[Present Levels](#page-15-0)**

**[Special Considerations](#page-16-0)**

**[Goals](#page-17-0)**

**[Services](#page-20-0)**

**[LRE and Placement Summary](#page-21-0)**

**[Utilities](#page-22-0)**

**[Student Compass Wizards](#page-23-0)**

**[Transferring and Exiting](#page-26-0) [Students](#page-26-0)**

**[Forms and Logs](#page-27-0)**

**[Reports](#page-29-0)**

**[Additional Case Level](#page-31-0) [Functions](#page-31-0)**

**[County Level/Data Manager](#page-32-0) [Functions](#page-32-0)**

**[Managing User Accounts](#page-33-0)**

**[Editing Demographic](#page-34-0) [Information](#page-34-0)**

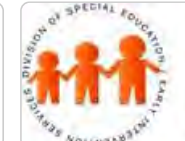

## Maryland State Department of Education **Maryland Online IEP**

MSDE Division of Special Education and Early Intervention Services

#### Logging In

The URL for the MD Online IEP system is **<https://iep.online-iep.com/maryland/>.**

Follow the directions below to log into the Maryland Online IEP system:

- 1. Enter your assigned login name and password. Take note that the password is case sensitive.
- 2. Click **Submit** or press **Enter** to complete the login process.

**If this is the first time you log in**, you will be prompted to change your password to one of your choosing and answer a secret question. This will be used if you ever need to recover your password.

# Maryland Online IEP

MSDE Division of Special Education and Early Intervention Services

You must change your password

New Password

Confirm New Password

Confirm password

#### Password Requirements:

- + 8-20 characters
- · Must contain at least 1 digit
- Must contain at least 1 uppercase letter
- · Must contain at least 1 lowercase letter
- CANNOT be any of the last 3 passwords used
- CANNOT contain first name, last name, username, or email
- · CANNOT be a common word (e.g. password, qwerty, 12345678)

#### Change Password

**Passwords must be 8 characters, have 1 upper and lower case letter, contain a special character, cannot be the same as the last 3 passwords used, cannot be common words like "password" qwerty"**. Passwords **expire every 90 days,** and users will be prompted to enter a new password.

See the **[Change Password section in the User Guide](#page-382-0)** for further information and detailed instructions.

**Tip:** If your password is forgotten, you can select "Forgot Password" and your password will be sent to your email account.

#### Single Sign-on

The URL for the MD Online IEP system's Single Sign-on is **<https://iep.online-iep.com/sso>.**

**Single Sign-on** is available to end users who have multiple accounts in MD Online IEP system, ECAS, IFSP. End user

**[Technical Support &](#page-35-0) [Troubleshooting](#page-35-0)**

- 1. Click the **Single Sign-on Portal link**.
- 2. **Create the Single Sign-on ID** and associate the various system's user ID's and passwords.
- 3. **Select and enter an answer to a secret question** to support the forgotten password functionality.
	- 4. Once the Single Sign-on ID is established, login to the MD Online IEP system via the Single Sign-on Portal and have a quick way to navigate to other systems with one click.

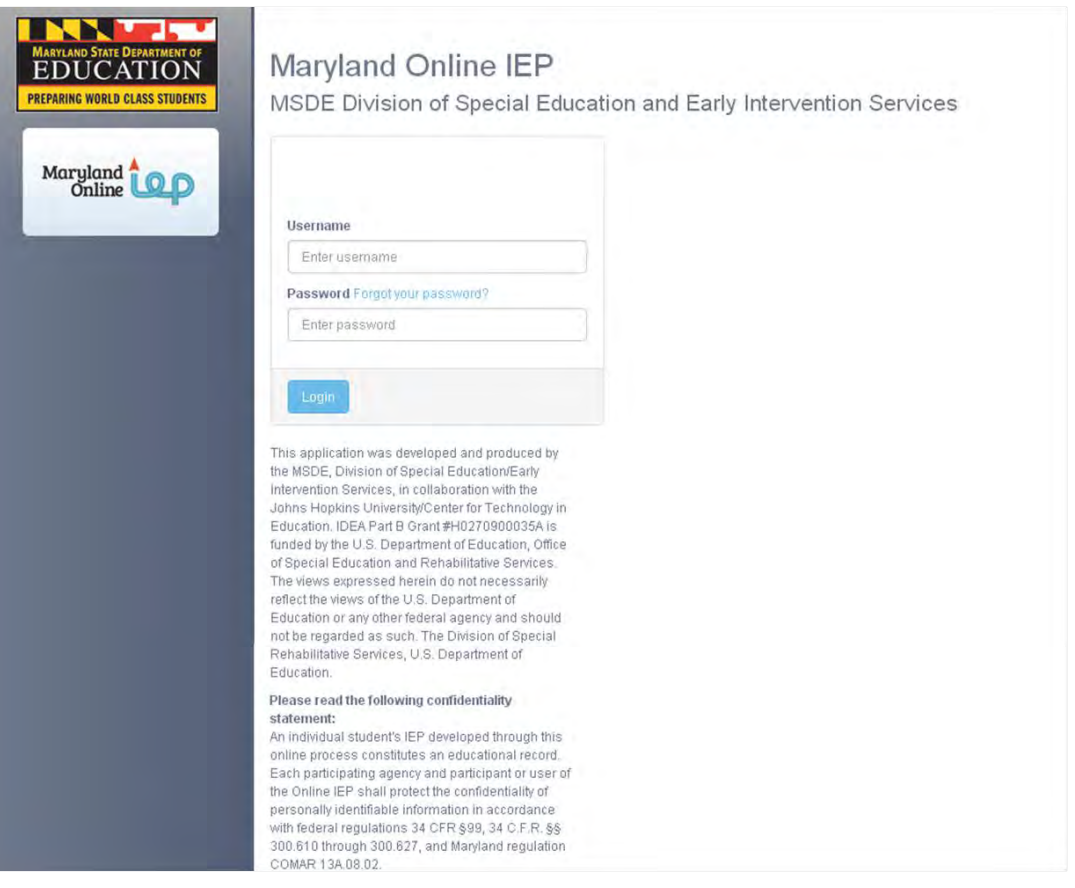

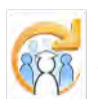

Electronic Learning Community (ELC) © 2011 | Johns Hopkins University School of Education | Center for Technology in Education

<span id="page-46-0"></span>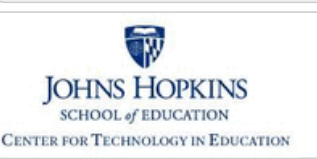

#### **[MD Online IEP System User](#page-0-0) [Guide v13](#page-0-0)**

**[Orientation](#page-1-0)**

#### **[Getting Started](#page-2-0)**

**[Understanding the MD Online IEP](#page-40-0)**

**[Commonly Used Language](#page-42-0)**

**[Things to Remember](#page-43-0)**

**[Logging In](#page-44-0)**

**[Welcome Screen](#page-46-0)**

**[Navigation](#page-47-0)**

**[Locating a Student's Case](#page-3-0)**

**[Student Compass: Aggregate](#page-5-0) [Level](#page-5-0)**

**[Student Compass: Student](#page-6-0) [Level](#page-6-0)**

**[Meetings](#page-8-0)**

**[IEP Development](#page-10-0)**

**[Identifying Information](#page-12-0)**

**[Eligibility](#page-13-0)**

**[Participation](#page-14-0)**

**[Present Levels](#page-15-0)**

**[Special Considerations](#page-16-0)**

**[Goals](#page-17-0)**

**[Services](#page-20-0)**

**[LRE and Placement Summary](#page-21-0)**

**[Utilities](#page-22-0)**

**[Student Compass Wizards](#page-23-0)**

**[Transferring and Exiting](#page-26-0) [Students](#page-26-0)**

**[Forms and Logs](#page-27-0)**

**[Reports](#page-29-0)**

**[Additional Case Level](#page-31-0) [Functions](#page-31-0)**

**[County Level/Data Manager](#page-32-0) [Functions](#page-32-0)**

**[Managing User Accounts](#page-33-0)**

**[Editing Demographic](#page-34-0) [Information](#page-34-0)**

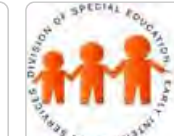

## Maryland State Department of Education **Maryland Online IEP**

MSDE Division of Special Education and Early Intervention Services

#### Welcome Screen

After completing the login process, the **Student Compass Module Student: Notification page** will appear for Teachers and School Based Administrators. From this page, navigate through the Maryland Online IEP system, as determined by the user's access permissions. County Level/Data Managers will be directed to the Search page and will not have the Notification page as an option. Access permissions are determined by County Level/Data Mangers or School Based Administrators in the local school system.

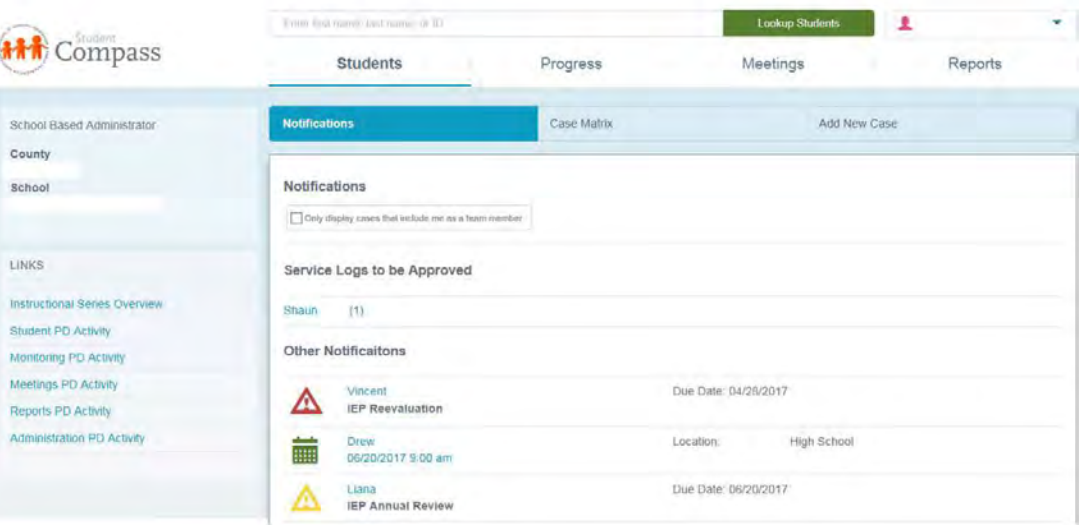

<span id="page-47-0"></span>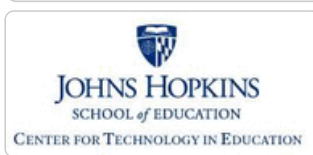

**[MD Online IEP System User](#page-0-0) [Guide v13](#page-0-0)**

**[Orientation](#page-1-0)**

**[Getting Started](#page-2-0)**

**[Understanding the MD Online IEP](#page-40-0)**

**[Commonly Used Language](#page-42-0)**

**[Things to Remember](#page-43-0)**

**[Logging In](#page-44-0)**

**[Welcome Screen](#page-46-0)**

**[Navigation](#page-47-0)**

**[Locating a Student's Case](#page-3-0)**

**[Student Compass: Aggregate](#page-5-0) [Level](#page-5-0)**

**[Student Compass: Student](#page-6-0) [Level](#page-6-0)**

**[Meetings](#page-8-0)**

**[IEP Development](#page-10-0)**

**[Identifying Information](#page-12-0)**

**[Eligibility](#page-13-0)**

**[Participation](#page-14-0)**

**[Present Levels](#page-15-0)**

**[Special Considerations](#page-16-0)**

**[Goals](#page-17-0)**

**[Services](#page-20-0)**

**[LRE and Placement Summary](#page-21-0)**

**[Utilities](#page-22-0)**

**[Student Compass Wizards](#page-23-0)**

**[Transferring and Exiting](#page-26-0) [Students](#page-26-0)**

**[Forms and Logs](#page-27-0)**

**[Reports](#page-29-0)**

**[Additional Case Level](#page-31-0) [Functions](#page-31-0)**

**[County Level/Data Manager](#page-32-0) [Functions](#page-32-0)**

**[Managing User Accounts](#page-33-0)**

**[Editing Demographic](#page-34-0) [Information](#page-34-0)**

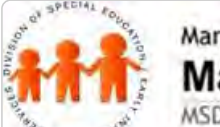

## Maryland State Department of Education **Maryland Online IEP**

MSDE Division of Special Education and Early Intervention Services

#### Navigation in the Student Compass Module

After logging in, either the Notification page or the Search page in the Student Compass Module will appear. This is based on permissions/security and/or number of students assigned to them. To view a list of all assigned student, click the **Student Matrix: Cases tab**. Click a student's name to be taken to the case. Navigation options for all users include Student, Monitoring, Meetings, and Reports. Administration is available depending upon the access permissions.

Once a case has been selected, the IEP module can be accessed by clicking the **IEPs button** from the IEP Summary page to access active and prior IEP's and to create a new IEP. The **Add New Case function** is in the Student Matrix: Add New Case tab.

**Note:** Users see navigation options based on his/her assigned access permissions and user level.

*Student Section, Notification--Allows users to see a list of notifications for all students. Notifications can be filtered by Notification type.*

*Student Section, Student Matrix, Cases--Allows users with the access permission of a teacher or school based administrator to navigate to his/her list of students.*

*Progress Tab--Aggregates IEP goals depending upon permissions. This page aggregates the goals and also displays the current progress based on progress updates entered for the goal selected.*

*Meetings--Allows users to schedule any type of IEP team meeting and to view scheduled or past meetings.*

*Reports--Takes the user to a list of reports available to assist with monitoring and reporting of student IEP data. In addition, a tab for the Data Analytics section is available to School Based Administrators, Data Managers and MSDE personnel. This allows users to build custom reports with corresponding charts.*

*Administration--Allows users with access permissions to initiate Administrative functions, such as adding a new user, assigning students to a teacher, adding a case, and rolling over to the next school year.*

## Student Section, Notification

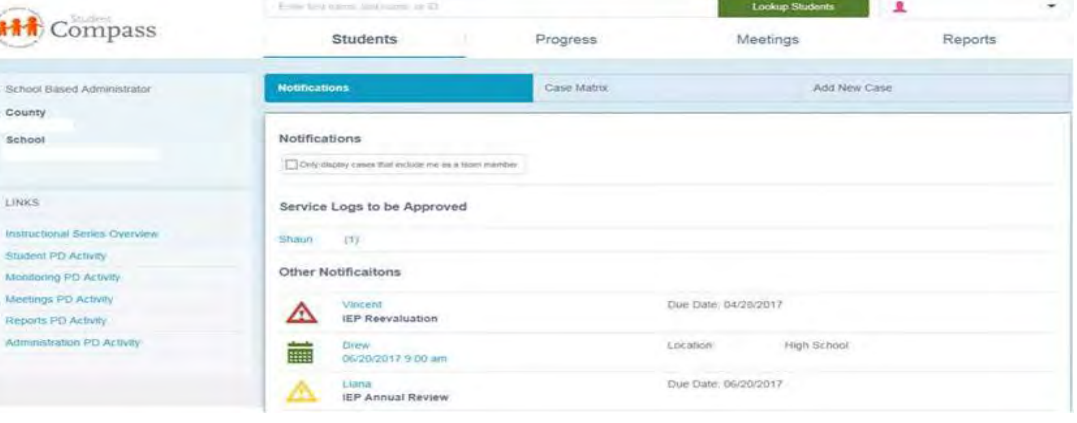

The **Notification button** is used to display a list upcoming events: meetings, annual review, reevaluations, overdue annual reviews and reevaluations, and Service Logs that need to be approved for all students. Notifications will be listed in date order then alphabetically by student last name and first name.

Student Section, Student Matrix, Cases

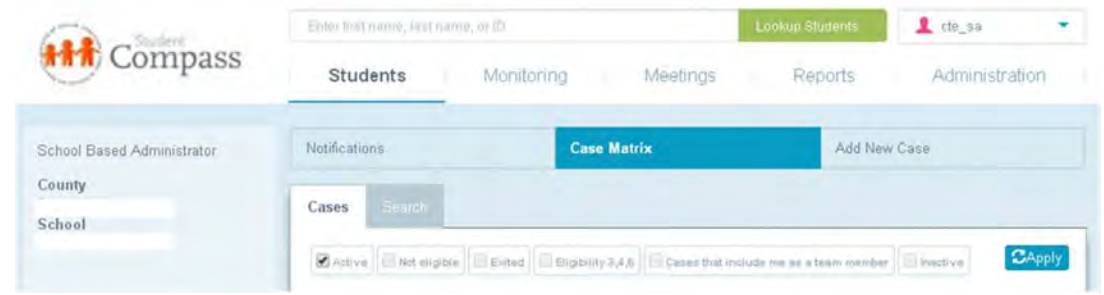

The **Cases tab** displays all students to which permission is given. Filters can be applied to this list. A new filter "Cases that include me as a team member" is available. There is a Search tab that can be used to search for a specific student. Filters can be applied to the search criteria including the filter "Cases that include me as a team member".

#### Progress

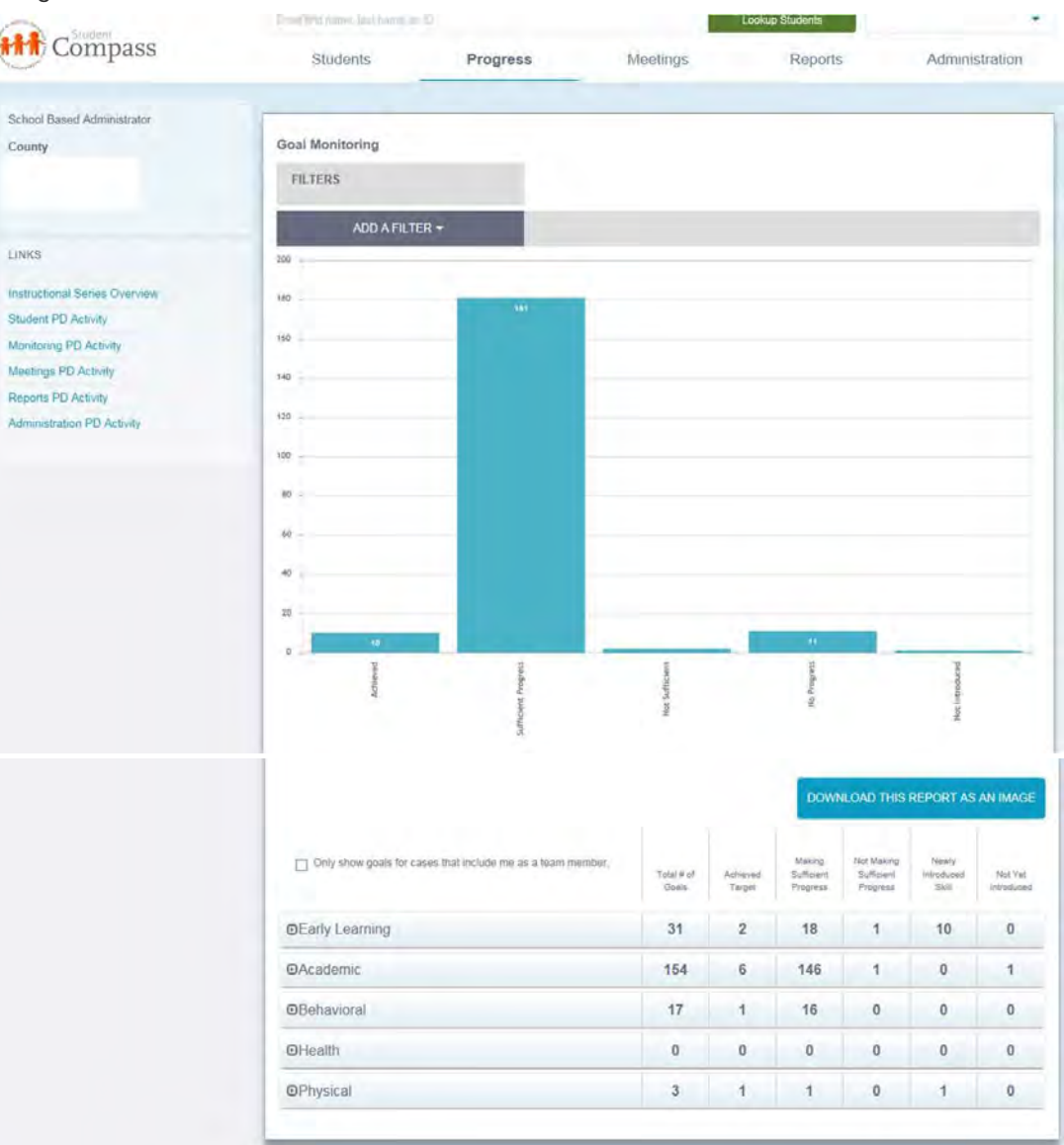

The **Progress section** aggregates IEP goals depending upon permissions. This page aggregates the goals and also displays the current progress based on progress updates entered for the goal selected. Users can apply filters to the data to further investigate progress on IEP goal. Filters such as: grade, primary disability, race can be selected and the data in the bar charts and table below will change to reflect the selected filters.

**School Based Admin and Data Managers** need to first select the Residence School and/or Service School and click the **Next: View Results button** prior to the Goal Monitoring page being displayed.

#### **[Technical Support &](#page-35-0) [Troubleshooting](#page-35-0)**

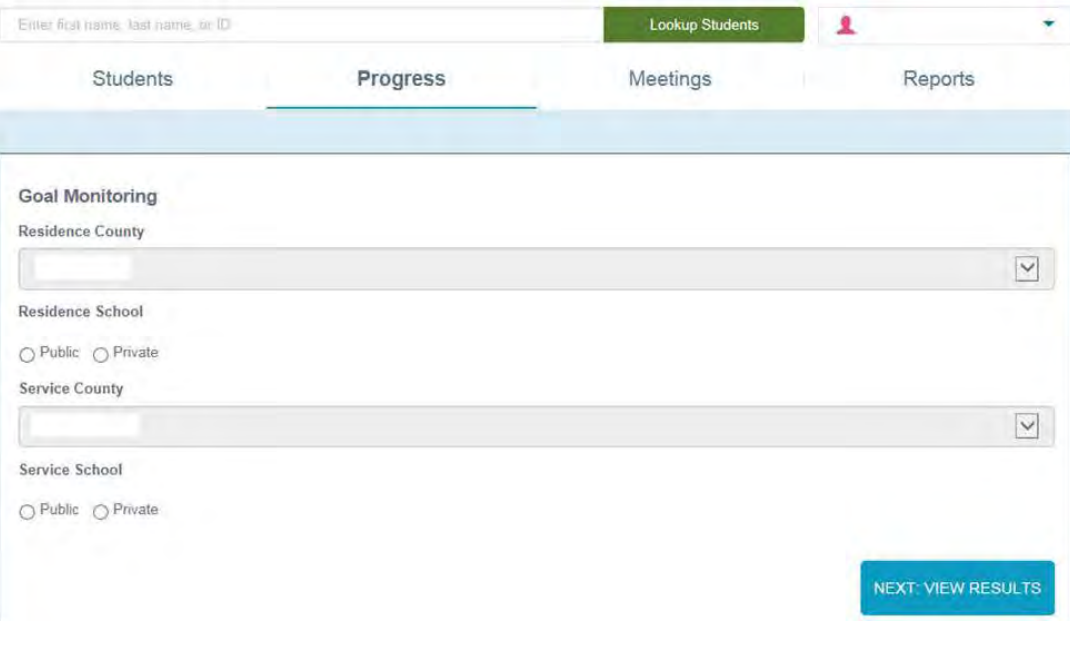

#### Meetings

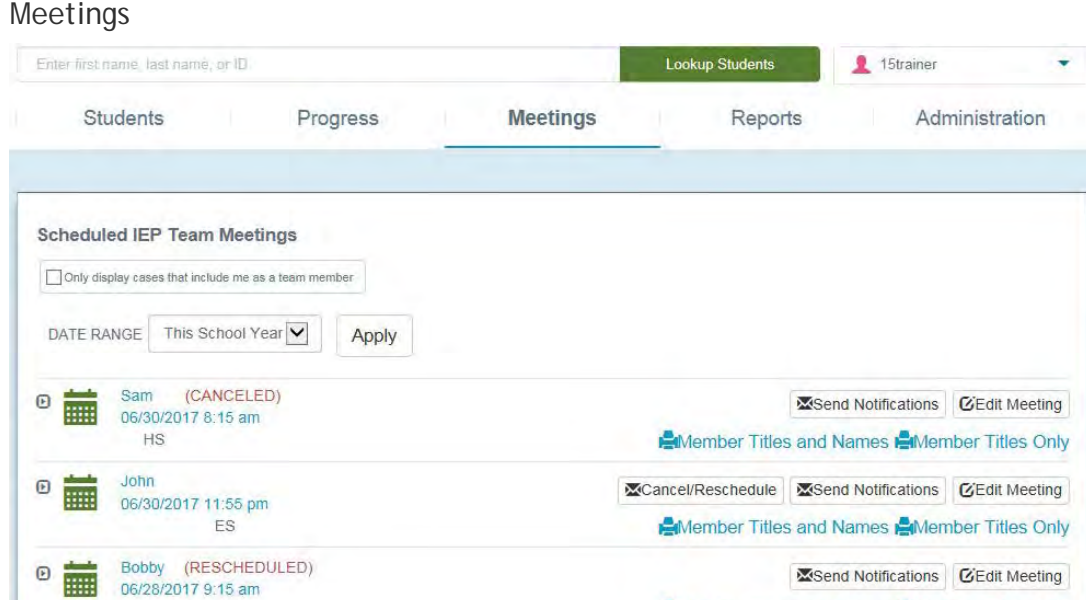

The **Meetings section** is used to schedule any type of IEP team meeting and to view scheduled or past meetings. It also indicates a **Canceled** or **Rescheduled** meeting.

Member Titles and Names Member Titles Only

Reports

 $XXX$ 

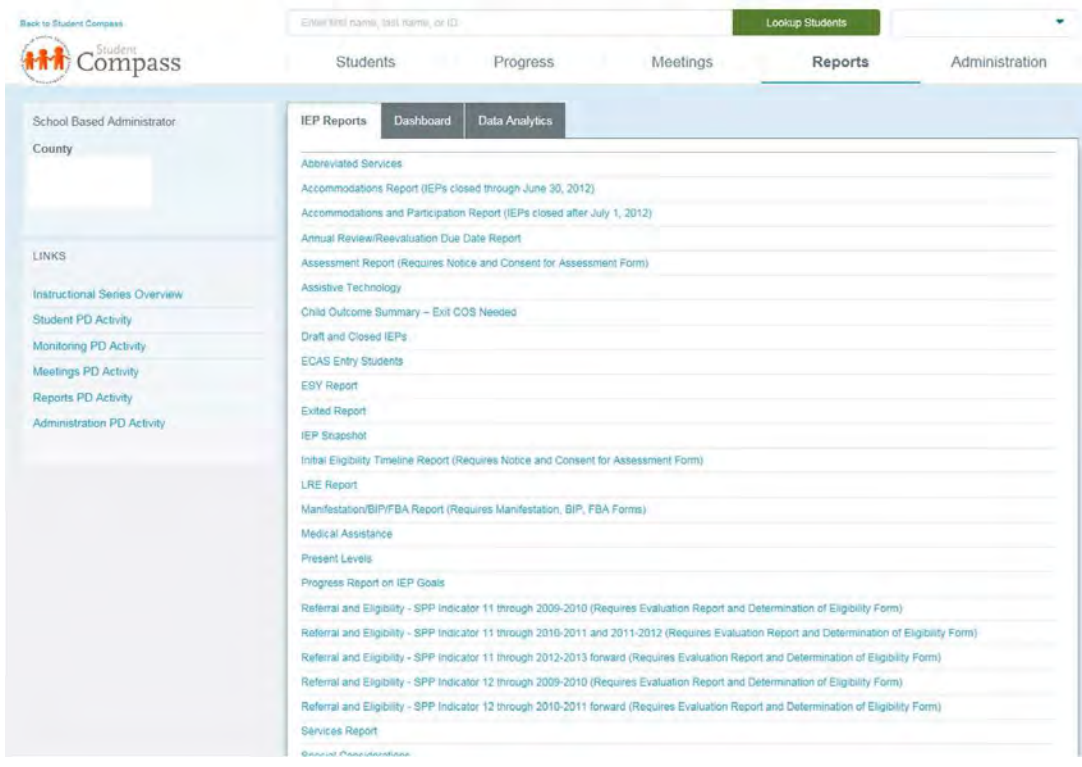

The **Reports section** takes the user to a list of reports available to assist with monitoring and reporting of student IEP data. In addition, a tab for the Data Analytics section is available to School Based Administrators, Data Managers and MSDE personnel. This allows users to build custom reports with corresponding charts.

#### Administration

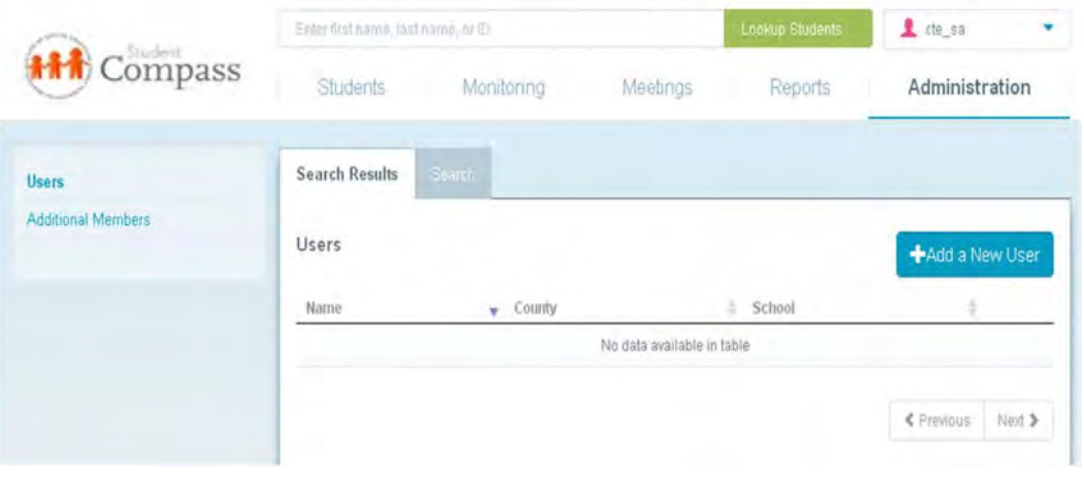

Depending upon access permissions, the **Administration section** is used to initiate Administrative functions, such as adding a new user, assigning students to a teacher, adding a case, and rolling over to the next school year.

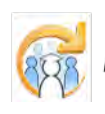

Electronic Learning Community (ELC) © 2011 | Johns Hopkins University School of Education | Center for Technology in Education

# MARYLAND **STATEWIDE INDIVIDUALIZED EDUCATION PROGRAM (IEP) PROCESS GUIDE**

**Maryland State Department of Education Division of Special Education/Early Intervention Services**

**July 1, 2015**

# *Maryland Statewide Individualized Education Program (IEP)*

# *Process Guide*

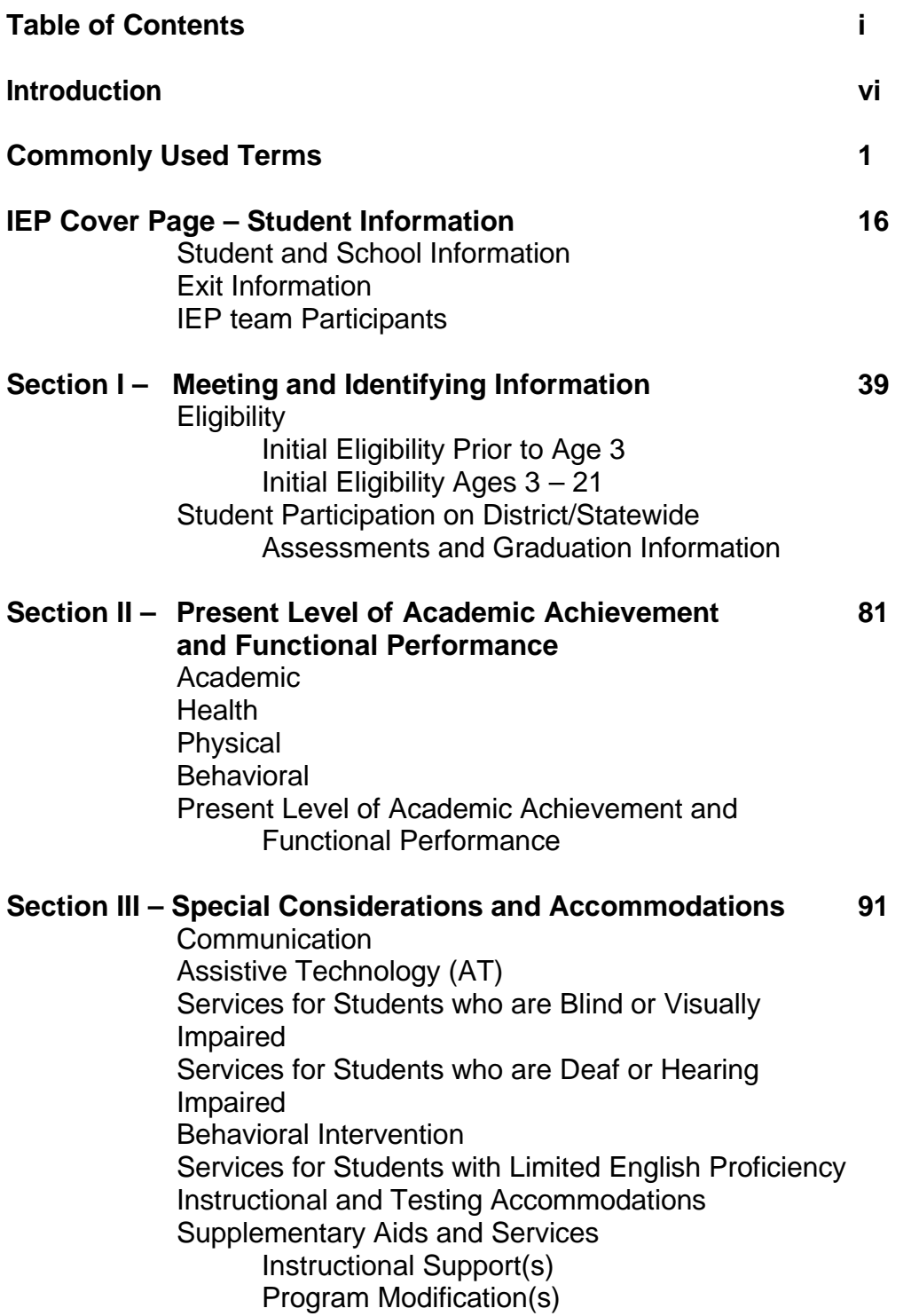

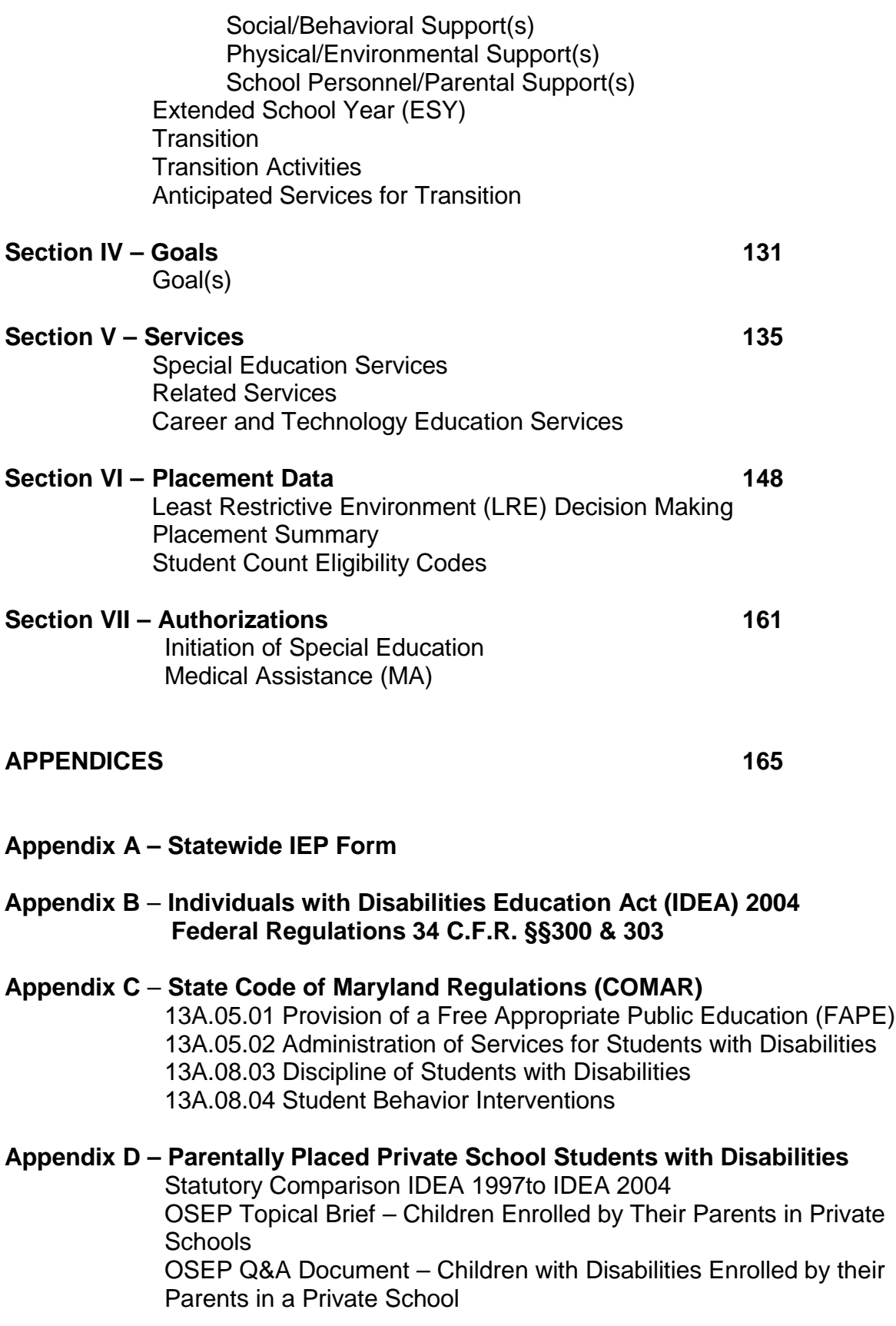

by their

## **Appendix E – OSEP Topical Briefs**

Alignment with NCLB Changes in Evaluation and Reevaluation **Discipline Disproportionality** Early Intervening Services Highly Qualified Teachers IDEA Supplemental Regulations, April 2009 Identification of Specific Learning Disability Individualized Education Program (IEP) IEP Team and Changes to the IEP Process Monitoring and Enforcement National Instructional Materials Accessibility Standards (NIMAS) Procedural Safeguards - Mediation Procedural Safeguards - Resolution Sessions and Due Process Hearings Procedural Safeguards - Surrogate Parents, Notice, and Parental Consent Secondary Transition State Complaint Procedures

## **Appendix F – OSEP Q&A Documents**

**Discipline** Highly Qualified Teachers Monitoring and Enforcement National Instructional Materials Accessibility Standards (NIMAS) Procedural Safeguards and Due Process Procedures Response to Intervention (RtI) and Early Intervening Services (EI)

#### **Appendix G – Division of Special Education/Early Intervention Services Publications**

Procedural Safeguards – Parental Rights Building IEPs with Maryland Families: What a Great IDEA! Stepping Ahead to Success: Transition at Age Three Understanding the Evaluation, Eligibility, and Individualized Education Program (IEP) Process in Maryland Fact Sheet 1 – Addressing Disproportionality Fact Sheet 3 – Multiple Day Accommodations Facilitated IEP Team Meetings in Maryland: An Introduction and Frequently Asked Questions for Parents and Public Agency/School Personnel IDEA Dispute Resolution Processes Comparison Chart Special Education State Complaint Resolution Procedures A Parent's Guide to Frequently Asked Questions about the State Complaint Procedures State Complaint Form A Parent's Guide to Frequently Asked Questions about Mediation **Procedures** 

Request for Mediation and Due Process Complaint Form

## **Appendix H – Division of Special Education/Early Intervention Services Technical Assistance Bulletins** Technical Assistance Bulletin 20 Provision of Accessible Copies of Documents to Parents Technical Assistance Bulletin 21 Documentation of Delivery of Related **Services**

**This page is left blank intentionally for future revisions, as appropriate.**

## **Introduction**

The United States Department of Education, Office of Special Education Programs (OSEP), has advised states that each Individualized Education Program (IEP) written on or after July 1, 2005, must comply with the Requirements of the 2004 reauthorization of the Individuals with Disabilities Education Improvement Act (IDEA). The Maryland Statewide IEP addresses that requirement. The Statewide IEP will also aid public agencies with data collection and provide service providers with a student educational services planning tool. Therefore, the Maryland State Department of Education (MSDE) has directed that all IEPs written for students in Maryland be completed on these forms.

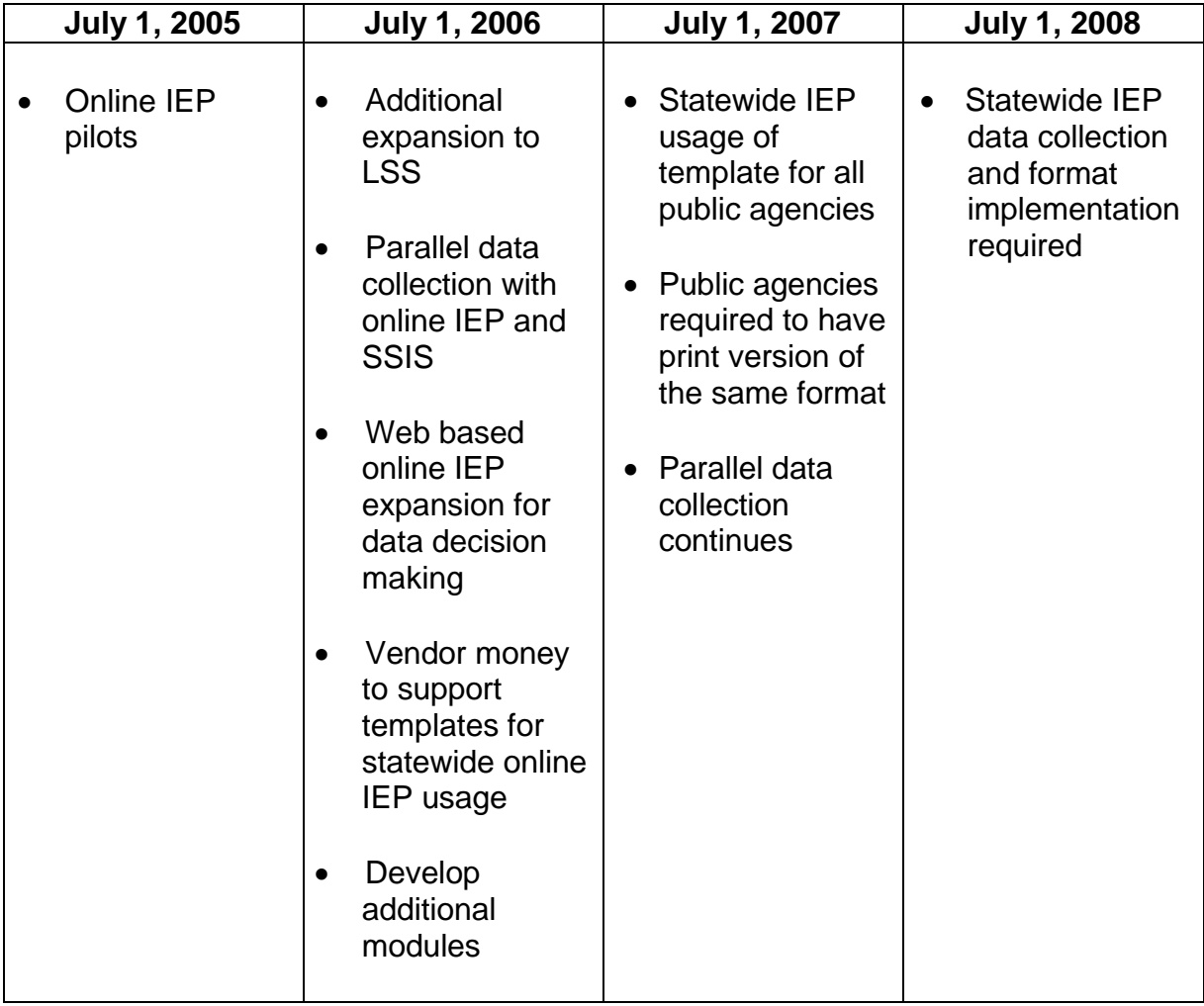

## **Statewide IEP Implementation Timeline**

The IEP is a written document that is developed for each eligible student with a disability who is to receive special education and related services. The federal regulations for IDEA specify, at 34 CFR §§300.320-300.328, the procedures that school districts must follow to develop, review, and revise the IEP for each student. The information contained within this document reflects content found in the resources listed below. Public agency personnel may refer to these documents for additional information to ensure appropriate procedures are followed:

- IDEA 2004, 20 U.S.C. 1400, et seq.
- IDEA federal regulations 34 C.F.R. §§300, et seq.
- Education Articles, §8-401—418, Annotated Code of Maryland<sup>1</sup>
- COMAR 13A.05.01 Provision of a Free Appropriate Public Education to Student with Disabilities
- COMAR 13A.08.03 Discipline of Student with Disabilities
- "Maryland Accommodations Manual, July 2013"
- "Maryland Student Records Manual, 2011"
- "Maryland Online Special Services Information System, October 25, 2014"

The Division of Special Education/Early Intervention Services will be developing professional development materials related to reducing the paperwork related to the development, review, and revision of a student's IEP. Also, as all materials and brochures are updated special emphasis will be placed on providing direction on how local school systems can reduce any excessive length of IEPs including unnecessary and add-on paperwork.

 $<sup>1</sup>$  The Maryland General Assembly may change State law. If changes are made to State law that would</sup> impact the student's IEP or IEP team decisions, the IEP Process Guide will be revised to reflect changes.

# Commonly Used Terms

**Accommodation –** A practice or procedure that provides a student with a disability equitable access during instruction and to assessments in the areas of: presentation; response; setting; and scheduling. Accommodations do not reduce learning expectations.

[20 U.S.C. §1412(a)(16); COMAR 13A.05.01.03B(1); Maryland Accommodations Manual, July 2012; State Performance Plan Indicator 3]

**Age of Majority –** IDEA requires that at least one year prior to reaching the age of majority in accordance with State law, the parents and student are to be informed of his or her rights under IDEA, which will transfer to him/her, if any. Rights under IDEA do not transfer to students with disabilities under Maryland State law. In certain limited circumstances, all rights accorded to the parents under IDEA shall transfer to a student with a disability. This transfer occurs when the student reaches the age of 18 years, if the student has not been adjudged incompetent under State law and there is documentation that:

- The parents are unavailable or unknown, and the student requests that the parental rights be transferred to the student rather than have a parent surrogate appointed;
- The parents have not participated in the special education decision making process for the student after repeated attempts by the public agency to involve the parents over the previous year;
- The parents have affirmatively rejected participation in the special education decision making process;
- The parents cannot participate in the special education decision making process due to prolonged hospitalization, institutionalization, or serious illness or infirmity of one or both of the parents and the parents have consented to the transfer of rights to the student;
- The parents cannot participate in the special education decision making process due to extraordinary circumstances beyond their control, and the parents have consented to the transfer of rights to the student; or
- The student is living outside of the parents' home and is not in the care or custody of another public agency.

If the parents of a student with a disability, with whom the student resides, do not consent to the transfer of rights to the student at the age of 18, and the student has not been adjudged incompetent under State law, either party may file for due process to determine whether the rights should be transferred.

If a parent surrogate in accordance with federal and State laws and regulations has

represented a student with a disability, the public agency shall provide any written notice required under federal and State laws and regulations to both the student and parent surrogate. All other rights afforded the parent surrogate under IDEA shall transfer to the student if the student has not been adjudged incompetent under State law and the student requests that the rights transfer to the student.

[Education Article §8-412.1, Annotated Code of Maryland]

## **Alternate Assessment Based on Alternate Academic Achievement Standards (AA-**

**AAS) –**Students with the most significant cognitive disabilities participate in the AA-AAS if through the IEP process it has been determined they cannot participate in the MSA even with accommodations (see participation guidelines below). The AA-AAS assesses and reports student attainment of individually selected indicators and objectives from the reading, mathematics, and science content standards. Students participate in THE AA-AAS in grades 3 through 8, and grade 10. The AA-AAS results are reported in three proficiency levels (Basic, Proficient, and Advanced) as part of the State Accountability program. Results from the AA-AAS are aggregated with those from the PARCC for accountability purposes, but the number of AA-AAS students reported as "proficient" or above will be capped at 1% of the total number of assessed students at each grade and content. Refer to the *"Maryland Accommodation Manual," 2012* for additional information regarding the guidelines for AA-AAS.

Each student's IEP team makes the decision as to which assessment is appropriate for an individual student. A student with a significant cognitive disability will participate in AA-AAS if he or she meets **each** of the following criteria:

• The student is learning (at emerging, readiness, or functional literacy levels) extended Maryland reading and extended Maryland mathematics content standards objectives.

#### **AND**

• The student requires explicit and ongoing instruction in functional skills.

## **AND**

• The student requires extensive and substantial modification (e.g., reduced complexity of objectives and learning materials, and more time to learn) of the general education curriculum. The curriculum differs significantly from that of their non-disabled peers. They learn different objectives, may use different materials, and may participate in different learning activities.

## **AND**

• The student requires intensive instruction and may require extensive supports, including physical prompts, to learn, apply, and transfer or generalize knowledge and skills to multiple settings.

## **AND**

• The student requires extensive support to perform and participate meaningfully and productively in daily activities in school, home, community, and work environments.

## **AND**

• The student cannot participate in the MSA even with accommodations.

Students not meeting the criteria above will participate in the MSA, with or without accommodations, as appropriate, based on their IEP.

[Maryland Accommodations Manual, July 2012; COMAR 13A.03.02; State Performance Plan Indicator 3]

**Assessing Comprehension and Communication in English State-to-State for English Language Learners (ACCESS for ELLS and Alternate ACCESS for ELLS –** *ACCESS for ELLs®* is an English language proficiency test; as such, it is a tool used to assess the construct of ELs' receptive and productive skills in English. Because it focuses on language rather than content area knowledge and skills, some accommodations that might be appropriate for the classroom or content area tests should not be used with *ACCESS for ELLs® or Alternate ACCESS for ELLs®* as they will invalidate the construct. In other words, students would be taking a test that is no longer measuring just their English language proficiency, making any interpretation or inferences from the scores invalid. Refer to Maryland Accommodations Manual Appendix P: MD State Assessment and *ACCESS for ELLs®* Accommodations Crosswalk for additional information.

[Maryland Accommodations Manual, July 2012]

**Assessment –** The process of collecting data for an evaluation to be used by an Individualized Education Program (IEP) team to determine a student's need for special education and related services.

## [COMAR 13A.05.01.03B(2)]

**Assistive Technology Device –** Any item, piece of equipment, or product system, whether acquired commercially off the shelf, modified, or customized, that is used to increase, maintain, or improve functional capabilities of a student with a disability. The term does not include a medical device that is surgically implanted, or the replacement of such device.

[20 U.S.C. §1401(1); 34 C.F.R. §300.5; COMAR 13A.05.01.03B(4)(a)]

**Assistive Technology Service –** Any service that directly assists a student with a disability in the selection, acquisition, or use of an assistive technology device. The term includes:

- The evaluation of the needs of such student, including a functional evaluation of the student in the student's customary environment;
- Purchasing, leasing, or otherwise providing for the acquisition of assistive technology devices by such student;
- Selecting, designing, fitting, customizing, adapting, applying, maintaining, repairing, or replacing assistive technology devices;
- Coordinating and using other therapies, interventions, or services with assistive

Revised July 1, 2015

technology devices, such as those associated with existing education and rehabilitation plans and programs;

- Training or technical assistance for such student, or, where appropriate, the family of such student; and
- Training or technical assistance for professionals (including individuals providing education and rehabilitation services), employers, or other individuals who provide services to, employ, or are otherwise substantially involved in the major life functions of such student.

[20 U.S.C. §1401(2); 34 C.F.R. §300.6; COMAR 13A.05.01.03B(5)(b)]

**Behavioral Intervention Plan (BIP) –** A proactive plan designed to address problem behaviors exhibited by a student in the educational setting through the use of positive behavioral interventions, strategies, and supports.

## [COMAR13A.08.04.02B(1)]

**Bridge Validation Program (Bridge Plan) –** The Bridge Validation Program is for students failing to meet the passing score on any one HSA at least twice. Eligible students would also have to meet additional local and state criteria such as minimum GPA, satisfactory attendance, passing grades in all HSA subjects, and participation in academic remediation. Students meeting the eligibility criteria would be permitted to complete an Academic Validation project that demonstrates the content and skills of each HSA they failed to pass. To be eligible for the Bridge Plan, students must have failed an HSA at least twice, passed the HSA-related course, and completed an assistance program offered by their school or school system—for example, tutoring or after-school instruction. Students must also have an acceptable attendance record and be making satisfactory progress toward graduation. Local school systems will determine when a student may begin work on the Bridge Plan. A local review panel, established by your school district, will evaluate the Academic Validation Project(s) at the end of the assigned work period, and your local superintendent will give final approval. For additional information, see: [http://mdk12.org/share/pdf/Bridge\\_Final.pdf](http://mdk12.org/share/pdf/Bridge_Final.pdf)

[COMAR13A.03.02.09B(d)(2)]

**COMAR –** Code of Maryland Regulations. Title 13A, State Board of Education, includes all regulations adopted by the State Board of Education for the provision of public education to students in the State of Maryland. Within Title 13A, the following chapters are specifically applicable to students with disabilities:

- COMAR 13A.05.01 Provision of a Free Appropriate Public Education
- COMAR 13A.05.02 Administration of Services for Students with Disabilities
- COMAR 13A.08.03 Discipline of Students with Disabilities
- COMAR 13A.08.04 Student Behavioral Interventions

**Consent -** A public agency is required to ensure the parent has been fully informed of all information relevant to the activity for which consent is sought, in the parent's native

Revised July 1, 2015

language or other mode of communication; understands and agrees in writing to the carrying out of the activity for which the parent's consent is sought, and the consent describes that activity and lists the records, if any, that will be released and to whom; and understand that the granting of consent is voluntary on the part of the parent and may be revoked at any time. Consent includes that if the parent revoke consent, that revocation is not retroactive and does not negate an action that occurred after the consent was given and before the consent was revoked; and if the parent revokes consent in writing for their child's receipt of special education services after the child is initially provided special education and related services, the public agency is not required to amend the student's education records to remove any references to the child's receipt of special education and related services because of the revocation of consent.

[34 CFR §§300.9, and 300.300]

**Direct Service –** Instructional and/or related services provided to the student

**Discussion to Support Decision(s) (optional) –** A text field available to an IEP Team to provide additional information relative to an area within the student's IEP where decisions are made. If an IEP Team intends to use the student's IEP to satisfy the requirements for prior written notice (PWN), this text field provides space for that purpose. Please refer to the definition of prior written notice (PWN) below.

[20 U.S.C. §1415; 34 C.F.R §300.503; COMAR 13A.05.01.12]

**Document Basis for Decision(s) (required) –** A required text field for an IEP team to provide additional information to document the basis of the IEP team's decision. If addressed properly, documentation will meet requirements of prior written notice

(PWN), in accordance with 34 C.F.R. §300.503 and COMAR 13A.05.01.12, PWN includes:

- A description of the action proposed or refused;
- An explanation of why the public agency proposes or refuses to take the action;
- A description of the options the public agency considered and the reason the options were rejected;
- A description of each assessment procedure, test, record, or report the public agency uses as a basis for the proposal or refusal;
- A description of any other factors relevant to the proposed or refused action;
- A list of sources a parent may contact to obtain assistance in understanding the provisions of IDEA; and
- If an action proposed by a public agency also requires parental consent, a public agency may provide notice at the same time it requests consent.

[20 U.S.C §1415; 34 C.F.R. §300.503; COMAR 13A.05.01.12]

**Early Childhood Transition –** Children referred by the Local Infants and Toddlers Program (LITP) prior to age 3, who are found eligible for IDEA Part B preschool services, have an IEP developed and implemented on or before their third birthday.

[20 U.S.C. §1412(a)(9); 34 C.F.R. §300.124; 34 C.F.R. §303.211; COMAR 13A.05.01.08A(2); 13A.13.01.09; State Performance Plan Indicator 12]

To ensure a smooth transition for toddlers receiving early intervention services under IDEA Part C to preschool or other appropriate services, the LITP shall notify the local school system of the jurisdiction in which the student resides that the student will shortly reach the age of eligibility for preschool services under IDEA Part B. In the case of the student who may be eligible for IDEA Part B preschool services, with the approval of the family of the student, convene a Transition Planning Meeting among the LITP, the family, and the local school system at least 90 days and at the discretion of all parties, not more than 9 months before the student is eligible for the preschool services, to discuss any services that the student may receive. In the case of a student who may not be eligible for preschool services, with the approval of the family, make reasonable efforts to convene a Transition Planning Meeting among the LITP, the family, and providers of other appropriate services for children who are not eligible for preschool services under IDEA Part B, to discuss the appropriate services that the student may receive.

[20 U.S.C. §1416(a)(3)(B); 34 C.F.R. §§300.101(b); 300.124; 300.323; 34 C.F.R. §303.209; COMAR 13A.05.01.08A(2); COMAR 13A.13.01.09; State Performance Plan Indicators 12]

**Evaluation –** The review of information from parents; existing data; and results of assessment procedures at a meeting of the IEP team and other qualified professionals, as appropriate, to determine whether a student has a disability, and the nature and extent of the special education and related services that the student needs.

[20 U.S.C. §1414(a); 34 C.F.R. §§300.301 – 300.311; COMAR 13A.05.01.06C(1)]

**Extended Individualized Family Service Plan (IFSP) Option –** Prior to a child's third birthday, if a child with a current IFSP is determined eligible for special education and related services, the child's family may choose to continue to receive early intervention services with an educational component that promotes school readiness and incorporates preliteracy, language, and numeracy through an IFSP until the beginning of the school year following the child's fourth birthday.

[20 U.S.C. §1435(c); 1437(a)(11); 34 C.F. R. §303.211; Education Article §8-416; COMAR 13A.13.01.09C]

**Extended School Year Services (ESY) –** the individualized extension of specific special education and related services provided to a student with a disability beyond the normal school year of the public agency, in accordance with the IEP, at no cost to the parents of the student; and which meet the standards of the Maryland State Department of Education. The determination of a student's need for ESY services is made annually on

Revised July 1, 2015

an individual student basis by the student's IEP team.

[34 C.F.R. 300.106; COMAR 13A.05.01.03B(26)]

**Free Appropriate Public Education (FAPE) –** Special education and related services that are provided at public expense, under public supervision and direction, and without charge; meet state and federal requirements; include preschool, elementary school, or secondary school education; and are provided according to an IEP.

[20 U.S.C. §1412(a)(1)(A); 34 C.F.R. §300.101– 300.113; COMAR 13A.05.01.03B(27)]

**Functional Behavioral Assessment (FBA)** - The systematic process of gathering information to guide the development of an effective and efficient behavioral intervention plan for the problem behavior. An FBA includes the identification of the functions of the problem behavior for the student; a description of the problem behavior exhibited in the educational setting; and identification of environmental and other factors and settings that contribute to or predict the occurrence, nonoccurrence, and maintenance of the behavior over time.

[COMAR 13A.08.04.02B (5)]

**Habiliative Services** – Habilitative services are therapeutic services that are provided to children with genetic conditions or conditions present from birth to enhance the child's ability to function. Habilitative services are similar to rehabilitative services that are provided to adults or children who acquire a condition later on. The difference is that rehabilitative services are geared toward reacquiring a skill that has been lost or impaired, while habilitative services are provided to help acquire a skill in the first place, such as walking or talking. Habilitative services include but are not limited to physical therapy, occupational therapy and speech therapy for the treatment of a child with a congenital or genetic birth defect.

[Maryland Insurance Administration (MIA) Parents' Guide to Habilitative Services, 2013]

**High School Assessment –** The last retake administration of the Maryland High School Assessments (HSAs), English 10 and Algebra 1, is the summer 2015.

[State graduation requirements in COMAR 13A.03.02; Maryland Accommodations Manual, July 2012; State Performance Plan Indicator 3; Maryland SBOE October 2014]

**Identification –** The decision that a student is eligible for special education and related services as a student with a disability in accordance with the Individuals with Disabilities Education Act (IDEA).

[20 U.S.C. §1414(b)(4) and (5); 34 C.F.R. §300.306; COMAR 13A.05.01.04-.06]

**Indirect Service –** A service provided for or on behalf of the student to ensure implementation of the individualized educational program (IEP) in the least restrictive environment (LRE).

**Individualized Education Program (IEP) –** A written description of the special education and related services for a student with a disability that is developed, reviewed, and revised by the student's IEP team.

[20 U.S.C. §1414(d); 34 C.F.R. §§300.320 - 300.328; COMAR 13A.05.01.03B(34)]

**IEP Team –** The group of individuals responsible for identifying and evaluating students with disabilities; developing, reviewing, or revising an IEP for a student with a disability; and determining the placement of a student with a disability in the least restrictive environment (LRE). The team may also include, at the discretion of the parent or the local school system, other individuals who have knowledge or special expertise about the student.

 $[20 \text{ U.S.C. } \S1414(d)(1)(B) - (d)(1)(D); 34 \text{ C.F.R. } \S300.321; \text{ COMAR } 13A.05.01.03B(35)]$ 

**Individualized Family Service Plan (IFSP) –** a written plan for providing early intervention and other services to an eligible student and the student's family, which shall be consistent with 34 CFR §303.344 and:

- Be developed jointly by the family and appropriate qualified personnel involved in the provision of early intervention services;
- Be based on the multidisciplinary evaluation and assessment of the student, and the assessment of the student's family, as required in 34 CFR §303.322; and
- Include services necessary to enhance the development of the student and the capacity of the family to meet the special needs of the student.

[34 C.F.R. §300.24; 34 C.F.R. §303.211; COMAR 13A.13.01.06 – .08]

**Least Restrictive Environment (LRE) –** An educational environment which meets the needs of a student requiring special education and related services as set forth in the student's IEP and which, to the maximum extent appropriate to the student's needs, ensures that the student will be educated with nondisabled peers. To the maximum extent appropriate, children with disabilities, including children in public or private institutions or other care facilities, are educated with children who are not disabled, and special classes, separate schooling, or other removal of children with disabilities from the regular educational environment occurs only when the nature or severity of the disability of a student is such that education in regular classes with the use of supplementary aids and services cannot be achieved satisfactorily.

[20 U.S.C. §1412(a)(5); 34 C.F.R. §§300.114 - 300.120; COMAR 13A.05.01.10]

**Limited English Proficient –** An individual who does not speak English as his or her primary language and who has a limited ability to read, speak, write, or understand English.

[20 U.S.C. §1401(18); 34 C.F.R. §300.27; COMAR 13A.05.01.03B(37)]

**Maryland School Assessment (MSA) –** The Maryland School Assessment Program (MSA) measures higher order thinking processes. The MSA in Science is for students enrolled in grades 5 and 8. The MSA in Science is administered in April of each year.

[See Maryland Accommodations Manual, July 2012; State Performance Plan Indicator 3]

**Maryland State Department of Education (MSDE) –** The State education agency responsible for administration and supervision of local education agencies to ensure the provision of a free appropriate public education is made available to all students with disabilities.

[34 C.F.R. §300; Education Articles §§8-401 – 8-415, Annotated Code of Maryland; COMAR 13A.05.01; COMAR 13A.05.02; COMAR 13A.08.03; COMAR 13A.08.04]

**Medical Assistance Service Coordination –** Case management services which assist students with disabilities receiving medical assistance to gain access to the services recommended in the student's IEP. The Medical Assistance Service Coordinator is an individual who meets the requirements specified in COMAR 10.09.52.03C and provides the services specified in COMAR 10.09.52.04. A service coordinator shall be an employee or under contract with a provider, be chosen by the IEP team or waiver multidisciplinary team, with the approval of the student's parent or parents, taking into consideration the primary disability manifested by the student, the student's needs, and services recommended in the IEP. The Service Coordinator is to:

- Participate in the IEP team to develop, review, or revise the student's IEP, as appropriate, as in gaining access to the services recommended in the IEP;
- Assist the student in gaining access to the services recommended in the IEP; and
- Collect and synthesize evaluation reports and other relevant information about the participant that might be needed by an IEP team.

## [COMAR 10.09.52]

**Modification –** A practice or procedure that changes, lowers, or reduces learning expectations. Modifications can increase the gap between the achievement of students with disabilities and expectations for proficiency at a particular grade level. Using modifications may result in implications that could adversely affect students throughout their educational career.

[Maryland Accommodations Manual, July 2013]

Revised July 1, 2015

**Modified High School Assessment (Mod-HSA)** – The last administration of Mod-HAS for second time test taker will be August 2015. The Modified High School Assessments (Mod-HSAs) are Modified Assessments based on course level core learning goals and modified academic achievement standards designed for students receiving special education services and who meet specific participation requirements.

**National Assessment of Educational Progress (NAEP) –** The National Assessment of Educational Progress (NAEP) produces the Nation's Report Card, to inform the public about the academic achievement of elementary and secondary students in the United States. The NAEP collects and reports academic achievement at the national level, and for certain assessments, at the state and district levels. The results are widely reported by the national and local media, and are an integral part of our nation's evaluation of the condition and progress of education.

The NAEP program has always endeavored to assess all students selected as a part of its sampling process. In all NAEP schools, accommodations will be provided as necessary for students with disabilities (SWD) and/or English language learners (ELLs). Participation of an SWD or ELL student is encouraged if that student:

- Participated in the regular state academic assessment in the subject being tested; and
- If that student can participate in NAEP with the accommodations NAEP allows.

Examples of accommodations not allowed in NAEP are giving the reading assessment in a language other than English, or reading the reading passages aloud to the student. Also, extending testing over several days is not allowed for NAEP because NAEP administrators are in each school only one day.)

**Parent/Guardian –** Parent/Guardian means a student's natural parents; a student's adoptive parent; a guardian; a person acting as a parent of a student such as a grandparent, stepparent, or other relative with whom the student lives, or an individual who is legally responsible for the student's welfare. Parent also includes a foster parent, with whom the student lives if the foster parent has been granted limited guardianship for educational decision-making purposes by the court that has placed the student in foster care. A parent includes a parent surrogate who has been appointed in accordance with 20

U.S.C. §1415(b) (2), and Education Article, §8-412, Annotated Code of Maryland. The term "parent" does not include a social worker or other employee of a public agency who is responsible for the education or care of the student.

[20 U.S.C. §1401(23); 34 C.F.R. §300.30; Education Article §8-412, Annotated Code of Maryland; COMAR 13A.05.01.03B(52)]

Revised July 1, 2015 **Parent Surrogate –** A person who is appointed by the local school superintendent to act in place of a parent of a student in the educational decision making process when a student is a ward of the State, or the student's parents or unknown or unavailable, in accordance with Education Article §8-412, Annotated Code of

Maryland.

[20 U.S.C. §1415(b)(2); 34 C.F.R. §300.519; Education Article §8-412, Annotated Code of Maryland; COMAR 13A.05.01.03B(52)]

## **Partnership for Assessment of Readiness for College and Careers (PARCC) –**

The Partnership for Assessment of Readiness for College and Careers (PARCC) is a group of states working together to develop a set of assessments that measure whether students are on track to be successful in college and their careers. These high quality, computer-based K–12 assessments in Mathematics and English Language Arts/Literacy give teachers, schools, students, and parents better information whether students are on track in their learning and for success after high school, and tools to help teachers customize learning to meet student needs.

**Postsecondary Transition –** A coordinated set of activities for the student with a disability that is designed within a results-oriented process that will facilitate and support the student's postsecondary goal(s).

[20 U.S.C. §1414(d)(1)(A) and (d)(6); 34 C.F.R. §§300.43; 300.320(b); COMAR 13A.05.01.03B(80); COMAR 13A.05.01.09A(3); State Performance Plan Indicators 13 and 14]

**Prior Written Notice (PWN) –** An IEP team shall provide prior written notice (PWN) to the parent of a student with a disability before the public agency proposes or refuses to initiate or change the identification, evaluation, educational placement of the student, or the provision of FAPE to the student. PWN content includes:

- A description of the action proposed or refused;
- An explanation of why the public agency proposes or refuses to take the action;
- A description of the options the public agency considered and the reason the options were rejected;
- A description of each assessment procedure, test, record, or report the public agency uses as a basis for the proposal or refusal;
- A description of any other factors relevant to the proposed or refused action;
- A statement that the parent has protections under the procedural safeguards of IDEA and the manner in which the parent may obtain a copy of the procedural safeguards;
- A list of sources a parent may contact to obtain assistance in understanding the provisions of this chapter;
- A statement informing a parent of the State written complaint procedures of IDEA;
- If an action proposed by a public agency also requires parental consent, a public agency may provide notice at the same time it requests consent.

[20 U.S.C. §§1415(b)(3) and (4), 1415(c)(1), and 1414(b)(1); 34 C.F.R. §300.503; COMAR 13A.05.01.12]

**Reevaluation –** A review of a student's IEP by an IEP team at least once every

Revised July 1, 2015

three years, unless the public agency and student's parents agree otherwise. On the basis of the review, and input from the student's parents, the IEP team shall identify what additional data, if any, is needed, to determine:

- Whether the student continues to be a student with a disability;
- The educational needs of the student;
- The present levels of academic achievement and related developmental needs of the student;
- Whether additions or modifications to special education and related services are needed to enable the student to meet the measurable annual goals in the student's IEP and to participate in the general curriculum; and
- Whether the student continues to need special education and related services.

If the IEP team believes additional data is needed, the IEP team shall review the student's IEP and the additional data within 90 calendar days of the IEP team meeting when the team determined the need for additional data.

[20 U.S.C. §§1401(30); 1414(a)(2); 1414(b)(6); 1414(c); 34 C.F.R. §§300.15; 300.303– 300. 305; COMAR 13A.05.01.06E]

**Service Plan –** A service plan is a written statement developed and implemented in accordance with 20 U.S.C. 1412(a)(10)(A) that describes the special education and related services a local school system shall provide a parentally placed private school student with a disability designated to receive services including the location of the services and any transportation necessary.

[20 U.S.C. §1412(a)(10)(A); 34 C.F.R. §§300.130 – 300.144 COMAR 13A.05.01.03B(69)]

**Supplementary Aids, Services, Program Modifications, and Supports –**  Supports and services that enable a student with a disability to be educated within general education settings alongside nondisabled peers. Appropriate supplementary aids, services, program modifications, and supports may include, but are not limited to the services of various personnel that provide instructional support, indirect consultation, related supportive services, special scheduling, materials, devices, and instructional adaptations as determined appropriate for the individual student.

[20 U.S.C. §1401(33); 34 C.F.R. §§300.42, 300.320(a)(4), 300.324(a)(3)(ii); COMAR 13A.05.01.03B(79); COMAR 13A.05.01.16B]

**Travel Training –** Instruction to students with disabilities, as appropriate, to enable them to: develop an awareness of the environment in which they live; and learn the skills necessary to move effectively and safely from place to place within that environment.

[20 U.S.C. §1401(29); 34 C.F.R. §300.39(a)(4); COMAR 13A.05.01.03B(83)]

**This page is left blank intentionally for future revisions, as appropriate.**
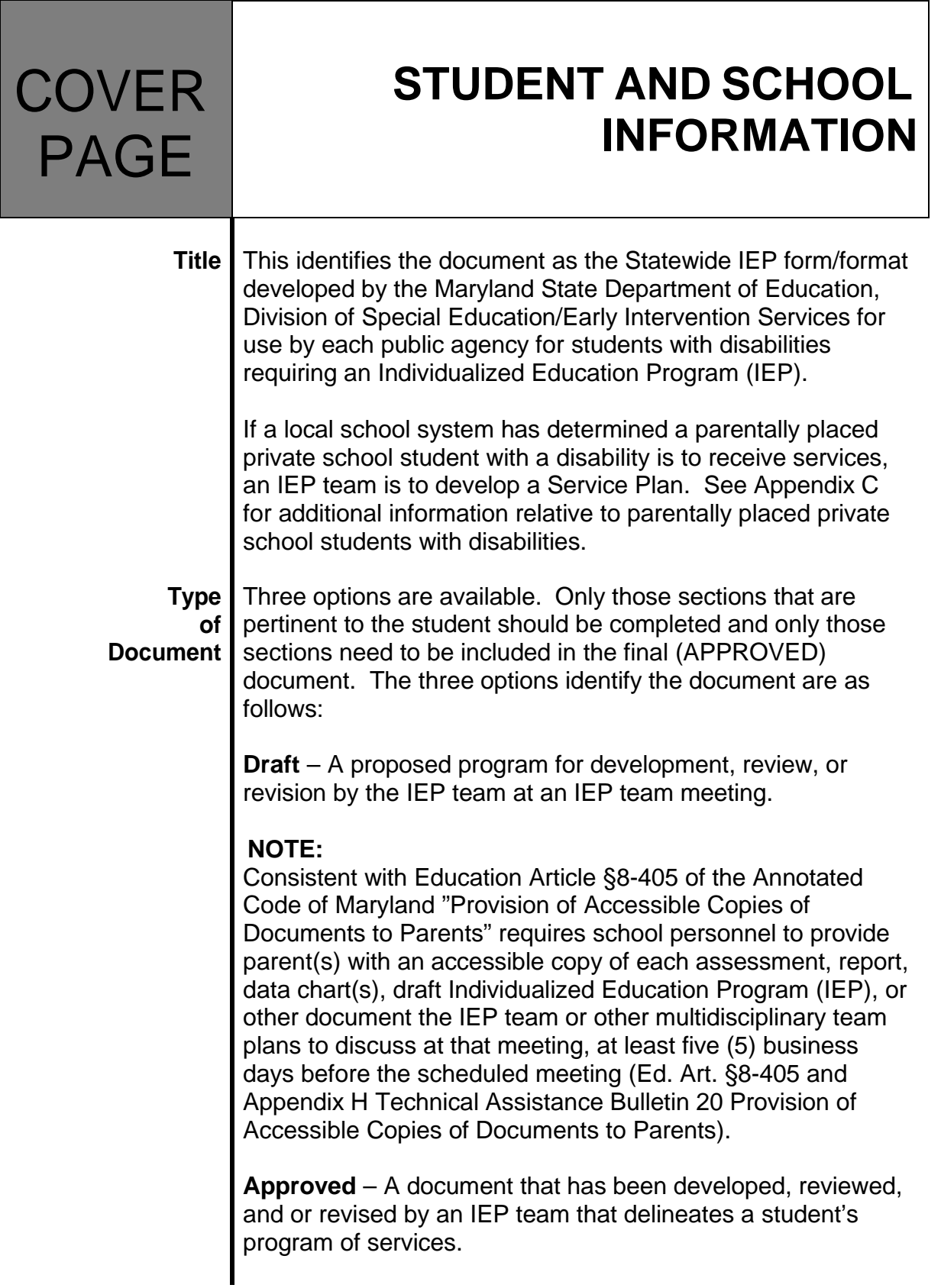

School personnel are also required to provide the parent(s) an accessible copy of the completed IEP not later than five (5) business days after the scheduled IEP or other multidisciplinary team meeting. If the IEP has not been completed by the fifth business day after the IEP team meeting, the parent(s) is to be provided an accessible draft copy of the IEP not later than five (5) business days after the scheduled IEP or other multidisciplinary team meeting (Ed. Art. §8-405 and Appendix H Technical Assistance Bulletin 20 Provision of Accessible Copies of Documents to Parents).

**Amended** – Changes to the IEP may be made by creating an addendum that revises the student's IEP since the last approved document. Amendments to the IEP may be made either:

- By the entire IEP team, or
- As provided in 20 U.S.C. §1414(d)(3)(D); 34 C.F.R. §300.324(a)(4); COMAR 13A.05.01.08B(4), if the student's parent and public agency agree not to convene an IEP team meeting, but instead develop a written document to amend or modify the student's IEP rather than redrafting the entire IEP.

The purpose of an addendum is to make minor changes to the student's IEP with the approval of both the parent and the public agency. Only those sections pertinent to the changes the parents and public agency agree to make are completed and only those sections need to be included with the previously approved document.

In making changes to a student's IEP after the annual IEP team meeting for a school year, the parent of a student with a disability and the public agency may agree not to convene an IEP team meeting for the purposes of making such changes, and instead may develop a written document to amend or modify the student's current IEP. [20 U.S.C. §1414(d)(3)(D); 34 C.F.R. §§300.324(a)(4) COMAR 13A.05.01.08B(4)] The public agency must ensure that the student's service providers are informed of the amendment or modifications. The student's parent must be provided a revised copy of the IEP with the amendments incorporated. [20 U.S.C. §1414(d)(3)(F); 34 C.F.R §300.324(a)(6)]

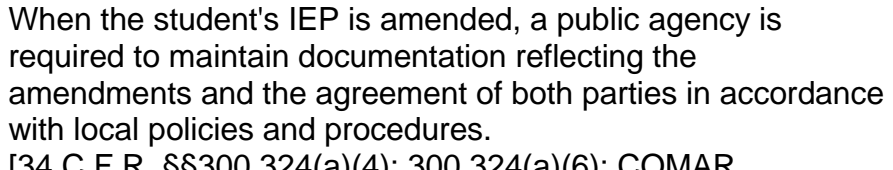

(0.324(a)(6); COMAR 13A.05.01.08B(6)]

#### **NOTE:**

34 C.F.R. §300.324(a)(6), consistent with 20 U.S.C. §1414(d)(3)(F) requires the public agency to, upon request of the parent, provide the parent with a revised copy of the IEP with the amendments incorporated.

# **NOTE:**

School personnel are also required to provide the parent(s) an accessible copy of the completed IEP not later than five (5) business days after the scheduled IEP or other multidisciplinary team meeting. If the IEP has not been completed by the fifth business day after the IEP team meeting, the parent(s) is to be provided an accessible draft copy of the IEP not later than five (5) business days after the scheduled IEP or other multidisciplinary team meeting (Ed. Art. §8-405 and Appendix H Technical Assistance Bulletin 20 Provision of Accessible Copies of Documents to Parents).

#### **Heading** The heading on this page and all subsequent pages identifies the document as a student's IEP using the Statewide IEP form and format. The heading includes:

- Student's Name;
- Agency the student currently attends; and I
- IEP team Meeting Date when the document was developed, reviewed, or revised by the student's IEP team. The most recent date on which the IEP team approved an IEP date to be provided to Online Special Services Information System (SSIS) as "IEP Date."

# **STUDENT AND SCHOOL INFORMATION**

The intent of this section is to provide a quick summary of student and school information. This information is initially completed within other sections of the IEP. The information includes:

- Demographic information about the student;
- Student's disability;
- Areas affected by the disability;
- Important relative dates for past and future IEP team meetings, as appropriate;
- Exit information if the student has exited special education services; and
- A list of the IEP team members present.

**Student** Enter Student Name:

# **Information**

**First Name**: Enter up to fifteen (15) characters of the student's first name.

**Middle Initial**: Enter the student's middle name, if available. If the student does not have a middle name, enter "NMN." "NMN" means "No Middle Name." Entering "NMN" assures local school personnel and the local data manager that school personnel have overtly responded to the requirement to provide a student's middle name and have verified that the student does not have a middle name.

**Last Name**: Enter up to twenty-five (25) characters of the student's last name.

**Address**: Address where the student resides, including City Name, State, and Zip Code

Provision has been made for the student's address. It is intended that the address of the student's primary residence, i.e., where he or she spends most of his or her time, be entered on the Student Address line. This convention was adopted to help public agency staff identify where the student is to be transported if special transportation is required. It is recognized that there are various forms of living arrangements and guardianships for students. Public agencies fill in these fields with the most appropriate information aligned with the data maintained in your larger public agency database of all students. Additionally, spaces are provided for phone numbers and public agencies should, likewise, use them

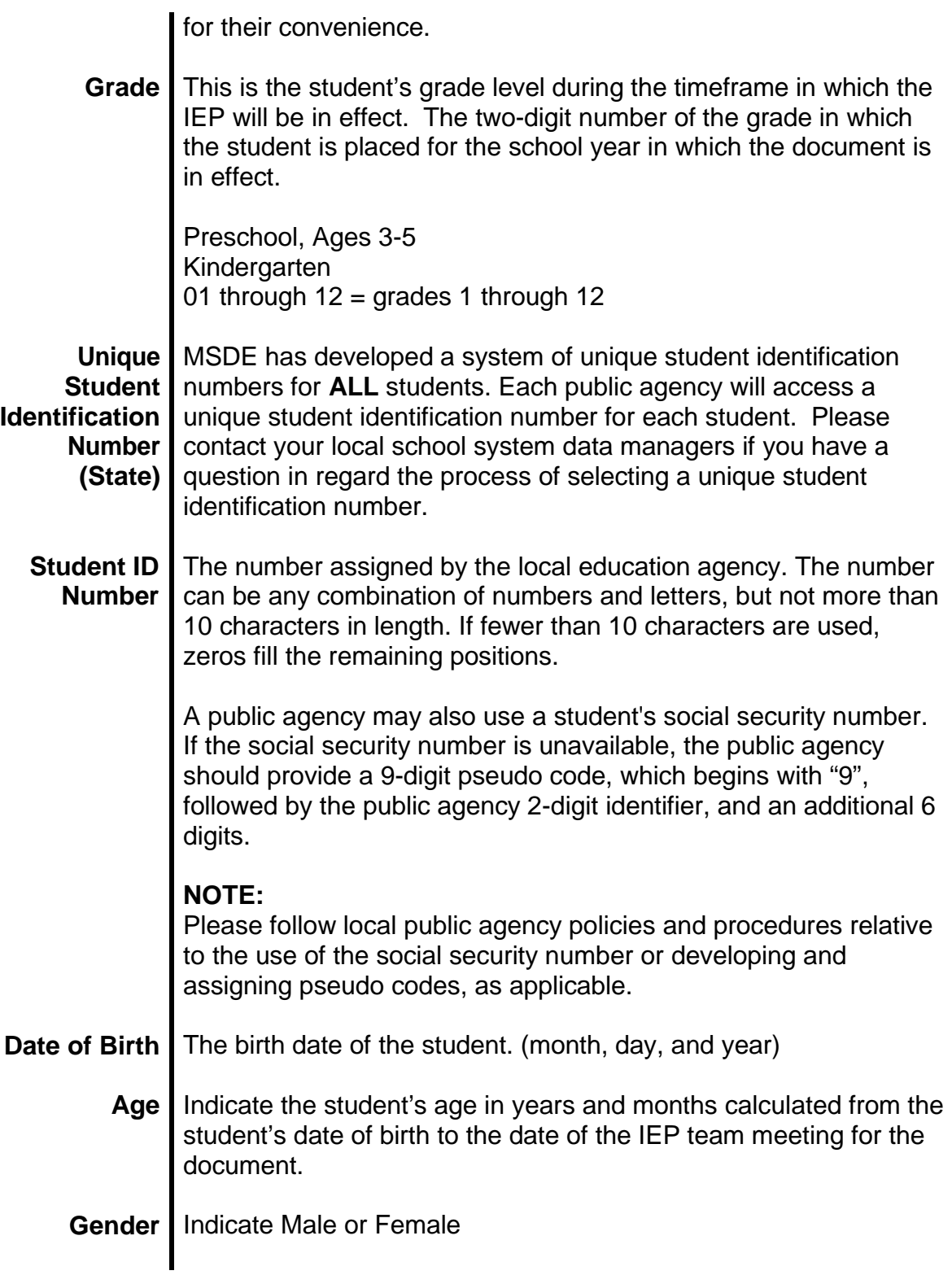

# **Race Codes** | The race of the student.

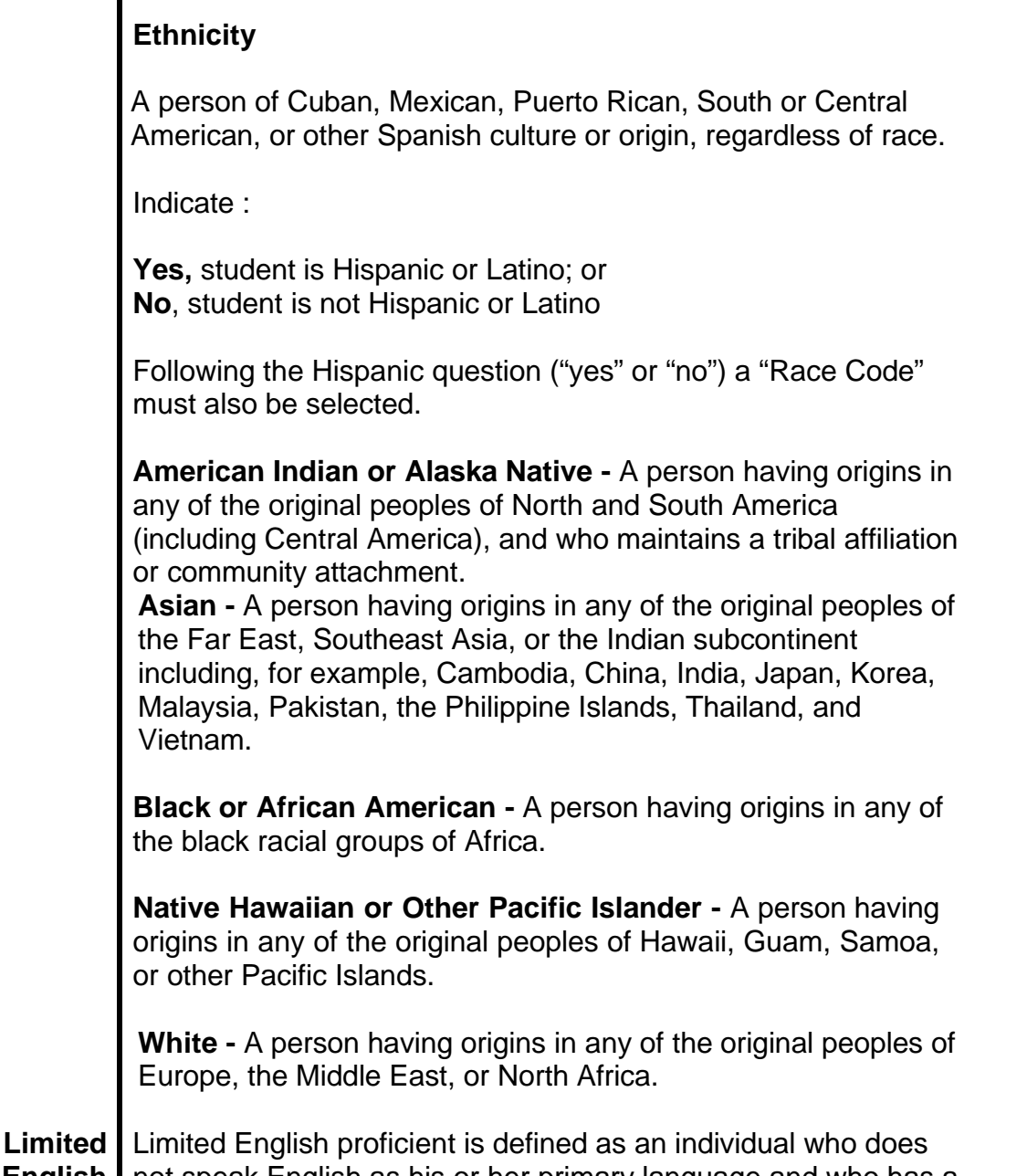

**English** not speak English as his or her primary language and who has a **Proficient** Ilimited ability to read, speak, write, or understand English. COMAR 13A.05.01.03B(37)

> When completing the Limited English Proficient field, the response entered must be based on information obtained from the parent or student. Most typically, this information is collected when a student is first enrolled and parents complete language survey forms, or when a student is evaluated to determine his or her dominant language. Please follow local

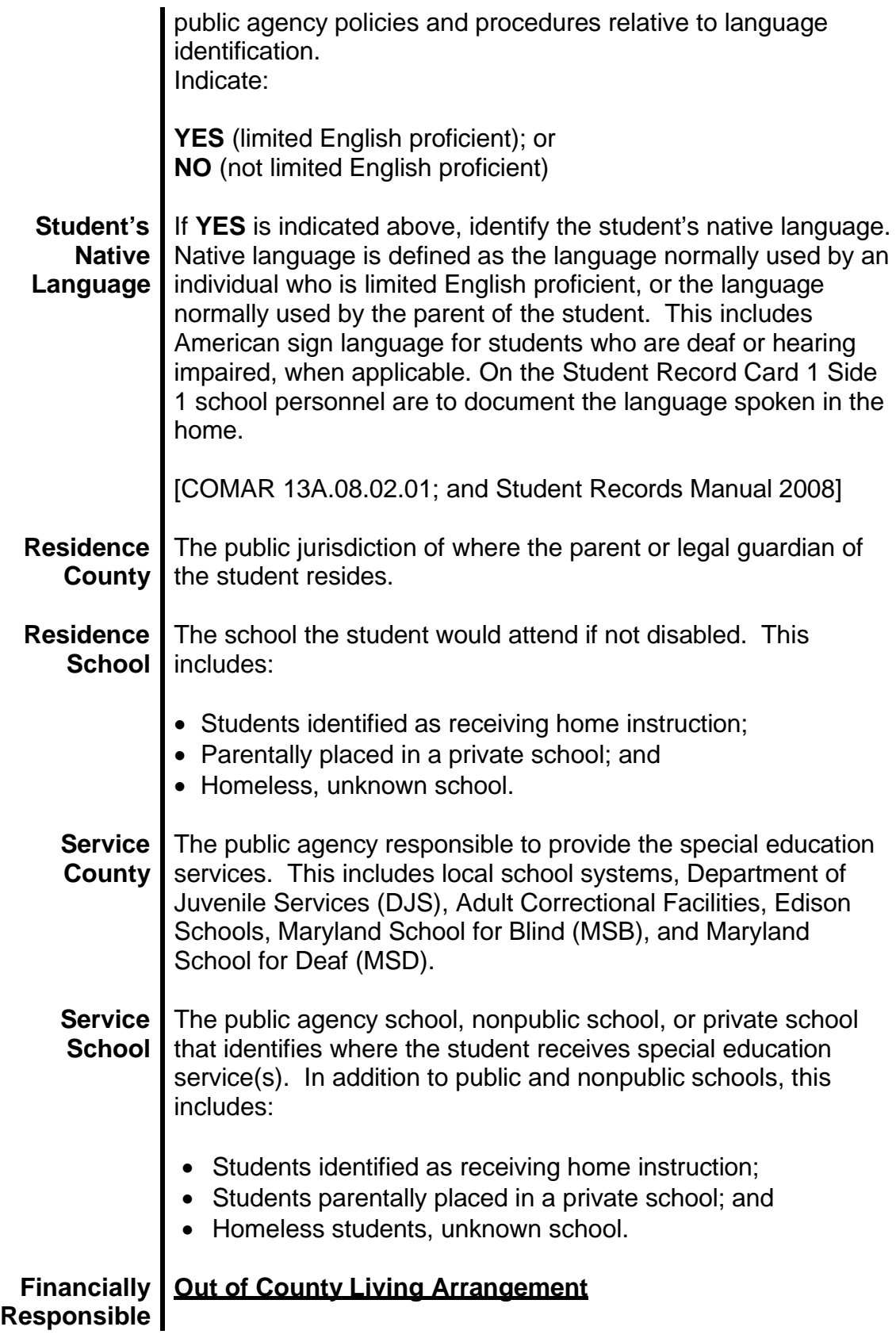

#### **Jurisdiction** The financially responsible county is the county where the parent or legal guardian of a student in an out-of-county living arrangement resides. If the parents of the student live apart, the financially responsible county is:

- The county where the parent who has been awarded custody of the student resides;
- If custody has not been awarded, the county where the parent with whom the student lives when not in a foster care home or residential facility resides;
- If custody has been awarded to both parents and the parents reside in different counties, both counties shall be considered financially responsible and shall pay one-half the amount; or
- If custody has been awarded to both parents and one parent resides in a county and the other resides out-of-state, the county shall be considered the financially responsible county.

## **Informal Kinship Care**

"Informal kinship care" means a living arrangement in which a relative of a student, who is not in the care, custody, or guardianship of the local department of social services, provides for the care and custody of the student due to a serious family hardship.

"Serious family hardship" means:

- Death of a parent or legal guardian of the student;
- Serious illness of a parent or legal guardian of the student;
- Drug addiction of a parent or legal guardian of the student;
- Incarceration of a parent or legal guardian of the student;
- Abandonment by a parent or legal guardian of a student; or
- Assignment of a parent or legal guardian of a student to active military duty.

"Receiving agency" means the local education agency for the county where the relative of a student in an informal kinship care relationship resides.

"Sending agency" means the local education agency for a county where the parent or legal guardian of a student in an informal kinship care relationship resides, and as further defined in Education Article, §4-122.1, Annotated Code of Maryland. A local school superintendent shall allow the student, who is a Maryland resident to attend a public school in a county other than the county where the student is domiciled with the

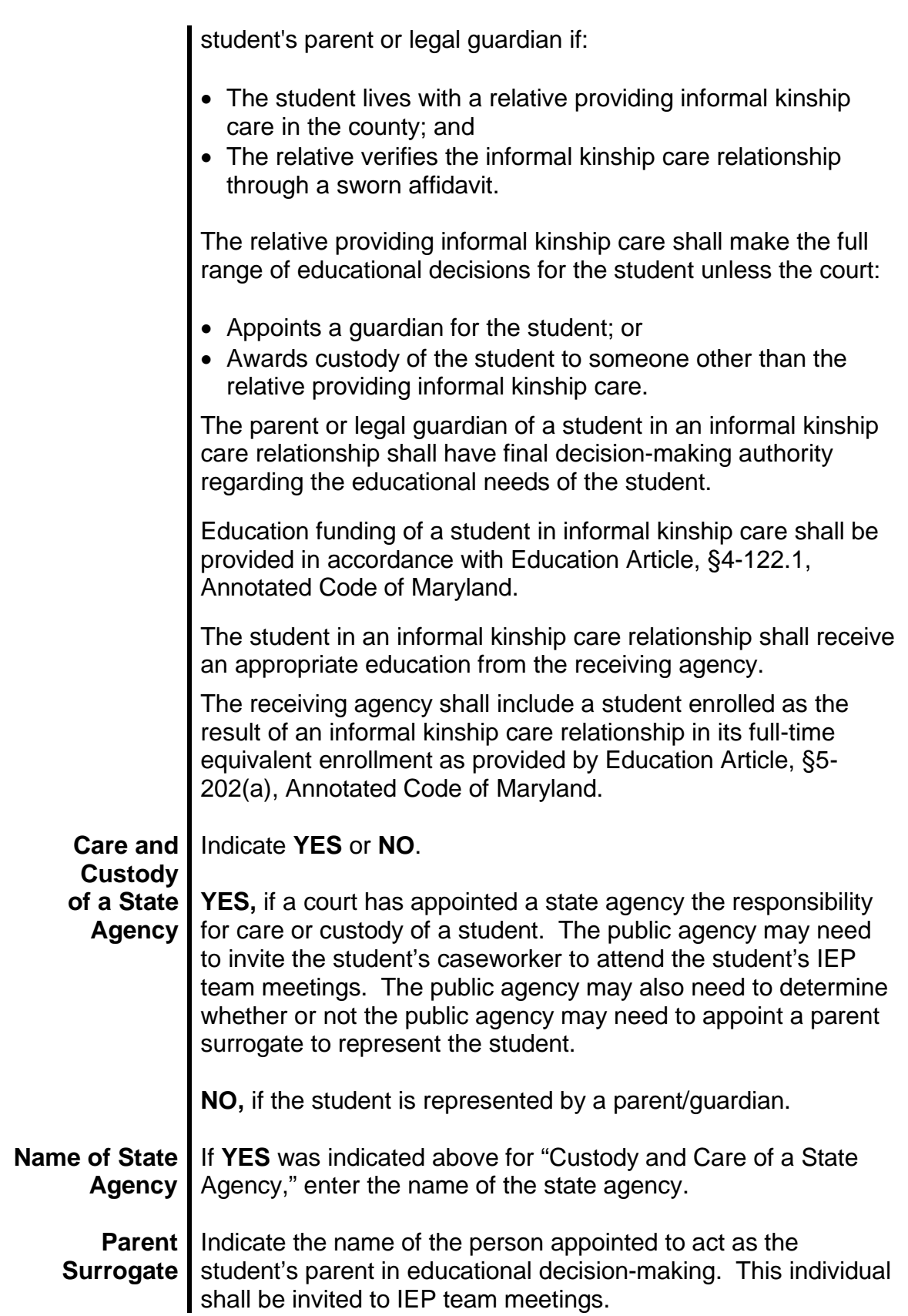

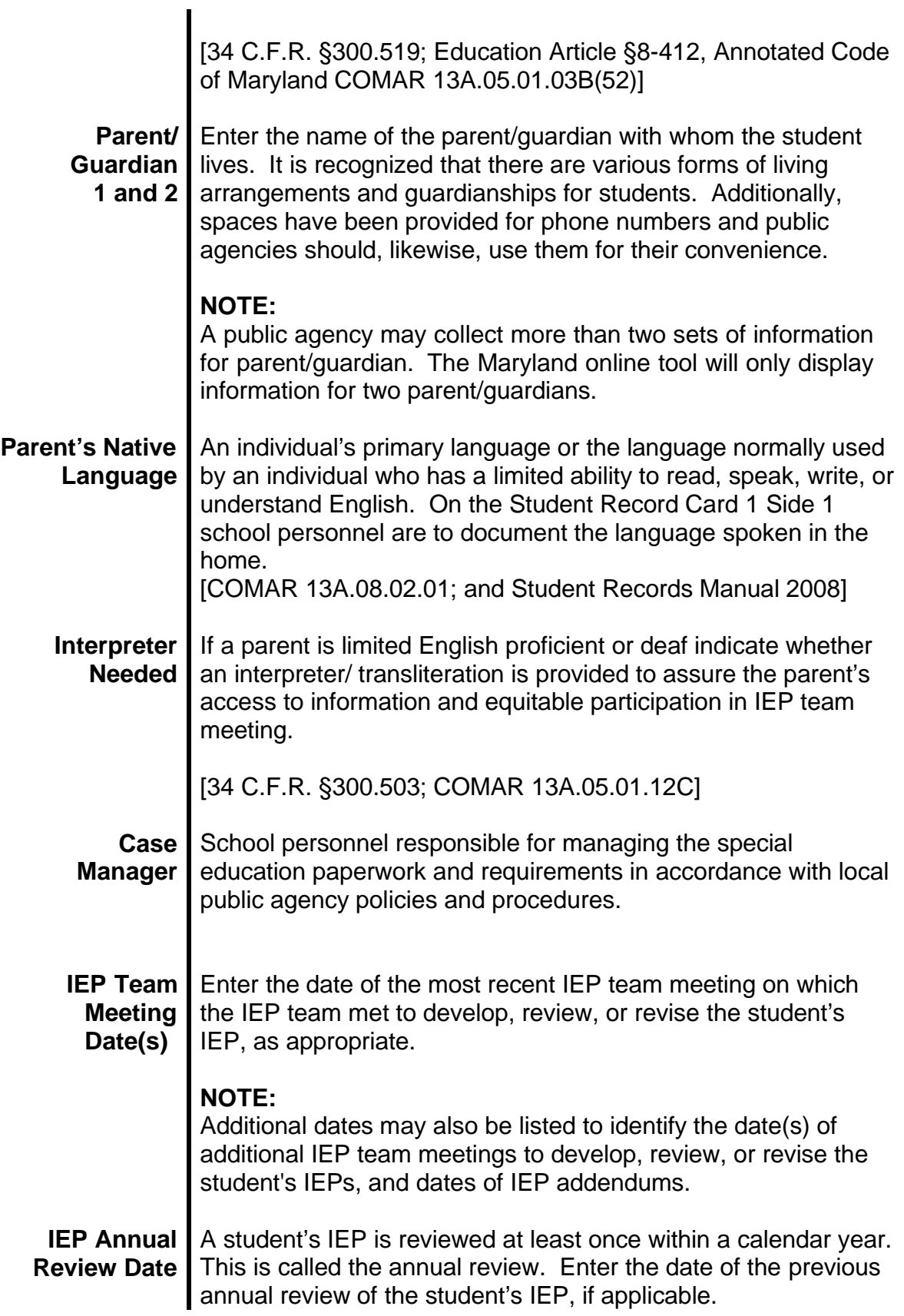

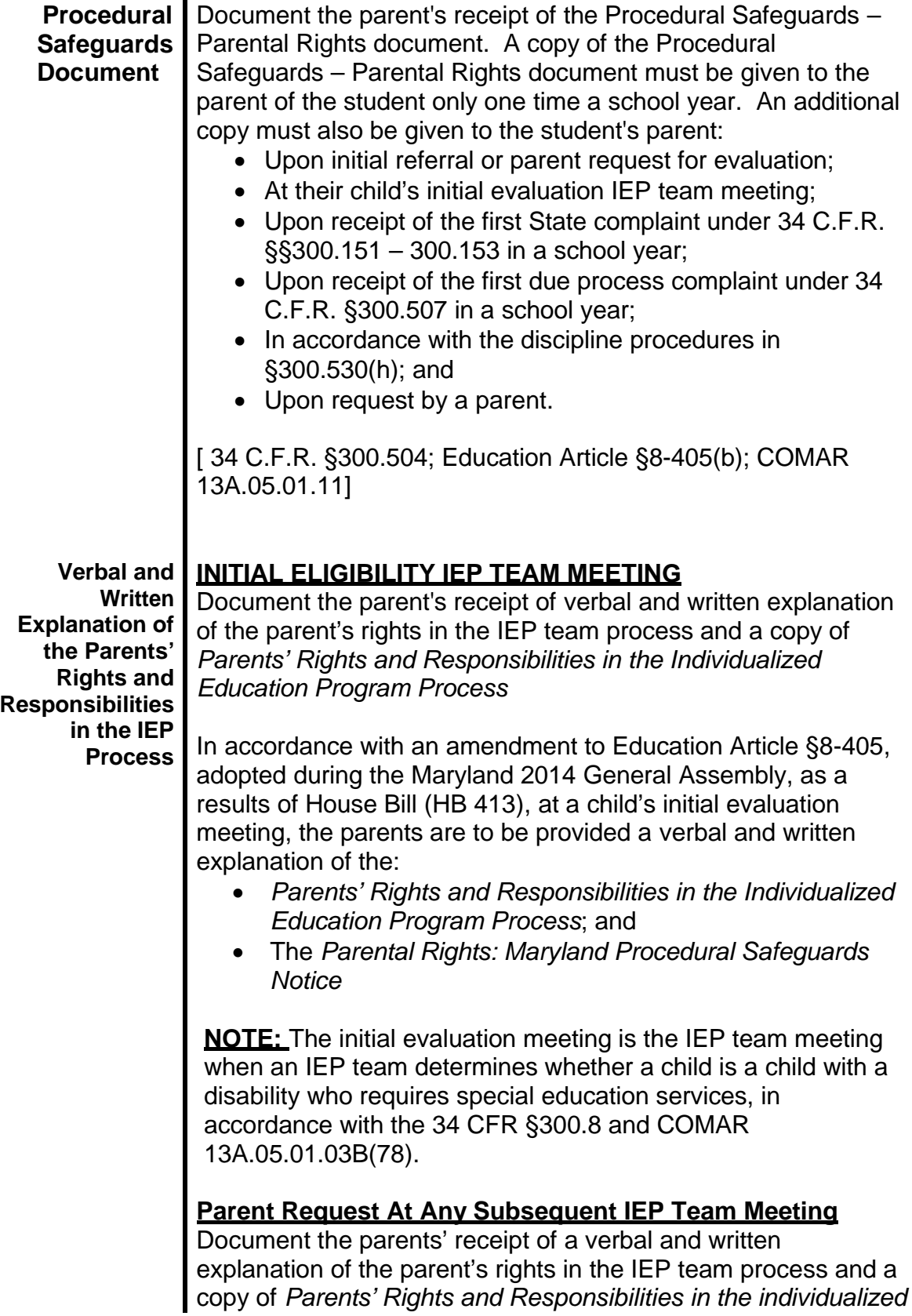

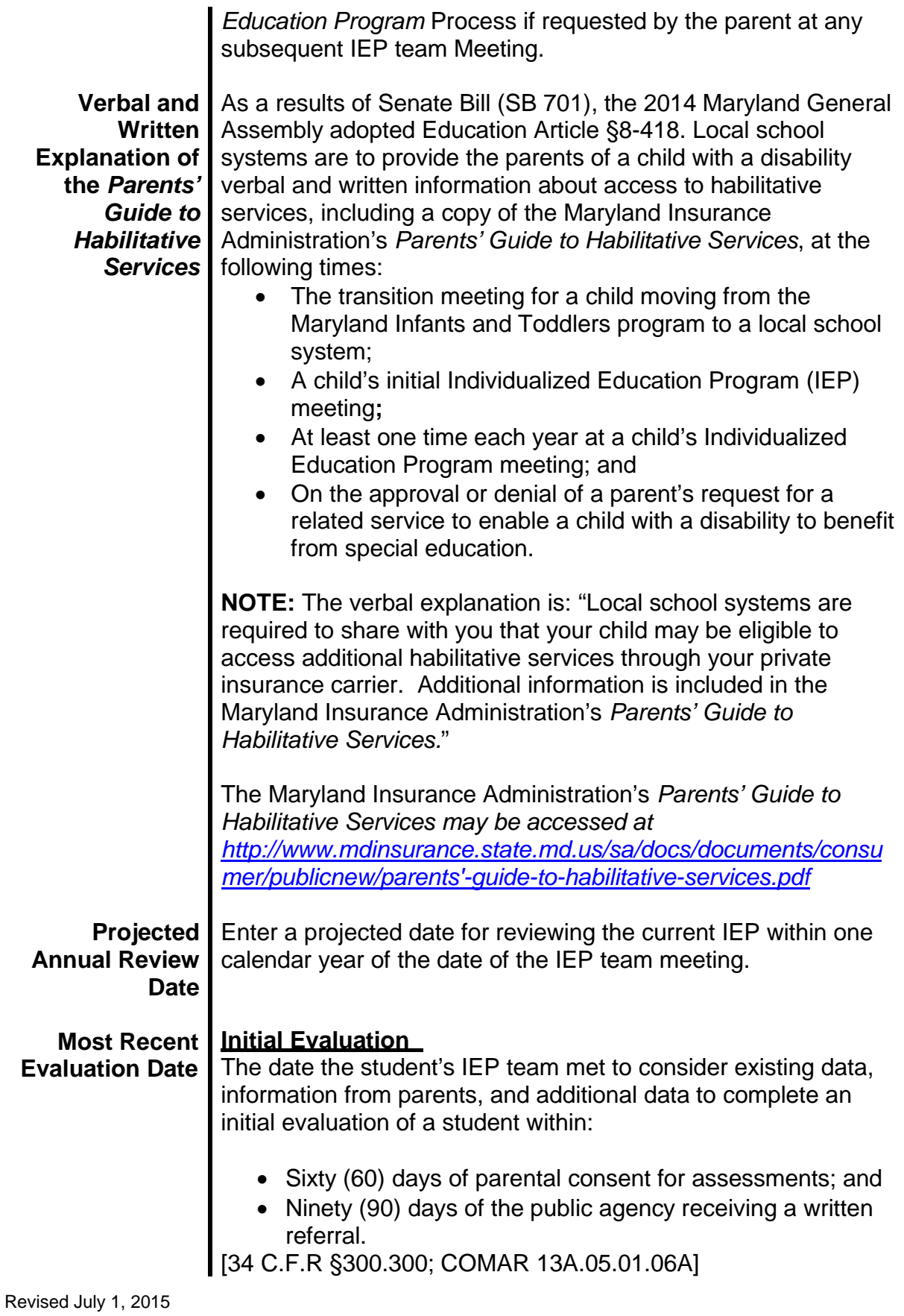

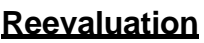

The date the IEP team met to consider existing data, information from parents, additional data, if determined needed. A reevaluation shall occur:

- Not more frequently than once a year, unless the parent and public agency agree otherwise; and
- At least once every three years, unless the parent and public agency agree that a reevaluation is not necessary.

If after the review of existing data and information from the parents, the IEP team and parents agree no additional data or assessments are necessary to determine whether the student continues to be a student with a disability requiring the provision of special education and related services that date is the date of the reevaluation.

If the IEP team determines the need for additional data, the public agency shall conduct assessment procedures. The results of assessment procedures shall be used by the IEP team in reviewing, and, as appropriate, revising the student's IEP within 90 days of the IEP team meeting when the IEP team determined that additional data was needed to determine whether the student continues to be a student with a disability requiring the provision of special education and related services.

[20 U.S.C. §§1401(30); 1414(b)(6); 34 C.F.R. §§300.15; 300.303 – 305 COMAR 13A.05.01.06E]

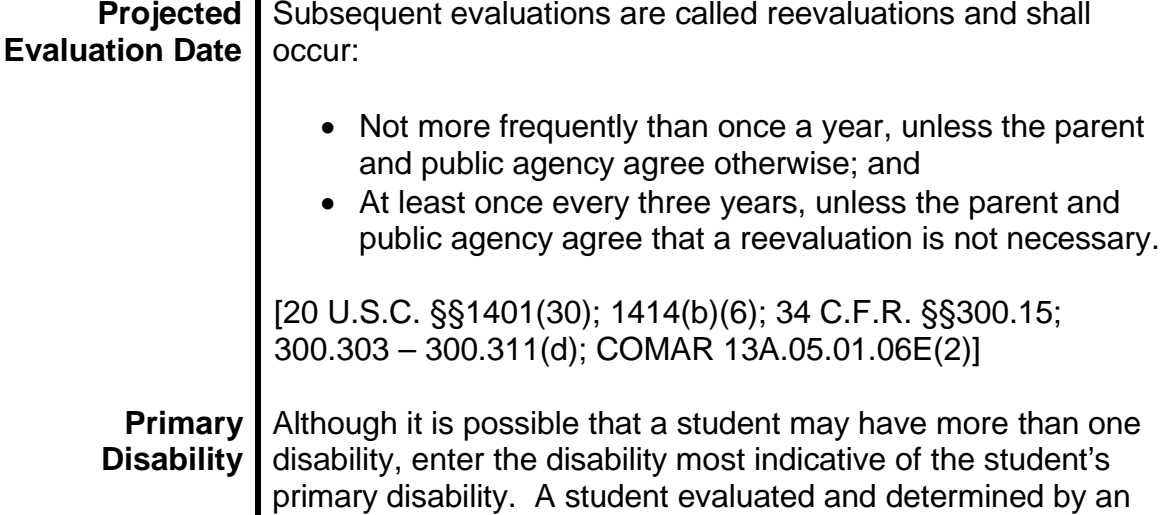

IEP team to be a student with a disability or a student with a developmental delay, who, because of the disability requires special education and related services:

- Autism,
- Deaf-blindness,
- Deafness,
- Developmental delay, $<sup>1</sup>$ </sup>
- Emotional disability,
- Hearing impairment,
- Intellectual disability,
- Multiple disabilities, $^2$
- Orthopedic impairment,
- Other health impairment,
- Specific learning disability,
- Speech or language impairment,
- Traumatic brain injury, or
- Visual impairment, including blindness

#### **NOTE:**

**1** Please refer to local policies, procedures, and practices relative to students with a developmental delay.

- **<sup>2</sup>**1. Specify **each** disability from any of the three categories of disabling conditions the student's IEP team identifies as concomitant that causes such severe educational problems that the student cannot be accommodated in special education instructional services solely for one of the impairments.
	- **Cognitive includes:** Autism, Emotional Disability, Intellectual Disability, Specific Learning Disability, Speech or Language Impairment, and Traumatic Brain Injury.
	- **Sensory includes:** Deaf-Blindness, Deafness, Hearing Impairment, and Visual Impairment including Blindness.
	- **Physical includes:** Orthopedic Impairment, and Other Health Impairment.
	- 2. Concomitant means happening or existing along with or at the same time as something else.
	- 3. A student is **not** required to be identified as a student with an intellectual disability as one of the disabilities.
- Autism | A developmental disability which:

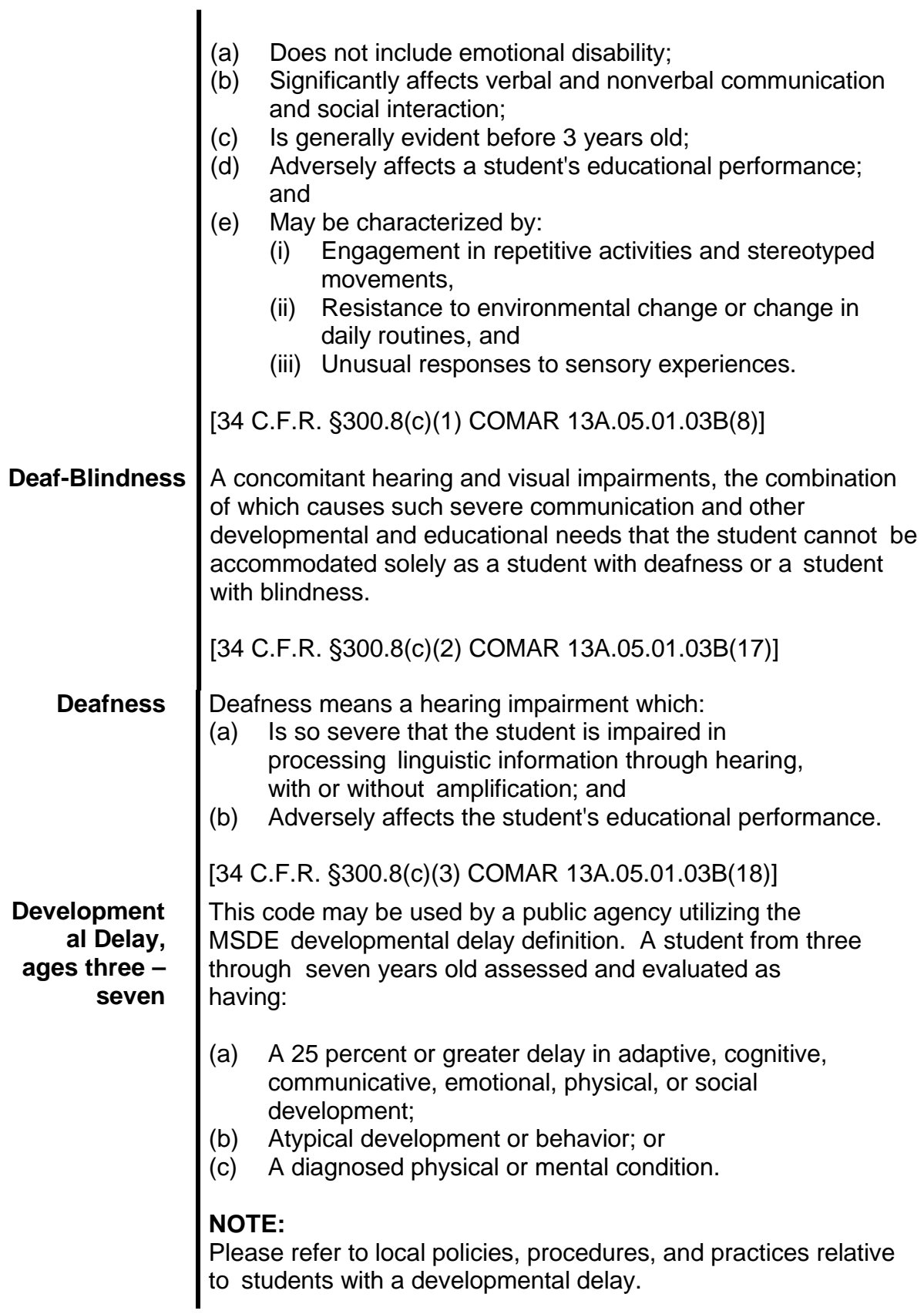

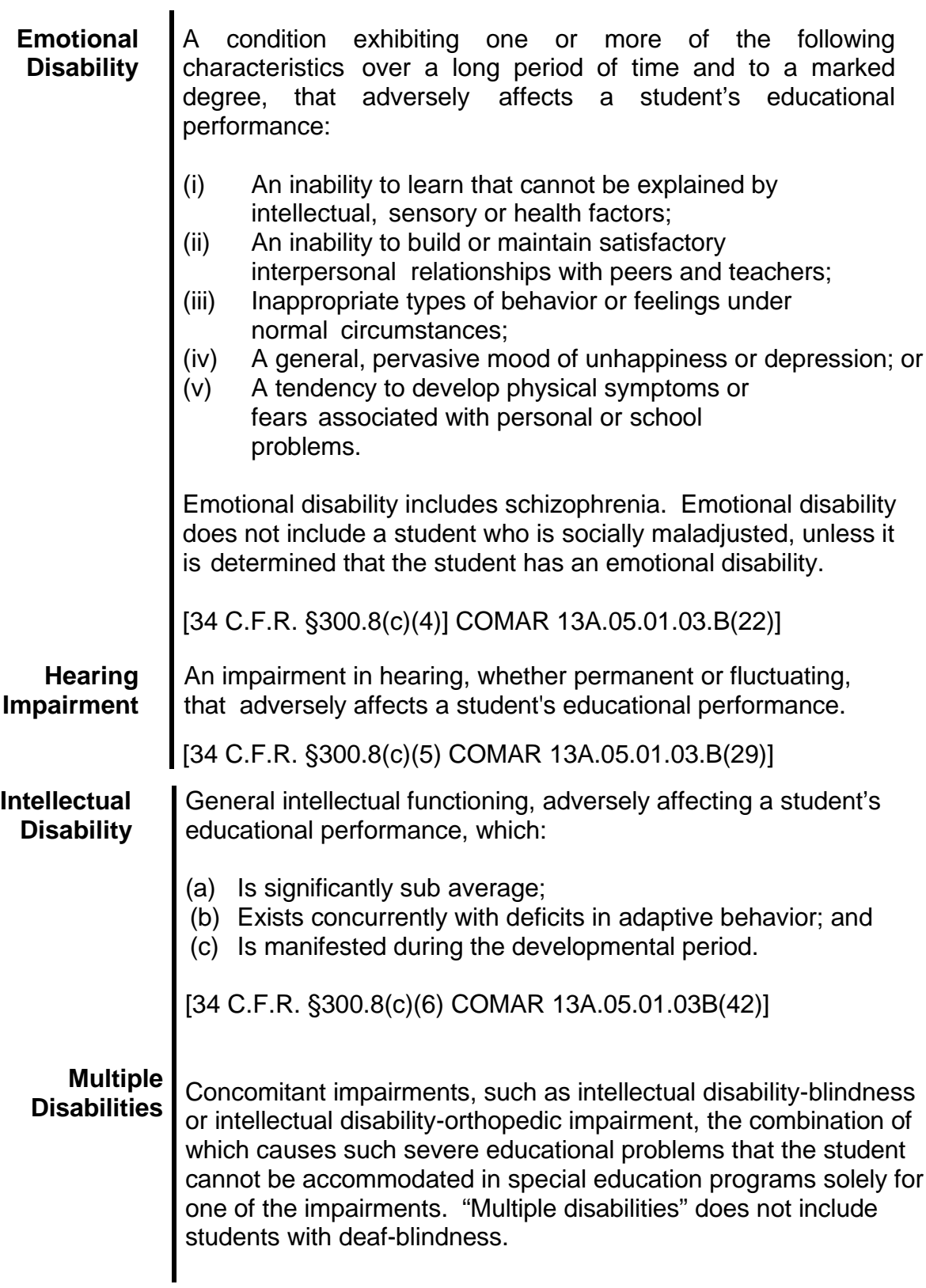

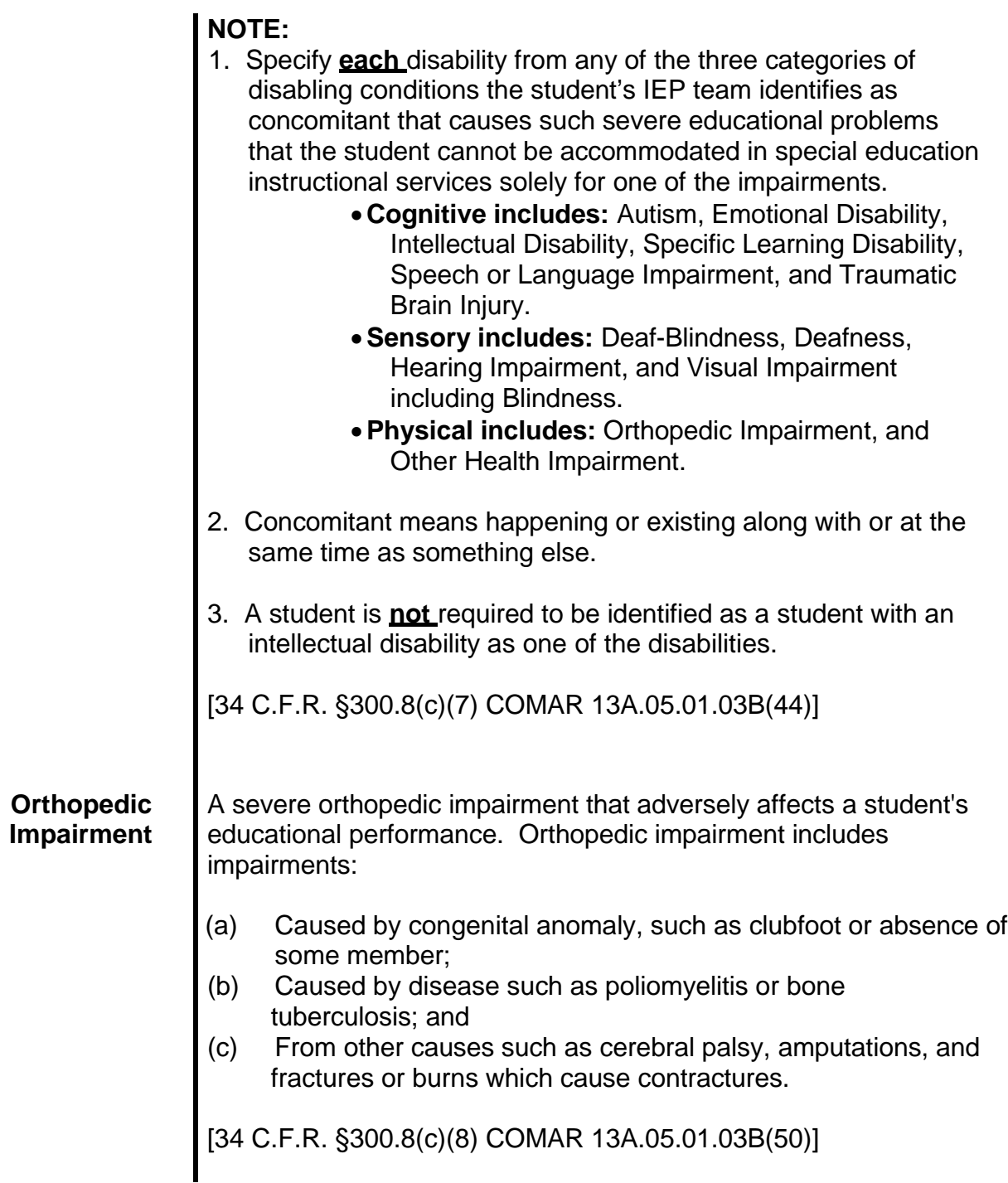

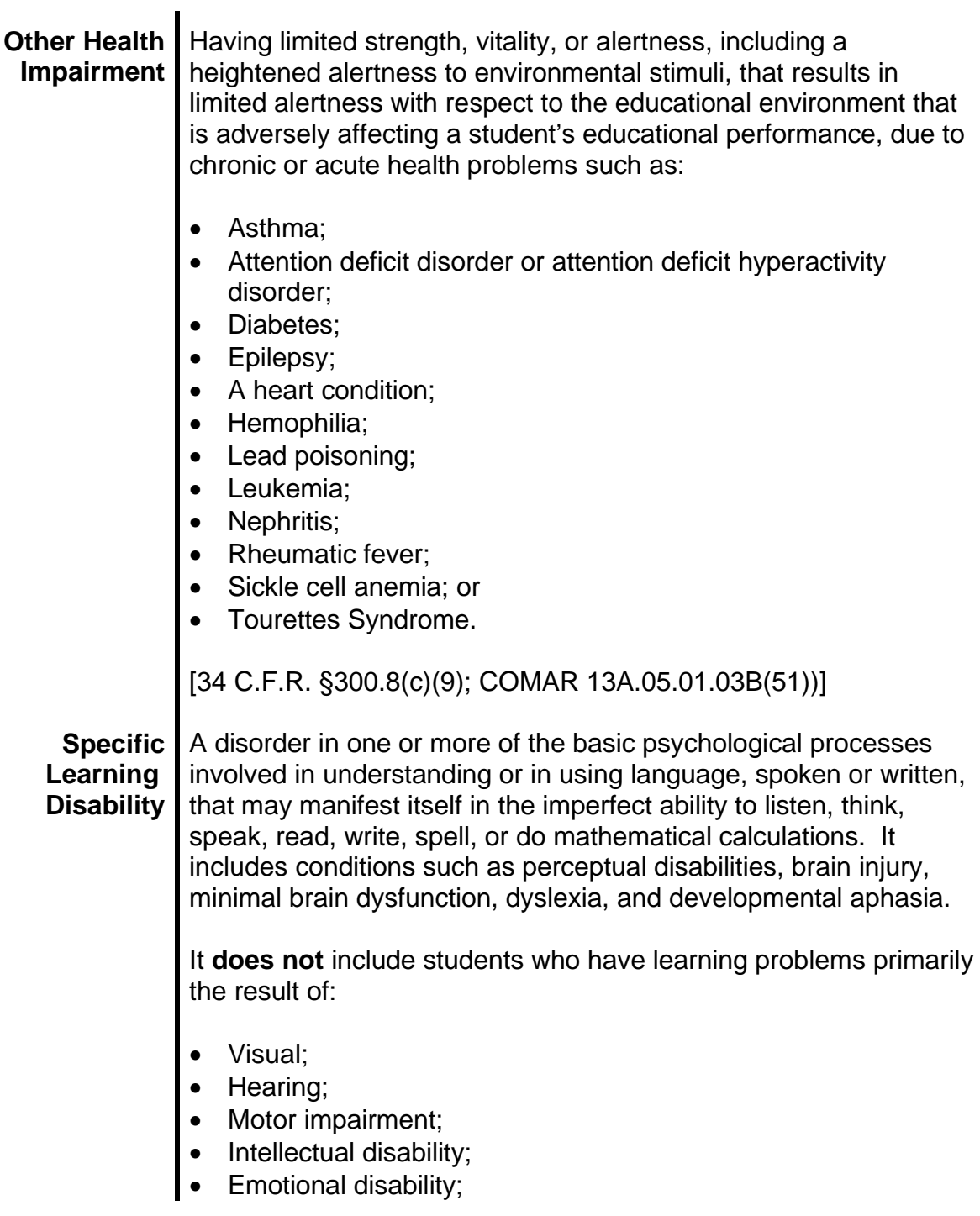

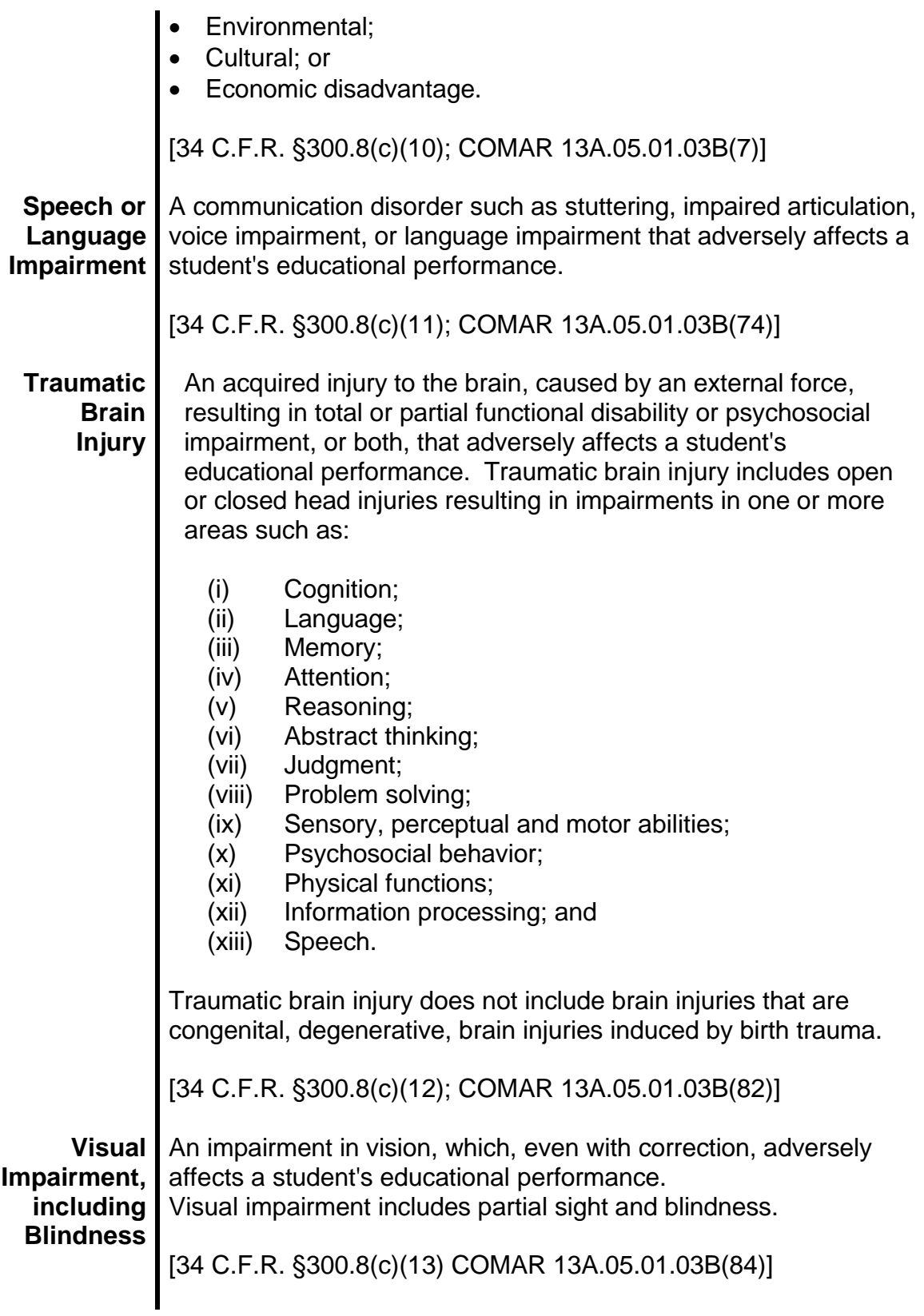

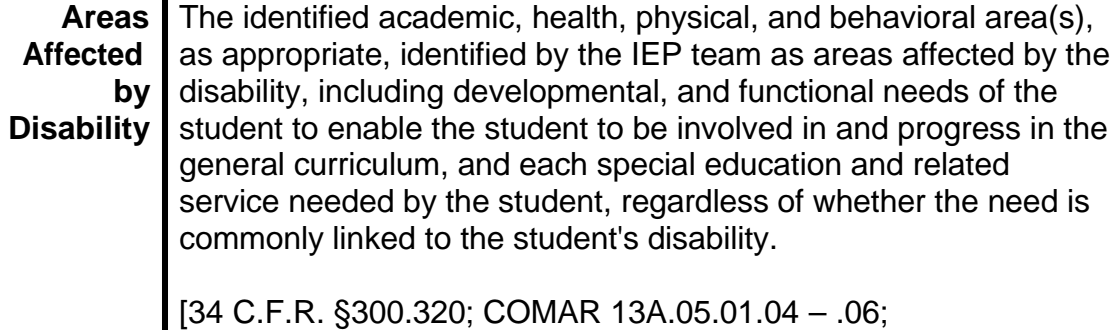

COMAR 13A.05.01.09A(1)(a)]

# **EXIT INFORMATION**

**Exit Date** Date student exited special education. All student data submitted in the annual June Exit Report must have exit dates ranging from July 1 of the previous year to June 30 of the reporting year. All services must be ended in the June data submission. Date of exit must be the same as, or after the date of the last IEP.

> [MSDE Student Records Manual 2008; SSIS Manual, October 2009]

**Exit Category** Enter the reason the student exited from special education program:

> **A = Returned to general education** - student who was served in special education during the previous reporting year, but at some point during that 12-month period, returned to general education as a result of having met the objectives of his or her IEP. This is a student who no longer has an IEP and is receiving all educational services from a general education program.

> **B = Graduated with Maryland High School Diploma** student who exited an educational program through receipt of a high school diploma identical to that for which students without disabilities are eligible.

**C = Received Maryland High School Certificate of Program Completion** - student who exited an educational program through receipt of a Maryland High School Certificate of Program Completion or IEP Team determination that the

student has developed appropriate skills for the individual to enter the world of work.

**D = Reached 21 years of age** - student who exited special education because of reaching the maximum age.

**E = Deceased** - student who died.

**F = Moved, known to be continuing** - student who moved out of the catchment area and is *KNOWN* to be continuing in another educational program. There need not be evidence that the student is continuing in special education, only that he/she is continuing in a general education program.

**H = Dropped out** - student who was enrolled at some point in the reporting year, was not enrolled at the end of the reporting year, and did not exit through any other basis (returned to general education, graduated, received certificate, reached maximum age, died, or moved). Includes GED recipients.

**I = Special Case -** Other reasons with superintendent's approval. For students under 16 years of age. This code may be used for students who withdraw in grade 8 for religious reasons.

**J = Parent Revokes Consent for Services –** For use when a parent revokes consent for the provision of special education and related services after special education and related services have been implemented.

[MSDE, SSIS Manual draft October 2009]

# **IEP TEAM PARTICIPANTS**

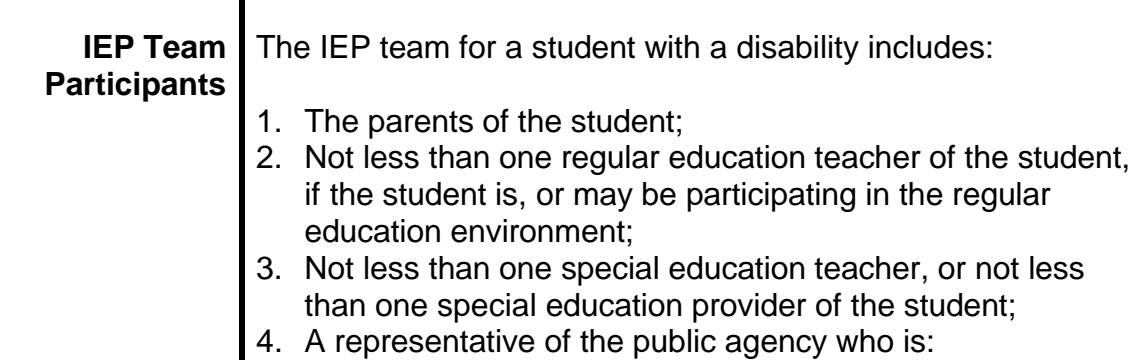

- Qualified to provide, or supervise the provision of specially designed instruction to meet the unique needs of students with disabilities, and
- Knowledgeable about the general curriculum and is knowledgeable about the availability of resources of the public agency;
- 5. An individual who can interpret the instructional implications of evaluation results, who may be a member of the team described in Numbers 2 – 4 above;
- 6. Other individuals, at the discretion of the parent or public agency, who have knowledge or special expertise regarding the student, including related service personnel, as appropriate; and
- 7. The student, if appropriate.

If a student does not have a regular teacher, or is younger than school age, the regular educator shall be an individual qualified to teach a student of the student's age.

# **NOTE:**

The parent or public agency may invite other individuals to attend and participate as a member of an IEP team. The determination of the knowledge or special expertise of an individual is made by the party who invited the individual. [34 C.F.R. §300.321(a); COMAR 13A.05.01.07A]

# **Transition from Part C to Part B**

For parents of a child possibly transitioning from the Part C early intervention services provided by an Infants and Toddlers Program to Preschool Special Education Services, a Part C early intervention services representative is a required team member at the IEP team meeting where a child's eligibility for preschool special education i.e. determined. A Part C early intervention services representative may be invited to attend the IEP team meeting for the development of a child's IEP, at the request of the family.

[34 C.F.R. §300.321(f); COMAR 13A.13.01.09B]

#### **Additional IEP Team Members for Determination of an SLD**

The determination of whether the student suspected of having

a specific learning disability is a student with a disability as defined in § 300.8, must be made by the student's parents and a team of qualified professionals, which must include:

- 1. The student's regular teacher; or
- 2. If the student does not have a regular teacher, a regular classroom teacher qualified to teach a student of his or her age; or
- 3. For a student of less than school age, an individual qualified by the SEA to teach a student of his or her age; and
- 4. At least one person qualified to conduct individual diagnostic examinations of children, such as a school psychologist, speech-language pathologist, or remedial reading teacher.

[34 C.F.R. §300.308; COMAR 13A.05.01.06D]

#### **Secondary Transition**

The public agency must invite the student with a disability to attend the student's IEP team meeting if a purpose of the meeting will be the consideration of the postsecondary goals for the student and the transition services needed to assist the student in reaching those goals under § 300.320(b). If the student does not attend the IEP team meeting, the public agency must take other steps to ensure that the student's preferences and interests are considered.

To implement the requirements for post-secondary transition, the public agency must invite a representative of any participating agency that is likely to be responsible for providing or paying for transition services, with the consent of the student's parent, or student, if applicable.

[34 C.F.R. §300.321(b); COMAR 13A.05.01.07]

#### **Nonpublic School Placements by Public Agencies**

Before a local school system places a student with a disability in, or refers a student to, a nonpublic school or facility, the local school system must initiate and conduct a meeting to develop an IEP for the student. The agency must ensure that a representative of the private school or facility attends the meeting. If the representative cannot attend, the agency must use other methods to ensure participation by the nonpublic school or facility, including individual or conference telephone calls. A nonpublic school must contact the fiscally responsible

local school system to request IEP team meetings to review the student's IEP, as appropriate. The fiscally responsible local school system remains responsible for compliance with federal and State regulations.

[34 C.F.R. §300.325; COMAR 13A.05.01.16A]

#### **Parentally Placed Private School Service Plan Meeting**

Each parentally placed private school student with a disability who has been designated to receive services must have a services plan that describes the specific special education and related services that the local school system will provide to the student in light of the services that the local school system has determined it will make available to parentally-placed private school students with disabilities. The services plan must, to the extent appropriate:

- a. Meet the requirements of the IEP with respect to the services provided; and
- b. Be developed, reviewed, and revised consistent with requirements for IEP team membership, Parent Participation, In Effect, and Development Review, and Revision of the IEP.

If a student with a disability is enrolled in a religious or other private school by the student's parents and will receive special education or related services from a local school system, the local school system must:

- 1. Initiate and conduct meetings to develop, review, and revise a services plan for the student; and
- 2. Ensure that a representative of the religious or other private school attends each meeting. If the representative cannot attend, the LEA shall use other methods to ensure participation by the religious or other private school, including individual or conference telephone calls.

[34 C.F.R. §§300.137(c); 300.138(b); COMAR 13A.05.01.16B]

**This page is left blank intentionally for future revisions, as appropriate.**

# **SECTION**

# **INFORMATION**<br>
IDENTIFYING<br>
INFORMATION **IDENTIFYING INFORMATION**

# **ELIGIBILITY**

## **INITIAL ELIGIBILITY**

Upon completion of the administration of assessments and other evaluation measures, a group of qualified professionals, including the student's parent, determine whether the student is a student with a disability and the educational needs of the student. The public agency is required to provide a copy of the evaluation report to the parent, including the documentation of determination of eligibility.

An IEP team shall complete an **initial** evaluation of a student within:

- Sixty (60) days of parental consent for assessments; and
- Ninety (90) days of the public agency receiving a written referral.

The evaluation must consist of procedures to determine if the student is a student with a disability under 34 CFR 300.8 and to determine the educational needs of the student.

[20 U.S.C. §1414(a)(1)(C); 34 CFR §300.301(c); COMAR 13A.05.01.06A]

#### **Exception to the Timeline for Completion of Initial Evaluation**.

The timeline for completion of the initial evaluation described shall not apply, in accordance with 20 U.S.C. §1414(a)(1)(C)(ii); 34 C.F.R. §300.300, and COMAR 13A.05.01.06A if:

- The parent of the student repeatedly fails or refuses to produce the student for assessments;
- A student enrolls in a different public agency prior to the completion of the initial evaluation started in the student's former public agency of enrollment; or
- The student's parent and the IEP team extend the timeframe by mutual written agreement.

The exceptions to the timeline with regards to a student who enrolls in another public agency after consent for an initial evaluation was obtained, exception to the 60 day initial evaluation timeframe applies only if:

- The subsequent public agency is making sufficient progress to ensure a prompt completion of the evaluation;
- The parent and subsequent public agency agree to a specific time for completion of the evaluation.

In accordance with 34 C.F.R. §300.323(f), if a child with a disability (who had an IEP that was in effect in a previous public agency in another State) transfers to a public agency in a new State, and enrolls in a new school within the same school year, the new public agency (in consultation with the parents) must provide the child with FAPE (including services comparable to those described in the child's IEP from the previous public agency), **until** [emphasis added] the new public agency:

(1) Conducts an evaluation pursuant to §§ 300.304 through 300.306 (if determined to be necessary by the new public agency); and

(2) Develops, adopts, and implements a new IEP, if appropriate, that meets the applicable requirements in §§ 300.320 through 300.324.

Also within the Analysis of Comments and Changes relative to §300.323(f) OSEP states, "The evaluation conducted by the new public agency would be to determine if the child is a child with a disability and to determine the educational needs of the child. Therefore, the evaluation would not be a reevaluation, but would be an initial evaluation by the new public agency, which would require parental consent." [Analysis of Comments and Changes, page 46682]

If the new local school system determines that no additional or new data/assessments are needed and that existing data from another state meets the criteria for eligibility for services as a students-with a disability in Maryland and adequately addresses the student's educational needs, the IEP team entering the data into the Statewide IEP, is to consider this an initial evaluation **not** a reevaluation **and** obtain parental consent for the initiation of services.

#### **Initial Evaluation Eligibility Data**

A student with a suspected disability who may need special education shall be referred, in writing, to an IEP team by the student's parent or a public agency [20 U.S.C. §1414(a); 34 C.F.R. §300.301(b)].

#### **Transition from Part C to Part B**

A public agency shall convene an IEP team meeting to determine if a student in transition from a Local Infants and Toddlers Program (LITP) has a disability or developmental delay that requires the provision of special education and related services.

In the case of a student who was previously or is currently served under Part C, an invitation to the initial IEP meeting shall, at the request of the parent, be sent to the Part C service coordinator or other representatives of the LITP to assist with the smooth transition of services.

[20 U.S.C.§1412(a)(9); 34 C.F.R. §§300.124; 300.321(f); 300.323(b); 34 C.F. R. §303.211; COMAR 13A.05.01.07A(8); COMAR 13A.05.01.08(2); 13A.13.01.09; State Performance Plan Indicator 12]

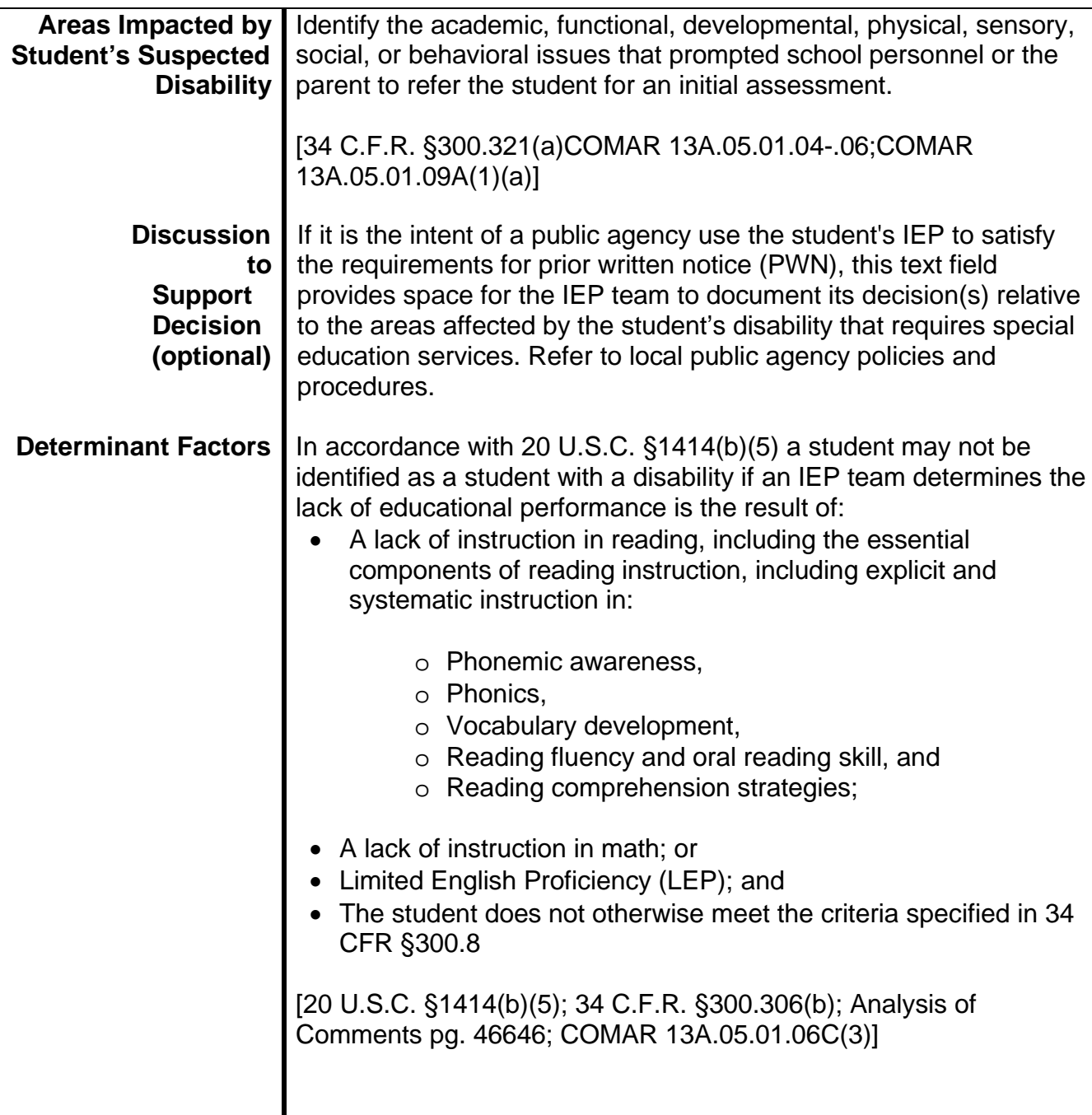

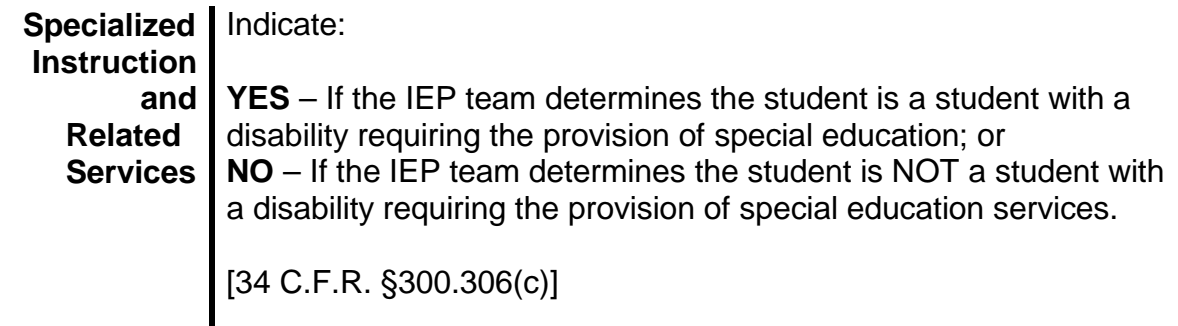

## **Initial Eligibility (Prior to Age 3)**

Page 2 of the Statewide IEP form and format is ONLY for use for children under the age of 3 AND receiving early intervention from a local Infants and Toddlers Program

Under Maryland's Early Childhood Intervention and Education Service Model, the Part B eligibility determination outcomes are:

- 1. Children who are determined **not eligible** for Part B preschool special education and related services; and
- 2. Children who are determined **eligible** for Part B preschool special education and related services and will receive early intervention services under an IFSP; and
- 3. Children who are determined **eligible** for Part B preschool special education and related services and will receive special education and related services under an IEP.

Prior to receiving services under Part B of IDEA or services through an Extended IFSP, an Individualized Education Program (IEP) team must determine whether a child is a child with a disability or developmental delay who requires special education and related services, in accordance with Code of Maryland Regulations (COMAR) 13A.05.01.06B. This is referred to as the eligibility determination. To make this eligibility determination, the local school system or public agency is required to assess and evaluate the child within 60 calendar days of the parent's consent to evaluate the child.

To conduct an evaluation, the local school system or public agency must first conduct an assessment. In accordance with COMAR 13A.05.01.03B(3), an assessment is the process of collecting data to be used by the IEP team to determine a student's need for special education and related services. Following an assessment, it is the responsibility of the child's IEP team to conduct the evaluation. In accordance with COMAR 13A.05.01.03B(25), an evaluation is the process of an IEP team and other qualified professionals, as appropriate, meeting to review information from the child's parent, existing data, results of assessment procedures used to determine whether a child has a disability, and the nature and extent of the special education and related services that the child needs.

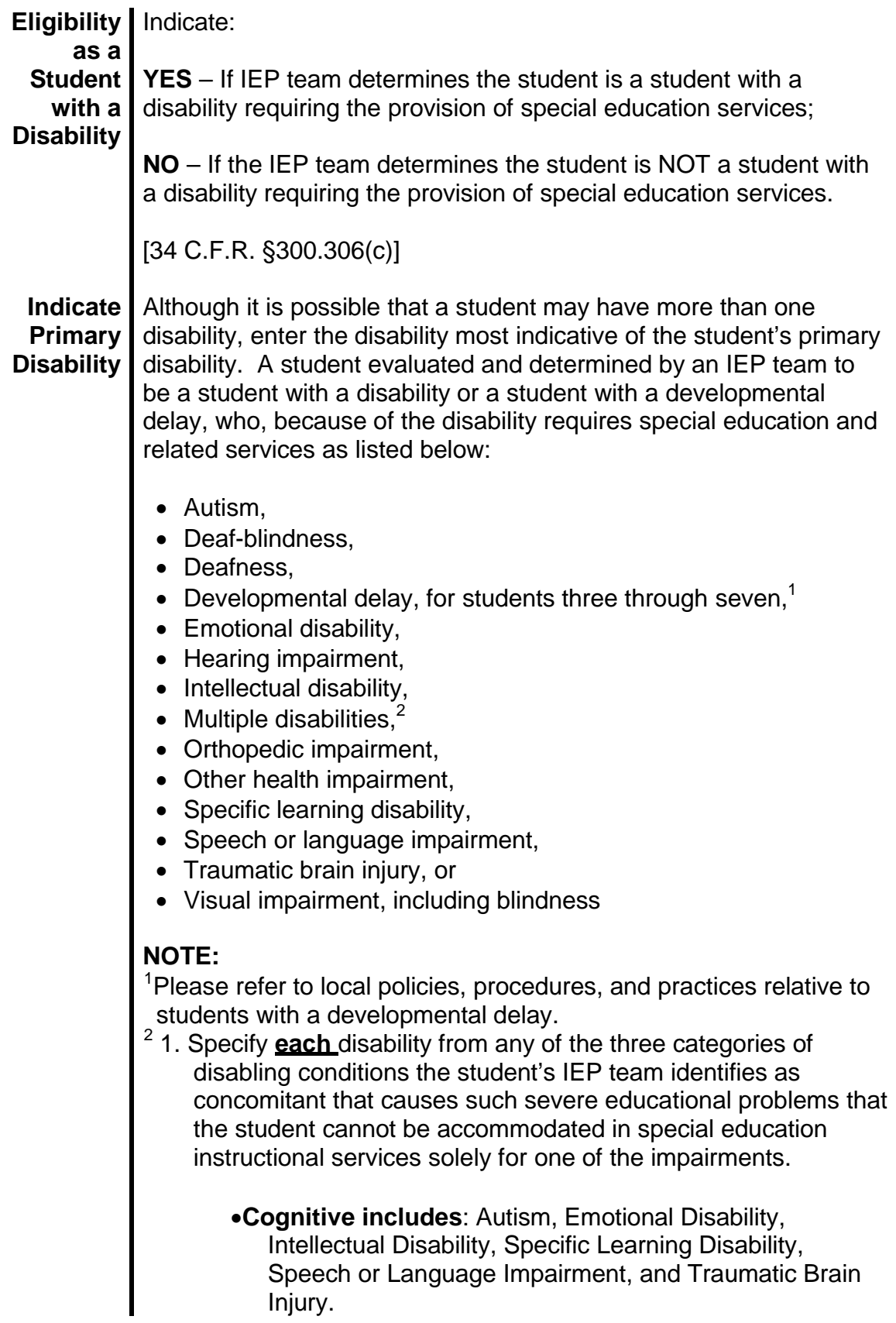

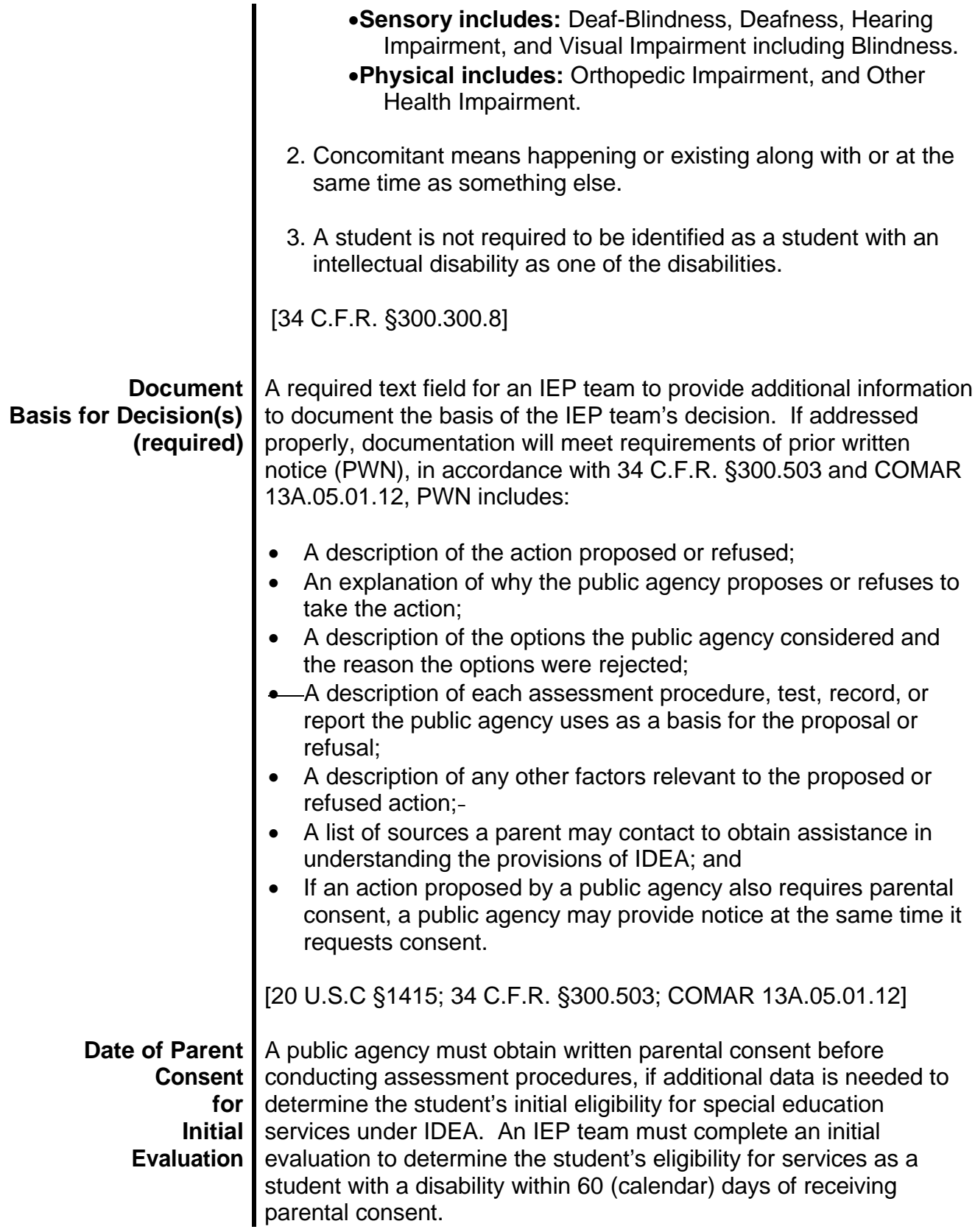

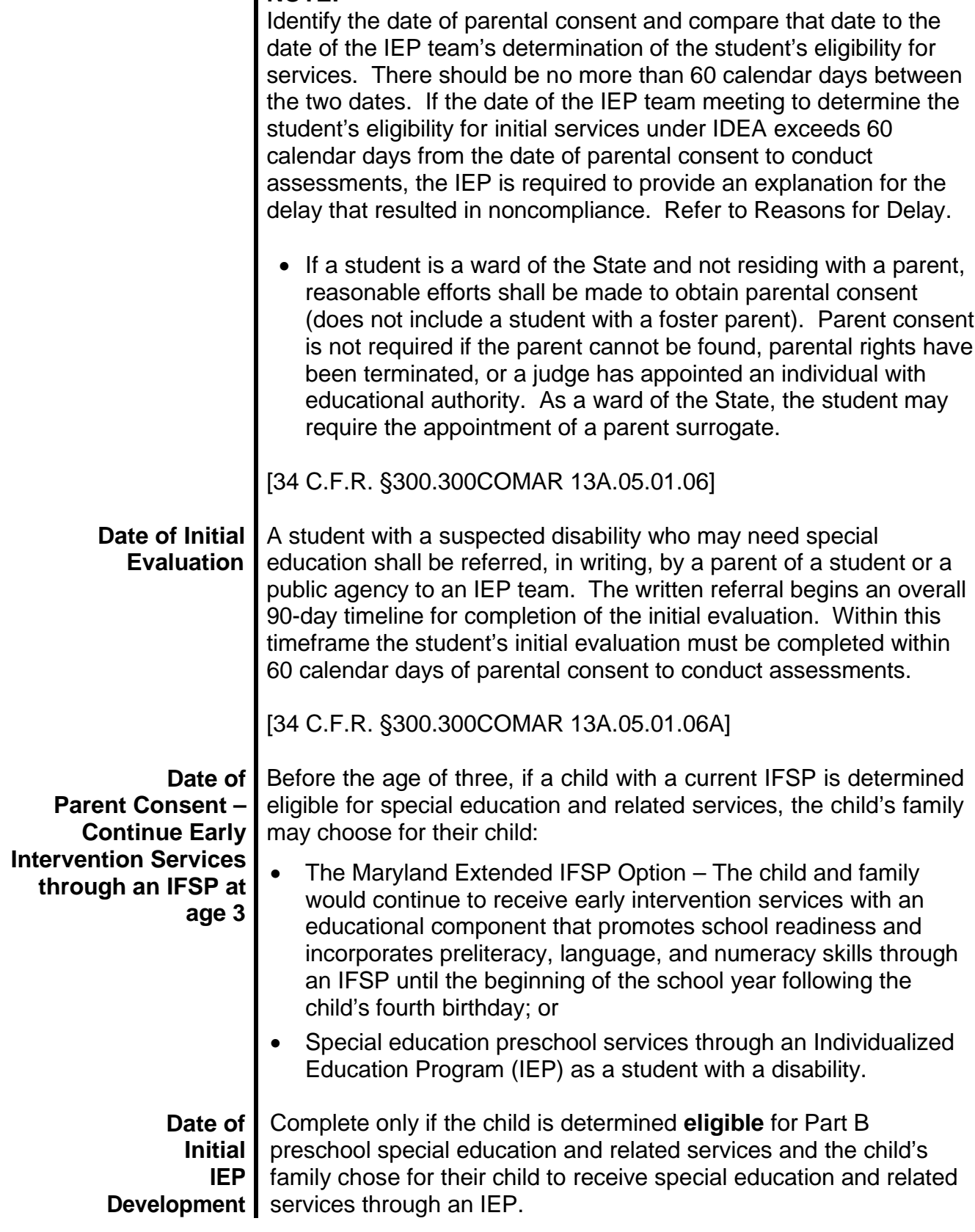

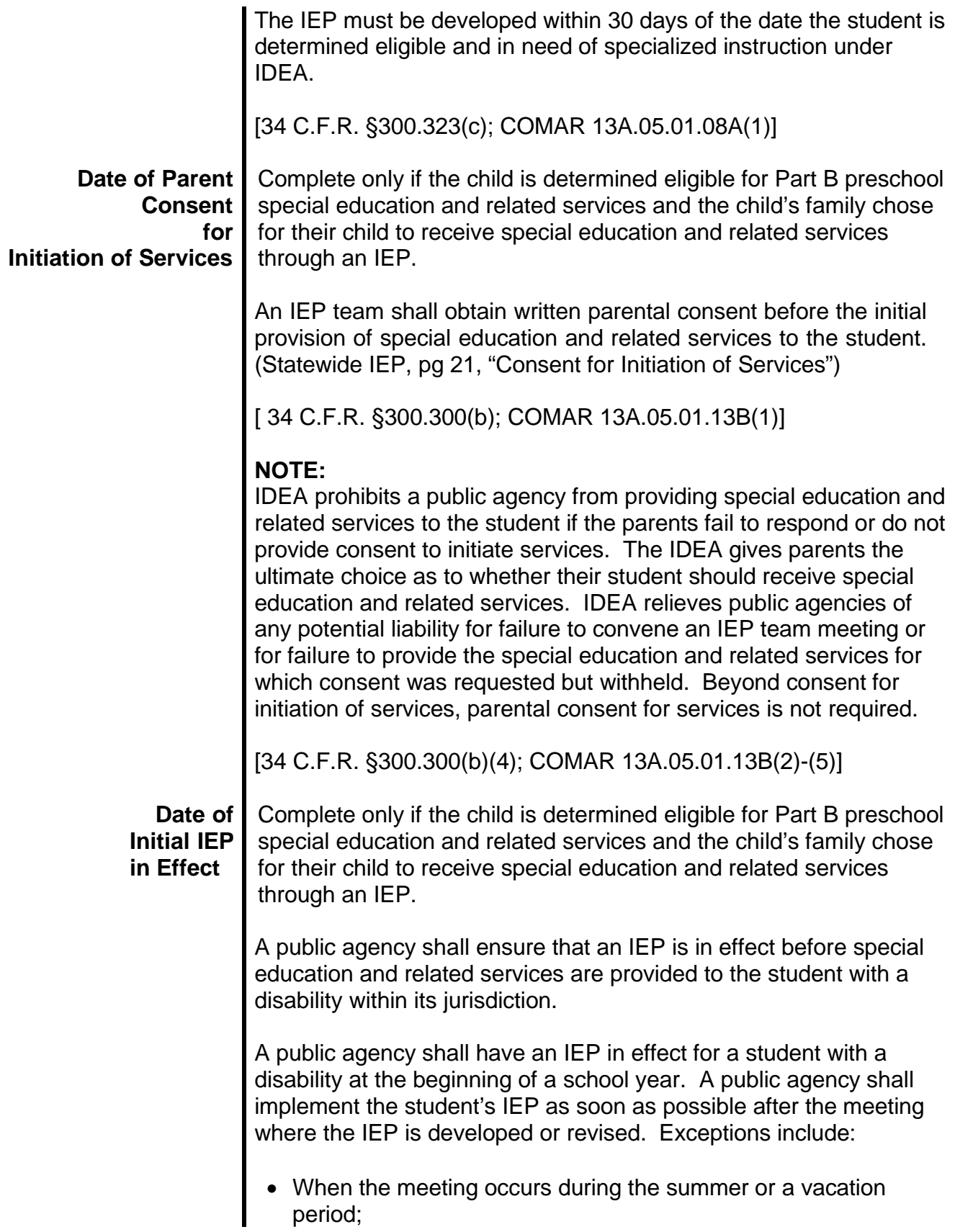

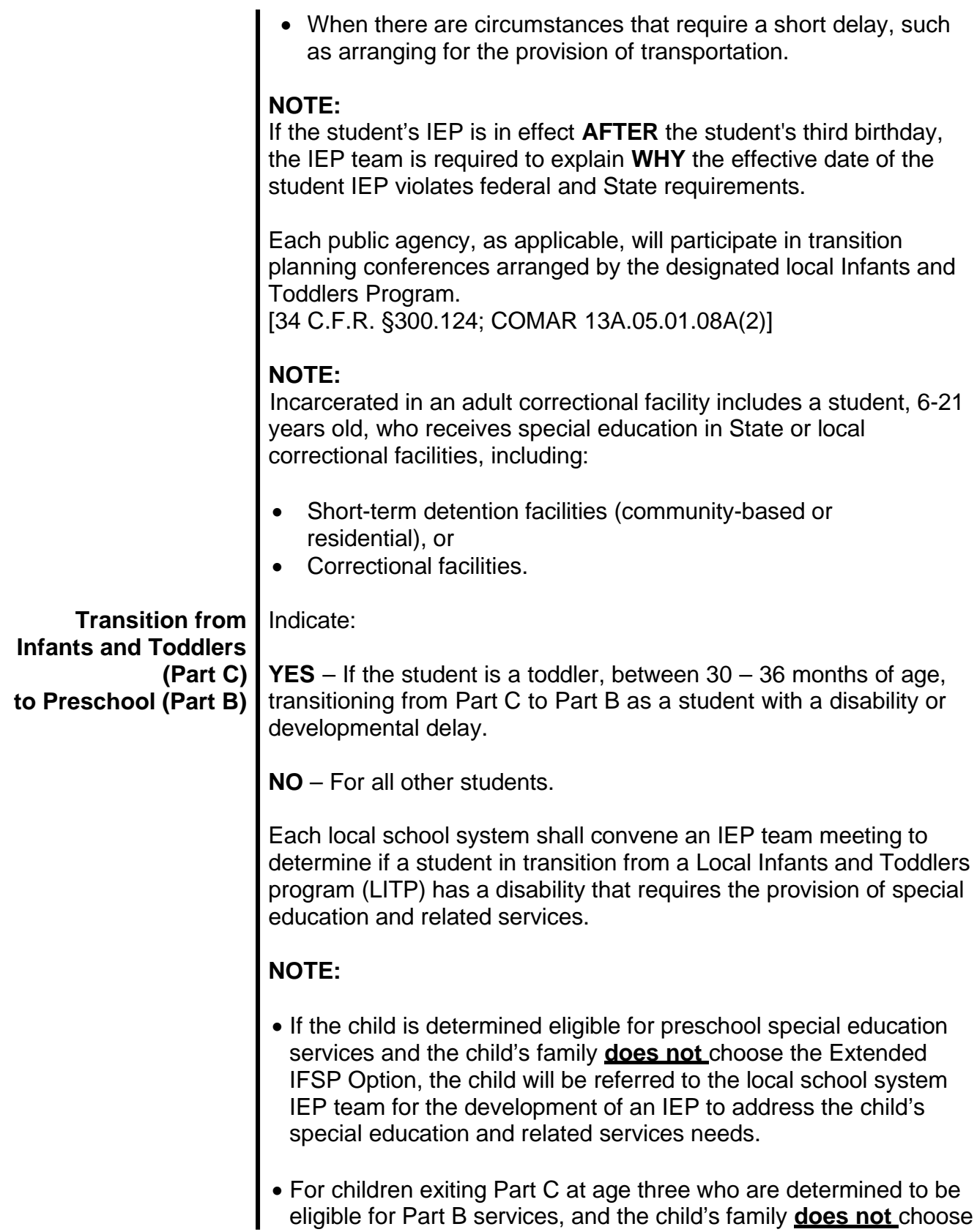

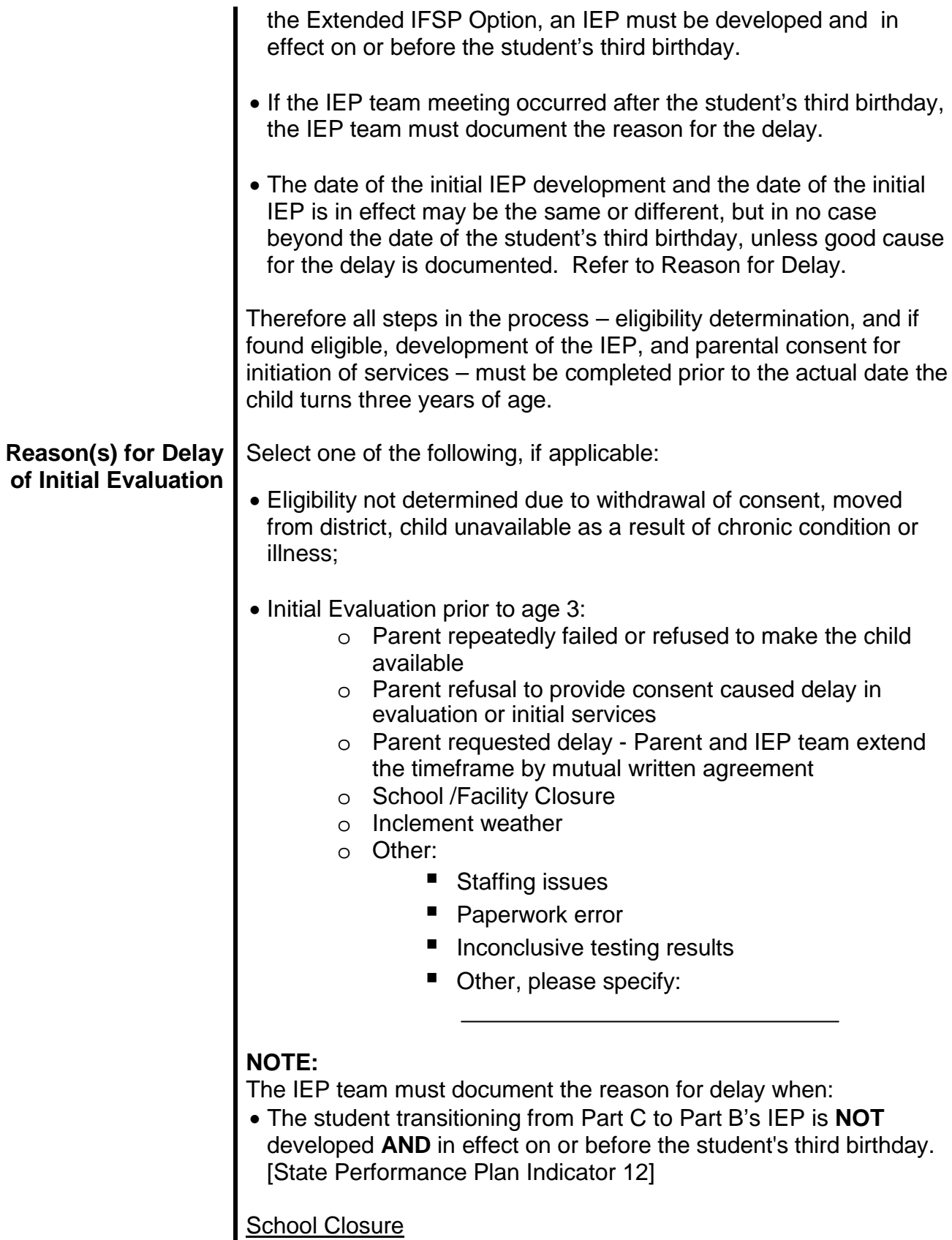

School Closure is applicable only in the event that the school is closed for an entire day or part of a day for unanticipated reasons such as, but not limited to, power outage, water outage, natural disaster, or other exceptional circumstance, as determined necessary by the local school system or public agency. In the event of such a closure, the school is expected to facilitate and maintain communication with the parent to reschedule the meeting at a mutually agreeable time for the parent and school. If this rescheduled meeting occurs beyond the required timeline, the IEP team is to document that the parent was notified of the:

- Local school system's/Public agency's need to reschedule the meeting beyond a compliance timeline as a result of the unexpected school closure; and
- Any compliance timeline standards.

It is advised that all meetings be initially scheduled well within established timelines to allow for the possibility of an unexpected need to reschedule a meeting.

# Inclement Weather

# **NOTE:**

Inclement Weather is applicable only in the event that the school is closed for an entire day, delays the opening of school, or dismisses school early as a result of severe weather, as determined necessary by the local school system or public agency. In the event of school being closed, delayed opening or early dismissal, the school is expected to facilitate and maintain communication with the parent to reschedule the meeting at a mutually agreeable time for the parent and school. If this rescheduled meeting occurs beyond the required timeline, the IEP team is to document that the parent was notified of the:

- Local school system's/Public agency's need to reschedule the meeting beyond a compliance timeline as a result of the unexpected delay in opening school or the early dismissal; and
- Any compliance timeline standards.

It is advised that all meetings be initially scheduled well within established timelines to allow for the possibility of an unexpected need to reschedule a meeting.
#### **Two Applicable Scenarios Initial Eligibility PRIOR to Age 3**

- 1. Student is transitioning from C to B and getting an IEP at age 3 (Fill out left hand column)
	- 1. Choose "Yes" to "Is this student transitioning from Infants and Toddlers (Part C) to Preschool (Part B) and receiving services through an IEP?"
	- 2. Green dates should be filled in.
	- 3. Red dates **should not** be filled in.
	- 4. Reason for delay required if "Date of initial evaluation" > "Third Birthday"

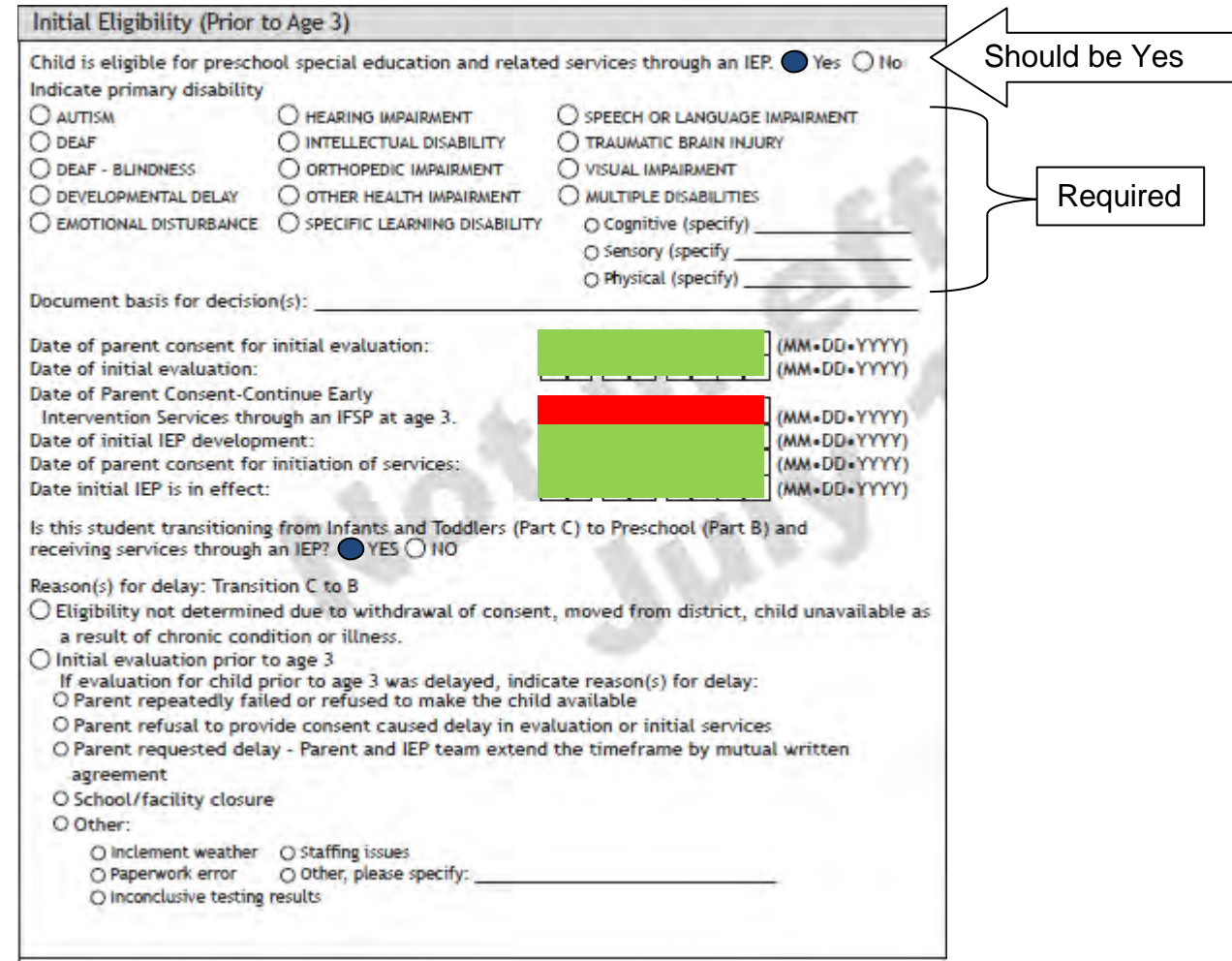

- 2. Student was in Part C, found eligible for B, and is Continuing Early Intervention Services through an IFSP at age 3
	- 1. Choose "No" to "Is this student transitioning from Infants and Toddlers (Part C) to Preschool (Part B) and receiving services through an IEP?"
	- 2. Green dates should be filled in.
	- 3. Red dates **should not** be filled in.
	- 4. Reason for delay **should not** be filled in because eligibility determination must be made by age 3 and no later for child to take part in Extended Part C Option.
	- 5. This child is Eligibility 6. The rest of the IEP would not need to be filled out.

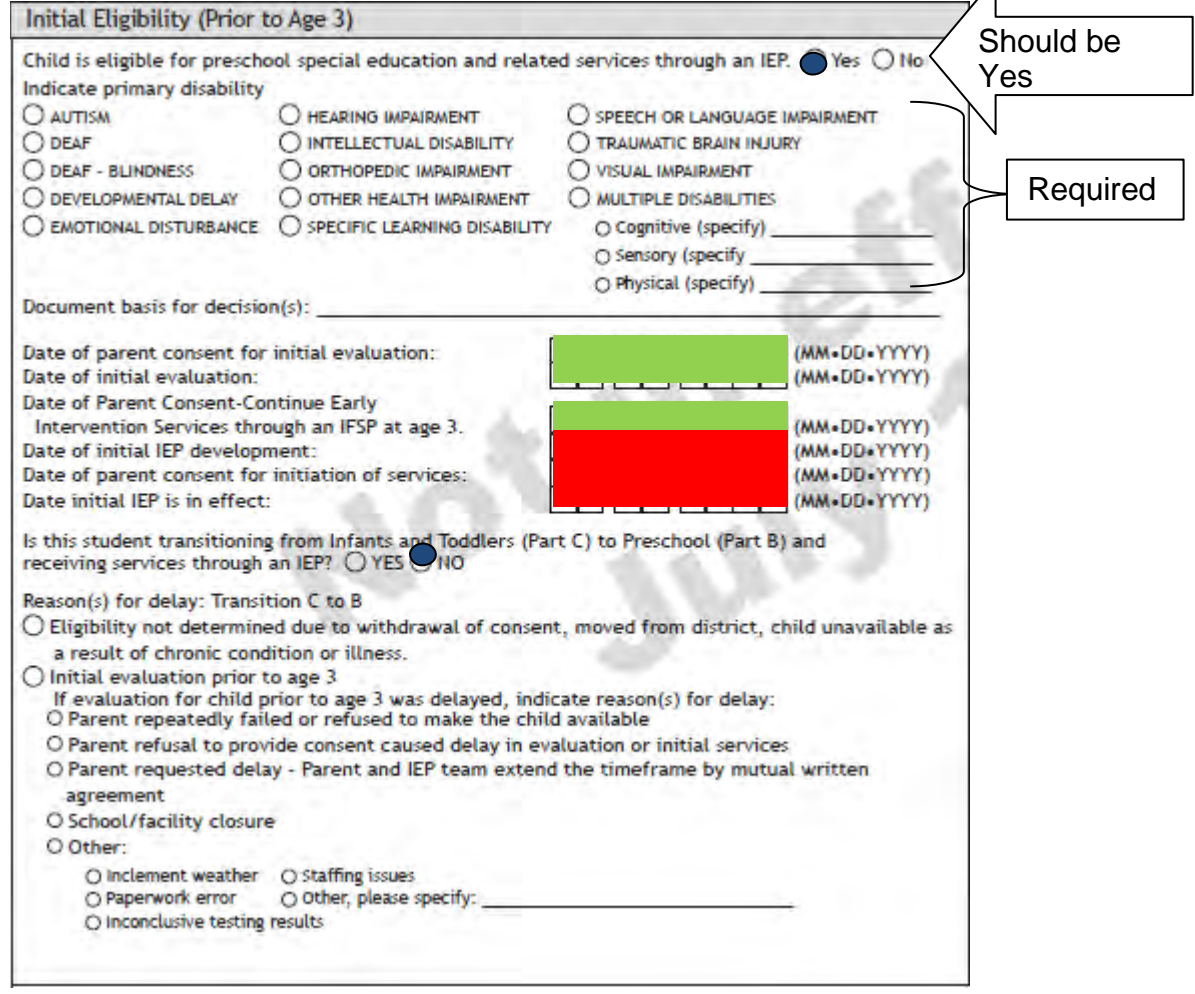

 $\Lambda$ 

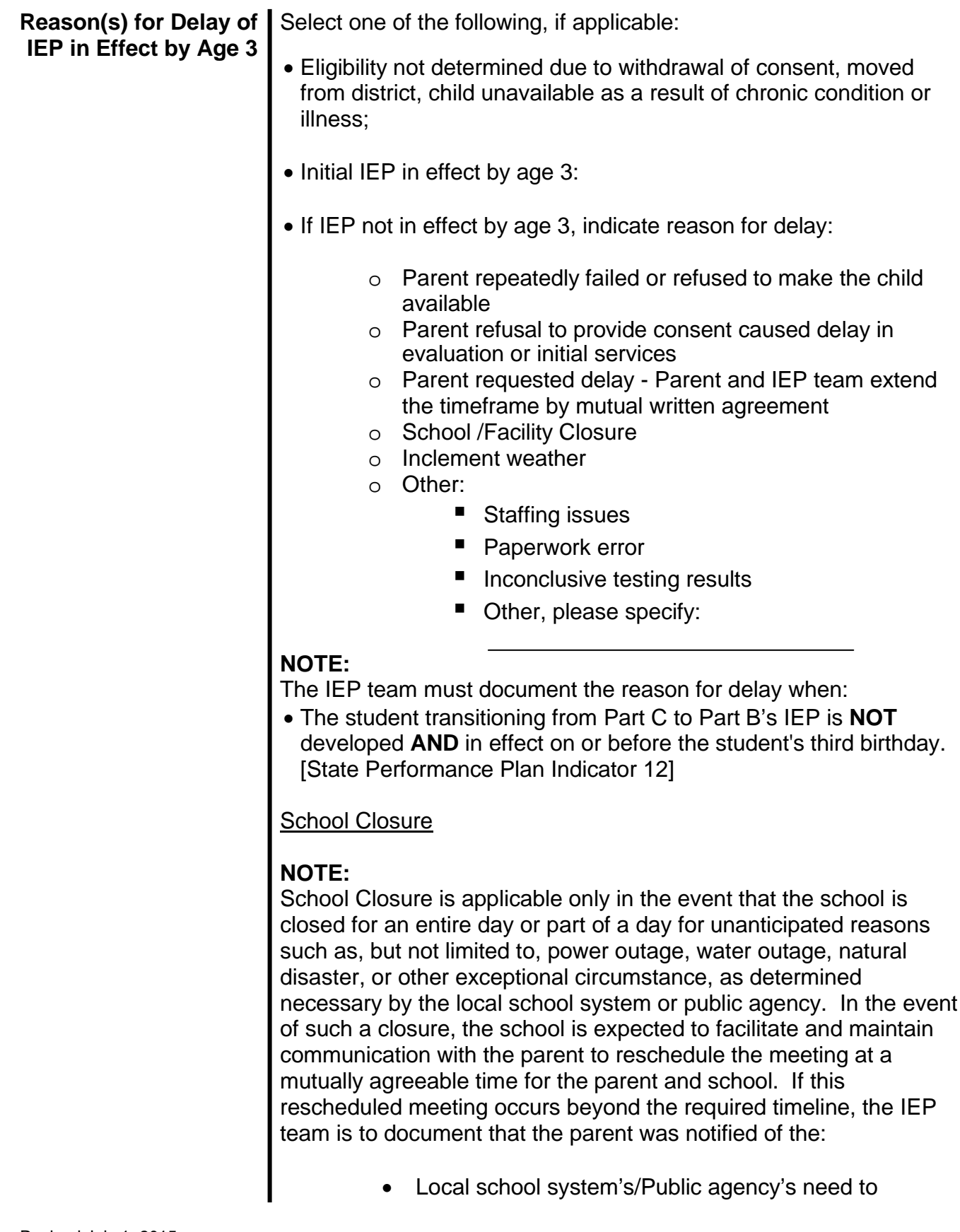

reschedule the meeting beyond a compliance timeline as a result of the unexpected school closure; and • Any compliance timeline standards. It is advised that all meetings be initially scheduled well within established timelines to allow for the possibility of an unexpected need to reschedule a meeting. Inclement Weather **NOTE:** Inclement Weather is applicable only in the event that the school is closed for an entire day, delays the opening of school, or dismisses school early as a result of severe weather, as determined necessary by the local school system or public agency. In the event of school being closed, delayed opening or early dismissal, the school is expected to facilitate and maintain communication with the parent to reschedule the meeting at a mutually agreeable time for the parent and school. If this rescheduled meeting occurs beyond the required timeline, the IEP team is to document that the parent was notified of the: • Local school system's/Public agency's need to reschedule the meeting beyond a compliance timeline as a result of the unexpected delay in opening school or the early dismissal; and • Any compliance timeline standards. It is advised that all meetings be initially scheduled well within established timelines to allow for the possibility of an unexpected

## **Initial Eligibility (Student Ages 3-21)**

need to reschedule a meeting.

Page 3 of the Statewide IEP form and format is to be used for:

- Child transitioning from a local Infants and Toddlers Program **ON** or **AFTER** the child's third birthday; and
- Students ages three (3) through 21 **NOT** transitioning from a local Infants and Toddlers Program.

**Eligibility** | Indicate: **as a YES** – If IEP team determines the student is a student with a

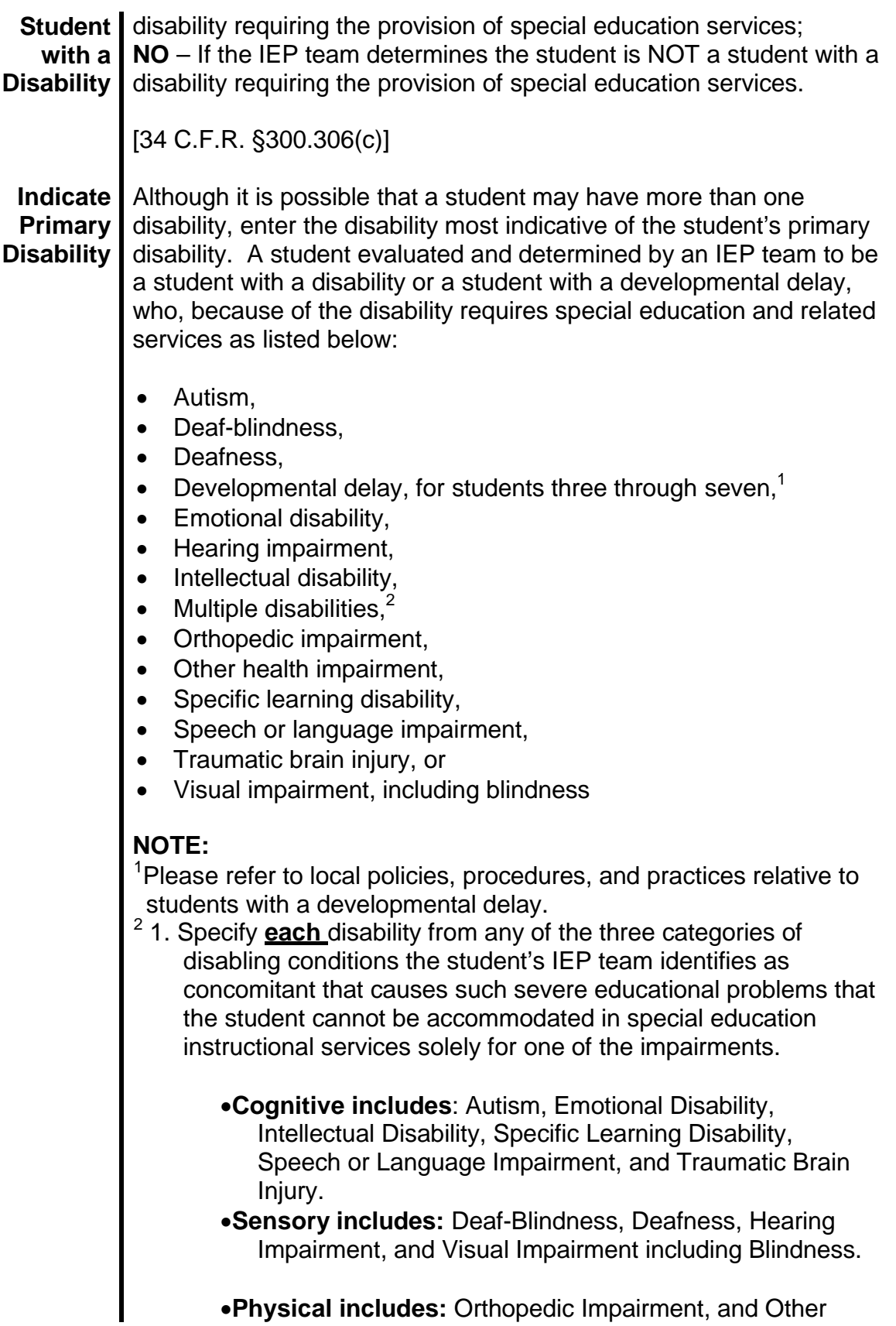

•**Physical includes:** Orthopedic Impairment, and Other

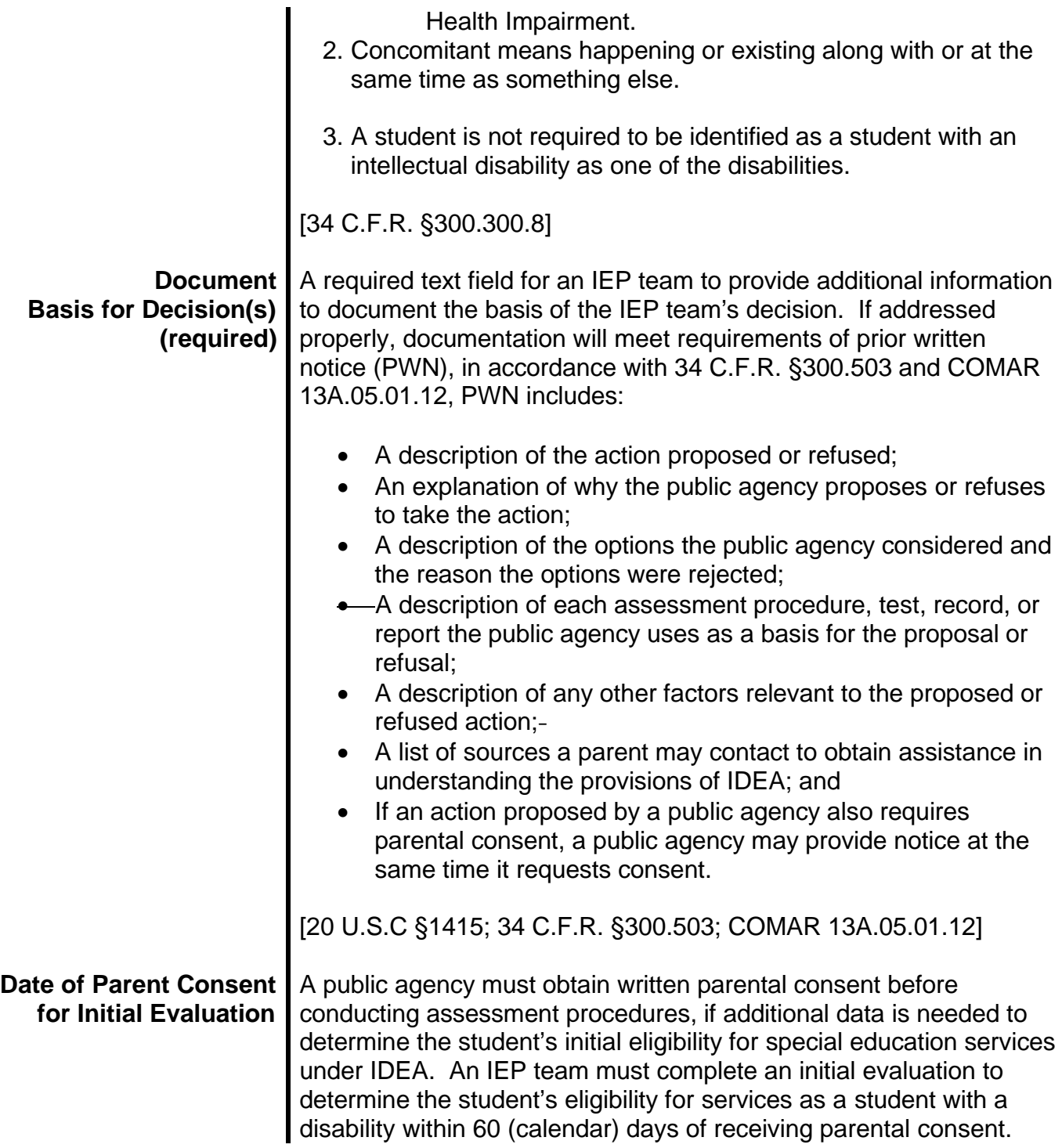

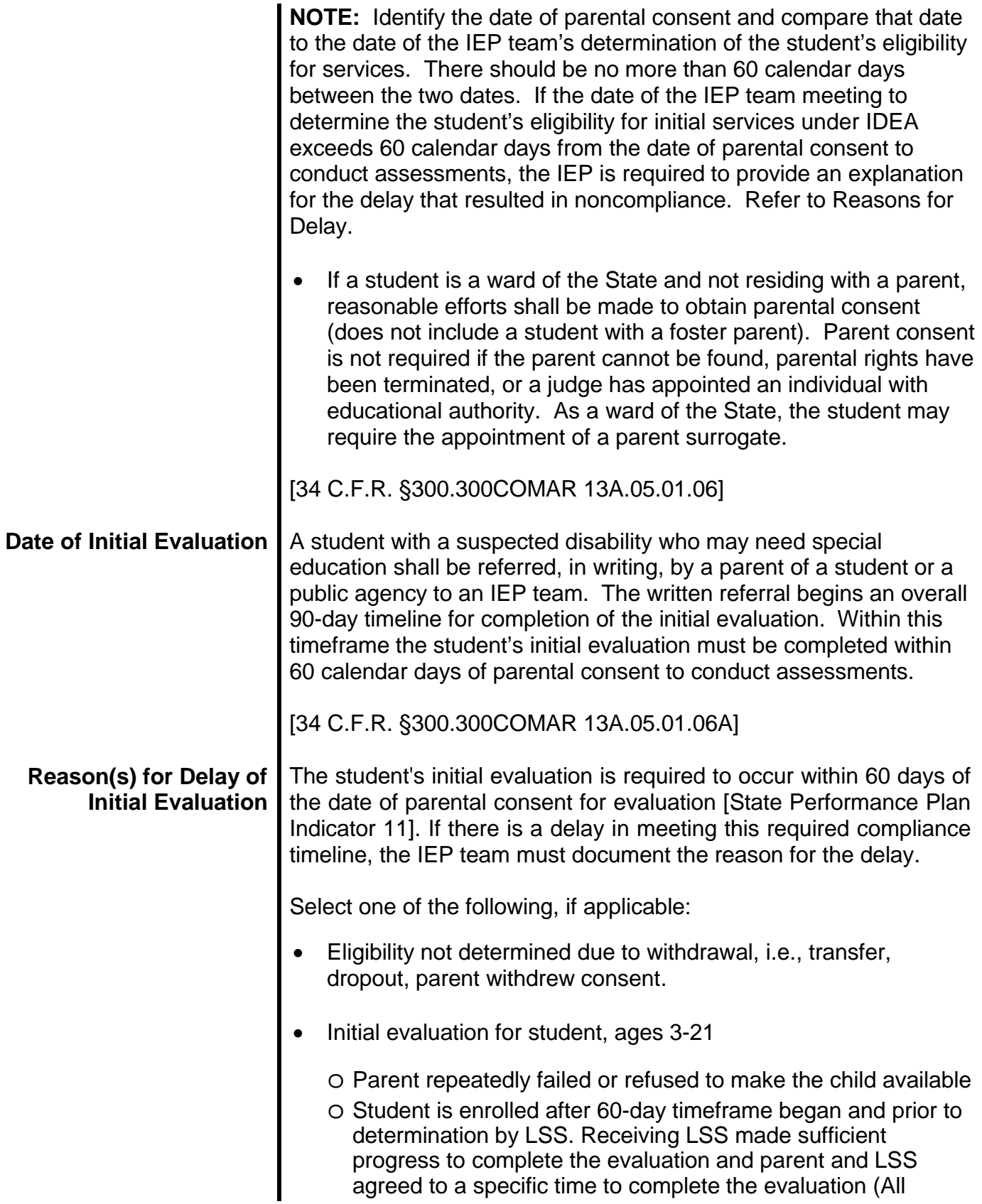

conditions must be met)

- o Parent requested delay Parent and IEP team extend the timeframe by mutual written agreement
- o School/Facility Closure
- o Inclement weather

o Other:

- Child not available (not parent failure)/child refusal
- **Paperwork error**
- **Staffing issues**
- **Inconclusive testing results**
- Other, please specify:

### School Closure

## **NOTE:**

School Closure is applicable only in the event that the school is closed for an entire day or part of a day for unanticipated reasons such as, but not limited to, power outage, water outage, natural disaster, or other exceptional circumstance, as determined necessary by the local school system or public agency. In the event of such a closure, the school is expected to facilitate and maintain communication with the parent to reschedule the meeting at a mutually agreeable time for the parent and school. If this rescheduled meeting occurs beyond the required timeline, the IEP team is to document that the parent was notified of the:

- Local school system's/Public agency's need to reschedule the meeting beyond a compliance timeline as a result of the unexpected school closure; and
- Any compliance timeline standards.

It is advised that all meetings be initially scheduled well within established timelines to allow for the possibility of an unexpected need to reschedule a meeting.

#### Inclement Weather

#### **NOTE:**

Inclement Weather is applicable only in the event that the school is closed for an entire day, delays the opening of school, or dismisses school early as a result of severe weather, as determined necessary by the local school system or public agency. In the event of school being closed, delayed opening or early dismissal, the school is expected to facilitate and maintain communication with the parent to reschedule the meeting at a mutually agreeable time for the parent

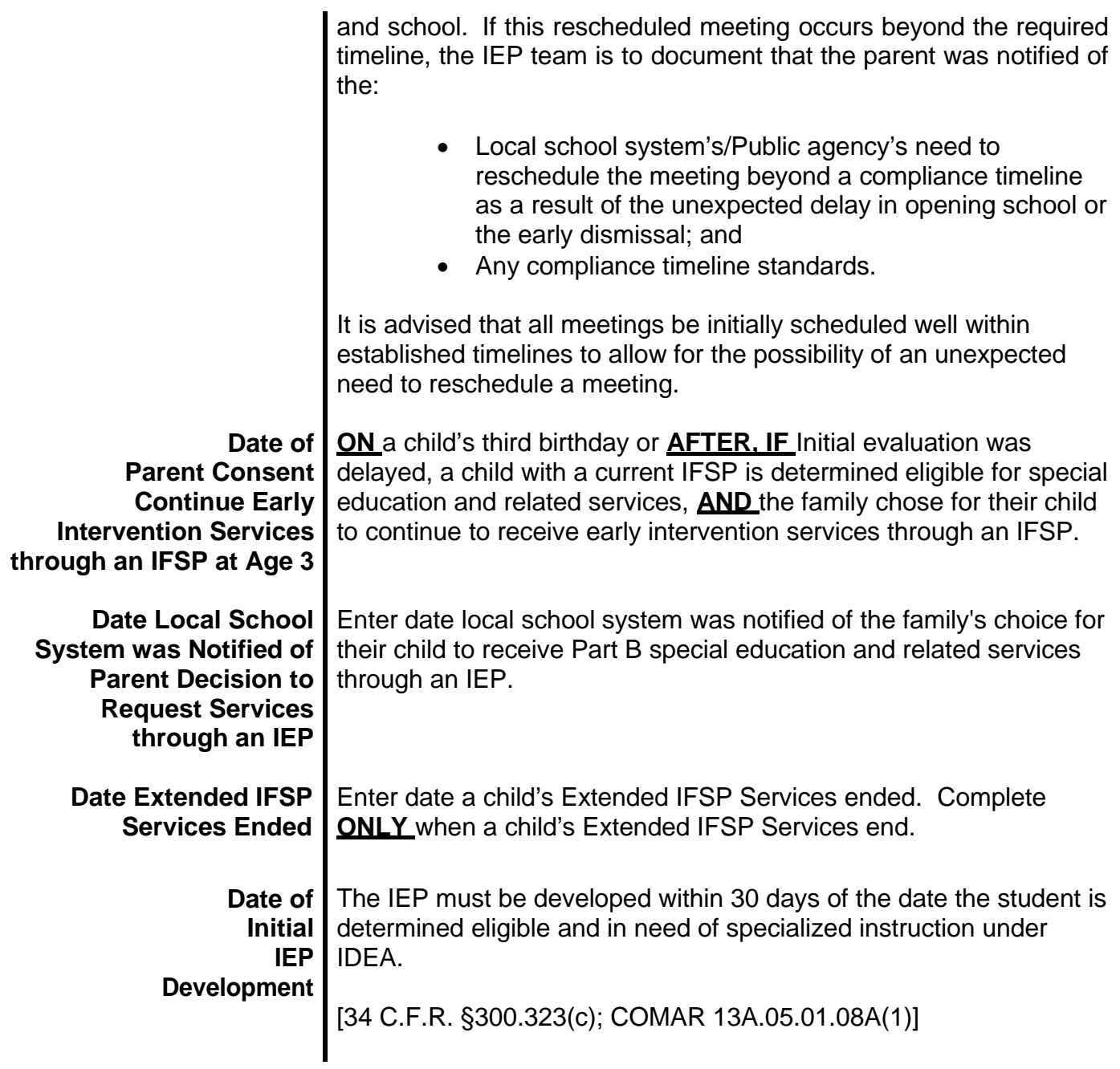

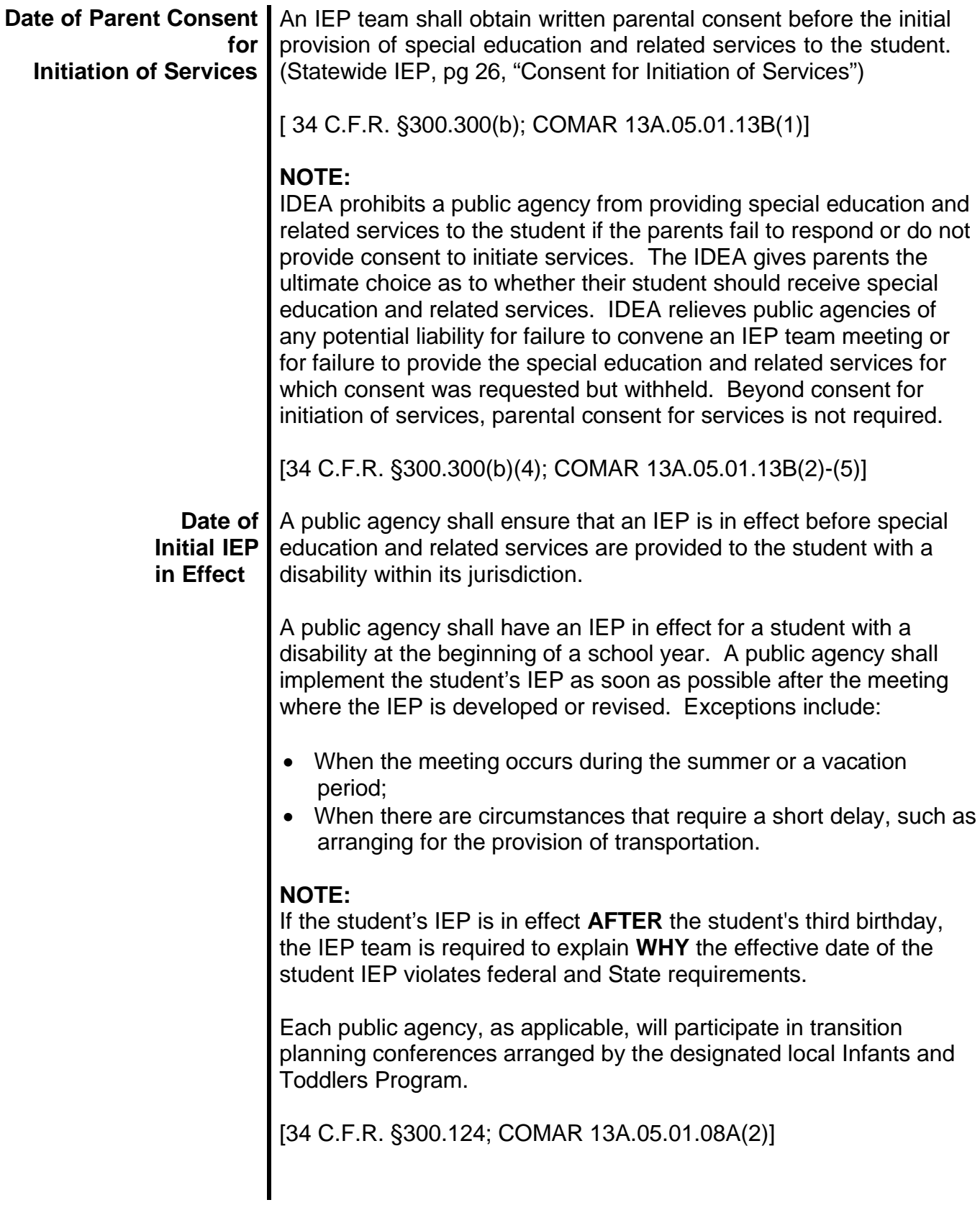

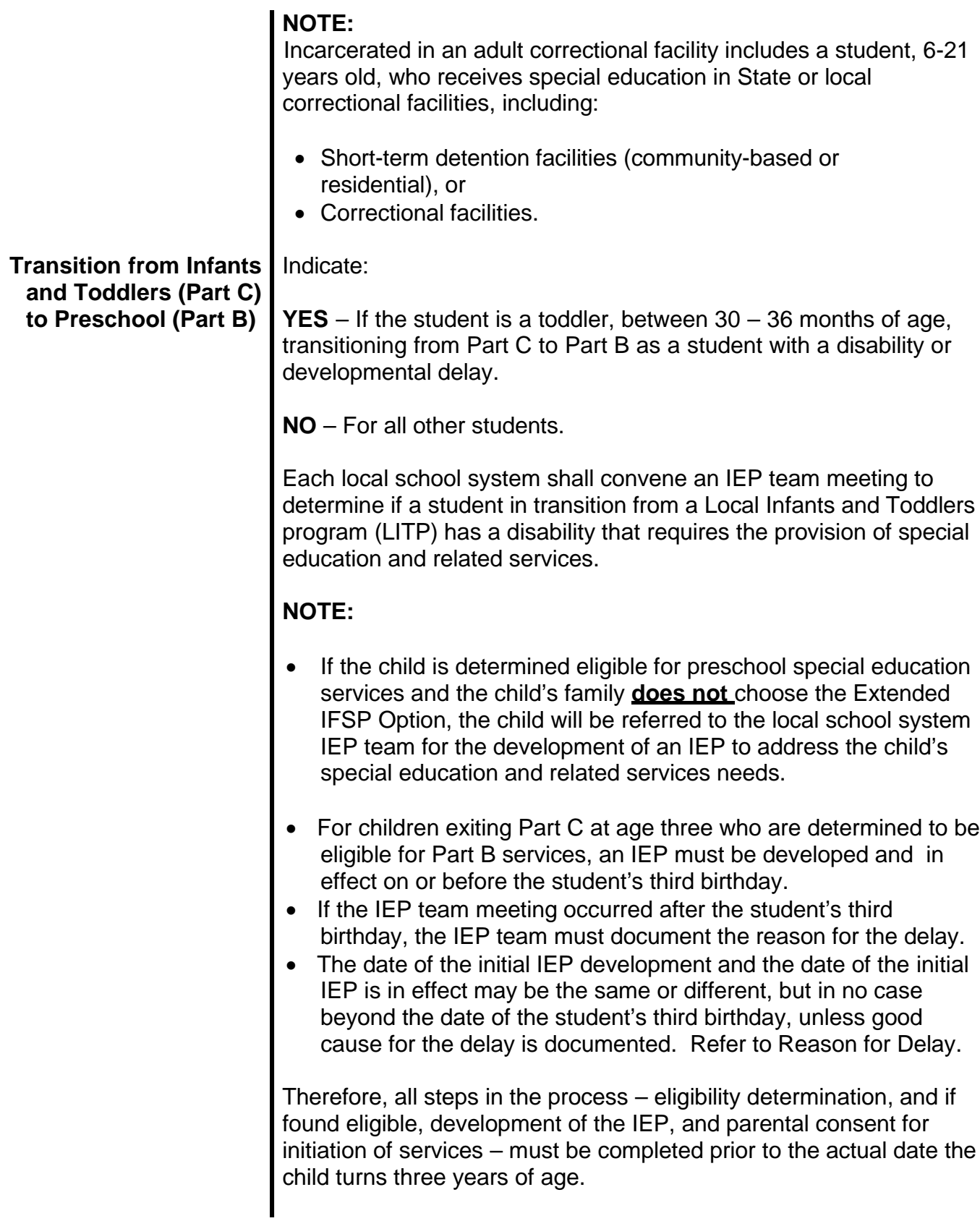

If the parent fails to respond or refuses consent to the initial provision of special education and related services, the public agency shall not provide special education and related services to the student and will not be considered in violation of the requirement to make FAPE available in accordance with 34CFR§300.

Two Scenarios for Initial Eligibility, Age 3-21

- 1. Student Received Services through an Extended IFSP and is Transitioning to Part B after Age 3 and Prior to Kindergarten Age
	- 1. Choose "Yes" to "Is this student transitioning from Infants and Toddlers (Part C) to Preschool (Part B) and receiving services through an IEP?"
	- 2. Yellow dates should match the dates that were filled in when the child entered Extended Part C Option and had Initial Eligibility (Prior to Age 3) information entered.
	- 3. Green dates should be filled in.
	- 4. Red dates **should not** be filled in.
	- 5. Reason for delay **should not** be filled in because eligibility determination must be made by age 3 and no later for child to take part in Extended Part C Option.

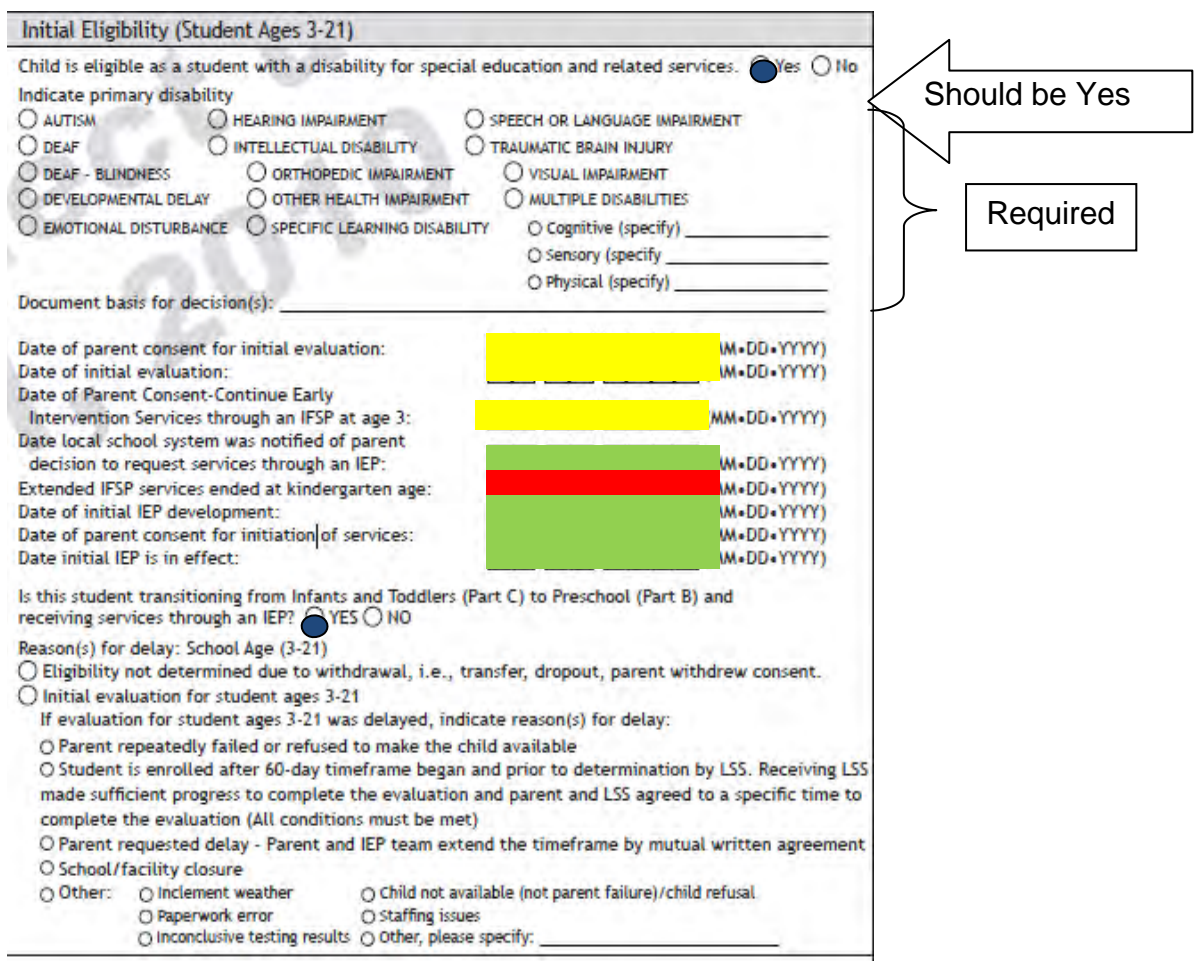

## 2. Student's Initial Evaluation is After Third Birthday

- 1. Choose "No" to "Is this student transitioning from Infants and Toddlers (Part C) to Preschool (Part B) and receiving services through an IEP?"
- 2. Green dates should be filled in.
- 3. Red dates **should not** be filled in.
- 4. Reason for delay required if ("Date of initial evaluation" "Date of parent consent for initial evaluation:" > 60 days)

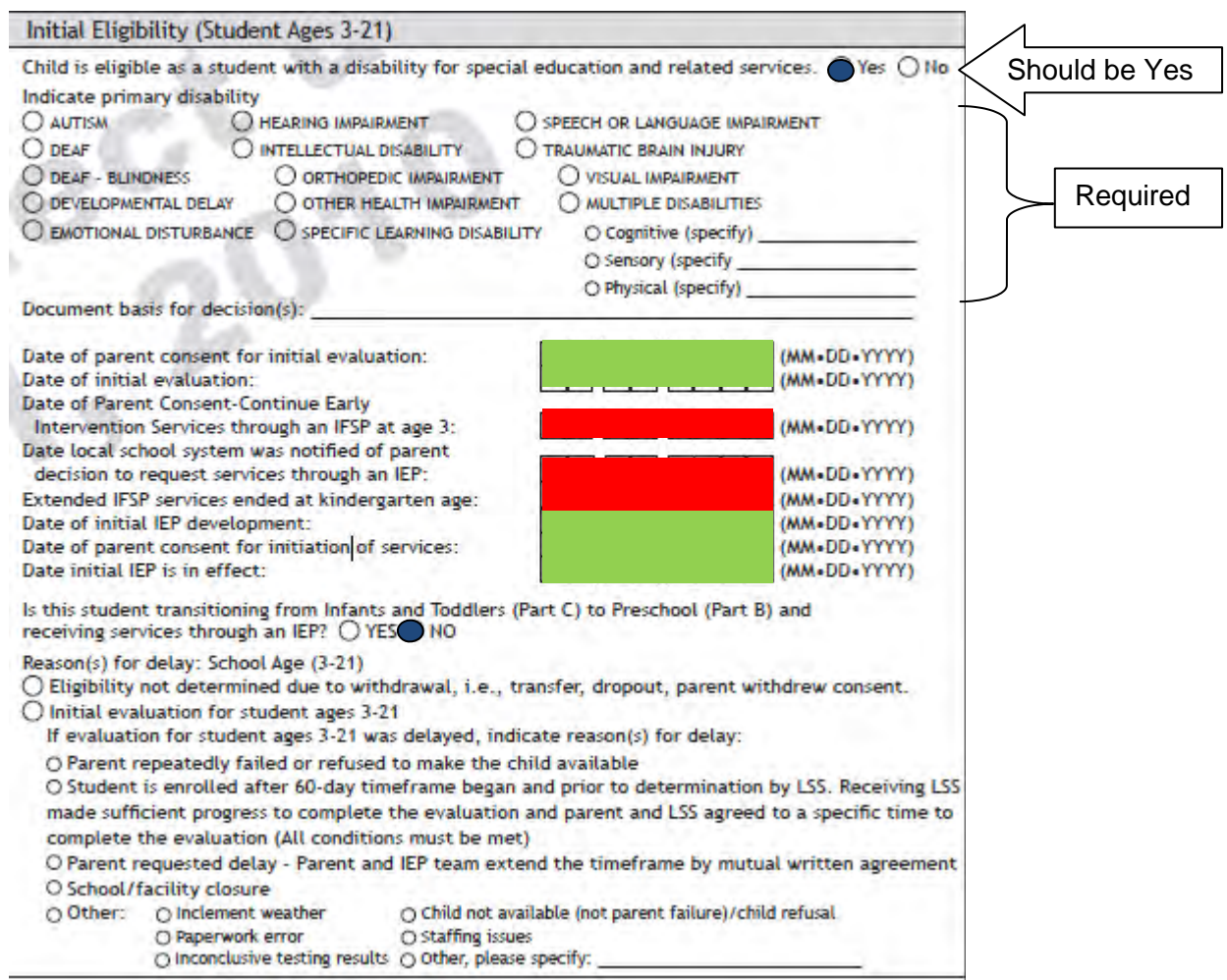

## **Continued Eligibility Data (Reevaluation)**

In accordance with 20 U.S.C. §1414(a)(2)(B) a reevaluation shall occur:

- Not more frequently than once a year, unless the parent and public agency agree otherwise; and
- At least once every three years, unless the parent and public agency agree that a reevaluation is not necessary.

The IEP team shall review existing assessment data. On the basis of the review, and input from the student's parents, the IEP team shall identify what additional data, if any, is needed, to determine:

- Whether the student continues to be a student with a disability;
- The educational needs of the student;
- The present levels of academic achievement and related developmental needs of the student;
- Whether additions or modifications to special education and related services are needed to enable the student to meet the measurable annual goals in the student's IEP and to participate in the general curriculum; and
- Whether the student continues to need special education and related services.

If the IEP team determines the need for additional data, the public agency shall conduct assessment procedures. The results of assessment procedures shall be used by the IEP team in reviewing, and, as appropriate, revising the student's IEP within 90 days of the meeting when the IEP team determined the need for additional data.

The IEP team shall provide the parents with prior written notice if the IEP team determines that no additional data is needed to determine:

- Whether the student with a disability continues to be a student with a disability; and
- The student's educational needs.

A public agency shall conduct assessment procedures before determining the student is no longer a student with a disability. A public agency is not required to conduct assessment procedures:

- Unless requested to do so by the student's parent; or
- Before the termination of the student's eligibility due to:
	- o Graduation from a secondary school with a Maryland High School Diploma (the same diploma nondisabled peers receive); or
	- o Exceeding the age of eligibility (21) for FAPE.

A public agency shall consolidate a reevaluation meeting with other IEP team meetings for a student with a disability to the extent possible. An IEP team shall complete a reevaluation

involving new assessment data within 90 (calendar) days of the date the IEP team determined new data was needed in order to determine the student's continued eligibility for special education services.

[34 C.F.R. §§300.300(c)-(d); 300.303; 300.305COMAR 13A.05.01.06E]

## **NOTE:**

Compare the date when the reevaluation process began to the date the IEP team reviewed existing data to determine whether the student continues to be eligible for special education services in accordance with IDEA. After initial consent for the initiation of special education services, parental consent is not required for the continuation of special education services.

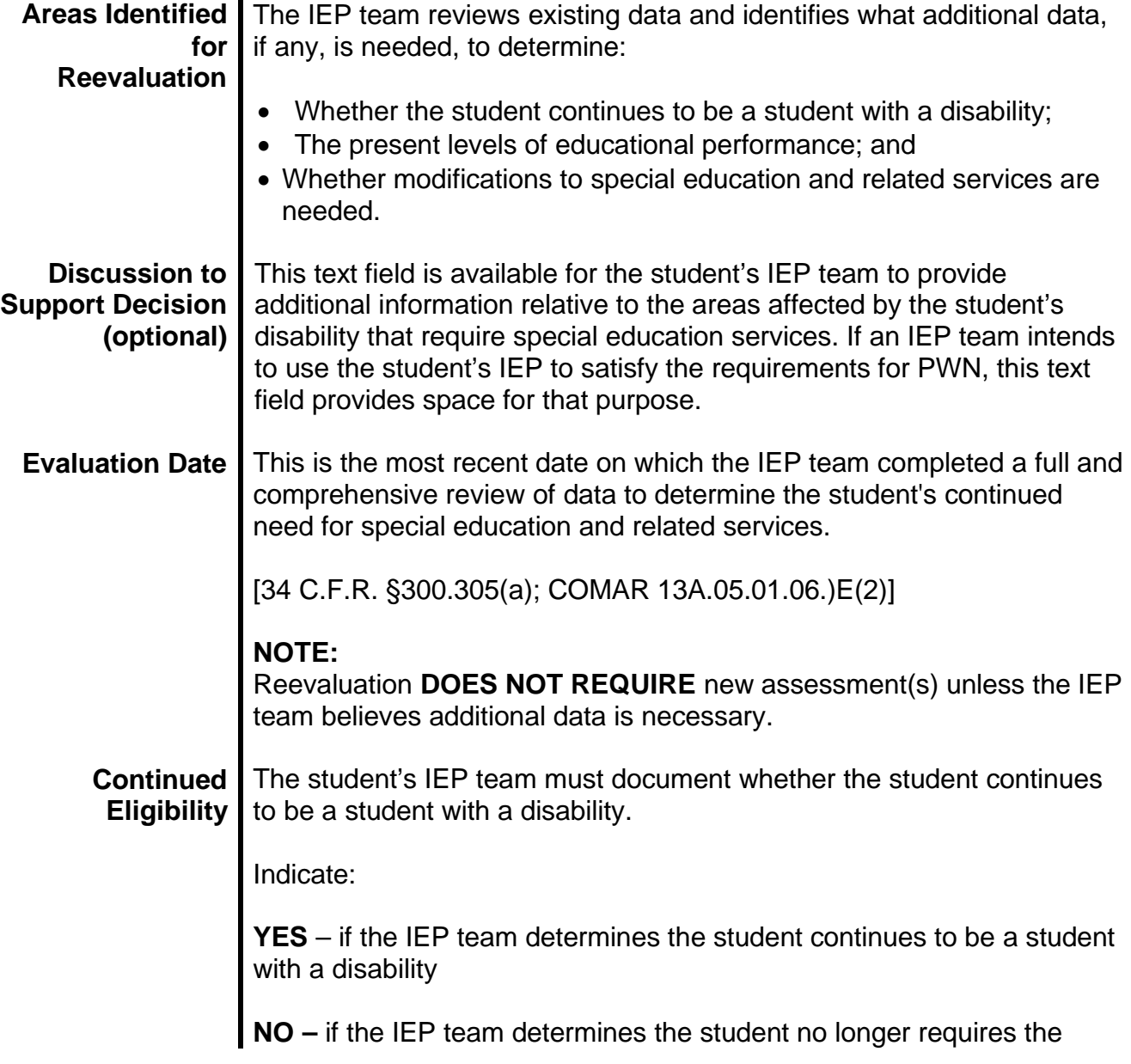

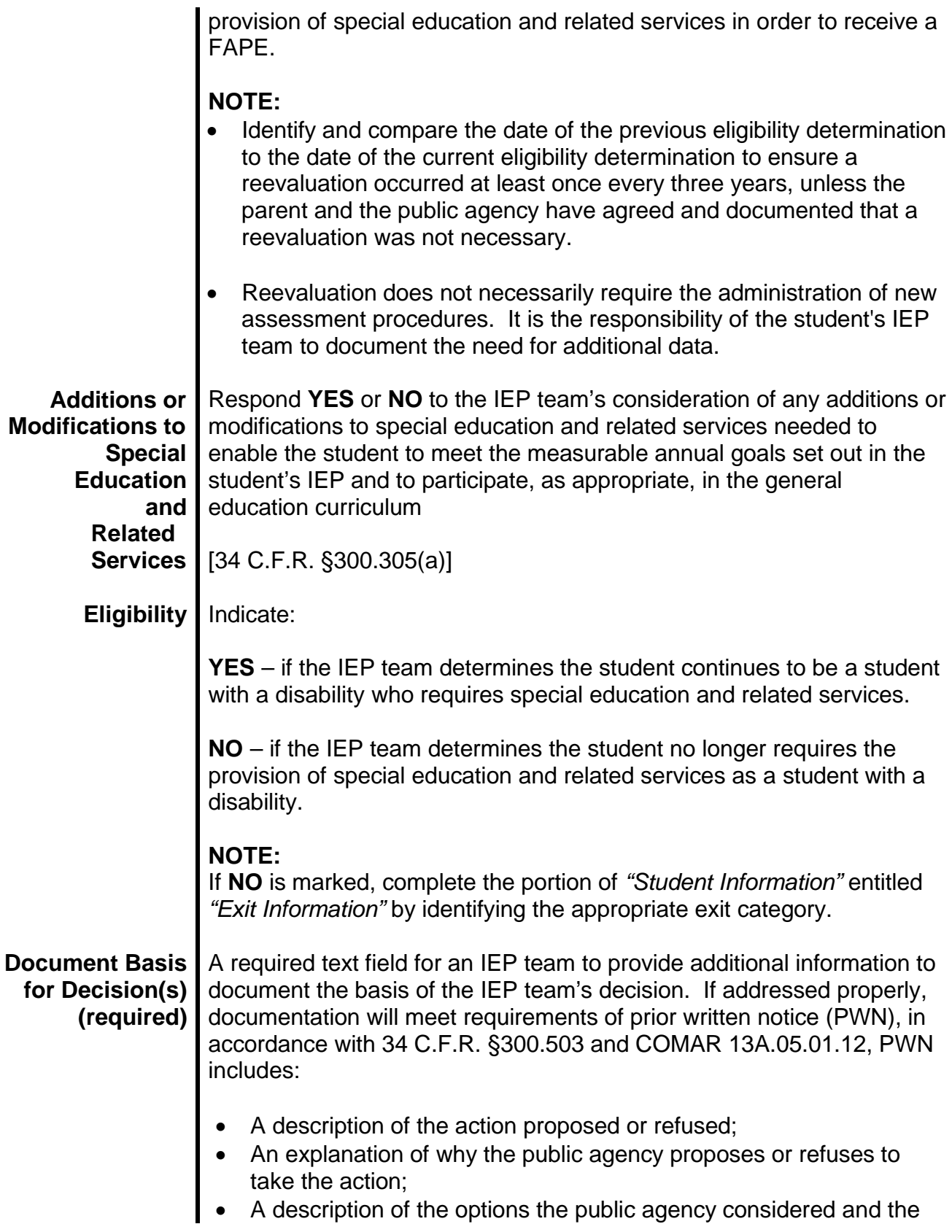

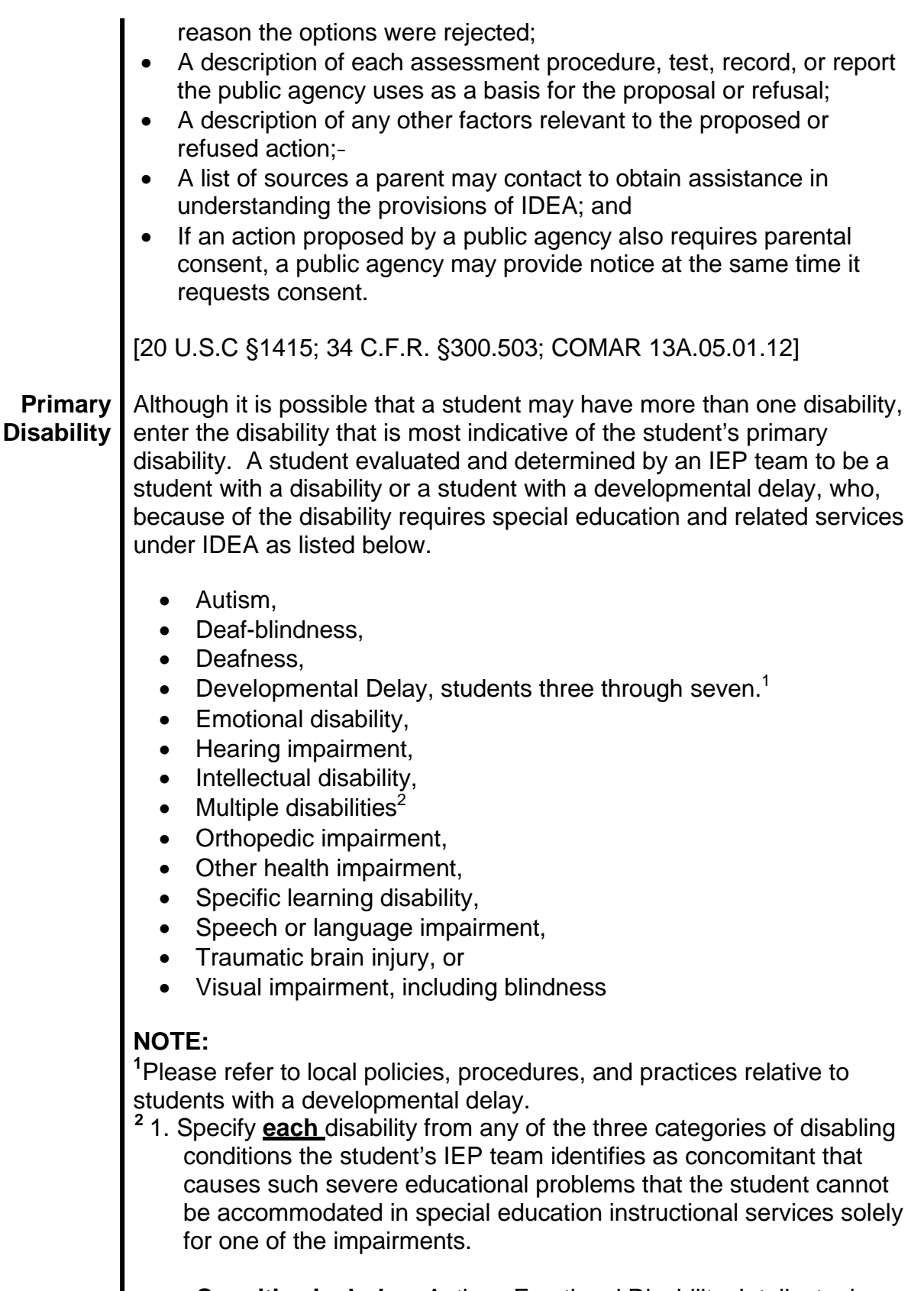

• **Cognitive includes:** Autism, Emotional Disability, Intellectual

Disability, Specific Learning Disability, Speech or Language Impairment, and Traumatic Brain Injury.

- **Sensory includes**: Deaf-Blindness, Deafness, Hearing Impairment, and Visual Impairment including Blindness.
- **Physical includes:** Orthopedic Impairment, and Other Health Impairment.
- 2. Concomitant means happening or existing along with or at the same time as something else.
- 3. A student is **not** required to be identified as a student with an intellectual disability as one of the disabilities.

[34 C.F.R §300.8; COMAR13A.05.01.06C(1)-(2)]

## **STUDENT PARTICIPATION ON DISTRICT / STATEWIDE ASSESSMENTS AND GRADUATIONINFORMATION**

## **GRADUATION**

Each principal shall inform all students and their parents or guardians annually at a minimum of the following:

- Maryland's graduation requirements;
- The student's progress on fulfilling the credit, Maryland High School Assessment, service, and applicable IEP requirements for graduation;
- The results of each Maryland High School Assessment taken by the student;
- A plan for appropriate assistance, if applicable; and
- The Department's schedule for Maryland High School Assessments (HSA), and Partnership for Assessment of Readiness for College and Careers (PARCC) [COMAR 13A.03.02.12C].

## **Maryland High School Diploma**

Students pursuing a Maryland High School Diploma shall complete the requirements for graduation, including enrollment, credits, services, additional local requirements, if applicable, and assessments. [COMAR 13A.03.02.09B]

## **Maryland High School Certificate of Program Completion**

This certificate shall be awarded only to students with disabilities who cannot meet the requirements for a diploma but who meet the following standards:

- The student is enrolled in an education program for at least 4 years beyond grade 8 or its age equivalent, and is determined by an IEP team, with the agreement of the parents of the student with disabilities, to have developed appropriate skills for the individual to enter the world of work, act responsibly as a citizen, and enjoy a fulfilling life, including but not limited to:
	- o Gainful employment;
	- o Post-secondary education and training;
	- o Supported Employment; and
	- o Other services integrated in the community; or
- The student has been enrolled in an education program for 4 years beyond grade 8 or its age equivalent and will have reached age 21 by the end of the student's current school year. [COMAR 13A.03.02.09D]

The final decision to award a student with disabilities a Maryland High School Certificate of Program Completion will not be made until after the beginning of the student's last year in high school.

**NOTE:** A student with significant cognitive disability may not meet high school graduation requirements, if a student: Participates in an Alternate Assessment based on Alternate Academic Achievement Standards (AA-AAAS); and Continues to receive instruction based on Alternate Academic Achievement Standards through high school [COMAR 13A.03.02.09D(3) – (4)].

Upon completion of a secondary school program, the student with a disability will receive an "Exit Document" to accompany the Maryland High School Diploma or the Maryland High School Certificate of Program Completion that describes the student's skills. [COMAR 13A.03.02.09D(5)].

## **Enrollment**

The student shall satisfactorily complete 4 years of approved study beyond the eighth grade unless the student has satisfied the requirements for:

- Early admission to college; or
- An approved vocational, technical, or postsecondary program as specified in COMAR 13A.03.02.10. [COMAR 13A.03.02.03]

#### **Service Learning**

Students shall complete one of the following:

• 75 hours of student service that includes preparation, action, and reflection components and that, at the discretion of the local school system, may begin during the middle grades; or

Revised July 1, 2015

• A locally designed program in student service that has been approved by the State Superintendent of Schools. [COMAR 13A.03.02.06]

#### **Credit**

To be awarded a diploma, a student shall be enrolled in a Maryland public school system and shall have earned a minimum of 21 credits that include the following specified core credits:

- English—four credits of organized instruction in listening and speaking, reading and literature, and written composition and use of language;
- Fine arts—one credit in visual arts, music, theater, or dance, or a combination of these;
- Mathematics—three credits, including one with instruction in algebra/data analysis and one with instruction in geometry;
- Physical education—one-half credit;
- Health education—one-half credit;
- Science—three credits of which one shall be in biology and two from the earth, life, or physical sciences, or all of the above, in which laboratory experiences are an integral component;
- Social studies—three credits including one credit in United States history, one credit in world history, and one credit in local, State, and national government;
- Technology education—one credit that includes the application of knowledge, tools, and skills to solve practical problems and extend human capabilities; and
- Earn 5 credits from one of the following options:
- Option 1- Credits 2 Foreign Language Credits and 3 Elective Credits
- Option 2- Credits 2 American Sign Language Credits and 3 Elective Credits
- Option 3- Credits 2 Advanced Technology Education Credits and 3 Elective Credits
- Option 4-Credits 4 State Approved Career and Technology Program Credits and 1 Elective Credit

#### [COMAR 13A.03.02.03B]

In addition to earning credits during the regular school day and year, credits may be earned, at the discretion of the local school system, through the following means:

- Summer School
- Evening School
- Correspondence and Online Courses
- Tutoring
- Work Study Programs, Job Entry Training Programs, or Experience Outside the School
- College Courses
- Independent Study/Internship
- Credit through Examination
- A student who receives credit for algebra/data analysis, biology, English, or government through the options listed above shall take the requisite Maryland High School Assessment during its next regular administration.

[COMAR 13A.03.02.04]

Revised July 1, 2015

#### **High School Graduation Assessments**

- **High School Graduation Requirements**
- **College and Career Ready College Completion Act of 2013**

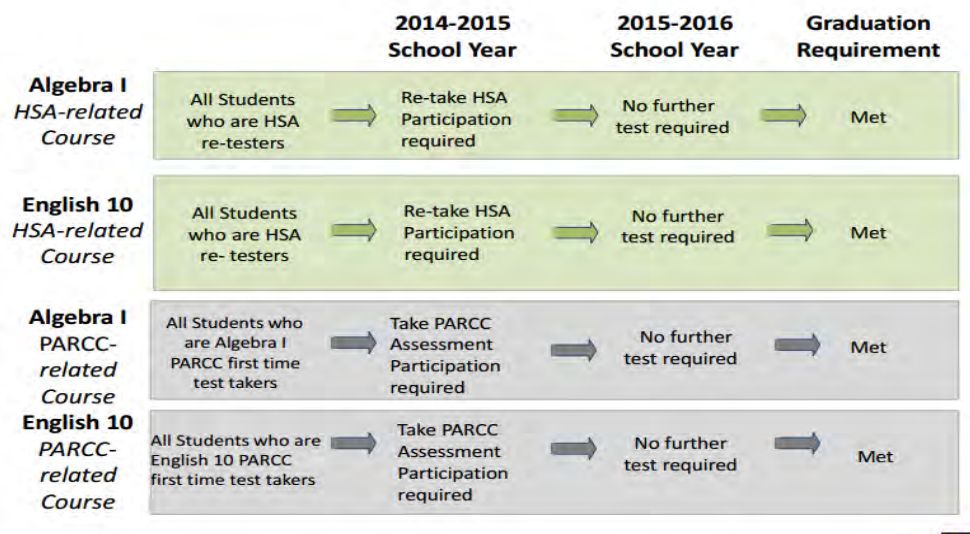

**LIMITATIONS:** 

. HSA Algebra and **English 10 re-tests** in School Year 2014-2015 only: Last re-test administration will be Summer, 2015

.Due to standard setting, 2014-2015 **PARCC** results may not be available until December 2015 of the 2015-2016 school year

· PARCC Assessments administered in 2014-2015 include Alg 1, Alg 2, and Eng 10.

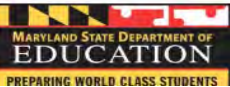

# **Graduation assessment requirements** now and in the future

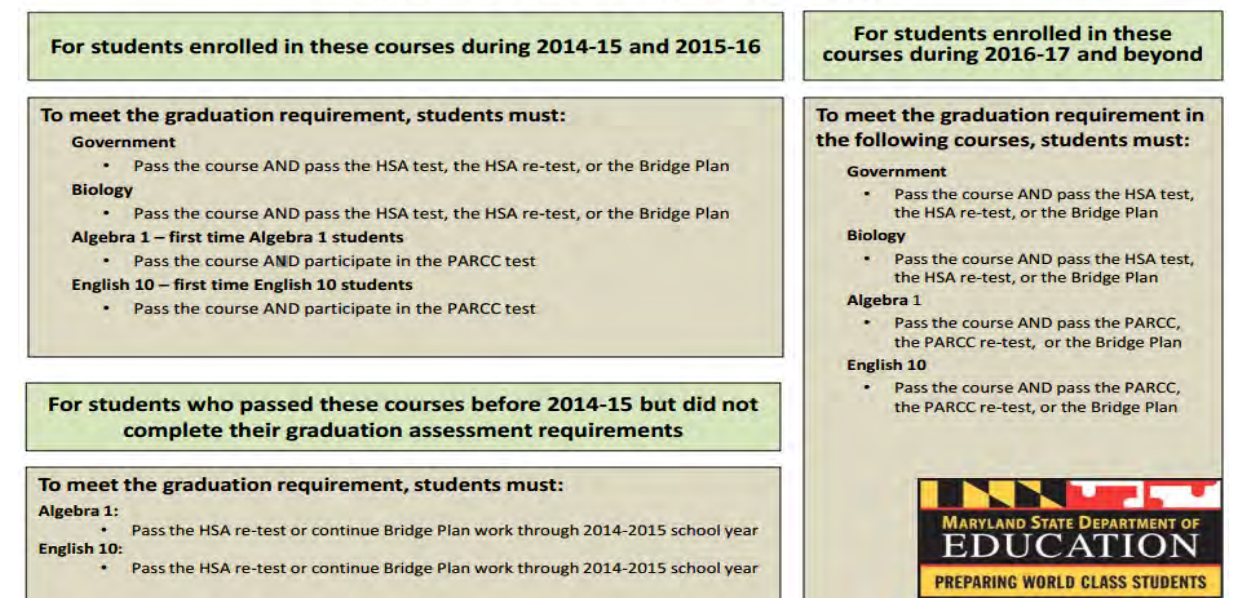

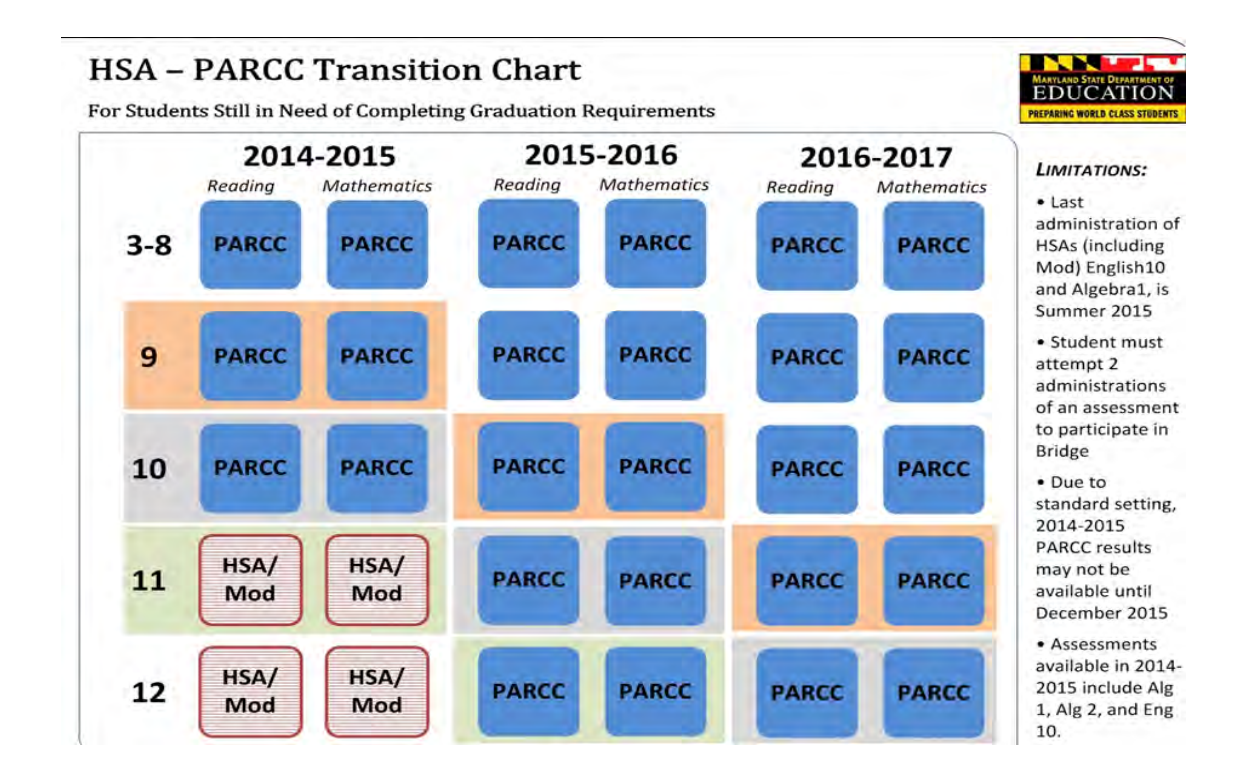

#### **College Readiness Assessment – 2015-2016 School Year**

All students must be assessed, by  $11<sup>th</sup>$  grade, for college readiness, using acceptable college placement cut scores, in:

- English language arts, and Literacy
- Mathematics

#### **Transition Courses – 2106-2017 School Year**

The MSDE develops and implements transition courses for  $12<sup>th</sup>$  grade students who have not achieved college and career readiness by the end of 11<sup>th</sup> grade

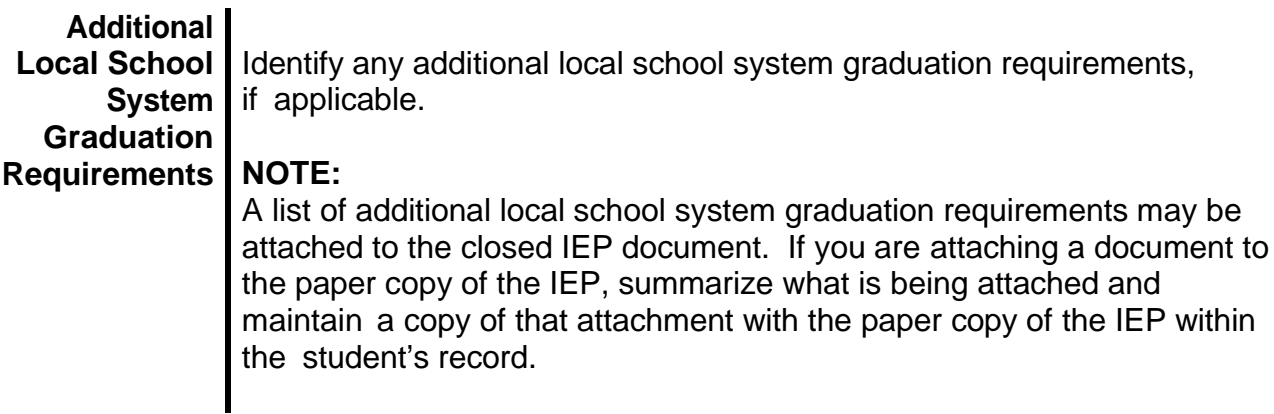

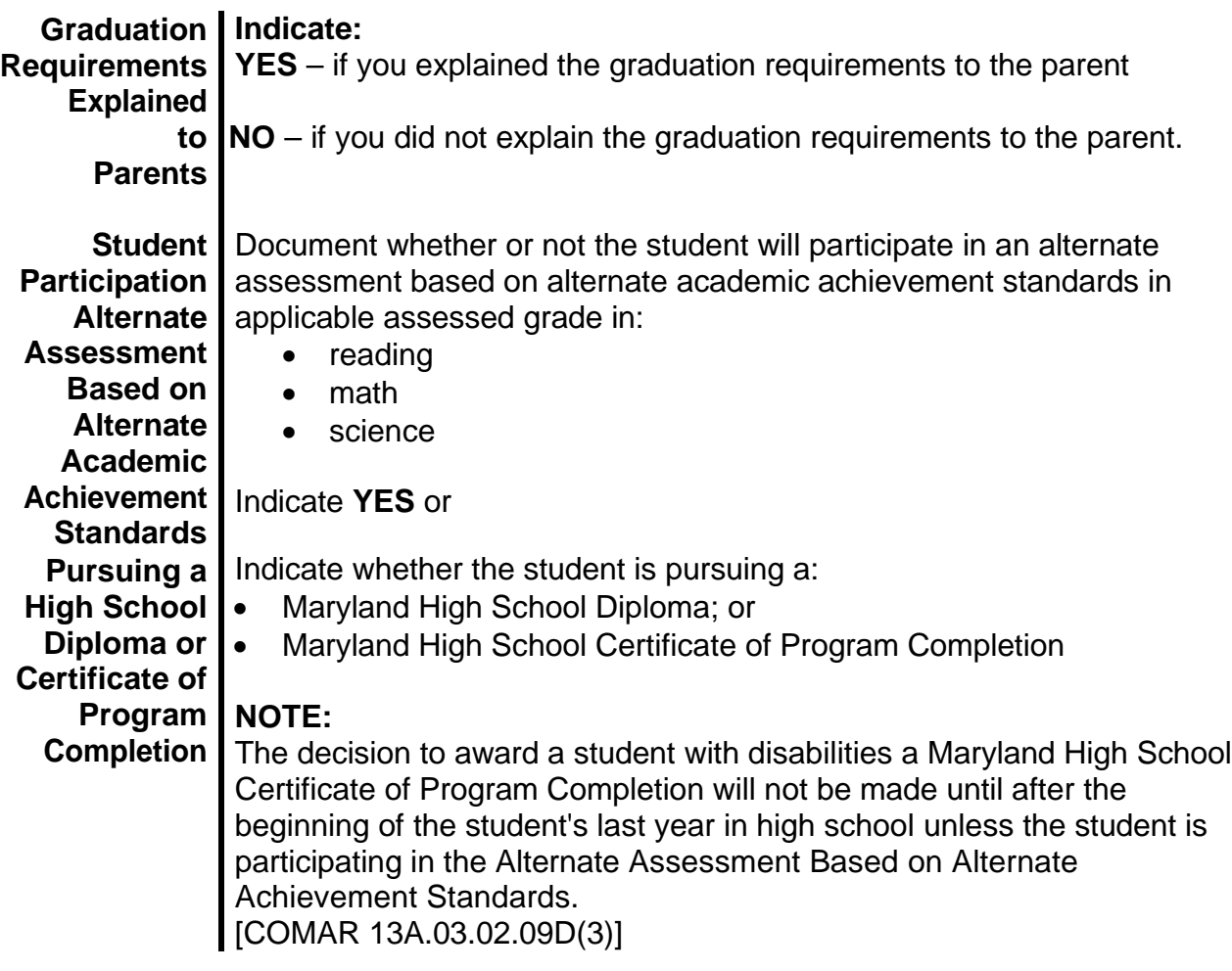

#### **Participation and Performance on District/Statewide Assessments**

All students must be included to the fullest extent possible in all statewide assessment programs and their assessment results are a part of Maryland's accountability system. The MSDE requires all students to participate in Statewide assessment programs unless documented as described in the *"Maryland Accommodations Manual."* The Maryland participation requirement is supported by federal legislation requiring the participation of students with disabilities in standards-based instruction and assessment initiatives. Two key federal acts governing student participation in assessments include the No Student Left Behind Act of 2001 (NCLB), the Individuals with Disabilities Education Act (IDEA). For specific information relative to each assessment, please refer to the *"Maryland Accommodations Manual,"* July 2012. The Maryland Assessments include the following, as applicable to the student:

- MSA Grade 5 & 8 Science Only
- Mod-HSA\* Only for students who took and failed a MOD-HSA assessment in the 2013- 2014 school year and requires a second administration in 2014-2015 school year
- Bridge Validation Program (Bridge Plan)
- Alternate Assessment based on Alternate Academic Achievement Standards (AA-AAAS)
- *Access for ELLs*
- *Alternate Access for ELLs*

**NOTE:** It is best practice for a student's IEP team to use the *IEP Team Decision-Making Process Eligibility Tool* as a safeguard to ensure appropriate identification of students with disabilities for participation in the Alternate Assessment based on Alternate Academic Achievement Standards (AA-AAAS). This completed tool must be maintained in the student's cumulative school record, to verify student eligibility to participate in the AA-AAAS [Maryland Accommodations Manual, July 2012].

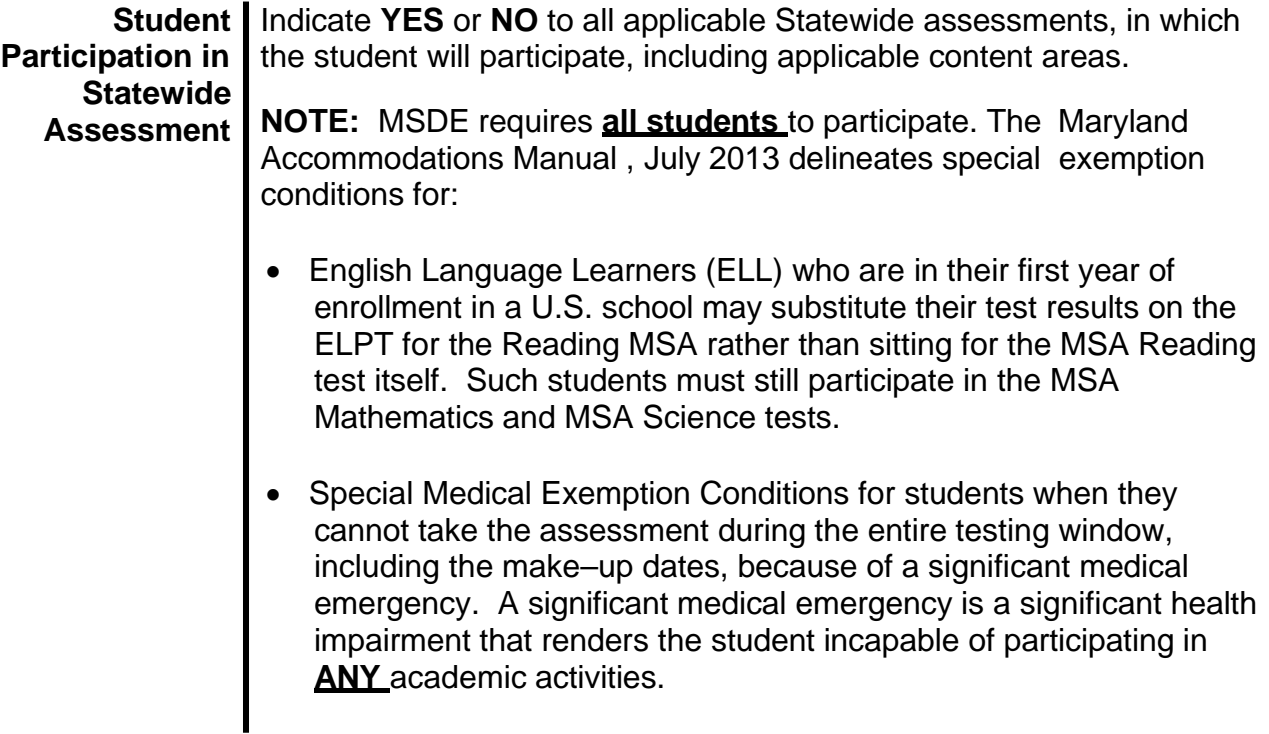

### **Document Basis for Assessment Decision(s) (required)**

Document the basis of the IEP team's decision relative to the student's participation in MSA, HSA, Mod-HSA, or Alternate Assessment based on alternate academic achievement standards, as applicable.

A required text field for an IEP team to provide additional information to document the basis of the IEP team's decision. If addressed properly, documentation will meet requirements of prior written notice (PWN), in accordance with 34 C.F.R. §300.503 and COMAR 13A.05.01.12, PWN includes:

- A description of the action proposed or refused;
- An explanation of why the public agency proposes or refuses to take the action;
- A description of the options the public agency considered and the reason the options were rejected;
- A description of each assessment procedure, test, record, or report the public agency uses as a basis for the proposal or refusal;
- A description of any other factors relevant to the proposed or refused action;
- A list of sources a parent may contact to obtain assistance in understanding the provisions of IDEA; and
- If an action proposed by a public agency also requires parental consent, a public agency may provide notice at the same time it requests consent.

[20 U.S.C §1415; 34 C.F.R. §300.503; COMAR 13A.05.01.12]

To ensure that students with disabilities receive the appropriate provision of accommodations, IEP Teams, which includes the parent, **must** employ good decision making when determining accommodations for a student based on his/her instructional needs in the classroom and for assessments. Beginning with the Maryland IEP that will be in effect July 1, 2012, in Section 2 of the Instructional and Testing Accommodations page, the IEP Team **must** complete the *Document Basis for Decision* text field. The Document basis of the IEP Team's decision is relative to the student's participation in the MSA, HSA, Mod-HSA, or Alt-MSA, as applicable.

In addition, in Section 2, for accommodations noted with an **asterisk**, the IEP Team **must** complete the *Provide specific description stating the type of accommodation and how the accommodation will be administered text field*. This

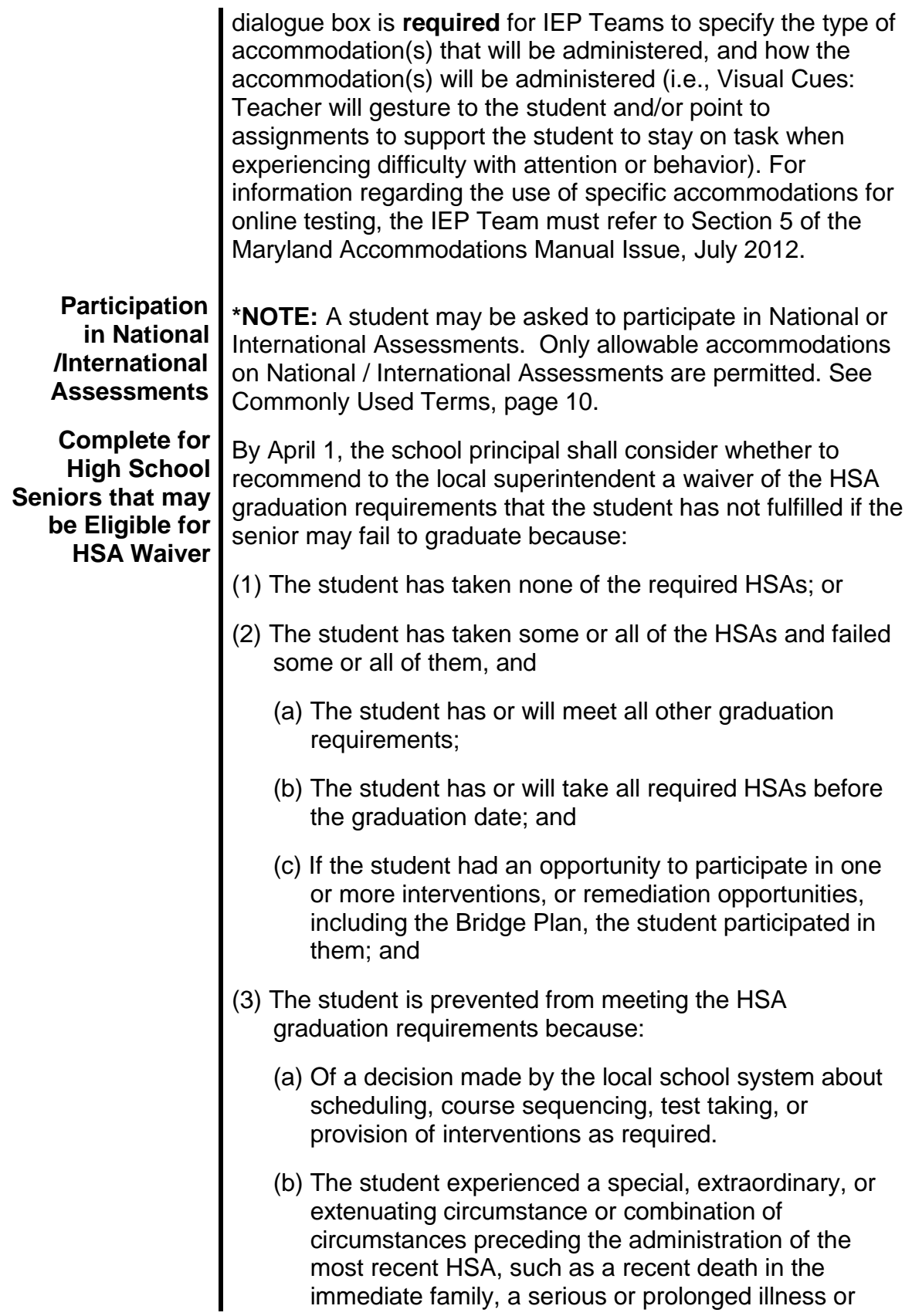

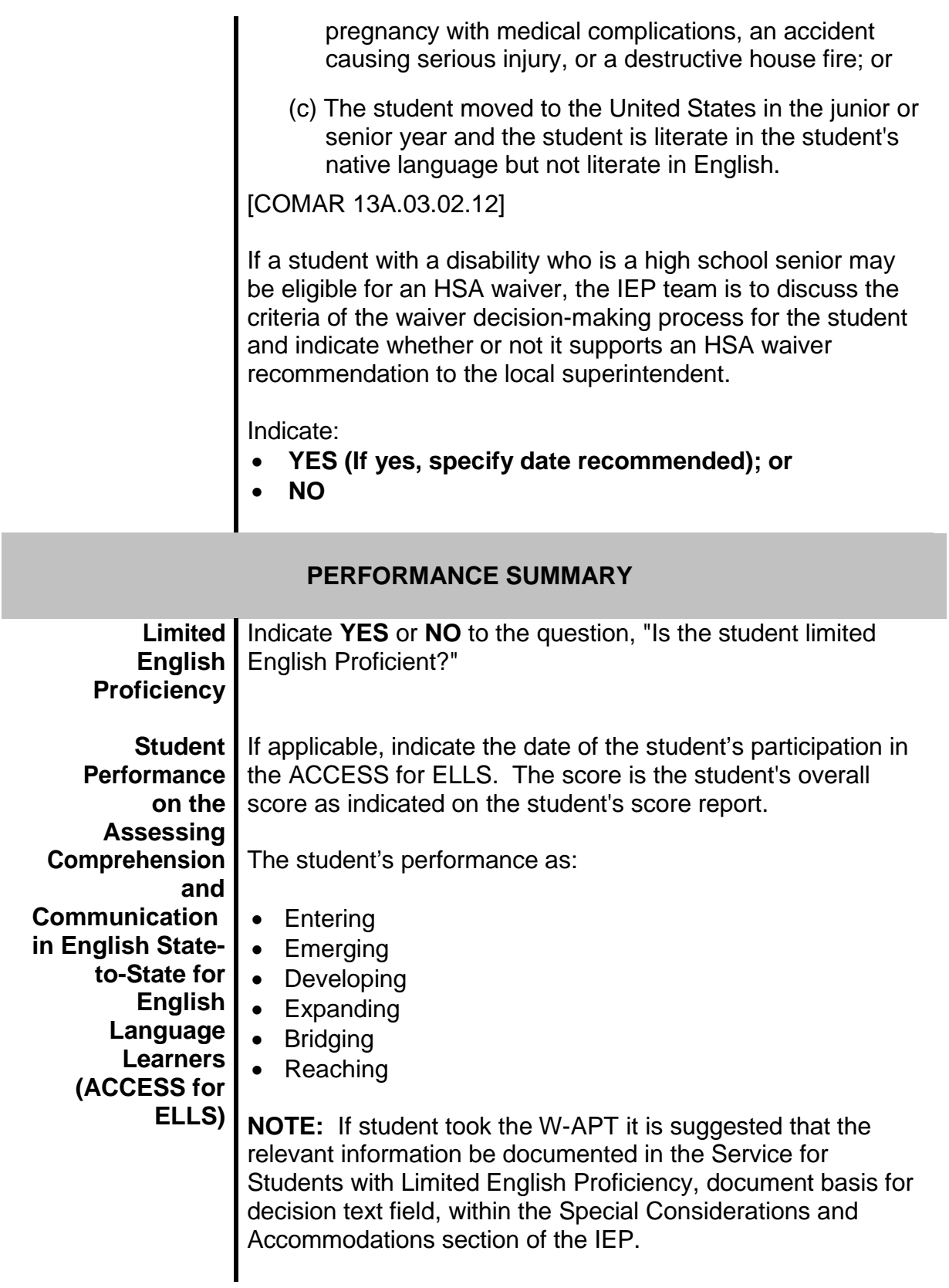

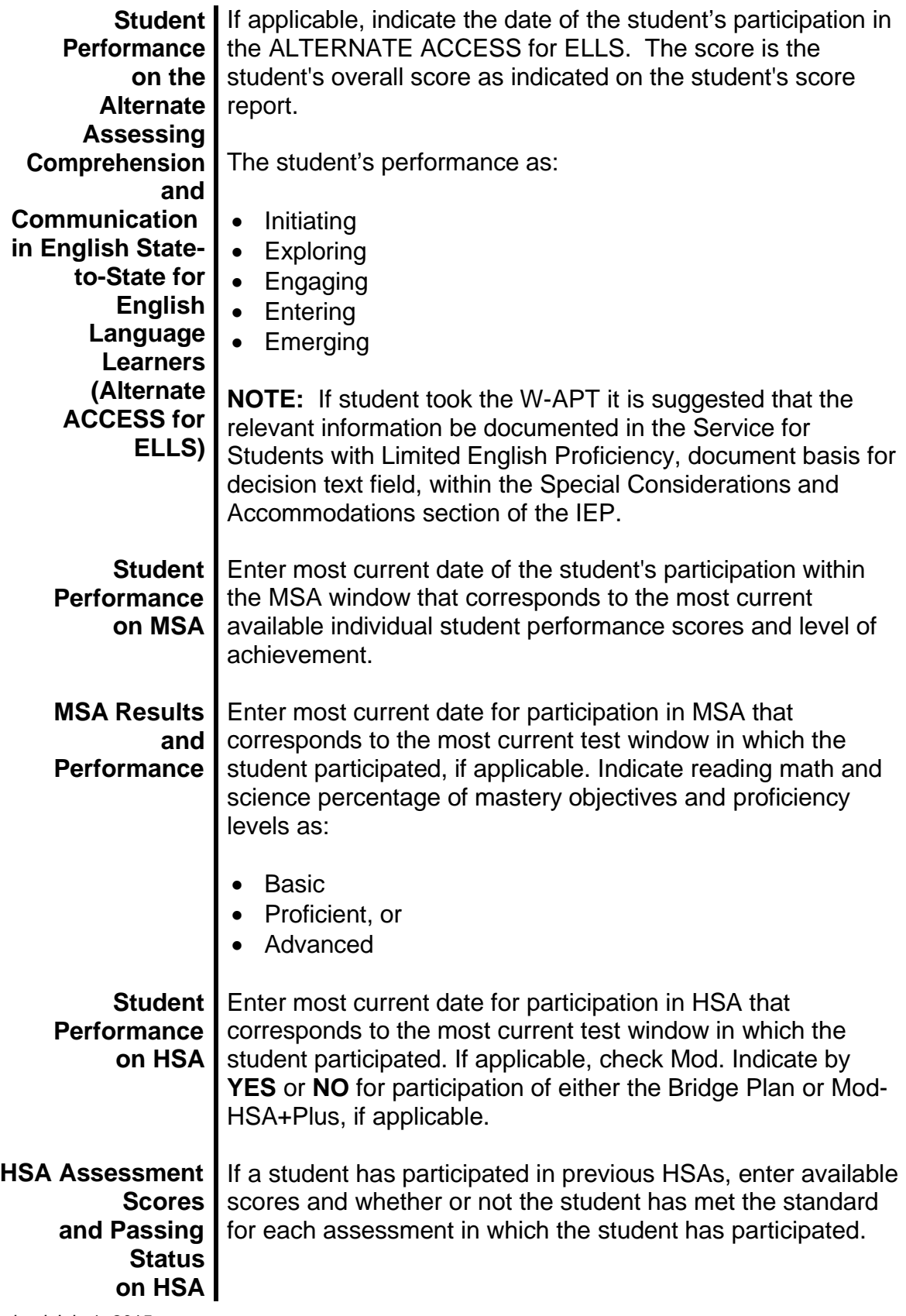

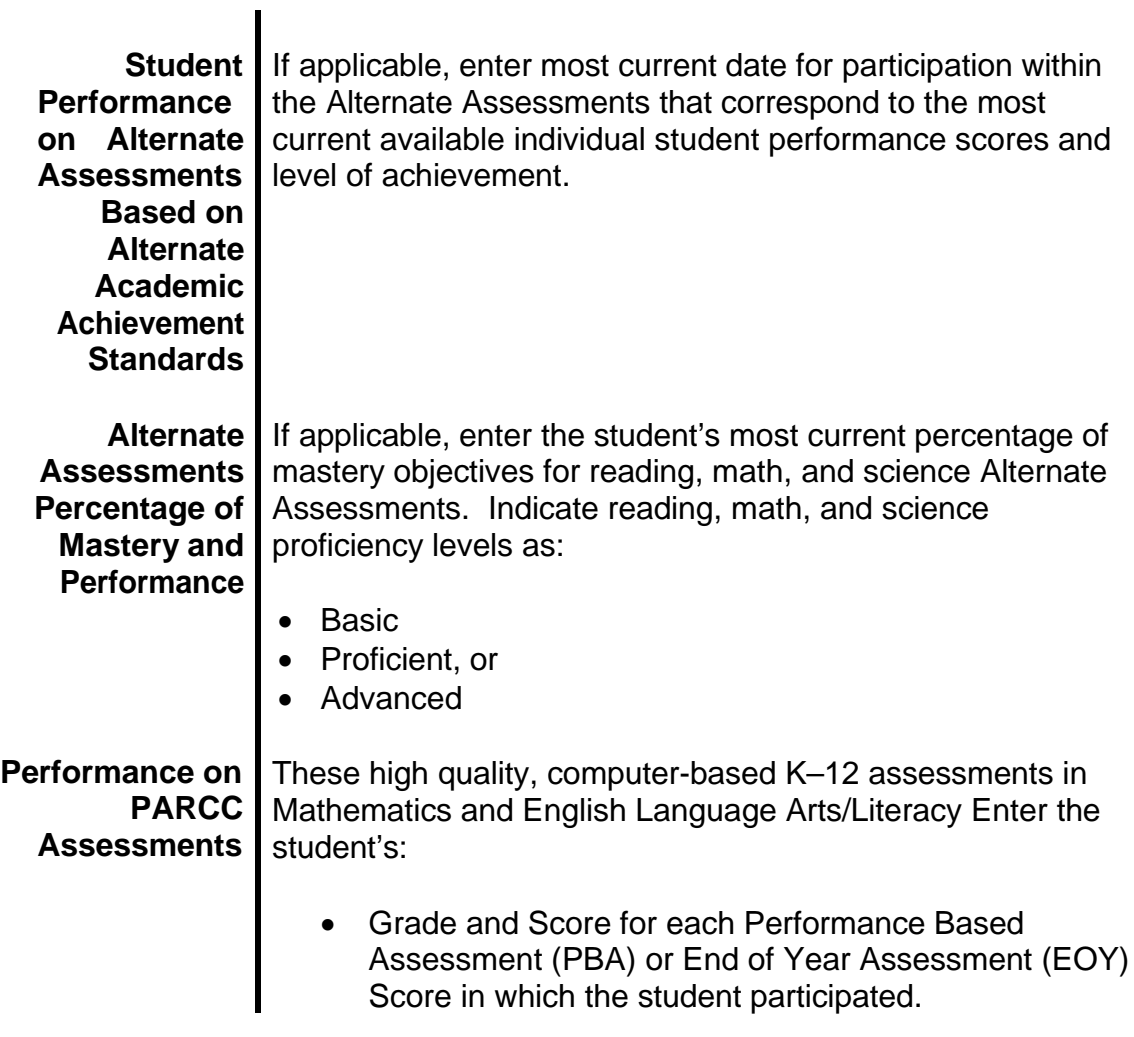

**This page is left blank intentionally for future revisions, as appropriate.**

**SECTION**

II

# **PRESENT LEVEL OF ACADEMIC ACHIEVEMENT AND FUNCTIONALPERFORMANCE**

#### **Early Learning Skills and**

### **Present Level of Academic Achievement and Functional Performance**

As part of the evaluation process, in order to address the educational needs of the student, the IEP team needs to have a comprehensive picture of the student's academic achievement and functional performance in order to develop the IEP. For children transition from Part C or entering school as a child with a disability between three (3) and five (5) years of age, it is most appropriate for the IEP team to consider early developmental skills. For early learning skills, the IEP team's determination of how the child's disability(ies) affects the child's participation in appropriate activities [34 CFR §300.320(a)(1)(ii)].T

The IEP team's determination of how the student's disability affects his or her involvement and progress in the general education curriculum is a primary consideration in the development of the student's annual IEP goals. Federal regulation, 34 C.F.R. §300.320(a)(1)(i), consistent with 20 U.S.C. §1414(d)(1)(A)(I)(I)(aa) and COMAR13A.05.01.08, requires the statement of the student's present levels of academic achievement and functional performance in the IEP to include how the student's disability affects the student's involvement and progress in the general education curriculum. This directly corresponds with the provision in 34 §300.320(a)(2)(i)(A) and 20 U.S.C. §1414(d)(1)(A)(I)(II)(aa), which requires the IEP to include measurable annual goals designed to meet the student's needs that result from the student's disability to enable the student to be involved in and make progress in the general education curriculum.

In developing each student's IEP, the IEP team, shall consider the:

- Strengths of the student;
- Concerns of the parents for enhancing the education of their student;
- Results of the initial evaluation or most recent evaluation of the student; and
- Academic, developmental, and functional needs of the student.

*"Present Levels of Academic Achievement and Functional Performance"* provides a holistic view of the student through a variety of means. This includes current classroombased assessments, district and/or state assessments, and classroom-based observations, as well as parent, student and general education teacher input in all relevant areas. The determination of the student's present level of academic

may vary over time. Standardized assessments alone may not necessarily provide adequate information to determine the educational needs of the student relative to his or her performance and participation in the general curriculum. Therefore, curriculumbased assessments, portfolios, running records, student work, etc. may be appropriate information sources for identifying present levels of academic achievement and functional performance in relation to general education curriculum. If this is a review or revision of the student's current IEP, the current level of performance should include a description of the student's progress toward meeting the annual goals of the current/previous IEP.

It is particularly important to include student strengths, as well as areas of concern/needs that were identified during the assessment, including parent, student and general education teacher input related to strengths and concerns/needs. The IEP team should focus on how the student's strengths and concerns/needs affect the student's involvement and progress in the general curriculum. As part of the process of defining the student's current level of performance, the IEP team should identify what the student currently knows and can do.

*"Present Level of Academic Achievement and Functional Performance"* defines the student's need for specialized instruction and determines how that specialized instruction should look in terms of goals, supports, and services. The remaining pages of the IEP should align to the information in this section. The IEP team should provide a narrative summary of performance rather than a detailed report of assessment procedures and results. Detailed assessment information should be found in separate assessment reports. For any data that is recorded in this section, the IEP team must document the source of the data (classroom-based assessments, district and/or state assessments, and classroom-based observations, parent, student and general education teacher input, etc.).

Issues that are identified as a concern/need should result in corresponding goals and objectives. According to 20 U.S.C. §1414(d) (1) (A) (i) (II), goals and short-term objectives or benchmarks are designed to meet the student's needs that result from the student's disability. Therefore, the concerns/needs detailed in this section should include those that have a marked impact on the student's educational performance and requires specialized instruction should result in a corresponding annual goal. If there are concerns raised that do not rise to the level of needing specialized instruction, then the IEP team may note these under options discussed and considered by the IEP team but rejected in favor of the proposed actions and should be recorded as "Document Basis For Decision(s) that corresponds to the requirements of Prior Written Notice (PWN).

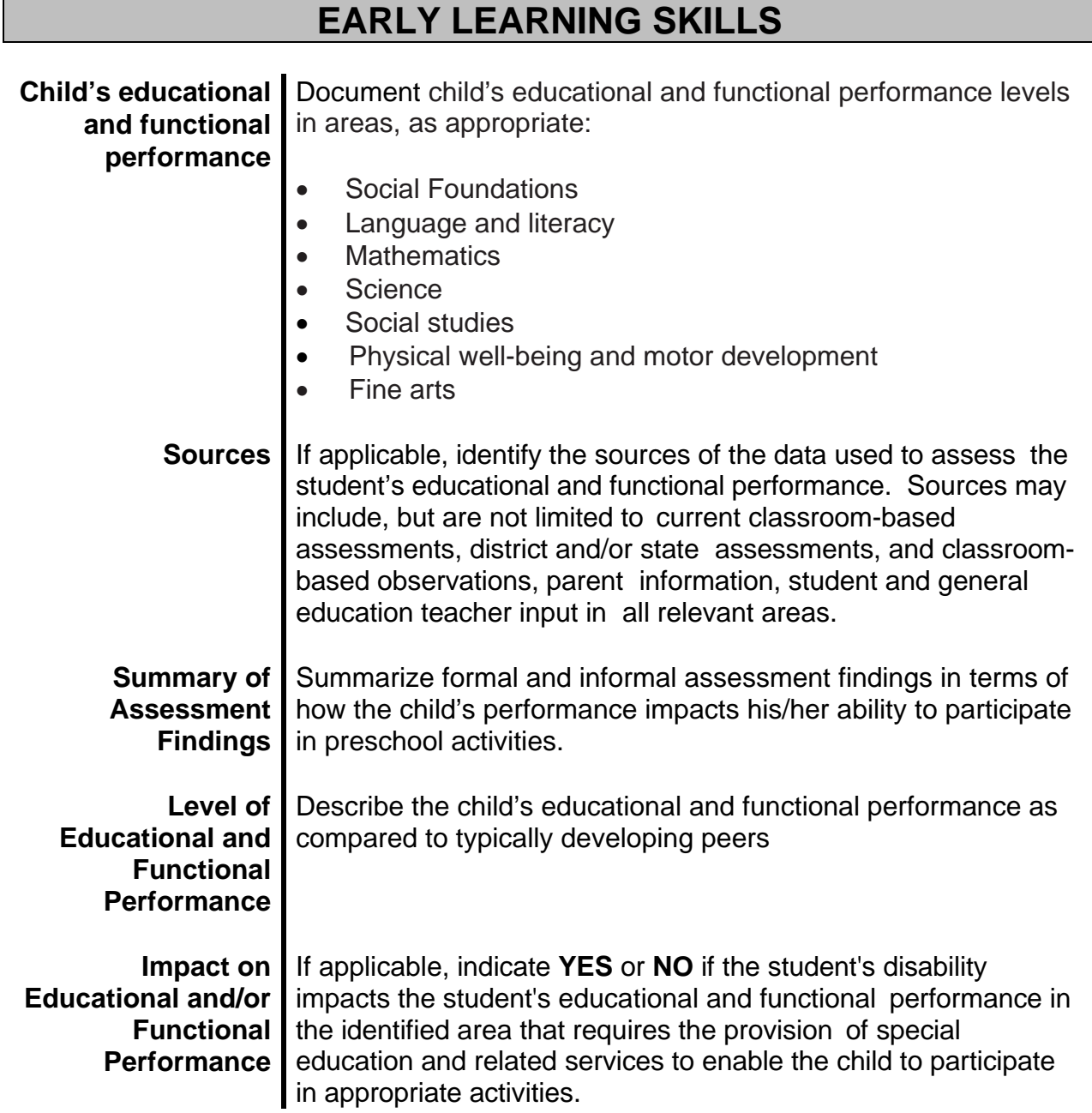

## **ACADEMIC**

T

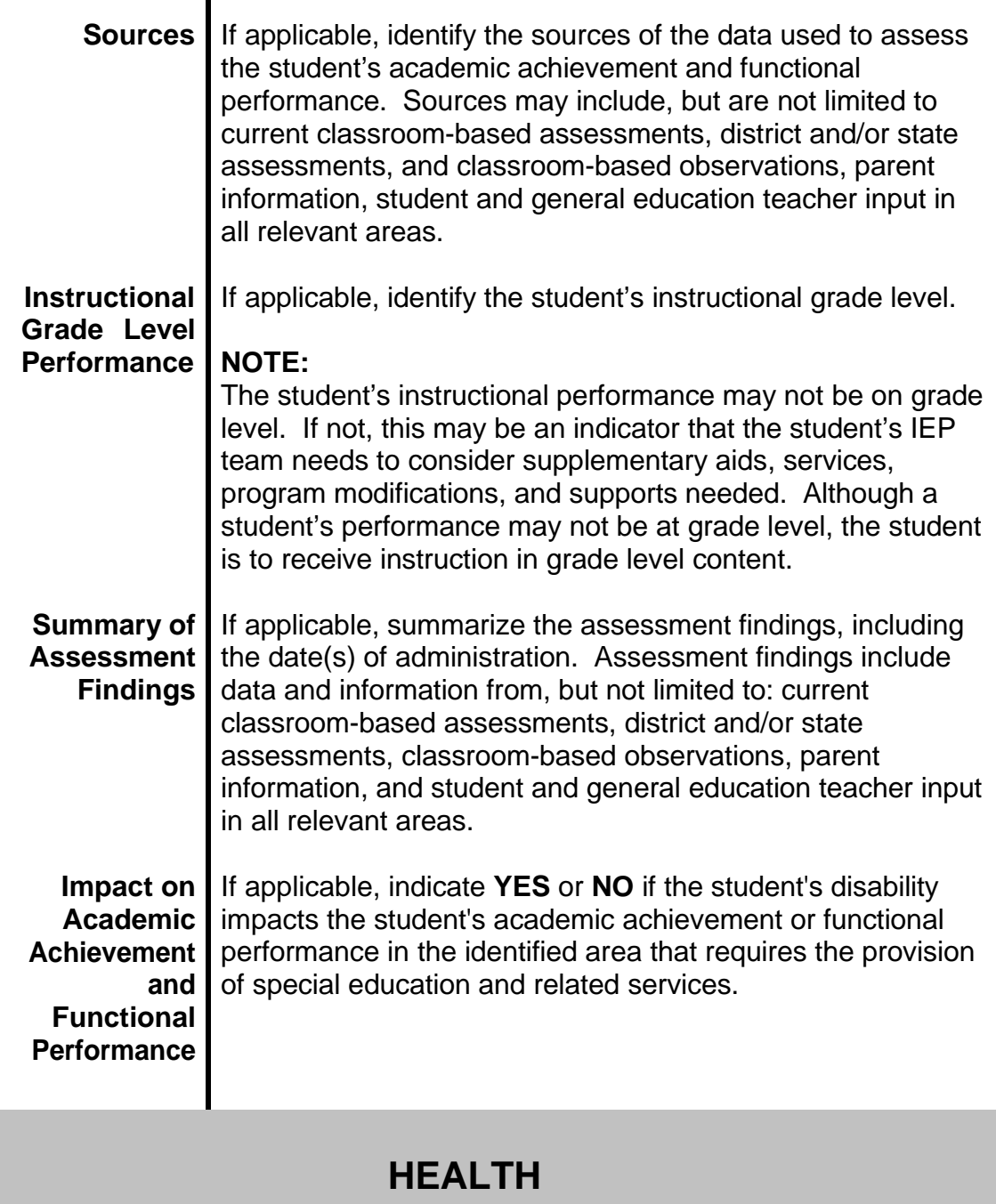

Revised July 1, 2015 Identify, as applicable, any strength, concern/needs, parental concerns regarding the student's health, including vision, hearing, allergies, medical conditions that

adversely affects the student's ability to access or participate in the general curriculum that may require the provision of special education and related services. Include sources of information, summary of assessment findings, including the dates of administration. Assessment findings include, but not limited to: current classroom-based assessments, district and/or state assessments, classroom-based observations, parent information, and student and general education teacher input in all relevant areas.

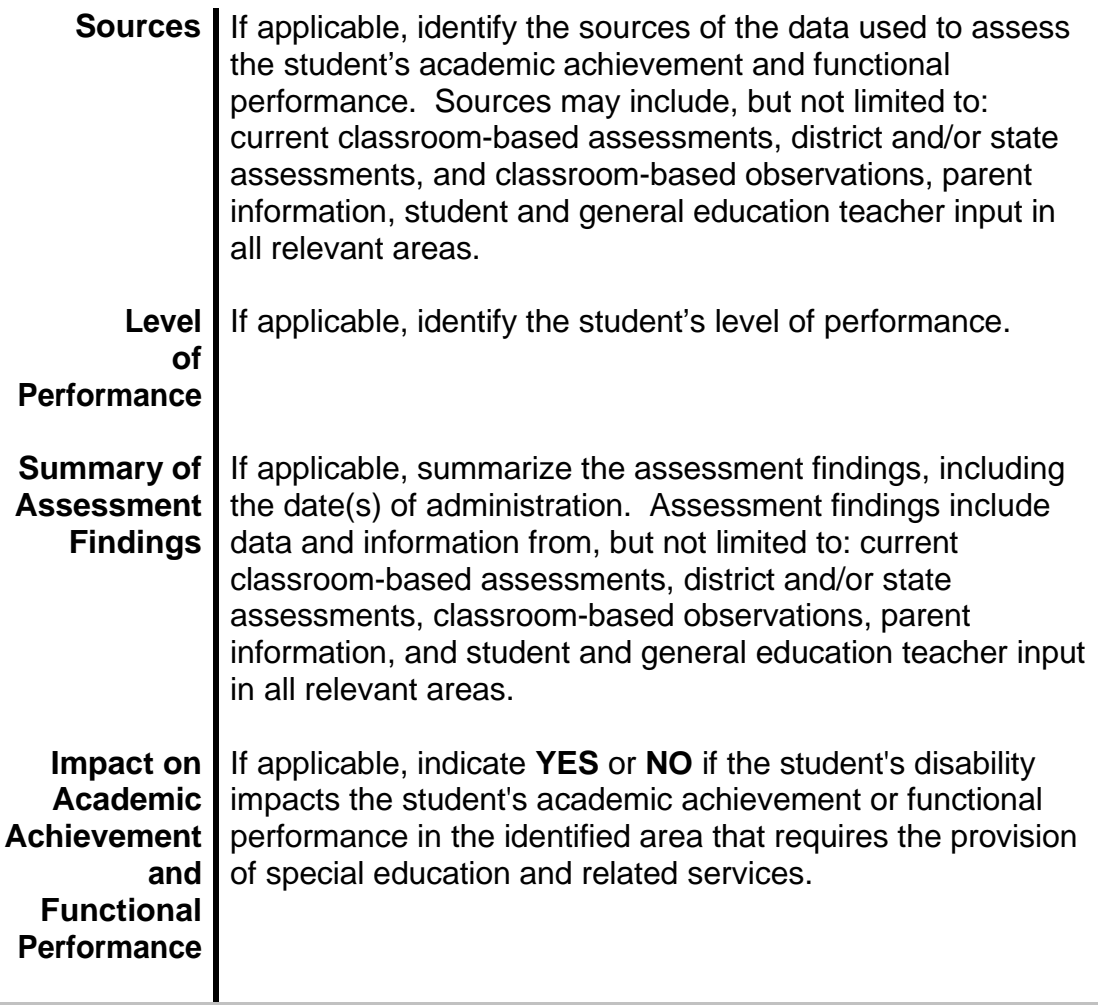

## **PHYSICAL**

Identify, as applicable, any strength, concerns/needs, and/or parental concerns regarding the student's fine or gross motor abilities that may adversely affects the student's ability to access or participate in the general curriculum that may require the provision of special education and related services. Include sources of information, summary of assessment findings, including the dates of administration. Assessment findings include, but not limited to: current classroom-based assessments, district and/or state assessments, classroom-based observations,

Revised July 1, 2015
parent information, and student and general education teacher input in all relevant areas.

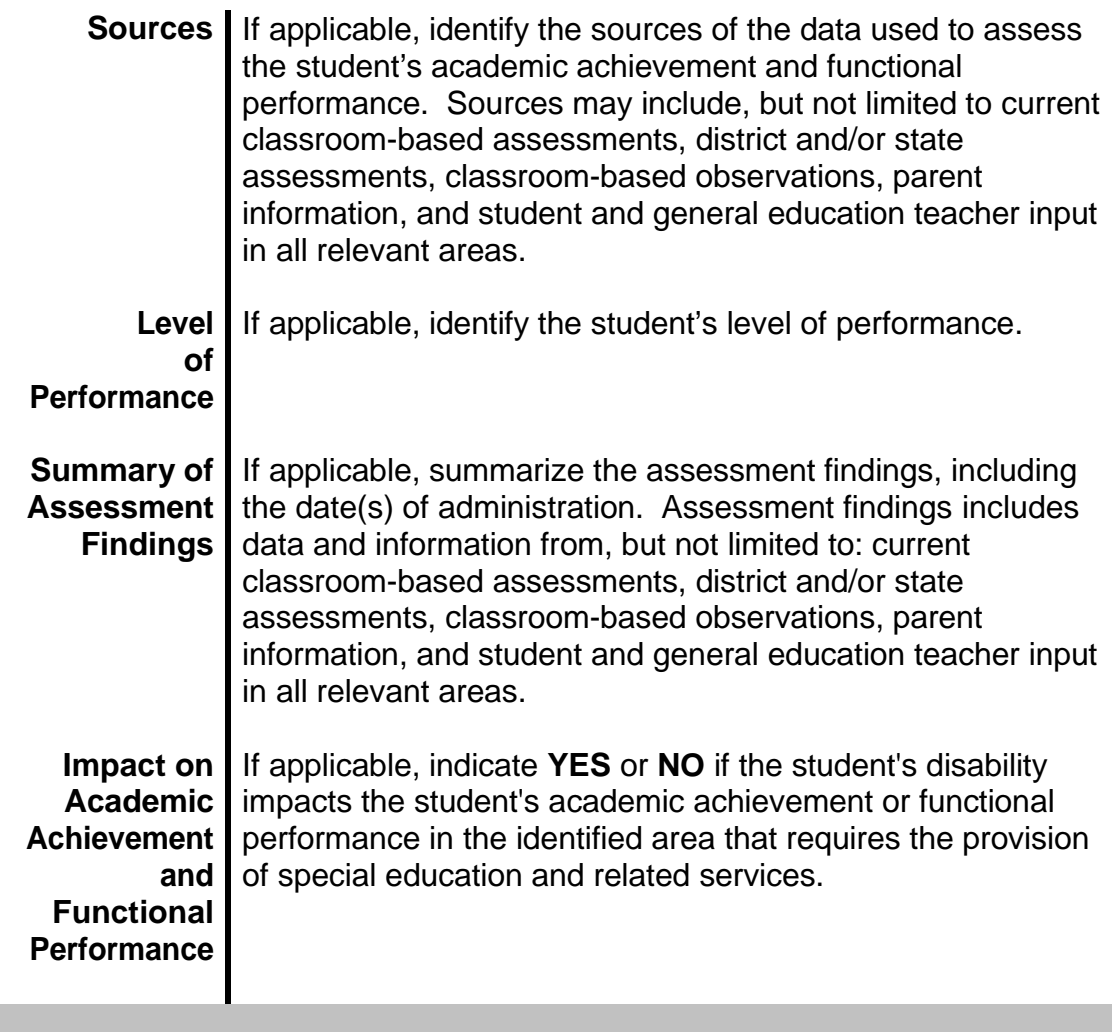

### **BEHAVIORAL**

Identify, as applicable, any strength, concerns/needs, parental concerns regarding the student's social, emotional, and behavioral performance that may adversely affects the student's ability to access or participate in the general curriculum and/or impedes the student's learning or the learning of others that may require the provision of special education and related services, including a functional behavioral assessment and behavioral intervention plan to address misconduct to reduce inappropriate behavior through the use of positive intervention strategies. Include sources of information, summary of assessment findings, including the dates of administration.

> **Sources** If applicable, identify the sources of the data used to assess the student's academic achievement and functional

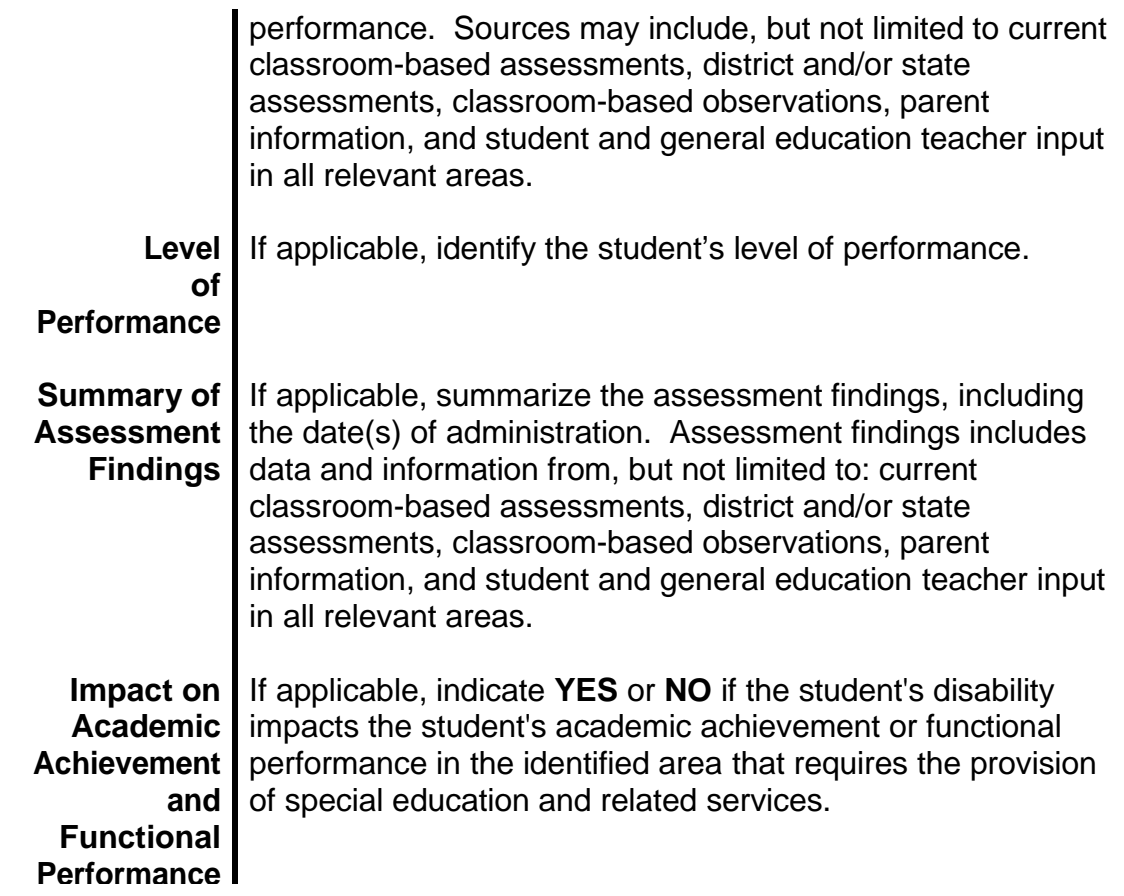

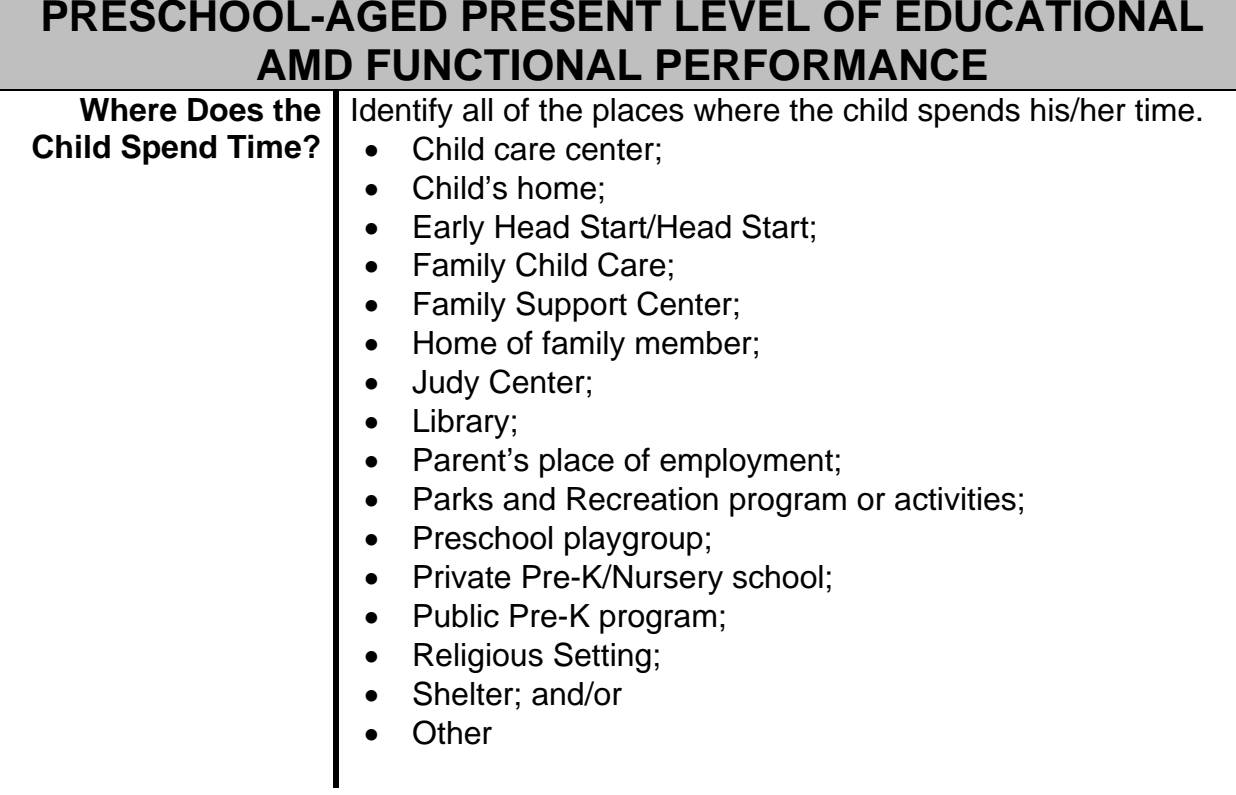

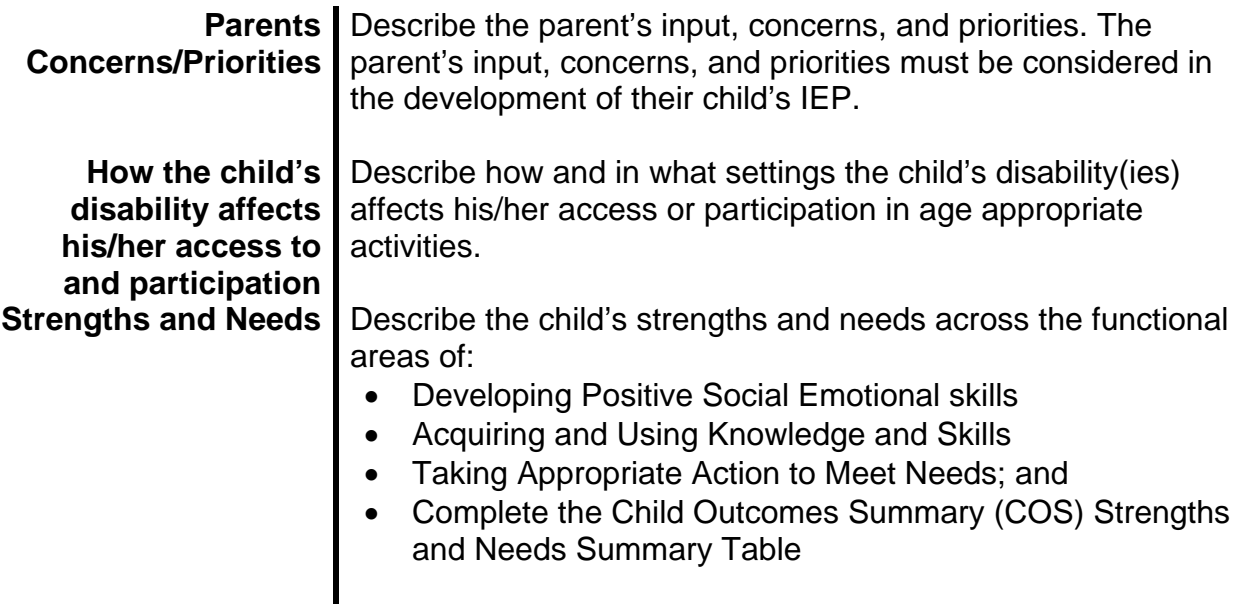

### **SCHOOL-AGE PRESENT LEVEL OF ACADEMIC ACHIEVEMENT AND FUNCTIONAL PERFORMANCE**

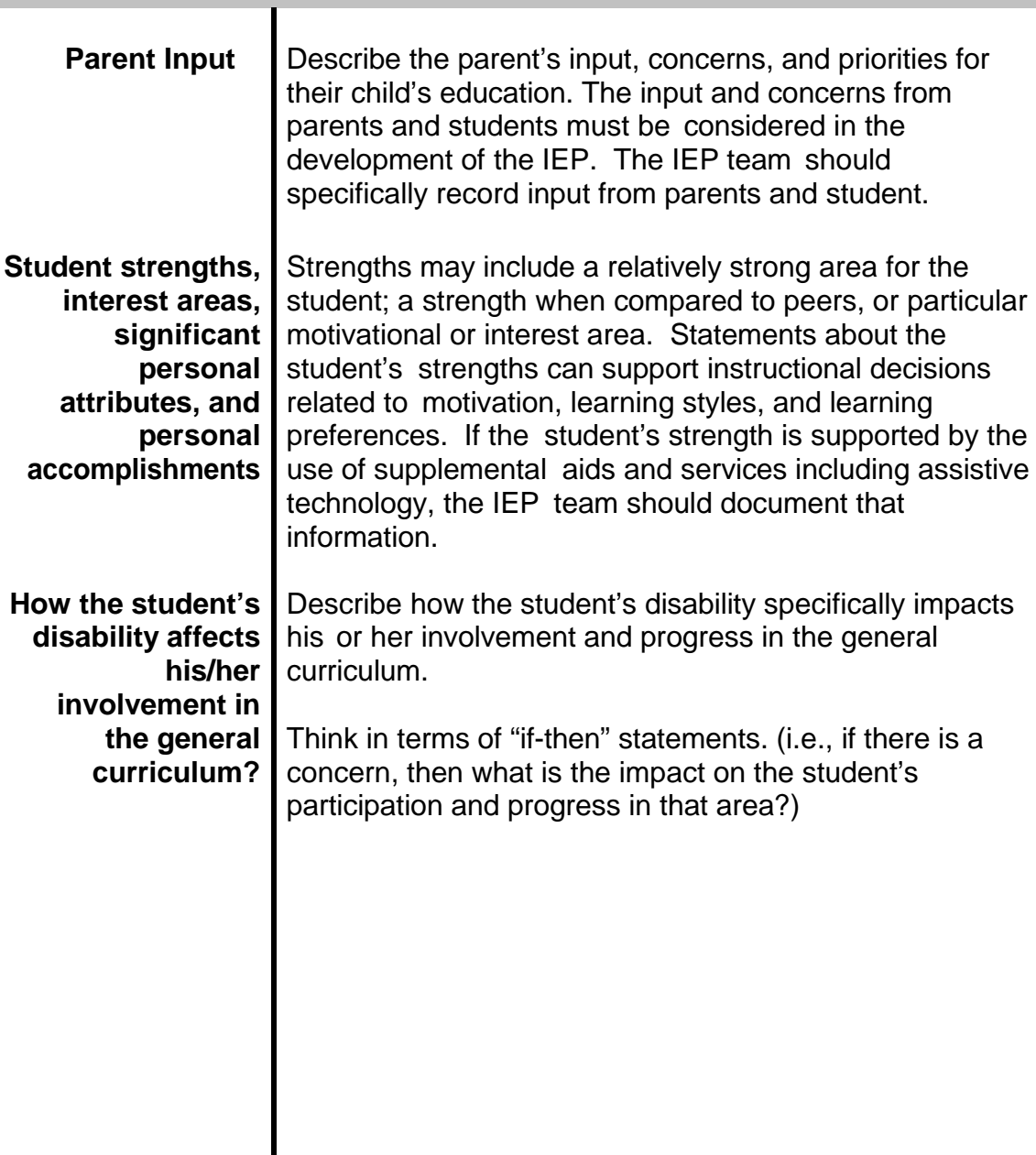

**This page is left blank intentionally for future revisions, as appropriate.**

**SECTION**

III

# **SPECIAL CONSIDERATIONS AND ACCOMMODATIONS**

#### **Special Considerations and Accommodations**

IDEA 2004 emphasizes the involvement of students with disabilities in the general curriculum, including appropriate preschool activities, with nondisabled peers to the maximum extent appropriate. Federal statute 20 U.S.C. §1414(d)(IV) requires the IEP to include a statement of the program modifications or supports for school personnel that will be provided to enable the student to:

- Advance appropriately toward attaining his or her annual goals;
- Be involved in and make progress in the general education curriculum;
- Participate in extracurricular and other non-academic activities; and
- Be educated and participate with other students with and without disabilities.

#### **Special Considerations**

In accordance with 34 C.F.R. §300.324(a)(2) and COMAR 13A.05.01.08A(3) through(7) the student's IEP team shall consider the following special circumstances, as applicable, when the student's IEP is developed, reviewed, or revised:

- In the case of a student whose behavior impedes the student's learning or that of others, consider the use of positive behavioral interventions and supports, and other strategies, to address that behavior;
- In the case of a student with limited English proficiency, consider the language needs of the student as those needs relate to the student's IEP;
- In the case of a student who is blind or visually impaired, provide for instruction in Braille and the use of Braille unless the IEP team determines, after an evaluation of the student's reading and writing skills, needs, and appropriate reading and writing media (including an evaluation of the student's future needs for instruction in Braille or the use of Braille), that instruction in Braille or the use of Braille is not appropriate for the student;
- Consider the communication needs of the student;
- Revised July 1, 2015 • In the case of a student who is deaf or hard of hearing, consider the student's language and communication needs, opportunities for direct communications with

peers and professional personnel in the student's language and communication mode, academic level, and full range of needs, including opportunities for direct instruction in the student's language and communication mode; and

• Consider whether the student needs assistive technology devices and services.

Each public agency must ensure that assistive technology devices or assistive technology services, or both are made available to a student with a disability if needed as a part of the student's:

- Special education;
- Related services; or
- Supplementary aids, services, program modifications, and supports.

On a case-by-case basis, the use of school-purchased assistive technology devices in a student's home or in other settings is required if the student's IEP Team determines that the student needs access to those devices in order to receive FAPE. Each public agency must ensure that hearing aids worn in school by students with hearing impairments, including deafness, are functioning properly.

#### **Accommodations**

Accommodations must be specific and appropriate to meet the needs of the student as defined in the IEP. Accommodations are practices or procedures that provide a student with a disability equitable access during instruction and to assessments in the areas of: presentation response; setting; and scheduling. Accommodations do not reduce learning expectations. Accommodations include changes to instruction (such as materials, content enhancements, and tasks) that change *how* a student learns. Accommodations may include assistive technology devices and services.

[COMAR13A.05.01.03B(1)]

Modifications are practices or procedures that change, lower, or reduce learning expectations. Modifications can increase the gap between the achievement of students with disabilities and expectations for proficiency at a particular grade level. Using modifications may result in implications that could adversely affect students throughout their educational career. Modifications include changes to the content, which affect *what* the student learns. Modifications include curricular changes in the content standards or the performance expectations. A continuum of accommodations should be used and evaluated for their effectiveness before moving to modifications.

#### [COMAR13A.05.01.03B(43)]

When the IEP team determines the services the student will receive, it must also:

- Consider the supplementary aids, services the student requires; and
- The program modifications and supports required for school personnel to implement the IEP.

Many accommodations are effective instructional practices and are used for all students by effective teachers. However, it should be noted that the distinction between effective instructional strategies and accommodations is that accommodations are the specific practices or procedures the individual student needs, and must have, as a result of his or her disability, in order to be involved and progress in general education curriculum.

Conversely, not all effective instructional strategies, although they enhance the instruction of the student with a disability, are necessary to address the student's needs. IEP teams should be judicious in the decisions regarding accommodations, assistive technology, and modifications in order to ensure that the selection specifically addresses the learning needs of an individual student as they relate to the student's disability and the student's participation and progress in general education curriculum, appropriate preschool activities, extra-curricular and nonacademic activities, and participation with students without disabilities and nondisabled peers, as appropriate.

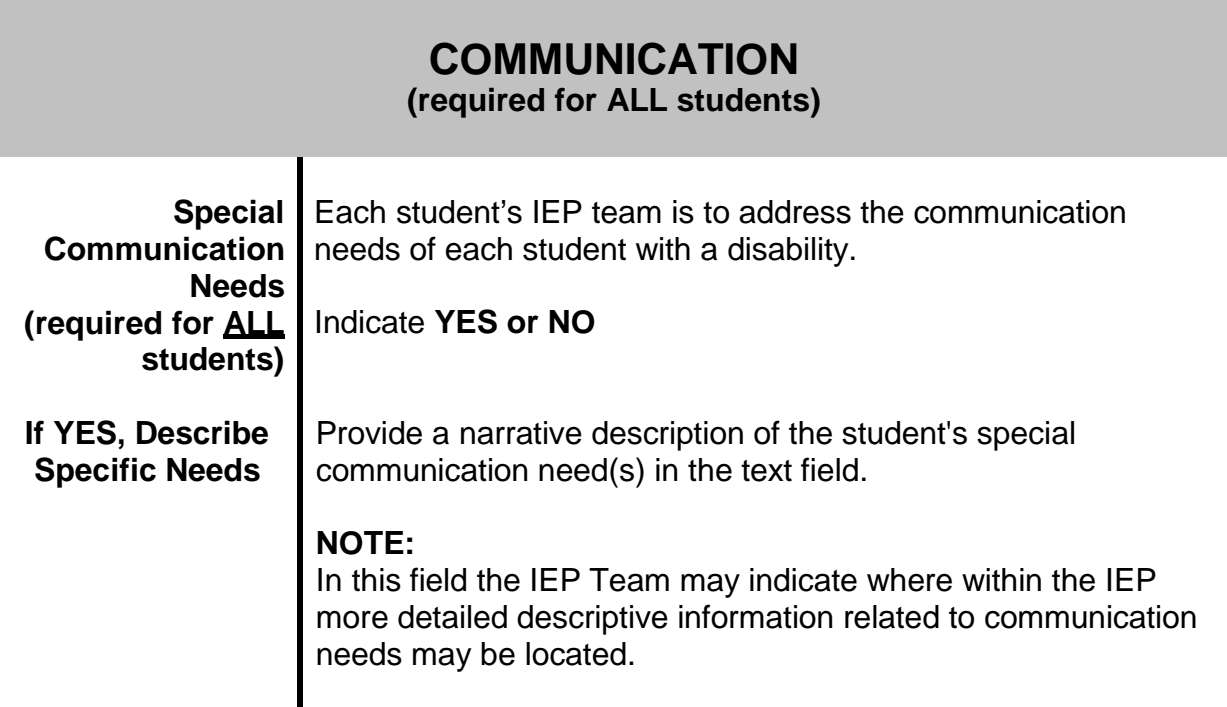

### **ASSISTIVE TECHNOLOGY (AT) (required for ALL students)**

Consider AT device(s) and/or services(s) that are needed to increase, maintain, or improve functional capabilities of the student.

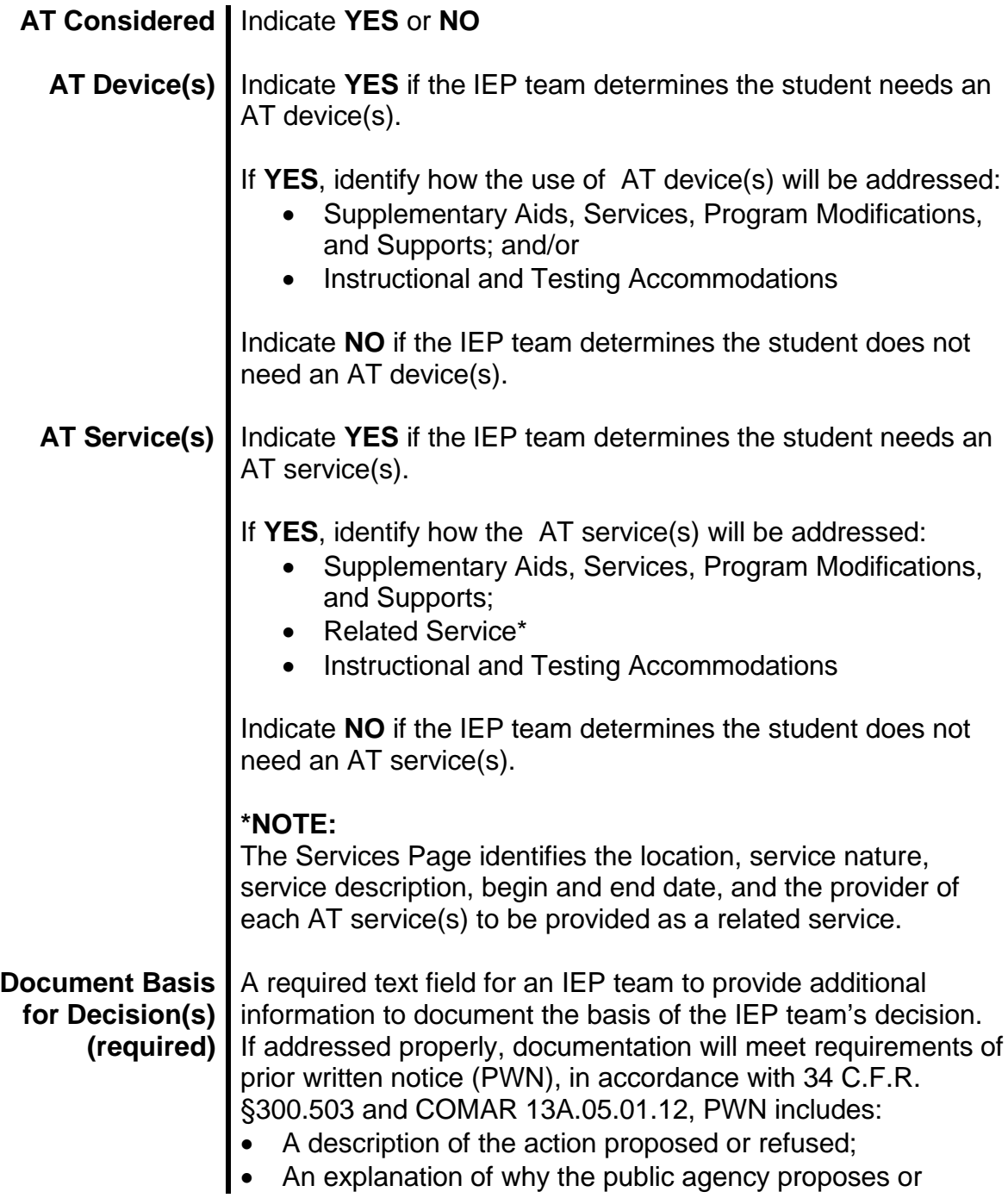

refuses to take the action;

- A description of the options the public agency considered and the reason the options were rejected;
- A description of each assessment procedure, test, record, or report the public agency uses as a basis for the proposal or refusal;
- A description of any other factors relevant to the proposed or refused action;
- A list of sources a parent may contact to obtain assistance in understanding the provisions of IDEA; and
- If an action proposed by a public agency also requires parental consent, a public agency may provide notice at the same time it requests consent.

[20 U.S.C §1415; 34 C.F.R. §300.503; COMAR 13A.05.01.12]

### **SERVICES FOR STUDENTS WHO ARE BLIND OR VISUALLY IMPAIRED**

In the case of the student who is blind or visually impaired, including students with deaf-blindness, and multiple disabilities, if one of the disabilities includes a visual impairment, the IEP team shall address the provision of instruction in Braille and the use of Braille unless the IEP Team determines, after an evaluation of the student's reading and writing skills, needs, and appropriate reading and writing media (including an evaluation of the student's future needs for instruction in Braille or the use of Braille), that instruction in Braille or the use of Braille is not appropriate for the student, and provide the parents with information relative to the Maryland School for the Blind.

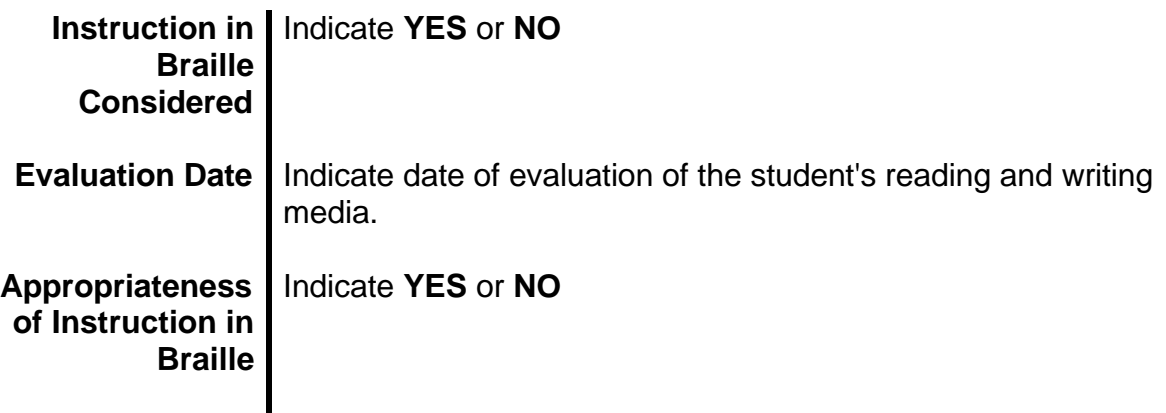

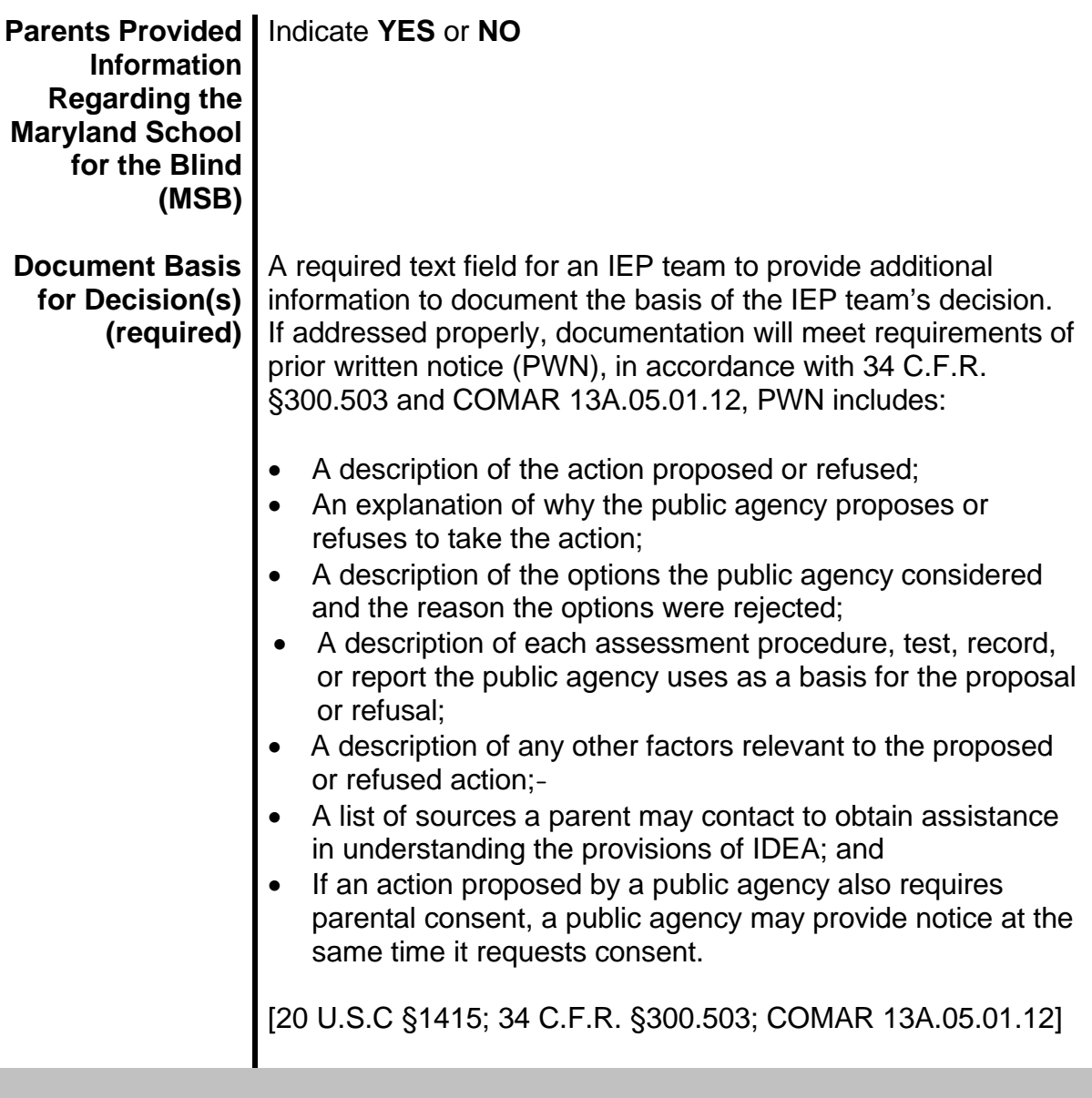

## **SERVICES FOR STUDENTS WHO ARE DEAF OR HEARING IMPAIRED**

In the case of the student who is deaf or hearing impaired, including students with deaf-blindness, and multiple disabilities, if one of the disabilities includes deafness, the IEP team shall consider:

- •2 The student's language and communication needs;
- •3 Opportunities for direct communications with peers and professional personnel in the student's language and communication mode;
- •4 Academic level; and
- •5 Full range of needs, including opportunities for direct instruction in the student's

Revised July 1, 2015

language and communication mode.

The local school system is **required** to provide the parents of students who are deaf or hearing impaired information relative to the Maryland School for the Deaf.

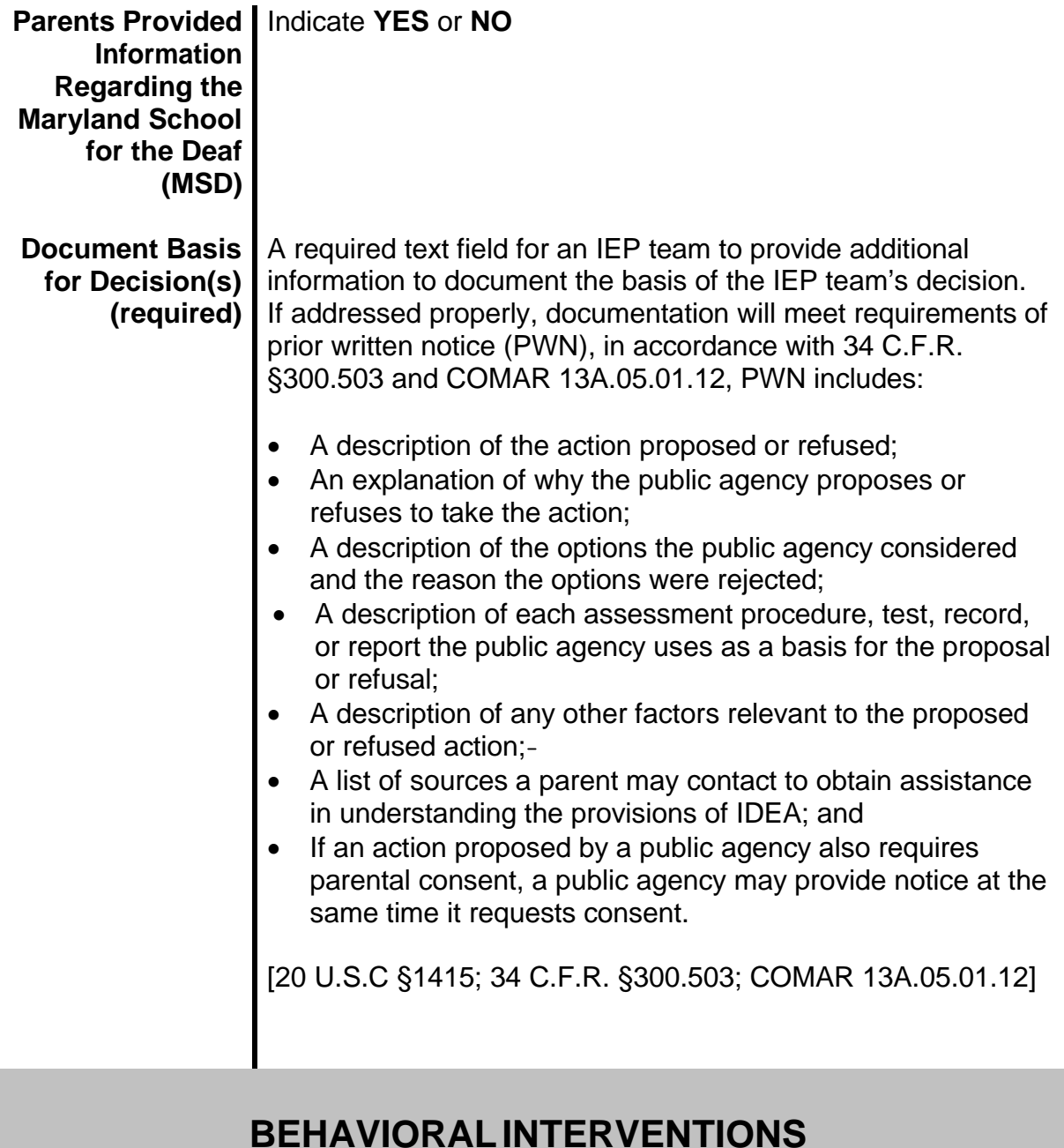

Revised July 1, 2015 In the case of a student whose behavior impedes the student's learning or that of others, the IEP team shall consider the use of positive behavioral interventions and supports, and other strategies, to address that behavior. A functional behavioral assessment (FBA) must be conducted. If an FBA has been conducted that

addressed the inappropriate behavior or misconduct that is impeding the student's learning, or the learning of others, a behavioral intervention plan (BIP) may be needed to specify interventions to address the behavior(s).

If an FBA has not been conducted, the IEP team needs to plan for conducting the FBA, prior to developing a BIP. If the student's IEP team has identified the student's behavior(s) that impedes the student's learning or that of others, the IEP team must document the consideration and need for a BIP and/or annual measurable goals designed to eliminate the behavior(s) of concern.

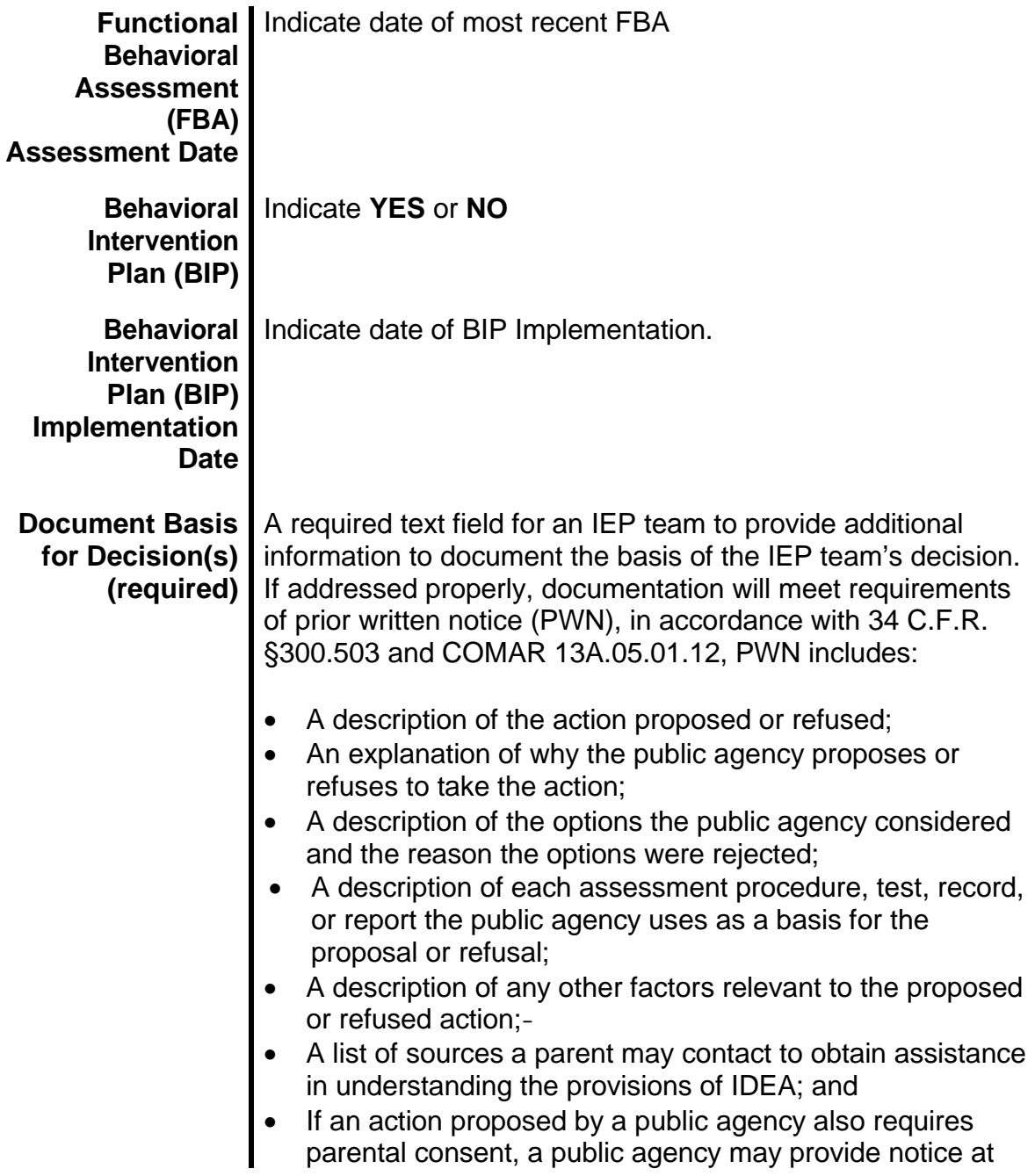

the same time it requests consent.

[20 U.S.C §1415; 34 C.F.R. §300.503; COMAR 13A.05.01.12]

### **SERVICES FOR STUDENTS WITH LIMITED ENGLISH PROFICIENCY**

In the case of a student with limited English proficiency, consider the language needs of the student as such needs relate to the student's IEP.

**Document Basis**  A required text field for an IEP team to provide additional **for Decision(s) (required)** information to document the basis of the IEP team's decision. If addressed properly, documentation will meet requirements of prior written notice (PWN), in accordance with 34 C.F.R. §300.503 and COMAR 13A.05.01.12, PWN includes: • A description of the action proposed or refused; • An explanation of why the public agency proposes or refuses to take the action; • A description of the options the public agency considered and the reason the options were rejected; • A description of each assessment procedure, test, record, or report the public agency uses as a basis for the proposal or refusal; • A description of any other factors relevant to the proposed or refused action; • A list of sources a parent may contact to obtain assistance in understanding the provisions of IDEA; and If an action proposed by a public agency also requires parental consent, a public agency may provide notice at the same time it requests consent. [20 U.S.C §1415; 34 C.F.R. §300.503; COMAR 13A.05.01.12]

### **INSTRUCTIONAL AND TESTING ACCOMMODATIONS**

IDEA requires that the student's IEP include a statement of any individual appropriate accommodations that are necessary to measure the academic achievement and functional performance of the student on State and district assessments. Accommodations are intended to reduce or mediate the effects of the student's disability; they are not to reduce learning expectations. The accommodations provided to a student must be the same for classroom instruction, classroom assessments, and district and State assessments.

Three sections within the Statewide IEP should contain relevant academic, functional, and developmental data to provide the IEP team a comprehension picture of accommodations the student may need to address the impact of the student's disability upon instruction and assessment. These areas include:

- *Section I, Meeting and Identifying Information, Student Participation in District/Statewide Assessments and Graduation Information* [20 U.S.C. §1412(a)(16); COMAR13A.03.02.08]
	- o Documents the student's previous participation and results in State and district assessments.
- Section II, *Present Levels of Academic Achievement and Functional Performance* [20 U.S.C. §1414(d)(1)(A); COMAR13A.05.01.09A]
	- o Describes how the student's disability affects the student's involvement and progress in the general education curriculum—the same curriculum as nondisabled students.
- *Section III, Special Consideration and Accommodations* [20 U.S.C. §§ 1414(d)(3)(B); 1414(d)(1)(A)(i); COMAR 13A.05.01.03B; COMAR13A.05.01.10A; Maryland Accommodations Manual, July 2012]
	- o Documents consideration of communication and assistive technology device(s) and/or service(s).
	- o Documents considerations if the student is visually impaired, deaf or hearing impaired, or limited English proficient.
	- o Documents instructional and testing accommodations.
	- o Describes supplementary aids, services, program modifications, and supports that are provided in general education classes or other instructional settings to enable students with disabilities to be educated with nondisabled students to the maximum extent appropriate.

#### **Accommodations**

Accommodations for instruction and assessment are integrally intertwined. Accommodations do not reduce learning expectations. They provide access. The use of accommodations does not begin and end in school. Students who need accommodations for instruction and assessments will generally need them at home, in the community, and as they get older, in postsecondary education and work.

Accommodations:

- a) Enable students to participate more fully in instruction and assessments and to better demonstrate their knowledge and skills.
- b) Must be based upon individual student needs and not upon a category of disability, level of instruction, time spent in general classroom, or program setting.
- c) Must be justified and documented in the student's IEP.
- d) Must be justified and documented in Section II *Special Considerations for Services for Students with Limited English Proficiency"* of the IEP for students with disabilities that are also limited English proficient or English language learners. For students with disabilities who are also ELL, the IEP is the controlling document for accommodations.
- e) Must be implemented as soon as possible after completion of the IEP and must be aligned with and be a part of daily instruction. Accommodations **MUST NOT** be introduced for the first time during the testing of the student.
- f) Must be approved as specified in the *"Maryland Accommodations Manual."*
- g) Not explicitly mentioned in the *"Maryland Accommodations Manual"* and/or multiple accommodations do not constitute reasons to exempt students from assessments. The School Test Coordinator (STC) must coordinate with the Local Accountability Coordinator (LAC) prior to testing to address issues caused by the need to provide multiple accommodations.

The student's IEP team should decide on the appropriate accommodation(s) at the IEP development or review meeting for the year in which the student is scheduled to participate in district or Statewide assessments and indicate the decision on the student's IEP. The student's IEP team shall forward recommended accommodations to the School Test Coordinator. Accommodations must be justified, utilized within the instructional setting, and documented in the student's IEP. [Maryland Accommodations Manual, July 2012]

#### **Modifications**

Modifications or alterations refer to practices that change, lower, or reduce learning expectations. Modifications can increase the gap between the achievement of students with disabilities and expectations for proficiency at a particular grade level. Using modifications may result in implications that could adversely affect students throughout their educational career.

Examples of modifications include:

- requiring a student to learn less material (e.g., fewer objectives, shorter units or lessons, fewer pages or problems);
- reducing assignments and assessments so a student only needs to complete the easiest problems or items;
- revising assignments or assessments to make them easier (e.g., crossing out half of the response choices on a multiple-choice test so that a student only has to pick from two options instead of four); or
- giving a student hints or clues to correct responses on assignments and tests.

Providing modifications to students during classroom instruction and/or classroom assessments may have the unintended consequence of reducing their opportunity to learn critical content. If students have not had access to critical, assessed content, they may be at risk for not meeting graduation requirements. Providing a student with a modification during a state accountability assessment may constitute a test irregularity and may result in an investigation into the school's or public agency's testing practices.

It is critical for students with disabilities to understand their disabilities and learn self-advocacy strategies for success in school and throughout life. Some students have had limited experience expressing personal preferences and advocating for themselves. Teachers and other IEP team members can play a key role in providing guidance and feedback to students with disabilities on skills needed to effectively advocate for themselves in the selection, use, and evaluation of accommodations. The ability to advocate for him or herself is a skill each student with a disability will need in their post-school adult life in order to identify and request reasonable accommodations under the Americans with Disabilities Act (ADA).

The more students are involved in the selection process, the more likely the accommodations will be used, especially as students reach adolescence and the desire to be more independent increases. Self-advocacy skills become critical here. Students need opportunities to learn which accommodations are most helpful for them, and then they need to learn how to make certain those accommodations are provided in all of their classes and wherever they need them outside of school.

Use the questions provided below to guide the selection of appropriate accommodations for students receiving special education services for the first time and for students who are currently using accommodations:

- What are the student's learning strengths and areas of further improvement?
- How do the student's learning needs affect the achievement of grade-level content standards?
- What specialized instruction (e.g., learning strategies, organizational skills, reading skills) does the student need to achieve grade-level content standards?
- What accommodations will increase the student's access to instruction and assessment by addressing the student's learning needs and reducing the effect of the student's disability? These may be new accommodations or accommodations the student is currently using.
- What accommodations does the student regularly use during instruction and assessments?
- What are the results for assignments and assessments when accommodations were used and not used?
- What is the student's perception of how well an accommodation "worked?"
- Are there effective combinations of accommodations?
- What difficulties did the student experience when using accommodations?
- What are the perceptions of parents, teachers, and specialists about how the accommodation worked?
- Should the student continue to use an accommodation, are changes needed, or should the use of the accommodation be discontinued?

Of the accommodations that match the student's needs, consider:

- The student's willingness to learn to use the accommodation;
- Opportunities to learn how to use the accommodation in classroom settings; and
- Conditions for use on state assessments.

Plan how and when the student will learn to use each new accommodation. Be certain there is ample time to learn to use instructional and assessment accommodations before an assessment takes place. Finally, plan for the ongoing evaluation and improvement of the student's use of accommodations. *Refer to*

Revised July 1, 2015

*Maryland Accommodations Manual, July 2012*

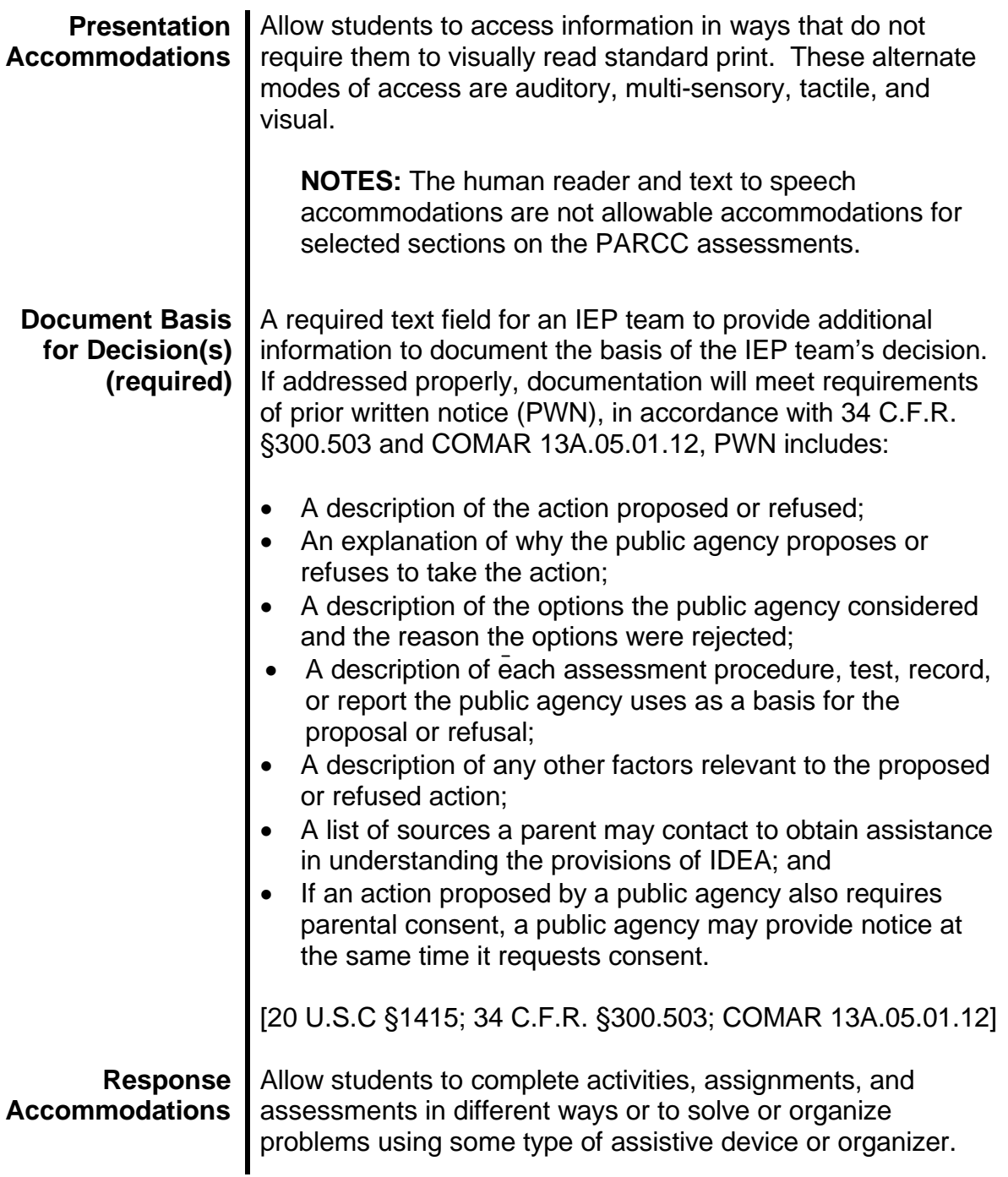

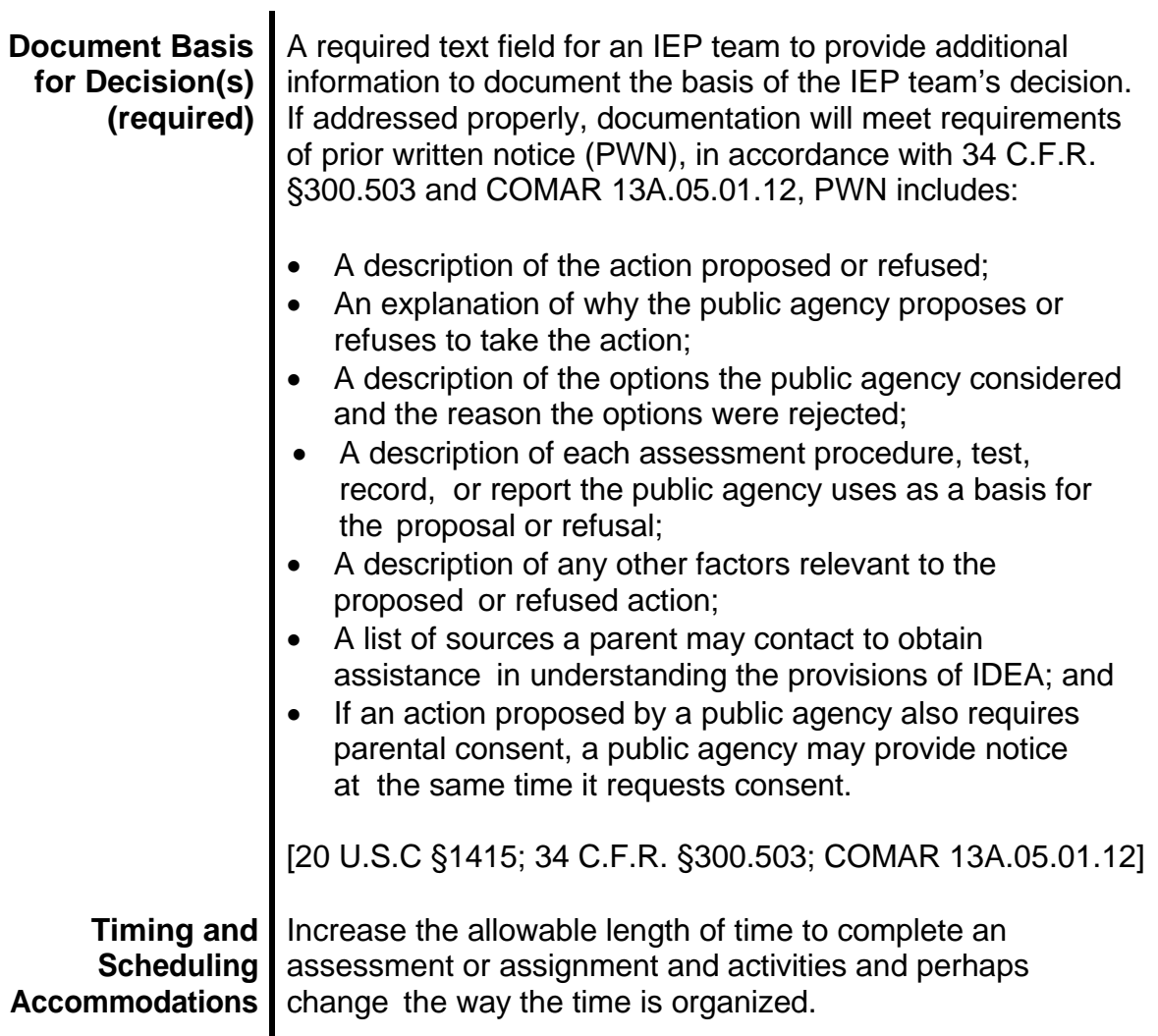

 $\equiv$ 

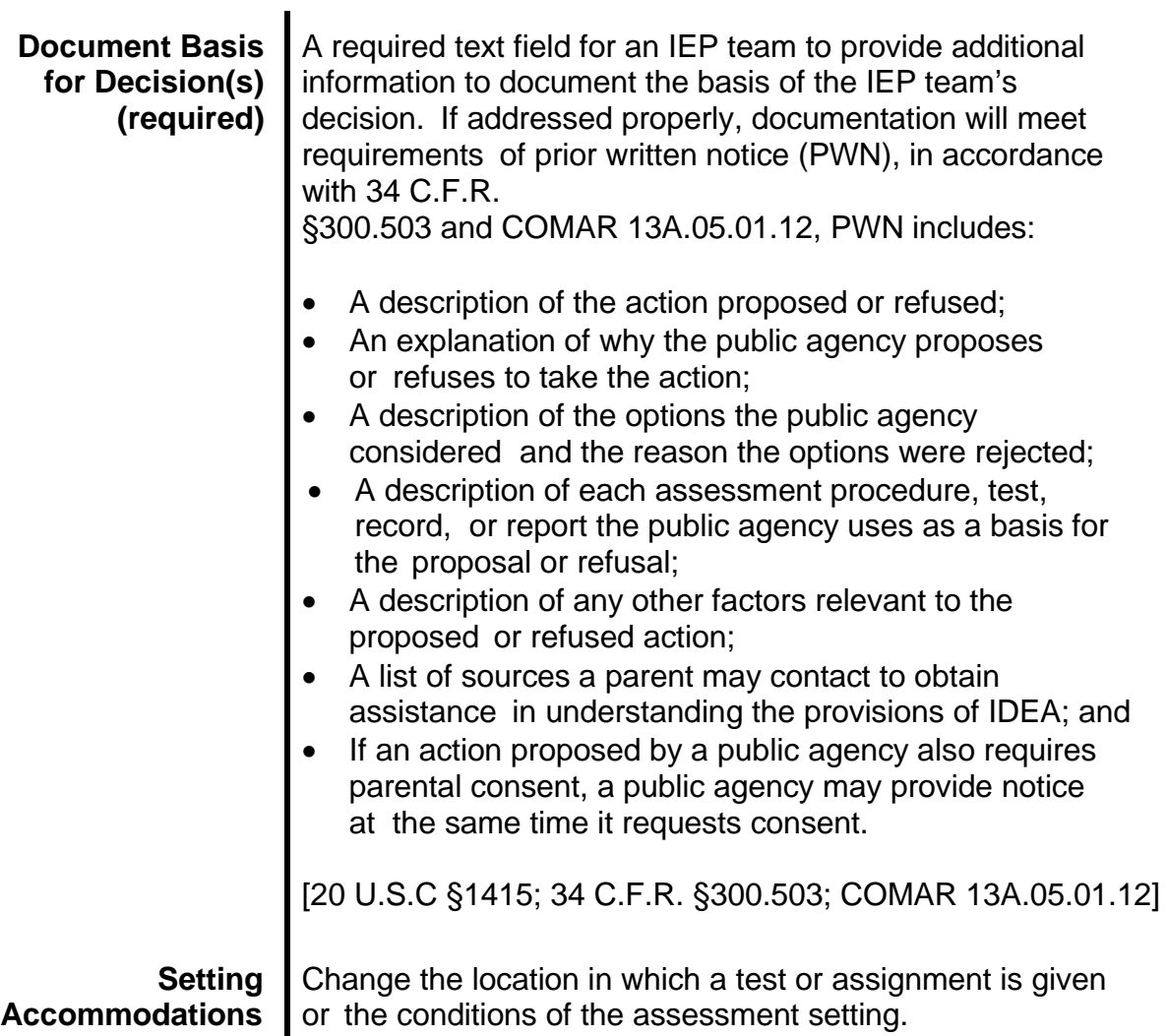

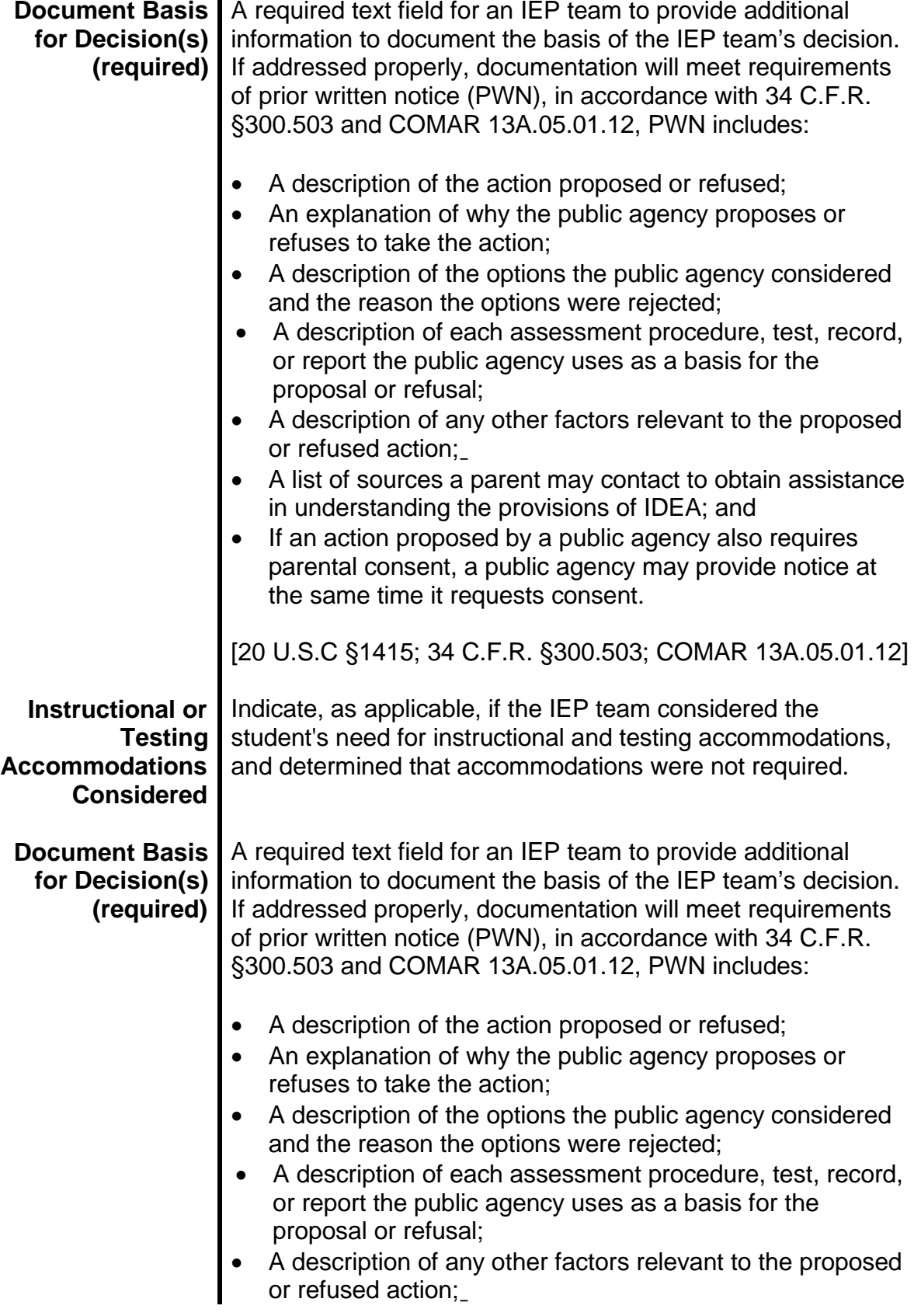

- A list of sources a parent may contact to obtain assistance in understanding the provisions of IDEA; and
- If an action proposed by a public agency also requires parental consent, a public agency may provide notice at the same time it requests consent.

[20 U.S.C §1415; 34 C.F.R. §300.503; COMAR 13A.05.01.12]

### **SUPPLEMENTARY AIDS, SERVICES, PROGRAM MODIFICATIONS, AND SUPPORTS**

Before recommending services for the student outside of the general education classroom or other general education setting, the IEP team must first consider supplementary aids, services, program modifications, and supports that can be provided to the student in general education classes or settings, or to school personnel on behalf of the student. Supplementary aids, services, program modifications, and supports may include the services of various providers, materials, devices, and instructional considerations.

Modifications are practices or procedures that change, lower, or reduce learning expectations. Modifications can increase the gap between the achievement of students with disabilities and expectations for proficiency at a particular grade level. Using modifications may result in implications that could adversely affect students throughout their educational career. Modifications include changes to the content, which affect *what* the student learns. Modifications include curricular changes in the content standards or the performance expectations. A continuum of accommodations should be used and evaluated for their effectiveness before moving to modifications.

Some students may require other support services, such as the service of a paraprofessional either in the general education classroom, in a special class, or other setting to address specific management issues related to behavior, health, communication, etc. In another situation a paraprofessional may be needed to address specific instructional areas. The same level of support is not necessary in all situations. A student may need support in a math class, but no additional supports during the remainder of the school day.

Other supplementary aids and services may include, but or not limited to materials, devices, and instructional adaptations, such as:

- Instructional considerations, i.e., cross-age tutoring, peer partnerships, 1:1 assistance and support
- Behavior intervention and support

Revised July 1, 2015

- Instructional adaptations, i.e., adaptations in the manner in which information is presented, paced, or sequenced
- Curricular accommodations that change how a student accesses information and demonstrates learning
- Methods to measure performance, i.e., a calculator or word processor
- Curricular modifications, i.e., redesigning the size, breadth, or focus of the assignment
- Individualized supports, i.e., rephrasing questions and instruction, allowance for additional time to respond
- Additional time for movement between classes
- Special seating arrangements
- Curricular aids
- Provide time frame for assignments with interim dates for deliverables
- Allow re-test
- Computer assisted writing technology/software
- Electronic books
- Pre-written class notes, summaries, study guides, main idea summaries
- Organizational aids
- Delivery of consultative services (indirect) to staff on behalf of the student
- Professional development for staff and or parents

The services for each student should be tailored to address the unique needs that affect the student's ability to make progress in the general curriculum. With respect to preschool students, the term "appropriate activities" refers to typical activities that students of that age engage in as part of a preschool program, i.e., coloring, storytime, pre-reading activities, play time, sharing, etc.

Through statewide monitoring activities, the Maryland State Department of Education (MSDE), Division of Special Education/Early Intervention Services (DSE/EIS) has identified that the Individualized Family Service Plan (IFSP) and the Individualized Education Program (IEP) for infants, toddlers, children, and youth with disabilities do not accurately reflect the service(s) to be provided. Specifically, it appears the frequency of service(s) of health related services are being quantified as a number of sessions per year. This practice does not reflect a clear or accurate accounting of expected service to enable the child's parents, team members, and service providers to know exactly how often (frequency) or for how long (duration) a service is to be provided, as required by federal and State regulations [34 CFR §300.320(a)(7); and COMAR 13A.05.01.09A(1)(h)].

It is the responsibility of each local school system, local infants and toddlers program, and nonpublic special education facility to accurately reflect the frequency and duration of each session of service and to maintain accurate service logs of the service provided. The regulations for the Department of Health and Mental Hygiene (DHMH) in the Code of Maryland Regulations (COMAR) require the IEP or IFSP to accurately reflect the service(s) provided. Similarly, billing reimbursement requests

(codes) must match the child's IEP or IFSP (COMAR 10.09.50.05; and 10.09.36.03).

The frequency and duration indicated as appropriate within the IEP must be tailored to address the unique needs that affect the student's ability to make progress in the general curriculum. Factors such as "administrative convenience " or specific staffing issues are not acceptable reasons for utilizing frequencies such as 20 times yearly or 20 times only. A more accurate description of the frequency of a service should be utilized to provide families and service providers a clear understanding of the frequency of service.

See Appendix H Technical Assistance Bulletin 21 Documentation of Delivery of Related Services for guidance relative to frequency

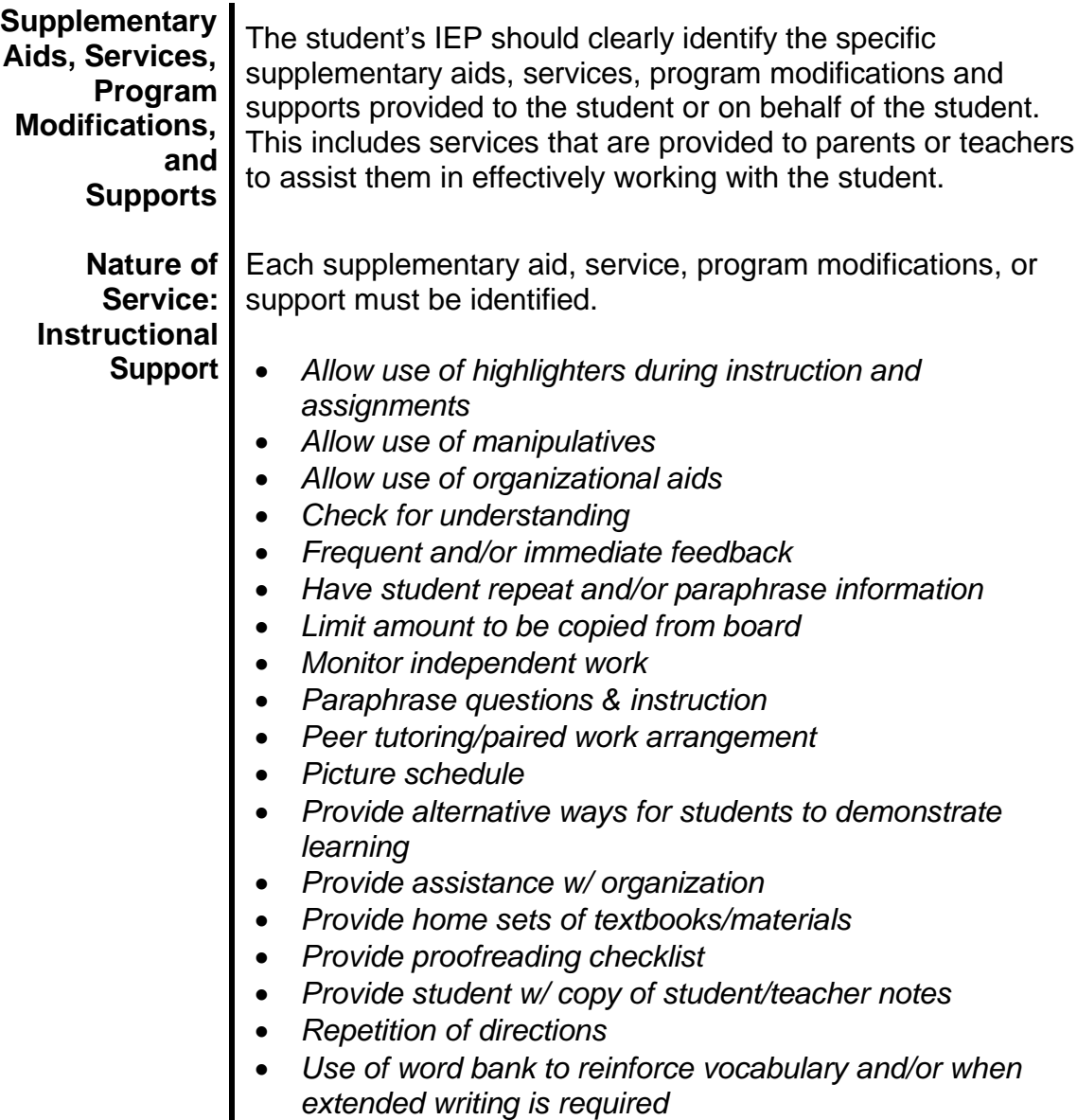

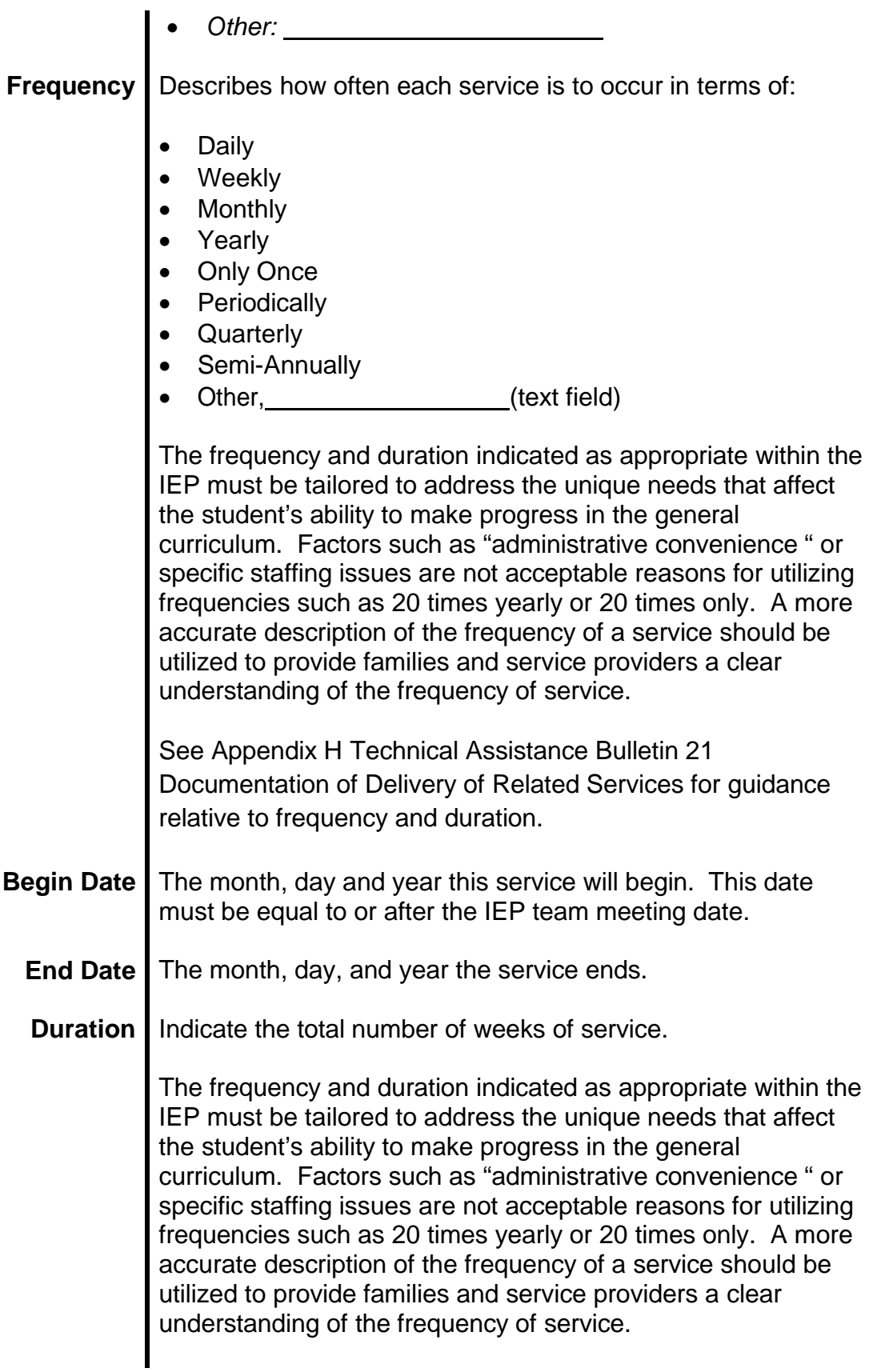

See Appendix H Technical Assistance Bulletin 21 Documentation of Delivery of Related Services for guidance relative to frequency and duration.

### **Providers**

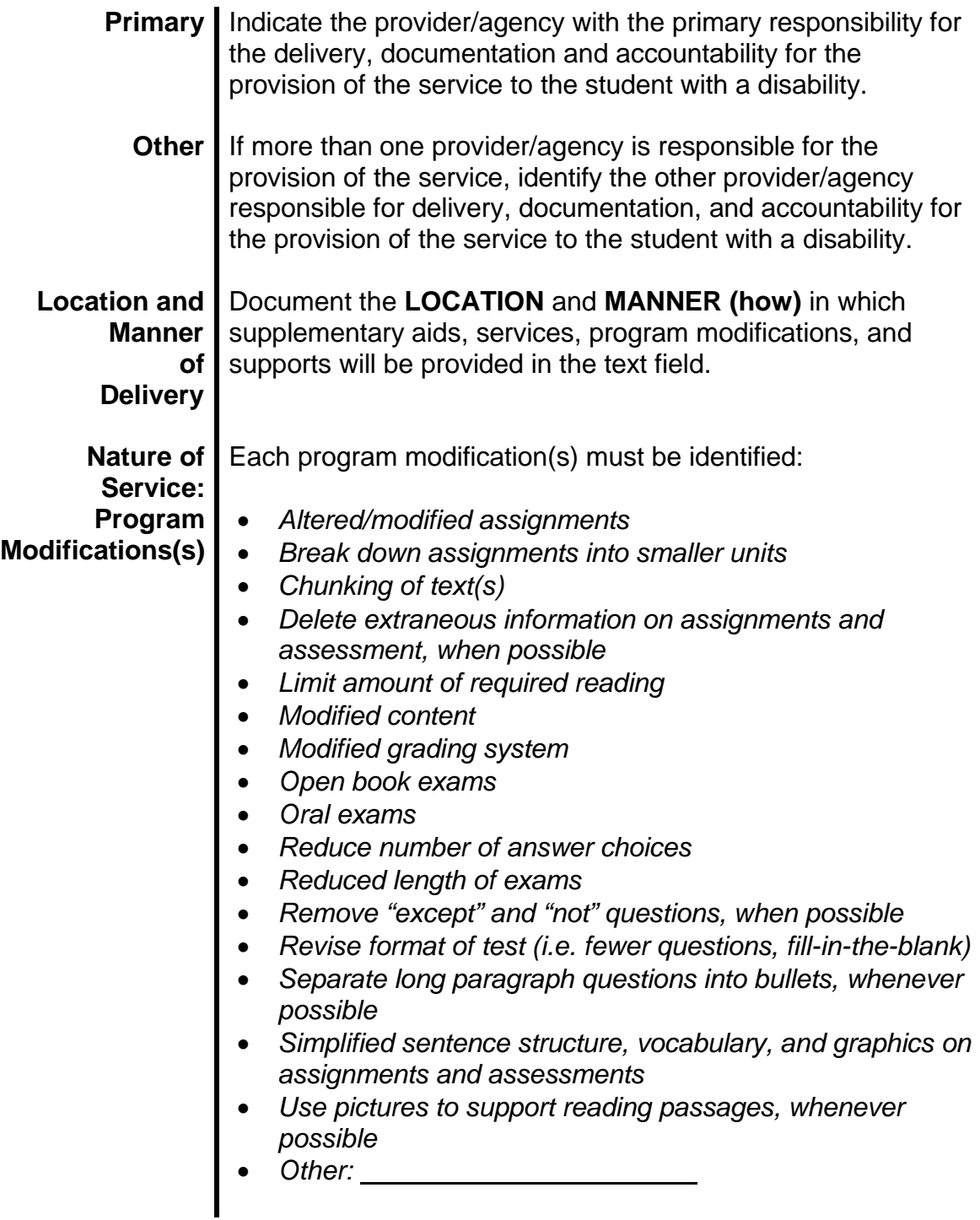

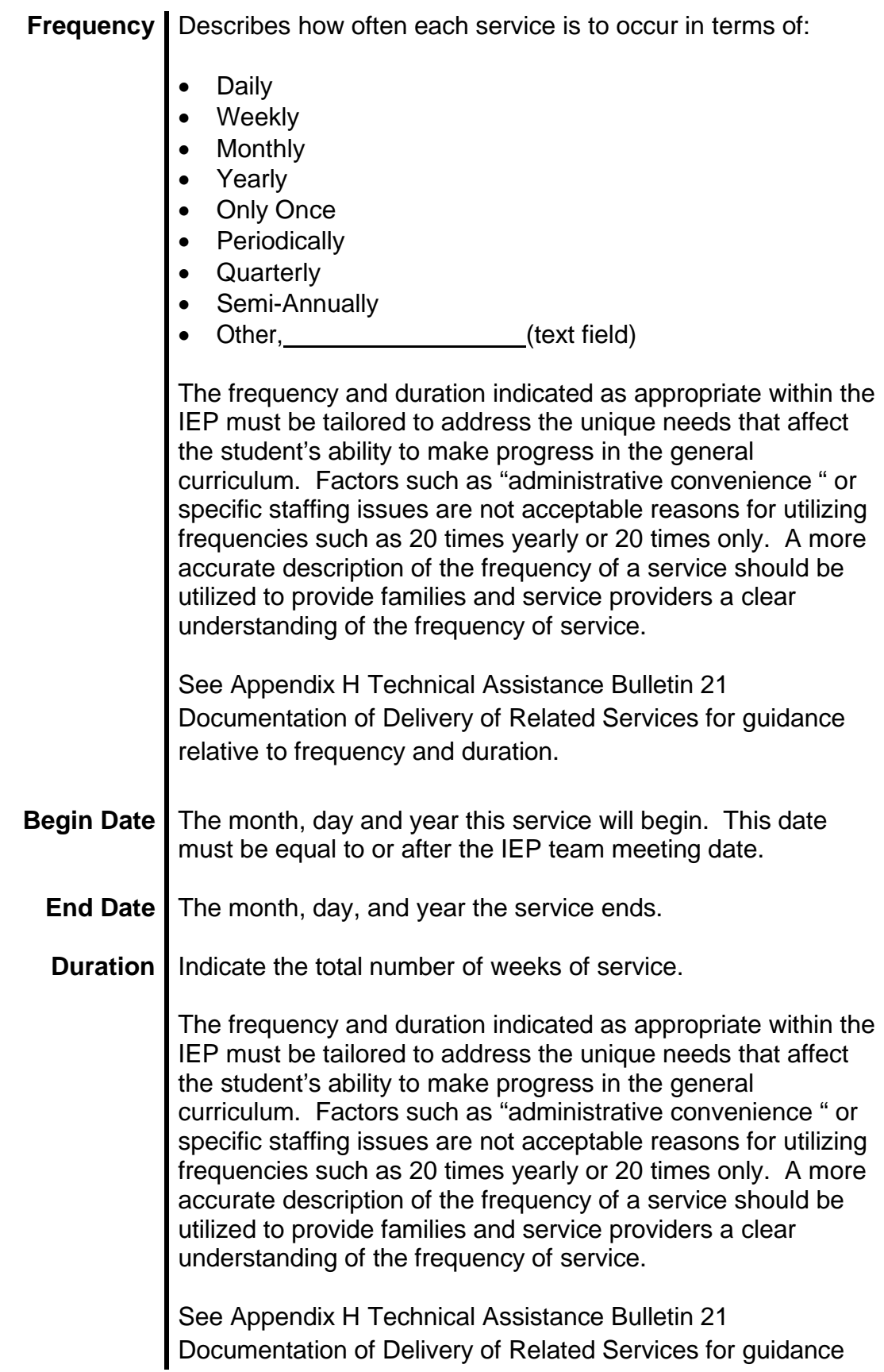

relative to frequency and duration.

### **Providers**

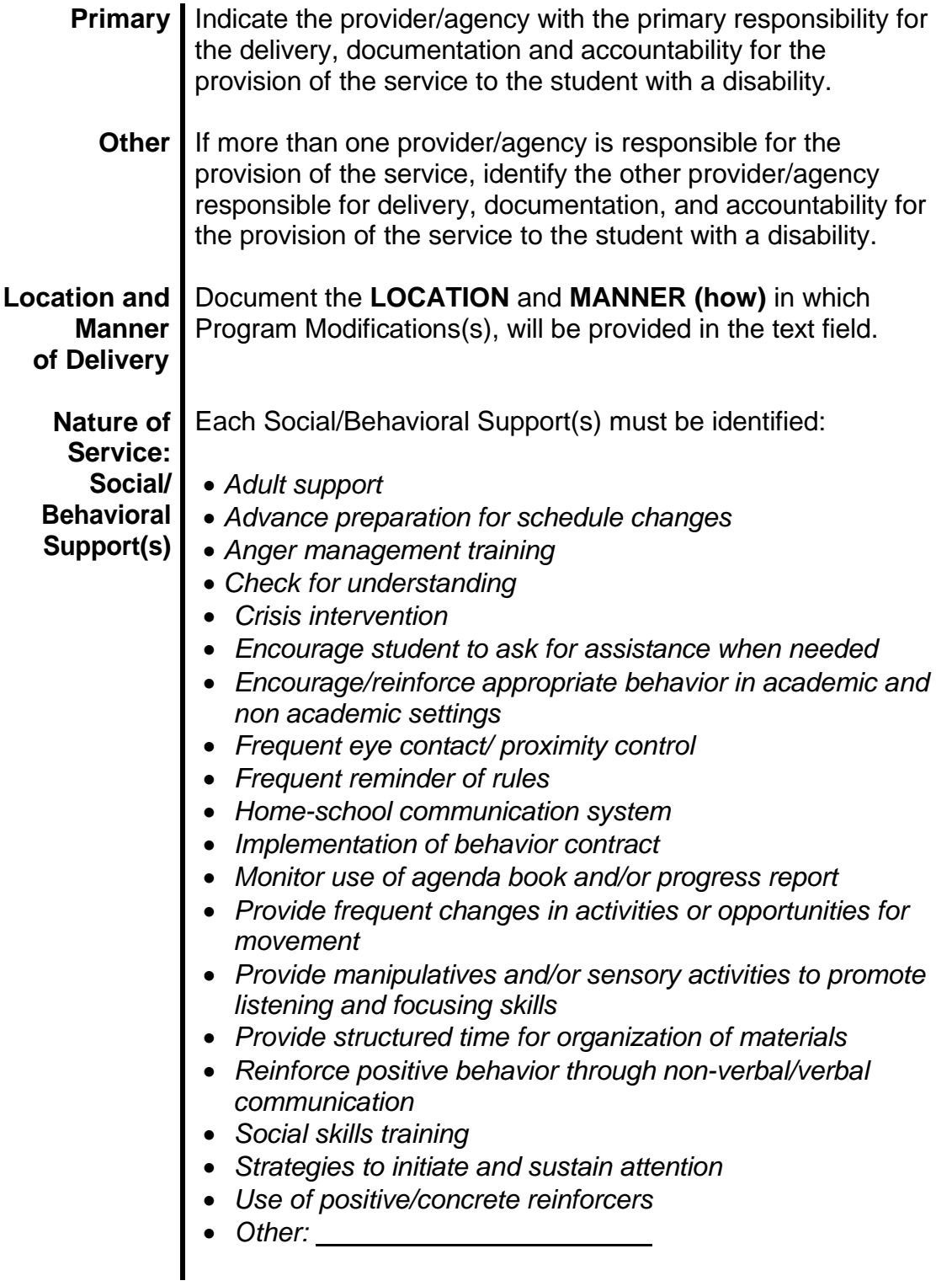

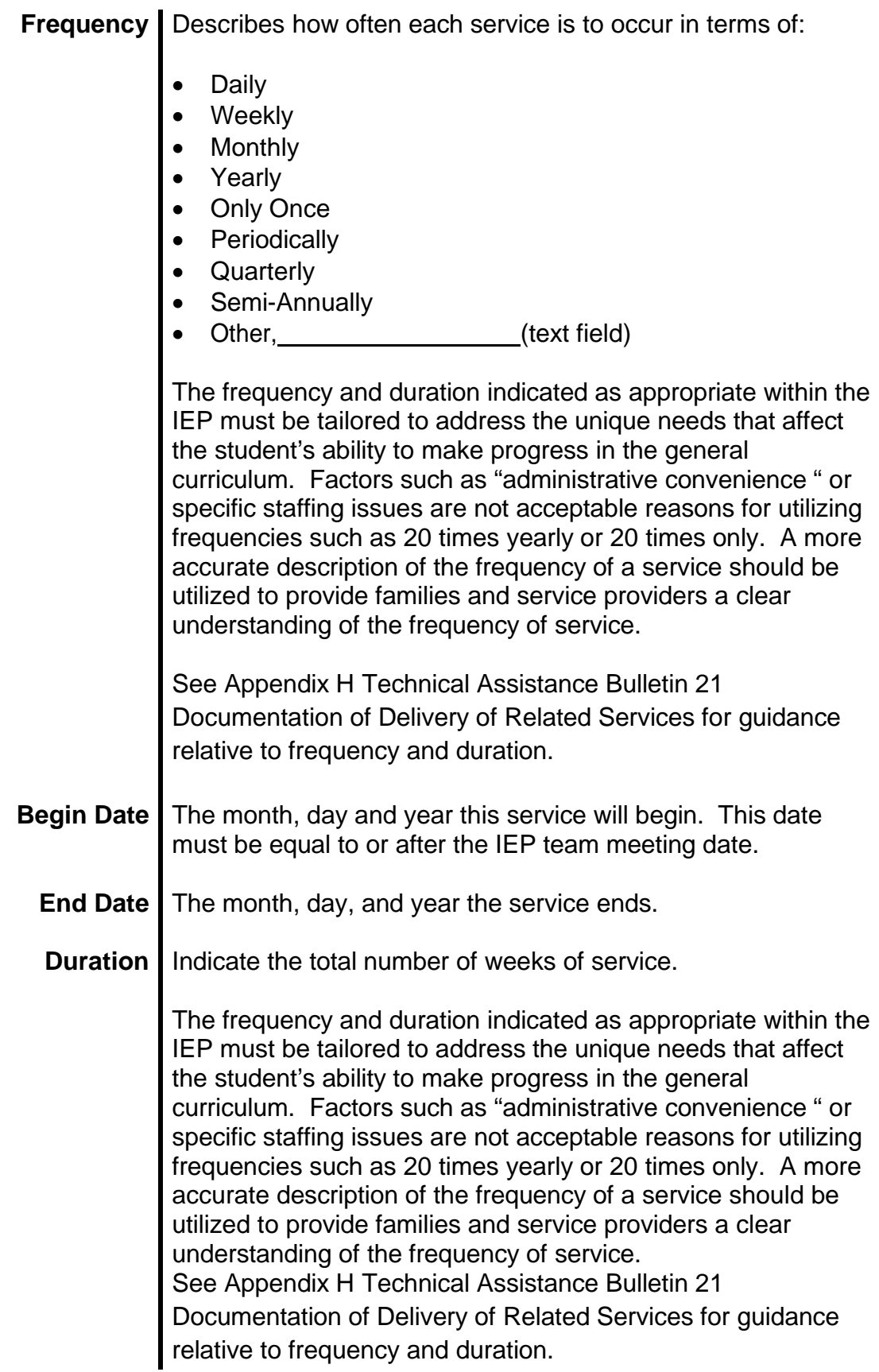

### **Providers**

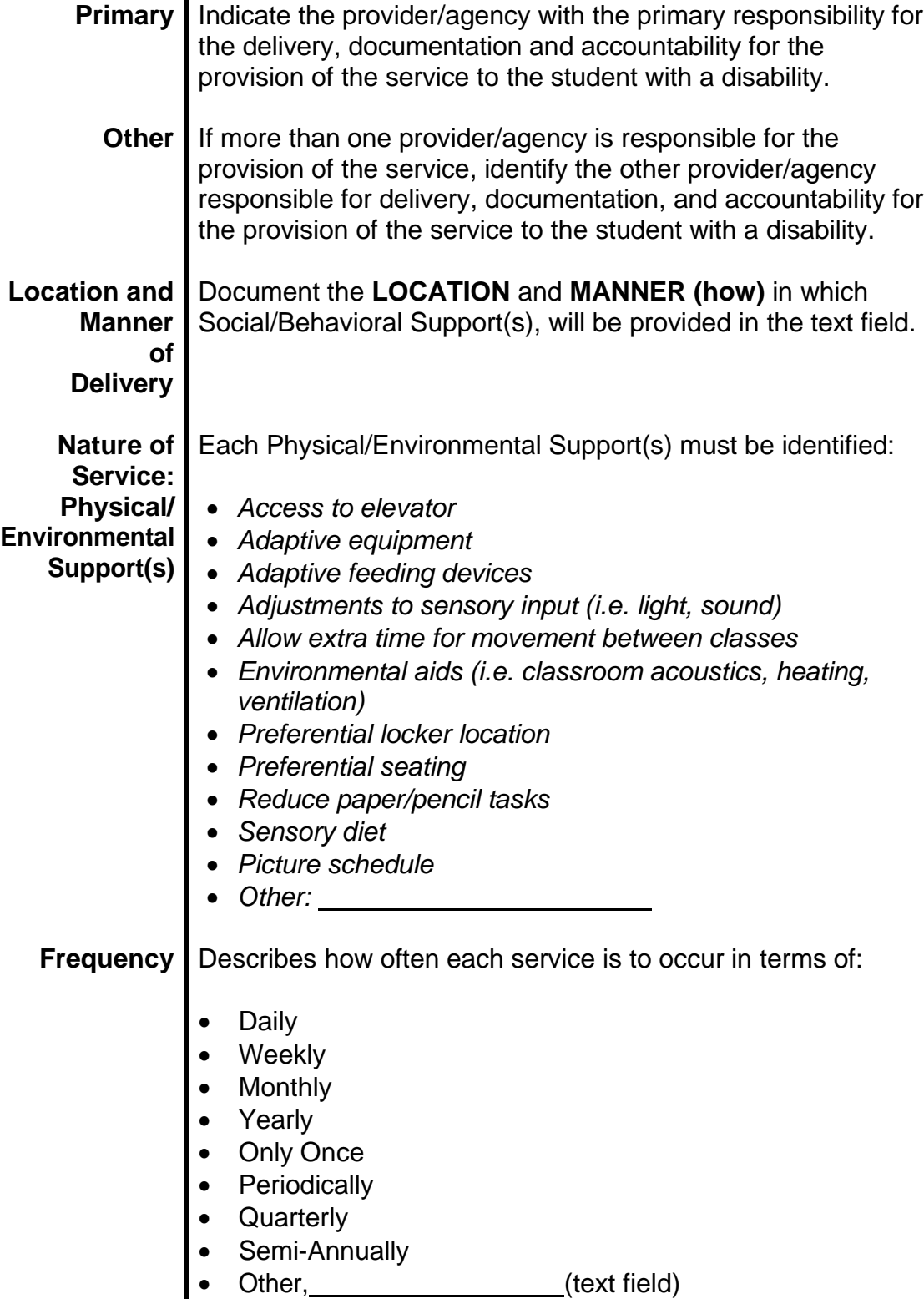

The frequency and duration indicated as appropriate within the

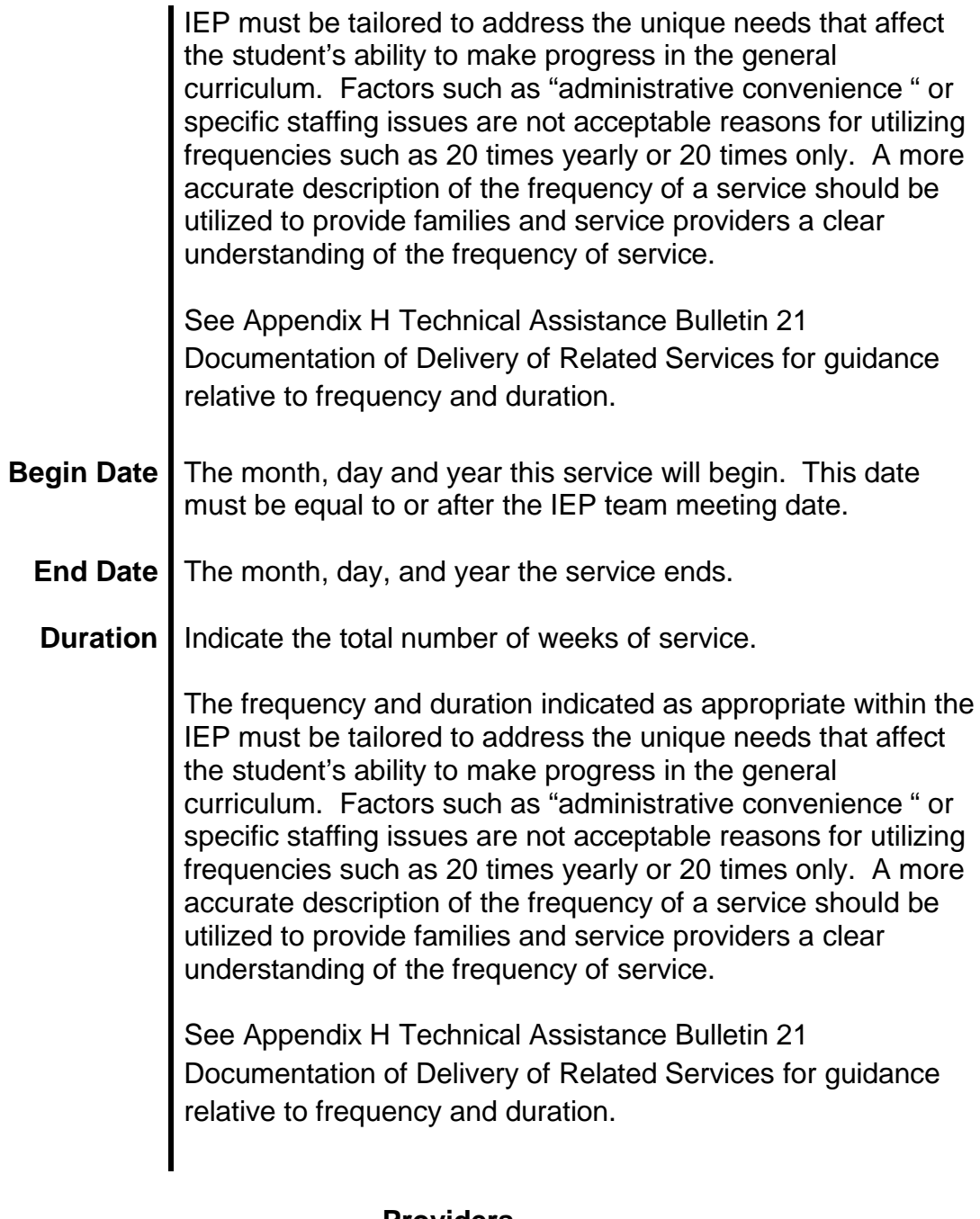

#### **Providers**

**Primary** Indicate the provider/agency with the primary responsibility for the delivery, documentation and accountability for the provision of the service to the student with a disability. **Other** If more than one provider/agency is responsible for the provision of the service, identify the other provider/agency responsible for delivery, documentation, and accountability for the provision of the service to the student with a disability.

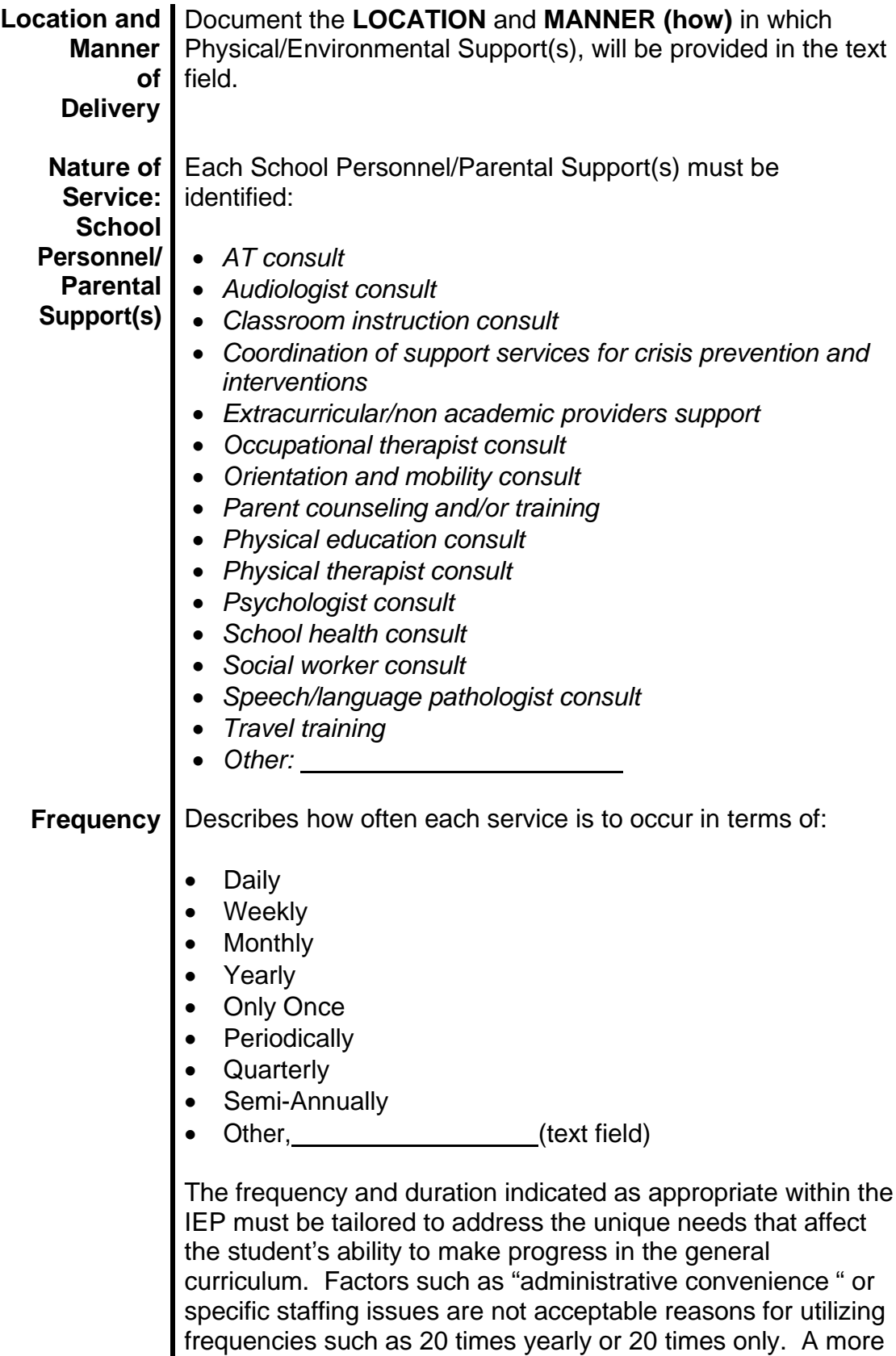

accurate description of the frequency of a service should be

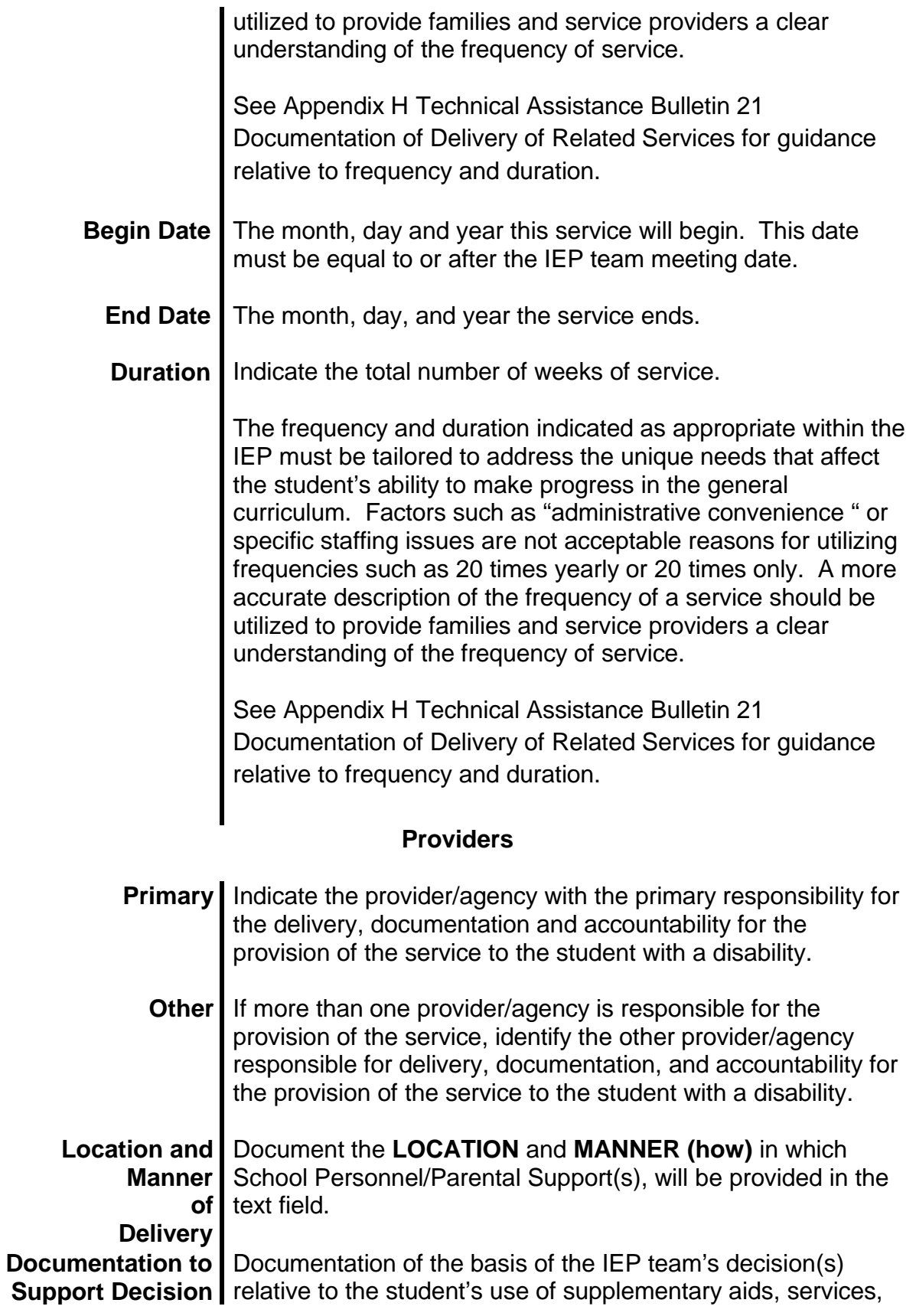

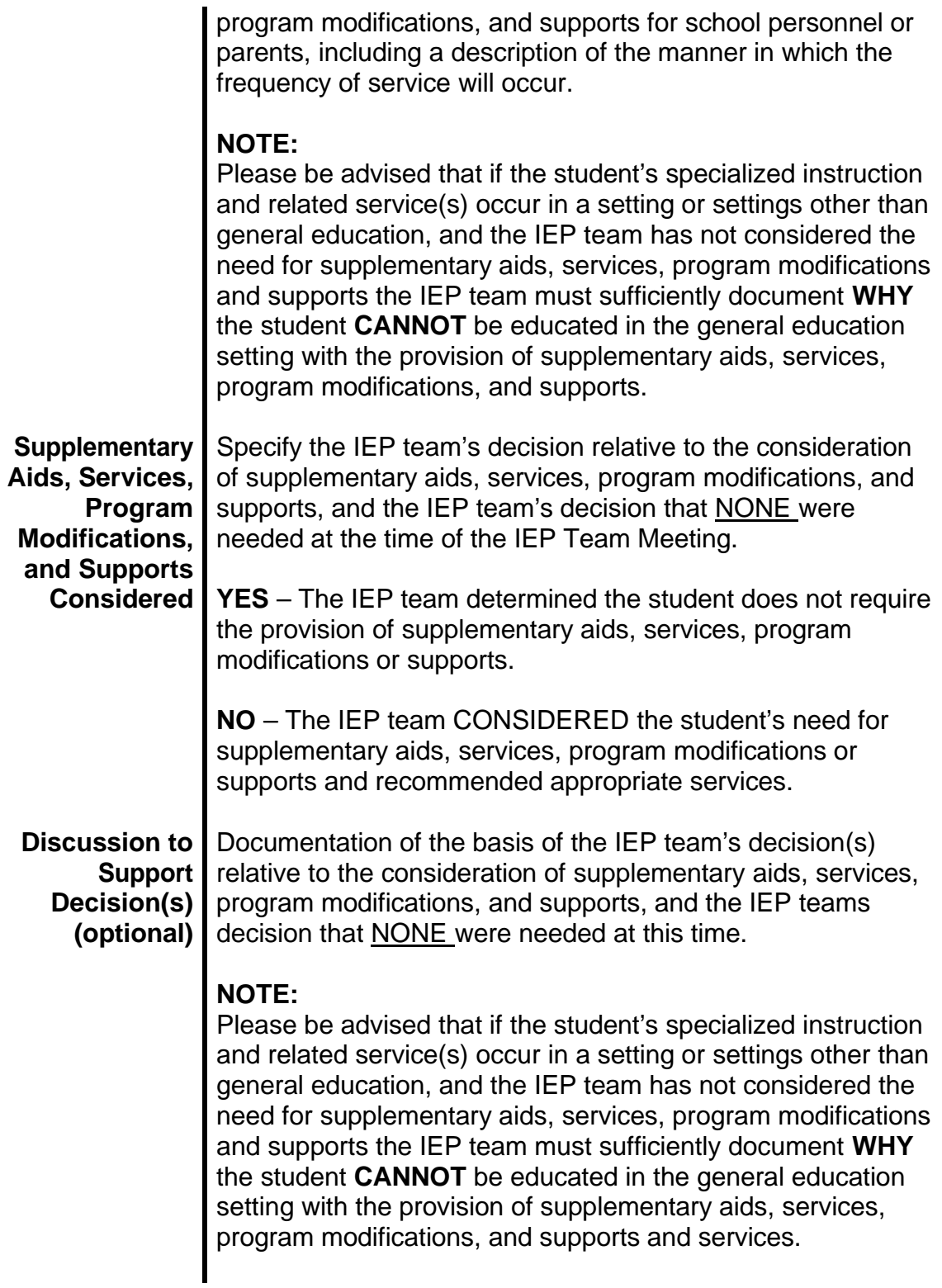

# **EXTENDED SCHOOL YEAR**

Each public agency must ensure that extended school year services are available as necessary to provide FAPE. A public agency may not—

- Limit extended school year services to particular categories of disability; or
- Unilaterally limit the type, amount, or duration of those services.

The need for *Extended School Year (ESY)* services must be considered for each student. This does not mean that these services must be provided for every student, only that the need for ESY services must be considered for each special education student. If required, *t*he specific services, the starting and ending dates of these services, the site where services will be provided, and, if needed, the description of instructional service delivery should be recorded on the service page of the IEP.

The IEP team must determine on a case-by case basis if any of the factors below in isolation or in some combination will significantly jeopardize the student's ability to receive some benefit from the student's educational program during the regular school year, if the student does not receive extended school year services.

[34 C.F.R. 300.106; COMAR13A.05.01.03B(26); COMAR 13A.05.01.08B(2)]

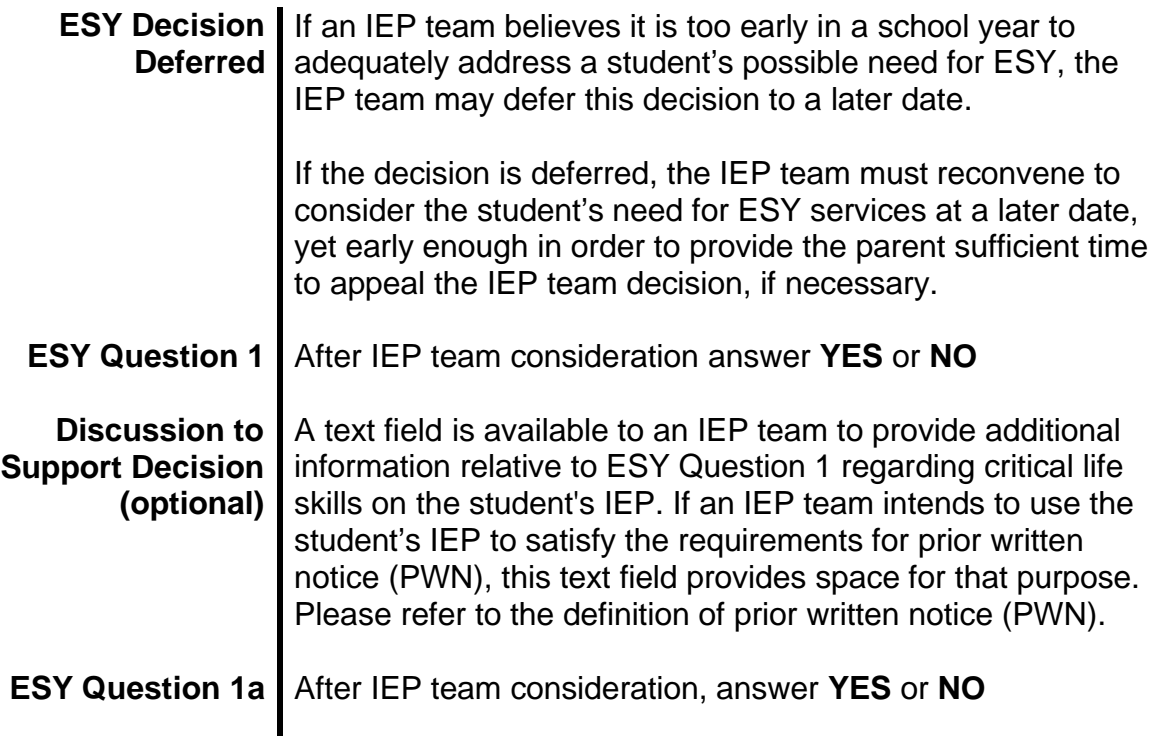
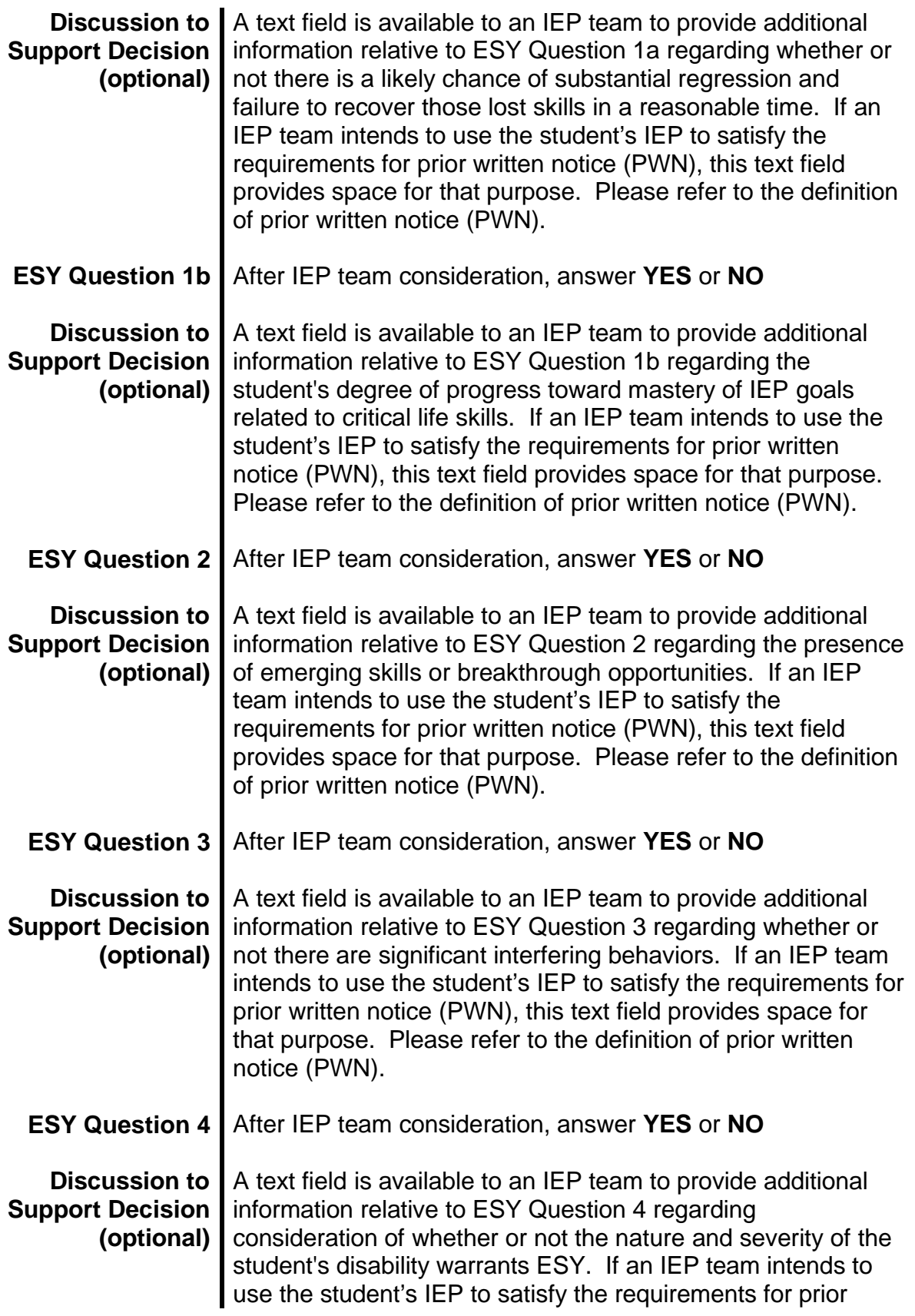

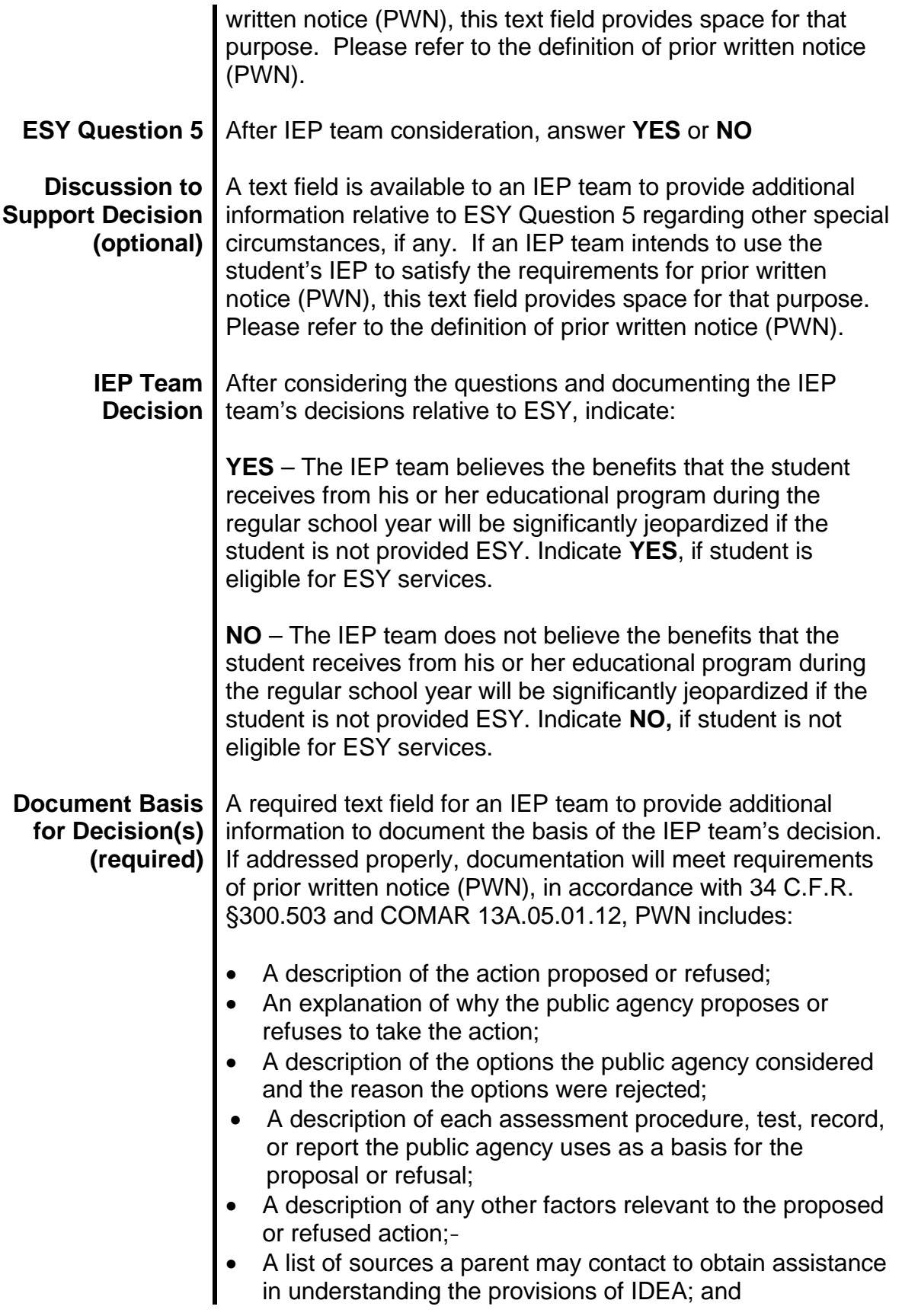

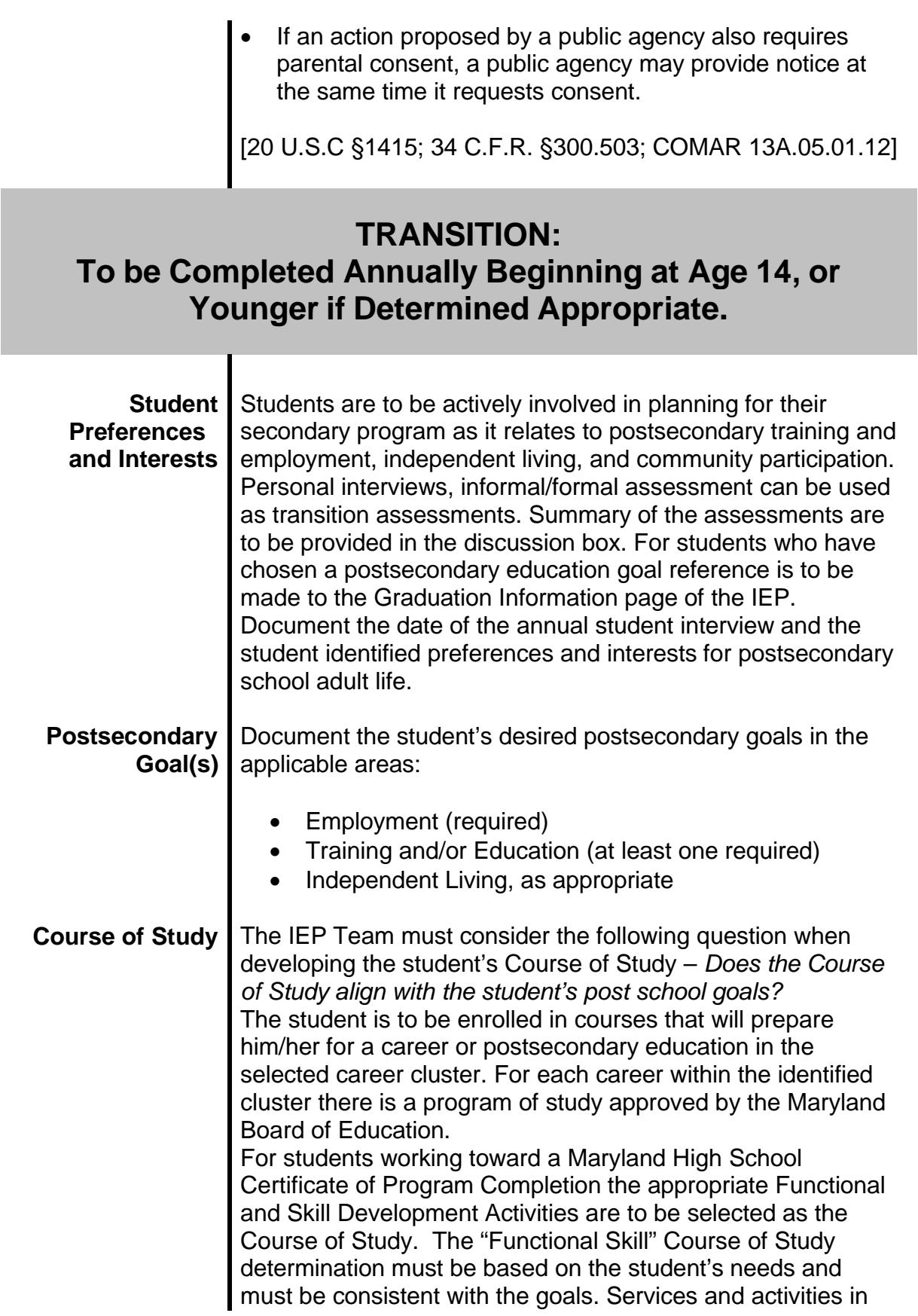

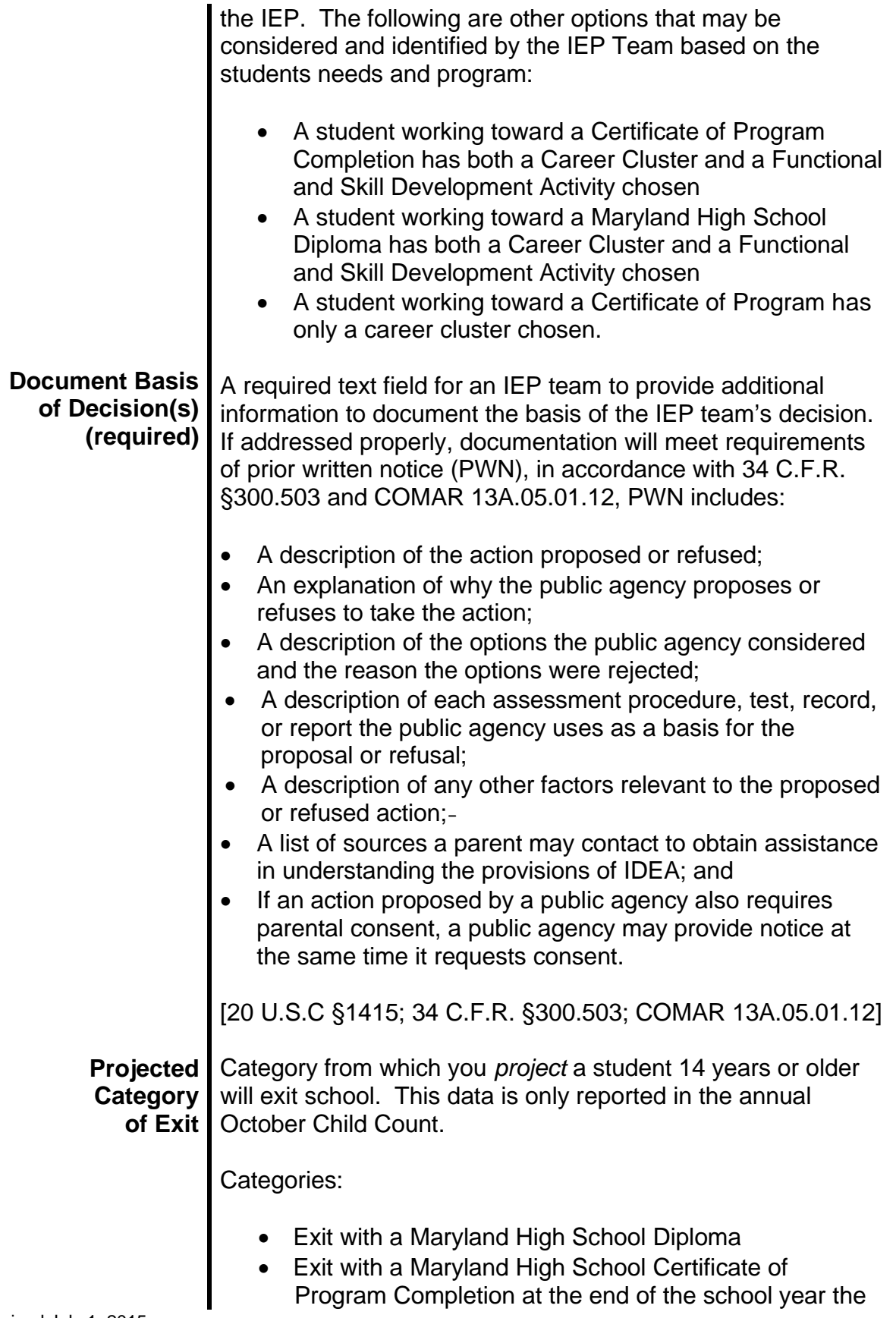

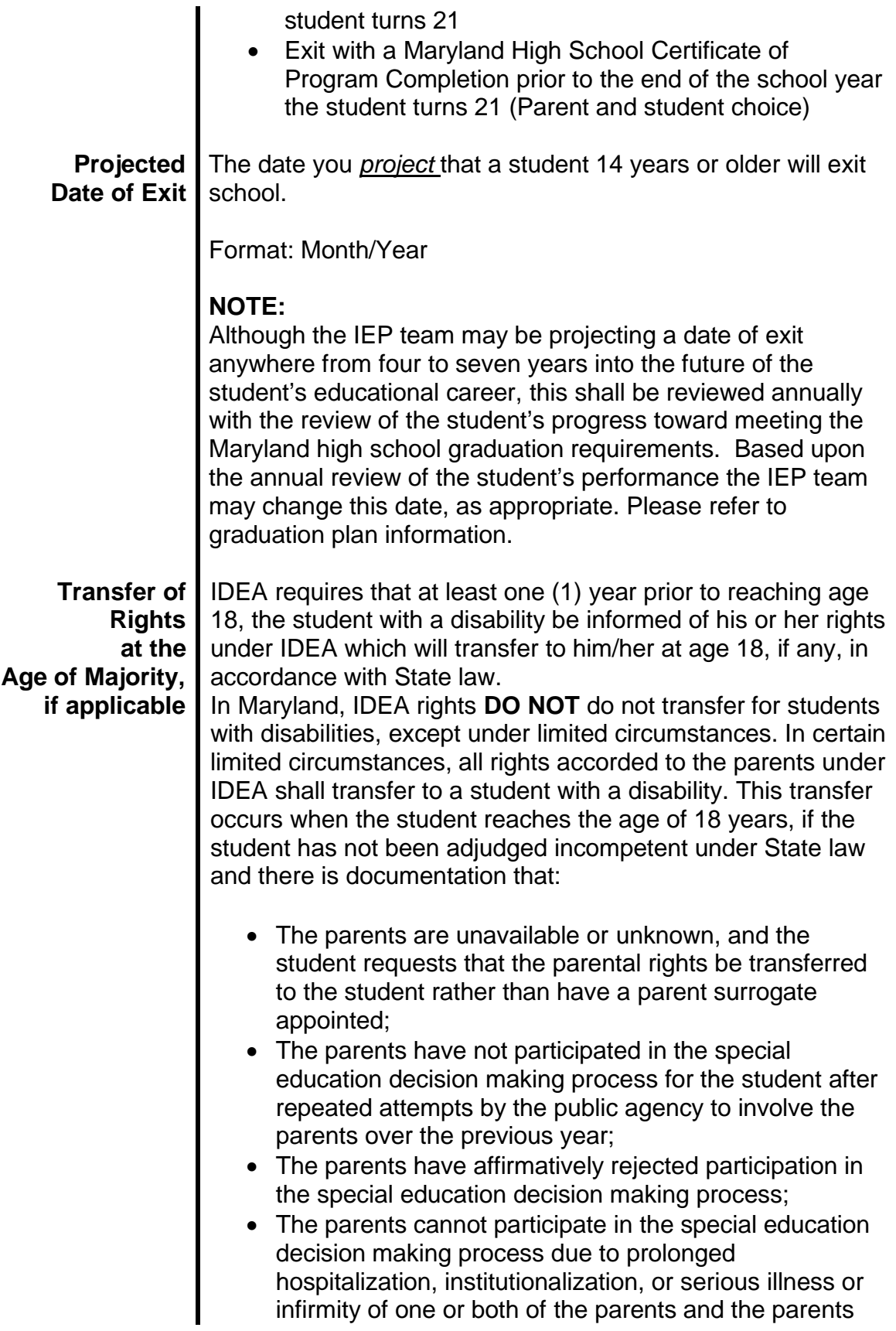

have consented to the transfer of rights to the student;

- The parents cannot participate in the special education decision making process due to extraordinary circumstances beyond their control, and the parents have consented to the transfer of rights to the student; or
- The student is living outside of the parents' home and is not in the care or custody of another public agency.

If the parents of a student with a disability, with whom the student resides, do not consent to the transfer of rights to the student at the age of 18, and the student has not been adjudged incompetent under State law, either party may file for due process to determine whether the rights should be transferred.

If a parent surrogate in accordance with federal and State laws and regulations has represented a student with a disability, the public agency shall provide any written notice required under federal and State laws and regulations to both the student and parent surrogate. All other rights afforded the parent surrogate under IDEA shall transfer to the student if the student has not been adjudged incompetent under State law and the student requests that the rights transfer to the student. [Education Article §8-412.1, Annotated Code of Maryland]

## **TRANSITION ACTIVITIES**

Transition services are coordinated set of activities for a student with a disability that is designed within a results oriented process that is to facilitate the student's movement from secondary school to postsecondary activities to support the student's postsecondary goal. This may include ongoing activities. Transition services should be comprehensive and well coordinated. When appropriate, a student's program should include both instruction (school-based activities) and community experiences (community-based activities).

The IEP in effect when the student with a disability turns 14 years of age and all subsequent IEPs must consider the need and identify transition services/activities to support the student's postsecondary goal. These services/activities include:

- Academic
- Employment Training
- Activities of Daily Living

Revised July 1, 2015

- Independent Living
- Transportation

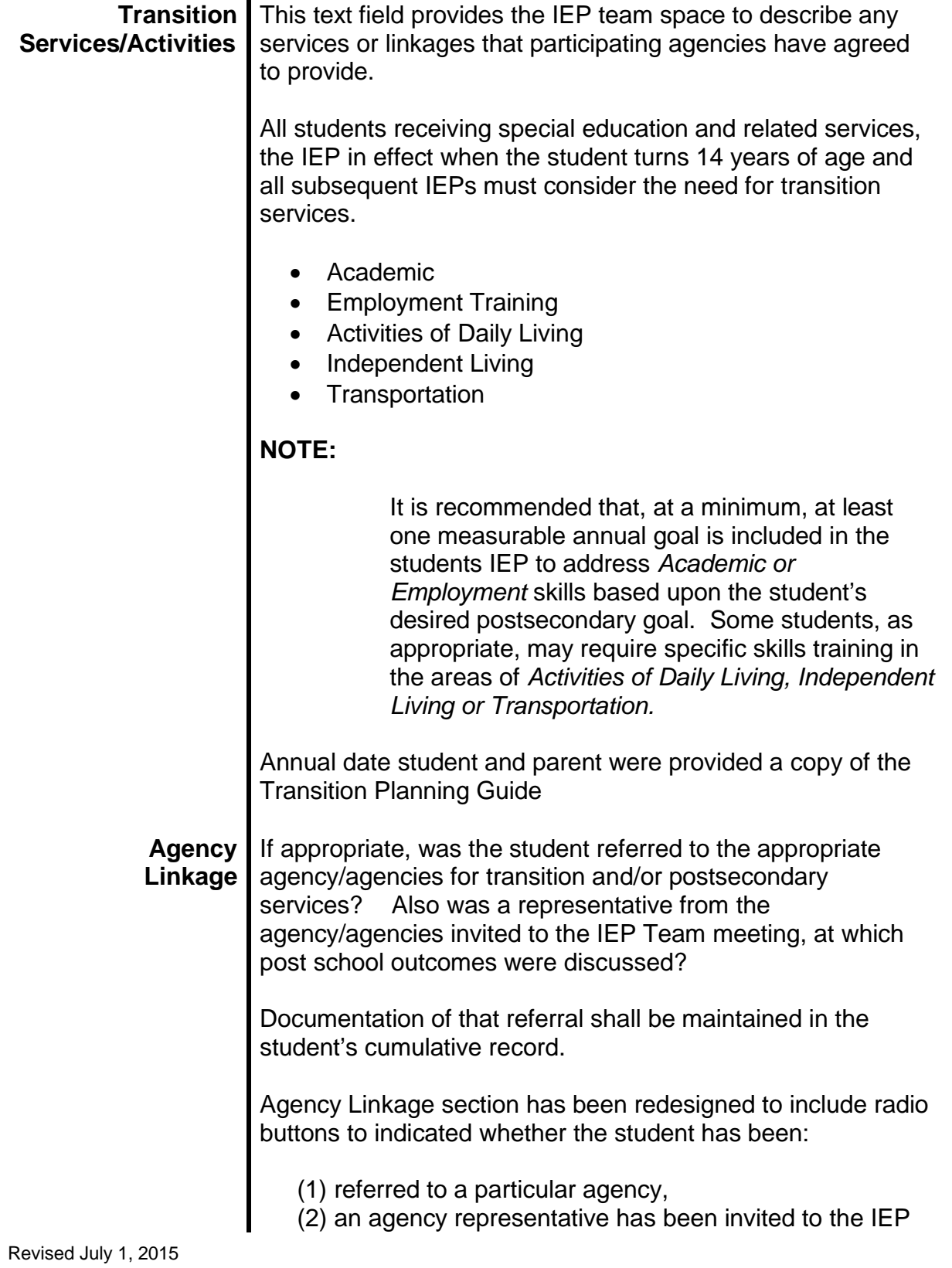

team meeting, and

(3) whether services from any agency are anticipated for transition.

In the first two areas, an answer of "No", or "N/A" will prompt the user for further explanation. The further explanation is to be recorded in the "If No or N/A, document basis for decision" narrative box.

The following are examples of further explanations for not referring a student to any participating agency.

- The student is not the eligible age for a referral
- The IEP Team has determined that that the student is not eligible for services based on the referral protocol for that agency.
- The student and parent do not want services
- The student and parent will do a self referral so the IEP team does not have to make the referral
- The student is already a client of the agency
- The student does meet financial eligibility for services

The following are examples of further explanations for not inviting an agency representative to the IEP Team meeting.

- The student and parent do not want services
- The IEP Team has determined that that the student is not eligible for services based on the referral protocol for that agency.

The following are examples of further explanation for selecting "N/A" for Agency Representative invite.

- The student is not the correct age based upon the referral protocol for the agency
- The student is already a client of the agency and there is no need to invite a representative

The third area for consideration is anticipated services for transition. This radio button is where the IEP team is to select the agency that they anticipate providing services during the first year that the student has exited school. The IEP team is to use the eligibility criteria listed in the "Transition Planning Guide" to determine the appropriate agency.

Added discussion field at the bottom of this page to give users a place to include other relevant decisions, discussions, explanations or information that may have contributed to the Transition decisions that have been made.

**This page is left blank intentionally for future revisions, as appropriate.**

# IV **GOALS**

#### **General Information**

Measurable annual goals with accompanying short-term objectives or benchmarks should align with the present levels of academic achievement and functional performance. Annual goals and short-term objectives or benchmarks should relate directly to the information recorded under concerns/needs requiring specialized instruction. Specified annual goals and objectives should align with the grade level general education curriculum standards, functional performance requirements and the Maryland State Curriculum (SC).

The IEP includes measurable annual goals and short-term objectives or benchmarks that describe each student's expected learning outcomes. Annual goals are used to estimate what outcomes you can expect a student to achieve in an academic year based on the student's present level of academic achievement and functional performance considered and documented in Section II of the IEP. Short-term objectives and benchmarks describe meaningful intermediate outcomes between the student's current performance level and the annual goal.

> **Goal** Goals are specific, measurable, relate to the student's disability as it affects the student's performance and participation in the general curriculum with non-disabled peers to the maximum extent practicable, or appropriate preschool activities.

> > Goals should contain the qualities of being "SMART."

- **S** Specific and descriptive
- **M** Measurable
- **A** Attainable and relevant
- **R** Realistic and relevant
- **T** Time limited (one year)

IEP Goal Writing Standards:

• Directly linked to an area identified within the student's present level of academic achievement and functional performance that describes how the

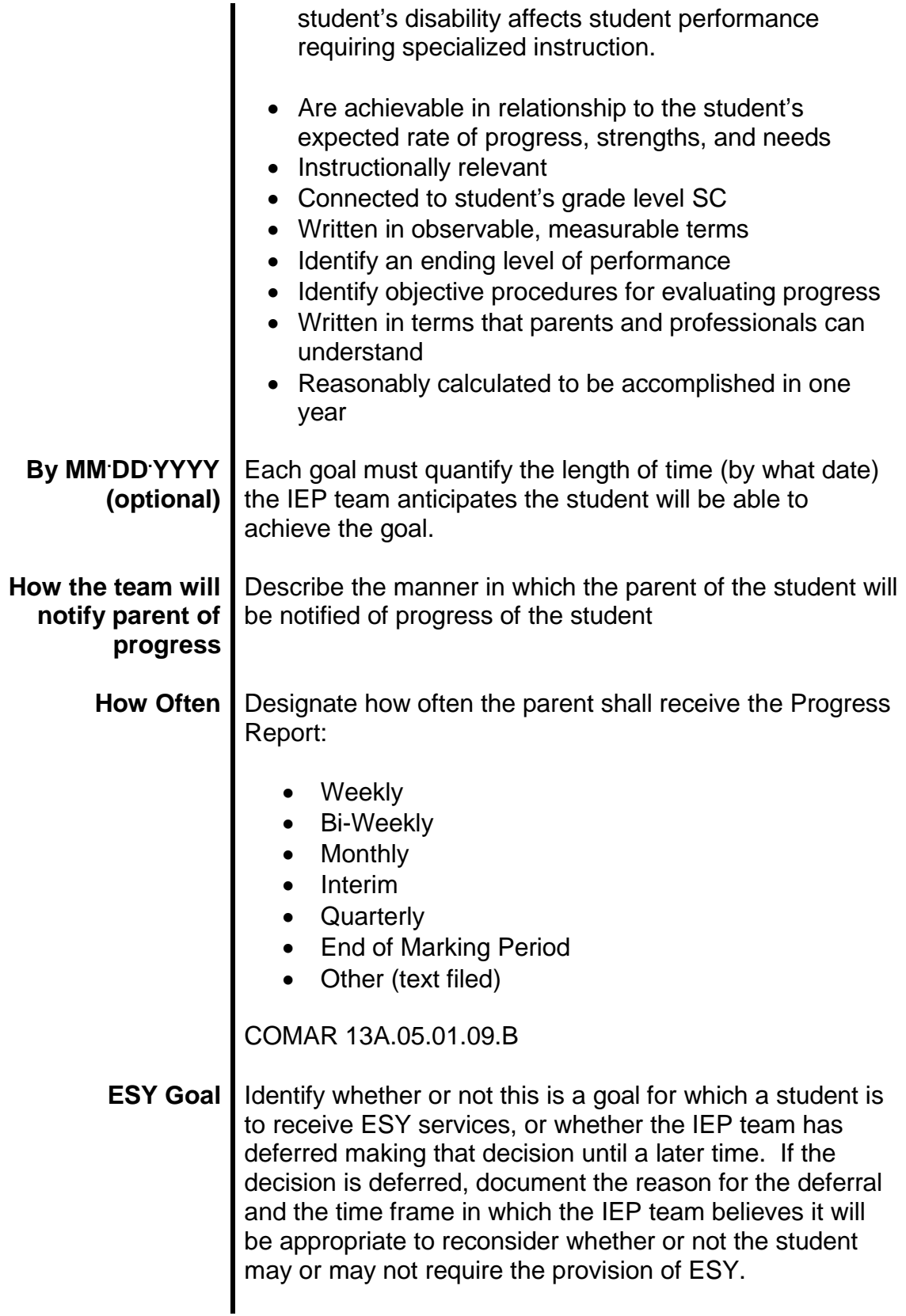

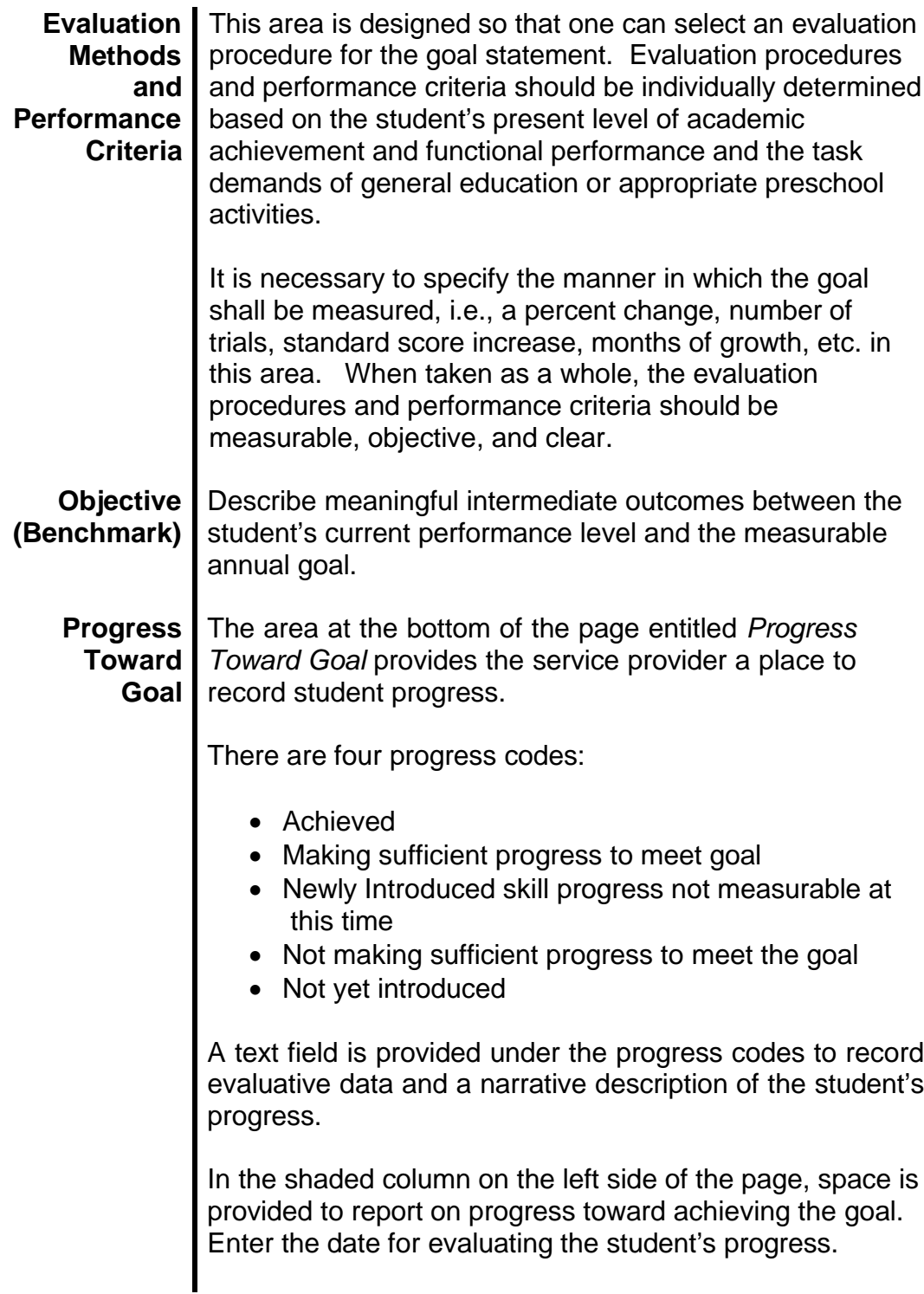

**This page is left blank intentionally for future revisions, as appropriate.**

**SECTION**

# **SERVICES**

# **SPECIAL EDUCATION SERVICES**

#### **Service Nature**

Nature refers to the type of service, regardless of the frequency. This field is completed to address each special education services to be provided to the student, as determined by the student's IEP team.

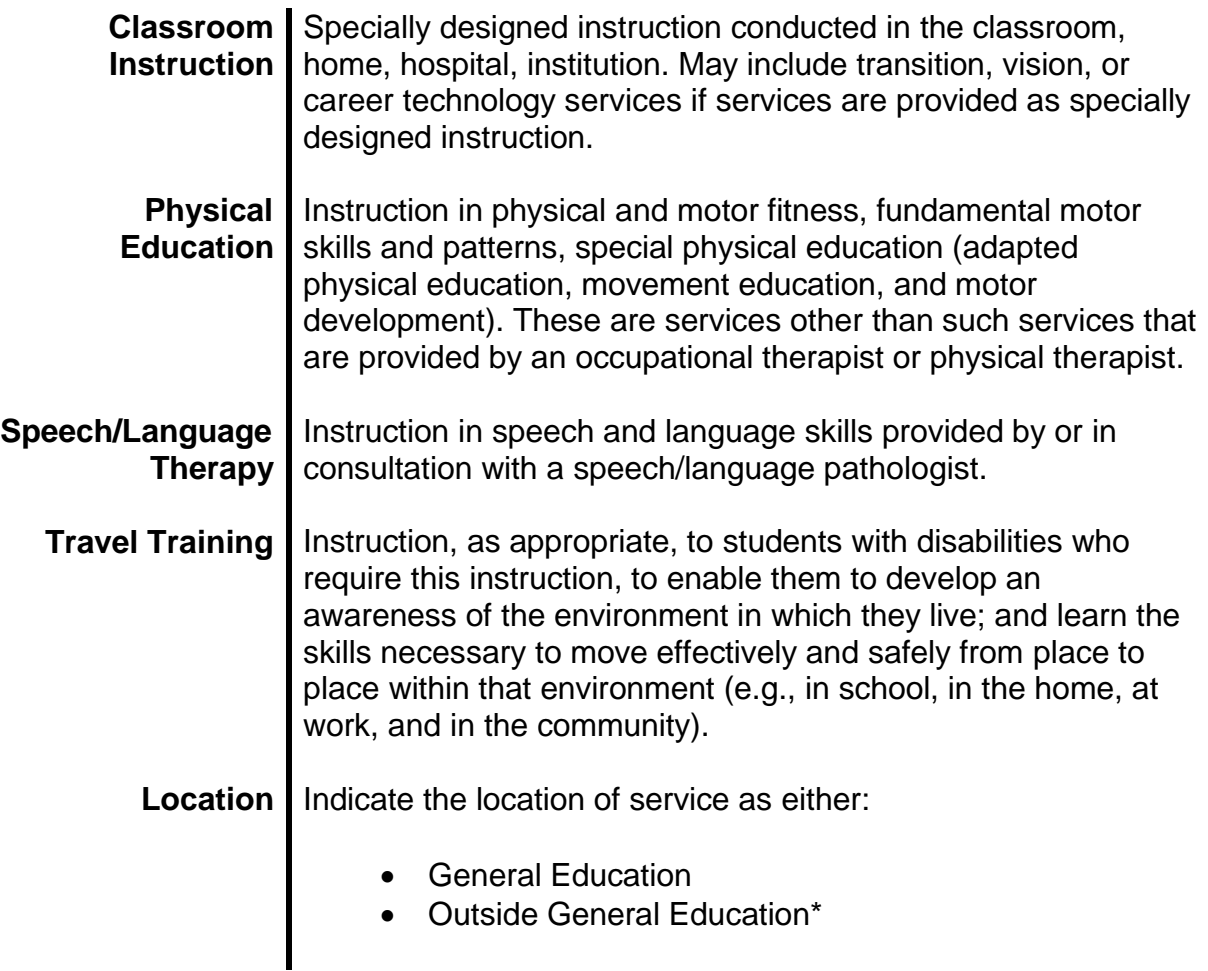

#### **\*NOTE:**

Each time the IEP team identifies a service as requiring the provision of services outside of a general education setting, the IEP team is required to explain **WHY** that service **CANNOT** be provided in general education with the use of supplementary aids, services, program modifications, and supports.

#### **Service Description**

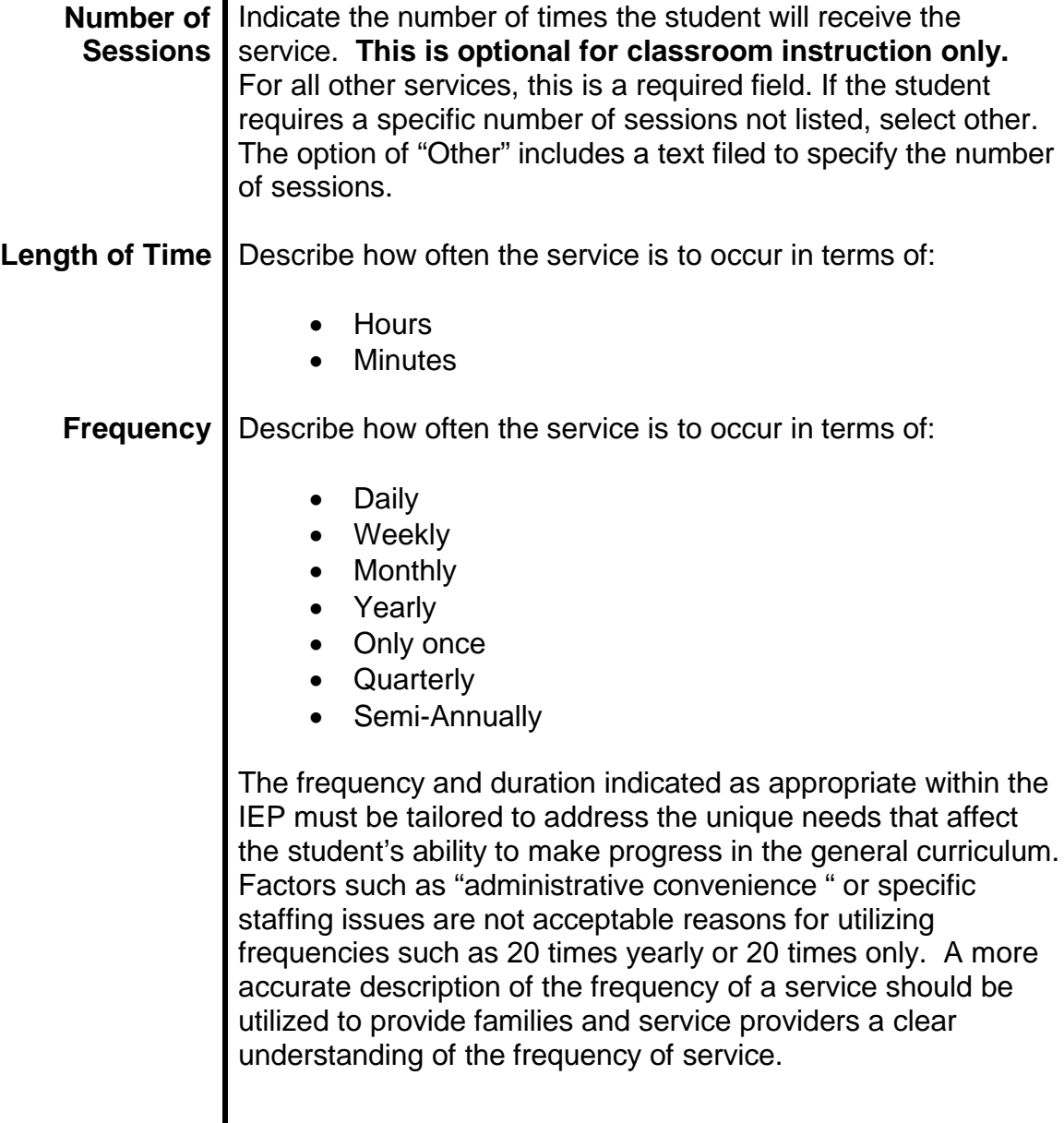

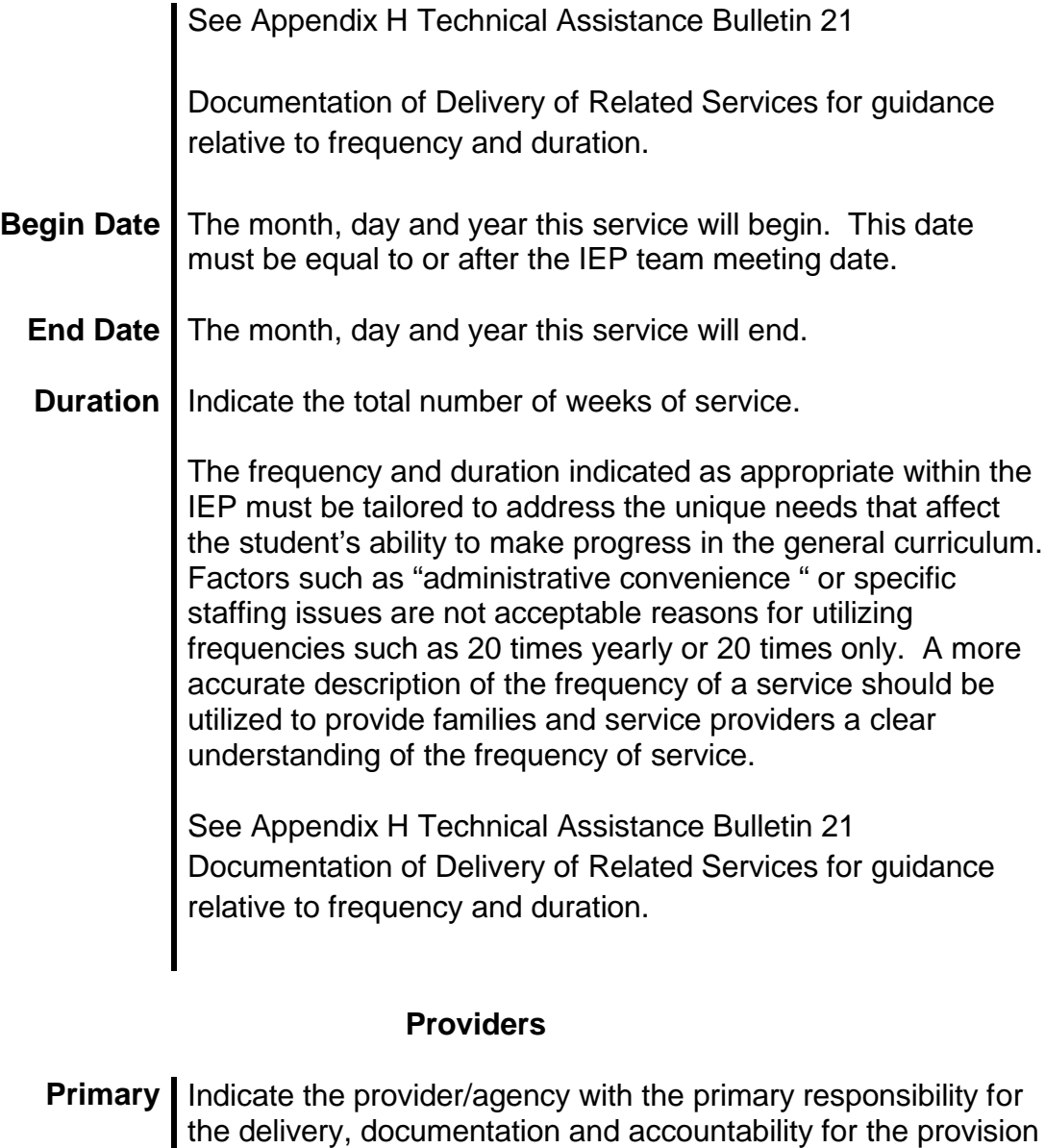

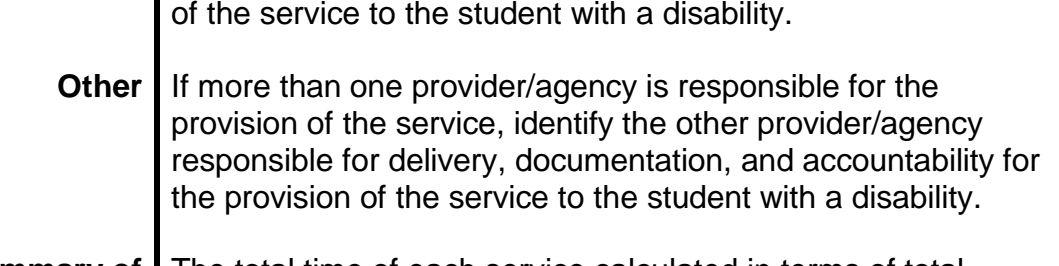

#### **Summary of Service** The total time of each service calculated in terms of total number of hours and minutes described in terms of:

- Weekly
- Monthly; or
- Yearly; and
- Hours and Minutes

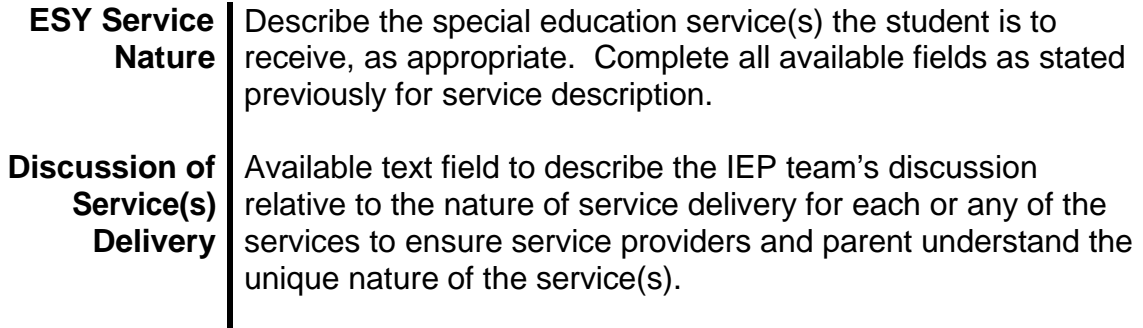

## **RELATED SERVICES**

#### **Service Nature**

Developmental, corrective and other supportive services that the student's IEP team identifies that the student requires to assist him or her to benefit from special education.

#### **NOTE:**

Federal and State regulations [34 C.F.R. §300.34(c)(16); COMAR 13A.05.01.03B(81)] define transportation as a service which includes:

- a) Travel to and from school and between schools;
- b) Travel in and around school buildings; and
- c) Specialized equipment, such as special or adapted buses, lifts, and ramps, if required to provide special transportation for a student with a disability.

Each student's IEP team, which includes the child's parent along with local school personnel, determines the services that are needed for an individual student to receive FAPE. Each student's IEP team determines the student's need for specialized transportation and is required to reflect that need on the student's IEP. Specialized transportation must be provided in accordance with the IEP at public expense and at no cost to the parents. Nothing in IDEA requires the provision of a service to a student unless the student's IEP team has determined that the service is required in order for the student to benefit from special education and has included that service in the student's IEP.

**Audiological** | Identification of students with hearing loss; determination **Services** of the range, nature, and degree of hearing loss, including referral for medical or other professional attention for the habilitation of hearing; provision of habilitative activities, such as language habilitation, auditory training, speech reading (lip reading), hearing evaluation, and speech conservation; creation and administration of programs for prevention of

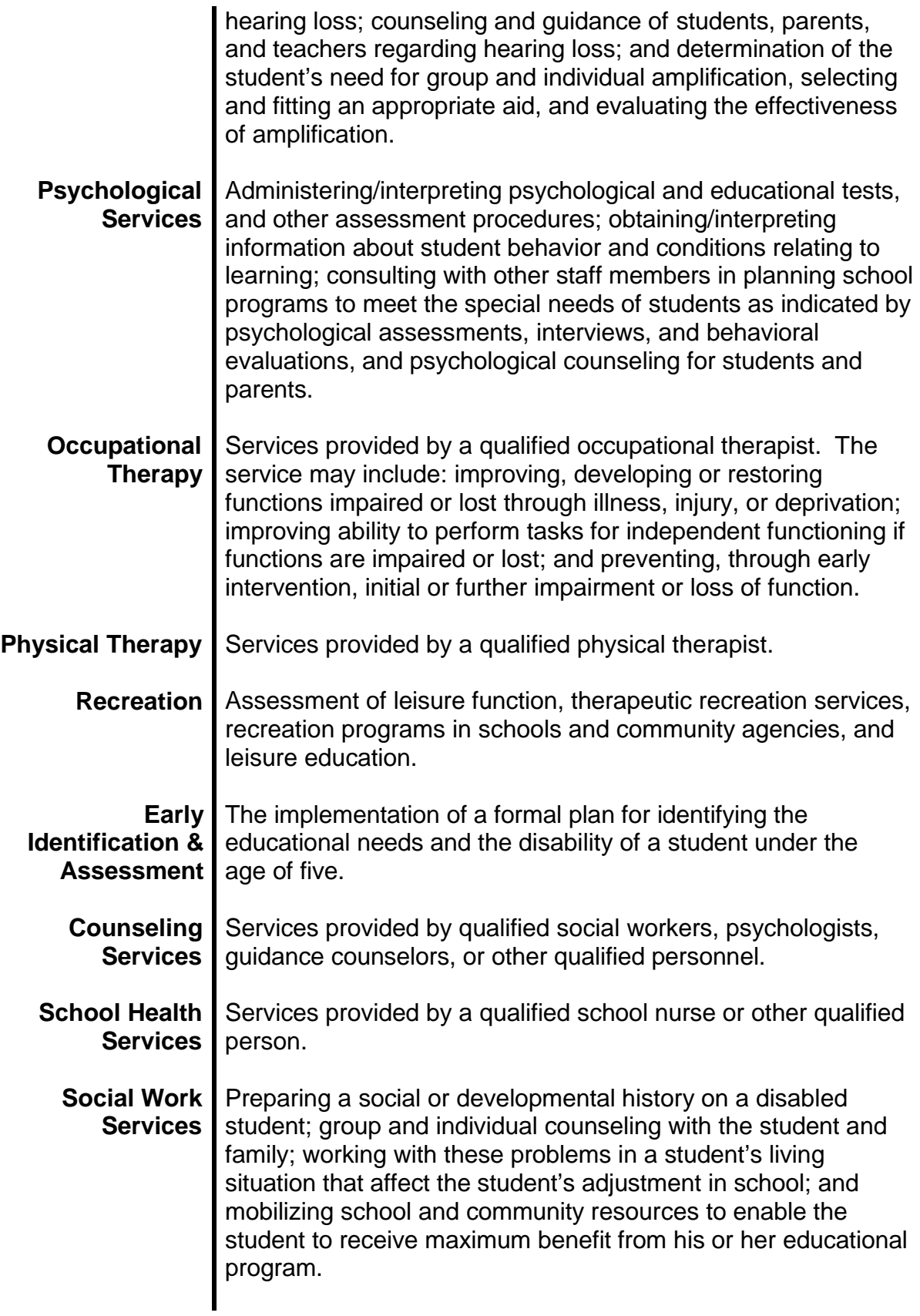

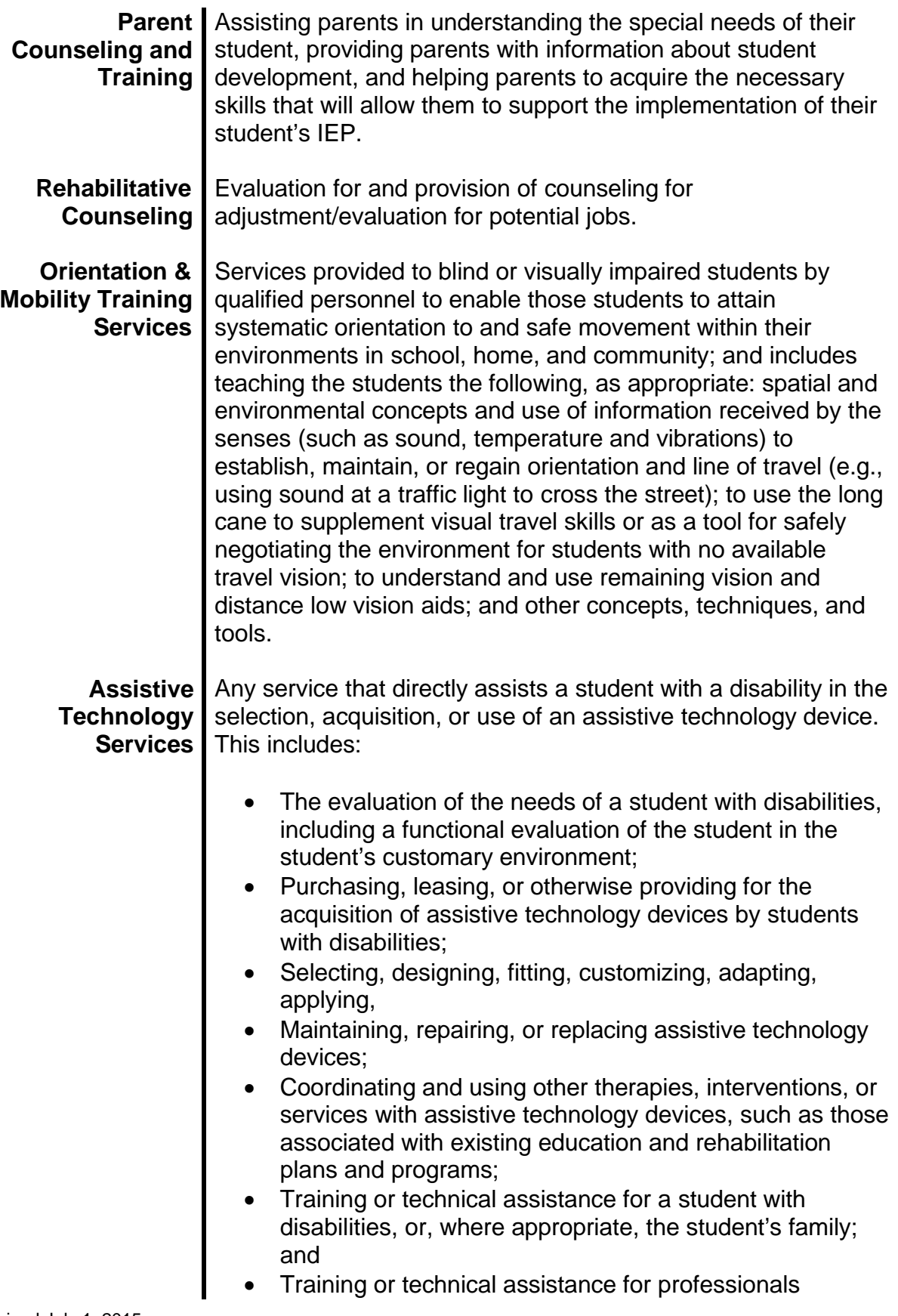

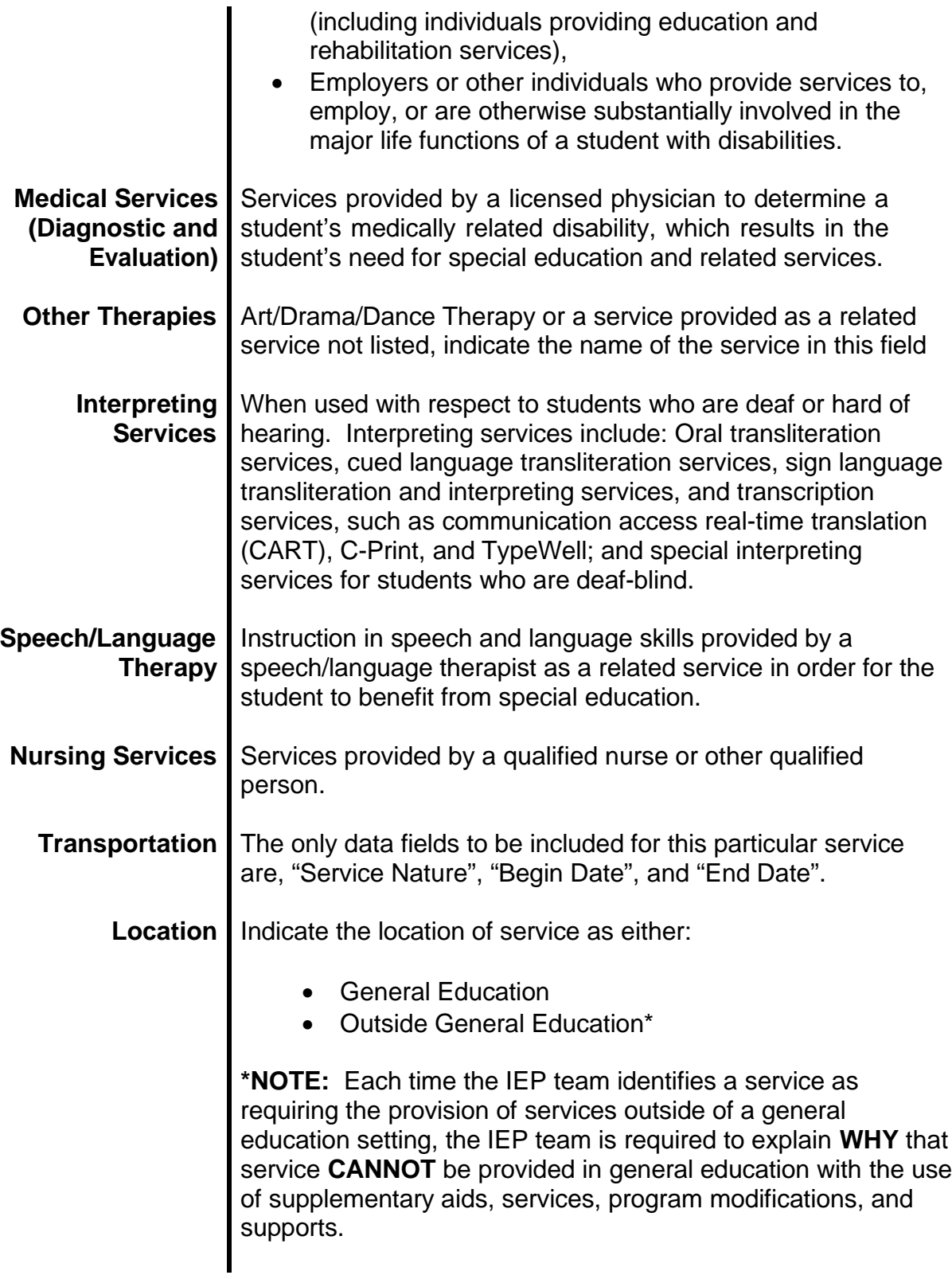

#### **Service Description**

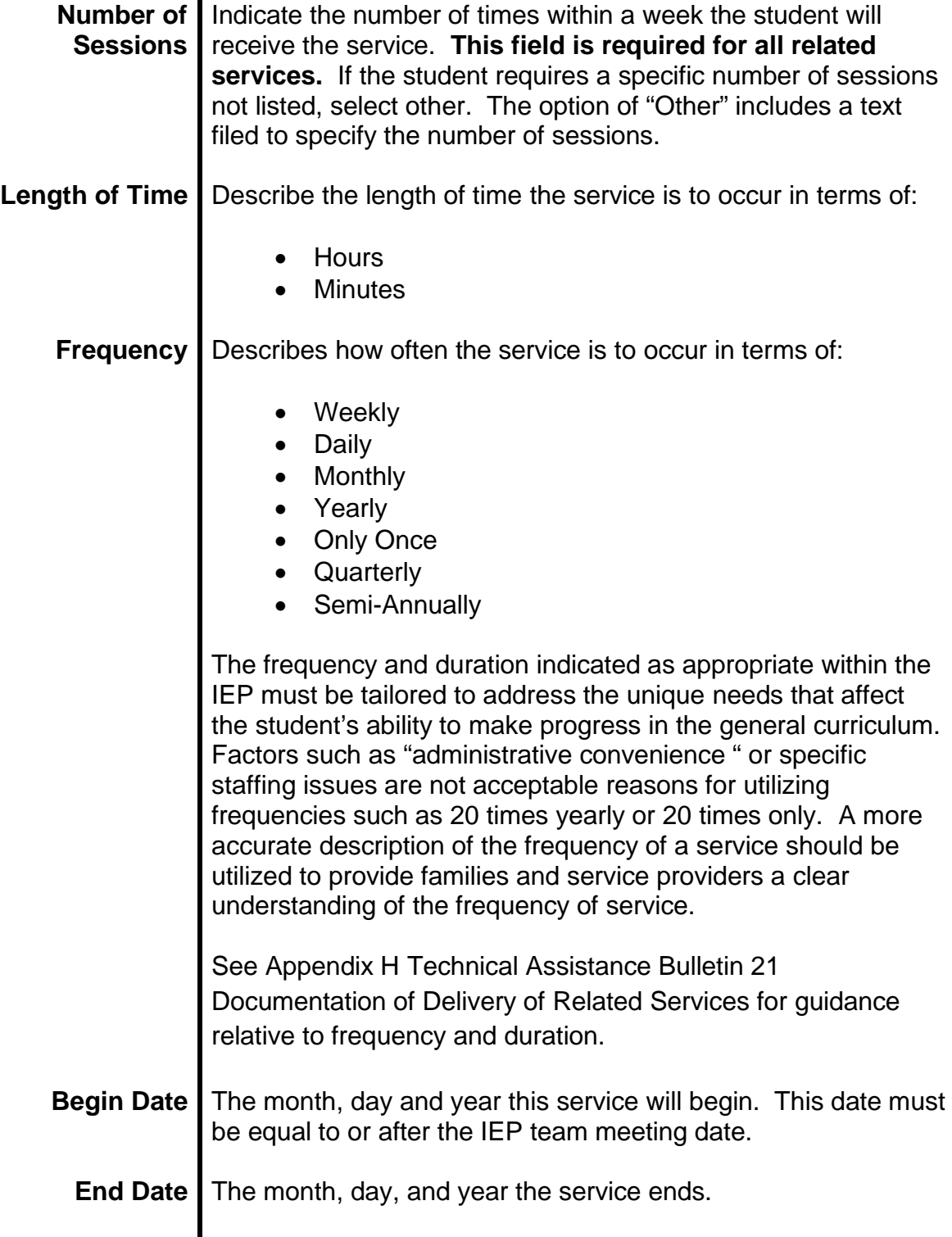

#### **Duration** I Indicate the total number of weeks of service.

The frequency and duration indicated as appropriate within the IEP must be tailored to address the unique needs that affect the student's ability to make progress in the general curriculum. Factors such as "administrative convenience " or specific staffing issues are not acceptable reasons for utilizing frequencies such as 20 times yearly or 20 times only. A more accurate description of the frequency of a service should be utilized to provide families and service providers a clear understanding of the frequency of service.

See Appendix H Technical Assistance Bulletin 21 Documentation of Delivery of Related Services for guidance relative to frequency and duration.

#### **Providers**

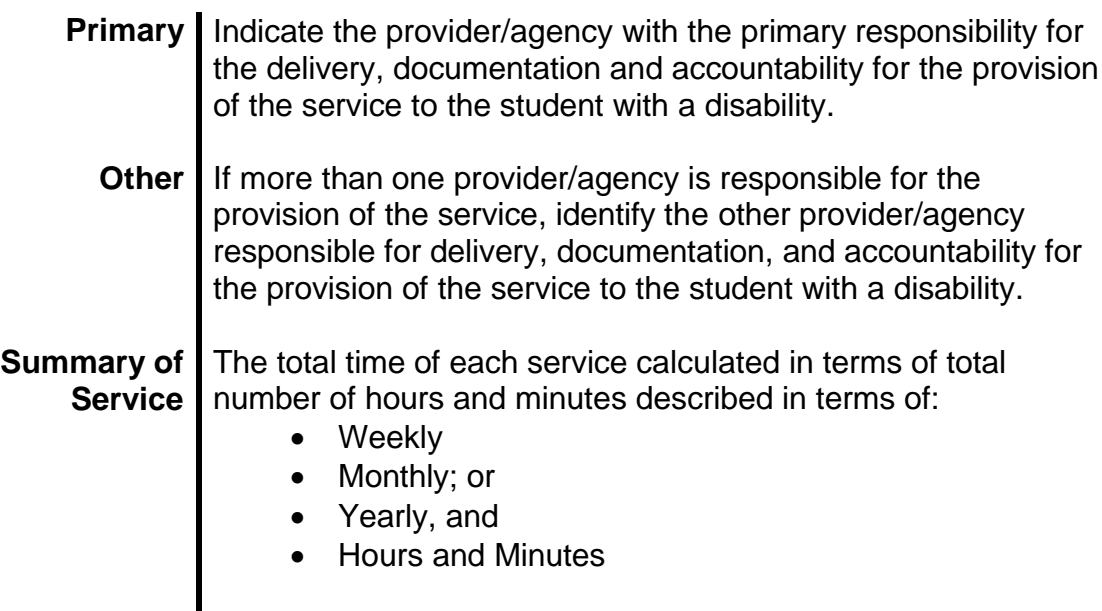

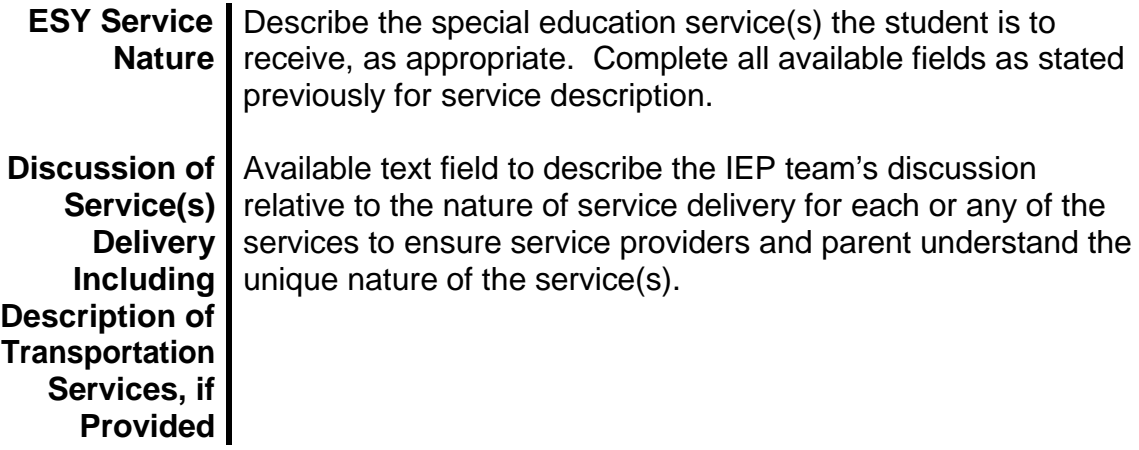

# **CAREER AND TECHNOLOGY EDUCATION SERVICES**

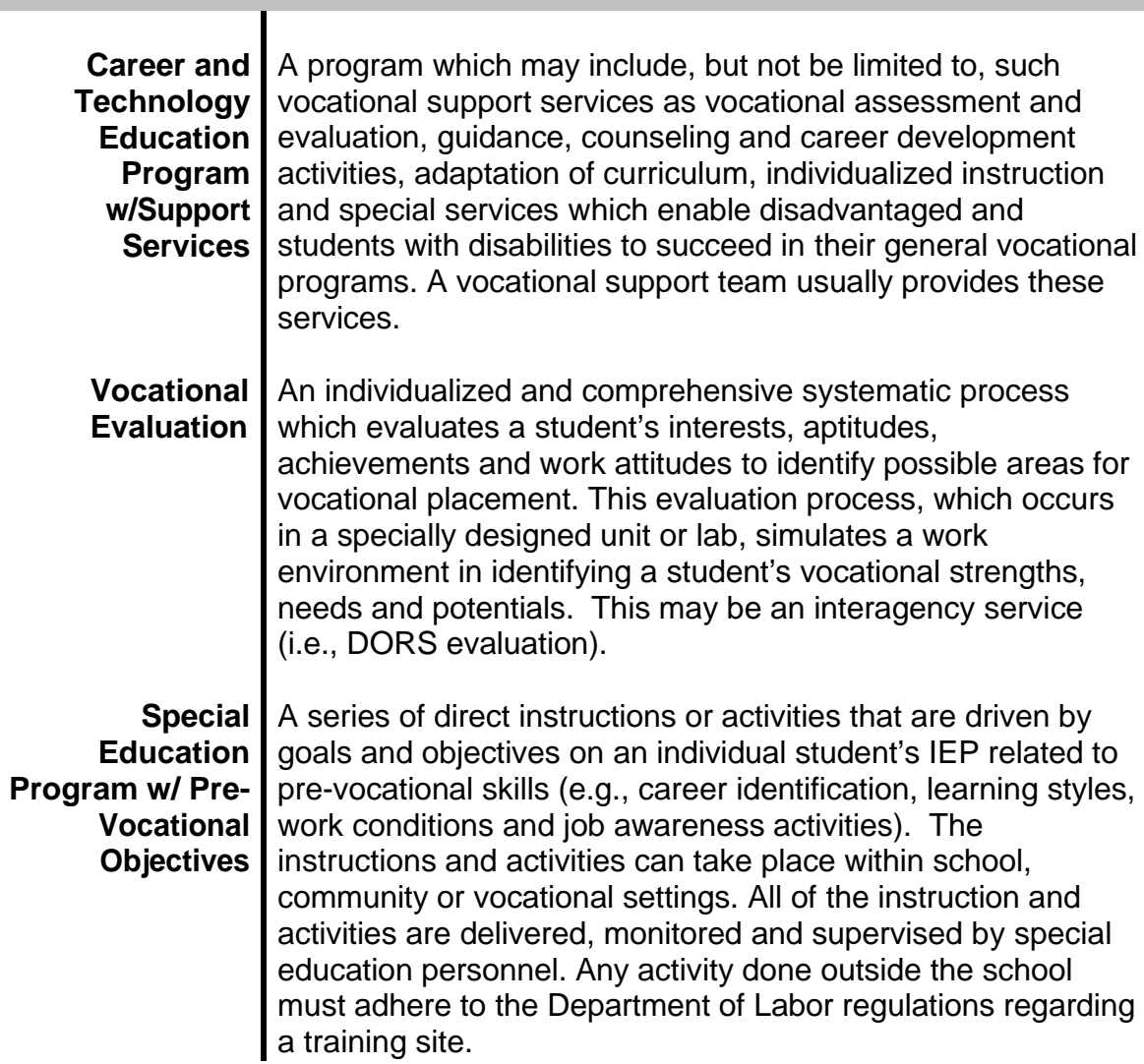

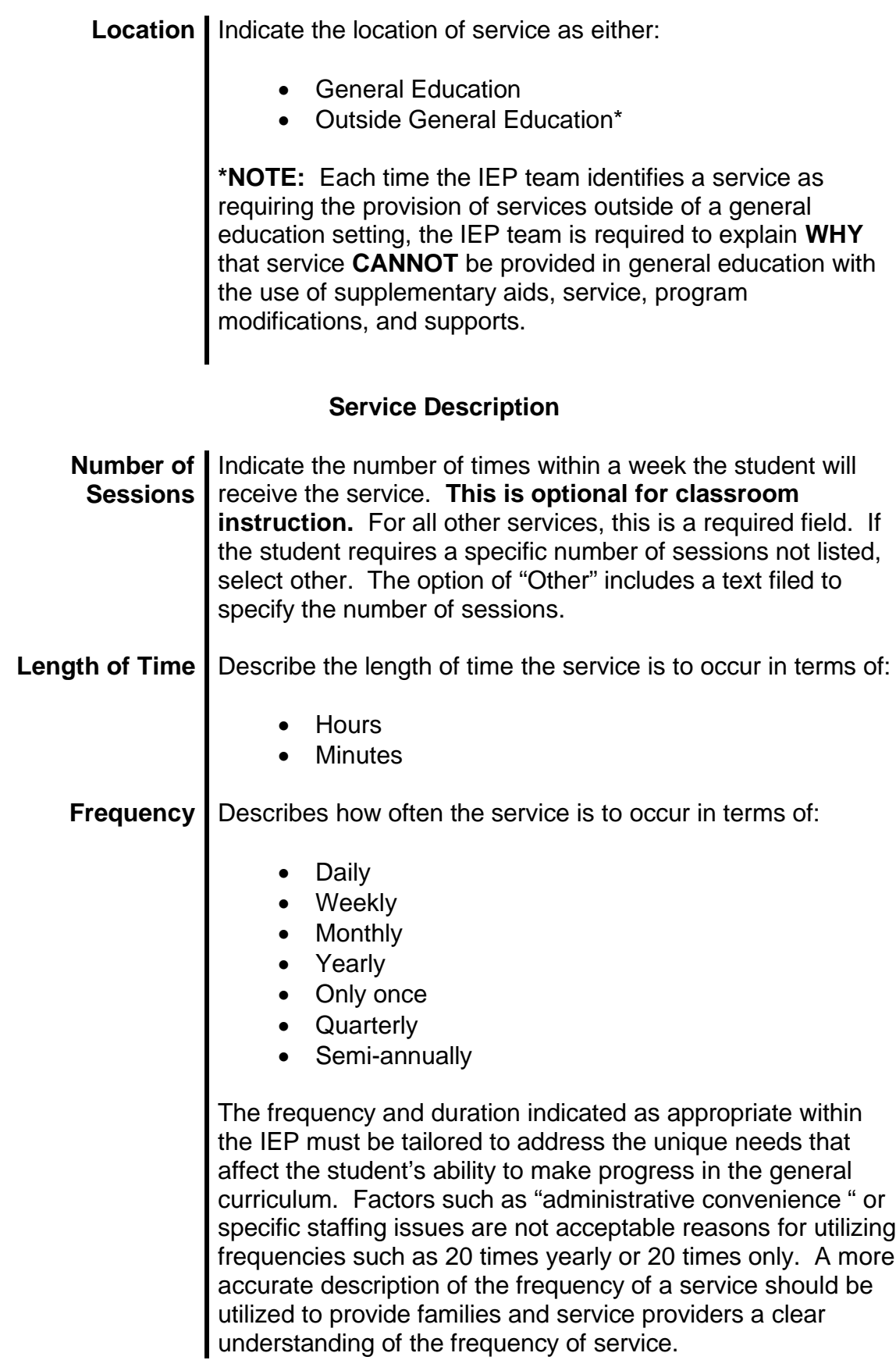

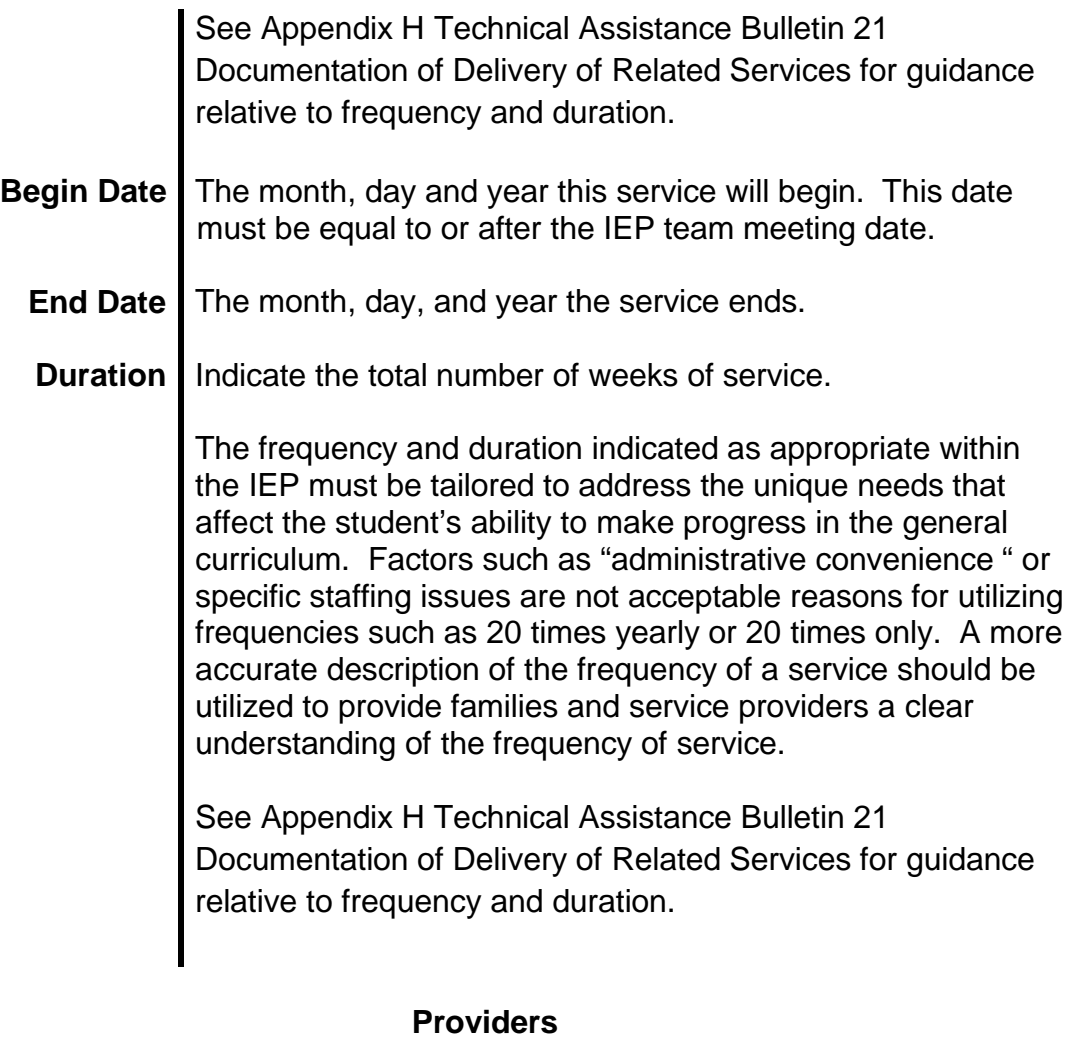

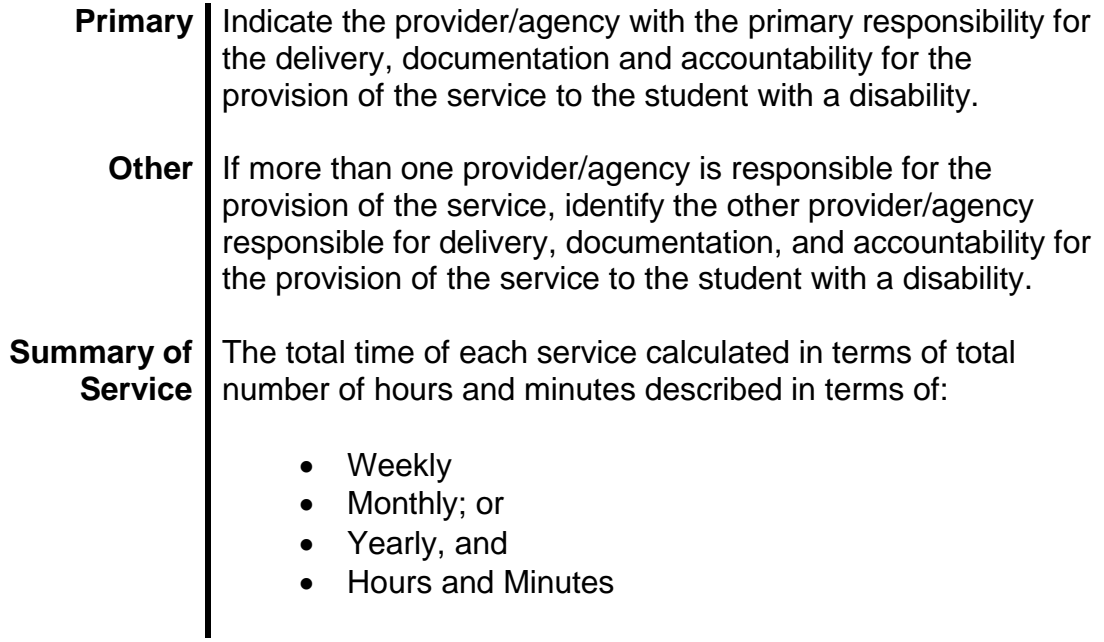

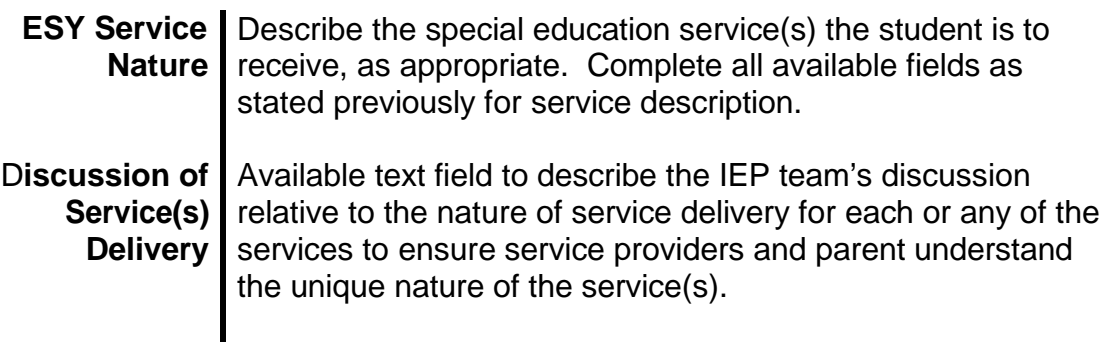

**This page is left blank intentionally for future revisions, as appropriate.**

**SECTION**

# VI **PLACEMENT DATA**

### **LEAST RESTRICTIVE ENVIRONMENT (LRE) DECISION MAKING & PLACEMENT SUMMARY**

When making a placement decision, the IEP team must consider the least restrictive environment (LRE). The placement decision determines where the student's special education instruction will occur. This decision is made by the IEP team and is based on the student's IEP. The student must be educated in the school that he or she would attend if not disabled unless the IEP indicates that another school is appropriate. The IEP team must consider placement closest to the student's home, if the student is not in the school the student would attend if not disabled.

LRE means that students with disabilities are educated with students without disabilities to the maximum extent appropriate. Students with disabilities must not be placed in special classes or separate schools unless education in regular education classes with supplementary aids, services, program modifications, and supports cannot be achieved satisfactorily. In selecting the LRE, consideration is given to any potential harmful effect on the student or on the quality of the services that he or she needs. The student may not be removed from education in ageappropriate general education classes solely because of needed modifications in the general curriculum.

The LRE mandate of the IDEA requires students with disabilities to receive their education in general education settings to the maximum extent appropriate. If such a setting is not appropriate, the student is to receive his or her education in a setting with the least amount of segregation from the student's nondisabled peers, as possible. In short, the LRE relates to the settings **WHERE** a student with a disability receives special education services, and how much **TIME** is spent in those settings, **NOT WHAT SERVICES** a student is to receive.

Placement decisions **CANNOT** be solely based on:

- Category of the student's disability;
- Severity of the student's disability;
- Language and communication needs;
- Needed modifications in the general curriculum;

Revised July 1, 2015

- Configuration of the public agency's delivery system;
- Availability of space or educational or related services; or
- Administrative convenience.

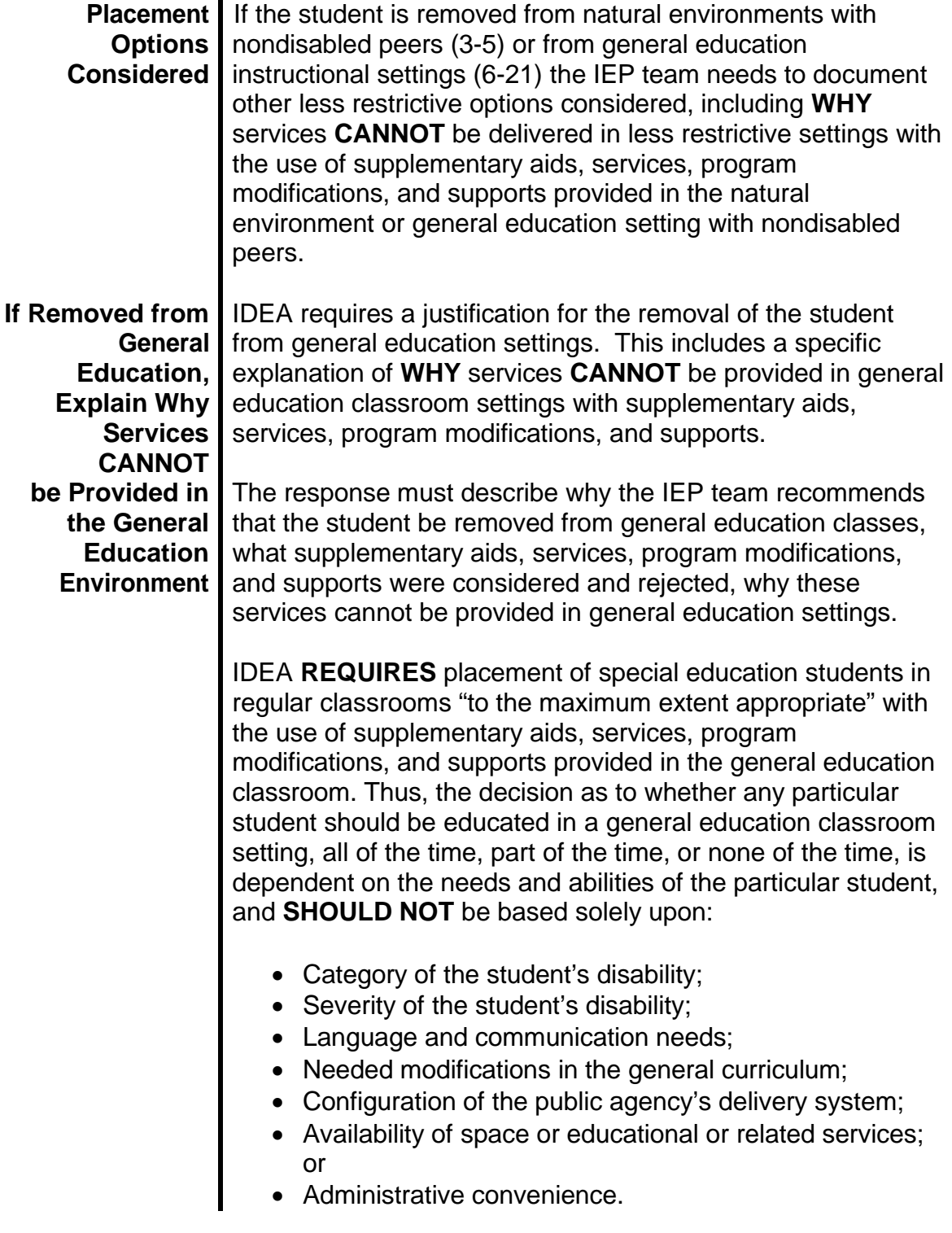

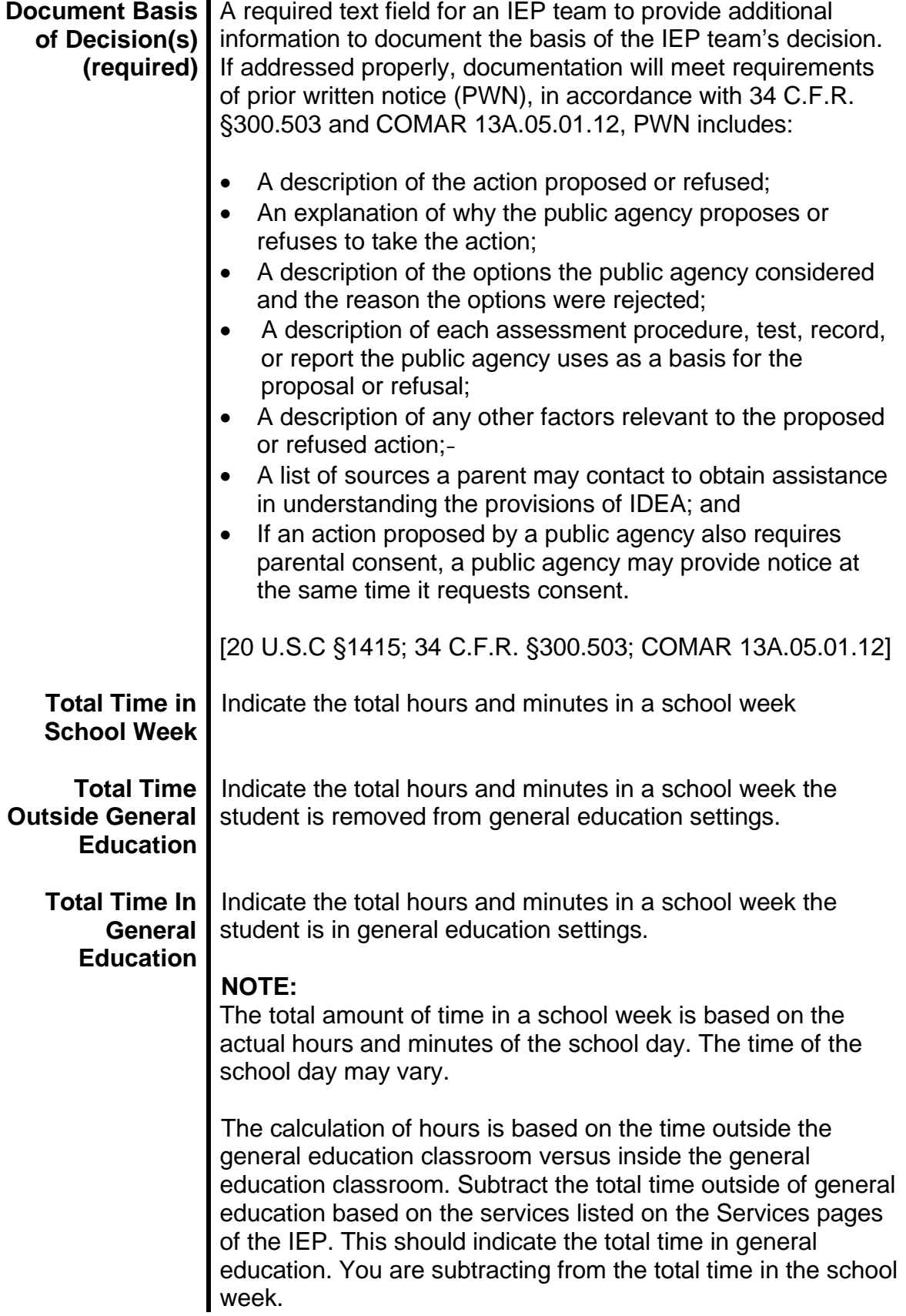

#### **Special Attending a Regular Early Childhood Program for at Least Education 10 Hours per Week and Receiving the Majority of Special Placements Education and Related Services in That Setting.** Early **(3-5)** childhood programs include, but are not limited to:

- □ Head Start;
- □ kindergarten;
- D reverse mainstream classrooms;
- private preschools;
- $\Box$  preschool classes offered to an eligible pre-kindergarten population by the public school system; and
- group student care.

Attendance at an early childhood program need not be funded by IDEA, Part B funds.

**Attending a Regular Early Childhood Program for at Least 10 Hours per Week and Receiving the Majority of Special Education and Related Services in Some Other Location.**

**Attending a Regular Early Childhood Program Less Than 10 Hours per Week and Receiving the Majority of Special Education and Related Services in That Setting.**

**Attending a Regular Early Childhood Program Less Than 10 Hours per Week and Receiving the Majority of Special Education and Related Services in Some Other Location.**

If the student does not attend a regular early childhood program or kindergarten, the next factor to consider is whether the student attends a special education program, as defined below. Report the student according to the location of the special education program. Report the student in one of these environments even if the student also receives special education at home or in a service provider location.

**Service provider location.** Students who receive **all** of their special education and related services from a service provider, and who did not attend an early childhood program or a special education program provided in a separate class, separate school, or residential facility. For example, speech instruction provided in:

- $\Box$  private clinicians' offices,
- $\Box$  clinicians' offices located in school buildings,
- $\Box$  hospital facilities on an outpatient basis, and
- $\Box$  libraries and other public locations.

Do not include students who also received special education at home. Students who received special education both in a service provider location and at home should be reported in the home category.

**Home.** Students who receive special education and related services in the principal residence of the student's family or caregivers, and who did not attend an early childhood program or a special education program provided in a separate class, separate school, or residential facility. Include students who receive special education both at home and in a service provider location. The term caregiver includes babysitters.

**Separate class.** Students who attend a special education program in a class with less than 50% nondisabled peers. (Do not include students who also attended a regular early childhood program as listed above.

**Public Separate Day School.** Students who receive education in public day school designed specifically for students with disabilities. Do not include students who also attended a regular early childhood program.

**Private Separate Day School.** Students who receive education in a private day school designed specifically for students with disabilities. Do not include students who also attended a regular early childhood program.

**Public Residential Facility.** Students who receive education programs in publicly operated residential schools or residential medical facilities on an inpatient basis. Do not include students who also attended a regular early childhood program.

**Private Residential Facility.** Students who receive education in privately operated residential schools or residential medical facilities on an inpatient basis. Do not include students who also attended a regular early childhood program.

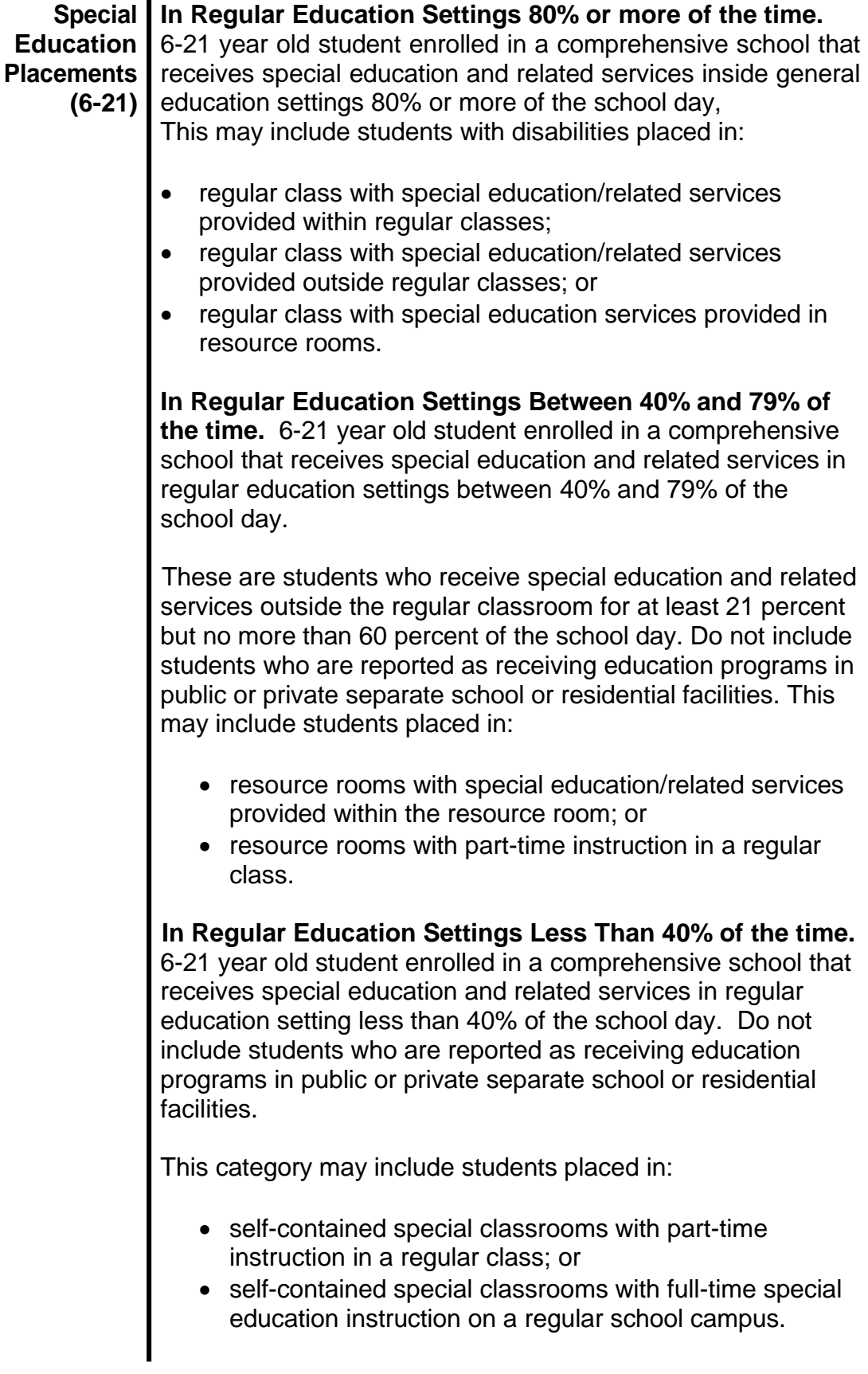

**Public Separate Day School.** 6-21 year old student who receives special education and related services for greater than 50% of the school day in a public separate day facility that *does not house programs for students without disabilities.*

**Private Separate Day School.** 6-21 year old student who receives special education and related services for greater than 50% of the school day in a private separate day facility that *does not house programs for students without disabilities.*

**Public Residential Facility.** 6-21 year old student who receives special education and related services greater than 50% of the school day in a public residential facility.

**Private Residential Facility.** 6-21 year old student who receives special education and related services for greater than 50% of the school day in a private residential facility.

**Homebound Placement.** 6-21 year old student who receives special education instruction at home. Do not include students with disabilities whose parents have opted to "homeschool" them and who receive special education at the public expense.

**Hospital Placement.** 6-21 year old who receives special education in a medical treatment facility on an in-patient basis.

**Correctional Facility.** 6-21 year old who receives special education in correctional facilities. These data are intended to be a count of all students with disabilities receiving special education in:

- short-term detention facilities (community-based or residential), or
- local and state correctional facilities.

**Parentally Placed In Private School.** 6-21 year old student who is enrolled by their parents in a religiously affiliated or other private schools and whose basic education is paid through private resources and who receive special education and related services at public expense from a local school system under a service plan. **Do not** include students who are placed in private schools by the local school system or public agency in order to receive free appropriate public education.

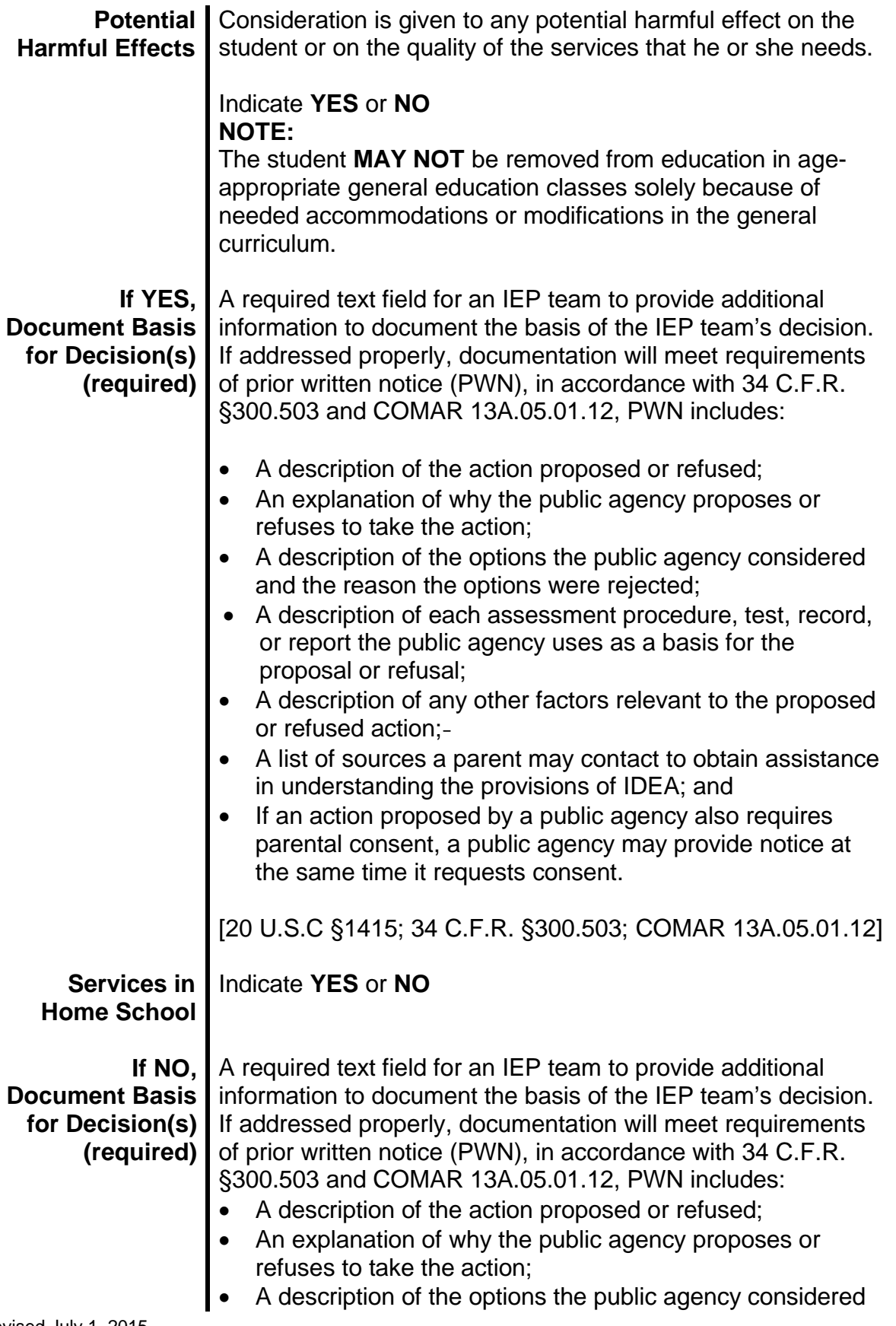

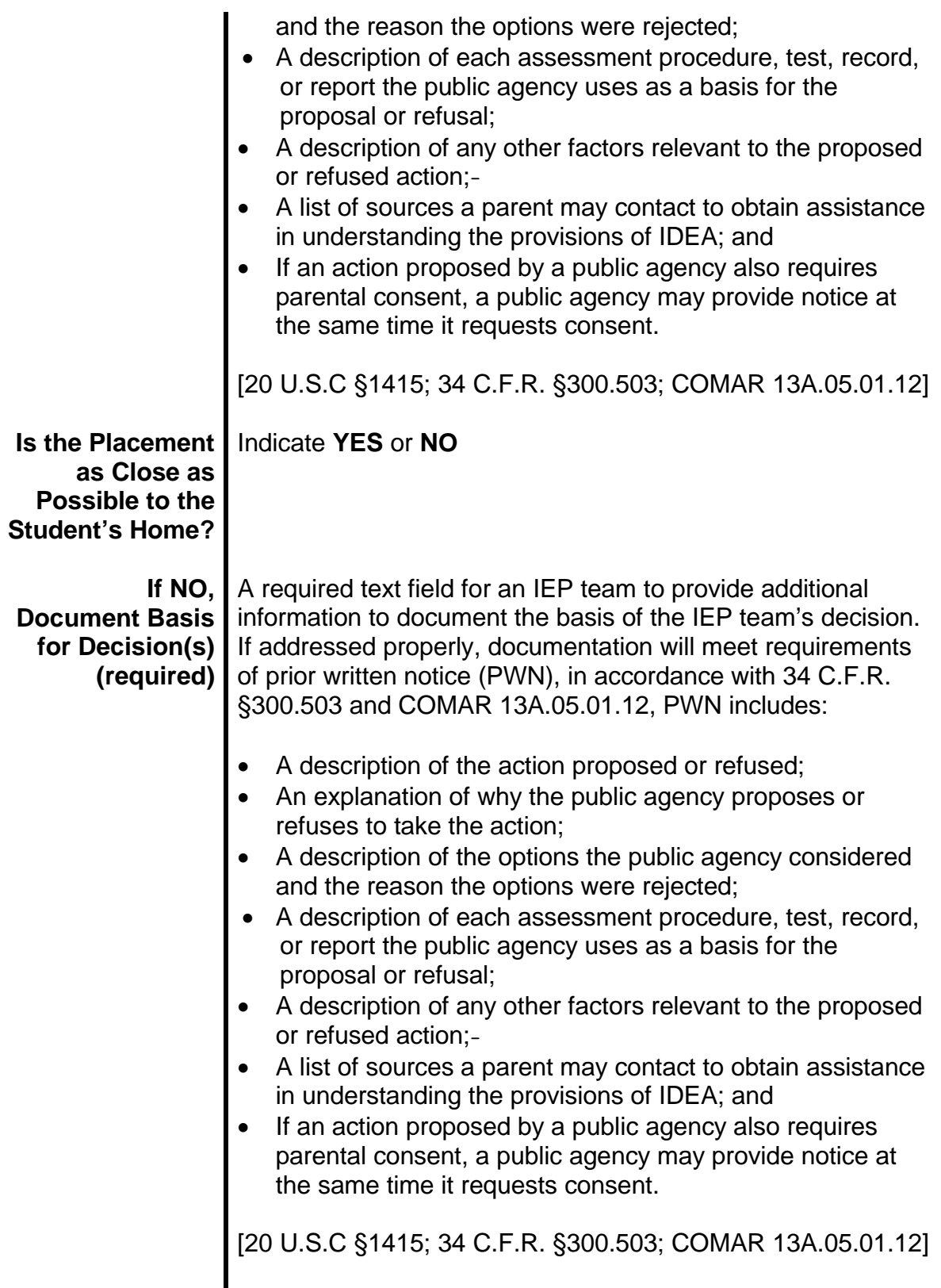
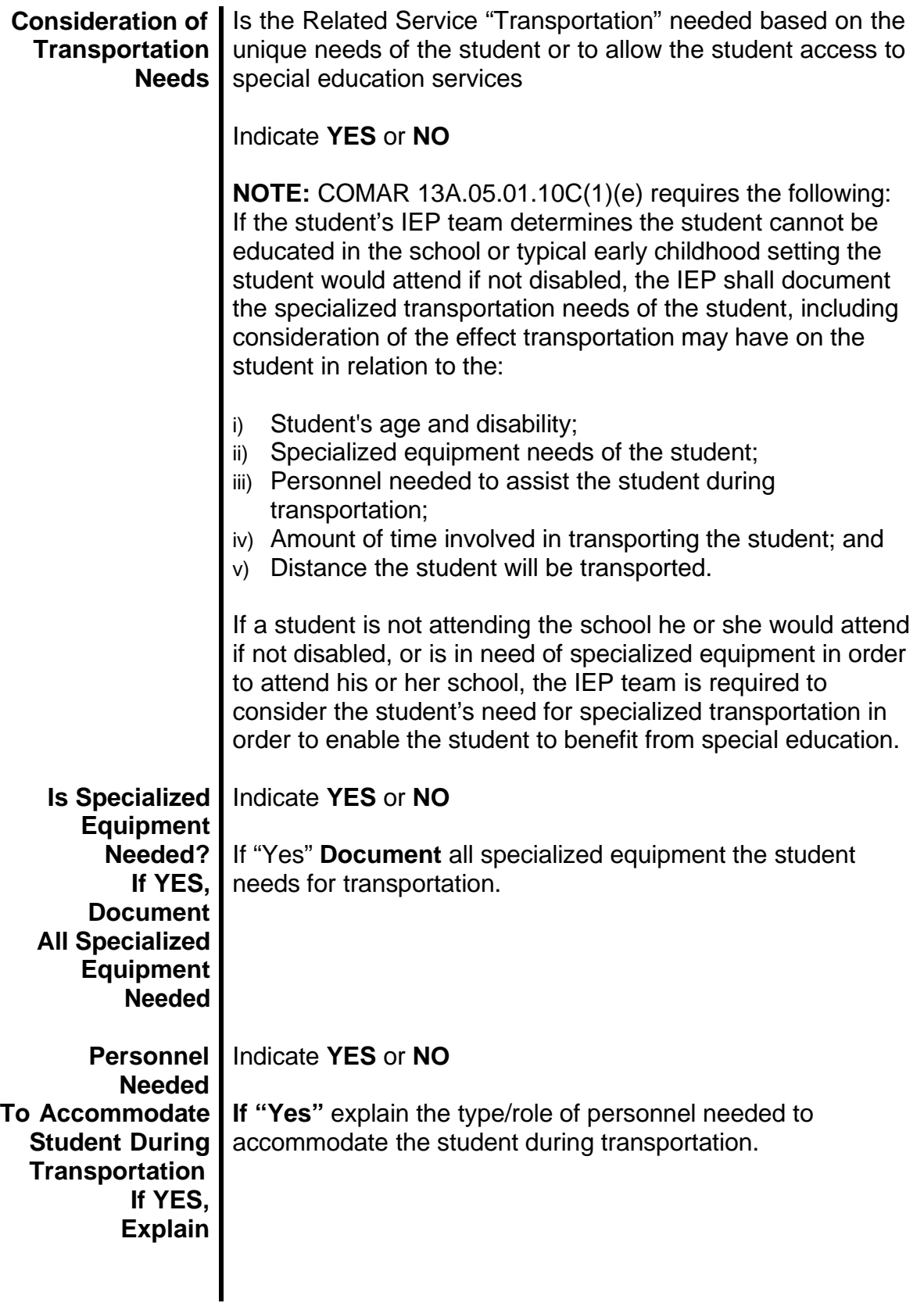

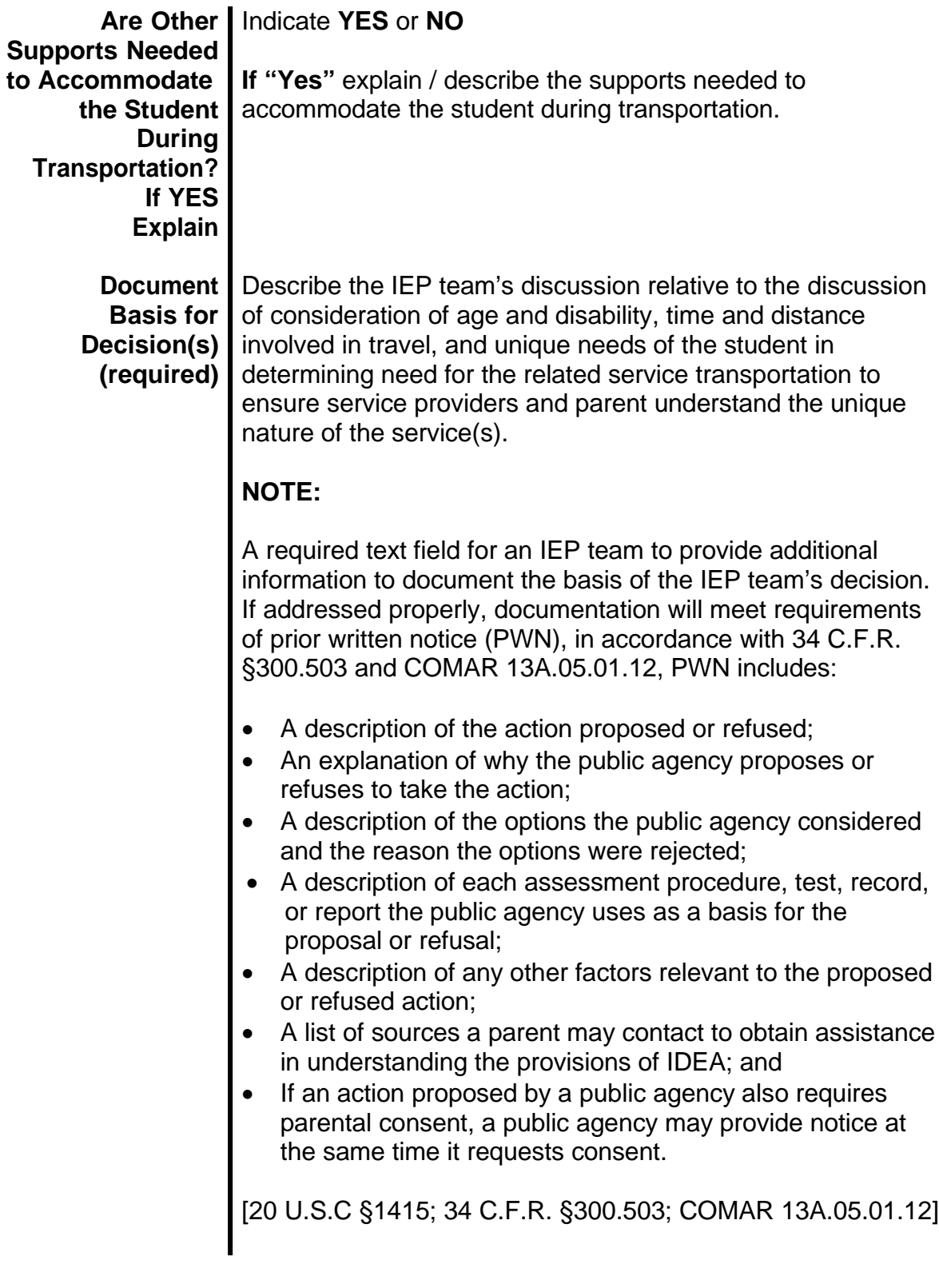

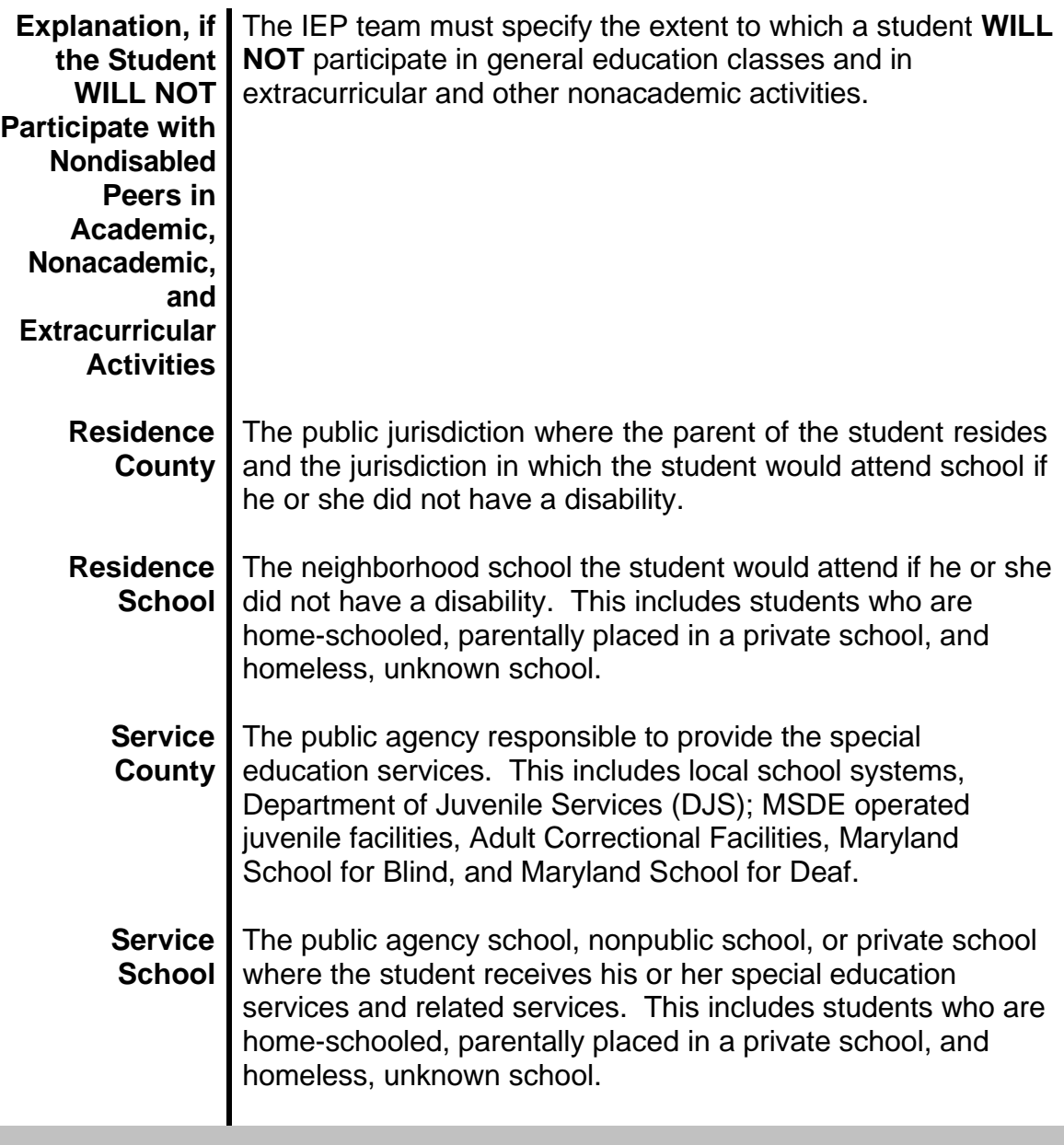

# **STUDENT COUNT ELIGIBILITY CODES**

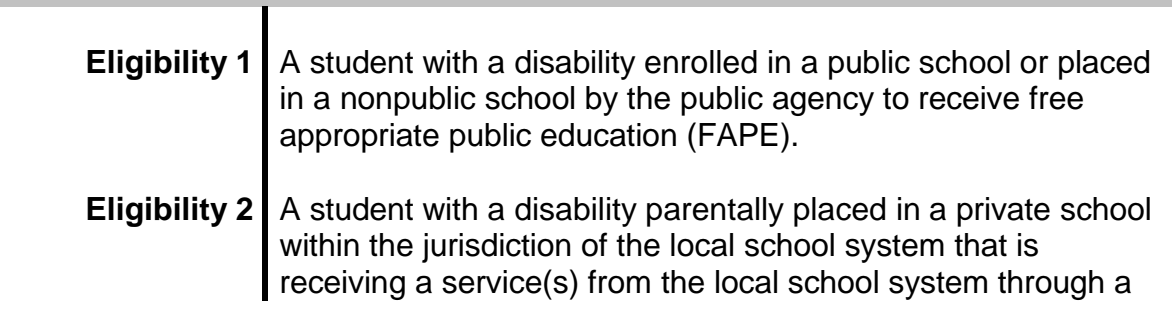

service plan.

**Eligibility 3** A student with a disability parentally placed in a private school within the jurisdiction of the local school system and who is not receiving services through a service plan. **Eligibility 4** An eligible public school student with a disability not receiving services due to parent refusal to initiate special education and related services. **Eligibility 6** | A child, under the age of 3 determined eligible for Part B preschool special education and related services, and the child's parents provide consent for their child to continue early intervention services through an IFSP (Extended IFSP Option).

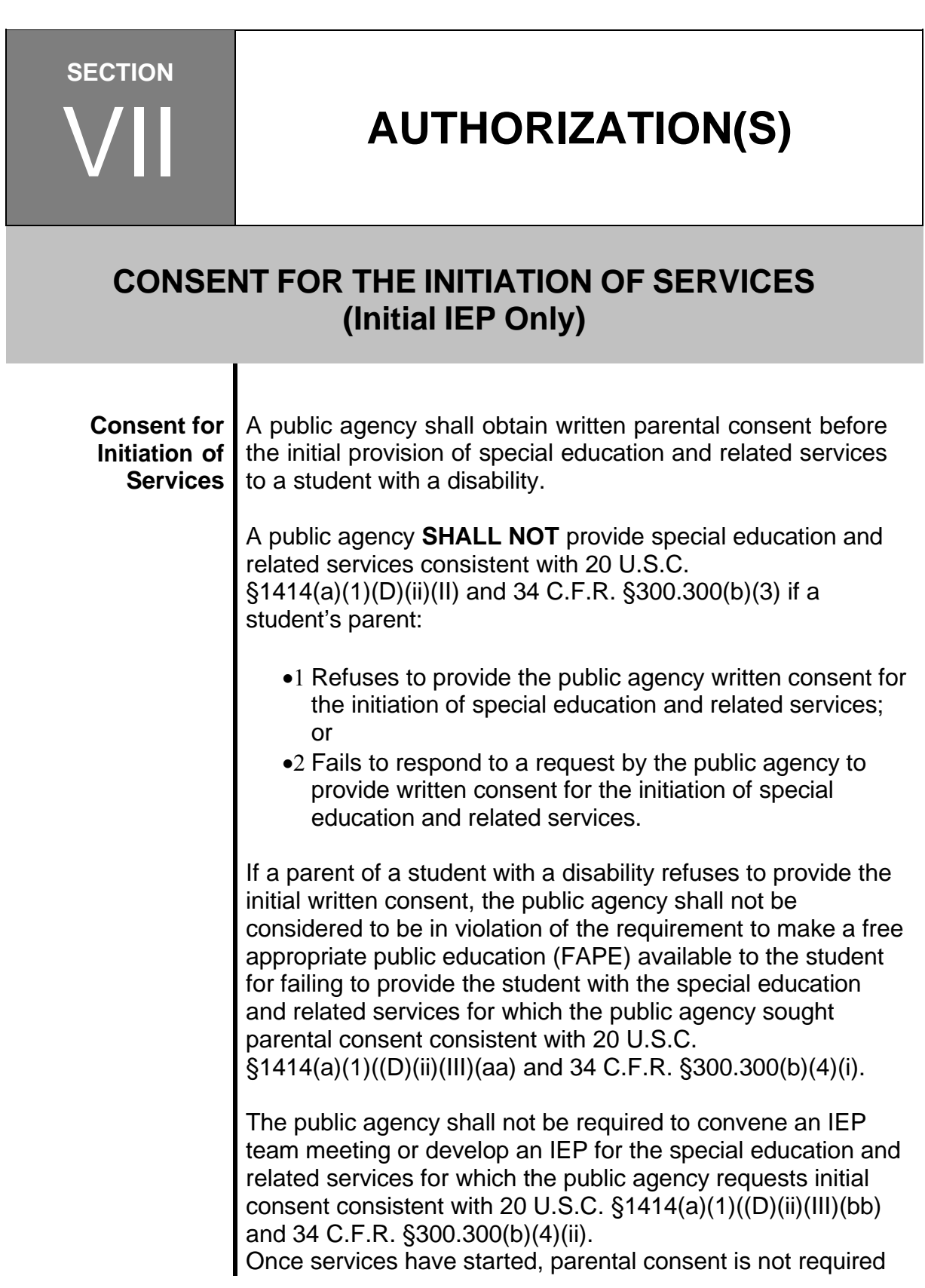

in order to implement any future changes to the student's special education services. After the initiation of special education and related services, a public agency and parent may propose changes to the student's services or placement at an IEP team meeting. When a public agency or parent proposes to change the student's services or placement, the public agency is required to provide the parent with PWN of the proposed changes or refusals.

# **NOTE:**

Public agency personnel shall request the local school superintendent or administrative head of the public agency to appoint a parent surrogate to represent the student at any point in the educational decision making process if it is suspected that the student may be disabled and if:

- The student is a ward of the State:
- The student is an unaccompanied homeless youth;
- The parents of the student are unknown or unavailable; or
- The student's rights have not been transferred, in accordance with Education Article §8-412.1, Annotated Code of Maryland.

# **MEDICAL ASISTANCE**

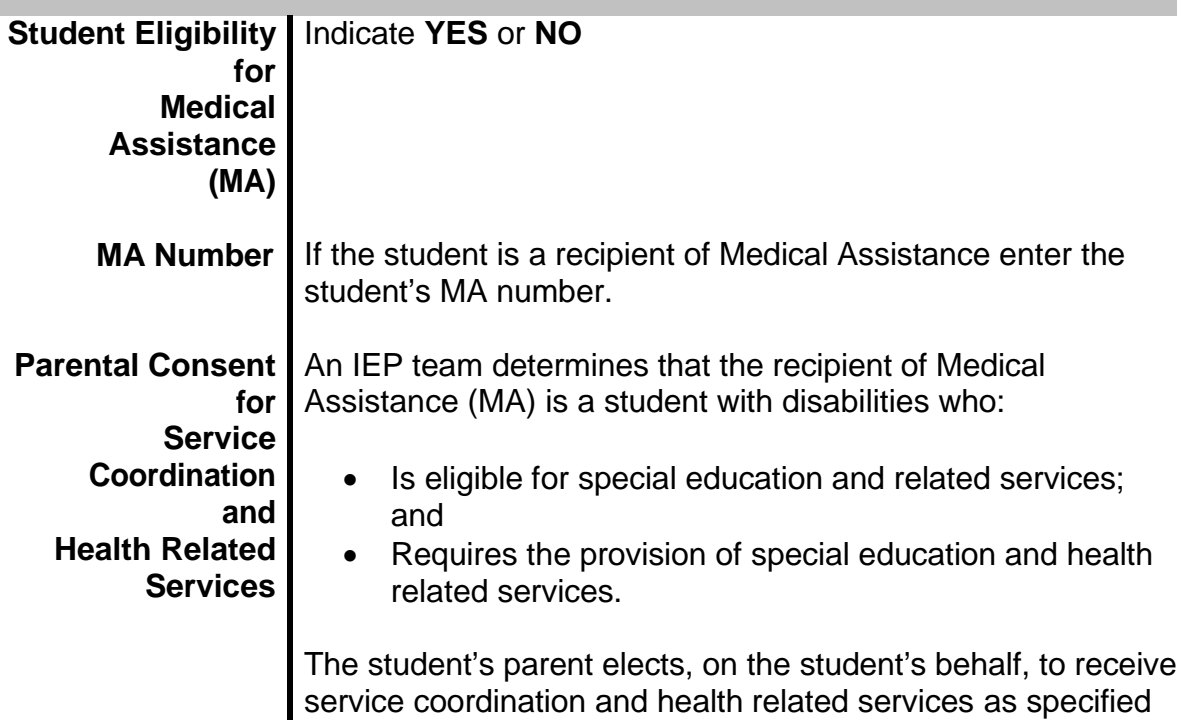

in the student's IEP. In accordance with COMAR 10.09.52, the student's parent is required to identify the MA Service Coordinator(s).

Each time the student's IEP is reviewed or revised, a public agency or provider agency must provide parent(s) written notice of public benefits, in accordance with 34 C.F.R. §300.154(d)(2)(iv)(A)

Each time the student's IEP is reviewed or revised, a public agency or provider agency must obtain written parental consent for the selection of the MA Service Coordinator.

In accordance with 34 C.F.R. §300.154(d)(2)(iv), parents are required to provide one-time only consent to access public benefits, after receiving written notice consistent with 34 C.F.R. §300.154(d)(2)(v),

By providing consent the parent understands and agrees in writing that the public agency may access their child's Medicaid to pay for services provided to their child.

### **NOTE:**

If the student's parent refuses consent for MA service coordination or access to public benefits, the provider agency is not relieved of its responsibility to provide all required health related services at no cost to the parents.

**This page is left blank intentionally for future revisions, as appropriate.**

# **A A Individualized Education<br>Program (IFP) Form Individualized Education Program (IEP) Form**

The following document is a PDF copy of the Maryland Statewide Individualized Education Program (IEP) form. The enclosed document becomes effective July 1, 2015.

B

# **Individuals with Disabilities Education Act (IDEA) 2004 Federal Regulations 34 C.F.R. §§300 & 303**

The following document is a PDF copy of final federal regulations for the Individual with Disabilities Education Act (IDEA) of 2004 published in the Federal Register on August 14, 2006. The regulations were effective October 13, 2006. Supplemental regulations were released December 1, 2008, effective December 31, 2008.

# **Code of Maryland Regulations (COMAR)**

The following document is a PDF copy of four chapters of COMAR that are specifically relevant to student with disabilities. These regulations may also be accessed online at: [http://www.dsd.state.md.us](http://www.dsd.state.md.us/)

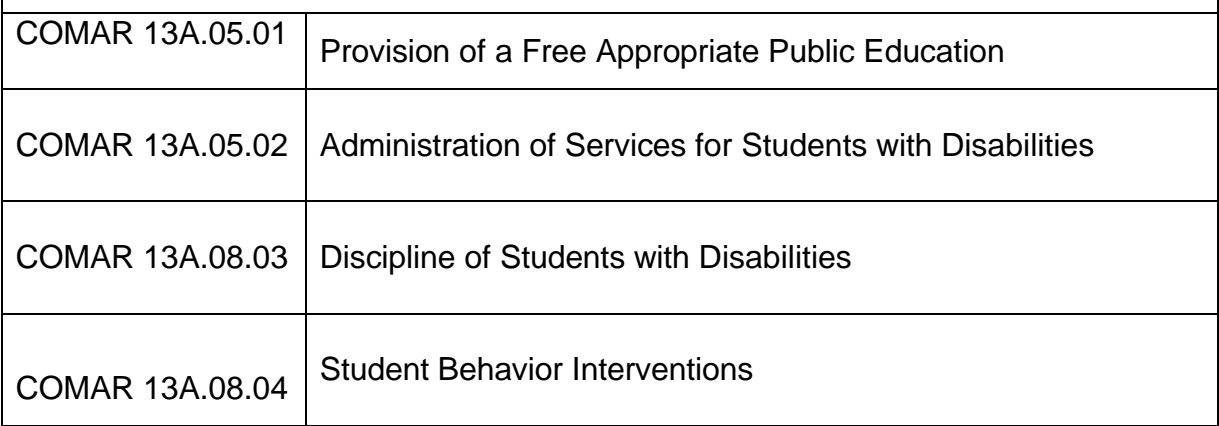

# **Parentally Placed<br>Private School Private School**<br>Students with Disabilities **Private School Students with Disabilities**

The following documents are provided to assist local school systems and IEP teams to address the issues relative to parentally placed private school students with disabilities.

Statutory Comparison of IDEA 1997 to IDEA 2004

OSEP Topical Brief – Children with Disabilities Enrolled by Their Parents in Private School

OSEP Question & Answer Document – Children with Disabilities Enrolled by Their Parents in Private School

IDEA Regulations, Appendix B Calculation of Proportionate Share

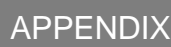

E

# **U. S. Department of Education, Office of Special Education Programs (OSEP) Topical Briefs**

The following documents produced by the U. S. Department of Education, Office of Special Education Programs (OSEP) are included to provide local school systems and IEP teams access to current information is specific issues that changed with the reauthorization of IDEA in 2004.s Alignment with NCLB

Changes in Evaluation and Reevaluation

**Discipline** 

**Disproportionality** 

Early Intervening Services (EI)

Highly Qualified Teachers (HQT)

Identification of a Specific Learning Disability (SLD)

Individualized Education Program (IEP)

Individualized Education Program (IEP) Team Meetings and Changes to the IEP

Monitoring and Enforcement

National Instructional Materials Accessibility Standards (NIMAS)

Procedural Safeguards – Mediation

Procedural Safeguards – Resolution Meetings and Due Process Hearings

Procedural Safeguards – Surrogate Parents, Notice, and Parental Consent

Secondary Transition

State Complaint Procedures

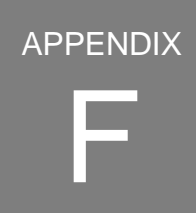

# **U. S. Department Of Education, Office Of Special Education Programs (OSEP) Q & A Documents**

The following Q&A documents produced by the U. S. Department of Education, Office of Special Education Programs (OSEP) are included to provide local school systems and IEP Teams access to current information is specific issues that changed with the reauthorization of IDEA in 2004.

**Discipline** 

Highly Qualified Teachers (HQT)

IEP, Evaluation, and Reevaluation

Monitoring and Enforcement

National Instructional Materials Accessibility Standards (NIMAS)

Procedural Safeguards and Due Process Procedures

Response to Intervention (RtI) and Early Intervening Services (EI)

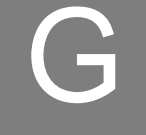

# **Division of Special Education/ Early Intervention Services Publications**

The following publications, produced by the Division of Special Education/Early Intervention Services, are included to provide local school systems and IEP teams access to current information on specific issues.

Procedural Safeguards – Parental Rights

Building IEPs with Maryland Families: What A Great IDEA!

Stepping Ahead to Success: Transition at Age Three

Understanding the Evaluation, Eligibility, and Individualized Education Program (IEP) Process in Maryland

Fact Sheet 1 – Addressing Disproportionality

Fact Sheet 3 – Multiple Day Accommodations

Facilitated IEP Team Meetings in Maryland: An Introduction and Frequently Asked Questions for Parents and Public Agency/School Personnel

IDEA Dispute Resolution Processes Comparison Chart

Special Education State Complaint Resolution Procedures

A Parent's Guide to Frequently Asked Questions about the State Complaint **Procedures** 

State Complaint Form

A Parent's Guide to Frequently Asked Questions about Mediation Procedures

A Parent's Guide to Frequently Asked Questions about Due Process Complaint Procedures

Request for Mediation and Due Process Complaint Form

# **Division of Special Education/<br>Early Intervention Services<br>Technical Assistance Bulletins Early Intervention Services Technical Assistance Bulletins**

The following publications, produced by the Division of Special Education/Early Intervention Services, are included to provide local school systems and IEP teams access to current information on specific issues.

Technical Assistance Bulletin 20 Provision of Accessible Copies of Documents to Parents

Technical Assistance Bulletin 21 Documentation of Delivery of Related **Services** 

<span id="page-232-0"></span>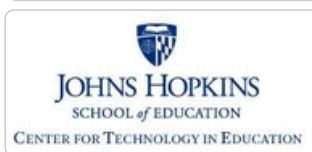

**[MD Online IEP System User](#page-0-0) [Guide v13](#page-0-0)**

**[Orientation](#page-1-0)**

**[Getting Started](#page-2-0)**

**[Locating a Student's Case](#page-3-0)**

**[Student Section, Student Matrix,](#page-232-0) [Case Load Tab](#page-232-0)**

**[Student Section, Student Matrix,](#page-233-0) [Search Tab](#page-233-0)**

**[Student Compass: Aggregate](#page-5-0) [Level](#page-5-0)**

**[Student Compass: Student](#page-6-0) [Level](#page-6-0)**

**[Meetings](#page-8-0)**

**[IEP Development](#page-10-0)**

**[Identifying Information](#page-12-0)**

**[Eligibility](#page-13-0)**

**[Participation](#page-14-0)**

**[Present Levels](#page-15-0)**

**[Special Considerations](#page-16-0)**

**[Goals](#page-17-0)**

**[Services](#page-20-0)**

**[LRE and Placement Summary](#page-21-0)**

**[Utilities](#page-22-0)**

**[Student Compass Wizards](#page-23-0)**

**[Transferring and Exiting](#page-26-0) [Students](#page-26-0)**

**[Forms and Logs](#page-27-0)**

**[Reports](#page-29-0)**

**[Additional Case Level](#page-31-0) [Functions](#page-31-0)**

**[County Level/Data Manager](#page-32-0) [Functions](#page-32-0)**

**[Managing User Accounts](#page-33-0)**

**[Editing Demographic](#page-34-0) [Information](#page-34-0)**

**[Technical Support &](#page-35-0) [Troubleshooting](#page-35-0)**

# Maryland State Department of Education **Maryland Online IEP**

MSDE Division of Special Education and Early Intervention Services

#### Student Section, Student Matrix, Case Load Tab

The **Cases tab** is located in the **Student Compass Module**, **Student Matrix section**, and can be accessed from the first screen present after logging into the MD Online IEP. If the user's caseload is small enough (ex. Teacher account with assigned caseload), the **Notification page** will automatically be available when logging into the system and the user can easily navigate to. Or, if the first screen when logging into the system is the **Search button**, the **Cases tab** is accessible as the tab to the left. Depending on the user's level of access, a varying number of students will appear. For a teacher, this will be a list of students assigned to their caseload. For a school based administrator this will be a list of every student in their school. Select a student's name to access the student's case.

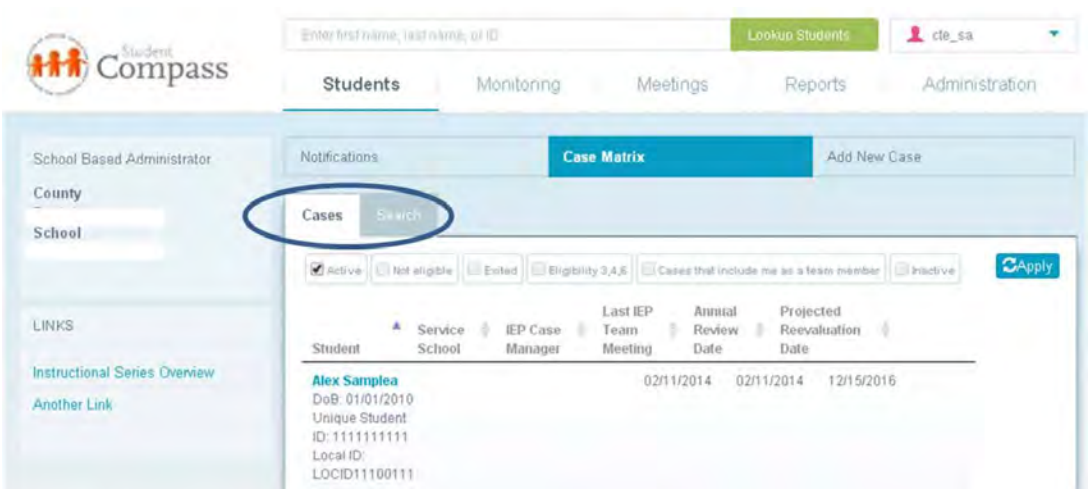

**Tip:** If the list of students is greater than 50, the user will enter the MD Online IEP system on the **Search tab**. Choose **Cases tab** to see the list of accessible students available to the user. If the list is extensive, use of **Search tab** would be the only way to locate a student case.

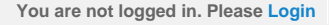

<span id="page-233-0"></span>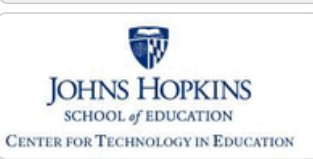

**[MD Online IEP System User](#page-0-0) [Guide v13](#page-0-0)**

**[Orientation](#page-1-0)**

**[Getting Started](#page-2-0)**

**[Locating a Student's Case](#page-3-0)**

**[Student Section, Student Matrix,](#page-232-0) [Case Load Tab](#page-232-0)**

**[Student Section, Student Matrix,](#page-233-0) [Search Tab](#page-233-0)**

[Search for a Case](#page-384-0)

[Add New Case](#page-385-0)

**[Student Compass: Aggregate](#page-5-0) [Level](#page-5-0)**

**[Student Compass: Student](#page-6-0) [Level](#page-6-0)**

**[Meetings](#page-8-0)**

**[IEP Development](#page-10-0)**

**[Identifying Information](#page-12-0)**

**[Eligibility](#page-13-0)**

**[Participation](#page-14-0)**

**[Present Levels](#page-15-0)**

**[Special Considerations](#page-16-0)**

**[Goals](#page-17-0)**

**[Services](#page-20-0)**

**[LRE and Placement Summary](#page-21-0)**

**[Utilities](#page-22-0)**

**[Student Compass Wizards](#page-23-0)**

**[Transferring and Exiting](#page-26-0) [Students](#page-26-0)**

**[Forms and Logs](#page-27-0)**

**[Reports](#page-29-0)**

**[Additional Case Level](#page-31-0) [Functions](#page-31-0)**

**[County Level/Data Manager](#page-32-0) [Functions](#page-32-0)**

**[Managing User Accounts](#page-33-0)**

**[Editing Demographic](#page-34-0) [Information](#page-34-0)**

**[Technical Support &](#page-35-0)**

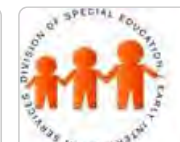

# **Maryland Online IEP**

Maryland State Department of Education

MSDE Division of Special Education and Early Intervention Services

### Student Section, Student Matrix, Search Tab

Searching for a specific student can be done by utilizing the **Search tab** in the **Student Compass module, Student Section, Student Matrix section**. Demographic data can be entered into the fields provided before selecting the **Search button** to produce a list of possible matches or the student of choice. The results are limited by the amount of detailed information provided in the demographic fields in relation to the user's access permissions and student records in the system.

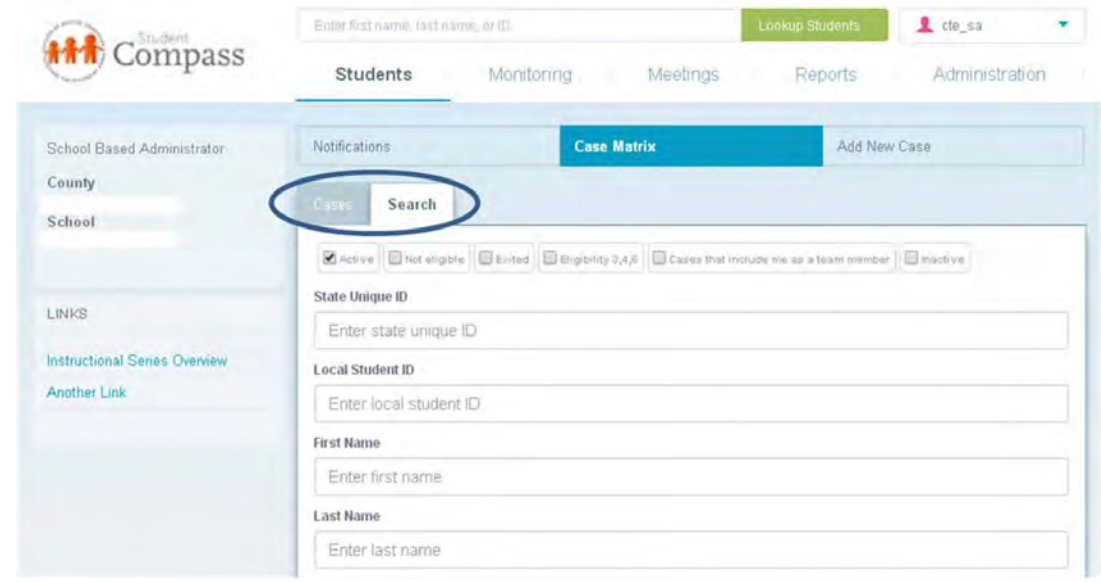

**Tip:** Using filters significantly narrows the search for a student. If the student cannot be located through initial search, try using fewer filters. Try using only Unique Student ID or only the last name. Be aware that names can have many different variations in spelling so sometimes searching by the first letter or first few letters of the last name may be helpful.

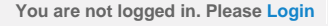

<span id="page-234-0"></span>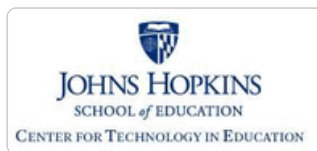

**[MD Online IEP System User](#page-0-0) [Guide v13](#page-0-0) [Orientation](#page-1-0) [Getting Started](#page-2-0) [Locating a Student's Case](#page-3-0) [Student Compass: Aggregate](#page-5-0) [Level](#page-5-0)**

**[Student Compass: Student](#page-6-0) [Level](#page-6-0)**

**[Meetings](#page-8-0)**

**[IEP Development](#page-10-0)**

**[Identifying Information](#page-12-0)**

**[Eligibility](#page-13-0)**

**[Participation](#page-14-0)**

**[Present Levels](#page-15-0)**

**[Special Considerations](#page-16-0)**

**[Goals](#page-17-0)**

**[Services](#page-20-0)**

**[LRE and Placement Summary](#page-21-0)**

**[Utilities](#page-22-0)**

**[Student Compass Wizards](#page-23-0)**

**[Transferring and Exiting](#page-26-0) [Students](#page-26-0)**

**[Forms and Logs](#page-27-0)**

**[Reports](#page-29-0)**

**[Additional Case Level](#page-31-0) [Functions](#page-31-0)**

**[Add a New Case/Create Child](#page-234-0)**

**[Locating Active or Archived IEP](#page-360-0)**

**[County Level/Data Manager](#page-32-0) [Functions](#page-32-0)**

**[Managing User Accounts](#page-33-0)**

**[Editing Demographic](#page-34-0) [Information](#page-34-0)**

**[Technical Support &](#page-35-0) [Troubleshooting](#page-35-0)**

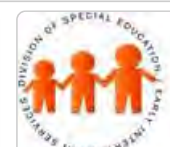

### Maryland State Department of Education **Maryland Online IEP**

MSDE Division of Special Education and Early Intervention Services

### Add a New Case/Create Child

The **Create a Child functionality** to add the student to the MD Online IEP system is located in **Students section of Student Compass**.

Students who are not included in the student demographic file that is uploaded nightly by the local school system (LSS) to the MD Online IEP system can be added to the MD Online IEP system. Only a County Level/Data Manager level user and a School Based Administrator with Can Create Child permission may add students to the MD Online IEP system. Additionally, nonpublic users may only add students to the IEP system who are from local school systems NOT using the MD Online IEP system. Students from LSS's using the MD Online IEP system must be placed in the nonpublic school by a MD Online IEP user from the LSS.

1. Click on the **Add a New Case section** on the far right.

2. Use the **Search page** to search the Student Information System Database for the student.

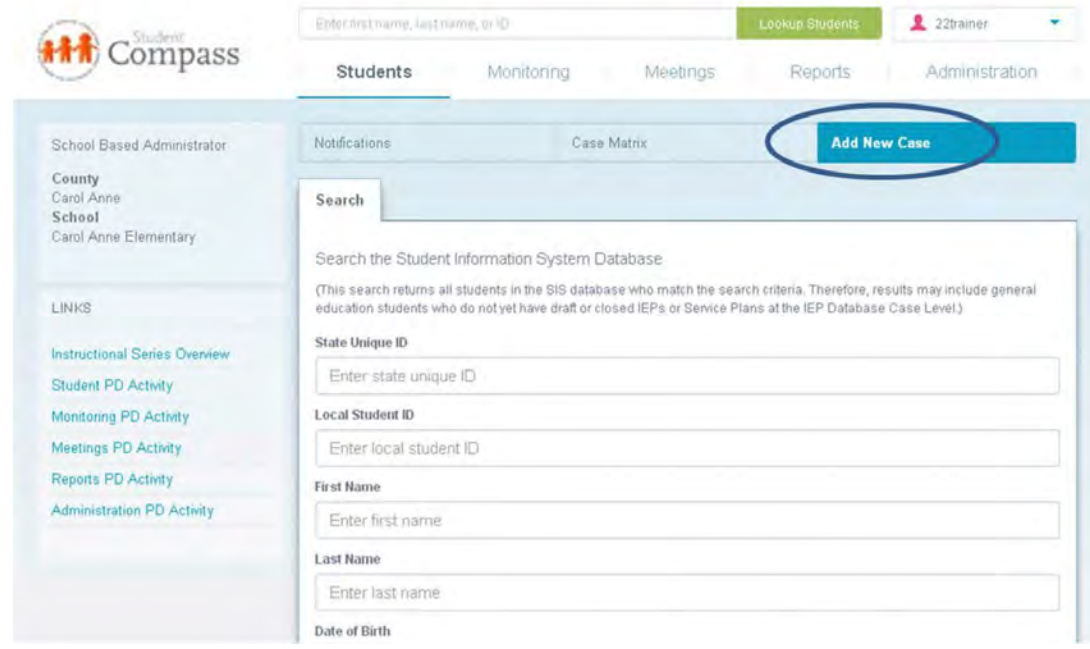

3. **If the correct student appears on the Search screen**, the page will display the location of the student. Data Managers can **contact the current County** of the student to request a transfer.

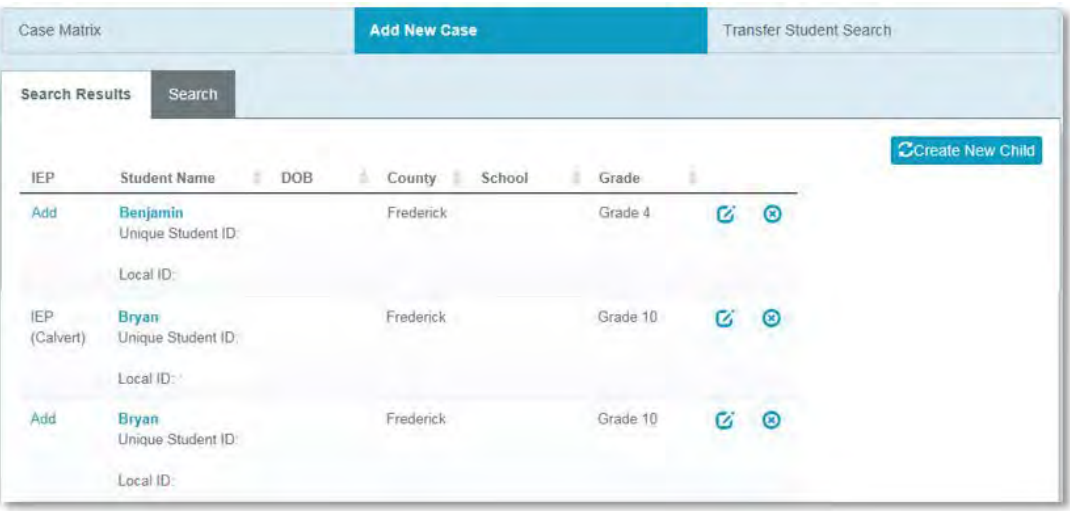

**If the correct student does not appears on the Search screen**, click on **Create Child button**.

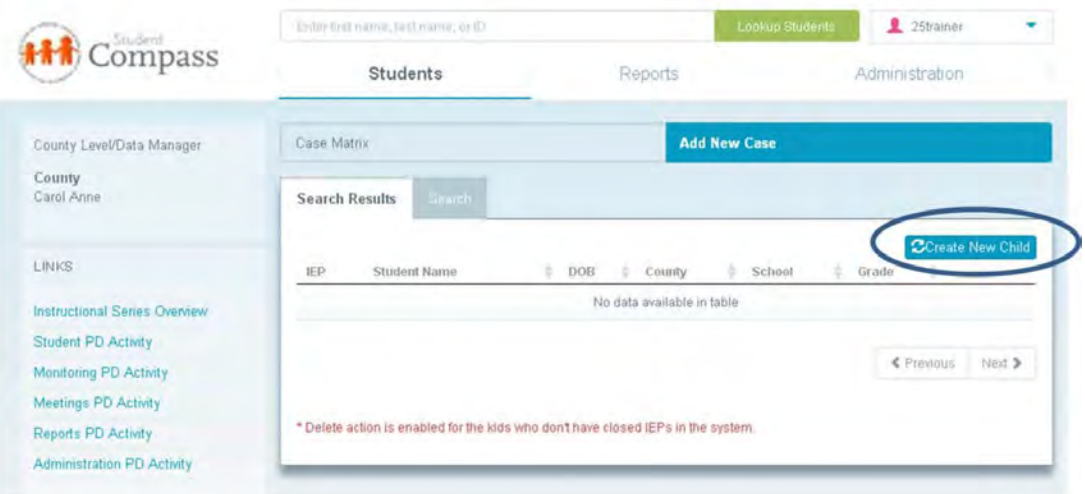

4. Enter all information on the **Create a Child page** to add the student to the MD Online IEP system.

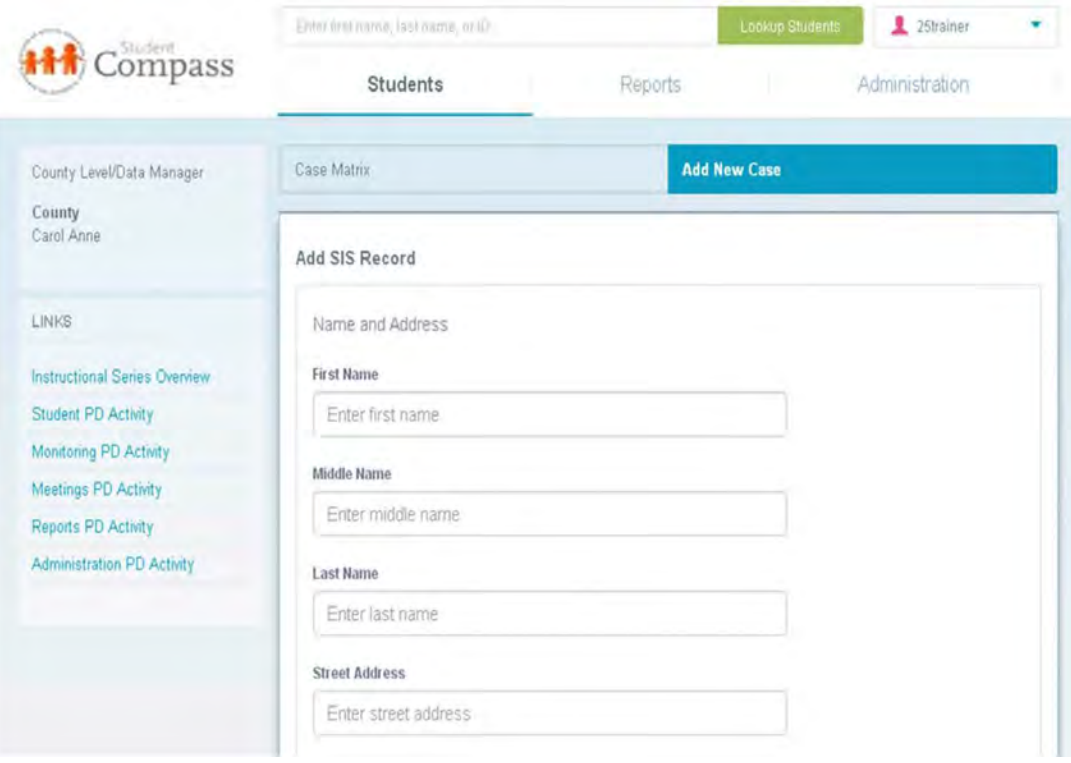

5. After a student record is created, the **IEP Summary page** will appear with the students information. The **IEPs button** can be clicked to initiate completing the IEP.

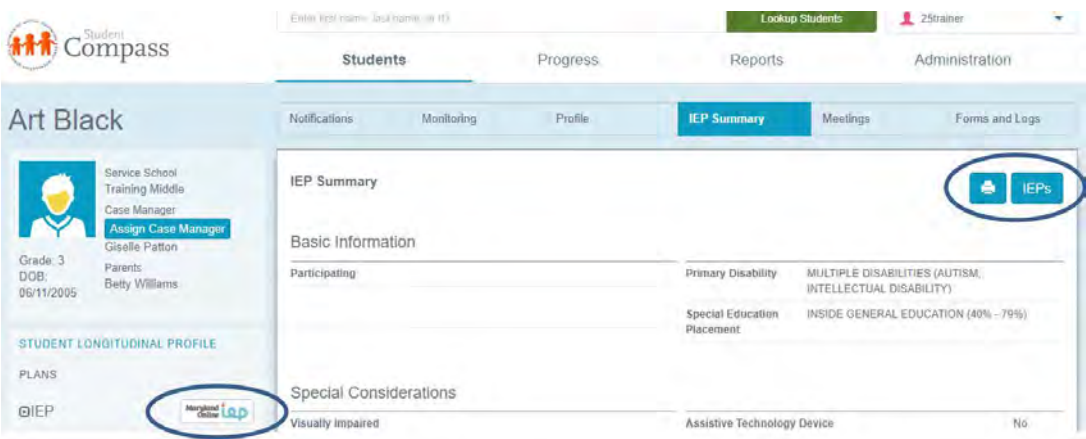

**Note:** If the following error message appears "There already exists a different record with the same information." when attempting to **Create a Child**, the message will indicate where the student's record is located. If the record is in a different school in the LSS or if the student's record is in a different LSS, your MD Online IEP administrator can work to have the record transferred to the appropriate school.

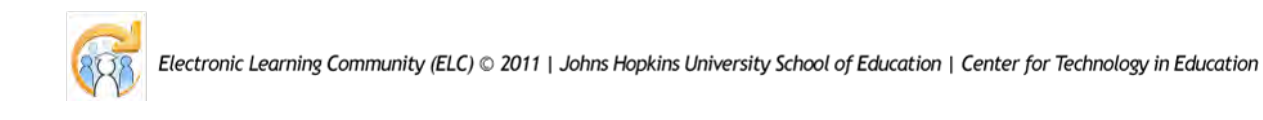

<span id="page-237-0"></span>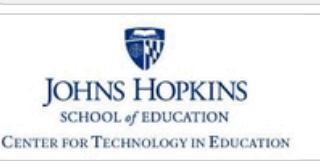

**[MD Online IEP System User](#page-0-0)**

**[Locating a Student's Case](#page-3-0)**

**[Student Compass: Aggregate](#page-5-0)**

**[Student Compass: Student](#page-6-0)**

**[IEP Development](#page-10-0)**

**[Identifying Information](#page-12-0)**

**[Special Considerations](#page-16-0)**

**[LRE and Placement Summary](#page-21-0)**

**[Student Compass Wizards](#page-23-0) [Transferring and Exiting](#page-26-0)**

**[Guide v13](#page-0-0) [Orientation](#page-1-0)**

**[Level](#page-5-0)**

**[Level](#page-6-0) [Meetings](#page-8-0)**

**[Eligibility](#page-13-0)**

**[Goals](#page-17-0)**

**[Services](#page-20-0)**

**[Utilities](#page-22-0)**

**[Students](#page-26-0)**

**[Reports](#page-29-0)**

**[Functions](#page-31-0)**

**[Functions](#page-32-0)**

**[Forms and Logs](#page-27-0)**

**[Additional Case Level](#page-31-0)**

**[County Level/Data Manager](#page-32-0)**

**[Managing User Accounts](#page-33-0)**

**[Editing Demographic](#page-34-0) [Information](#page-34-0)**

**[Technical Support &](#page-35-0)**

**[Participation](#page-14-0) [Present Levels](#page-15-0)**

**[Students](#page-237-0) [Progress](#page-239-0) [Meeting](#page-246-0) [Reports](#page-247-0) [Administration](#page-248-0)**

**[Getting Started](#page-2-0)**

# Maryland State Department of Education **Maryland Online IEP**

MSDE Division of Special Education and Early Intervention Services

### Students

The Notification page will display all upcoming meetings, annual review, reevaluations, and service logs that need to be approved for students the user has access. The green calendar denotes a meeting. The yellow triangle with the exclamation point denotes an annual evaluation or reevaluation. Clicking the student's name will take the user to the appropriate page in the MD Online IEP system.

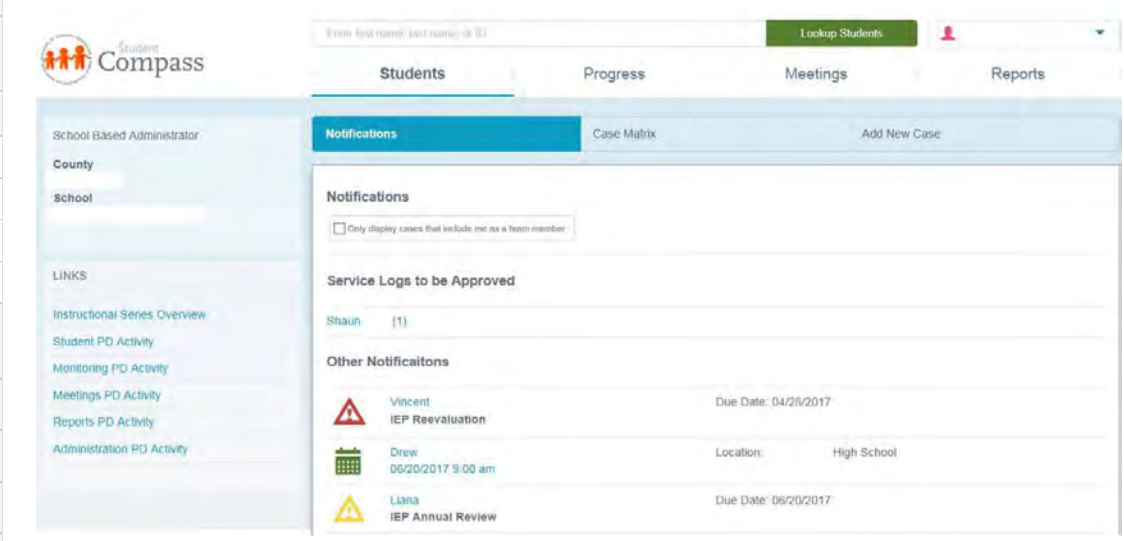

The **Student Matrix** has the **Cases tab** and **Search tab**. **The Cases tab** will display all students to which they have access. The user can use the filter at the top to change the list of students. The filter "Cases that include me as a team member" will display only the cases they are listed as a team member of. This filter can be helpful for users who are School Based Administrators. **The Search tab** allows the end user to enter in demographic information to locate a student.

#### **Cases tab screen:**

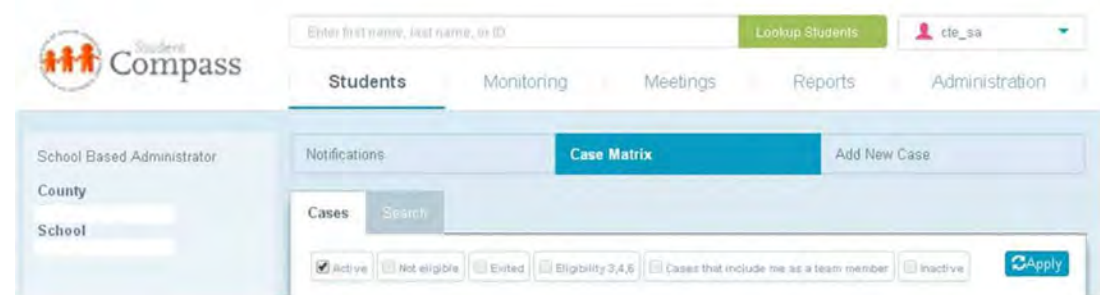

**Search tab screen:**

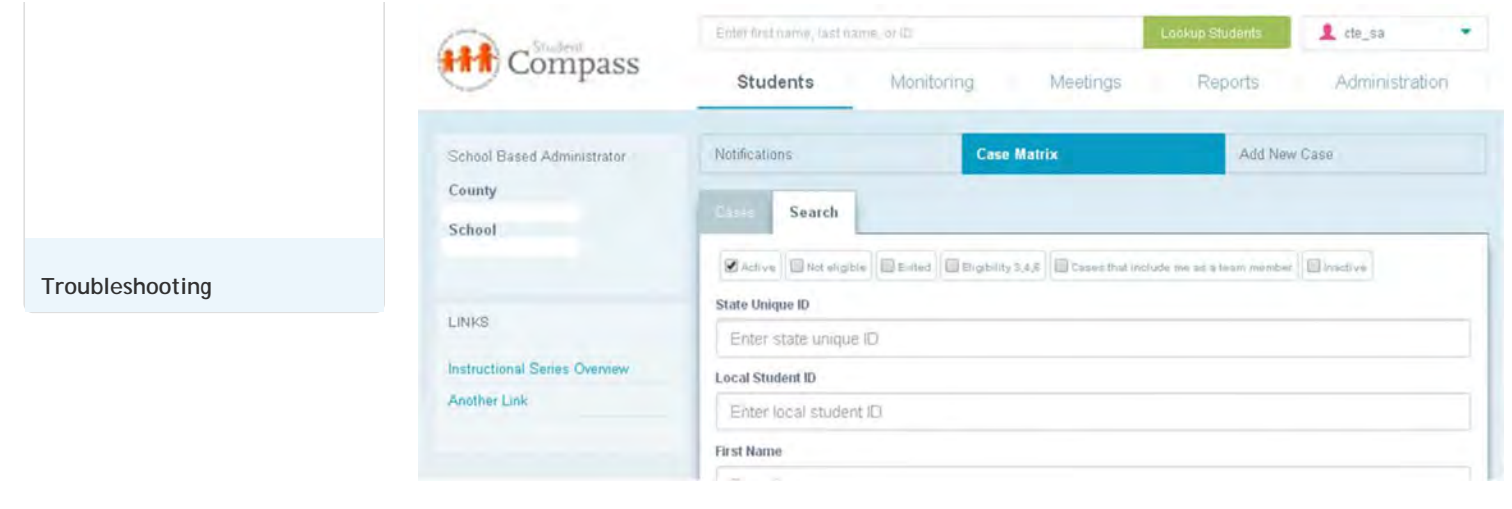

#### **Case Profile:**

Students Notifications view will suppress students with Eligibility 4 Status Report from appearing in the Annual Review and Reevaluation notifications.

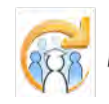

Electronic Learning Community (ELC) © 2011 | Johns Hopkins University School of Education | Center for Technology in Education

<span id="page-239-0"></span>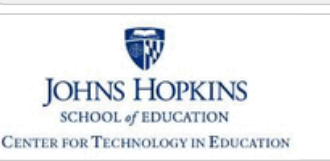

**[MD Online IEP System User](#page-0-0)**

Maryland State Department of Education **Maryland Online IEP** 

MSDE Division of Special Education and Early Intervention Services

#### Progress

Progress on IEP Goals is displayed in 2 ways for Goal Monitoring on the **Progress section of the Student Compass: Aggregate level** -- as a **graph** at the top and **chart** at the bottom. For example, you can see goal progress for all males in third grade. Both the graph and chart are updated as filters are added.

1. The top part displays a **graph** showing goal progress. **Filters** can be added to display more detailed information. Scroll down to Using Filters for instructions.

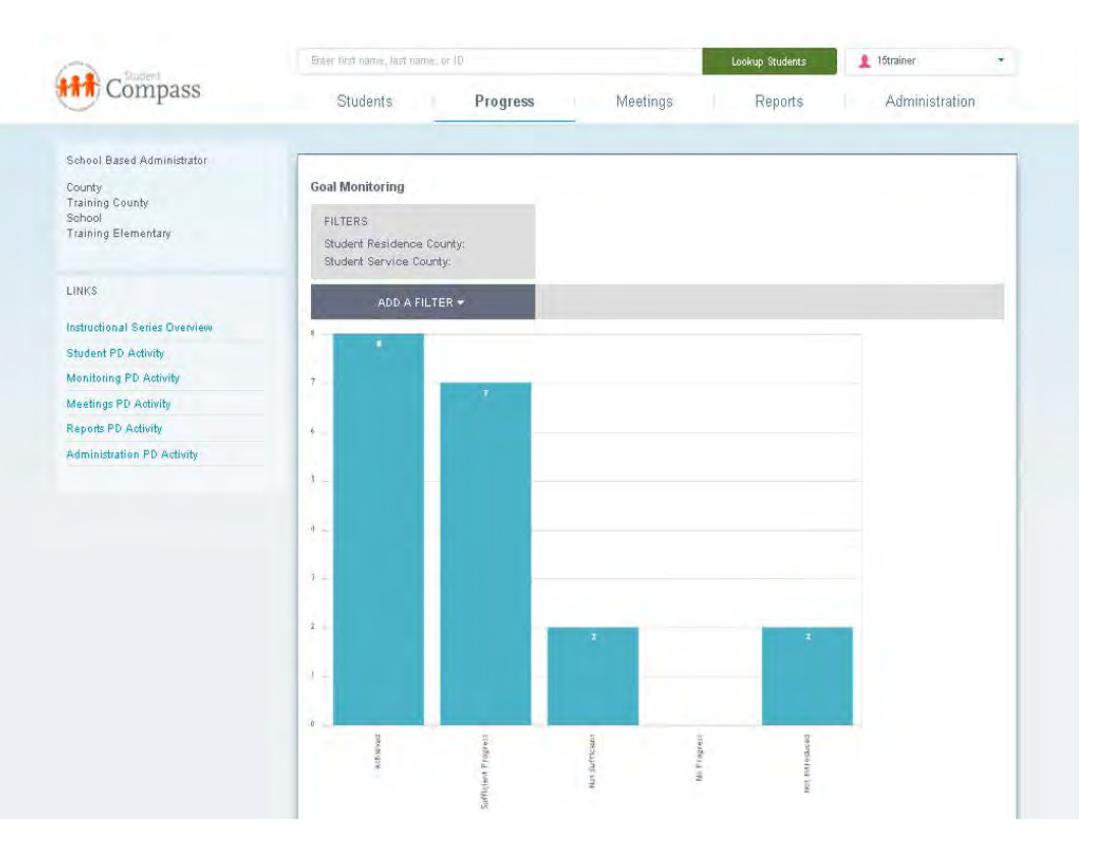

2. The top part displays a **chart** showing goal progress. The categories can be expanded to display more detailed information. This information is updated as filters are selected.

The Goal Monitoring section will aggregate data across the caseload and display IEP goal data. The goals will be grouped by category and then by area. A grid will display the number of goals per the category and then then number per each progress code. This provides the user with a quick view of the progress on IEP goals across the caseload.

**[Student Compass: Aggregate](#page-5-0) [Level](#page-5-0)**

**[Locating a Student's Case](#page-3-0)**

**[Students](#page-237-0)**

**[Guide v13](#page-0-0) [Orientation](#page-1-0)**

**[Getting Started](#page-2-0)**

**[Progress](#page-239-0)**

**[Meeting](#page-246-0)**

**[Reports](#page-247-0)**

**[Administration](#page-248-0)**

**[Student Compass: Student](#page-6-0) [Level](#page-6-0)**

**[Meetings](#page-8-0)**

**[IEP Development](#page-10-0)**

**[Identifying Information](#page-12-0)**

**[Eligibility](#page-13-0)**

**[Participation](#page-14-0)**

**[Present Levels](#page-15-0)**

**[Special Considerations](#page-16-0)**

**[Goals](#page-17-0)**

**[Services](#page-20-0)**

**[LRE and Placement Summary](#page-21-0)**

**[Utilities](#page-22-0)**

**[Student Compass Wizards](#page-23-0)**

**[Transferring and Exiting](#page-26-0) [Students](#page-26-0)**

**[Forms and Logs](#page-27-0)**

**[Reports](#page-29-0)**

**[Additional Case Level](#page-31-0) [Functions](#page-31-0)**

**[County Level/Data Manager](#page-32-0) [Functions](#page-32-0)**

**[Managing User Accounts](#page-33-0)**

**[Editing Demographic](#page-34-0) [Information](#page-34-0)**

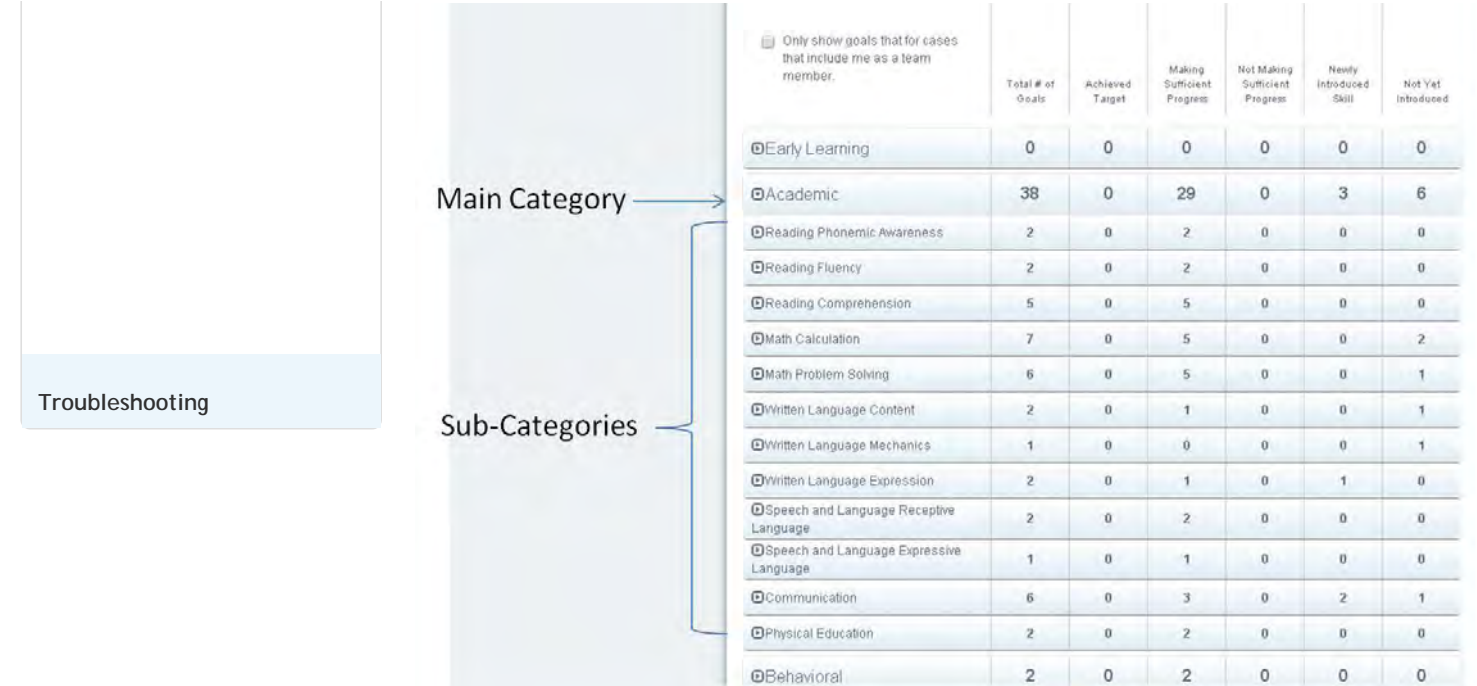

The IEP goal category can be expanded to **view the goals for the specific student**. The goal can be quickly updated by clicking the **Track Progress button** for the goal.

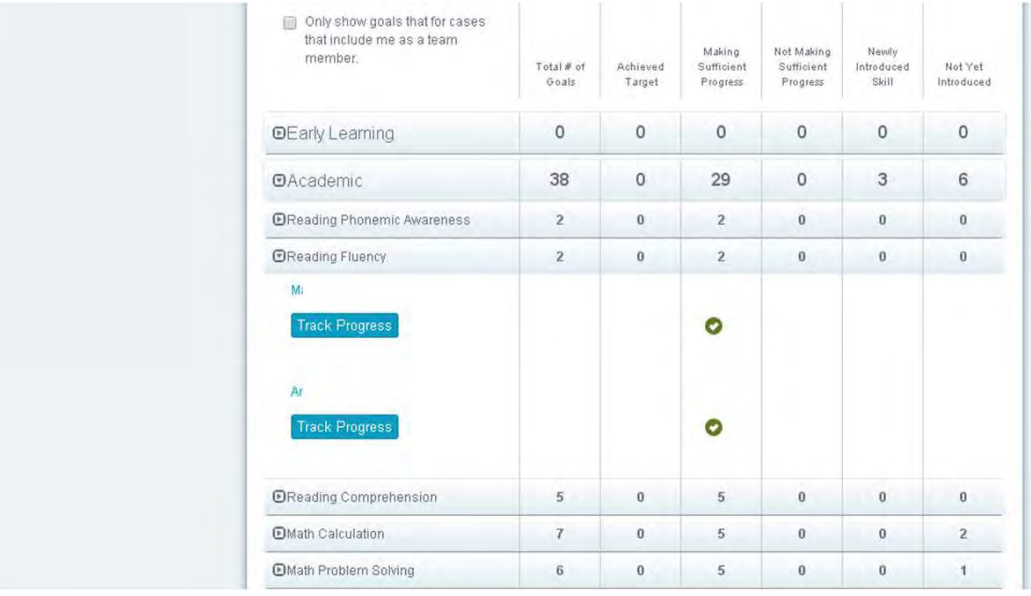

To track progress, click on the **Track Progress button** and complete the **Track Goal Progress form on the IEP/Service Plan/Status Report**.

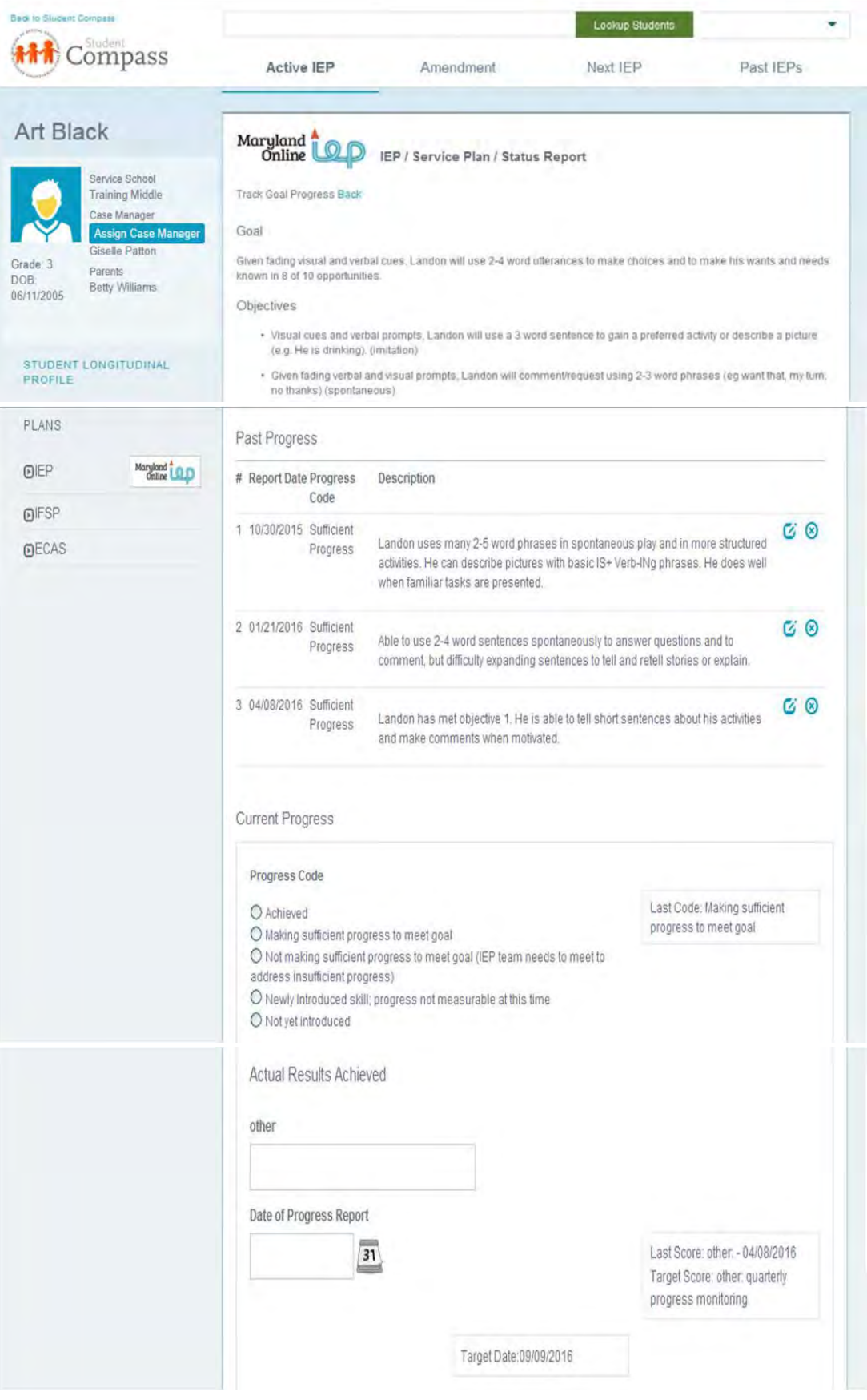

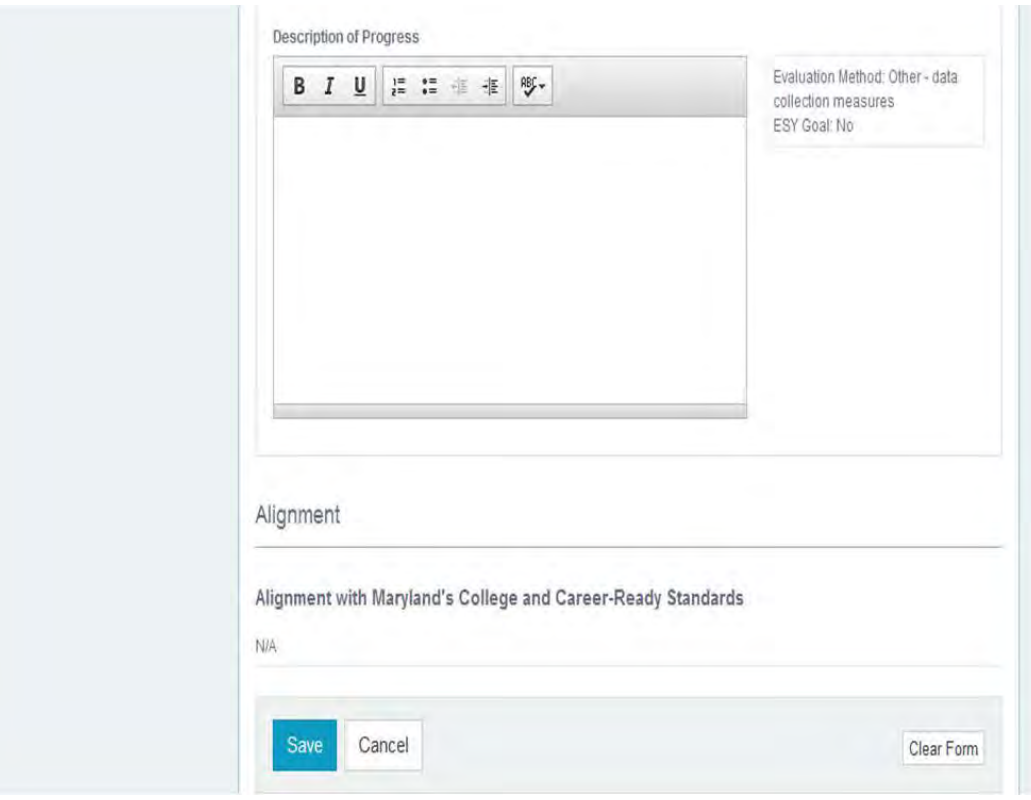

### Using Filters

**Filters** can be added to the **Goal Monitoring graph and chart**.

1. Select a **Metric** from the Add a Filter drop-down list. A Metric is the main category on which you want to filter.

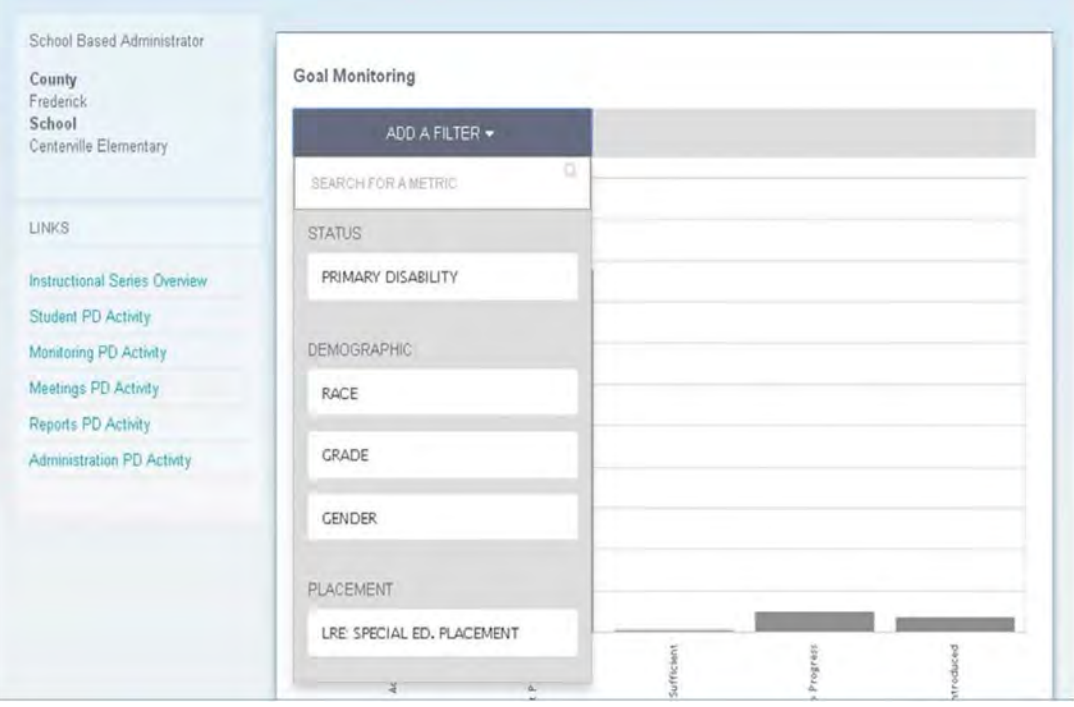

2. Select **specifically which filters to display** from the **Filter drop-down list**. Select one or more filters from that list.

3. Click on the **Save This Filter button**. Screen will refresh and new filtered data will be displayed in the graph at the top and in the chart at the bottom.

4. Click on the **Delete This Filter button** to remove all filters and to display all data.

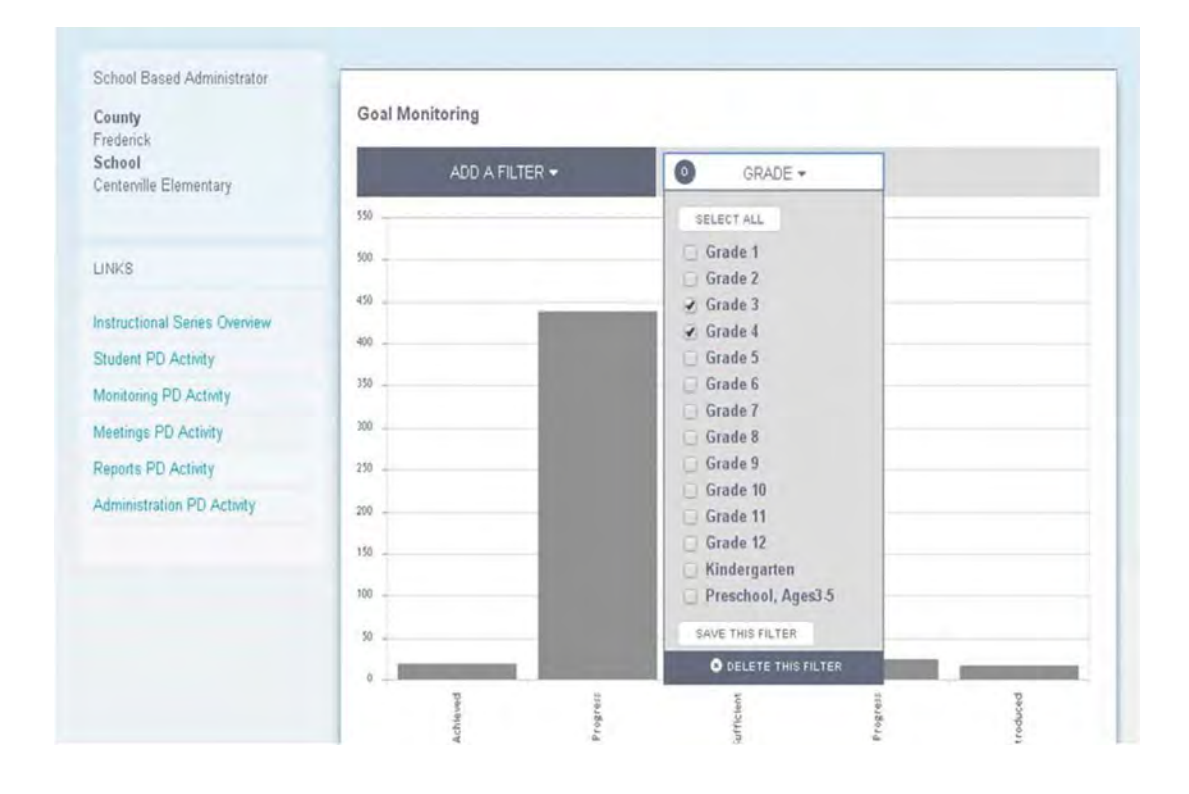

### Download as a Report

Click on the **Download as a Report button** to display the report on a new tab in the Browser. It's an easy, fast way to print a report with or without filters.

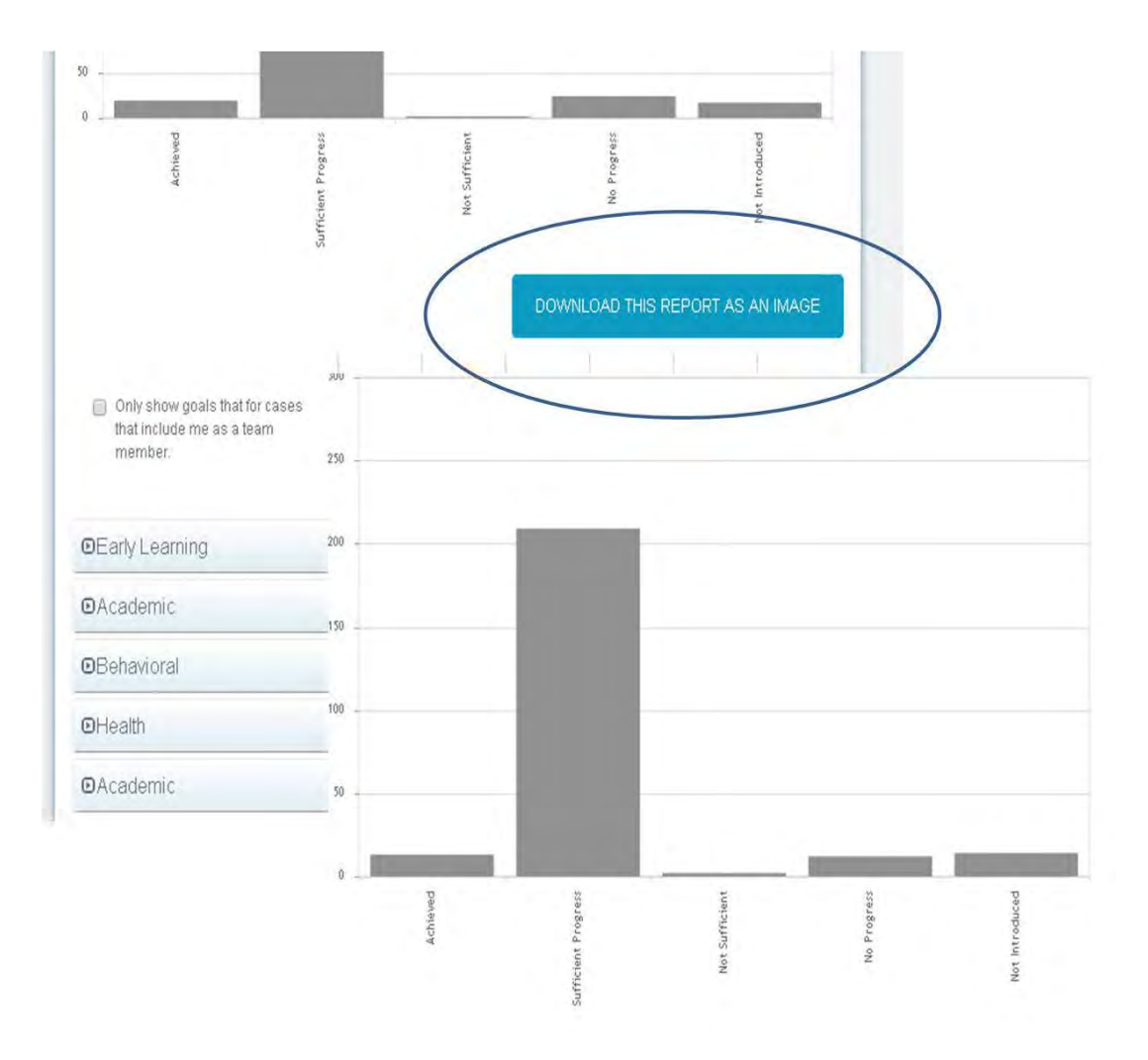

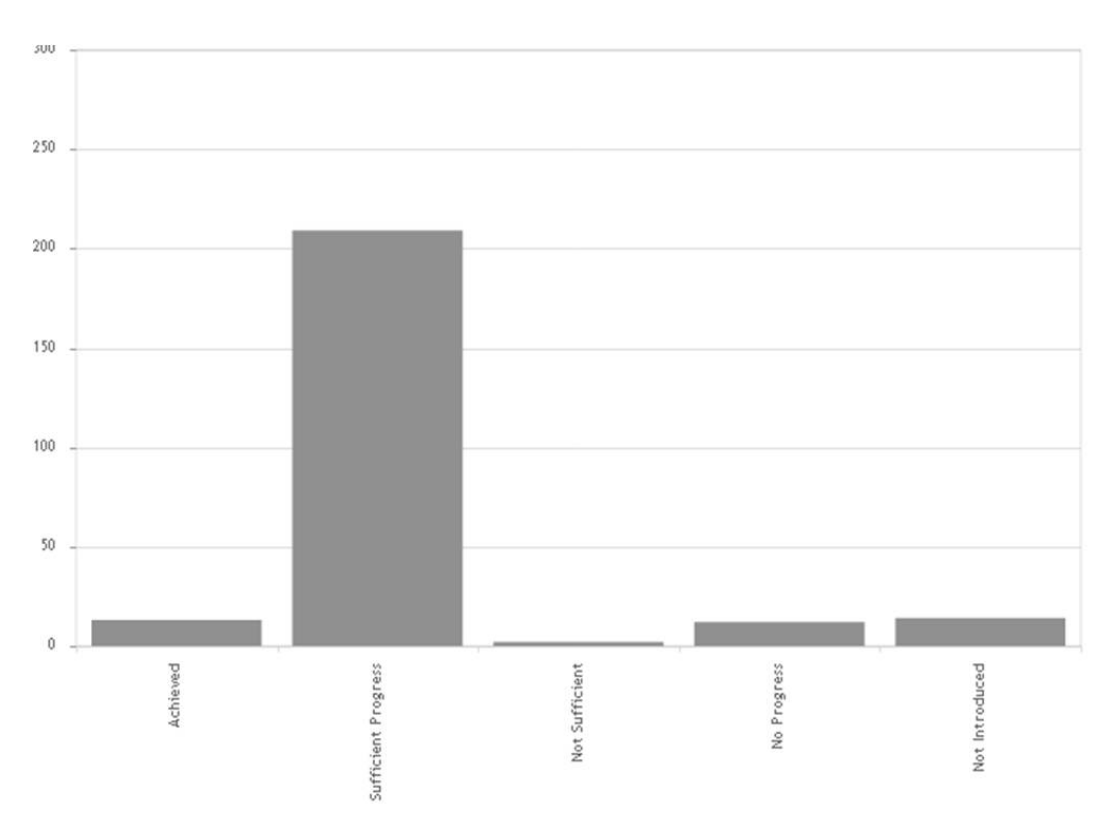

Next: View Results Button

**School Based Admin and Data Managers** need to first select the Residence School and/or Service School and click the **Next: View Results button** prior to the Goal Monitoring page being displayed.

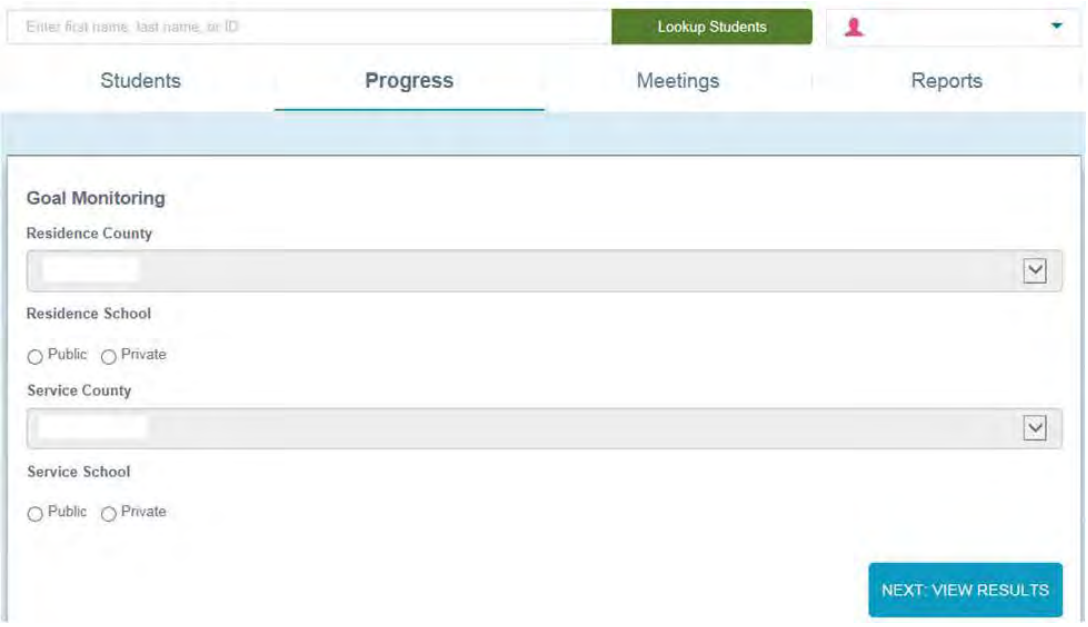

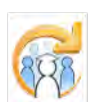

Electronic Learning Community (ELC) © 2011 | Johns Hopkins University School of Education | Center for Technology in Education

<span id="page-246-0"></span>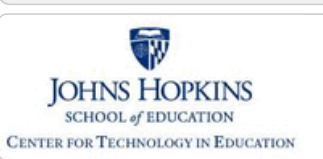

**[MD Online IEP System User](#page-0-0)**

**[Locating a Student's Case](#page-3-0)**

**[Student Compass: Aggregate](#page-5-0)**

**[Student Compass: Student](#page-6-0)**

**[Guide v13](#page-0-0) [Orientation](#page-1-0)**

**[Level](#page-5-0)**

**[Level](#page-6-0) [Meetings](#page-8-0)**

**[Students](#page-237-0) [Progress](#page-239-0) [Meeting](#page-246-0) [Reports](#page-247-0) [Administration](#page-248-0)**

**[Getting Started](#page-2-0)**

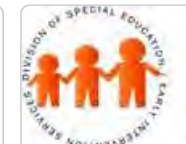

## Maryland State Department of Education **Maryland Online IEP**

MSDE Division of Special Education and Early Intervention Services

### Meetings

The **Meetings section** will aggregate all meetings across the caseload and display them in date order, then alphabetical order. The user can view scheduled meetings, view details of a specific meeting, cancel and reschedule a meeting. See the **[Meetings section in the User Guide](#page-8-0)** for further information and detailed instructions.

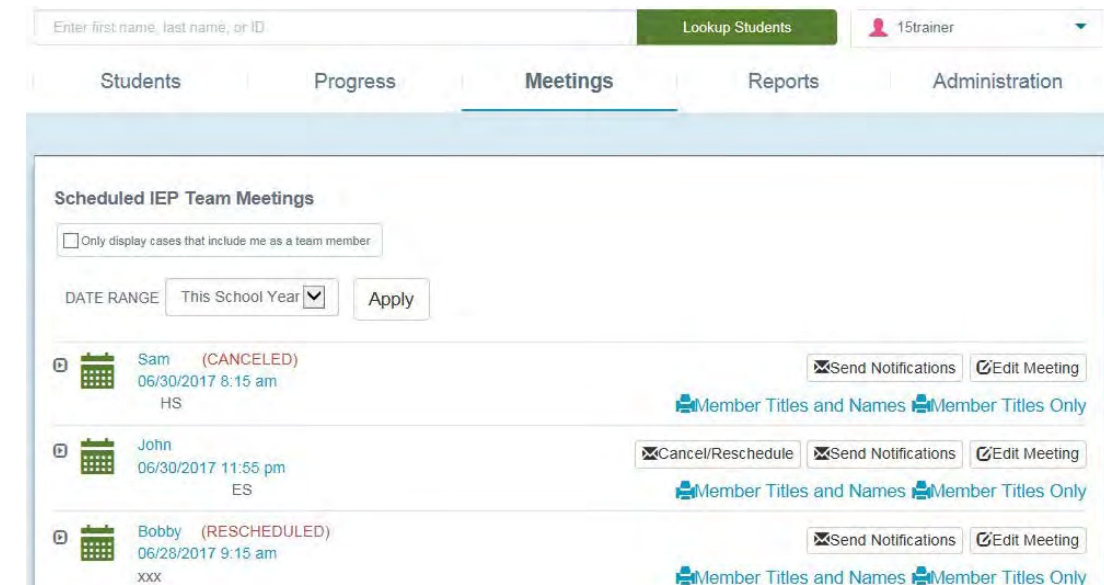

**[Eligibility](#page-13-0) [Participation](#page-14-0)**

**[Present Levels](#page-15-0)**

**[IEP Development](#page-10-0)**

**[Identifying Information](#page-12-0)**

**[Special Considerations](#page-16-0)**

**[Goals](#page-17-0)**

**[Services](#page-20-0)**

**[LRE and Placement Summary](#page-21-0)**

**[Utilities](#page-22-0)**

**[Student Compass Wizards](#page-23-0)**

**[Transferring and Exiting](#page-26-0) [Students](#page-26-0)**

**[Forms and Logs](#page-27-0)**

**[Reports](#page-29-0)**

**[Additional Case Level](#page-31-0) [Functions](#page-31-0)**

**[County Level/Data Manager](#page-32-0) [Functions](#page-32-0)**

**[Managing User Accounts](#page-33-0)**

**[Editing Demographic](#page-34-0) [Information](#page-34-0)**

<span id="page-247-0"></span>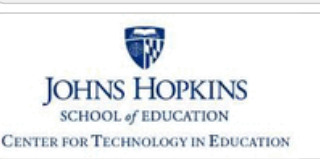

Maryland State Department of Education **Maryland Online IEP** 

MSDE Division of Special Education and Early Intervention Services

#### Reports

There are **3 tabs in the Reports section** -- IEP Reports, Dashboard, and Data Analytics. The **Dashboard** will open by default to provide an at-a-glance view of important data points. The **Reports** section will list all reports available to the user based on security permissions. The **Data Analytics** section will allow users at the Case Manager, County and State levels to run individualized reports using the 4-step query process.

See the **[Reports section in the User Guide](#page-29-0)** for further information and detailed instruction.

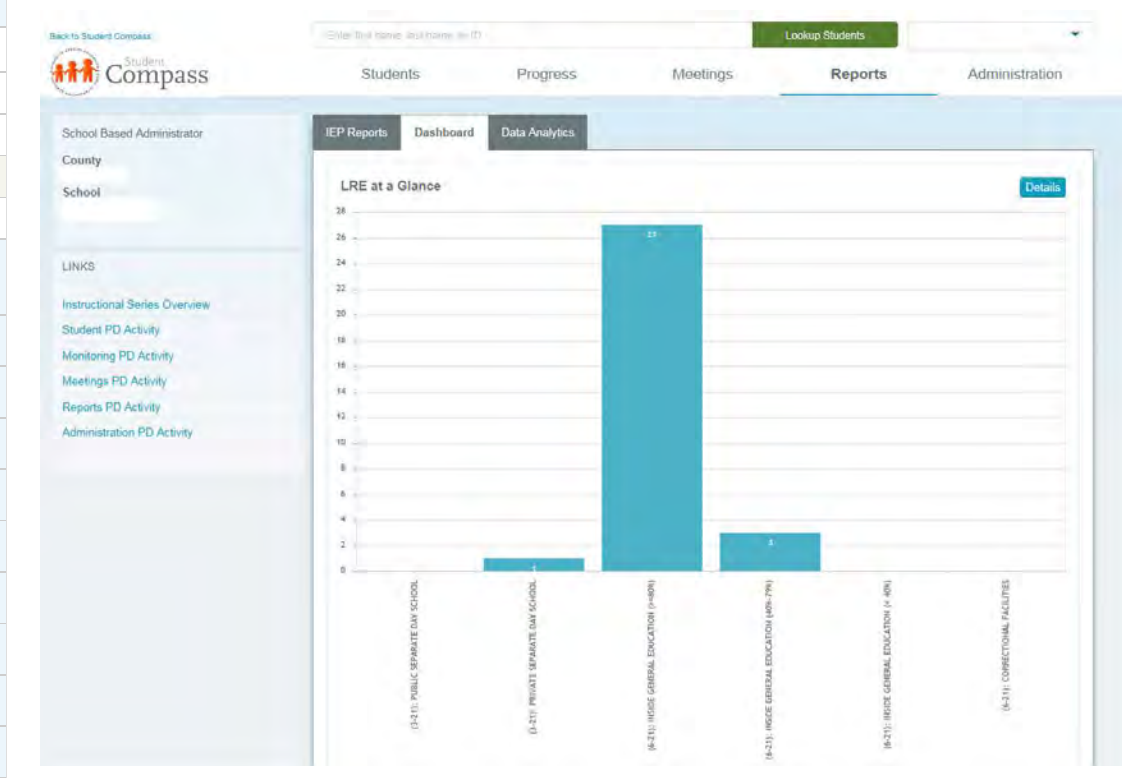

**[MD Online IEP System User](#page-0-0) [Guide v13](#page-0-0)**

#### **[Orientation](#page-1-0)**

**[Getting Started](#page-2-0)**

**[Locating a Student's Case](#page-3-0)**

**[Student Compass: Aggregate](#page-5-0) [Level](#page-5-0)**

**[Students](#page-237-0)**

**[Progress](#page-239-0)**

**[Meeting](#page-246-0)**

**[Reports](#page-247-0)**

**[Administration](#page-248-0)**

**[Student Compass: Student](#page-6-0) [Level](#page-6-0)**

**[Meetings](#page-8-0)**

**[IEP Development](#page-10-0)**

**[Identifying Information](#page-12-0)**

**[Eligibility](#page-13-0)**

**[Participation](#page-14-0)**

**[Present Levels](#page-15-0)**

**[Special Considerations](#page-16-0)**

**[Goals](#page-17-0)**

**[Services](#page-20-0)**

**[LRE and Placement Summary](#page-21-0)**

**[Utilities](#page-22-0)**

**[Student Compass Wizards](#page-23-0)**

**[Transferring and Exiting](#page-26-0) [Students](#page-26-0)**

**[Forms and Logs](#page-27-0)**

**[Reports](#page-29-0)**

**[Additional Case Level](#page-31-0) [Functions](#page-31-0)**

**[County Level/Data Manager](#page-32-0) [Functions](#page-32-0)**

**[Managing User Accounts](#page-33-0)**

**[Editing Demographic](#page-34-0) [Information](#page-34-0)**

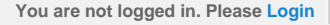

<span id="page-248-0"></span>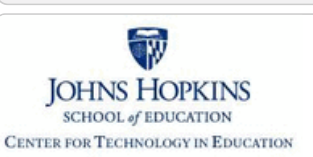

Us Add

Administration

# Maryland State Department of Education **Maryland Online IEP**

**sections in the User Guide** for further information and detailed instruction.

MSDE Division of Special Education and Early Intervention Services

The Administration section will list all administrative tasks. The list of available tasks will be based on the user's security permissions. See the **[Additional Case Level Functions](#page-31-0)** and the **[County Level/Data Manager Functions](#page-32-0)**

#### **[MD Online IEP System User](#page-0-0) [Guide v13](#page-0-0)**

**[Orientation](#page-1-0)**

**[Getting Started](#page-2-0)**

**[Locating a Student's Case](#page-3-0)**

**[Student Compass: Aggregate](#page-5-0) [Level](#page-5-0)**

**[Students](#page-237-0)**

**[Progress](#page-239-0)**

**[Meeting](#page-246-0)**

**[Reports](#page-247-0)**

**[Administration](#page-248-0)**

**[Student Compass: Student](#page-6-0) [Level](#page-6-0)**

**[Meetings](#page-8-0)**

**[IEP Development](#page-10-0)**

**[Identifying Information](#page-12-0)**

**[Eligibility](#page-13-0)**

**[Participation](#page-14-0)**

**[Present Levels](#page-15-0)**

**[Special Considerations](#page-16-0)**

**[Goals](#page-17-0)**

**[Services](#page-20-0)**

**[LRE and Placement Summary](#page-21-0)**

**[Utilities](#page-22-0)**

**[Student Compass Wizards](#page-23-0)**

**[Transferring and Exiting](#page-26-0) [Students](#page-26-0)**

**[Forms and Logs](#page-27-0)**

**[Reports](#page-29-0)**

**[Additional Case Level](#page-31-0) [Functions](#page-31-0)**

**[County Level/Data Manager](#page-32-0) [Functions](#page-32-0)**

**[Managing User Accounts](#page-33-0)**

**[Editing Demographic](#page-34-0) [Information](#page-34-0)**

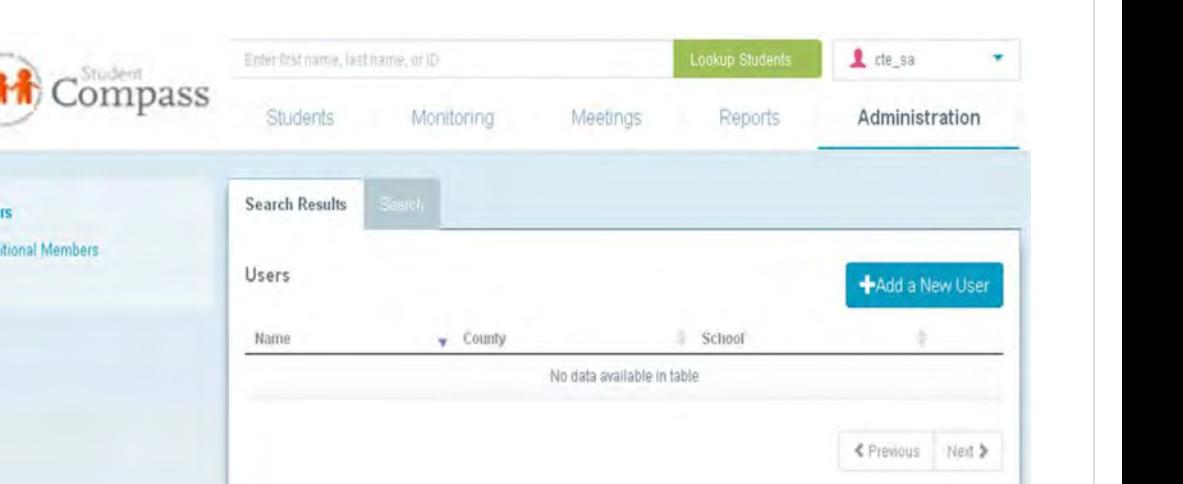

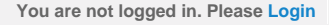

<span id="page-249-0"></span>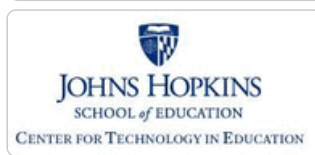

**[MD Online IEP System User](#page-0-0) [Guide v13](#page-0-0)**

**[Orientation](#page-1-0)**

**[Getting Started](#page-2-0)**

**[Locating a Student's Case](#page-3-0)**

**[Student Compass: Aggregate](#page-5-0) [Level](#page-5-0)**

**[Student Compass: Student](#page-6-0) [Level](#page-6-0)**

**[Notification](#page-249-0)**

**[Monitoring](#page-250-0)**

**[Profile](#page-252-0)**

**[IEP Summary](#page-255-0)**

**[Meetings](#page-256-0)**

**[Forms](#page-257-0)**

**[Meetings](#page-8-0)**

**[IEP Development](#page-10-0)**

**[Identifying Information](#page-12-0)**

**[Eligibility](#page-13-0)**

**[Participation](#page-14-0)**

**[Present Levels](#page-15-0)**

**[Special Considerations](#page-16-0)**

**[Goals](#page-17-0)**

**[Services](#page-20-0)**

**[LRE and Placement Summary](#page-21-0)**

**[Utilities](#page-22-0)**

**[Student Compass Wizards](#page-23-0)**

**[Transferring and Exiting](#page-26-0) [Students](#page-26-0)**

**[Forms and Logs](#page-27-0)**

**[Reports](#page-29-0)**

**[Additional Case Level](#page-31-0) [Functions](#page-31-0)**

**[County Level/Data Manager](#page-32-0) [Functions](#page-32-0)**

**[Managing User Accounts](#page-33-0)**

**[Editing Demographic](#page-34-0) [Information](#page-34-0)**

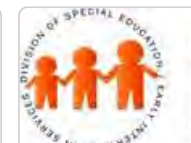

## Maryland State Department of Education **Maryland Online IEP**

MSDE Division of Special Education and Early Intervention Services

### Notification

The **Notification button** is used to display a list upcoming events: meetings, annual review, reevaluations, overdue annual reviews and reevaluations, and Service Logs that need to be approved for all students. Notifications will be listed in date order and then alphabetically by student last name and first name. **Clicking the student's name** will take the user to the appropriate page in the MD Online IEP system. The **green calendar** denotes a meeting. The **yellow triangle** with the exclamation point denotes an upcoming annual review or a reevaluation. A **red triangle** with the exclamation point denotes an overdue annual review of reevaluation.

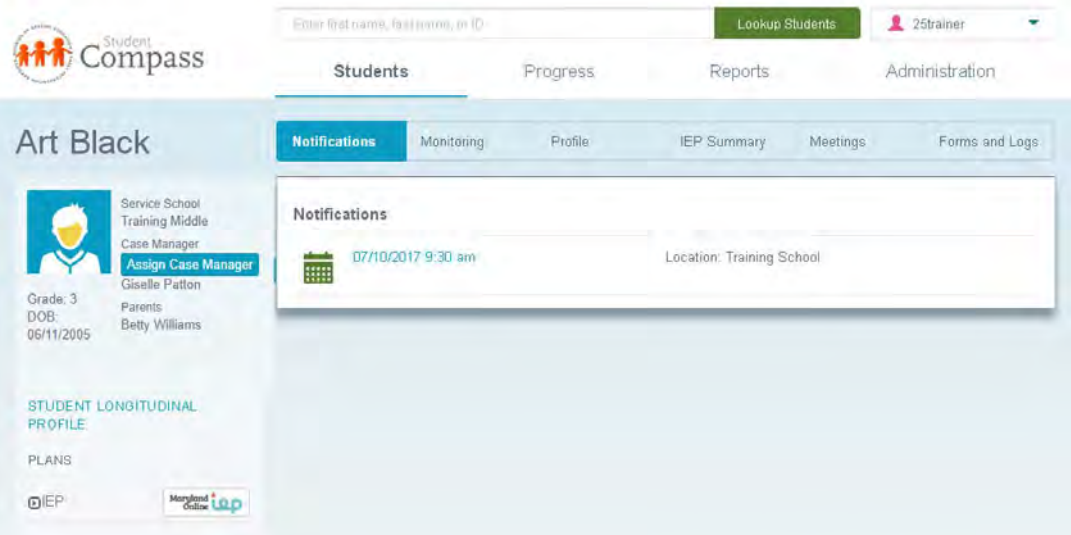

Objective Met

<span id="page-250-0"></span>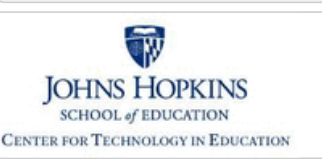

### Maryland State Department of Education **Maryland Online IEP**

MSDE Division of Special Education and Early Intervention Services

There are 2 tabs (sections) in the **Monitoring section of the Student Compass: Student level** -- IEP Goals and

1. Spark Lines for each IEP goal are displayed in the **Goal Monitoring** section. Progress can be recorded/tracked

#### **[MD Online IEP System User](#page-0-0) [Guide v13](#page-0-0)**

#### **[Orientation](#page-1-0)**

**[Getting Started](#page-2-0)**

**[Locating a Student's Case](#page-3-0)**

**[Student Compass: Aggregate](#page-5-0) [Level](#page-5-0)**

**[Student Compass: Student](#page-6-0) [Level](#page-6-0)**

**[Notification](#page-249-0)**

#### **[Monitoring](#page-250-0)**

[Goal Monitoring](#page-386-0)

[Interventions](#page-388-0)

**[Profile](#page-252-0)**

**[IEP Summary](#page-255-0)**

**[Meetings](#page-256-0)**

**[Forms](#page-257-0)**

**[Meetings](#page-8-0)**

**[IEP Development](#page-10-0)**

**[Identifying Information](#page-12-0)**

**[Eligibility](#page-13-0)**

**[Participation](#page-14-0)**

**[Present Levels](#page-15-0)**

**[Special Considerations](#page-16-0)**

**[Goals](#page-17-0)**

**[Services](#page-20-0)**

**[LRE and Placement Summary](#page-21-0)**

**[Utilities](#page-22-0)**

**[Student Compass Wizards](#page-23-0)**

**[Transferring and Exiting](#page-26-0) [Students](#page-26-0)**

**[Forms and Logs](#page-27-0)**

**[Reports](#page-29-0)**

**[Additional Case Level](#page-31-0) [Functions](#page-31-0)**

**[County Level/Data Manager](#page-32-0) [Functions](#page-32-0)**

**[Managing User Accounts](#page-33-0)**

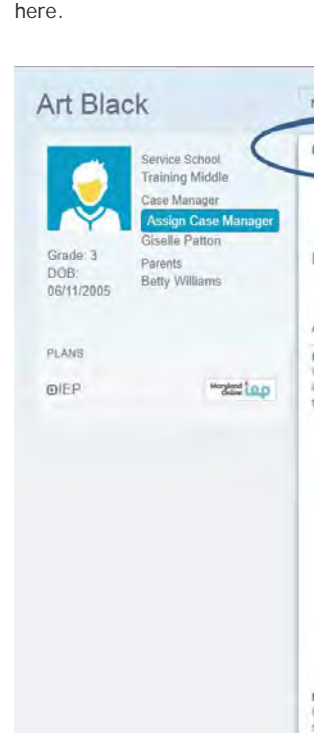

Monitoring

Interventions.

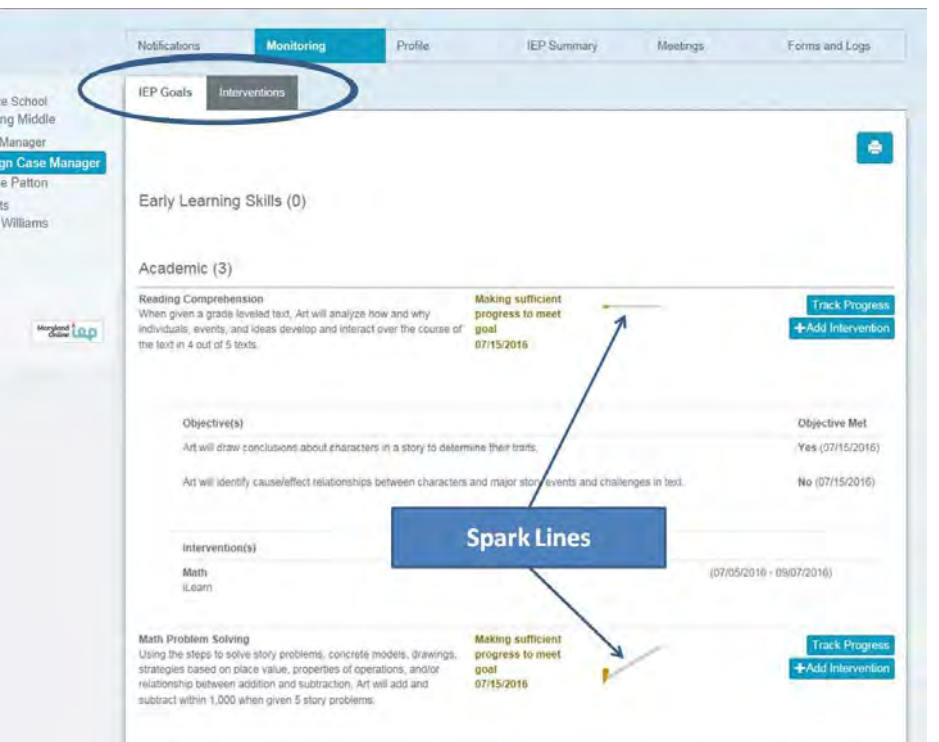

2. Objectives associated directly to the IEP goal are listed below the IEP goal.

Objective(s)

3. Goals can be linked to District-wide Interventions in the **Interventions** section. Progress can also be tracked on the success of these interventions, too.

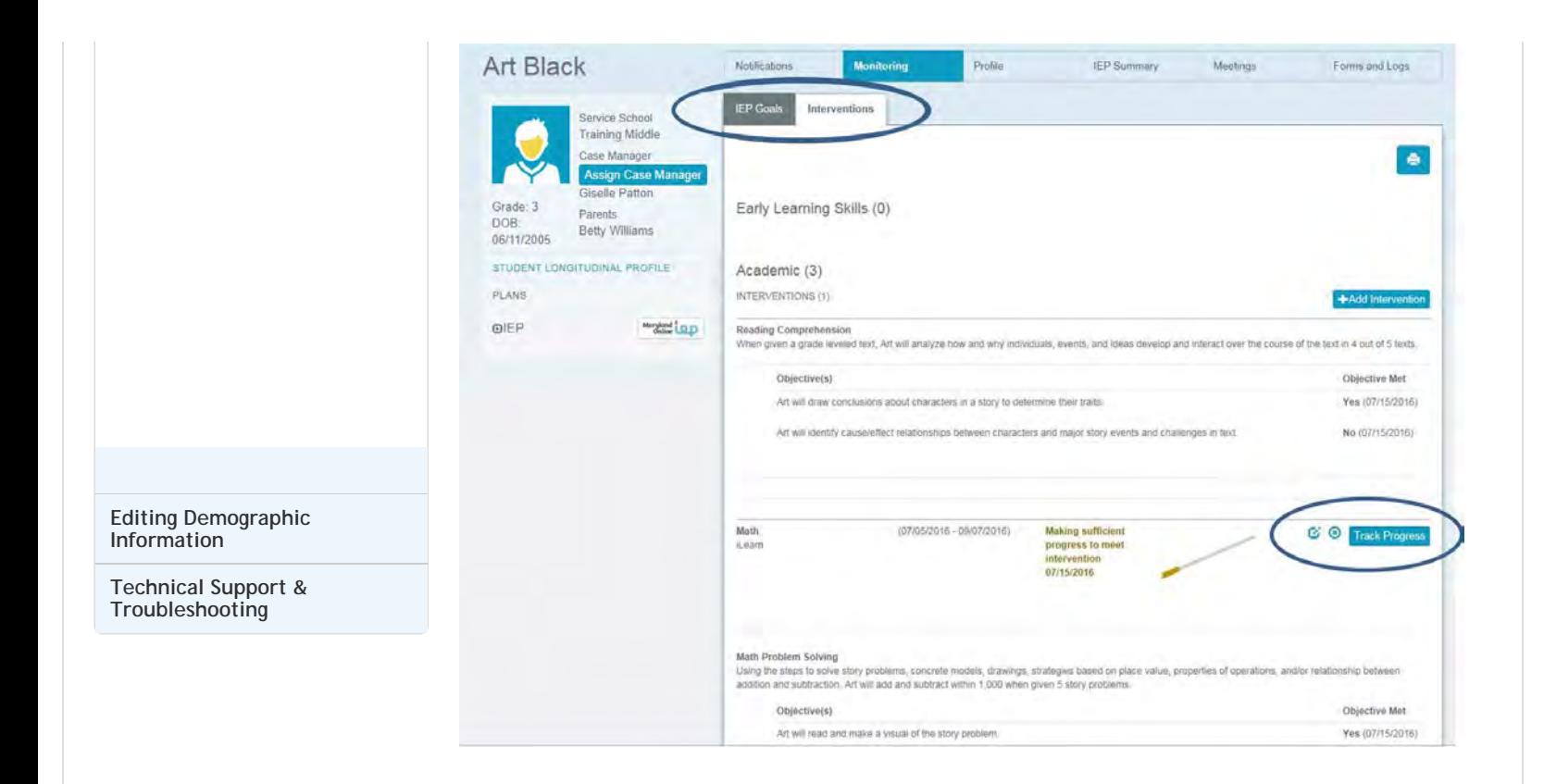

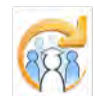

Electronic Learning Community (ELC) © 2011 | Johns Hopkins University School of Education | Center for Technology in Education
25trainer

Administration

Forms and Logs

C View/Edit Demographics

 $\bigoplus$  + Complete

Reports

Meetings

**Training Middle** 

**IEP Summary** 

<span id="page-252-0"></span>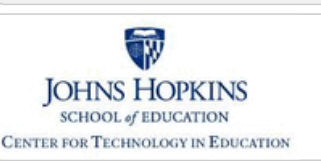

Profile

# Maryland State Department of Education **Maryland Online IEP**

MSDE Division of Special Education and Early Intervention Services

The **Profile page** provides the user access to pertinent case management information. The student's demographic information along with parent information is displayed. If the user has the appropriate security, they can edit the

Progress

Profile

student demographics via the **View/Edit Demographics button** or can update the demographics with the

#### **[MD Online IEP System User](#page-0-0) [Guide v13](#page-0-0)**

#### **[Orientation](#page-1-0)**

**[Getting Started](#page-2-0)**

```
Locating a Student's Case
```
**[Student Compass: Aggregate](#page-5-0) [Level](#page-5-0)**

**[Student Compass: Student](#page-6-0) [Level](#page-6-0)**

**[Notification](#page-249-0)**

**[Monitoring](#page-250-0)**

**[Profile](#page-252-0)**

**[IEP Summary](#page-255-0)**

**[Meetings](#page-256-0)**

**[Forms](#page-257-0)**

**[Meetings](#page-8-0)**

**[IEP Development](#page-10-0)**

**[Identifying Information](#page-12-0)**

**[Eligibility](#page-13-0)**

**[Participation](#page-14-0)**

**[Present Levels](#page-15-0)**

**[Special Considerations](#page-16-0)**

**[Goals](#page-17-0)**

**[Services](#page-20-0)**

**[LRE and Placement Summary](#page-21-0)**

**[Utilities](#page-22-0)**

**[Student Compass Wizards](#page-23-0)**

**[Transferring and Exiting](#page-26-0) [Students](#page-26-0)**

**[Forms and Logs](#page-27-0)**

**[Reports](#page-29-0)**

**[Additional Case Level](#page-31-0) [Functions](#page-31-0)**

**[County Level/Data Manager](#page-32-0) [Functions](#page-32-0)**

**[Managing User Accounts](#page-33-0)**

**[Editing Demographic](#page-34-0) [Information](#page-34-0)**

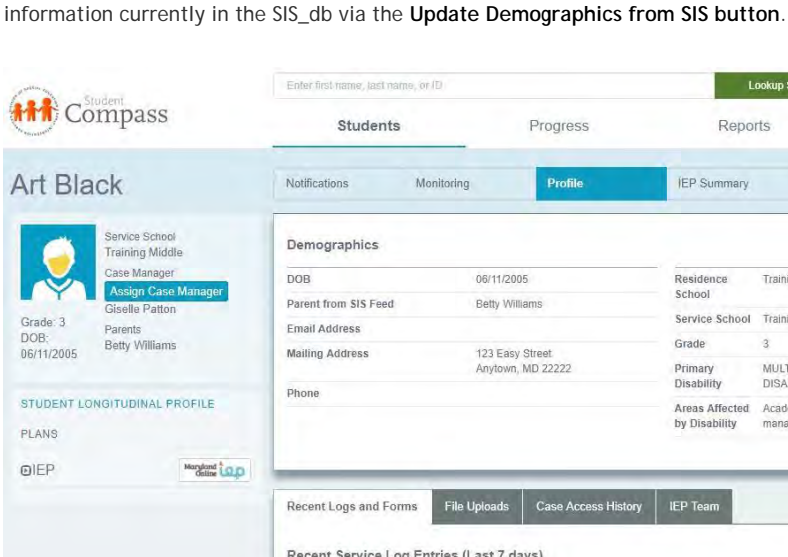

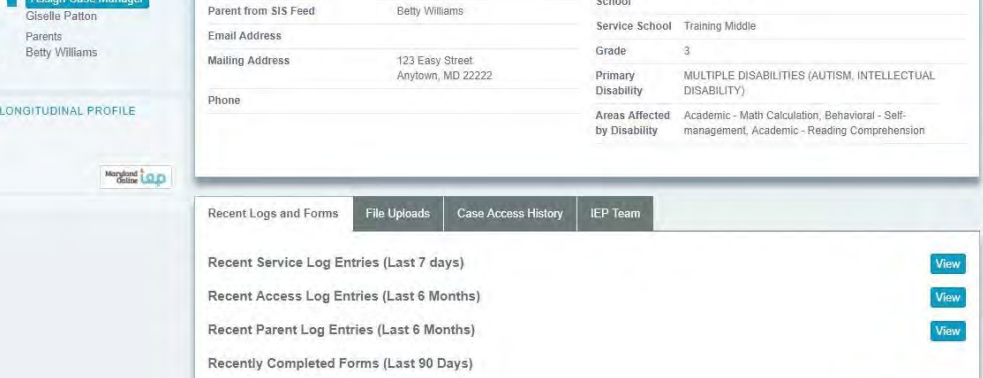

#### **Notice the four tabs at the bottom of the Profile page:**

**A. Recent Logs and Forms -** This tab provides the ability to see recent log and form entries.

**OEvaluation Report and Determination of Initial Eligibility** 

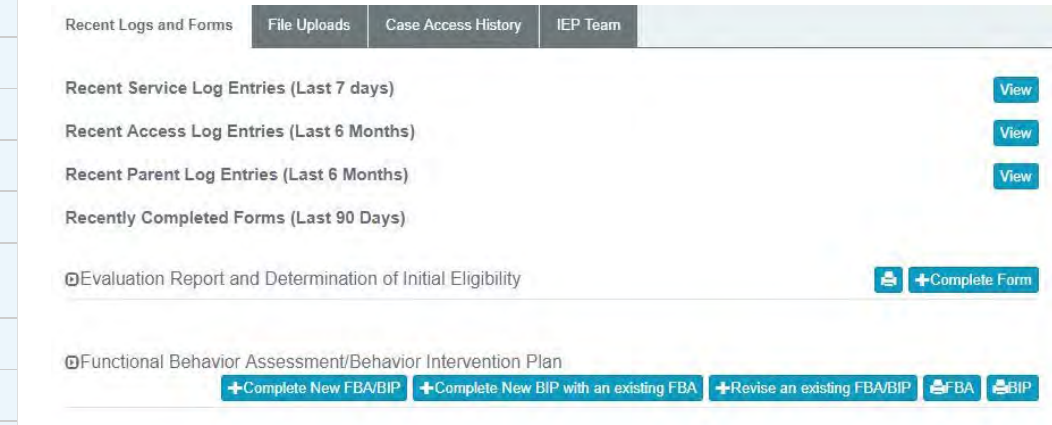

**B. File Uploads -** This tab provides the ability to upload files to the Student's Profile.

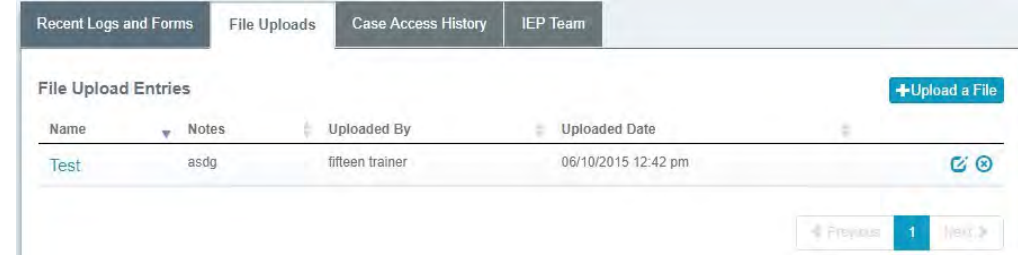

**C. Case Access History -** This tab provides the ability to view a list of users who accessed the student's record with a date/time information.

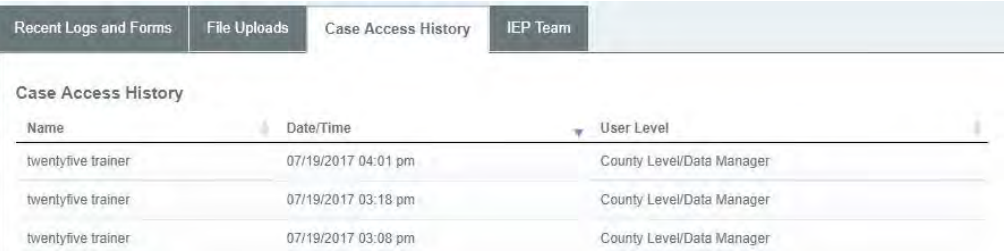

**D. IEP Team -** This tab provides the ability to add, edit and delete Team Members.

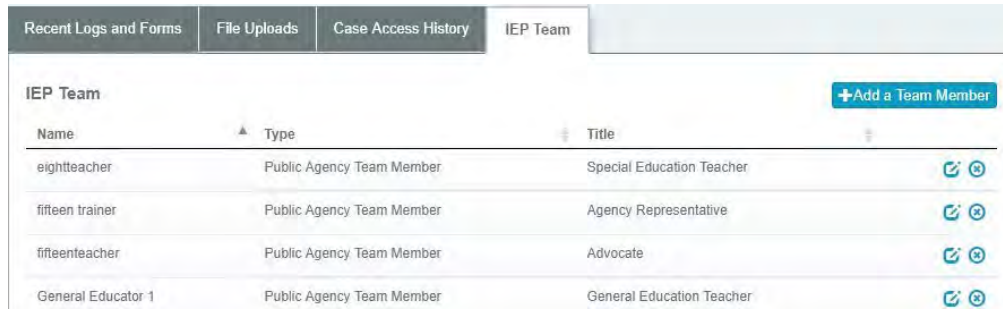

#### **To Add a Team Member:**

#### 1. **Click on the Add New Team Member button**.

There are four types of IEP Team Members:

- **Public Agency Team Member –** Anyone with a MD Online IEP System login assigned to the student's school or case.
- **Public Agency Additional Team Members -** Anyone who would be assigned to a student's IEP team but would not require a login to the MD IEP system (For example: school nurse, counselor, etc.). This drop down is generated by adding additional members in the Admin Tab under the IEP button. Additional information regarding this function can found at Case Level Functions.
- **Caregiver –** A person who does not have access to the IEP database but can provide information on the student as a caregiver.
- **Additional Member –** A person who does not have access to the IEP database and may or may not be at the school/county/state level, but will be a member of the IEP team.

#### **[Technical Support &](#page-35-0) [Troubleshooting](#page-35-0)**

# **IEP Team Member**

- Public Agency Team Member
- Public Agency Additional Team Member
- Caregiver
- Additional Member

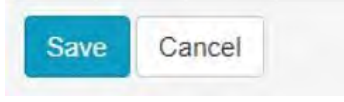

**Note:** If a specific team member is not available on the drop-down list, add the user in the Administration Section. This can only be done by someone with Adminstrative Rights.

3. **Complete form**. For **Public Agency or Public Agency Additional Team Member**, select from the drop down list of people associated with the case. **For Caregiver and Additional Member**, complete all the fields and add this person to the case.

4. **Click Save button**.

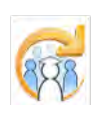

<span id="page-255-0"></span>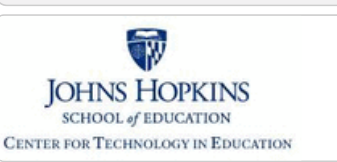

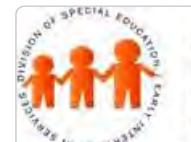

IEP Summary

**IEP**.

Α

 $\mathsf{P}$ 

# Maryland State Department of Education **Maryland Online IEP**

MSDE Division of Special Education and Early Intervention Services

The **IEP Summary** tab provides a summary of the essential elements of the student's most recently closed/active IEP. Also, there is a print button that allows for this to be printed and an **IEPs button** that goes to the **Active**

#### **[MD Online IEP System User](#page-0-0) [Guide v13](#page-0-0)**

**[Orientation](#page-1-0)**

**[Getting Started](#page-2-0)**

**[Locating a Student's Case](#page-3-0)**

**[Student Compass: Aggregate](#page-5-0) [Level](#page-5-0)**

**[Student Compass: Student](#page-6-0) [Level](#page-6-0)**

**[Notification](#page-249-0)**

**[Monitoring](#page-250-0)**

**[Profile](#page-252-0)**

**[IEP Summary](#page-255-0)**

**[Meetings](#page-256-0)**

**[Forms](#page-257-0)**

**[Meetings](#page-8-0)**

**[IEP Development](#page-10-0)**

**[Identifying Information](#page-12-0)**

**[Eligibility](#page-13-0)**

**[Participation](#page-14-0)**

**[Present Levels](#page-15-0)**

**[Special Considerations](#page-16-0)**

**[Goals](#page-17-0)**

**[Services](#page-20-0)**

**[LRE and Placement Summary](#page-21-0)**

**[Utilities](#page-22-0)**

**[Student Compass Wizards](#page-23-0)**

**[Transferring and Exiting](#page-26-0) [Students](#page-26-0)**

**[Forms and Logs](#page-27-0)**

**[Reports](#page-29-0)**

**[Additional Case Level](#page-31-0) [Functions](#page-31-0)**

**[County Level/Data Manager](#page-32-0) [Functions](#page-32-0)**

**[Managing User Accounts](#page-33-0)**

**[Editing Demographic](#page-34-0) [Information](#page-34-0)**

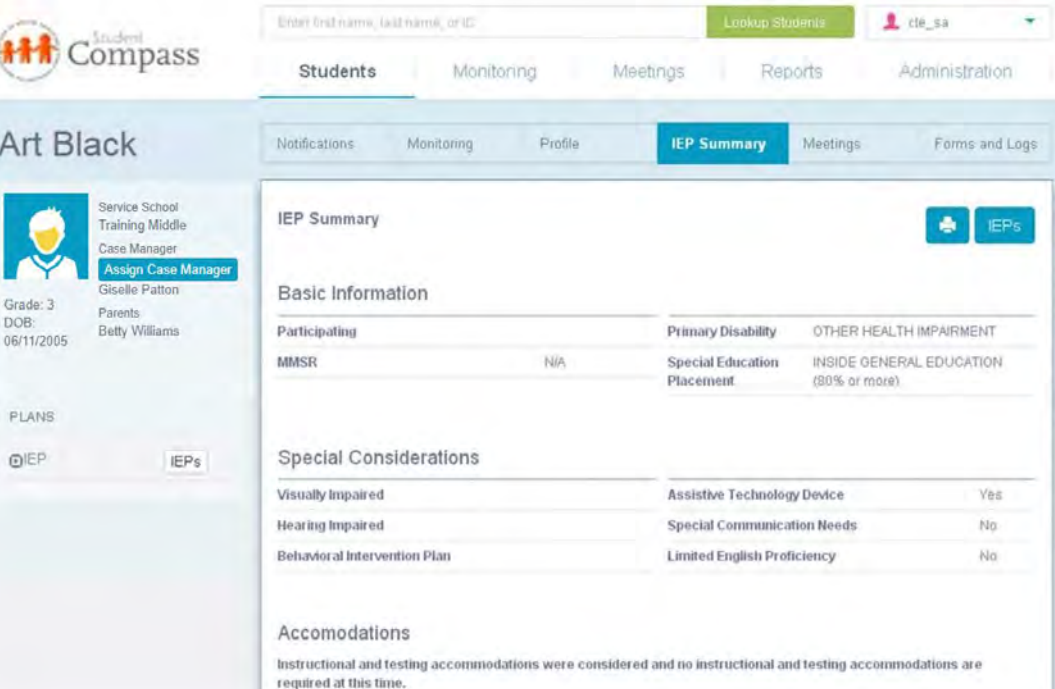

<span id="page-256-0"></span>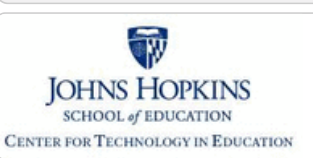

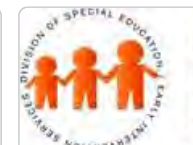

# Maryland State Department of Education **Maryland Online IEP**

MSDE Division of Special Education and Early Intervention Services

# Meetings

The **Meeting page** will display past and upcoming meeting, the ability to schedule new meetings, and the ability to cancel and reschedule meetings. It indicates a Canceled or Rescheduled meeting. Also, there is a **"Schedule and IEP Meeting" button**. See the **[Meetings section in the User Guide](#page-8-0)** for further information and detailed instructions.

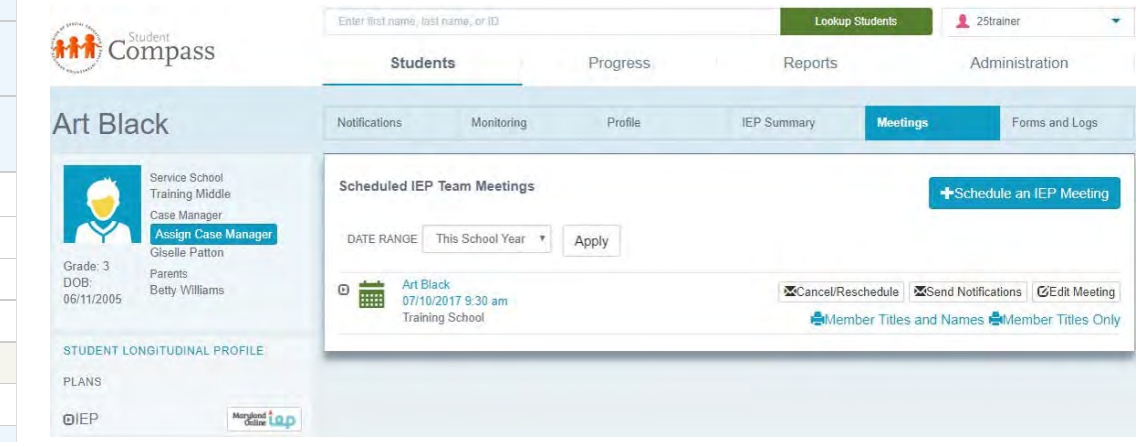

**[MD Online IEP System User](#page-0-0) [Guide v13](#page-0-0)**

# **[Orientation](#page-1-0)**

**[Getting Started](#page-2-0)**

**[Locating a Student's Case](#page-3-0)**

**[Student Compass: Aggregate](#page-5-0) [Level](#page-5-0)**

**[Student Compass: Student](#page-6-0) [Level](#page-6-0)**

**[Notification](#page-249-0)**

**[Monitoring](#page-250-0)**

**[Profile](#page-252-0)**

**[IEP Summary](#page-255-0)**

**[Meetings](#page-256-0)**

**[Forms](#page-257-0)**

**[Meetings](#page-8-0)**

**[IEP Development](#page-10-0)**

**[Identifying Information](#page-12-0)**

**[Eligibility](#page-13-0)**

**[Participation](#page-14-0)**

**[Present Levels](#page-15-0)**

**[Special Considerations](#page-16-0)**

**[Goals](#page-17-0)**

**[Services](#page-20-0)**

**[LRE and Placement Summary](#page-21-0)**

**[Utilities](#page-22-0)**

**[Student Compass Wizards](#page-23-0)**

**[Transferring and Exiting](#page-26-0) [Students](#page-26-0)**

**[Forms and Logs](#page-27-0)**

**[Reports](#page-29-0)**

**[Additional Case Level](#page-31-0) [Functions](#page-31-0)**

**[County Level/Data Manager](#page-32-0) [Functions](#page-32-0)**

**[Managing User Accounts](#page-33-0)**

**[Editing Demographic](#page-34-0) [Information](#page-34-0)**

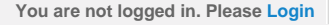

<span id="page-257-0"></span>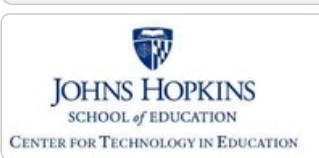

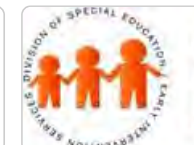

Forms

instructions.

Art I

Grade: 3 DOB:<br>06/11/200

PLANS  $\mathbb{O}^{\text{IEP}}$ 

# Maryland State Department of Education **Maryland Online IEP**

MSDE Division of Special Education and Early Intervention Services

The **Forms page** will display all forms available to the user. The section at the bottom of the page contains the various logs that can be completed. See the **[Forms section in this User Guide](#page-27-0)** for further information and detailed

#### **[MD Online IEP System User](#page-0-0) [Guide v13](#page-0-0)**

**[Orientation](#page-1-0)**

**[Getting Started](#page-2-0)**

**[Locating a Student's Case](#page-3-0)**

**[Student Compass: Aggregate](#page-5-0) [Level](#page-5-0)**

**[Student Compass: Student](#page-6-0) [Level](#page-6-0)**

**[Notification](#page-249-0)**

**[Monitoring](#page-250-0)**

**[Profile](#page-252-0)**

**[IEP Summary](#page-255-0)**

**[Meetings](#page-256-0)**

**[Forms](#page-257-0)**

**[Meetings](#page-8-0)**

**[IEP Development](#page-10-0)**

**[Identifying Information](#page-12-0)**

**[Eligibility](#page-13-0)**

**[Participation](#page-14-0)**

**[Present Levels](#page-15-0)**

**[Special Considerations](#page-16-0)**

**[Goals](#page-17-0)**

**[Services](#page-20-0)**

**[LRE and Placement Summary](#page-21-0)**

**[Utilities](#page-22-0)**

**[Student Compass Wizards](#page-23-0)**

**[Transferring and Exiting](#page-26-0) [Students](#page-26-0)**

**[Forms and Logs](#page-27-0)**

**[Reports](#page-29-0)**

**[Additional Case Level](#page-31-0) [Functions](#page-31-0)**

**[County Level/Data Manager](#page-32-0) [Functions](#page-32-0)**

**[Managing User Accounts](#page-33-0)**

**[Editing Demographic](#page-34-0) [Information](#page-34-0)**

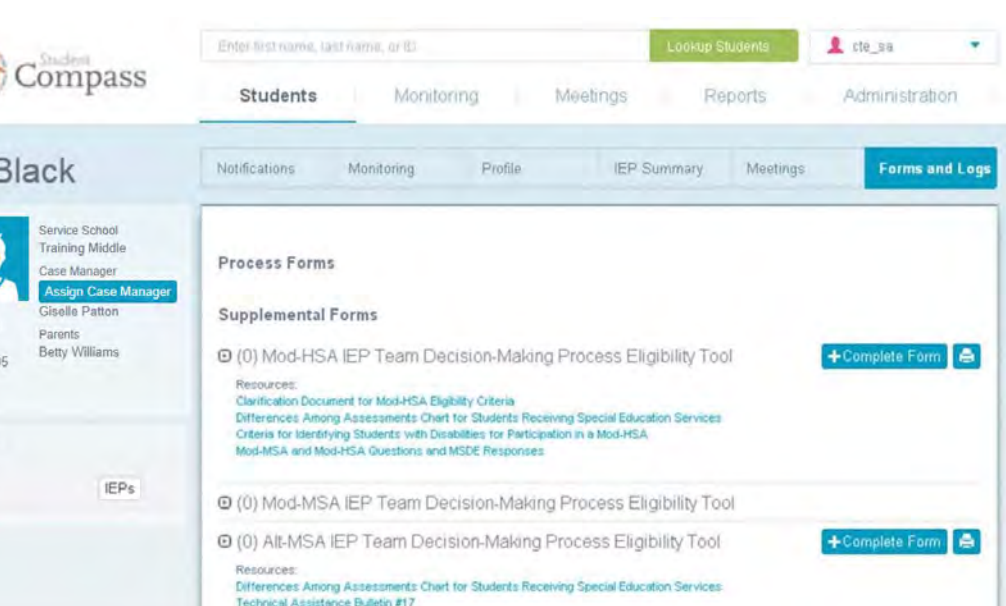

<span id="page-258-0"></span>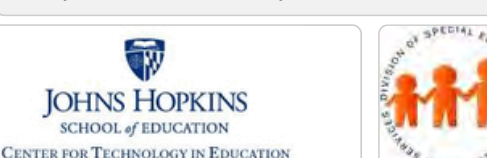

Scheduling a Meeting

**SCHEDULE A MEETING FOR THIS CASE**

# Maryland State Department of Education **Maryland Online IEP**

There are two ways to schedule an IEP team meeting for a student:

1. **Meetings Page – Clicking the Schedule an IEP Meeting button** 2. **Notice of IEP Team Meeting form – Completing the form.**

**and IEP Team Meeting button** to display the Schedule an IEP Team Meeting page.

MSDE Division of Special Education and Early Intervention Services

#### **[MD Online IEP System User](#page-0-0) [Guide v13](#page-0-0)**

**JOHNS HOPKINS** SCHOOL of EDUCATION

#### **[Orientation](#page-1-0)**

**[Getting Started](#page-2-0)**

**[Locating a Student's Case](#page-3-0)**

**[Student Compass: Aggregate](#page-5-0) [Level](#page-5-0)**

**[Student Compass: Student](#page-6-0) [Level](#page-6-0)**

**[Meetings](#page-8-0)**

**[Scheduling, Viewing and Editing a](#page-258-0) [Meeting](#page-258-0)**

**[Canceling and Rescheduling a](#page-263-0) [Meeting](#page-263-0)**

**[Managing Team Members](#page-266-0)**

**[Adding an IEP Team Member](#page-267-0)**

**[IEP Development](#page-10-0)**

**[Identifying Information](#page-12-0)**

**[Eligibility](#page-13-0)**

**[Participation](#page-14-0)**

**[Present Levels](#page-15-0)**

**[Special Considerations](#page-16-0)**

**[Goals](#page-17-0)**

**[Services](#page-20-0)**

**[LRE and Placement Summary](#page-21-0)**

**[Utilities](#page-22-0)**

**[Student Compass Wizards](#page-23-0)**

**[Transferring and Exiting](#page-26-0) [Students](#page-26-0)**

**[Forms and Logs](#page-27-0)**

**[Reports](#page-29-0)**

**[Additional Case Level](#page-31-0) [Functions](#page-31-0)**

**[County Level/Data Manager](#page-32-0) [Functions](#page-32-0)**

**[Managing User Accounts](#page-33-0)**

**[Editing Demographic](#page-34-0) [Information](#page-34-0)**

**[Technical Support &](#page-35-0)**

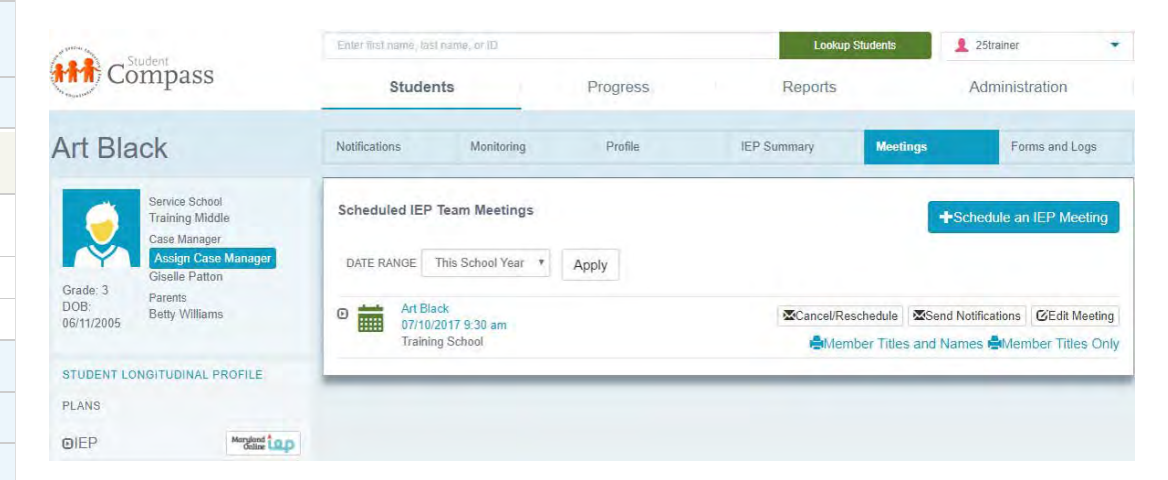

Locate a student's case and then select the **Meetings button** to navigate to the Meetings page. Click **Schedule**

When scheduling a new IEP team meeting through the **Schedule an IEP Team Meeting page**, complete the requested information, including selecting the team members that are to be included in the meeting. If the team member is not listed, then team members can be added using the **Add Team Member button**. When adding team members, enter the appropriate information and then click the **Save button**. The name will appear on the Team Member list and can be added to the meeting. Once all information is entered click the **Save button**, the meeting will appear on the Meetings page at both the Aggregate and Student levels.

**Printer icons** are displayed next to each meeting to easliy print the **Notice of Individualized Education Program (IEP) Team Meeting form**. Clicking the appropriate printer icons will display the Notice of Individualized Education Program (IEP) Team Meeting with all information for that specific meeting.

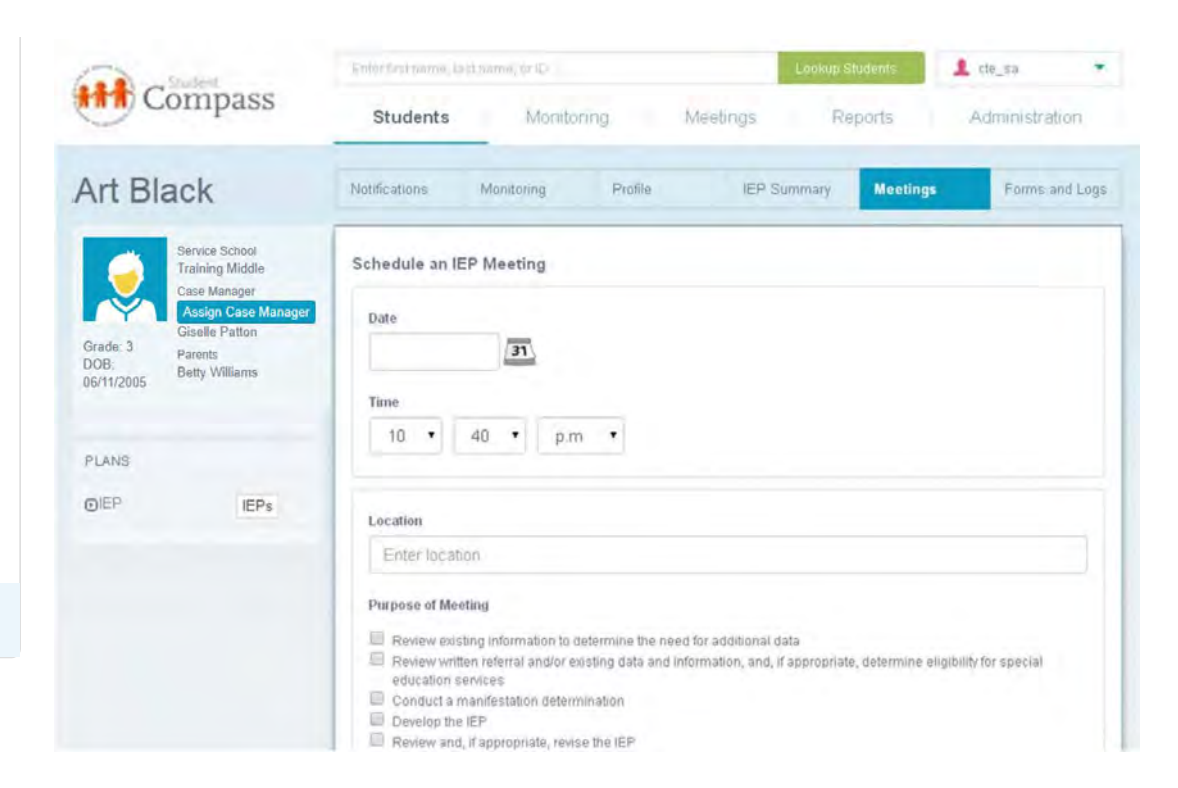

#### **NOTICE OF INDIVIDUALIZED EDUCATION PROGRAM (IEP) FORM**

**[Troubleshooting](#page-35-0)**

Another way to schedule a meeting is to use the **Notice of Individualized Education Program (IEP) Team Meeting form** located in the Forms and Logs section. This form utilizes the **Schedule an IEP Team Meeting page**. Complete the requested information, including selecting the team members that are to be included in the meeting. If the team member is not listed, then team members can be added using the Add Team Member button. When adding team members, enter the appropriate information and then click the Save button. The name will appear on the Team Member list and can be added to the meeting. Once all information is entered click the **Save button**. The meeting will appear on the Meetings page at both the Aggregate and Student levels and in the Forms section as a completed form.

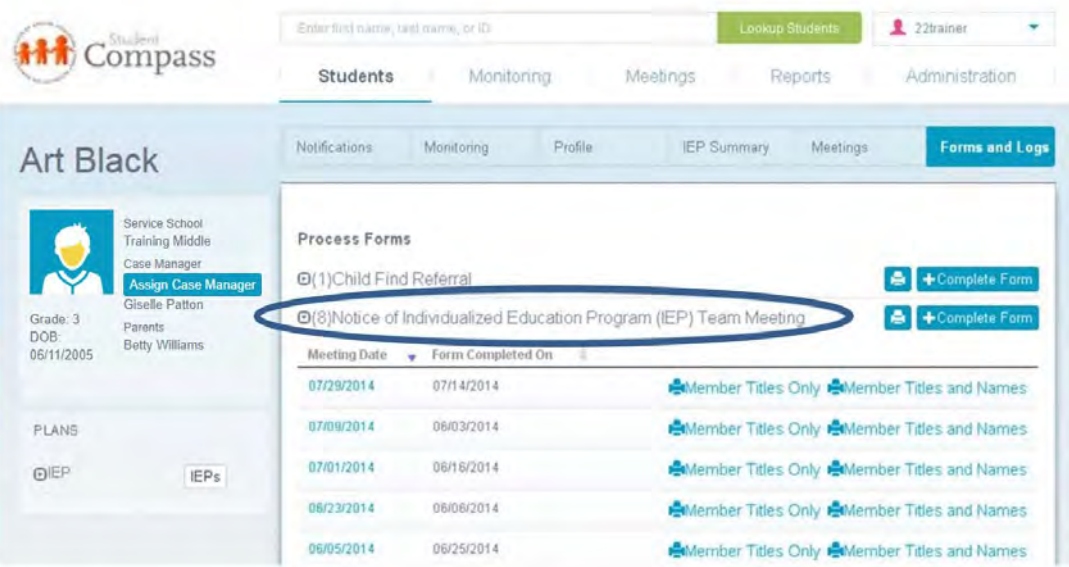

#### Viewing and Editing Scheduled Meetings

After a meeting has been scheduled, it will appear on the **Meetings page**, and **a completed Notice of Individualized Education (IEP) Team Meeting form** will be listed in the Forms section. Once the meeting has been selected, the IEP Team Meeting page with all the details will be displayed. On this page the user can edit the information regarding the scheduled meeting, record and print notes regarding the meeting, send an email to team members and record their attendance responses.

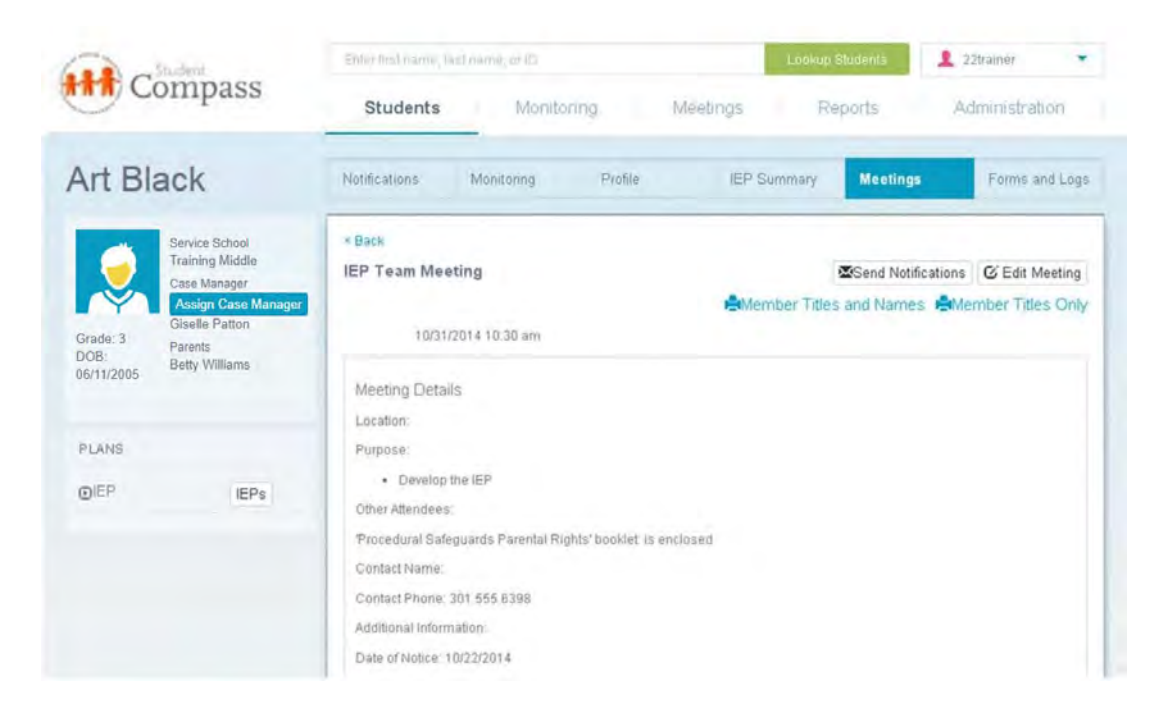

**EDIT** - The user can edit information regarding the scheduled meeting by selecting the **Edit Meeting button**. The Schedule an IEP Team Meeting page will appear with all the information for the specific meeting. The user can make changes and click the **Save button**, or cancel if no changes are to be made.

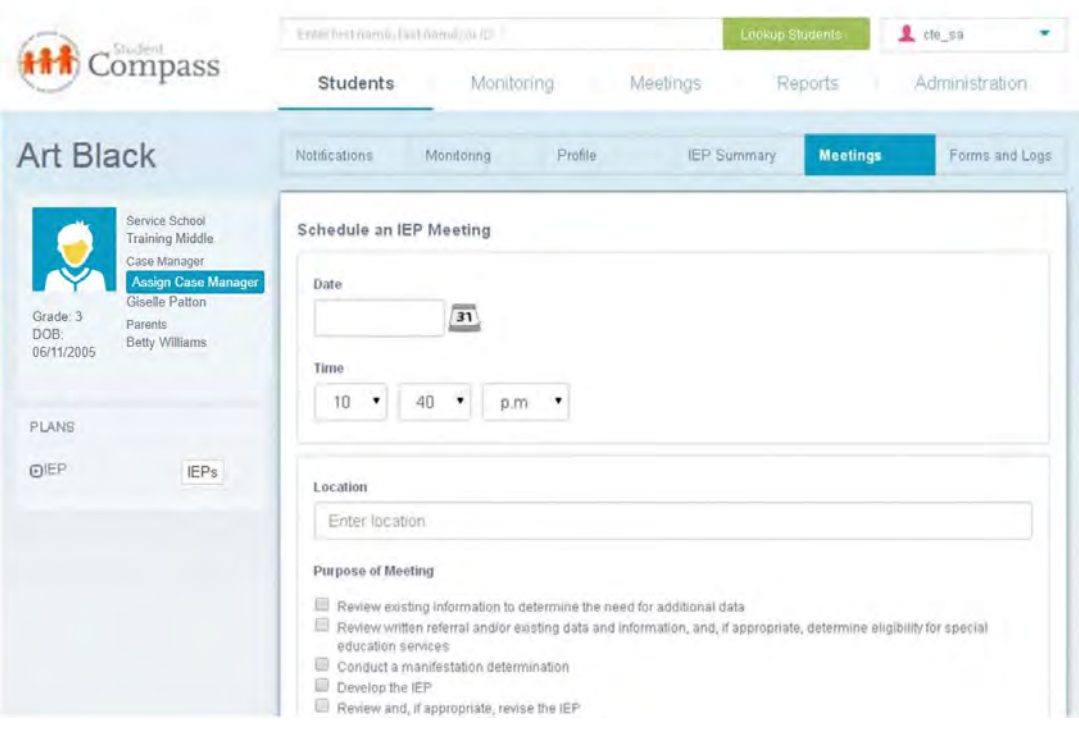

**NOTIFICATIONS -** The user can send notifications to team members by selecting the **Send Notifications button**. Team and Notifications screen will appear. Determine who you want to notify. Select individual members or select the **Check All link** to notify all team members. After making your selections, select the **Notify Checked link**.

**NOTES AND DECISIONS -** The user can record notes regarding the scheduled IEP meeting by clicking the **Edit button**. Document the purpose of the meeting, record any notes, and select the team members who attended the meeting. Select **Save button**. Information entered in the Notes and Decisions section can be printed by clicking the **Print button**.

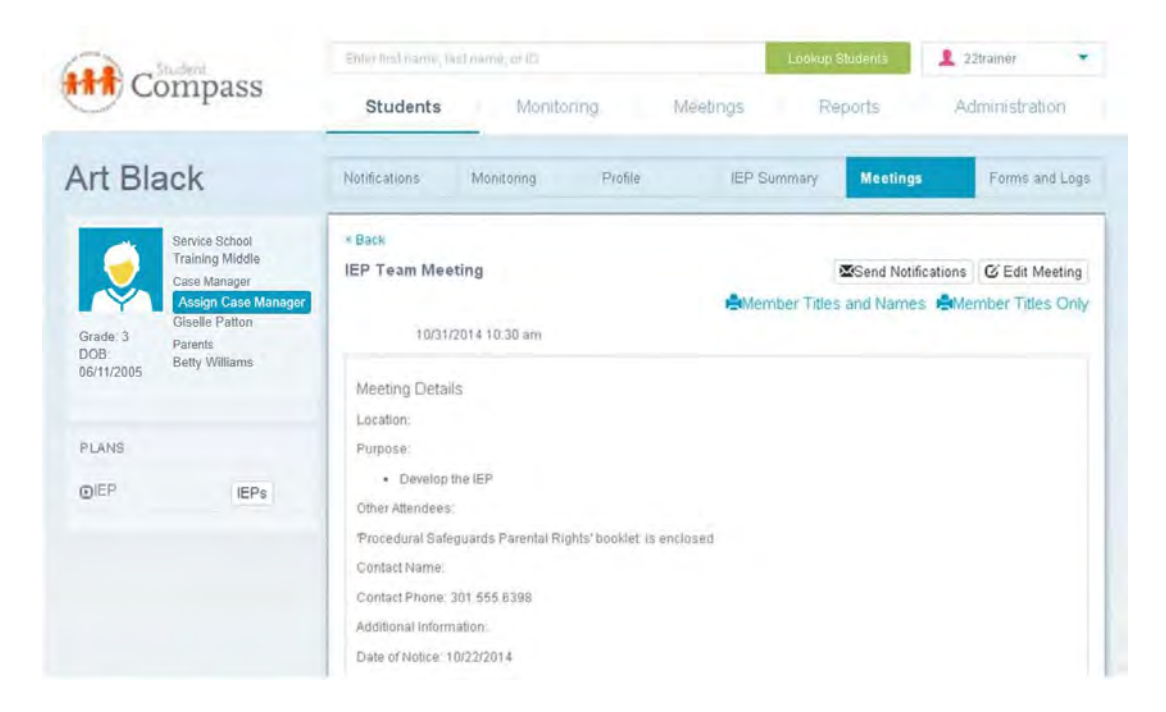

#### **Determine if you want to notify team members either by e-mail or by letter.**

**Contact By E-mail**: **The Subject and message will be prefilled with information from the meeting**. This can be edited or deleted. Once all changes are made, and click on the **Send button**. The message will be sent to those who have an email address specified.

**RECORDING A RESPONSE -** After team members have been notified, their responses can be recorded by returning to the **Notifications** screen and selecting the **Record Response** link on the **Team and Notifications** screen. This link will only be available if the team member has been notified through the **Notify Team Member** function.

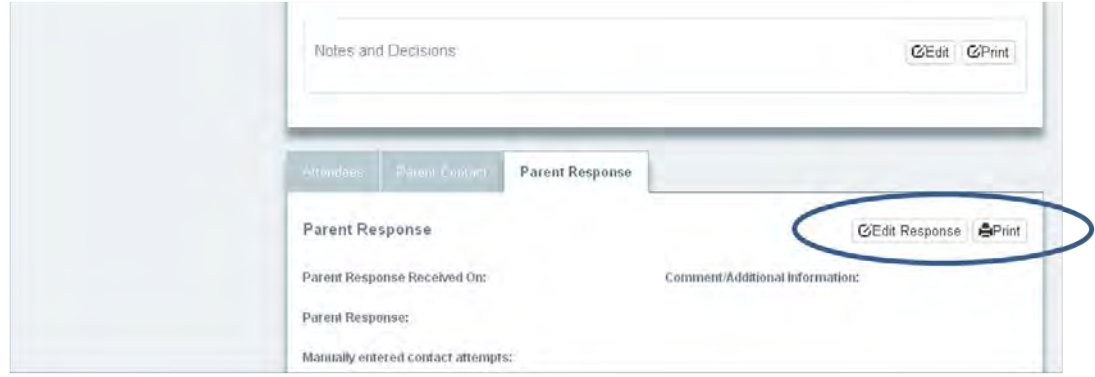

**PRINT -** Choosing the **PRINT** button to the right of the student's name and meeting information, will produce a copy of the notes document created through **Notes and Decisions**.

#### Viewing Past Meeting Information

To view details of past meetings for the selected student, **select the appropriate date range** and click the **Apply button**. Your screen will populate with a list of IEP meetings that have already occurred in the current school year or the previous year. Click on the Meeting Date to view the details of the IEP Team Meeting. This includes any information in the Notes and Decision section, a list of attendees, Parent Contact and Parent Response logs.

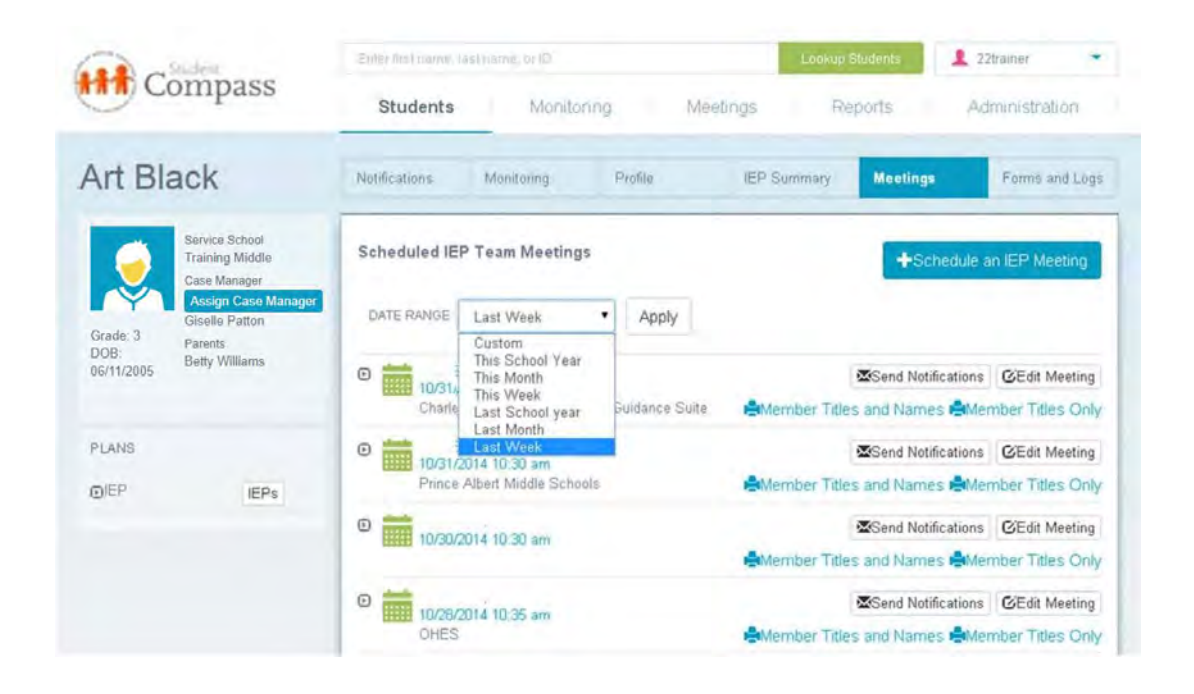

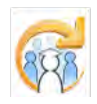

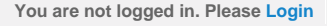

×

<span id="page-263-0"></span>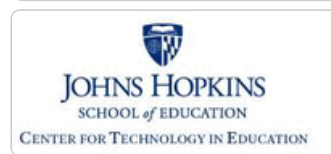

**[MD Online IEP System User](#page-0-0)**

**[Locating a Student's Case](#page-3-0)**

**[Student Compass: Aggregate](#page-5-0)**

**[Student Compass: Student](#page-6-0)**

**[Guide v13](#page-0-0) [Orientation](#page-1-0)**

**[Level](#page-5-0)**

**[Level](#page-6-0) [Meetings](#page-8-0)**

**[Getting Started](#page-2-0)**

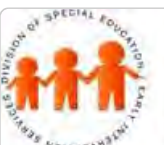

# Maryland State Department of Education **Maryland Online IEP**

MSDE Division of Special Education and Early Intervention Services

# Canceling and rescheduling a Meeting

Meetings can be **canceled or rescheduled**.

# Meeting Cancel/Reschedule

○ Cancel Meeting (indicate reason below)

() Reschedule Meeting (select new meeting date and time)

**[Scheduling, Viewing and Editing a](#page-258-0) [Meeting](#page-258-0)**

**[Canceling and Rescheduling a](#page-263-0) [Meeting](#page-263-0)**

**[Managing Team Members](#page-266-0)**

**[Adding an IEP Team Member](#page-267-0)**

**[IEP Development](#page-10-0)**

**[Identifying Information](#page-12-0)**

**[Eligibility](#page-13-0)**

**[Participation](#page-14-0)**

**[Present Levels](#page-15-0)**

**[Special Considerations](#page-16-0)**

**[Goals](#page-17-0)**

**[Services](#page-20-0)**

**[LRE and Placement Summary](#page-21-0)**

**[Utilities](#page-22-0)**

**[Student Compass Wizards](#page-23-0)**

**[Transferring and Exiting](#page-26-0) [Students](#page-26-0)**

**[Forms and Logs](#page-27-0)**

**[Reports](#page-29-0)**

**[Additional Case Level](#page-31-0) [Functions](#page-31-0)**

**[County Level/Data Manager](#page-32-0) [Functions](#page-32-0)**

**[Managing User Accounts](#page-33-0)**

**[Editing Demographic](#page-34-0) [Information](#page-34-0)**

**[Technical Support &](#page-35-0)**

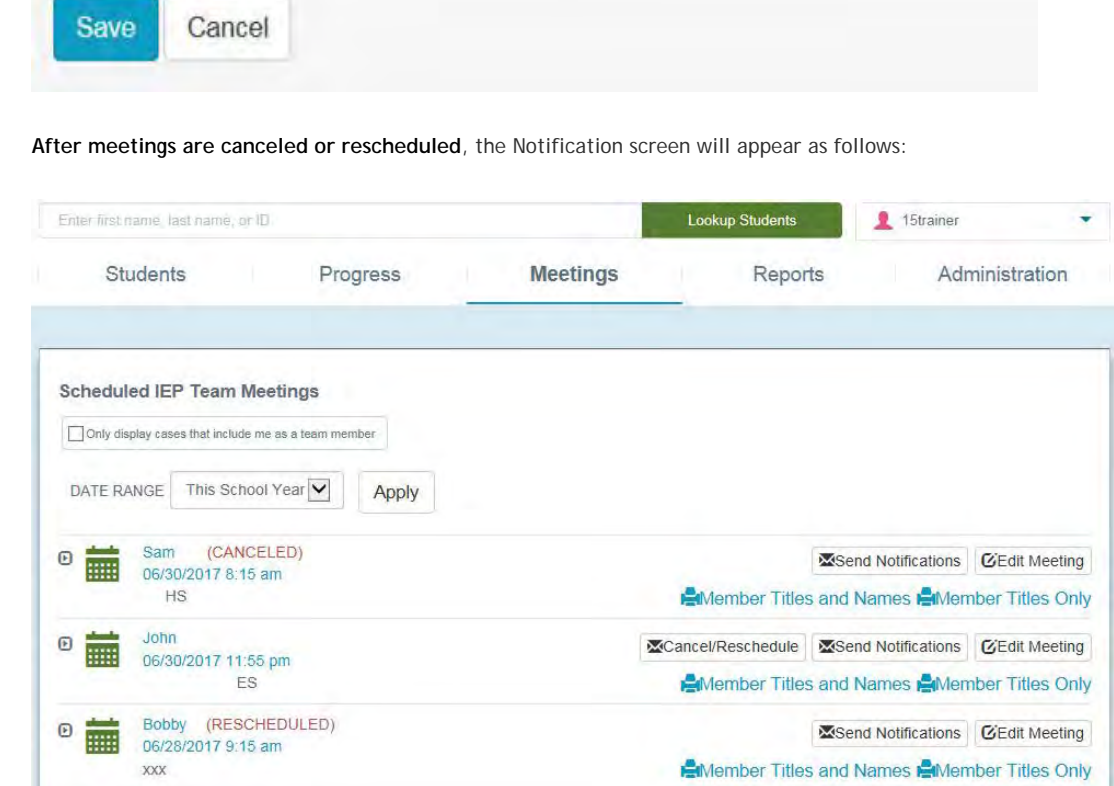

# Canceling a Meeting

#### **To Cancel a Meeting**:

1. Click the **Cancel/Reschedule button** from the aggregate Meetings section or from the Student Level Meetings section.

2. On the Meeting Cancel/Reschedule pop up window, select **Cancel Meeting radio button** and type reason for cancellation on next dialog box.

3. **Enter the date the meeting was canceled**, **the reason for the cancellation** in the text box and click the **Save button**.

4. The meetings page at both the aggregate and student level will display **CANCELED** next to the Student Name. Expanding the meeting will display the Date of Meeting Cancellation. Clicking the meeting to view the details will

 $^{16}$ 

# Meeting Cancel/Reschedule

Cancel Meeting (indicate reason below)

○ Reschedule Meeting (select new meeting date and time)

Date of Meeting Cancelation

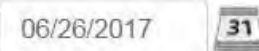

**Reason for Meeting Cancelation** 

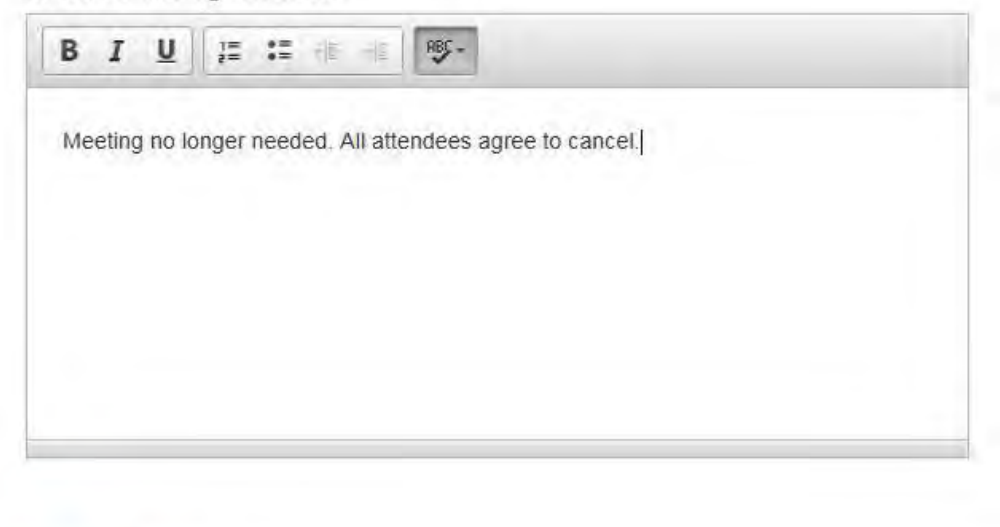

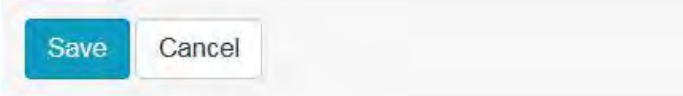

#### Rescheduling a Meeting

#### **To Reschedule a Meeting to a new date and or time**:

1. Click the **Cancel/Reschedule button** from the aggregate Meetings section or from the Student Level Meetings section.

2. On the Meeting Cancel/Reschedule pop up window, select **Reschedule Meeting radio button** and type reason for cancellation on next dialog box.

3. **Enter the new date and time** of the Meeting and click the **Save button**.

4. The meetings page at both the aggregate and student level will display **RESCHEDULE** next to the Student Name. A new meeting with all the details from the original meeting will be created. If there are additional changes needed, the Edit Meeting button can be clicked to view the meeting details and make changes. Expanding the meeting will display the date and time to which the meeting was rescheduled. Clicking the meeting to view the details will display the Meeting Reschedule details; date and time of the rescheduled meeting.

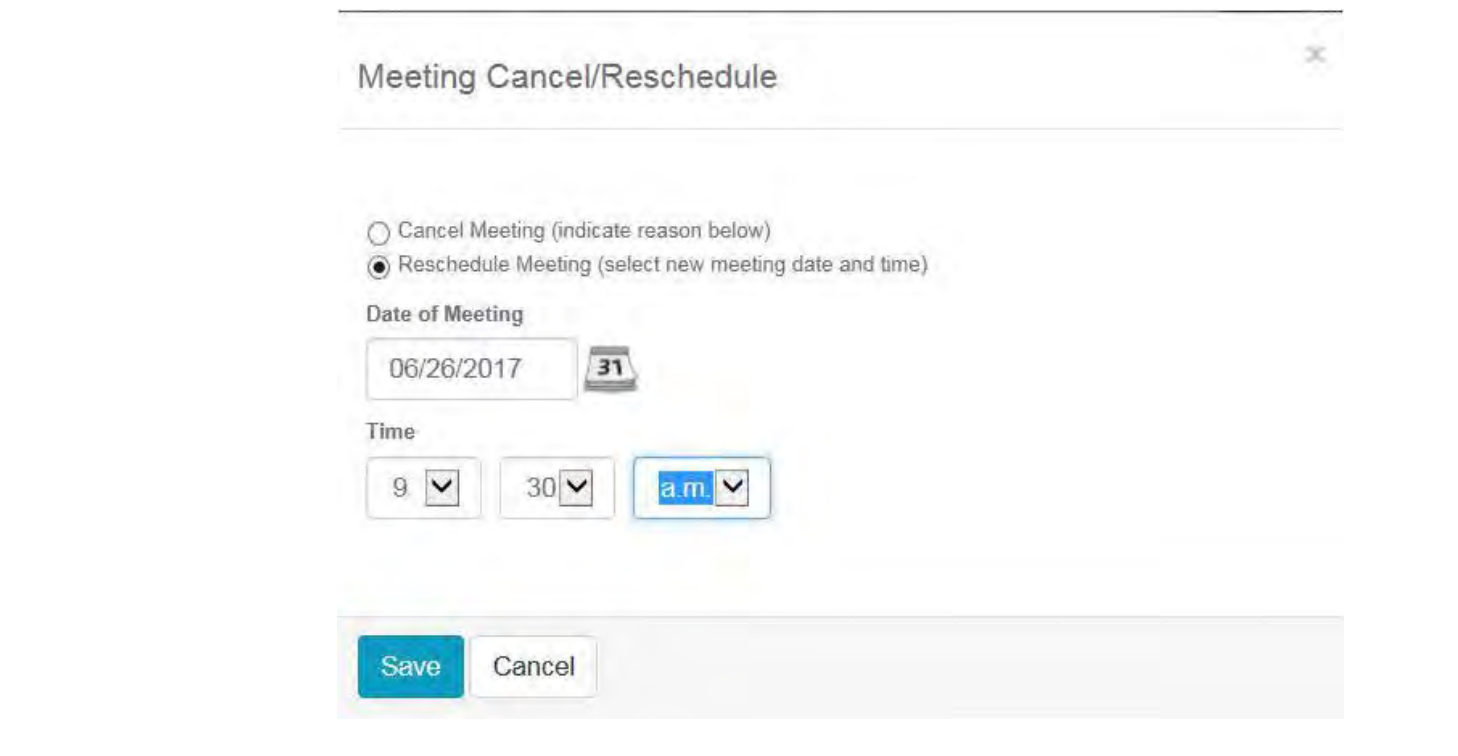

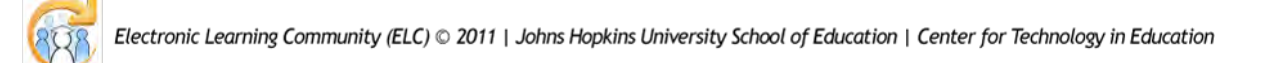

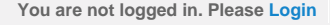

<span id="page-266-0"></span>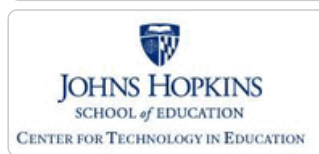

#### **[MD Online IEP System User](#page-0-0) [Guide v13](#page-0-0)**

**[Orientation](#page-1-0)**

**[Getting Started](#page-2-0)**

**[Locating a Student's Case](#page-3-0)**

**[Student Compass: Aggregate](#page-5-0) [Level](#page-5-0)**

**[Student Compass: Student](#page-6-0) [Level](#page-6-0)**

**[Meetings](#page-8-0)**

**[Scheduling, Viewing and Editing a](#page-258-0) [Meeting](#page-258-0)**

**[Canceling and Rescheduling a](#page-263-0) [Meeting](#page-263-0)**

**[Managing Team Members](#page-266-0)**

**[Adding an IEP Team Member](#page-267-0)**

**[IEP Development](#page-10-0)**

**[Identifying Information](#page-12-0)**

**[Eligibility](#page-13-0)**

**[Participation](#page-14-0)**

**[Present Levels](#page-15-0)**

**[Special Considerations](#page-16-0)**

**[Goals](#page-17-0)**

**[Services](#page-20-0)**

**[LRE and Placement Summary](#page-21-0)**

**[Utilities](#page-22-0)**

**[Student Compass Wizards](#page-23-0)**

**[Transferring and Exiting](#page-26-0) [Students](#page-26-0)**

**[Forms and Logs](#page-27-0)**

**[Reports](#page-29-0)**

**[Additional Case Level](#page-31-0) [Functions](#page-31-0)**

**[County Level/Data Manager](#page-32-0) [Functions](#page-32-0)**

**[Managing User Accounts](#page-33-0)**

**[Editing Demographic](#page-34-0) [Information](#page-34-0)**

**[Technical Support &](#page-35-0)**

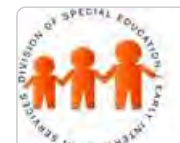

# **Maryland Online IEP**

Maryland State Department of Education

MSDE Division of Special Education and Early Intervention Services

# Managing Team Members

**Select a team member** who are attending the meeting from the Members List by clicking on the checkbox next to the correct person and/or **[Add a new team member](#page-267-0)**.

Attendees

If you wish, you may invite others who have knowledge or special expertise regarding your child to attend this meeting with you. If others will attend, please add them below. For parents with a child possibly transitioning from the Infants and Toddlers Program to Preschool Special Education, the parents may request that a representative of the Infants and Toddlers program attend.

Other Attendee

Other Attendee

Check the team members you would like to have attend this meeting.

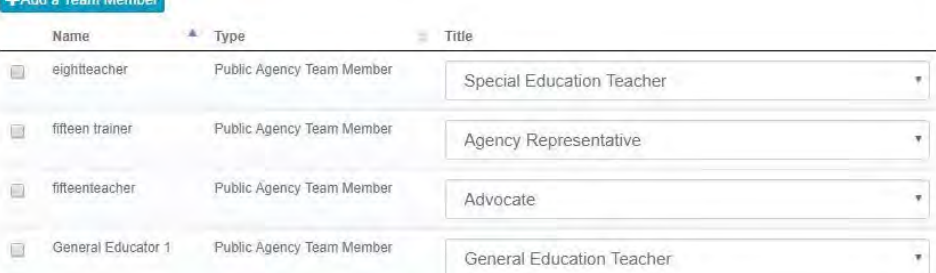

25trainer Administration

Forms and Logs

<span id="page-267-0"></span>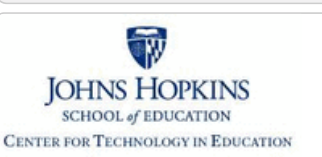

Service School

# Maryland State Department of Education **Maryland Online IEP**

MSDE Division of Special Education and Early Intervention Services

#### **[MD Online IEP System User](#page-0-0) [Guide v13](#page-0-0)**

#### **[Orientation](#page-1-0)**

**[Getting Started](#page-2-0)**

**[Locating a Student's Case](#page-3-0)**

**[Student Compass: Aggregate](#page-5-0) [Level](#page-5-0)**

**[Student Compass: Student](#page-6-0) [Level](#page-6-0)**

#### **[Meetings](#page-8-0)**

**[Scheduling, Viewing and Editing a](#page-258-0) [Meeting](#page-258-0)**

**[Canceling and Rescheduling a](#page-263-0) [Meeting](#page-263-0)**

**[Managing Team Members](#page-266-0)**

**[Adding an IEP Team Member](#page-267-0)**

**[IEP Development](#page-10-0)**

**[Identifying Information](#page-12-0)**

**[Eligibility](#page-13-0)**

**[Participation](#page-14-0)**

**[Present Levels](#page-15-0)**

**[Special Considerations](#page-16-0)**

**[Goals](#page-17-0)**

**[Services](#page-20-0)**

**[LRE and Placement Summary](#page-21-0)**

**[Utilities](#page-22-0)**

**[Student Compass Wizards](#page-23-0)**

**[Transferring and Exiting](#page-26-0) [Students](#page-26-0)**

**[Forms and Logs](#page-27-0)**

**[Reports](#page-29-0)**

**[Additional Case Level](#page-31-0) [Functions](#page-31-0)**

**[County Level/Data Manager](#page-32-0) [Functions](#page-32-0)**

**[Managing User Accounts](#page-33-0)**

**[Editing Demographic](#page-34-0) [Information](#page-34-0)**

**[Technical Support &](#page-35-0)**

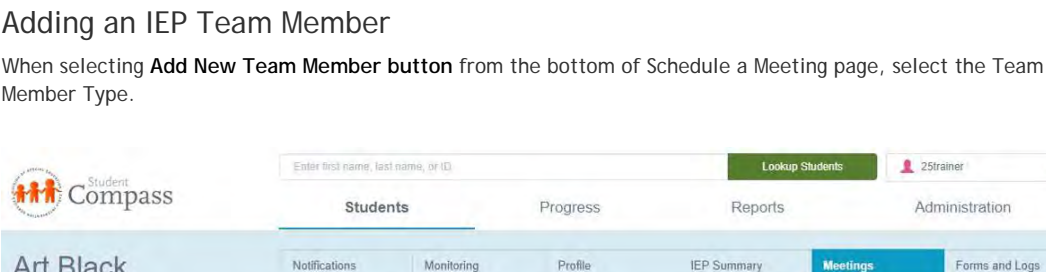

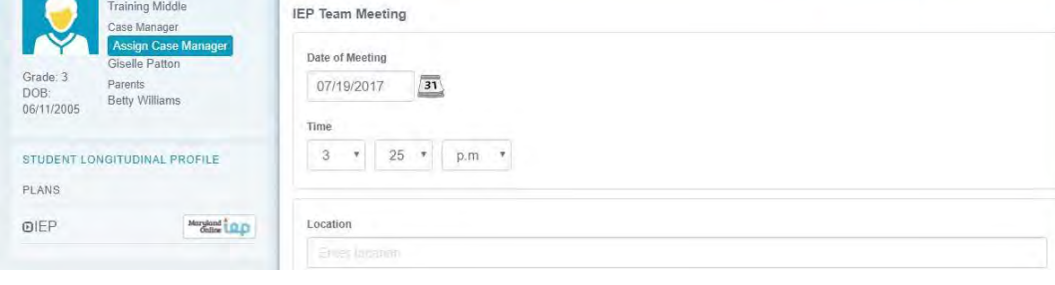

1. When in a meeting, click on **Add a Team Member button** in Team Member Section at bottom of page.

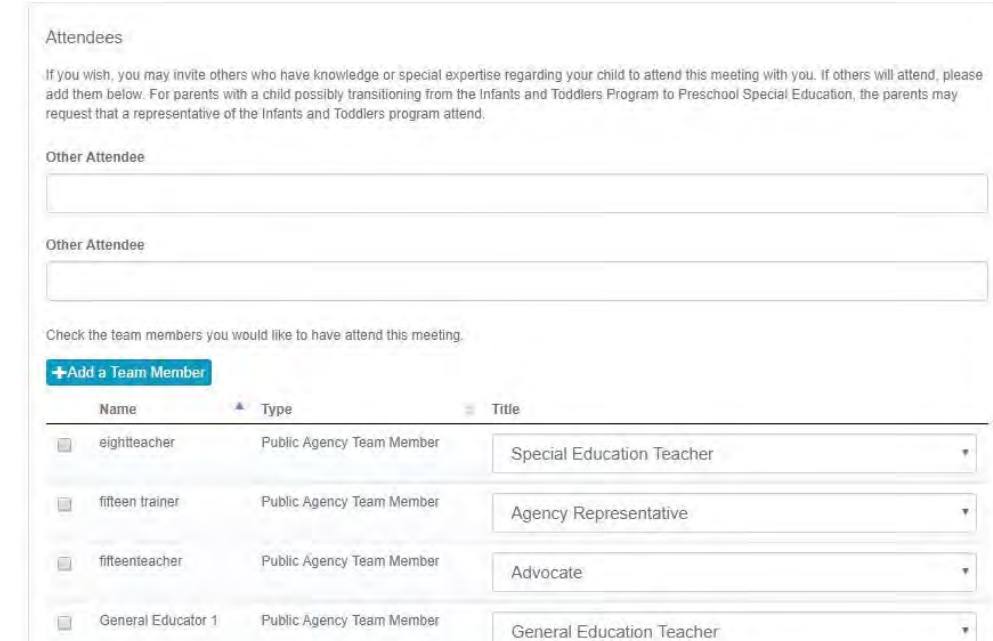

2. **Select appropriate user** from drop-down list.

**There are four types of IEP Meeting Attendees:**

- **Public Agency Team Member** Anyone with a MD Online IEP System login assigned to the student's school or case.
- **Public Agency Additional Team Members** Anyone who would be assigned to a student's IEP team but would not require a login to the MD IEP system (For example: school nurse, counselor, etc.). This drop down is generated by adding additional members in the Admin Tab under the IEP button. Additional information regarding this function can found at Case Level Functions.

**Caregiver** – A person who does not have access to the IEP database but can provide information on the

**[Troubleshooting](#page-35-0) Student as a caregiver.** 

**Additional Member** – A person who does not have access to the IEP database and may or may not be at the school/county/state level, but will be a member of the IEP team.

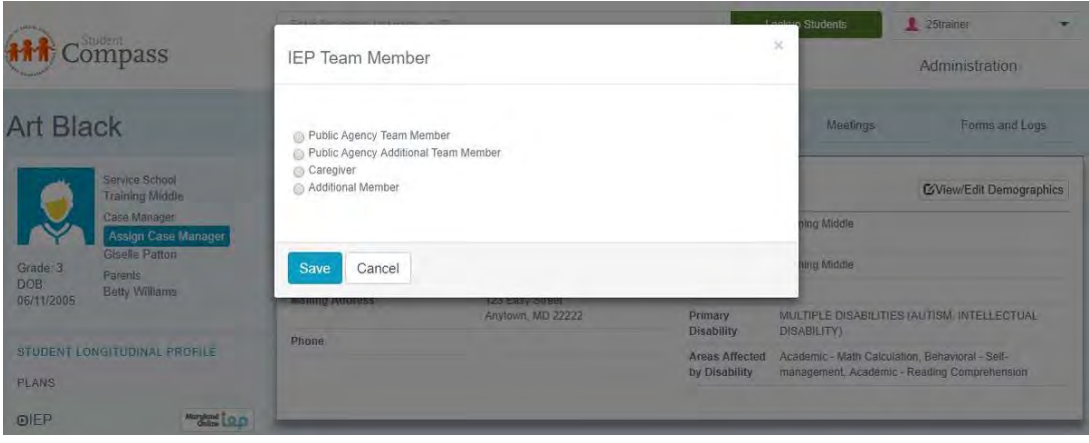

**Note: If a specific team member is not available on the drop-down list**, add the user in the **[Administration Section](#page-370-0)**. This can only be done by someone with Adminstrative Rights.

3. **Complete form.** For **Public Agency or Public Agency Additional Team Member**, select from the drop down list of people associated with the case. For **Caregiver and Additional Member**, complete all the fields and add this person to the case.

4. **Click Save button**.

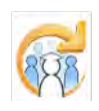

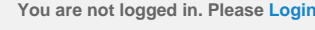

<span id="page-269-0"></span>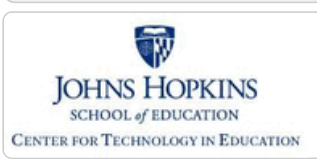

#### **[MD Online IEP System User](#page-0-0) [Guide v13](#page-0-0)**

#### **[Orientation](#page-1-0)**

**[Getting Started](#page-2-0)**

**[Locating a Student's Case](#page-3-0)**

**[Student Compass: Aggregate](#page-5-0) [Level](#page-5-0)**

**[Student Compass: Student](#page-6-0) [Level](#page-6-0)**

**[Meetings](#page-8-0)**

**[IEP Development](#page-10-0)**

**[Starting New or Working on Draft](#page-269-0) [IEP](#page-269-0)**

**[Creating an Amendment](#page-271-0)**

**[Identifying Information](#page-12-0)**

**[Eligibility](#page-13-0)**

**[Participation](#page-14-0)**

**[Present Levels](#page-15-0)**

**[Special Considerations](#page-16-0)**

**[Goals](#page-17-0)**

**[Services](#page-20-0)**

**[LRE and Placement Summary](#page-21-0)**

**[Utilities](#page-22-0)**

**[Student Compass Wizards](#page-23-0)**

**[Transferring and Exiting](#page-26-0) [Students](#page-26-0)**

**[Forms and Logs](#page-27-0)**

**[Reports](#page-29-0)**

**[Additional Case Level](#page-31-0) [Functions](#page-31-0)**

**[County Level/Data Manager](#page-32-0) [Functions](#page-32-0)**

**[Managing User Accounts](#page-33-0)**

**[Editing Demographic](#page-34-0) [Information](#page-34-0)**

**[Technical Support &](#page-35-0) [Troubleshooting](#page-35-0)**

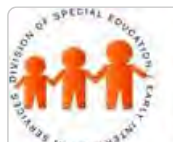

# Maryland State Department of Education **Maryland Online IEP**

MSDE Division of Special Education and Early Intervention Services

### Starting a New IEP or Working on a Draft IEP

Starting a new IEP is labeled **Next IEP**.

If the student **does not have an Active IEP**, the **Next IEP section** with the IEP Table of Contents is automatically displayed after clicking the IEPs button.

If **the student has an Active IEP**, then the click the **Next IEP section** to begin creating the new IEP.

The **Next IEP** is the draft or working copy of the IEP and will remain until the IEP is closed.

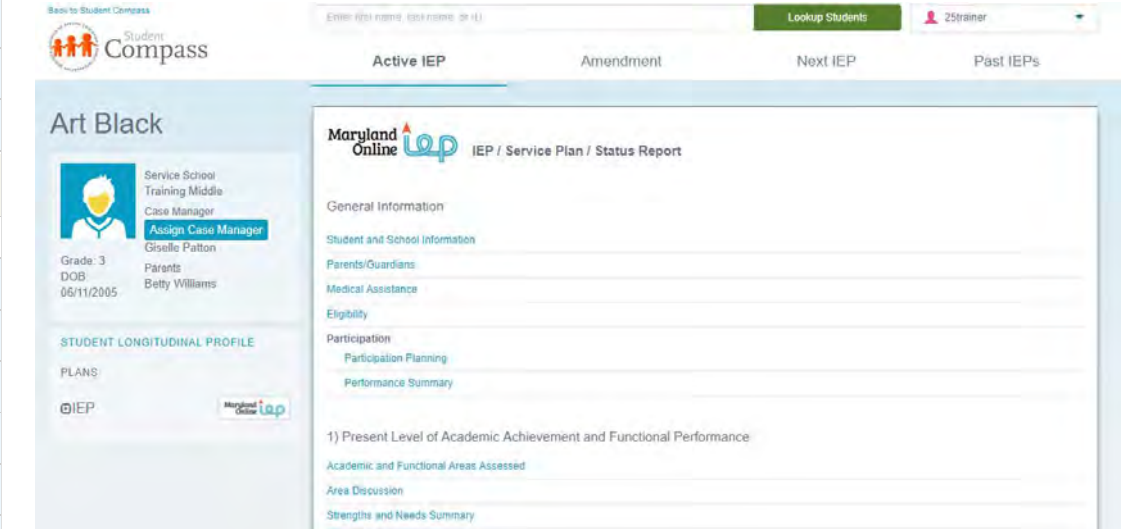

# Working on a Draft IEP

Any **IEP** or **Amendment IEP** not yet closed is considered a draft IEP. This allows the user to begin developing an IEP or amending an IEP, saving the added information and returning later to complete the document or close the IEP. To access a draft IEP choose **Next IEP**. To access a draft amendment, choose **Amendment**.

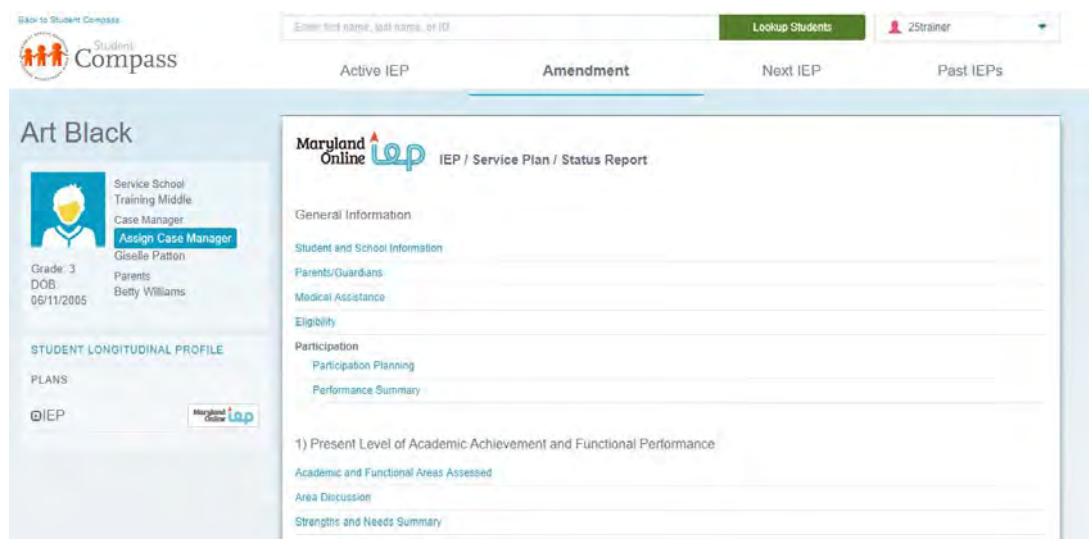

# Preschooler's IEP

To help with the transition from IFSP to an IEP, **aesthetic changes** are being made to the preschool IEP.

When a child is identified as a preschool child, **the avatar will be the IFSP logo, the yellow background, and font will reflect the IFSP system**.

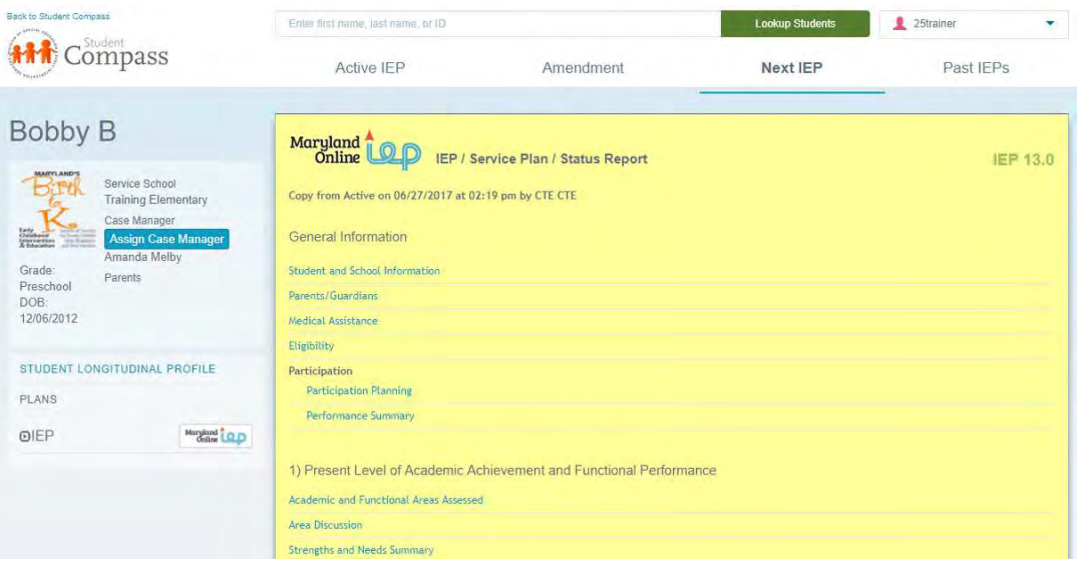

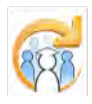

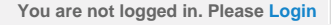

<span id="page-271-0"></span>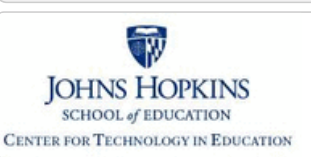

**[MD Online IEP System User](#page-0-0) [Guide v13](#page-0-0)**

**[Orientation](#page-1-0)**

**[Getting Started](#page-2-0)**

**[Locating a Student's Case](#page-3-0)**

**[Student Compass: Aggregate](#page-5-0) [Level](#page-5-0)**

**[Student Compass: Student](#page-6-0) [Level](#page-6-0)**

**[Meetings](#page-8-0)**

**[IEP Development](#page-10-0)**

**[Starting New or Working on Draft](#page-269-0) [IEP](#page-269-0)**

**[Creating an Amendment](#page-271-0)**

**[Identifying Information](#page-12-0)**

**[Eligibility](#page-13-0)**

**[Participation](#page-14-0)**

**[Present Levels](#page-15-0)**

**[Special Considerations](#page-16-0)**

**[Goals](#page-17-0)**

**[Services](#page-20-0)**

**[LRE and Placement Summary](#page-21-0)**

**[Utilities](#page-22-0)**

**[Student Compass Wizards](#page-23-0)**

**[Transferring and Exiting](#page-26-0) [Students](#page-26-0)**

**[Forms and Logs](#page-27-0)**

**[Reports](#page-29-0)**

**[Additional Case Level](#page-31-0) [Functions](#page-31-0)**

**[County Level/Data Manager](#page-32-0) [Functions](#page-32-0)**

**[Managing User Accounts](#page-33-0)**

**[Editing Demographic](#page-34-0) [Information](#page-34-0)**

**[Technical Support &](#page-35-0) [Troubleshooting](#page-35-0)**

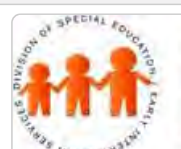

**Rank In Stur** 计开开

Art

Grad DOB.<br>06/11/2

STUDE PLANS **OIEP** 

# Maryland State Department of Education **Maryland Online IEP**

MSDE Division of Special Education and Early Intervention Services

# Creating an Amendment

IEP Amendment can only be made to cases that have a Closed/Active IEP. **Amendment** is a section available in the **IEP module**. To **copy all the information** from the Active IEP to the Amendment, select **Student And School Information** from the IEP Table of Contents. Then click the **"Copy Active Data from Current Active IEP" button**.

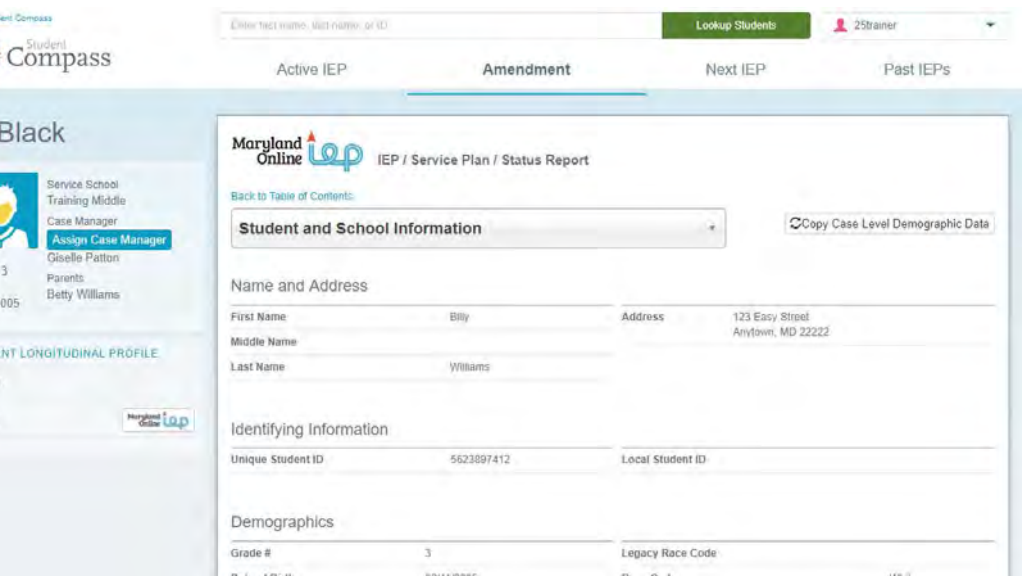

<span id="page-272-0"></span>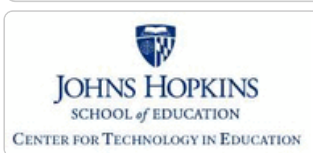

**[MD Online IEP System User](#page-0-0) [Guide v13](#page-0-0)**

**[Orientation](#page-1-0)**

**[Getting Started](#page-2-0)**

**[Locating a Student's Case](#page-3-0)**

**[Student Compass: Aggregate](#page-5-0) [Level](#page-5-0)**

**[Student Compass: Student](#page-6-0) [Level](#page-6-0)**

**[Meetings](#page-8-0)**

**[IEP Development](#page-10-0)**

**[Identifying Information](#page-12-0)**

**[Student and School Information](#page-272-0)**

**[Parent/Guardian Information](#page-274-0)**

**[Medical Assistance](#page-275-0)**

**[Eligibility](#page-13-0)**

**[Participation](#page-14-0)**

**[Present Levels](#page-15-0)**

**[Special Considerations](#page-16-0)**

**[Goals](#page-17-0)**

**[Services](#page-20-0)**

**[LRE and Placement Summary](#page-21-0)**

**[Utilities](#page-22-0)**

**[Student Compass Wizards](#page-23-0)**

**[Transferring and Exiting](#page-26-0) [Students](#page-26-0)**

**[Forms and Logs](#page-27-0)**

**[Reports](#page-29-0)**

**[Additional Case Level](#page-31-0) [Functions](#page-31-0)**

**[County Level/Data Manager](#page-32-0) [Functions](#page-32-0)**

**[Managing User Accounts](#page-33-0)**

**[Editing Demographic](#page-34-0) [Information](#page-34-0)**

**[Technical Support &](#page-35-0) [Troubleshooting](#page-35-0)**

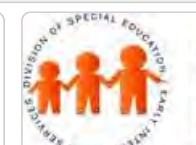

# Maryland State Department of Education **Maryland Online IEP**

MSDE Division of Special Education and Early Intervention Services

#### Student and School Information

#### **To begin completing an IEP:**

1. Click the **IEPs button** from the left panel or from the IEP Summary page to get to the IEP Module. The **IEP/Service Plan Table of Contents** will be displayed. This page can be accessed at any time clicking the Table of Contents link in the upper left hand corner to go back to the Table of Contents, or the navigation drop-down list in the section title located on each of the IEP pages can be used to quickly navigate to the various sections of the IEP

2. When **adding Student and School Information to a new IEP**, it is necessary to select the **Copy Case Level Demographic Data button** to import any existing demographic data into the IEP. **Click on SAVE button** at the bottom of the page.

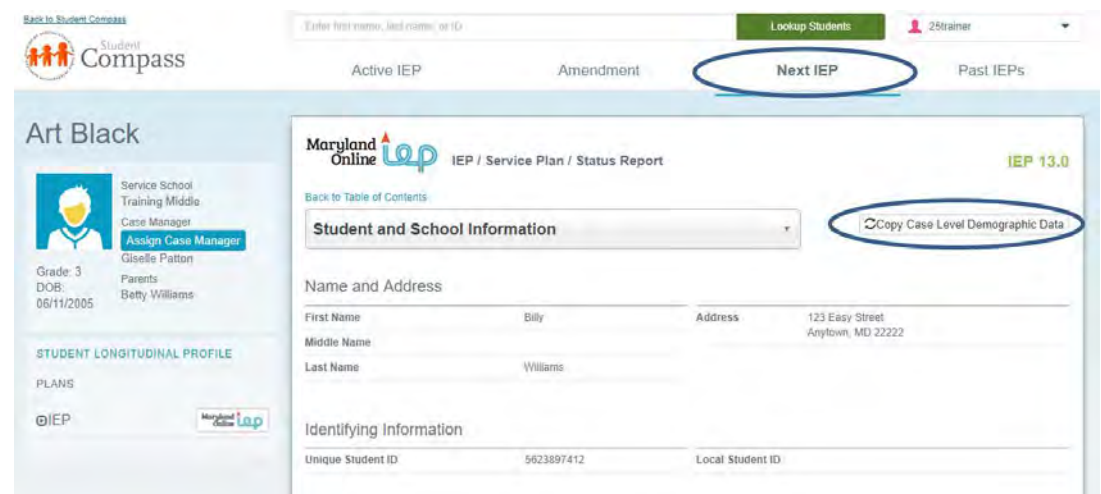

3. This will update the IEP with the demographic data found on the student's Case Level or Edit Demographics screen. Once demographic information is copied to the IEP, it cannot be edited from within the **Student and School Information page of the IEP**. Any changes to this demographic data must be made and updated by a County Level/Data Manager and copied again into the student's IEP using the **Copy Case Level Demographic Data button**.

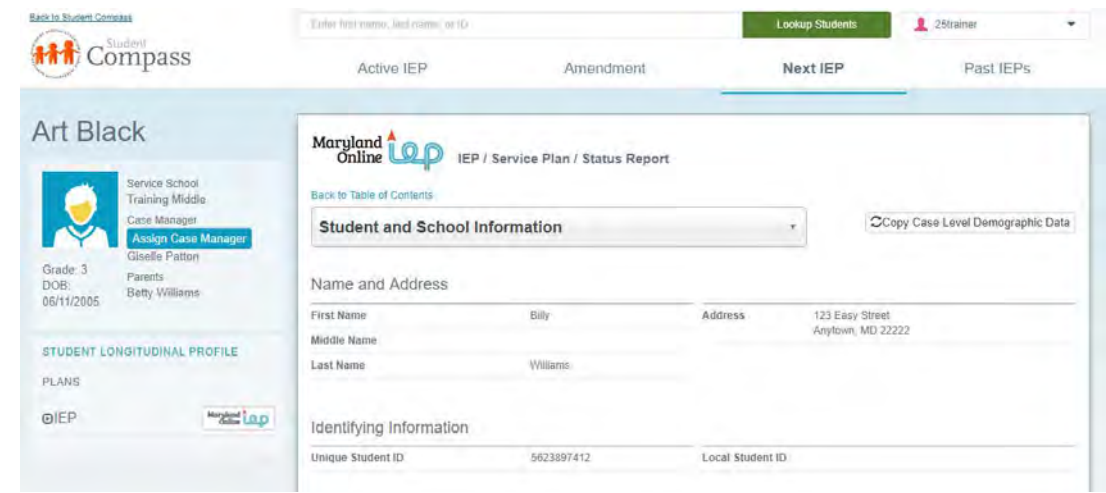

4. Fields are available to record **emergency evacuation accommodation(s)** if applicable, **student's native language**, **which jurisdiction is financially responsible for the student**, and if the student is **under the care and custody of a state agency and whether the student requires a parent surrogate**. After entering all necessary information, select **Save**. A notification that the information has been successfully saved will appear at the top of

the page.

5. After saving, **the last updated information will be displayed** on the bottom of the IEP pages. This will be displayed on the screen after saving every page. This will not appear on the printed IEP.

This includes:

- First and last name of the user who made the last update
- Date and time of the last update to the IEP

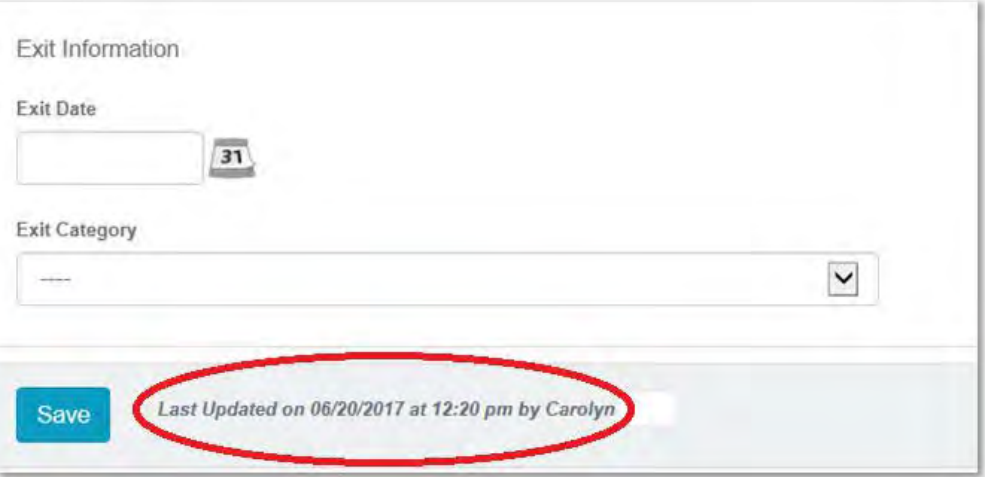

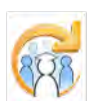

<span id="page-274-0"></span>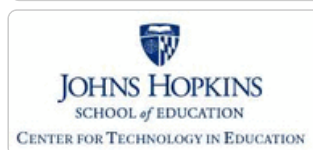

**[MD Online IEP System User](#page-0-0) [Guide v13](#page-0-0)**

**[Orientation](#page-1-0)**

**[Getting Started](#page-2-0)**

**[Locating a Student's Case](#page-3-0)**

**[Student Compass: Aggregate](#page-5-0) [Level](#page-5-0)**

**[Student Compass: Student](#page-6-0) [Level](#page-6-0)**

**[Meetings](#page-8-0)**

**[IEP Development](#page-10-0)**

**[Identifying Information](#page-12-0)**

**[Student and School Information](#page-272-0)**

**[Parent/Guardian Information](#page-274-0)**

**[Medical Assistance](#page-275-0)**

**[Eligibility](#page-13-0)**

**[Participation](#page-14-0)**

**[Present Levels](#page-15-0)**

**[Special Considerations](#page-16-0)**

**[Goals](#page-17-0)**

**[Services](#page-20-0)**

**[LRE and Placement Summary](#page-21-0)**

**[Utilities](#page-22-0)**

**[Student Compass Wizards](#page-23-0)**

**[Transferring and Exiting](#page-26-0) [Students](#page-26-0)**

**[Forms and Logs](#page-27-0)**

**[Reports](#page-29-0)**

**[Additional Case Level](#page-31-0) [Functions](#page-31-0)**

**[County Level/Data Manager](#page-32-0) [Functions](#page-32-0)**

**[Managing User Accounts](#page-33-0)**

**[Editing Demographic](#page-34-0) [Information](#page-34-0)**

**[Technical Support &](#page-35-0) [Troubleshooting](#page-35-0)**

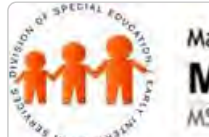

# Maryland State Department of Education **Maryland Online IEP**

MSDE Division of Special Education and Early Intervention Services

## Parent/Guardian Information

Some Parent/Guardian Information may be filled in from Demographic File submitted by the Local School System; however, Parent/Guardian information can be added or updated at any time.

#### Maryland IEP / Service Plan / Status Report **Back to Table of Contents Parents/Guardians +Add Parent/Guardian** Spencer Samplea Mspencer@williams  $\alpha$ Spencer Williams

# Edit or Delete Parent/Guardian Information or Add a Parent/Guardian

To **edit** the Parent/Guardian information, click on the **Edit button** to the right of the name and the Edit Parent/Guardian page will be displayed. **Enter changes** and click the **Save button**.

To **delete** a Parent/Guardian, click the **Delete button** to the right of the name.

To **add** a Parent/Guardian, click the **Add Parent/Guardian button** and the Parent/Guardian page will be displayed. **Enter all information** and click the **Save button**.

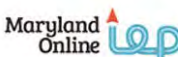

Mspencer@williams

IEP / Service Plan / Status Report

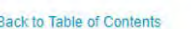

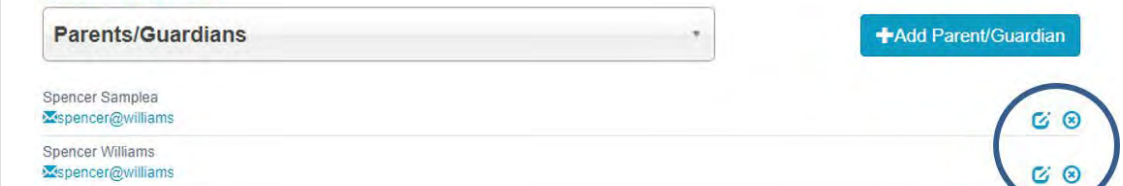

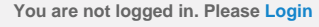

 $R^2$   $R$ 

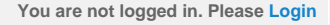

<span id="page-275-0"></span>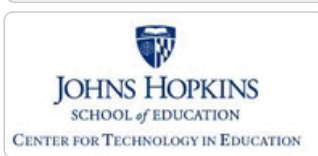

**[MD Online IEP System User](#page-0-0) [Guide v13](#page-0-0)**

**[Orientation](#page-1-0)**

**[Getting Started](#page-2-0)**

**[Locating a Student's Case](#page-3-0)**

**[Student Compass: Aggregate](#page-5-0) [Level](#page-5-0)**

**[Student Compass: Student](#page-6-0) [Level](#page-6-0)**

**[Meetings](#page-8-0)**

**[IEP Development](#page-10-0)**

**[Identifying Information](#page-12-0)**

**[Student and School Information](#page-272-0)**

**[Parent/Guardian Information](#page-274-0)**

**[Medical Assistance](#page-275-0)**

**[Eligibility](#page-13-0)**

**[Participation](#page-14-0)**

**[Present Levels](#page-15-0)**

**[Special Considerations](#page-16-0)**

**[Goals](#page-17-0)**

**[Services](#page-20-0)**

**[LRE and Placement Summary](#page-21-0)**

**[Utilities](#page-22-0)**

**[Student Compass Wizards](#page-23-0)**

**[Transferring and Exiting](#page-26-0) [Students](#page-26-0)**

**[Forms and Logs](#page-27-0)**

**[Reports](#page-29-0)**

**[Additional Case Level](#page-31-0) [Functions](#page-31-0)**

**[County Level/Data Manager](#page-32-0) [Functions](#page-32-0)**

**[Managing User Accounts](#page-33-0)**

**[Editing Demographic](#page-34-0) [Information](#page-34-0)**

**[Technical Support &](#page-35-0) [Troubleshooting](#page-35-0)**

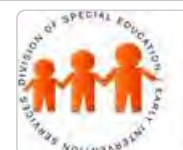

# Maryland State Department of Education **Maryland Online IEP**

MSDE Division of Special Education and Early Intervention Services

#### Medical Assistance

If a student is not eligible for medical assistance services, enter **No** and click the **SAVE button**. There is no need to complete the additional sections.

However, if a student is eligible for medical assistance, the requested information must be entered.

Answering yes to the question, "Is the student eligible for MA?" will prompt a **Parent Authorization page** to print at the end of the IEP.

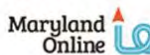

IEP / Service Plan / Status Report

#### Back to Table of Contents

#### **Medical Assistance**

Parental consent must be obtained before the provider agency discloses, for billing purposes, their child's personally identifiable information to the Maryland Department of Health and Mental Hygiene (DHMH), the State agency responsible for the administration of the Medical Assistance Program, consistent with the Family Educational Rights and Privacy Act (FERPA) and the Individuals with Disabilities Education Act (IDEA). By providing consent, you understand and agree in writing that the public agency may access your child's Medicaid to pay for services provided to your child.

In order to provide a free appropriate public education (FAPE) to your child, the provider agency may not:

· Require you to sign up for or enroll in State's Medical Assistance in order for your child to receive FAPE under IDEA

Docu uch incur on out of inna nuch an tha naumant af a daductible ar na nau

Documentation of Date of Parent Signature for MA Authorization is provided at the bottom of the screen. This data is included in the **Medical Assistance Report** available in the Report Section. After entering all required information, **click the SAVE button**.

<span id="page-276-0"></span>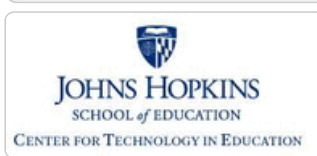

**[MD Online IEP System User](#page-0-0) [Guide v13](#page-0-0)**

**[Orientation](#page-1-0)**

**[Getting Started](#page-2-0)**

**[Locating a Student's Case](#page-3-0)**

**[Student Compass: Aggregate](#page-5-0) [Level](#page-5-0)**

**[Student Compass: Student](#page-6-0) [Level](#page-6-0)**

**[Meetings](#page-8-0)**

**[IEP Development](#page-10-0)**

**[Identifying Information](#page-12-0)**

**[Eligibility](#page-13-0)**

**[Initial Eligibility Prior to Age 3](#page-276-0) [with IEP](#page-276-0)**

**[Initial Eligibility Prior to Age 3-](#page-278-0) [Continue IFSP](#page-278-0)**

**[Initial Eligibility Student Ages 3-](#page-281-0) [21](#page-281-0)**

**[Continued Eligibility Data](#page-283-0)**

**[Participation](#page-14-0)**

**[Present Levels](#page-15-0)**

**[Special Considerations](#page-16-0)**

**[Goals](#page-17-0)**

**[Services](#page-20-0)**

**[LRE and Placement Summary](#page-21-0)**

**[Utilities](#page-22-0)**

**[Student Compass Wizards](#page-23-0)**

**[Transferring and Exiting](#page-26-0) [Students](#page-26-0)**

**[Forms and Logs](#page-27-0)**

**[Reports](#page-29-0)**

**[Additional Case Level](#page-31-0) [Functions](#page-31-0)**

**[County Level/Data Manager](#page-32-0) [Functions](#page-32-0)**

**[Managing User Accounts](#page-33-0)**

**[Editing Demographic](#page-34-0) [Information](#page-34-0)**

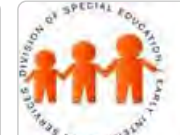

# Maryland State Department of Education **Maryland Online IEP**

MSDE Division of Special Education and Early Intervention Services

### Initial Eligibility Prior to Age 3 with IEP

**Note: Only** for use for children under the age of 3 **AND** receiving early intervention from a local Infants and Toddlers Program (also known as Transitioning from Part C to Part B). If the child is eligible for special education services as a preschool age child (ages 3-5), the parents have the option at this time to determine to continue services through Part C IFSP or through a Part B IEP.

For children younger than 3 years of age who are transitioning from Infants and Toddlers (Part C) to Preschool (Part B), there are two scenarios.

The first scenario is listed below and the second is in the following section:

**Scenario 1:** Child is eligible for Part B services and will receive services through an IEP. a. **Complete the form.** In the Disability section, **select the Primary Disability from the drop-down list**. If Specific Learning Disability is selected, choose the appropriate option(s). If Other is selected, please specify.

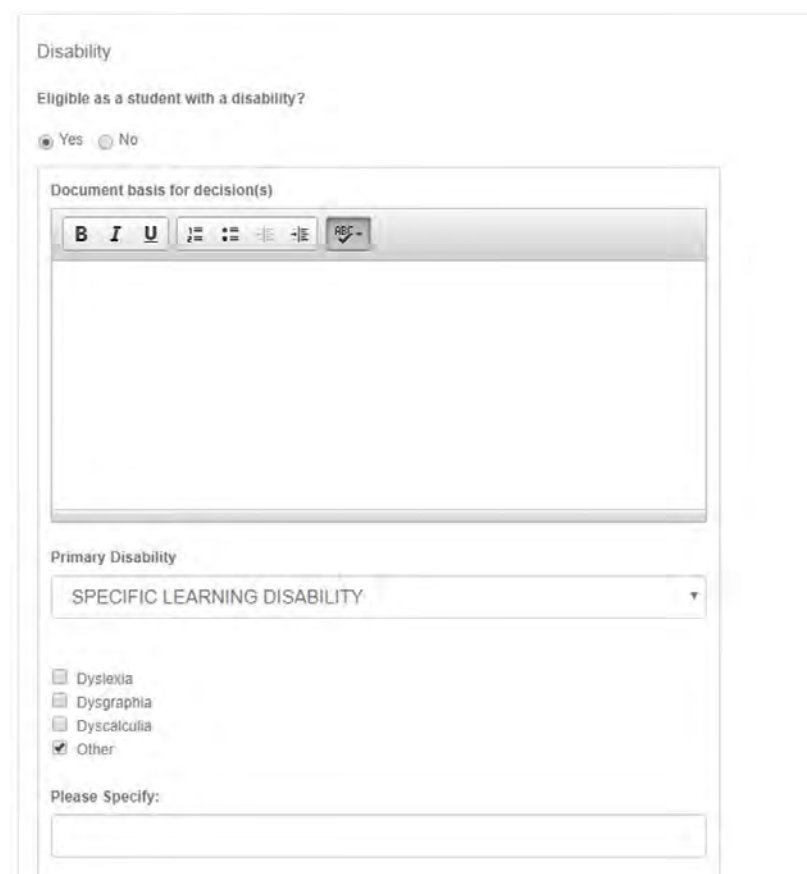

b. At the bottom of the Dates section, choose "Yes" to "Is this student transitioning from Infants and Toddlers (Part C) to (Preschool) Part B and receiving services through an IEP?".

c. The following date fields **should** be filled in:

 Date of parent consent for initial evaluation Date of initial evaluation Date of initial IEP development Date of parent consent for initiation of services Date IEP is in effect

d. The following date fields **should not** be filled in.

 Date of Parent Consent-Continue Early Intervention Services through and IFSP at age3 Date local school system was notified of parent decision to request services through an IEP Date extended IFSP services ended

**[Technical Support &](#page-35-0) [Troubleshooting](#page-35-0)**

e. Reason for delay is required if:

 "Date of initial evaluation" is more than 60 days after "Date of parent consent for initial evaluation" OR

If the IEP is not in effect by the child's third birthday.

Select the appropriate radio button. If Other is selected, please specify reason for delay in textbox.

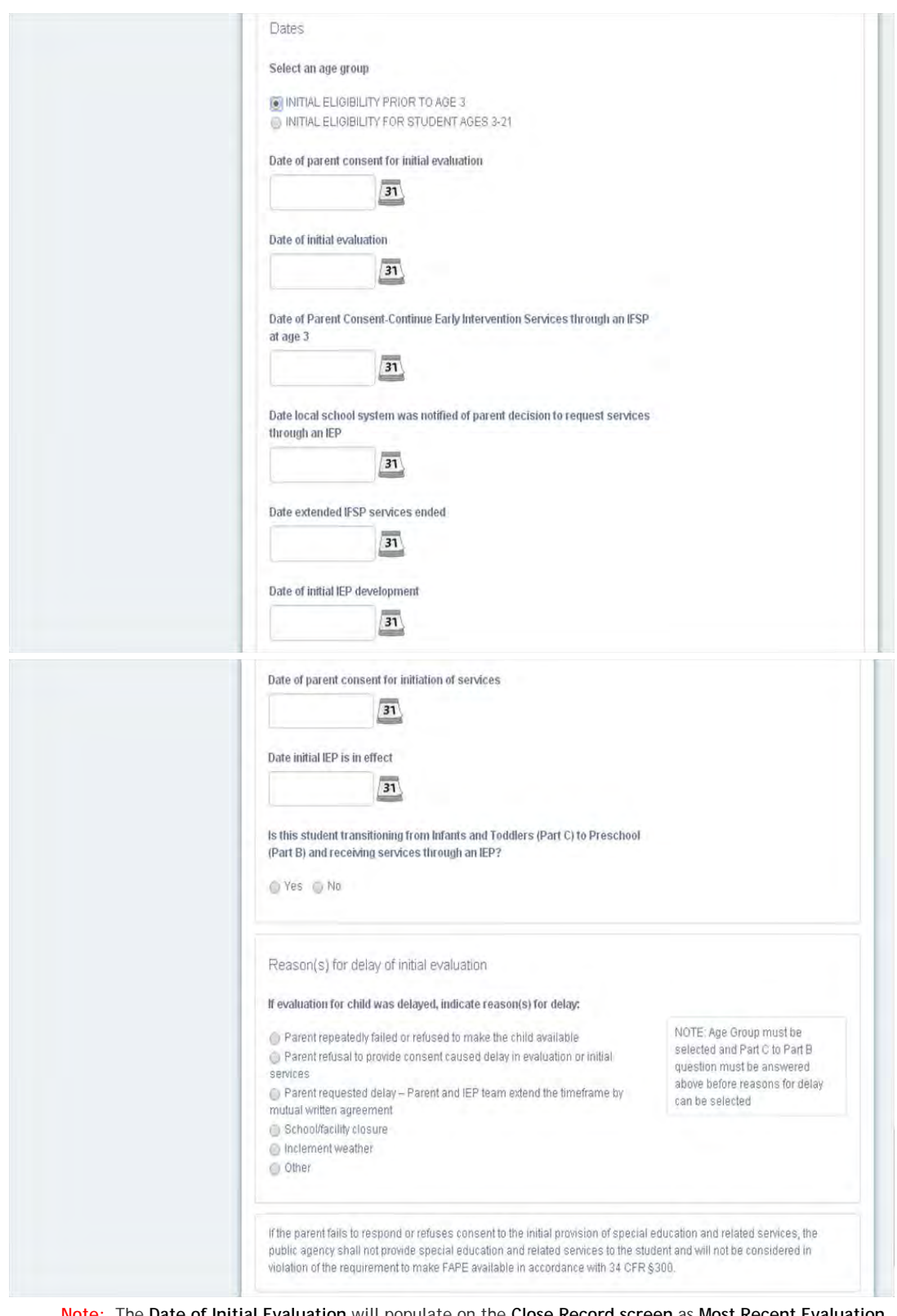

**Note:** The **Date of Initial Evaluation** will populate on the **Close Record screen** as **Most Recent Evaluation Date**.

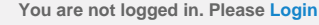

<span id="page-278-0"></span>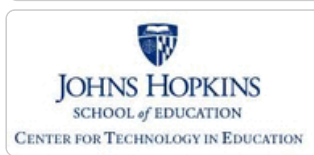

**[MD Online IEP System User](#page-0-0) [Guide v13](#page-0-0)**

**[Orientation](#page-1-0)**

**[Getting Started](#page-2-0)**

**[Locating a Student's Case](#page-3-0)**

**[Student Compass: Aggregate](#page-5-0) [Level](#page-5-0)**

**[Student Compass: Student](#page-6-0) [Level](#page-6-0)**

**[Meetings](#page-8-0)**

**[IEP Development](#page-10-0)**

**[Identifying Information](#page-12-0)**

**[Eligibility](#page-13-0)**

**[Initial Eligibility Prior to Age 3](#page-276-0) [with IEP](#page-276-0)**

**[Initial Eligibility Prior to Age 3-](#page-278-0) [Continue IFSP](#page-278-0)**

**[Initial Eligibility Student Ages 3-](#page-281-0) [21](#page-281-0)**

**[Continued Eligibility Data](#page-283-0)**

**[Participation](#page-14-0)**

**[Present Levels](#page-15-0)**

**[Special Considerations](#page-16-0)**

**[Goals](#page-17-0)**

**[Services](#page-20-0)**

**[LRE and Placement Summary](#page-21-0)**

**[Utilities](#page-22-0)**

**[Student Compass Wizards](#page-23-0)**

**[Transferring and Exiting](#page-26-0) [Students](#page-26-0)**

**[Forms and Logs](#page-27-0)**

**[Reports](#page-29-0)**

**[Additional Case Level](#page-31-0) [Functions](#page-31-0)**

**[County Level/Data Manager](#page-32-0) [Functions](#page-32-0)**

**[Managing User Accounts](#page-33-0)**

**[Editing Demographic](#page-34-0) [Information](#page-34-0)**

# Maryland State Department of Education

# **Maryland Online IEP** MSDE Division of Special Education and Early Intervention Services

## Initial Eligibility Continue IFSP

**Scenario 2:** Child is eligible for Part B preschool special education services but parents choose to remain with Part C Infant and Toddlers services through an IFSP (must be determined before third birthday).

a. **Complete the form.** In the Disability section, select the **Primary Disability from the drop-down list**. If Specific Learning Disability is selected, choose the appropriate option(s). If Other is selected, please specify.

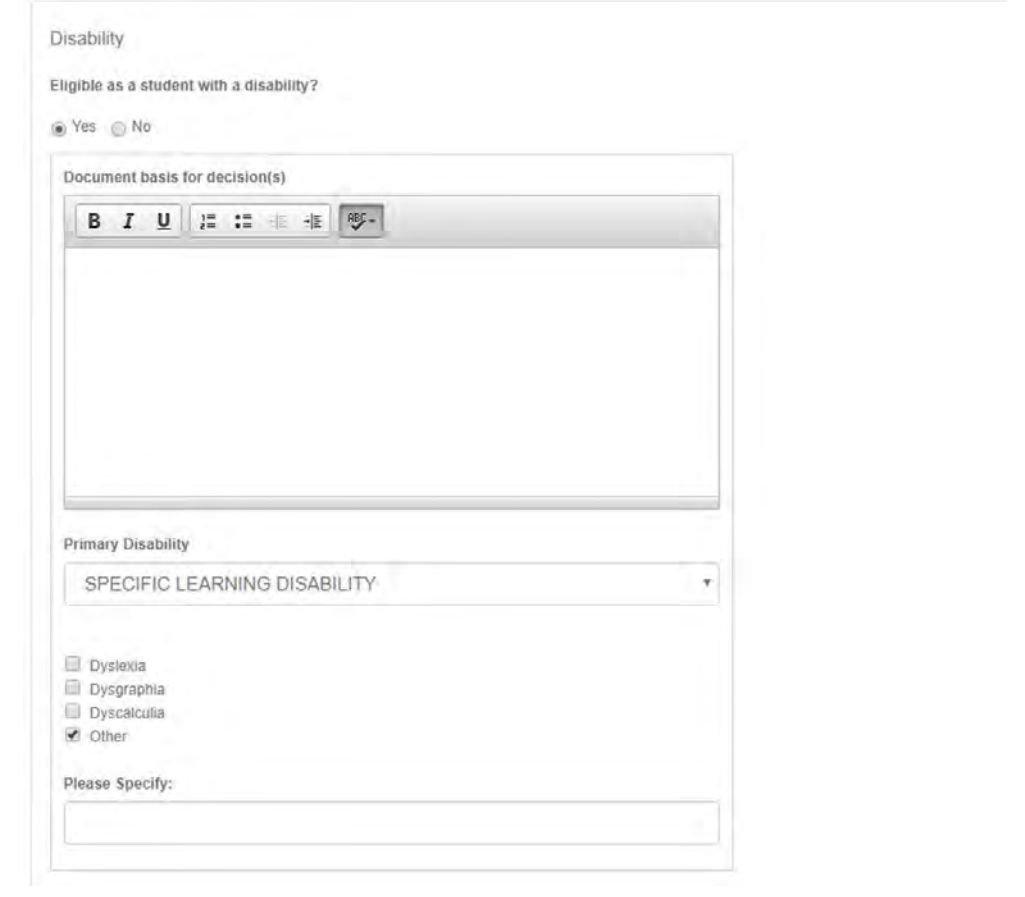

b. At the bottom of the Dates Section, choose "No" to "Is this student transitioning from Infants and Toddlers (Part C) to (Preschool) Part B?"

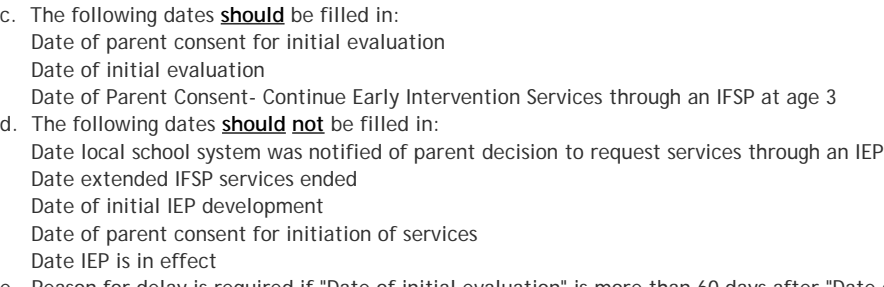

e. Reason for delay is required if "Date of initial evaluation" is more than 60 days after "Date of parent consent for initial evaluation". Select the appropriate radio button. If Other is selected, please specify reason for delay in textbox.

f. This child is Eligibility 6. The rest of the IEP would not need to be filled out but an Eligibility 6 Status Report can be printed by accessing the PRINT feature of the IEP.

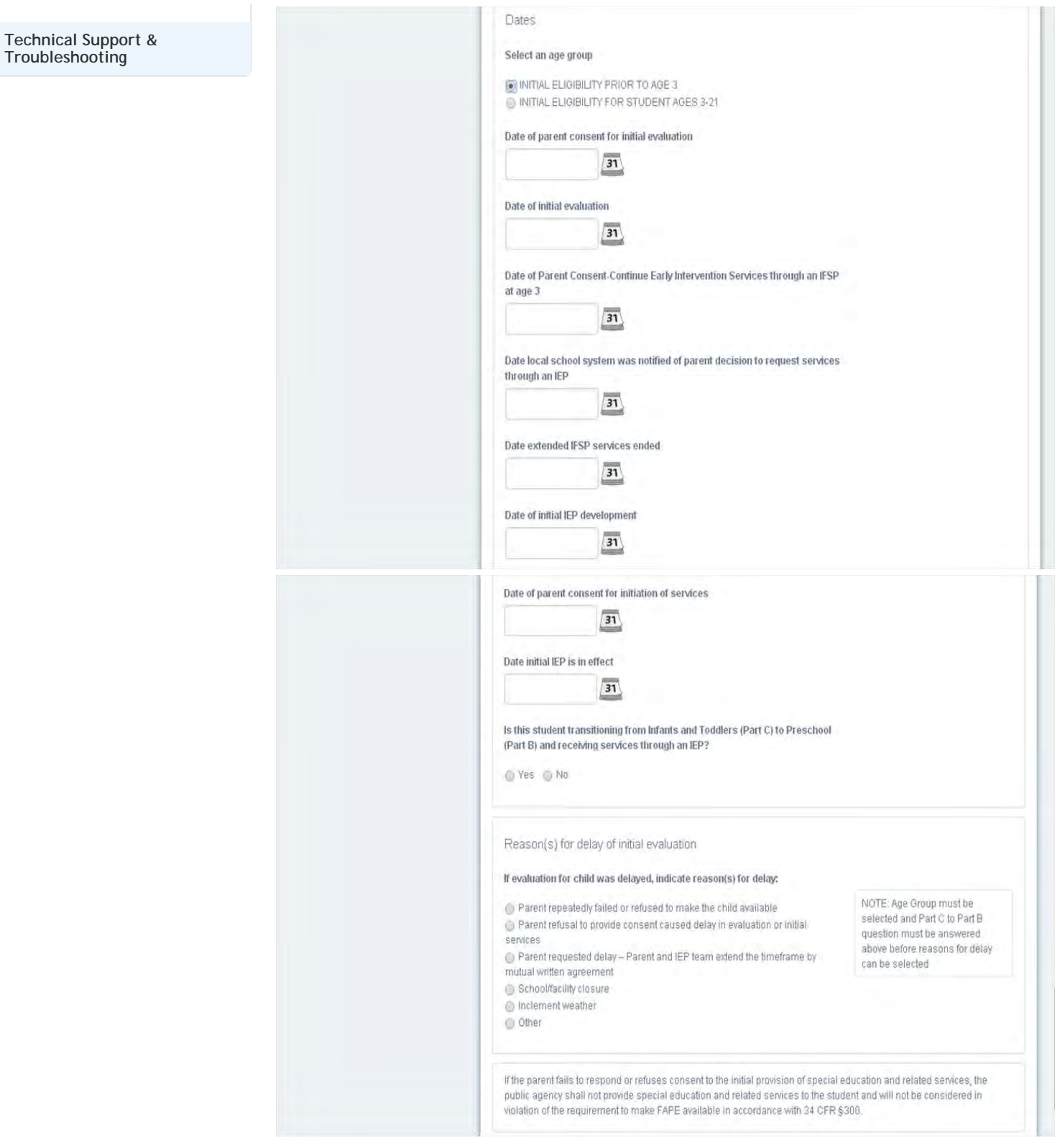

The transition from Part C to Part B for children whose parents chose the Extended IFSP Option prior to age 3 is completed under **[Initial Eligibility Student Ages 3-21](#page-392-0)**.

a. At the bottom of the Dates section, choose "Yes" to "Is this student transitioning from Infants and Toddlers (Part C) to Preschool (Part B) and receiving services through an IEP?"

b. The following date fields should match the dates that were filled in when the child entered Extended IFSP Option and had Initial Eligibility (Prior to Age 3) information entered.

Date of parent consent for initial evaluation

Date of initial evaluation

- Date of Parent Consent-Continue Early Intervention Services through an IFSP at age 3
- c. The following date fields **should** be filled in.

 Date of initial IEP Development Date of parent consent for initiation of services Date initial IEP is in effect

- d. The following date fields **should** be filled in for either "Date Local School System was notified by parent
- decision to request services through an IEP" OR "Date Extended IFSP services ended". Date local school system was notified of parent decision to request services through an IEP Date extended ISFP services ended
	-
- e. Reason for delay **should not** be filled in because eligibility determination must be made by age 3 and no later
- for child to take part in Extended Part C Option.

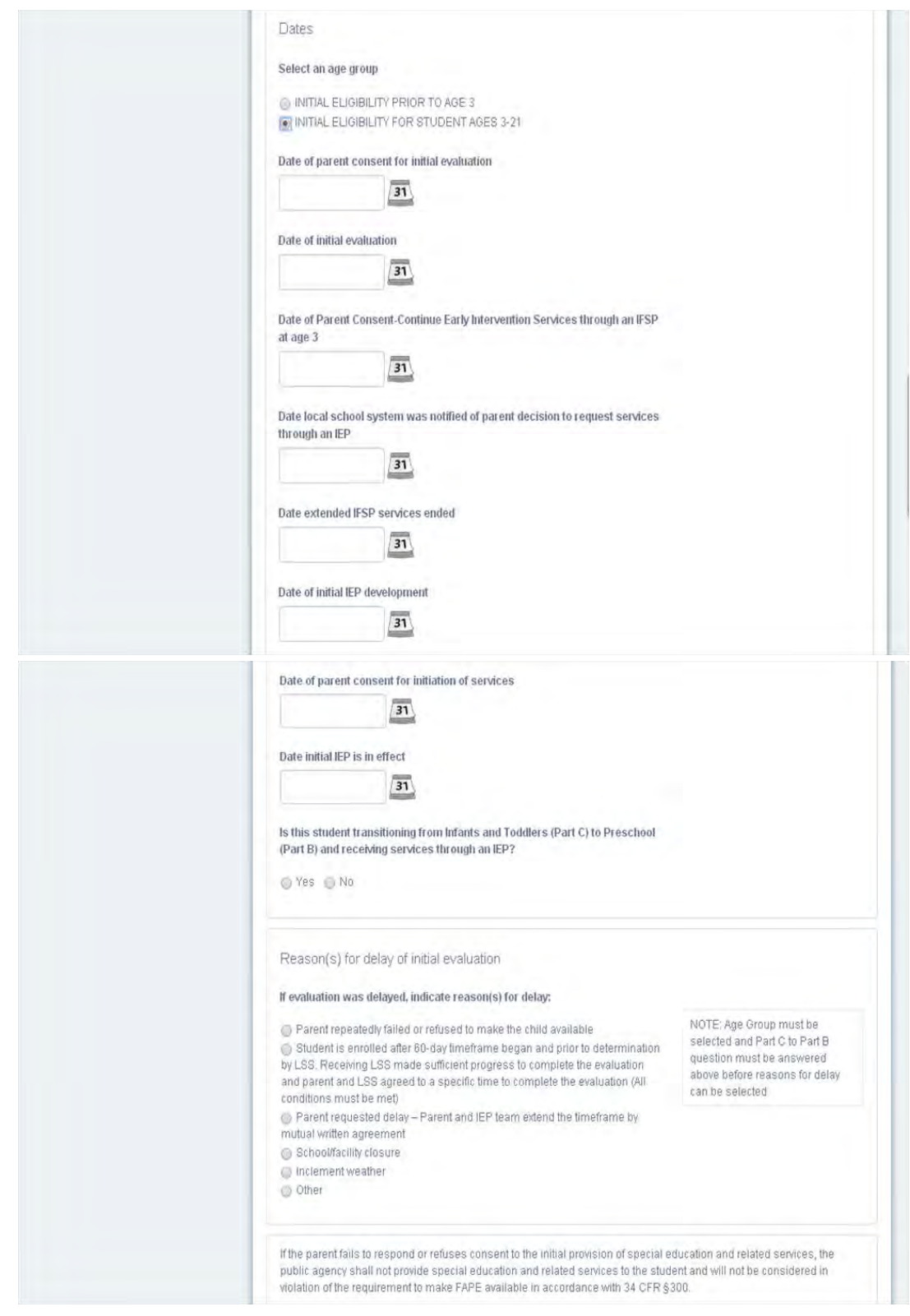

**Note:** The **Date of Initial Evaluation** will populate on the **Close Record** screen as **Most Recent Evaluation Date**.

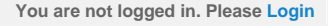

<span id="page-281-0"></span>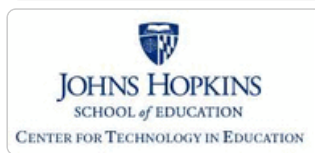

**[MD Online IEP System User](#page-0-0) [Guide v13](#page-0-0)**

**[Orientation](#page-1-0)**

**[Getting Started](#page-2-0)**

**[Locating a Student's Case](#page-3-0)**

**[Student Compass: Aggregate](#page-5-0) [Level](#page-5-0)**

**[Student Compass: Student](#page-6-0) [Level](#page-6-0)**

**[Meetings](#page-8-0)**

**[IEP Development](#page-10-0)**

**[Identifying Information](#page-12-0)**

**[Eligibility](#page-13-0)**

**[Initial Eligibility Prior to Age 3](#page-276-0) [with IEP](#page-276-0)**

**[Initial Eligibility Prior to Age 3-](#page-278-0) [Continue IFSP](#page-278-0)**

**[Initial Eligibility Student Ages 3-](#page-281-0) [21](#page-281-0)**

**[Continued Eligibility Data](#page-283-0)**

**[Participation](#page-14-0)**

**[Present Levels](#page-15-0)**

**[Special Considerations](#page-16-0)**

**[Goals](#page-17-0)**

**[Services](#page-20-0)**

**[LRE and Placement Summary](#page-21-0)**

**[Utilities](#page-22-0)**

**[Student Compass Wizards](#page-23-0)**

**[Transferring and Exiting](#page-26-0) [Students](#page-26-0)**

**[Forms and Logs](#page-27-0)**

**[Reports](#page-29-0)**

**[Additional Case Level](#page-31-0) [Functions](#page-31-0)**

**[County Level/Data Manager](#page-32-0) [Functions](#page-32-0)**

**[Managing User Accounts](#page-33-0)**

**[Editing Demographic](#page-34-0) [Information](#page-34-0)**

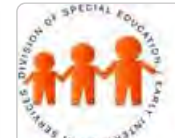

# Maryland State Department of Education **Maryland Online IEP**

MSDE Division of Special Education and Early Intervention Services

## Initial Eligibility Ages 3-21

To be used when initial eligibility process **begins** after child's third birthday. For children transitioning from Infant and Toddlers (Part C) to Preschool (Part B), see **[Initial Eligibility Prior to Age 3 with IEP](#page-276-0)**.

a. **Complete the form.** In the Disability section, select the **Primary Disability from the drop-down list**. If Specific Learning Disability is selected, choose the appropriate option(s). If Other is selected, please specify.

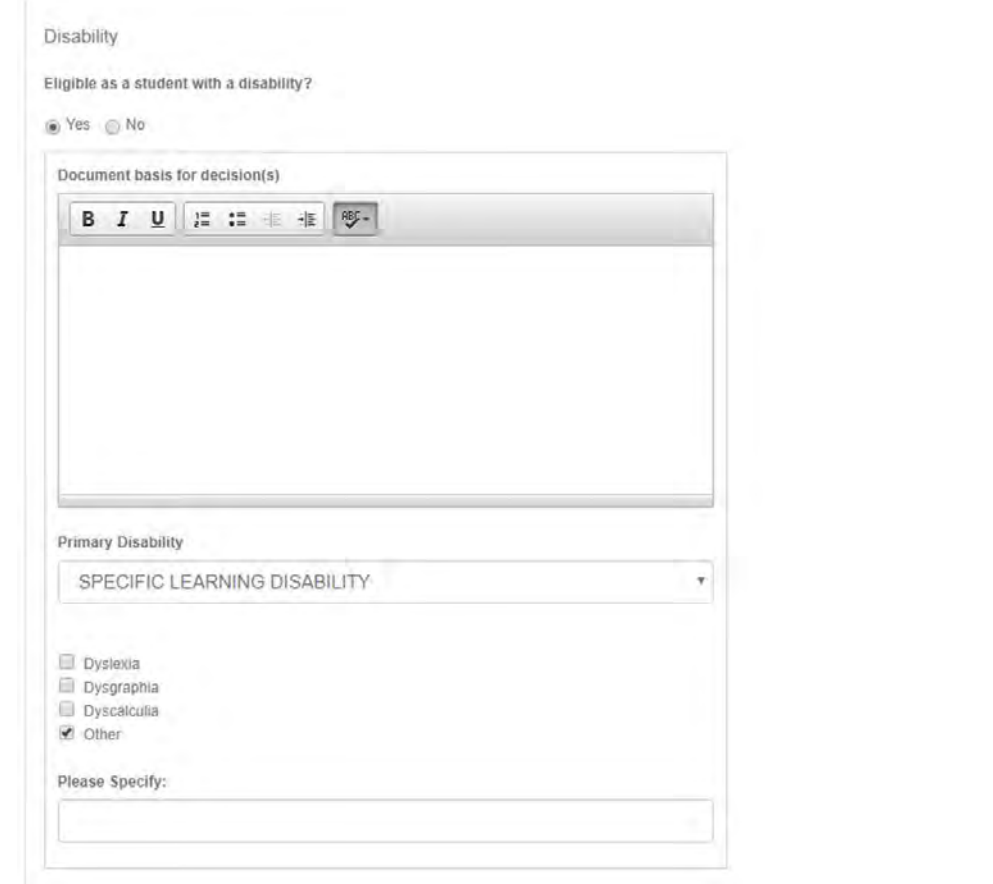

b. At the bottom of the Dates section, choose "No" to "Is this student transitioning from Infants and Toddlers (Part C) to Preschool (Part B) and receiving services through an IEP?"

c. The following date fields **should** be filled in. Date of parent consent for initial evaluation Date of initial evaluation

- Date of initial IEP development
- Date of parent consent for initial of services
- Date of initial IEP is in effect

d. The following date fields **should not** be filled in.

 Date of Parent Consent-Continue Early Intervention Services through an IFSP at age 3 Date local school system was notified of parent decision to request services through an IEP Date extended IFSP services ended

e. Reason for delay required if ("Date of initial evaluation" is more than 60 days after "Date of parent consent for initial evaluation". Select the appropriate radio button. If Other is selected, please specify reason for delay in textbox.

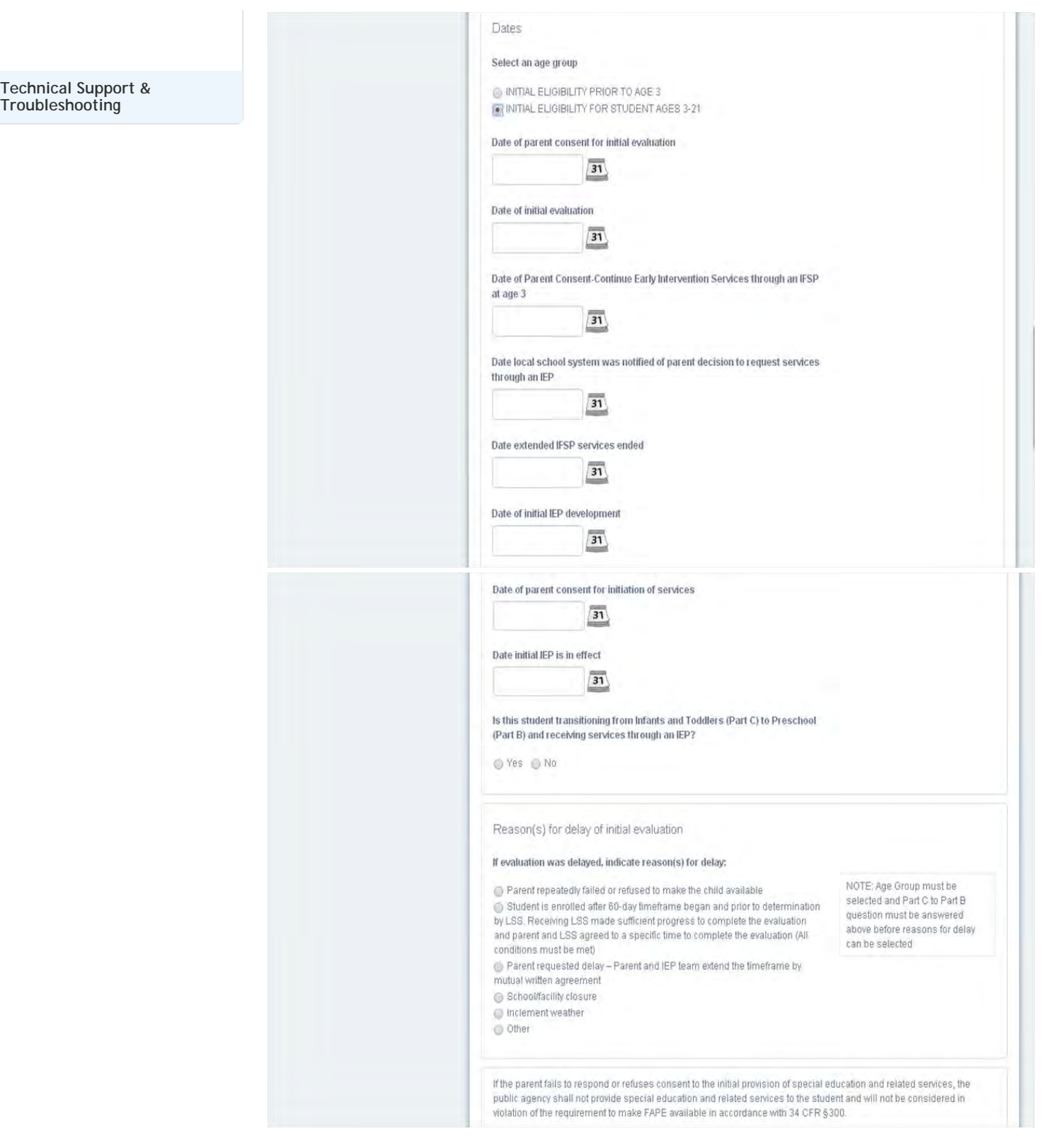

**Note:** The **Date of Initial Evaluation** will populate on the **Close Record** screen as **Most Recent Evaluation Date**.

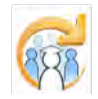

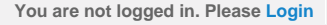

<span id="page-283-0"></span>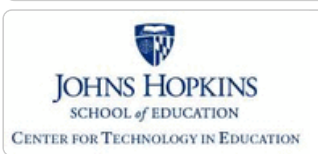

Continued Eligibility

# Maryland State Department of Education **Maryland Online IEP**

MSDE Division of Special Education and Early Intervention Services

#### **[MD Online IEP System User](#page-0-0) [Guide v13](#page-0-0)**

**[Orientation](#page-1-0)**

**[Getting Started](#page-2-0)**

**[Locating a Student's Case](#page-3-0)**

**[Student Compass: Aggregate](#page-5-0) [Level](#page-5-0)**

**[Student Compass: Student](#page-6-0) [Level](#page-6-0)**

**[Meetings](#page-8-0)**

**[IEP Development](#page-10-0)**

**[Identifying Information](#page-12-0)**

**[Eligibility](#page-13-0)**

**[Initial Eligibility Prior to Age 3](#page-276-0) [with IEP](#page-276-0)**

**[Initial Eligibility Prior to Age 3-](#page-278-0) [Continue IFSP](#page-278-0)**

**[Initial Eligibility Student Ages 3-](#page-281-0) [21](#page-281-0)**

**[Continued Eligibility Data](#page-283-0)**

**[Participation](#page-14-0)**

**[Present Levels](#page-15-0)**

**[Special Considerations](#page-16-0)**

**[Goals](#page-17-0)**

**[Services](#page-20-0)**

**[LRE and Placement Summary](#page-21-0)**

**[Utilities](#page-22-0)**

**[Student Compass Wizards](#page-23-0)**

**[Transferring and Exiting](#page-26-0) [Students](#page-26-0)**

**[Forms and Logs](#page-27-0)**

**[Reports](#page-29-0)**

**[Additional Case Level](#page-31-0) [Functions](#page-31-0)**

**[County Level/Data Manager](#page-32-0) [Functions](#page-32-0)**

**[Managing User Accounts](#page-33-0)**

**[Editing Demographic](#page-34-0) [Information](#page-34-0)**

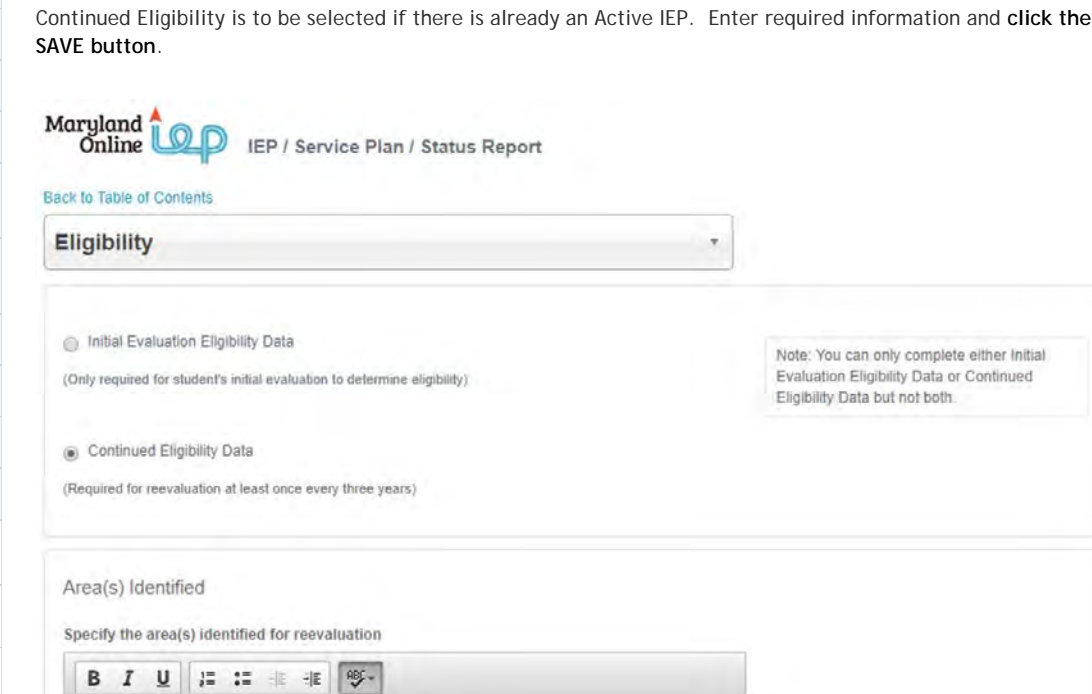

**Note:** The **Evaluation Date** will populate on the **Close Record** screen as **Most Recent Evaluation Date**.

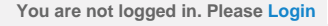

State graduation requirements can be found

at www.marylandpublicschools.org

<span id="page-284-0"></span>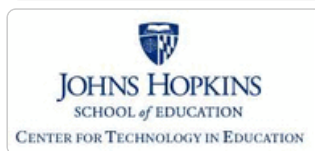

**[MD Online IEP System User](#page-0-0) [Guide v13](#page-0-0)**

**[Orientation](#page-1-0)**

**[Getting Started](#page-2-0)**

**[Locating a Student's Case](#page-3-0)**

**[Student Compass: Aggregate](#page-5-0) [Level](#page-5-0)**

**[Student Compass: Student](#page-6-0) [Level](#page-6-0)**

**[Meetings](#page-8-0)**

**[IEP Development](#page-10-0)**

**[Identifying Information](#page-12-0)**

**[Eligibility](#page-13-0)**

**[Participation](#page-14-0)**

**[Participation Planning](#page-284-0)**

**[Performance Summary](#page-286-0)**

**[Present Levels](#page-15-0)**

**[Special Considerations](#page-16-0)**

**[Goals](#page-17-0)**

**[Services](#page-20-0)**

**[LRE and Placement Summary](#page-21-0)**

**[Utilities](#page-22-0)**

**[Student Compass Wizards](#page-23-0)**

**[Transferring and Exiting](#page-26-0) [Students](#page-26-0)**

**[Forms and Logs](#page-27-0)**

**[Reports](#page-29-0)**

**[Additional Case Level](#page-31-0) [Functions](#page-31-0)**

**[County Level/Data Manager](#page-32-0) [Functions](#page-32-0)**

**[Managing User Accounts](#page-33-0)**

**[Editing Demographic](#page-34-0) [Information](#page-34-0)**

**[Technical Support &](#page-35-0) [Troubleshooting](#page-35-0)**

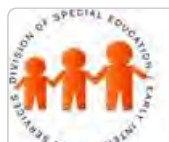

# Maryland State Department of Education **Maryland Online IEP**

MSDE Division of Special Education and Early Intervention Services

# Participation Planning

Select the **Participation Planning** from the **IEP Table of Contents** or from the navigation drop-down menu located on each of the IEP section titles to document which assessments the student will take and to document basis for decisions.

1. **Choose a response to the first 2 required sections** about Graduation and about whether the student is pursuing a diploma or a certificate.

2. **Complete rest of form**, if applicable.

3. **Click Save button**.

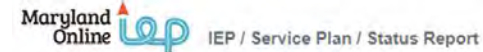

#### **Participation Planning**

Graduation requirements explained to parents?

O Yes O No

J.

**Back to Table of Contents** 

Record any additional local graduation requirements

The Training Schools graduation requirements are consistent with the state of Maryland's graduation requirements. A copy of the high school graduation requirements was provided to the parent.

Plan for Participation in Assessments to be Administered During the Term of the Current IEP"

Student is pursuing a:

a) Maryland High School Diploma

Maryland High School Certificate of Program Completion

Alternative Educational Framework

Has the IEP team determined that the student should participate in an alternate educational framework, which, if continued will result in not earning credits toward a Maryland High School Diploma?

 $\bullet$  Yes  $\circ$  No

Does the parent consent to the student participating in an alternate educational framework? PARENT RESPONSE CAN BE ENTERED AFTER THE IEP HAS BEEN CLOSED

- ◎ Yes
- $@$  No

No response received within 15 business days of the IEP team meeting dates

#### Alternative Assessments

Has the IEP team determined that the student should participate in an alternate assessment based on alternate academic achievement standards?

● Yes ● No

Does the parent consent to the student participating in an alternate assessment based on alternate academic achievement standards in grade in -Reading -Mathematics -Science (Grades 5, 8, 11 only)? PARENT RESPONSE CAN BE ENTERED AFTER THE IEP HAS BEEN CLOSED  $\alpha$ 

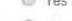

- O No
- A No response received within 15 business days of the IEP team meeting dates

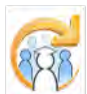

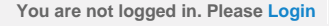

<span id="page-286-0"></span>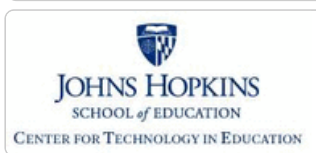

# Maryland State Department of Education **Maryland Online IEP**

MSDE Division of Special Education and Early Intervention Services

#### Performance Summary

Select the **Performance Summary** IEP Table of Contents or from the navigation drop-down list in the section title located on each of the IEP pages to record most recent state assessment data. The question **"Is the student limited English proficient?"** is a **required** response and is located at the top of the page.

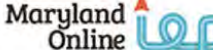

IEP / Service Plan / Status Report

#### Back to Table of Contents

**Performance Summary** 

#### ENGLISH LANGUAGE PROFICIENCY SUMMARY

Is the student limited English proficient?

What was the student's performance on the English language proficiency assessment?

**Asessment Date** 

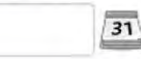

**Overall Composite Proficiency Level** 

**[MD Online IEP System User](#page-0-0) [Guide v13](#page-0-0)**

**[Orientation](#page-1-0)**

**[Getting Started](#page-2-0)**

**[Locating a Student's Case](#page-3-0)**

**[Student Compass: Aggregate](#page-5-0) [Level](#page-5-0)**

**[Student Compass: Student](#page-6-0) [Level](#page-6-0)**

**[Meetings](#page-8-0)**

**[IEP Development](#page-10-0)**

**[Identifying Information](#page-12-0)**

**[Eligibility](#page-13-0)**

**[Participation](#page-14-0)**

**[Participation Planning](#page-284-0)**

**[Performance Summary](#page-286-0)**

**[Present Levels](#page-15-0)**

**[Special Considerations](#page-16-0)**

**[Goals](#page-17-0)**

**[Services](#page-20-0)**

**[LRE and Placement Summary](#page-21-0)**

**[Utilities](#page-22-0)**

**[Student Compass Wizards](#page-23-0)**

**[Transferring and Exiting](#page-26-0) [Students](#page-26-0)**

**[Forms and Logs](#page-27-0)**

**[Reports](#page-29-0)**

**[Additional Case Level](#page-31-0) [Functions](#page-31-0)**

**[County Level/Data Manager](#page-32-0) [Functions](#page-32-0)**

**[Managing User Accounts](#page-33-0)**

**[Editing Demographic](#page-34-0) [Information](#page-34-0)**

**[Technical Support &](#page-35-0) [Troubleshooting](#page-35-0)**

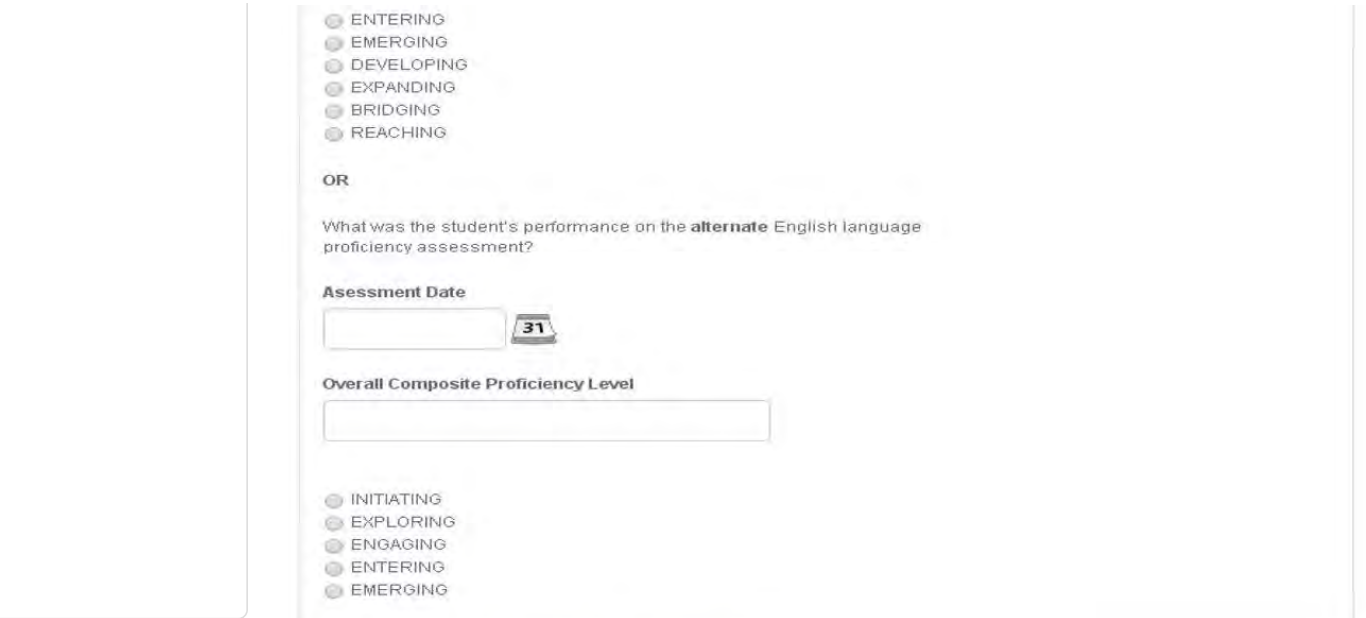

STATEWIDE PERFORMANCE SUMMARY

KRA

What was the student's performance, if applicable, on the Kindergarten<br>Readiness Assessment (KRA) as of

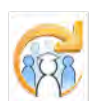
<span id="page-288-0"></span>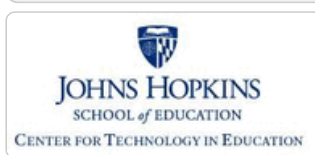

**[MD Online IEP System User](#page-0-0) [Guide v13](#page-0-0)**

**[Orientation](#page-1-0)**

**[Getting Started](#page-2-0)**

**[Locating a Student's Case](#page-3-0)**

**[Student Compass: Aggregate](#page-5-0) [Level](#page-5-0)**

**[Student Compass: Student](#page-6-0) [Level](#page-6-0)**

**[Meetings](#page-8-0)**

**[IEP Development](#page-10-0)**

**[Identifying Information](#page-12-0)**

**[Eligibility](#page-13-0)**

**[Participation](#page-14-0)**

**[Present Levels](#page-15-0)**

**[Academic and Functional Areas -](#page-288-0) [Preschool-aged](#page-288-0)**

**[Academic and Functional Areas -](#page-295-0) [School-aged](#page-295-0)**

**[Area Discussion - Preschool-aged](#page-298-0)**

**[Area Discussion - School-aged](#page-300-0)**

**[Strengths and Needs - Preschool](#page-301-0)[aged](#page-301-0)**

**[Child Outcome Summary \(COS\) -](#page-303-0) [Preschool-aged](#page-303-0)**

**[Special Considerations](#page-16-0)**

**[Goals](#page-17-0)**

**[Services](#page-20-0)**

**[LRE and Placement Summary](#page-21-0)**

**[Utilities](#page-22-0)**

**[Student Compass Wizards](#page-23-0)**

**[Transferring and Exiting](#page-26-0) [Students](#page-26-0)**

**[Forms and Logs](#page-27-0)**

**[Reports](#page-29-0)**

**[Additional Case Level](#page-31-0) [Functions](#page-31-0)**

**[County Level/Data Manager](#page-32-0) [Functions](#page-32-0)**

**[Managing User Accounts](#page-33-0)**

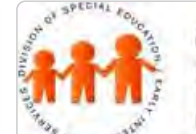

## Maryland State Department of Education **Maryland Online IEP**

MSDE Division of Special Education and Early Intervention Services

## Academic and Functional Areas Assessed

For preschool-aged children there is the Early Leaning Skills Category that is to be used. There are 7 areas within the Early Learning Skills Category: Social Foundations, Language and literacy, Mathematics, Science, Social studies, Physical well-being and motor development, and Fine arts can be referenced when completing the Academic and Functional Areas Assessed.

1. Select **Academic and Functional Areas Assessed** from the IEP Table of Contents or from the navigation dropdown list in the section title located on each of the IEP pages.

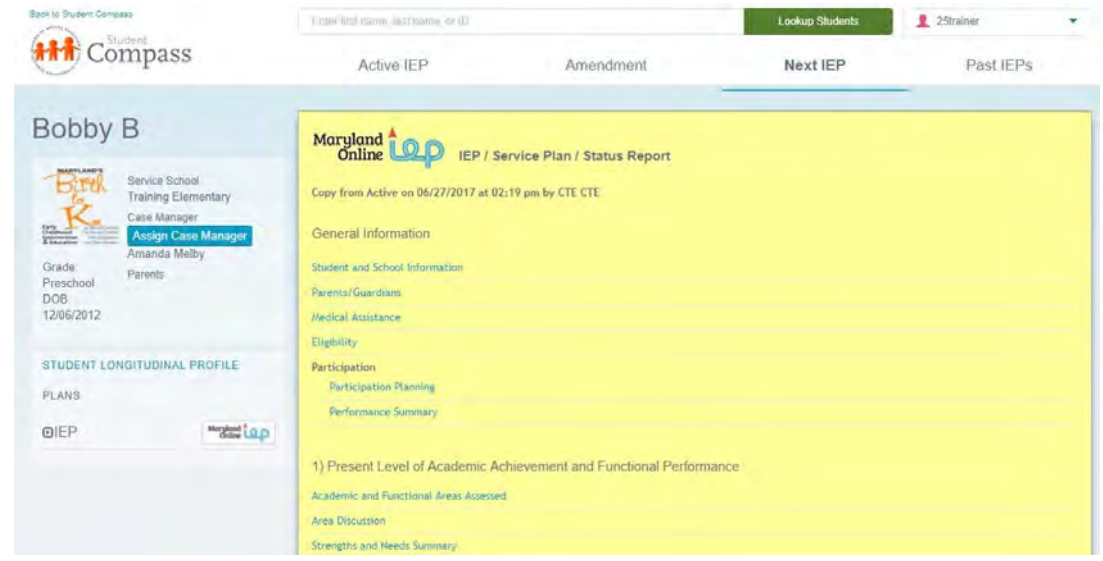

2. Click on **Add Area button**.

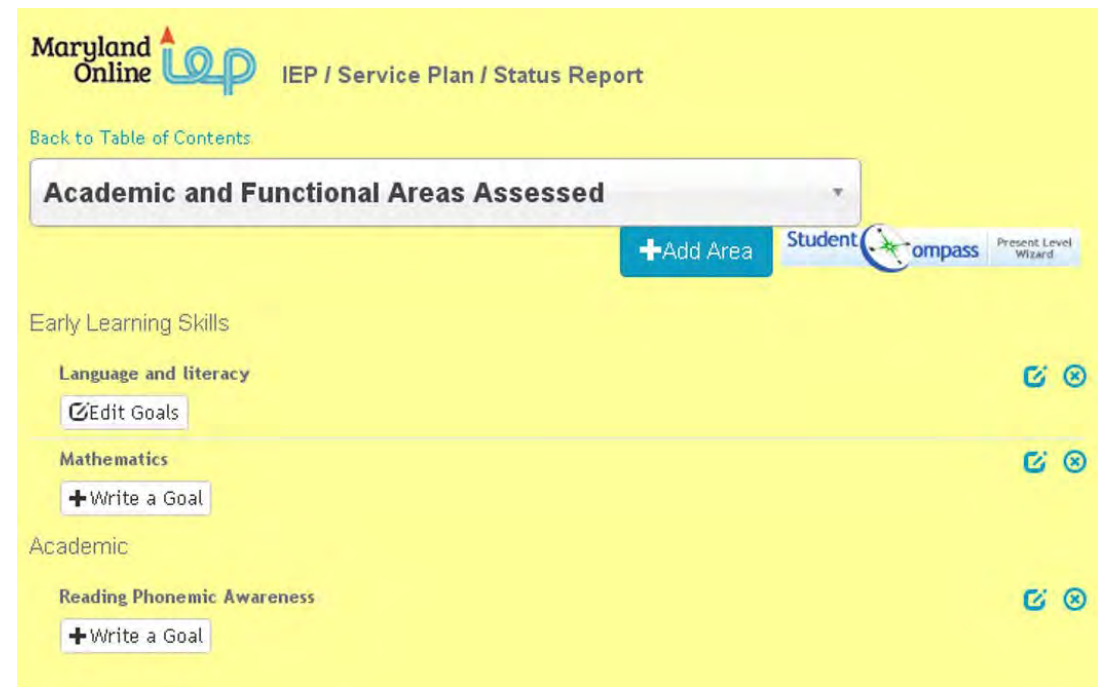

3. Select an **Early Learning Skill category** from the drop-down list. Select the appropriate area within the Early

Learning Skills category.

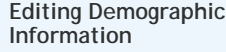

**[Technical Support &](#page-35-0) [Troubleshooting](#page-35-0)**

Maryland **Online IEP / Service Plan / Status Report** Area Assessed Back Category  $\overline{\tau}$  $-$ 

**IEP 13.0** 

Student < compass

÷

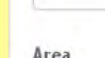

Summary of Assessment Findings (including dates of administration)

 $BE -$ 

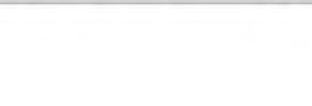

I I I I

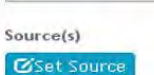

B I U

Level of Performance: (Consider private, state, local school system, and classroom based assessments, as applicable.)

Does this area impact the student's academic achievement and/or functional performance?

Yes @ No

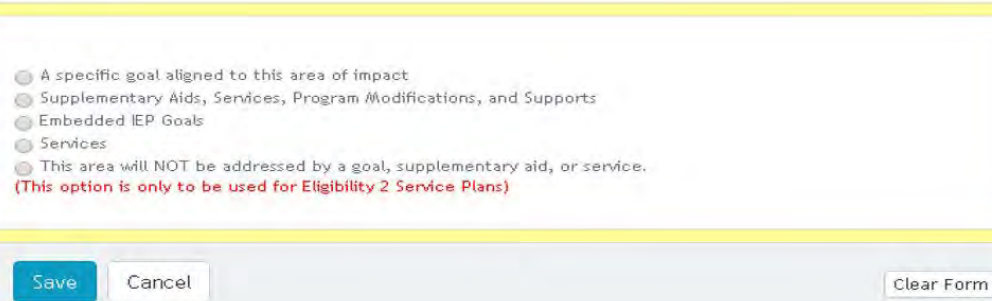

4. Choose a **Source** from the list. Early Learning Assessment (ELA) is an available option. Additional instruments have been added to the Sources interface, including: Preschool Language Scales-5 (PLS-5)-Spanish Edition, Developmental Assessment of Young Children-2 (DAYC-2) and the Stuttering Prediction Instrument for Young Children (SPI).

Click **Select** to save the selected source.

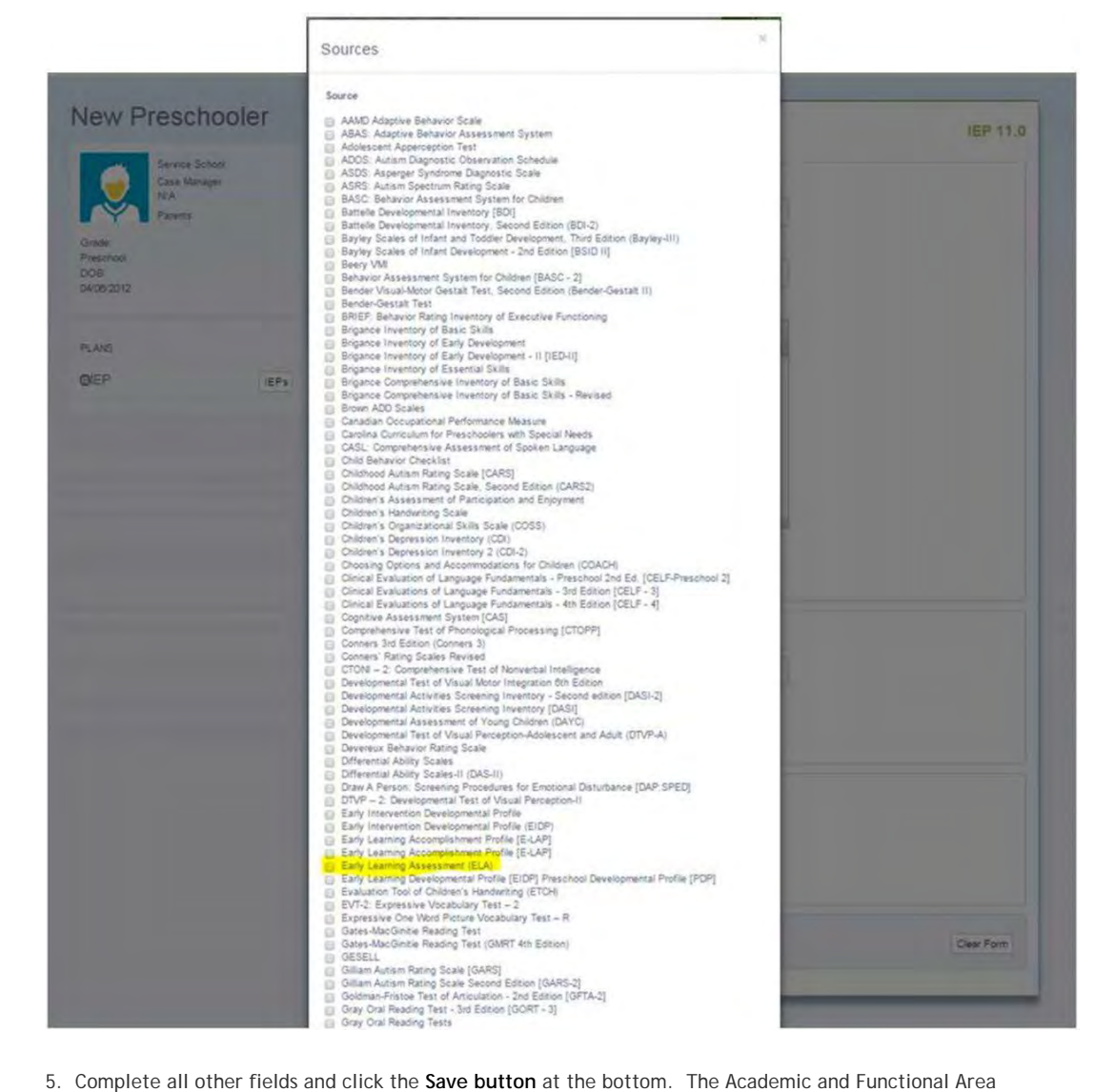

Assessed page will be displayed with Early Learning Skills and the area selected.

6. **If a category other than Early Learning Assessment (ELA) is selected for a preschool aged child**, an alert window will appear.

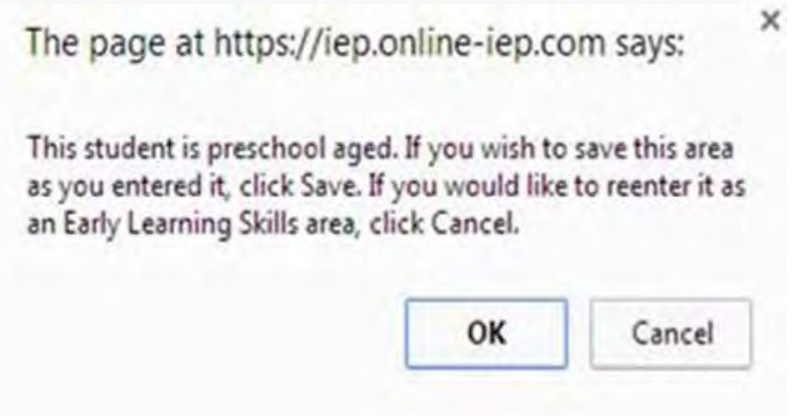

7. Click **Write a Goal button** for the appropriate Early Learning Skills. Multiple goals can be created for a category and area assessed.

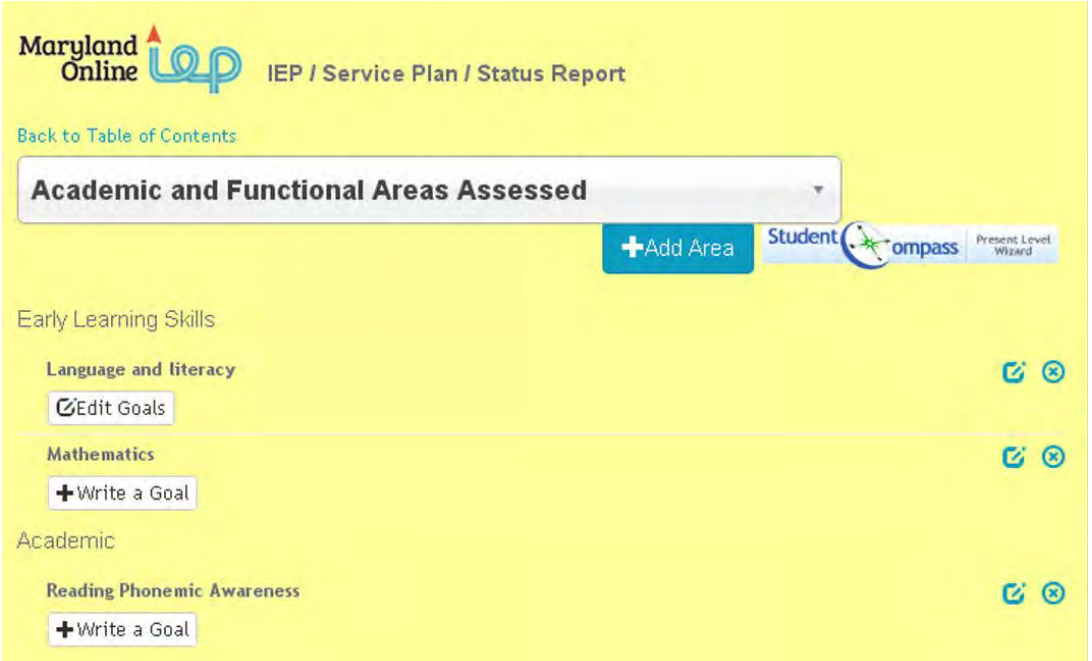

8. Complete **Goals form**. Click **Save button**.

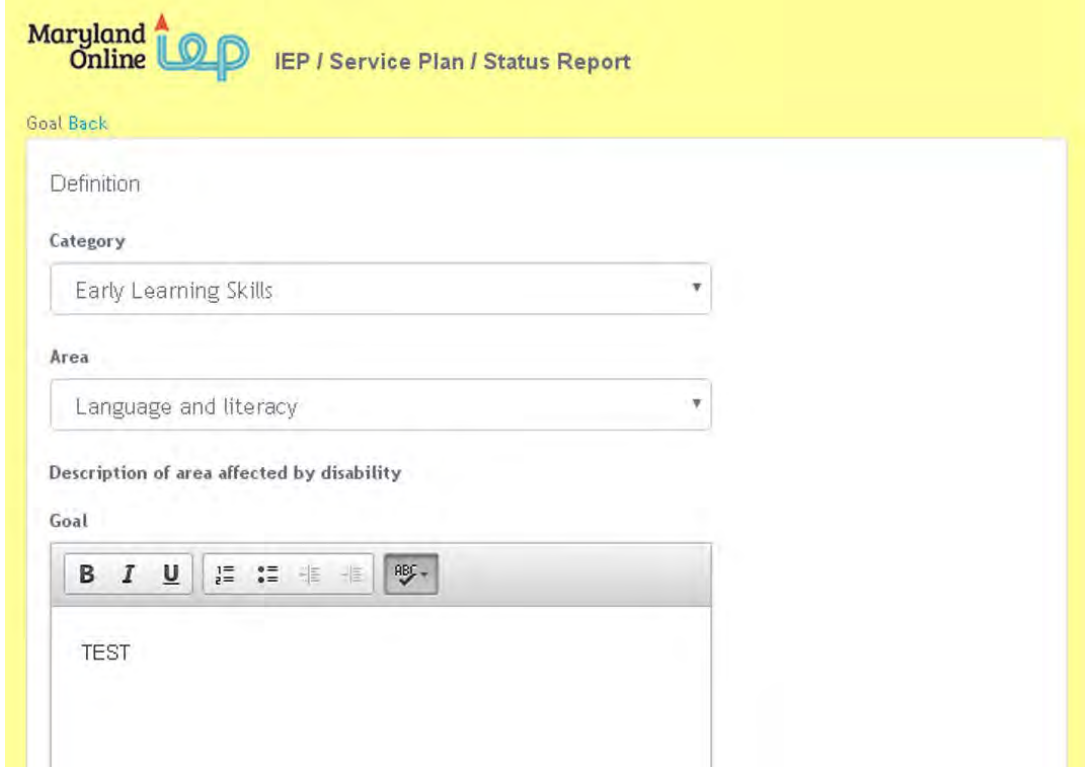

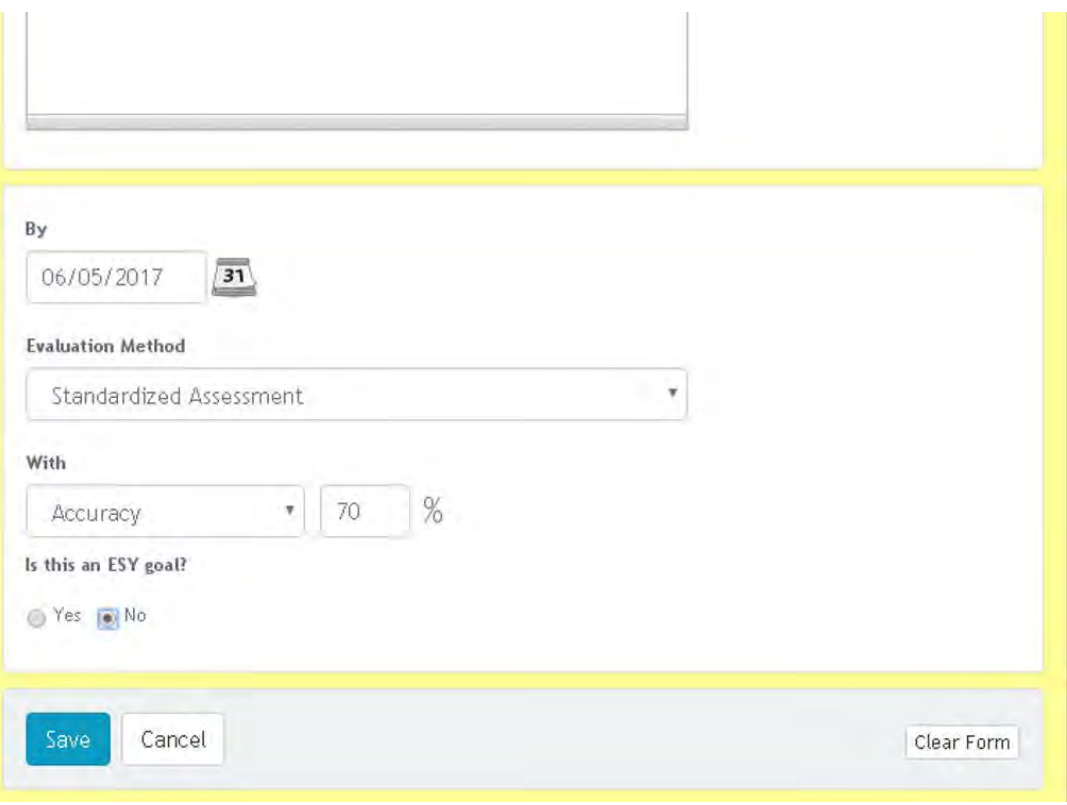

9. The **Goals screen** will appear.

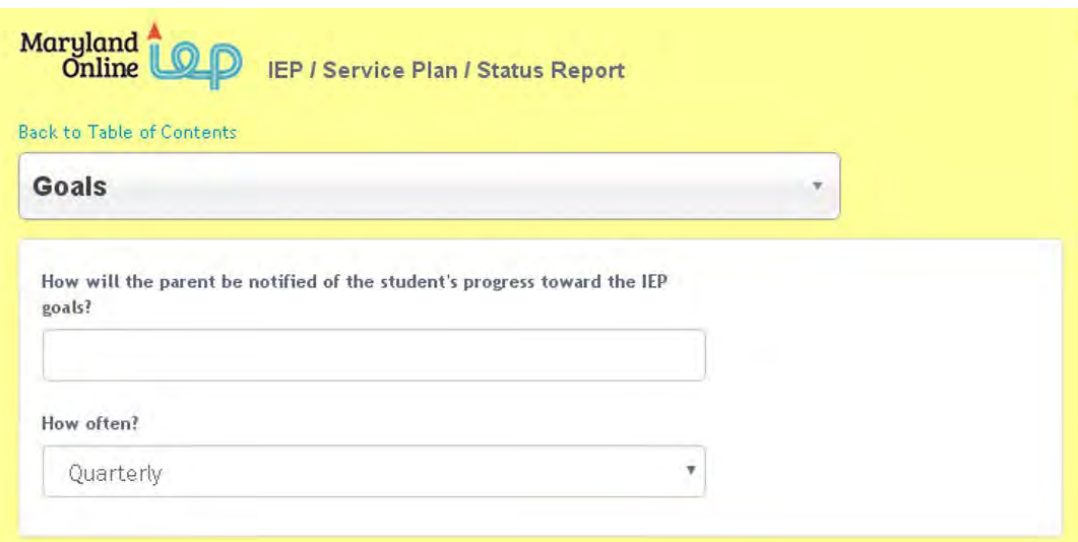

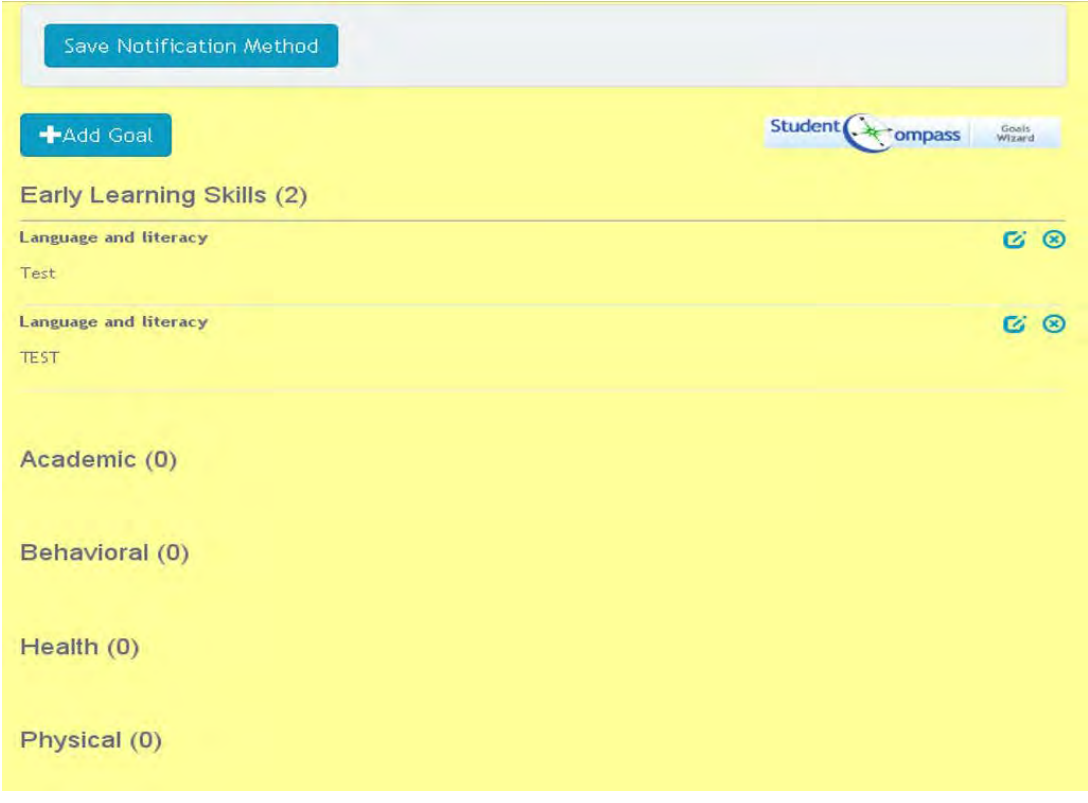

10. Use the **Student Compass Goal Wizard** to assist in writing strong goals.

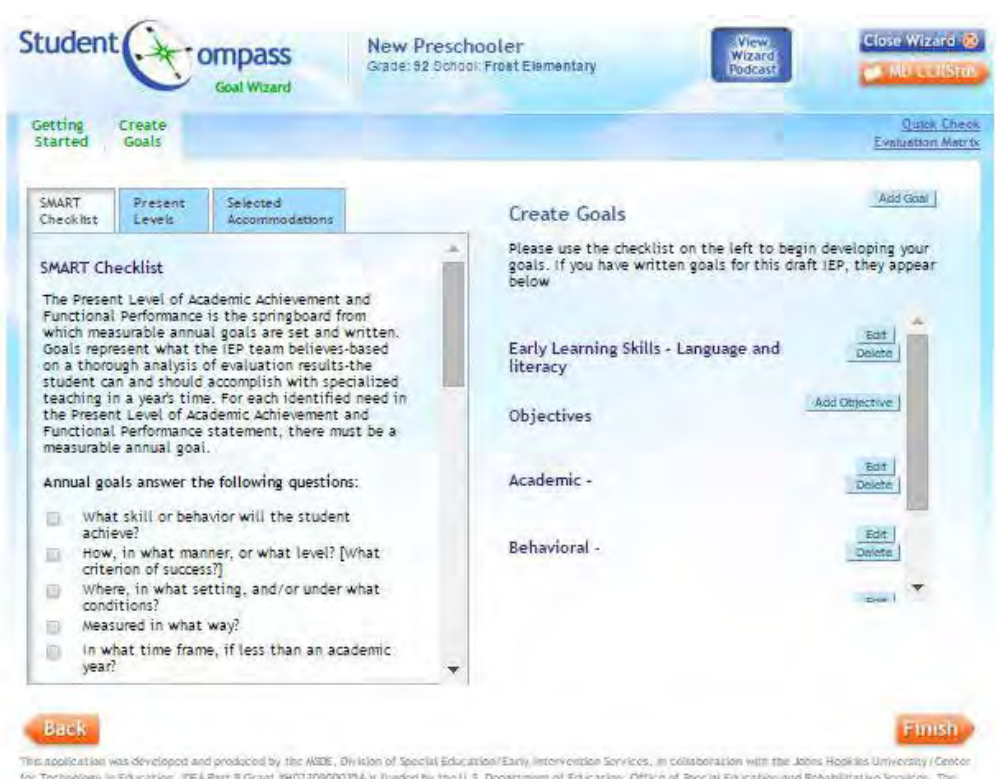

The needs also was developed and produced by the AKIE, Division of Special Education/Early intervention Services, in collaboration with the Johnson Hopkins University (Center<br>for Technology in Education: IEA Part B Grand P

11. Click the **Edit button** to proceed through the **Goal Wizard**. Click Save and Next to go through this Goal Wizard.

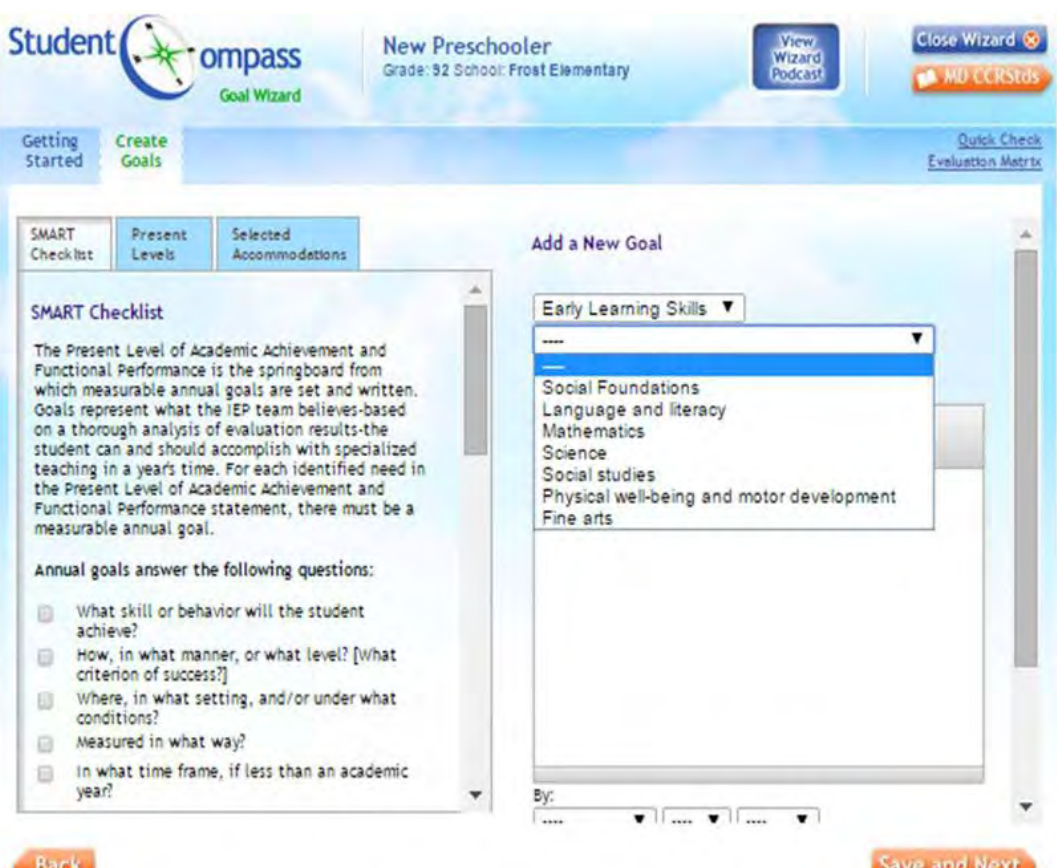

This application was developed and produced by the MSDE, Division of Special Education/Early Intervention Services, in collaboration with the Johns Hopkins University/Center<br>for Technology in Education. IDEA Part B Grant # of Special Education/Early Intervention Services received funding from the Office of Special Education Programs, Office of Special Education and Rehabilitative Services, U.S. Department of Education.

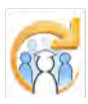

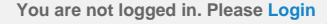

<span id="page-295-0"></span>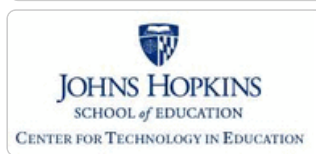

**[MD Online IEP System User](#page-0-0) [Guide v13](#page-0-0)**

**[Orientation](#page-1-0)**

**[Getting Started](#page-2-0)**

**[Locating a Student's Case](#page-3-0)**

**[Student Compass: Aggregate](#page-5-0) [Level](#page-5-0)**

**[Student Compass: Student](#page-6-0) [Level](#page-6-0)**

**[Meetings](#page-8-0)**

**[IEP Development](#page-10-0)**

**[Identifying Information](#page-12-0)**

**[Eligibility](#page-13-0)**

**[Participation](#page-14-0)**

**[Present Levels](#page-15-0)**

**[Academic and Functional Areas -](#page-288-0) [Preschool-aged](#page-288-0)**

**[Academic and Functional Areas -](#page-295-0) [School-aged](#page-295-0)**

**[Area Discussion - Preschool-aged](#page-298-0)**

**[Area Discussion - School-aged](#page-300-0)**

**[Strengths and Needs - Preschool](#page-301-0)[aged](#page-301-0)**

**[Child Outcome Summary \(COS\) -](#page-303-0) [Preschool-aged](#page-303-0)**

**[Special Considerations](#page-16-0)**

**[Goals](#page-17-0)**

**[Services](#page-20-0)**

**[LRE and Placement Summary](#page-21-0)**

**[Utilities](#page-22-0)**

**[Student Compass Wizards](#page-23-0)**

**[Transferring and Exiting](#page-26-0) [Students](#page-26-0)**

**[Forms and Logs](#page-27-0)**

**[Reports](#page-29-0)**

**[Additional Case Level](#page-31-0) [Functions](#page-31-0)**

**[County Level/Data Manager](#page-32-0) [Functions](#page-32-0)**

**[Managing User Accounts](#page-33-0)**

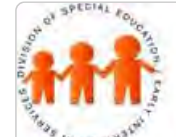

## MSDE Division of Special Education and Early Intervention Services

Maryland State Department of Education **Maryland Online IEP** 

#### Academic and Functional Areas Assessed

The first step of completing the **Present Level of Academic Achievement and Functional Performance portion** of the IEP is completing **Areas Assessed**.

1. Select **Academic and Functional Areas Assessed** from the IEP Table of Contents or from the navigation dropdown list in the section title located on each of the IEP pages.

The Academic and Functional Area Assessed page will be displayed. To add an Area Areas, click the **Add Area button**.

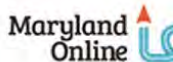

IEP / Service Plan / Status Report

#### Back to Table of Contents

**Academic and Functional Areas Assessed** 

Academic

Bel

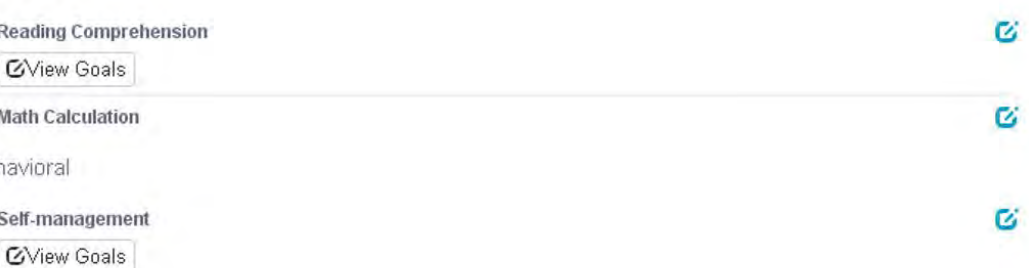

2. Begin by selecting the appropriate **Category** (i.e.. Early Learning Skills, Academic, Health, Physical, and Behavioral.). Then select the appropriate **Area**. For **Areas** not listed, select **Other** and enter the specific area to be addressed in the space provided. The category of "Other" can only be used once. If this is used more than once then the IEP will not pass the close audits. This can be a NOTE.

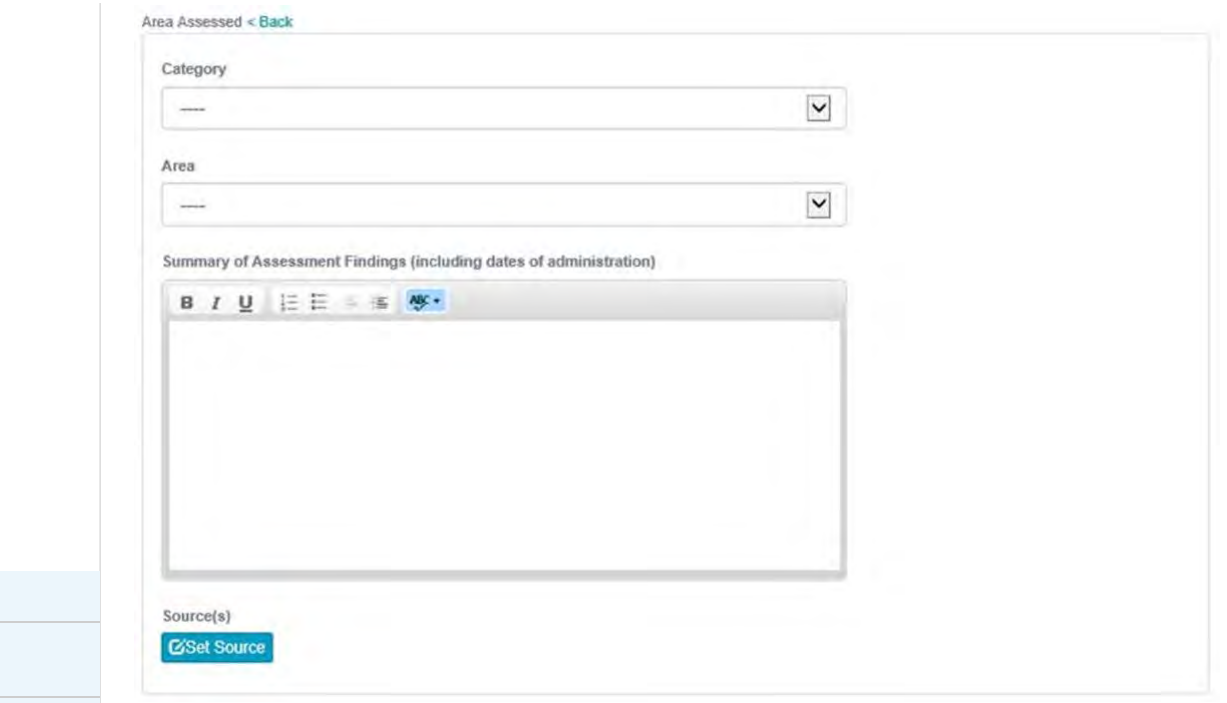

**[Editing Demographic](#page-34-0) [Information](#page-34-0)**

**[Technical Support &](#page-35-0)**

**[Troubleshooting](#page-35-0)** 3. Multiple sources used in the assessment process can be by selecting **Set Source button**, checking the sources and choosing the **Select button** at the bottom of the page. If other is chosen, a textbox will be provided to list any additional assessments not provided in the list.

4. *Does the area impact the student's academic achievement and/or functional performance?* Indicate **Yes** or **No** for this question. If Yes, choose how the impact will be addressed in the student's IEP. If **A specific goal aligned to this area of impact** is chosen, the MD Online IEP system will verify that a goal matching the category and area assessed is listed in the goal section. If **Supplementary Aids or Services, Embedded IEP Goals, or Services** is chosen, the system will check that at least one item is included in the matching area of the IEP. *Although one of the choices must be checked, the area can be addressed in as many places in the IEP as needed.*

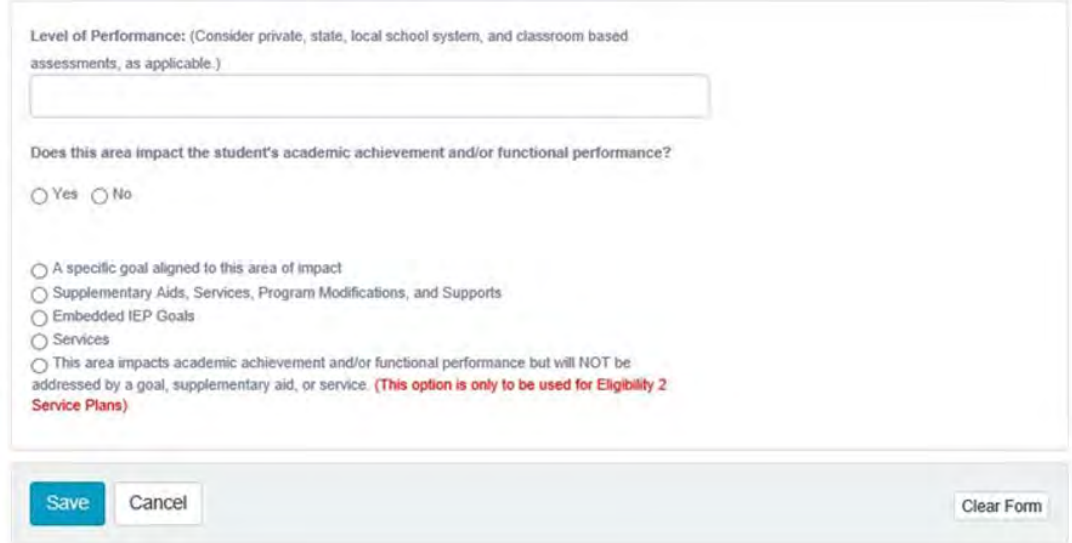

The final option, **This area impacts academic achievement and/or functional performance but will NOT be addressed by a goal, supplementary aid, or service.**, is only available for Eligibility 2, Service Plans.

5. After entering information in all the fields, click the **SAVE button**. The area for which information was entered appears on the Areas Assessed page. Select the Edit button to make changes. Select the **Write a Goal button** to be taken to the goal page with the information carried forward, or select the **Add Area button** to enter information for another academic or functional area assessed. Using the **Delete button** will move the information to the bottom of the page and can be restored, if necessary. Once moved to the bottom of the page, the area will not print on the IEP.

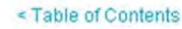

## **Academic and Functional Areas Assessed**

Academic

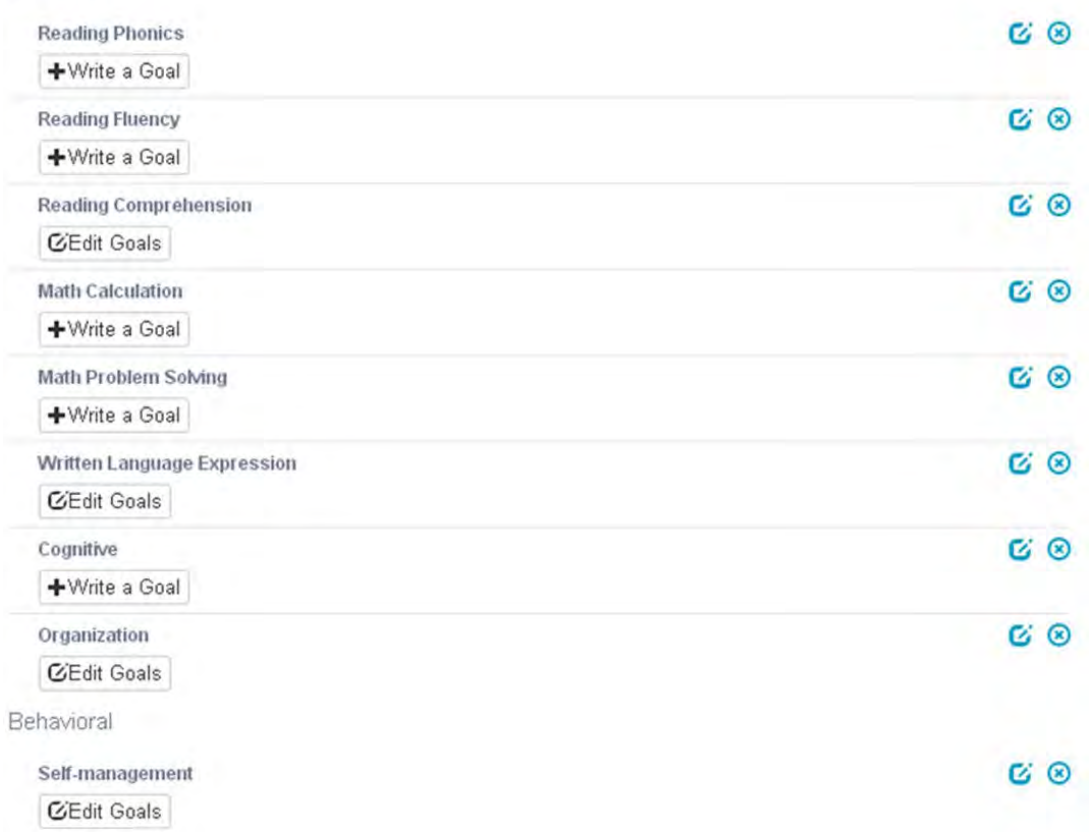

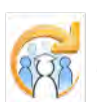

<span id="page-298-0"></span>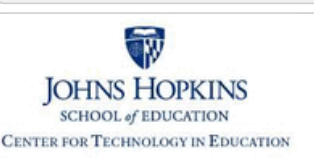

**[MD Online IEP System User](#page-0-0) [Guide v13](#page-0-0)**

**[Orientation](#page-1-0)**

**[Getting Started](#page-2-0)**

**[Locating a Student's Case](#page-3-0)**

**[Student Compass: Aggregate](#page-5-0) [Level](#page-5-0)**

**[Student Compass: Student](#page-6-0) [Level](#page-6-0)**

**[Meetings](#page-8-0)**

**[IEP Development](#page-10-0)**

**[Identifying Information](#page-12-0)**

**[Eligibility](#page-13-0)**

**[Participation](#page-14-0)**

**[Present Levels](#page-15-0)**

**[Academic and Functional Areas -](#page-288-0) [Preschool-aged](#page-288-0)**

**[Academic and Functional Areas -](#page-295-0) [School-aged](#page-295-0)**

**[Area Discussion - Preschool-aged](#page-298-0)**

**[Area Discussion - School-aged](#page-300-0)**

**[Strengths and Needs - Preschool](#page-301-0)[aged](#page-301-0)**

**[Child Outcome Summary \(COS\) -](#page-303-0) [Preschool-aged](#page-303-0)**

**[Special Considerations](#page-16-0)**

**[Goals](#page-17-0)**

**[Services](#page-20-0)**

**[LRE and Placement Summary](#page-21-0)**

**[Utilities](#page-22-0)**

**[Student Compass Wizards](#page-23-0)**

**[Transferring and Exiting](#page-26-0) [Students](#page-26-0)**

**[Forms and Logs](#page-27-0)**

**[Reports](#page-29-0)**

**[Additional Case Level](#page-31-0) [Functions](#page-31-0)**

**[County Level/Data Manager](#page-32-0) [Functions](#page-32-0)**

**[Managing User Accounts](#page-33-0)**

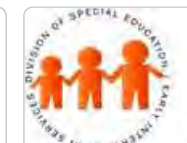

## Maryland State Department of Education **Maryland Online IEP**

MSDE Division of Special Education and Early Intervention Services

#### Area Discussion

The **Present Level of Educational Achievement and Functional Performance page** has a different format for a Preschool aged student than for the School aged student. It contains the following three questions:

1. Where does the child spend time? The following options that can be selected: Child care center, Child's home, Early Head Start/Head Start, Family Child Care, Family Support Center, Home of family member, Judy Center, Library, Parent's place of employment, Parks and Recreation program or activities, Preschool playgroup, Private Pre-K/Nursery school, Public Pre-K program, Religious Setting, Shelter, and Other.

2. What are the parents concerns and priorities regarding their preschool child's educational and functional performance?

3. How does the child's disability affect his/her access to and participation in age appropriate activities?

## Completing Area Discussion Section

1. Select **Area Discussion** from the IEP Table of Contents or from the navigation drop-down list in the section title located on each of the IEP pages.

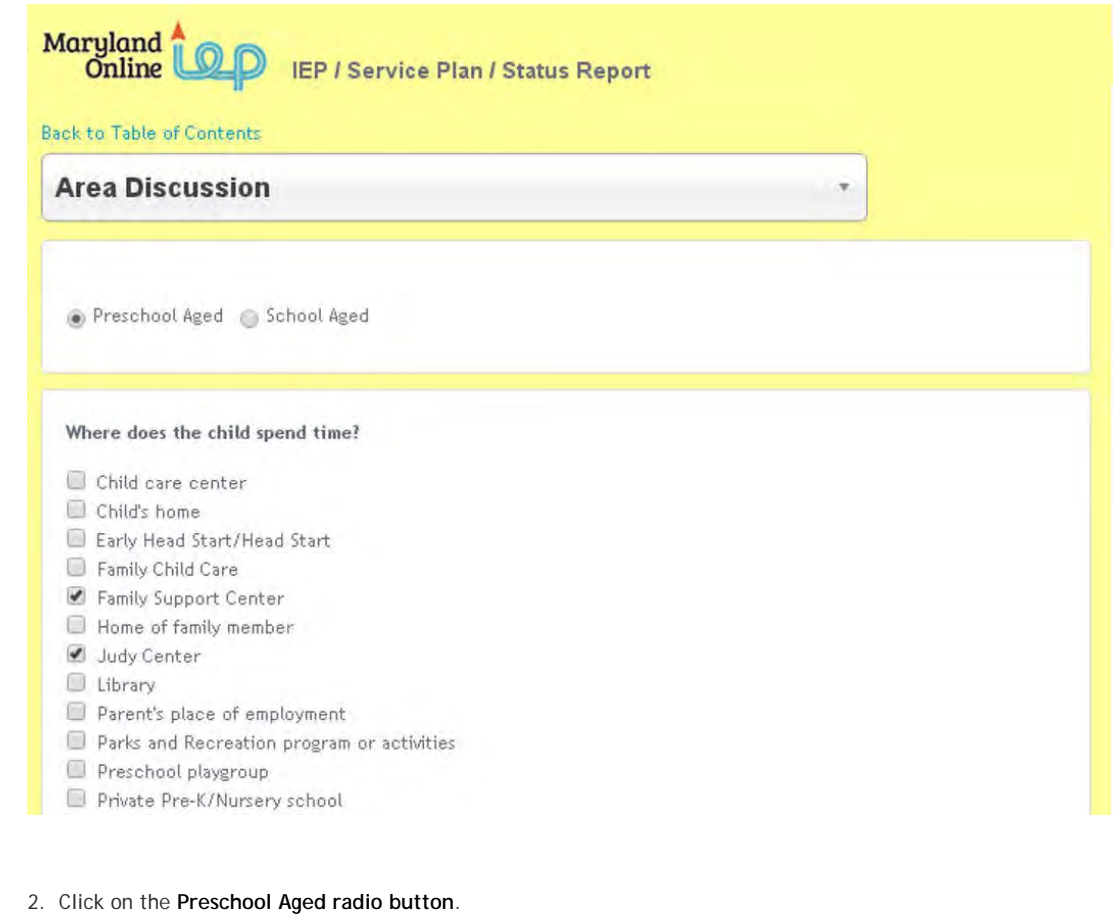

3. Complete **Area Discussion** form indicating where the child spends time and responses to the two additional questions.

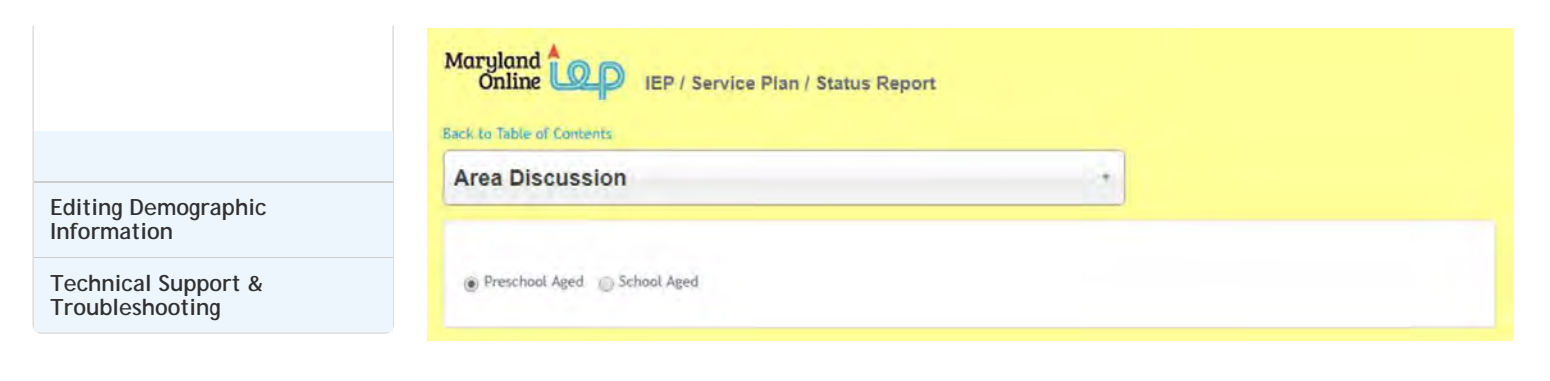

4. Click the **Save button**.

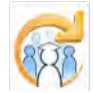

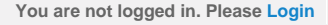

<span id="page-300-0"></span>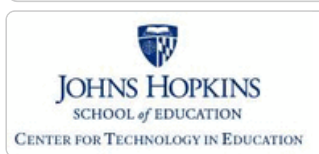

**[MD Online IEP System User](#page-0-0) [Guide v13](#page-0-0)**

**[Orientation](#page-1-0)**

**[Getting Started](#page-2-0)**

**[Locating a Student's Case](#page-3-0)**

**[Student Compass: Aggregate](#page-5-0) [Level](#page-5-0)**

**[Student Compass: Student](#page-6-0) [Level](#page-6-0)**

**[Meetings](#page-8-0)**

**[IEP Development](#page-10-0)**

**[Identifying Information](#page-12-0)**

**[Eligibility](#page-13-0)**

**[Participation](#page-14-0)**

**[Present Levels](#page-15-0)**

**[Academic and Functional Areas -](#page-288-0) [Preschool-aged](#page-288-0)**

**[Academic and Functional Areas -](#page-295-0) [School-aged](#page-295-0)**

**[Area Discussion - Preschool-aged](#page-298-0)**

**[Area Discussion - School-aged](#page-300-0)**

**[Strengths and Needs - Preschool](#page-301-0)[aged](#page-301-0)**

**[Child Outcome Summary \(COS\) -](#page-303-0) [Preschool-aged](#page-303-0)**

**[Special Considerations](#page-16-0)**

**[Goals](#page-17-0)**

**[Services](#page-20-0)**

**[LRE and Placement Summary](#page-21-0)**

**[Utilities](#page-22-0)**

**[Student Compass Wizards](#page-23-0)**

**[Transferring and Exiting](#page-26-0) [Students](#page-26-0)**

**[Forms and Logs](#page-27-0)**

**[Reports](#page-29-0)**

**[Additional Case Level](#page-31-0) [Functions](#page-31-0)**

**[County Level/Data Manager](#page-32-0) [Functions](#page-32-0)**

**[Managing User Accounts](#page-33-0)**

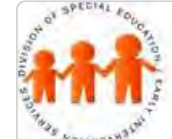

## Maryland State Department of Education **Maryland Online IEP**

MSDE Division of Special Education and Early Intervention Services

### Area Discussion

Answering key **Area Discussion** questions completes the **Present Level of Academic Achievement and Functional Performance**. The final question is provided to document impact of disability for preschoolers. When finished with the narrative responses, select **Save**.

**Note: Student Compass Wizard**s are available throughout the MD Online IEP system and provide guidance in completing sections where they are included. Use of the **Wizards** is provided under **[Additional IEP](#page-22-0) [Functions in this User Guide](#page-22-0)**.

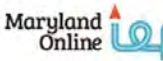

IEP / Service Plan / Status Report

#### Back to Table of Contents

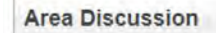

Preschool Aged @ School Aged

What is the parental input regarding the student's educational program?

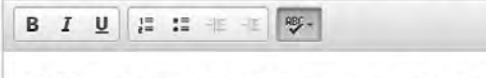

Ms. Williams is concerned about Art's progress in math. At home he is having a hard time doing the math homework. He gets easily frustrated and then has a hard time coming back to finish math and his other homework. His other subject are fine and he likes school except for math.

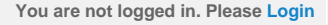

<span id="page-301-0"></span>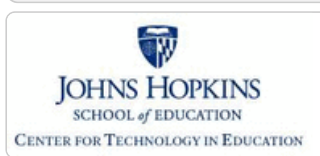

**[MD Online IEP System User](#page-0-0) [Guide v13](#page-0-0)**

**[Orientation](#page-1-0)**

**[Getting Started](#page-2-0)**

**[Locating a Student's Case](#page-3-0)**

**[Student Compass: Aggregate](#page-5-0) [Level](#page-5-0)**

**[Student Compass: Student](#page-6-0) [Level](#page-6-0)**

**[Meetings](#page-8-0)**

**[IEP Development](#page-10-0)**

**[Identifying Information](#page-12-0)**

**[Eligibility](#page-13-0)**

**[Participation](#page-14-0)**

**[Present Levels](#page-15-0)**

**[Academic and Functional Areas -](#page-288-0) [Preschool-aged](#page-288-0)**

**[Academic and Functional Areas -](#page-295-0) [School-aged](#page-295-0)**

**[Area Discussion - Preschool-aged](#page-298-0)**

**[Area Discussion - School-aged](#page-300-0)**

**[Strengths and Needs - Preschool](#page-301-0)[aged](#page-301-0)**

**[Child Outcome Summary \(COS\) -](#page-303-0) [Preschool-aged](#page-303-0)**

**[Special Considerations](#page-16-0)**

**[Goals](#page-17-0)**

**[Services](#page-20-0)**

**[LRE and Placement Summary](#page-21-0)**

**[Utilities](#page-22-0)**

**[Student Compass Wizards](#page-23-0)**

**[Transferring and Exiting](#page-26-0) [Students](#page-26-0)**

**[Forms and Logs](#page-27-0)**

**[Reports](#page-29-0)**

**[Additional Case Level](#page-31-0) [Functions](#page-31-0)**

**[County Level/Data Manager](#page-32-0) [Functions](#page-32-0)**

**[Managing User Accounts](#page-33-0)**

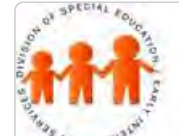

## Maryland State Department of Education **Maryland Online IEP**

MSDE Division of Special Education and Early Intervention Services

## Strengths and Needs Summary

The Strengths and Needs page is for and IEP for a preschool-aged child. This page does not need to be completed for a school-aged student.

1. Select **Strengths and Needs Summary** from the IEP Table of Contents or from the navigation drop-down list in the section title located on each of the IEP pages.

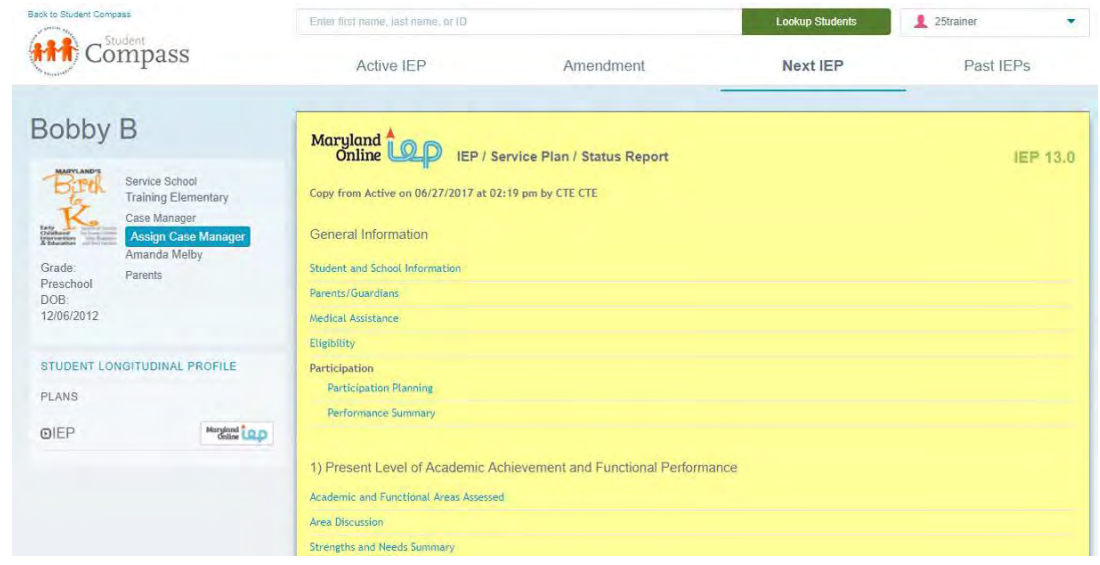

2. Complete **Strengths and Needs Summary form**.

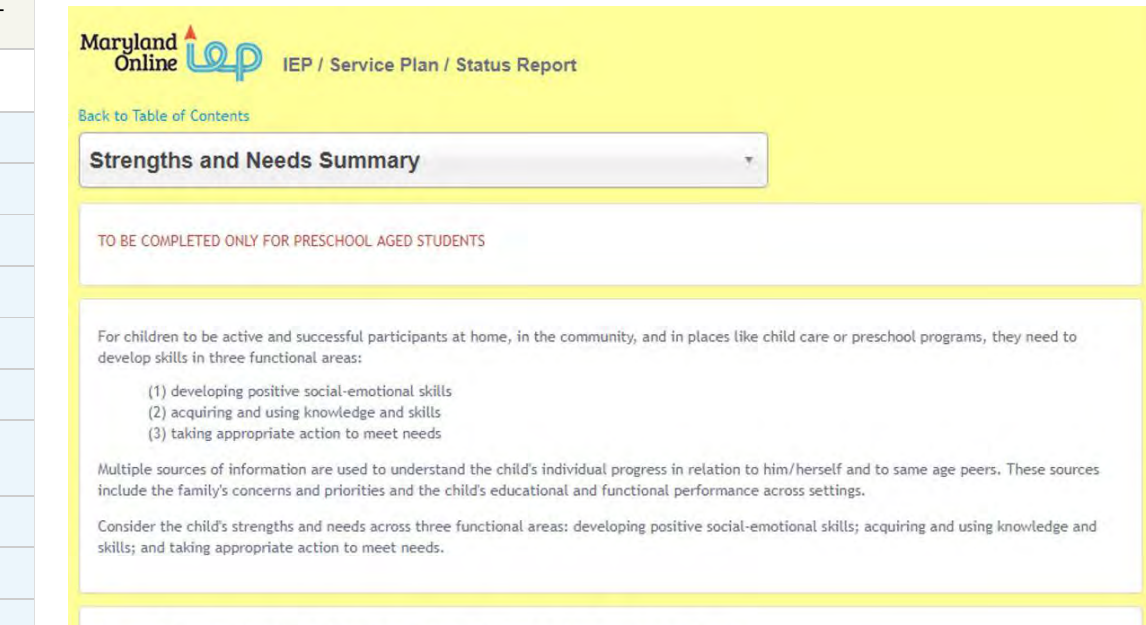

DEVELOPING POSITIVE SOCIAL-EMOTIONAL SKILLS & RELATIONSHIPS

CHILD'S STRENGTHS

What are some things the child likes to do? What skills does the child demonstrate or is beginning to demonstrate?

- · Relate to family members
- · Relate to/interact with other adults
- · Relate to/interact with siblings/other children
- Communicate/regulate emotions and feelings

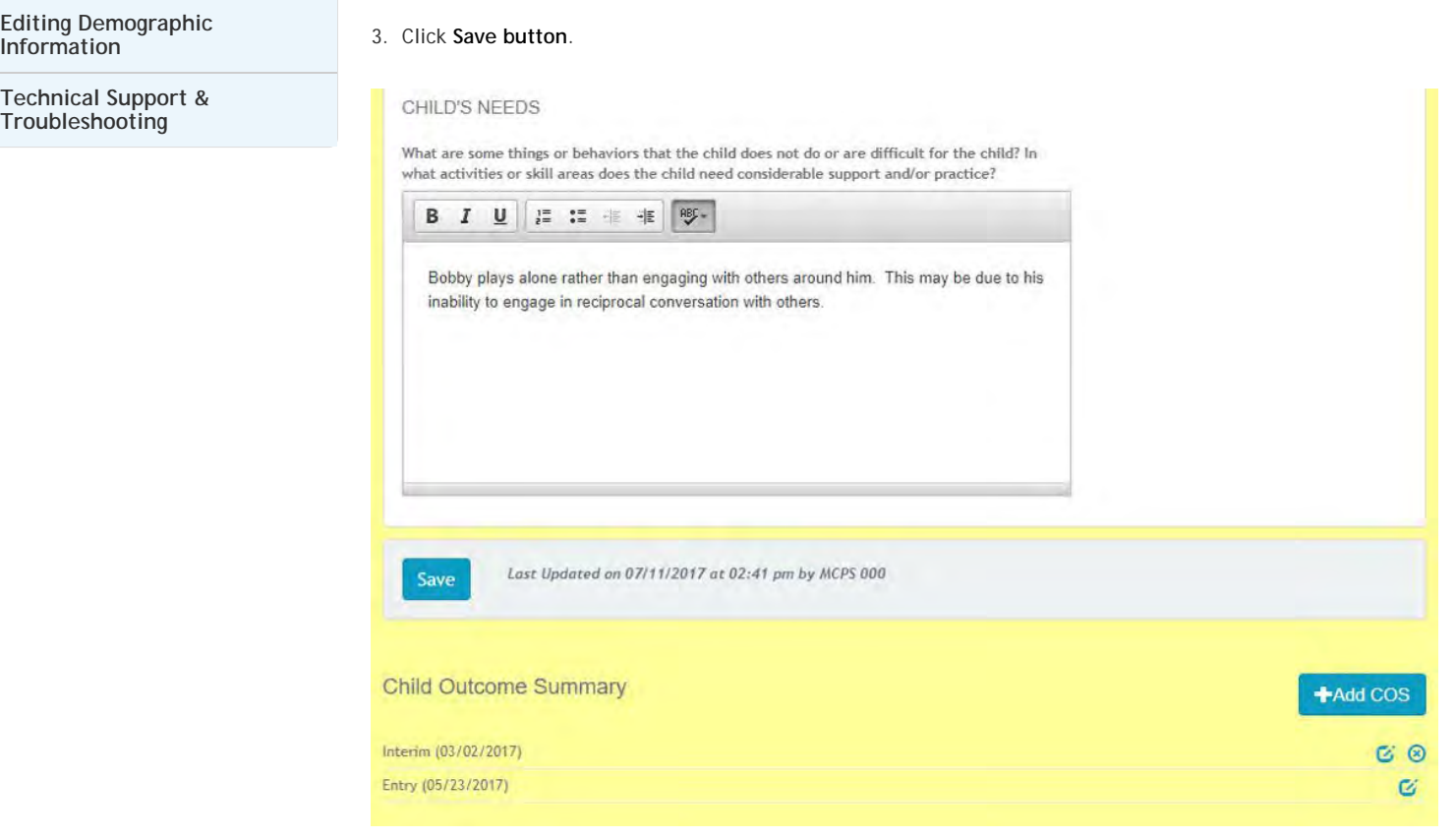

4. Click on the **Add COS button** to begin completing the **[Child Outcome Summary form](#page-303-0)**.

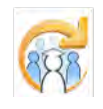

<span id="page-303-0"></span>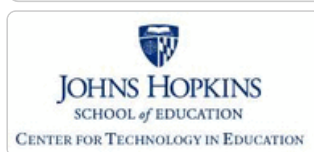

**[MD Online IEP System User](#page-0-0) [Guide v13](#page-0-0)**

**[Orientation](#page-1-0)**

**[Getting Started](#page-2-0)**

**[Locating a Student's Case](#page-3-0)**

**[Student Compass: Aggregate](#page-5-0) [Level](#page-5-0)**

**[Student Compass: Student](#page-6-0) [Level](#page-6-0)**

**[Meetings](#page-8-0)**

**[IEP Development](#page-10-0)**

**[Identifying Information](#page-12-0)**

**[Eligibility](#page-13-0)**

**[Participation](#page-14-0)**

**[Present Levels](#page-15-0)**

**[Academic and Functional Areas -](#page-288-0) [Preschool-aged](#page-288-0)**

**[Academic and Functional Areas -](#page-295-0) [School-aged](#page-295-0)**

**[Area Discussion - Preschool-aged](#page-298-0)**

**[Area Discussion - School-aged](#page-300-0)**

**[Strengths and Needs - Preschool](#page-301-0)[aged](#page-301-0)**

**[Child Outcome Summary \(COS\) -](#page-303-0) [Preschool-aged](#page-303-0)**

**[Special Considerations](#page-16-0)**

**[Goals](#page-17-0)**

**[Services](#page-20-0)**

**[LRE and Placement Summary](#page-21-0)**

**[Utilities](#page-22-0)**

**[Student Compass Wizards](#page-23-0)**

**[Transferring and Exiting](#page-26-0) [Students](#page-26-0)**

**[Forms and Logs](#page-27-0)**

**[Reports](#page-29-0)**

**[Additional Case Level](#page-31-0) [Functions](#page-31-0)**

**[County Level/Data Manager](#page-32-0) [Functions](#page-32-0)**

**[Managing User Accounts](#page-33-0)**

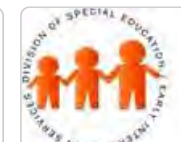

## Maryland State Department of Education **Maryland Online IEP**

MSDE Division of Special Education and Early Intervention Services

## Child Outcome Summary (COS) Process

**Child Outcome Summary (COS) Process** is completed when a child enters the program, while in the program (interim time), and exits the program. The **Entry form** is slightly different than the **Interim and Exit forms**.

Per MSDE, **all preschoolers with Initial IEP Development Date after 7/1/2015** need an entry COS regardless of anticipated time in preschool program. Subsequent COS Exit may or may not be required based on time in preschool program. If the child was in the program less than 6 months, then an Exit COS is not required.

## Completing Entry Child Outcome Summary Form

1. After completing the Strengths and Needs Summary form, click on the **Add COS button** at the bottom of the page.

2. **Begin completing the form**. Select Entry from the drop-down list, enter the date and Source, and mark the box if the parent's input was not used to complete this form. **Click Save button**.

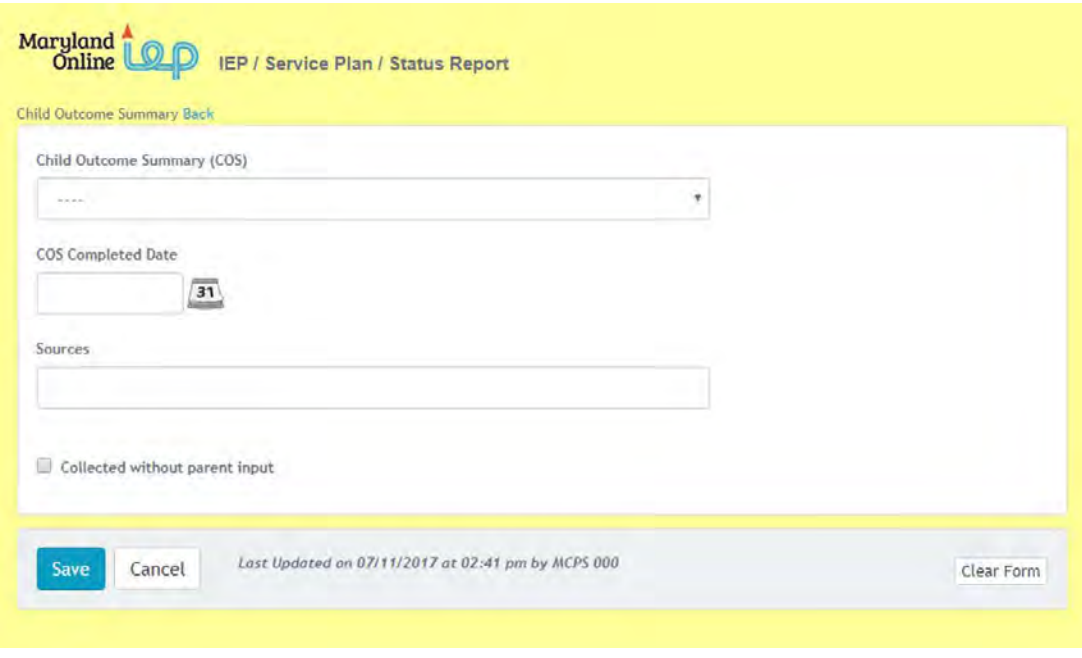

3. Click on the **appropriate radio button** for each section on the COS form.

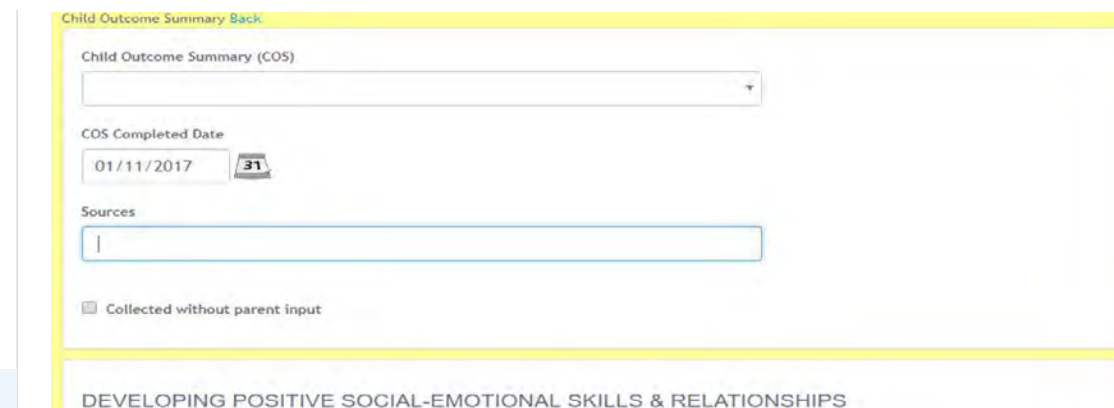

HOW DOES THE CHILD'S DEVELOPMENT RELATE TO HIS/HER SAME-AGE PEERS?

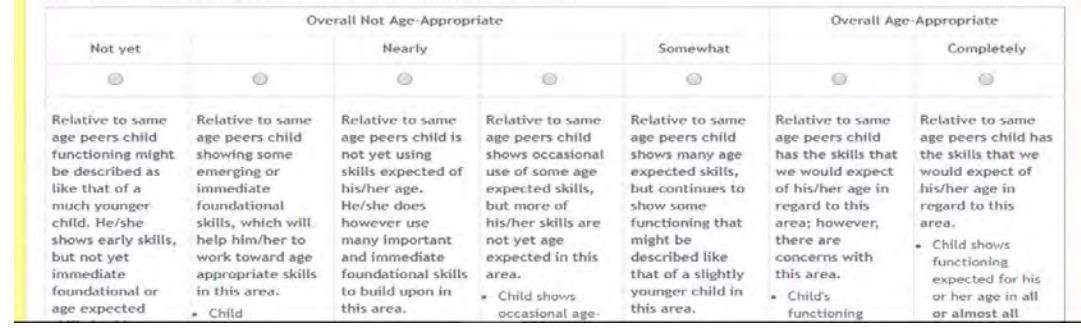

#### 4. **Click Save button**.

## Completing Interim and Exit forms Child Outcome Summary Form

1. Go to the **Strengths and Needs page** from the IEP Table of Contents or from the navigation drop-down list in the section title located on each of the IEP pages and click on the **Add COS button** at the bottom of the page.

2. **Begin completing the form**. Select Interim **or** Exit from the drop-down list, enter the date and Source, and mark the box if the parent's input was not used to complete this form. **Click Save button**.

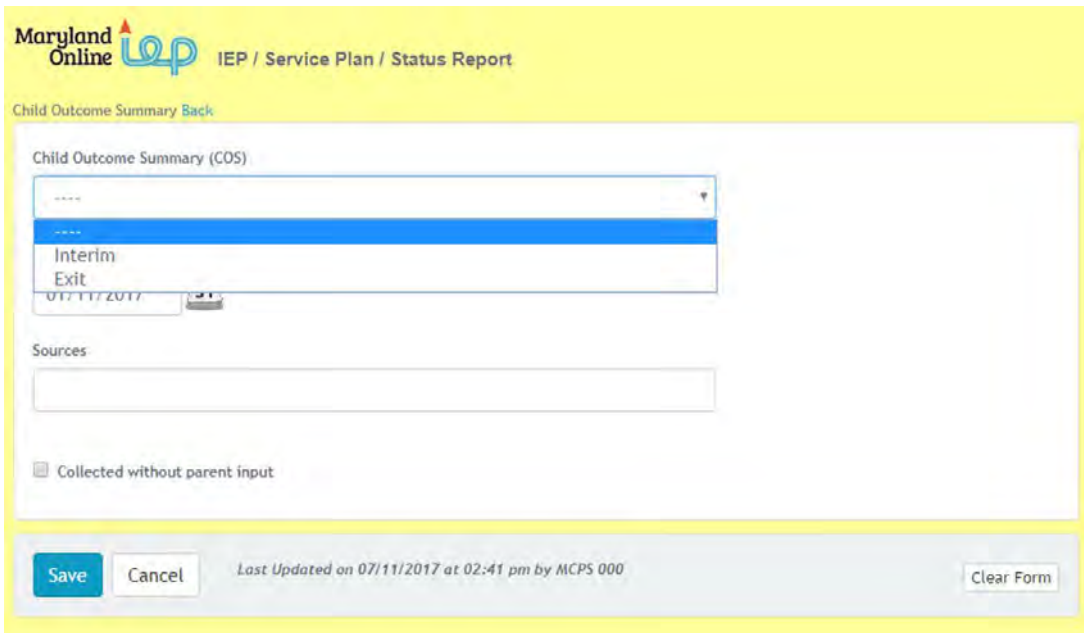

3. Click on the **appropriate radio button** for each section on the COS form.

#### **[Editing Demographic](#page-34-0) [Information](#page-34-0)**

**[Technical Support &](#page-35-0) [Troubleshooting](#page-35-0)**

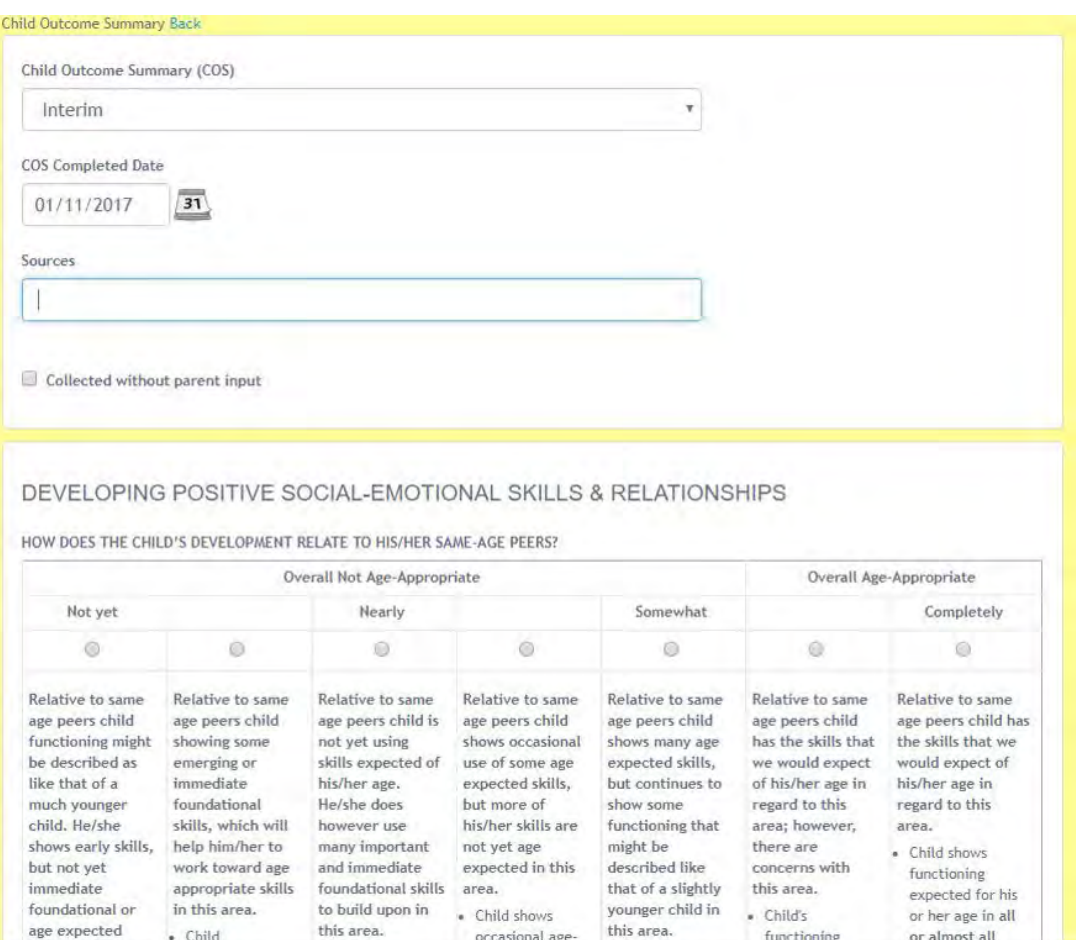

4. Click on **Yes or No radio button** to answer the question of "**Has the child shown any new skills or behaviors related to positive social-emotional development since last Strengths and Needs Summary?**"

occasional age

functioning

or almost all

5. **Click Save button**.

· Child

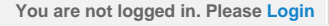

<span id="page-306-0"></span>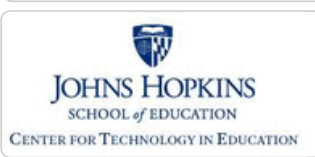

**[MD Online IEP System User](#page-0-0) [Guide v13](#page-0-0)**

**[Orientation](#page-1-0)**

**[Getting Started](#page-2-0)**

**[Locating a Student's Case](#page-3-0)**

**[Student Compass: Aggregate](#page-5-0) [Level](#page-5-0)**

**[Student Compass: Student](#page-6-0) [Level](#page-6-0)**

**[Meetings](#page-8-0)**

**[IEP Development](#page-10-0)**

**[Identifying Information](#page-12-0)**

**[Eligibility](#page-13-0)**

**[Participation](#page-14-0)**

**[Present Levels](#page-15-0)**

**[Special Considerations](#page-16-0)**

**[Special Considerations](#page-306-0)**

**[Instructional and Assessment](#page-307-0) [Accommodations](#page-307-0)**

**[Supplementary Aids, Services...](#page-309-0)**

**[Extended School Year \(ESY\)](#page-311-0)**

**[Transition](#page-312-0)**

**[Goals](#page-17-0)**

**[Services](#page-20-0)**

**[LRE and Placement Summary](#page-21-0)**

**[Utilities](#page-22-0)**

**[Student Compass Wizards](#page-23-0)**

**[Transferring and Exiting](#page-26-0) [Students](#page-26-0)**

**[Forms and Logs](#page-27-0)**

**[Reports](#page-29-0)**

**[Additional Case Level](#page-31-0) [Functions](#page-31-0)**

**[County Level/Data Manager](#page-32-0) [Functions](#page-32-0)**

**[Managing User Accounts](#page-33-0)**

**[Editing Demographic](#page-34-0) [Information](#page-34-0)**

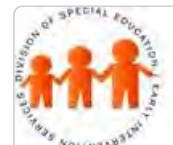

## **Maryland Online IEP**

Maryland State Department of Education

MSDE Division of Special Education and Early Intervention Services

## Special Considerations

**Tip:** Consideration of Communication and Assistive Technology (AT) is required.

1. Select **Special Considerations** from the IEP Table of Contents or from the navigation drop-down list in the section title located on each of the IEP pages. Special Consideration Plans *(Communication, Assistive Technology (AT), Blind or Visually Impaired, Deaf or Hearing Impaired, Behavioral Intervention Plan, and Limited English Proficiency)* will default as Not Considered. To indicate that have been considered, click the **Edit button** and complete the plan.

## Maryland<br>Online

IEP / Service Plan / Status Report

#### Back to Table of Contents

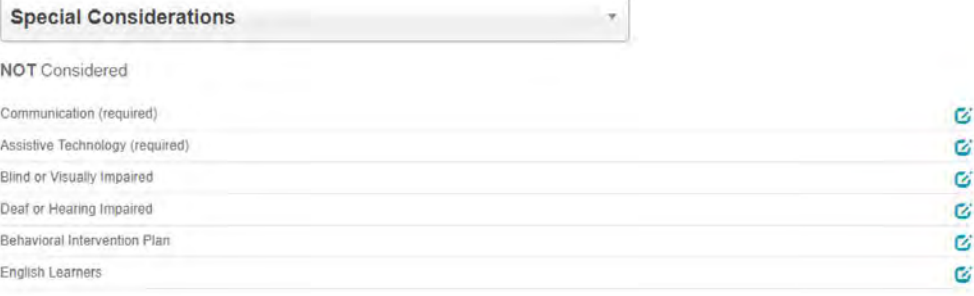

2. Select the **SAVE button**. Considered plans will appear at the top of the screen under the heading **Considered**.

3. Considered plans can be edited or removed from considered status.

4. **IEP Special Considerations:** Blind or Visually Impaired selections has been adjusted to include close level audit in Amendments to allow updated Braille Evaluation Date.

<span id="page-307-0"></span>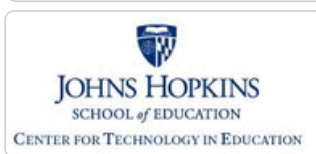

**[MD Online IEP System User](#page-0-0) [Guide v13](#page-0-0)**

**[Orientation](#page-1-0)**

**[Getting Started](#page-2-0)**

**[Locating a Student's Case](#page-3-0)**

**[Student Compass: Aggregate](#page-5-0) [Level](#page-5-0)**

**[Student Compass: Student](#page-6-0) [Level](#page-6-0)**

**[Meetings](#page-8-0)**

**[IEP Development](#page-10-0)**

**[Identifying Information](#page-12-0)**

**[Eligibility](#page-13-0)**

**[Participation](#page-14-0)**

**[Present Levels](#page-15-0)**

**[Special Considerations](#page-16-0)**

**[Special Considerations](#page-306-0)**

**[Instructional and Assessment](#page-307-0) [Accommodations](#page-307-0)**

**[Supplementary Aids, Services...](#page-309-0)**

**[Extended School Year \(ESY\)](#page-311-0)**

**[Transition](#page-312-0)**

**[Goals](#page-17-0)**

**[Services](#page-20-0)**

**[LRE and Placement Summary](#page-21-0)**

**[Utilities](#page-22-0)**

**[Student Compass Wizards](#page-23-0)**

**[Transferring and Exiting](#page-26-0) [Students](#page-26-0)**

**[Forms and Logs](#page-27-0)**

**[Reports](#page-29-0)**

**[Additional Case Level](#page-31-0) [Functions](#page-31-0)**

**[County Level/Data Manager](#page-32-0) [Functions](#page-32-0)**

**[Managing User Accounts](#page-33-0)**

**[Editing Demographic](#page-34-0) [Information](#page-34-0)**

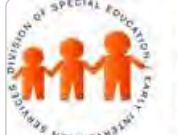

## Maryland State Department of Education **Maryland Online IEP**

MSDE Division of Special Education and Early Intervention Services

#### Instructional and Assessment Accommodations

**Note: Student Compass Wizards** are available throughout the MD Online IEP and provide guidance in completing sections where they are included. Use of the **Wizards** is provided under **[Utilities in this User](#page-22-0) [Guide](#page-22-0)**.

1. Select **Instructional and Assessment Accommodations** from the IEP Table of Contents or from the navigation drop-down list in the section title located on each of the IEP pages.

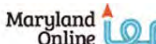

IEP / Service Plan / Status Report

#### Back to Table of Conter

**Instructional and Assessment Accommodations** 

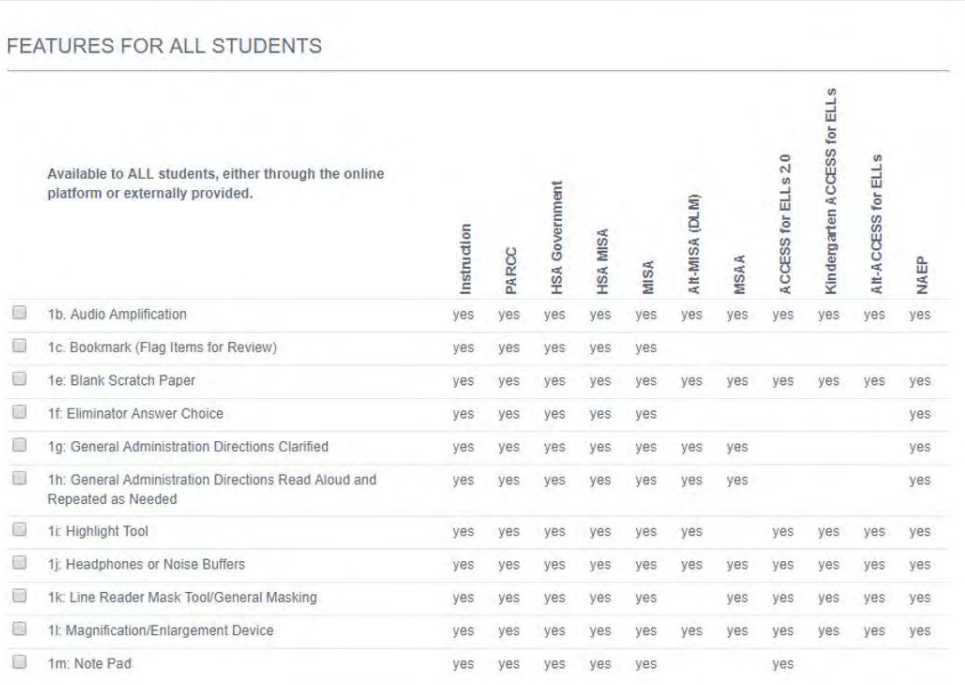

2. If **Instructional and Assessment Accommodations** are required, complete the relevant sections: **Features for all Students, Features Identified in Advance and documented in the Students' Registration/Personal Needs Profile (SR/PNP), Presentation Accommodations for Students with Disabilities, Response Accommodations for Students with Disabilities, and Timing Accommodations for Students with Disabilities**. Document the basis for decision for all choices to indicate how the accommodation will be administered.

3. Click the **SAVE button** and a notification that the information has been successfully saved will appear.

4. If no **Instructional and Assessment Accommodations** are required, select check box "Instructional and Assessment accommodations were considered and no instructional assessment accommodations are required at this time" at the bottom of the screen. A "discussion to support decisions" will become available. Enter text and click the **SAVE button**.

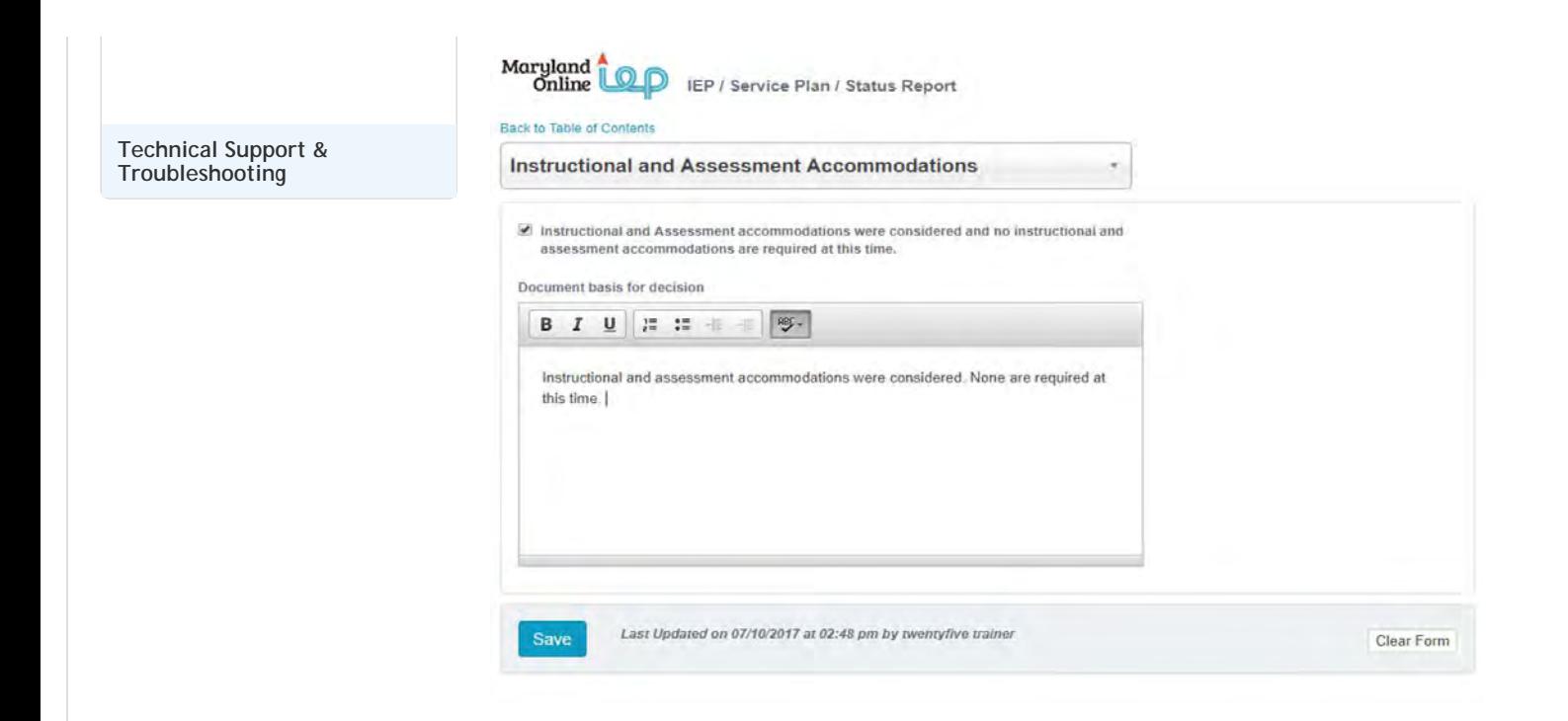

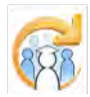

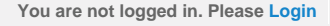

<span id="page-309-0"></span>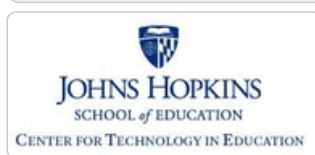

**[MD Online IEP System User](#page-0-0) [Guide v13](#page-0-0)**

**[Orientation](#page-1-0)**

**[Getting Started](#page-2-0)**

**[Locating a Student's Case](#page-3-0)**

**[Student Compass: Aggregate](#page-5-0) [Level](#page-5-0)**

**[Student Compass: Student](#page-6-0) [Level](#page-6-0)**

**[Meetings](#page-8-0)**

**[IEP Development](#page-10-0)**

**[Identifying Information](#page-12-0)**

**[Eligibility](#page-13-0)**

**[Participation](#page-14-0)**

**[Present Levels](#page-15-0)**

**[Special Considerations](#page-16-0)**

**[Special Considerations](#page-306-0)**

**[Instructional and Assessment](#page-307-0) [Accommodations](#page-307-0)**

**[Supplementary Aids, Services...](#page-309-0)**

**[Extended School Year \(ESY\)](#page-311-0)**

**[Transition](#page-312-0)**

**[Goals](#page-17-0)**

**[Services](#page-20-0)**

**[LRE and Placement Summary](#page-21-0)**

**[Utilities](#page-22-0)**

**[Student Compass Wizards](#page-23-0)**

**[Transferring and Exiting](#page-26-0) [Students](#page-26-0)**

**[Forms and Logs](#page-27-0)**

**[Reports](#page-29-0)**

**[Additional Case Level](#page-31-0) [Functions](#page-31-0)**

**[County Level/Data Manager](#page-32-0) [Functions](#page-32-0)**

**[Managing User Accounts](#page-33-0)**

**[Editing Demographic](#page-34-0) [Information](#page-34-0)**

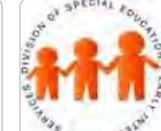

## Maryland State Department of Education **Maryland Online IEP**

MSDE Division of Special Education and Early Intervention Services

## Supplementary Aids, Services, Program Modifications and Supports

1. Select **Supplementary Aids, Services, Program Modifications and Supports** from the IEP Table of Contents or from the navigation drop-down list in the section title located on each of the IEP pages.

2. Choose the appropriate option:

A. If *Supplementary Aids, Services, Program Modifications and Supports were considered and are required at this time* is chosen, enter **Documentation to Support Decision(s)**, and click the **SAVE button**. Then select **Add Supplementary Aids, Services, Program Modifications and Supports button**.

B. If *Supplementary Aids, Services, Program Modifications and Supports were considered and none are required at this time* is chosen enter **Discussion to Support Decision(s)**, and click the **SAVE button**.

## Supplementary Aids, Services, Program Modifications ...

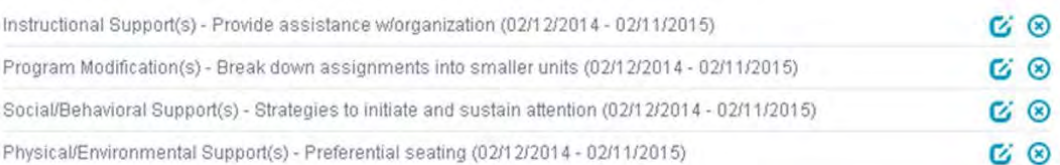

Supplementary Aids, Services, Program Modifications and Supports were considered and are required at this time.

● Yeo No

Discussion to support decision(s)

BIU HE FE WS.

3. For each **Supplementary Aid, Service, Program Modification or Support** , enter the required information, and select Save. "Nature of Service" reflects indirect services as well as aids, program modifications and supports.

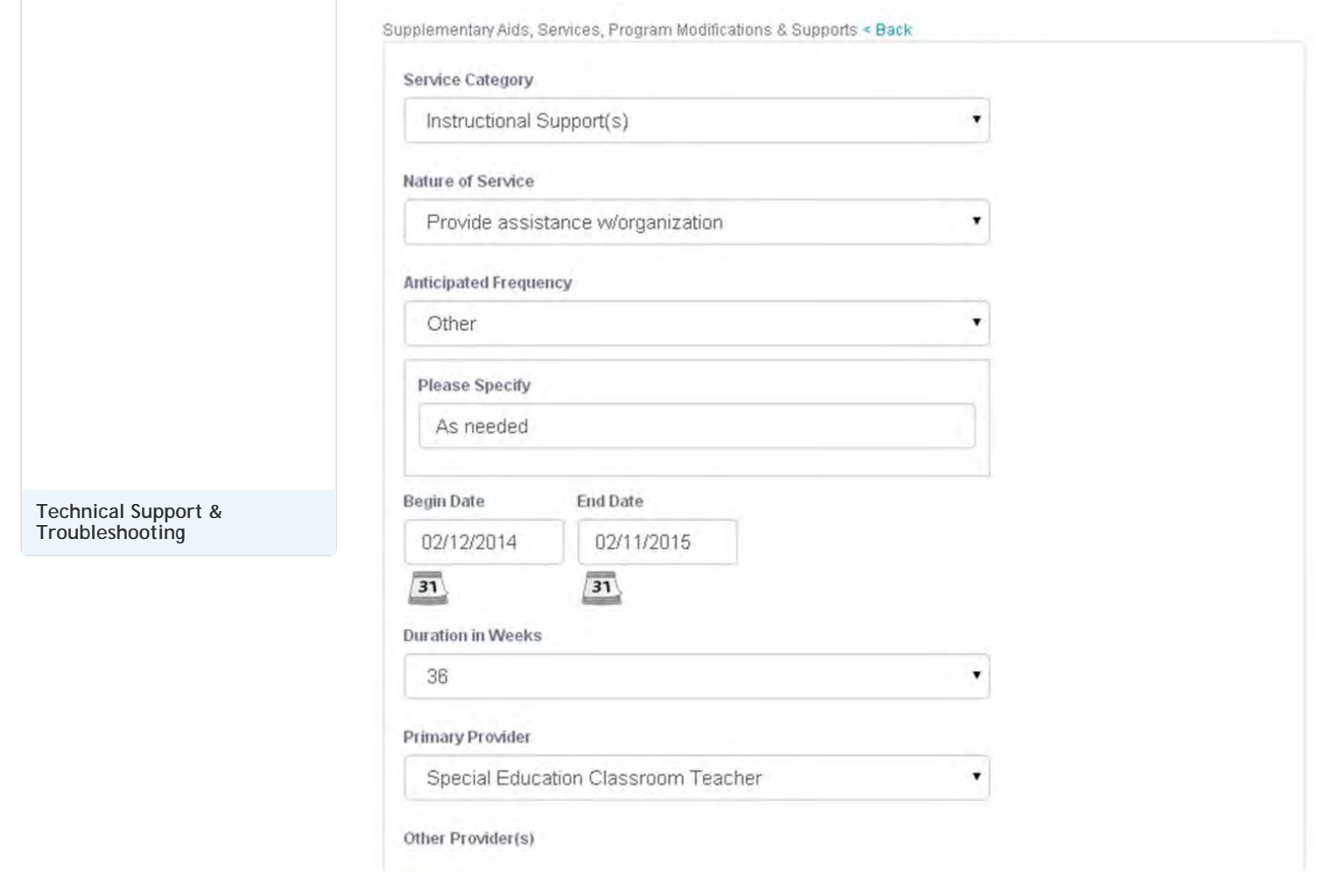

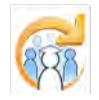

<span id="page-311-0"></span>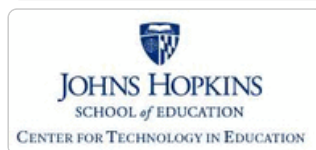

**[MD Online IEP System User](#page-0-0) [Guide v13](#page-0-0)**

**[Orientation](#page-1-0)**

**[Getting Started](#page-2-0)**

**[Locating a Student's Case](#page-3-0)**

**[Student Compass: Aggregate](#page-5-0) [Level](#page-5-0)**

**[Student Compass: Student](#page-6-0) [Level](#page-6-0)**

**[Meetings](#page-8-0)**

**[IEP Development](#page-10-0)**

**[Identifying Information](#page-12-0)**

**[Eligibility](#page-13-0)**

**[Participation](#page-14-0)**

**[Present Levels](#page-15-0)**

**[Special Considerations](#page-16-0)**

**[Special Considerations](#page-306-0)**

**[Instructional and Assessment](#page-307-0) [Accommodations](#page-307-0)**

**[Supplementary Aids, Services...](#page-309-0)**

**[Extended School Year \(ESY\)](#page-311-0)**

**[Transition](#page-312-0)**

**[Goals](#page-17-0)**

**[Services](#page-20-0)**

**[LRE and Placement Summary](#page-21-0)**

**[Utilities](#page-22-0)**

**[Student Compass Wizards](#page-23-0)**

**[Transferring and Exiting](#page-26-0) [Students](#page-26-0)**

**[Forms and Logs](#page-27-0)**

**[Reports](#page-29-0)**

**[Additional Case Level](#page-31-0) [Functions](#page-31-0)**

**[County Level/Data Manager](#page-32-0) [Functions](#page-32-0)**

**[Managing User Accounts](#page-33-0)**

**[Editing Demographic](#page-34-0) [Information](#page-34-0)**

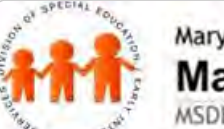

## Maryland State Department of Education **Maryland Online IEP**

MSDE Division of Special Education and Early Intervention Services

## Extended School Year (ESY)

**Note:** Extended School Year (ESY) decision can be deferred to a later date, if needed. The page can be completed through an amendment to document ESY decision making.

- 1. Select **Extended School Year (ESY)** from the IEP Table of Contents or from the in the section title located on each of the IEP pages.
- 2. Select **YES** or **NO** for each question and complete **Discussion to support decisions** for each question.
- 3. After considering the questions, select *YES, student is eligible for ESY service* or *NO, student is not eligible for ESY service*.
- 4. Click the **SAVE button**.

## **Extended School Year**

The IEP Team should determine if any of the factors below will significantly jeopardize the student's ability to receive some benefit from the student's educational program during the regular school year, if the student does not receive ESY services. ESY services are the individualized extension of specific special education and related services that are provided beyond the normal school year of the public agency, in accordance with the IEP, at no cost to the parents.

#### **ESY Decision Deferred**

● Yea No

1) Does the student's IEP include annual goals related to critical life skills?

© Ye⊛ No

Discussion to support decision

BIU HE E W W

Alex does not have critical life skills on his IEP. He is accessing the essential curriculum with his peers when provided with accommodations and supplementary aids and services.

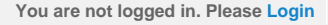

<span id="page-312-0"></span>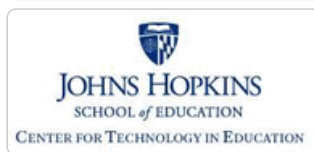

**[MD Online IEP System User](#page-0-0) [Guide v13](#page-0-0)**

**[Orientation](#page-1-0)**

**[Getting Started](#page-2-0)**

**[Locating a Student's Case](#page-3-0)**

**[Student Compass: Aggregate](#page-5-0) [Level](#page-5-0)**

**[Student Compass: Student](#page-6-0) [Level](#page-6-0)**

**[Meetings](#page-8-0)**

**[IEP Development](#page-10-0)**

**[Identifying Information](#page-12-0)**

**[Eligibility](#page-13-0)**

**[Participation](#page-14-0)**

**[Present Levels](#page-15-0)**

**[Special Considerations](#page-16-0)**

**[Special Considerations](#page-306-0)**

**[Instructional and Assessment](#page-307-0) [Accommodations](#page-307-0)**

**[Supplementary Aids, Services...](#page-309-0)**

**[Extended School Year \(ESY\)](#page-311-0)**

**[Transition](#page-312-0)**

**[Goals](#page-17-0)**

**[Services](#page-20-0)**

**[LRE and Placement Summary](#page-21-0)**

**[Utilities](#page-22-0)**

**[Student Compass Wizards](#page-23-0)**

**[Transferring and Exiting](#page-26-0) [Students](#page-26-0)**

**[Forms and Logs](#page-27-0)**

**[Reports](#page-29-0)**

**[Additional Case Level](#page-31-0) [Functions](#page-31-0)**

**[County Level/Data Manager](#page-32-0) [Functions](#page-32-0)**

**[Managing User Accounts](#page-33-0)**

**[Editing Demographic](#page-34-0) [Information](#page-34-0)**

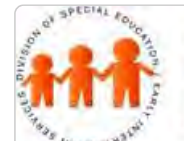

## Maryland State Department of Education **Maryland Online IEP**

MSDE Division of Special Education and Early Intervention Services

#### **Transition**

Transition is divided into three sections: **Transition, Transition Activities,** and **Agency Linkage**. For a student who will be 14 years or older through the data date rage of the current IEP, all three section are **required** to be completed.

**Note: Wizards** are available throughout the MD Online IEP and provide guidance in completing sections where they are included. Use of the **Wizards** is provided under **[Student Compass Wizards in this User](#page-23-0) [Guide](#page-23-0)**.

1. Select Transition from the IEP Table of Contents or from the navigation drop-down list in the section title located on each of the IEP page. Complete the **Transition screen** with appropriate information. The **selection of 4 year, 5 year, or 6 year plan in which the student is participating**, **Graduation Plan Date of Annual Student Interview** and an **Employment Goal** (outcome) are required as well as either a **Training** or **Educational Goal** (outcome).

IEP/Service Plan/Status Report

<Table of Contents

**Transition** 

To be completed annually, beginning at age 14 or younger, if determined appropriate.

The student is currently participating in a:

○ 4 year plan ○ 5 year plan ○ 6 year plan

2. Select **Transition Activities** from the IEP Table of Contents or from the navigation drop-down list in the section title located on each of the IEP page. **Transition Activities** can be added to the next screen by choosing **Add Transition Activity**. Complete information and click the **SAVE button**.

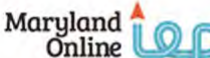

IEP / Service Plan / Status Report

#### Back to Table of Contents

**Transition Activities** 

3. Select **Agency Linkage** from the IEP Table of Contents or from the navigation drop-down list in the section title located on each of the IEP page. Complete as appropriate and document decision and click t**he SAVE button**.

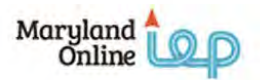

IEP / Service Plan / Status Report

Back to Table of Contents

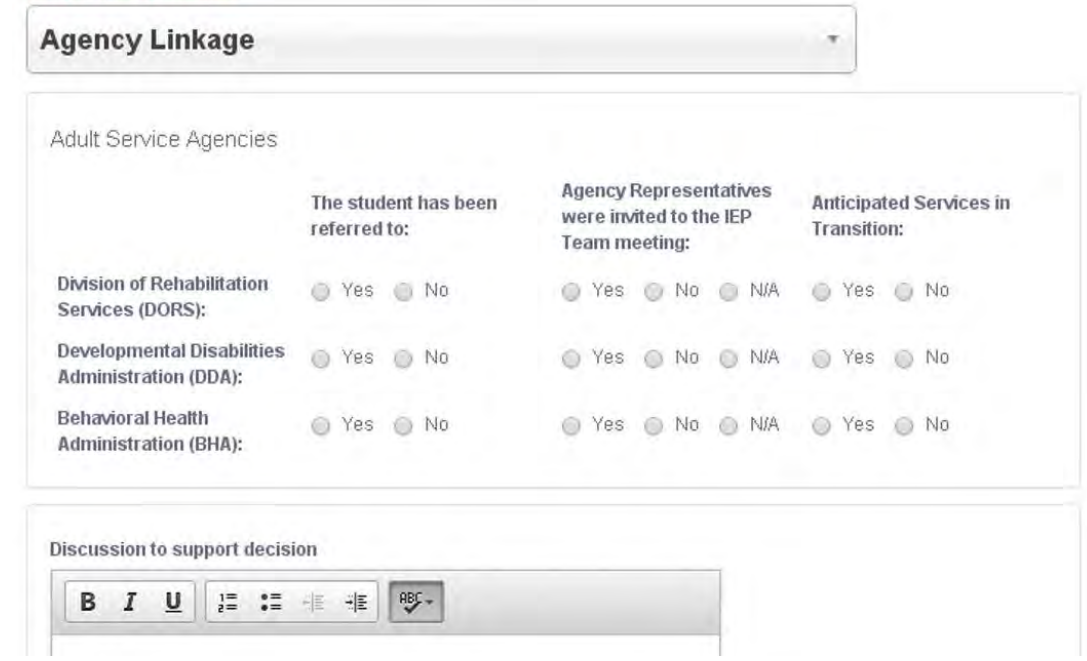

**Note:** Information regarding the student's graduation plan as a 4, 5 or 6 year plan is a required element and part of the IEP audit in order to close a draft IEP.

#### Summary of Performance Report

The **MSOP** will be generated as a report in the Maryland Online IEP system. The MSOP report pulls the necessary information from the IEP to satisfy the IDEA regulations of providing a summary upon exit. The MSOP report does not require any manual data entry and is accessible in the MD Online IEP system in the Reports section.

The **SOP report** will be generated and disseminated prior to the student's exit from public school. This may be completed during a formal Exit Meeting or discussed as part of their annual IEP meeting and then disseminated prior to exiting school.

**Beginning with the 2016/2017 school year** the Summary of Performance report will officially replace the Exit Document for all Maryland school systems

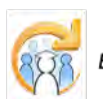

**[Technical Support &](#page-35-0) [Troubleshooting](#page-35-0)**

<span id="page-314-0"></span>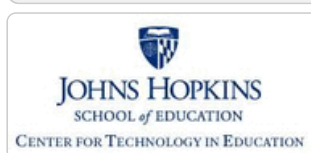

**[MD Online IEP System User](#page-0-0) [Guide v13](#page-0-0)**

#### **[Orientation](#page-1-0)**

**[Getting Started](#page-2-0)**

**[Locating a Student's Case](#page-3-0)**

**[Student Compass: Aggregate](#page-5-0) [Level](#page-5-0)**

**[Student Compass: Student](#page-6-0) [Level](#page-6-0)**

**[Meetings](#page-8-0)**

**[IEP Development](#page-10-0)**

**[Identifying Information](#page-12-0)**

**[Eligibility](#page-13-0)**

**[Participation](#page-14-0)**

**[Present Levels](#page-15-0)**

**[Special Considerations](#page-16-0)**

**[Goals](#page-17-0)**

**[Tracking Progress on Goals](#page-314-0)**

**[Services](#page-20-0)**

**[LRE and Placement Summary](#page-21-0)**

**[Utilities](#page-22-0)**

**[Student Compass Wizards](#page-23-0)**

**[Transferring and Exiting](#page-26-0) [Students](#page-26-0)**

**[Forms and Logs](#page-27-0)**

**[Reports](#page-29-0)**

**[Additional Case Level](#page-31-0) [Functions](#page-31-0)**

**[County Level/Data Manager](#page-32-0) [Functions](#page-32-0)**

**[Managing User Accounts](#page-33-0)**

**[Editing Demographic](#page-34-0) [Information](#page-34-0)**

**[Technical Support &](#page-35-0) [Troubleshooting](#page-35-0)**

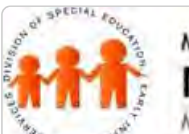

## Maryland State Department of Education **Maryland Online IEP**

MSDE Division of Special Education and Early Intervention Services

## Tracking Progress on IEP Goals

**Goals** are listed according to the category and area assessed. **After a Goal is saved,** buttons appear to **Edit the Goal** and to **Delete the Goal**. After the IEP is closed, buttons to View the goal, objectives and alignment and Track Progress are available.

Student Progress can be entered from the **Goal page in the IEP section** or the **Monitoring page in the Student Compass section**. The process to add progress on an IEP is the same from the Monitoring and Goal page.

#### **To enter progress on an IEP goal follow these steps:**

1. Identify the goal that is to be updated, click the **Track Progress button** next to the goal.

2. The **Track Progress page** will be displayed with the goal and all of its objectives.

Maryland Online

IEP / Service Plan / Status Report

Track Goal Progress Back

Goal

When given a grade leveled text, Art will analyze how and why individuals, events, and ideas develop and interact over the course of the text in 4 out of 5 texts.

Past Progress

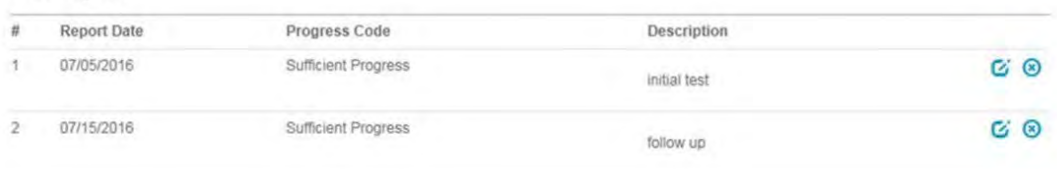

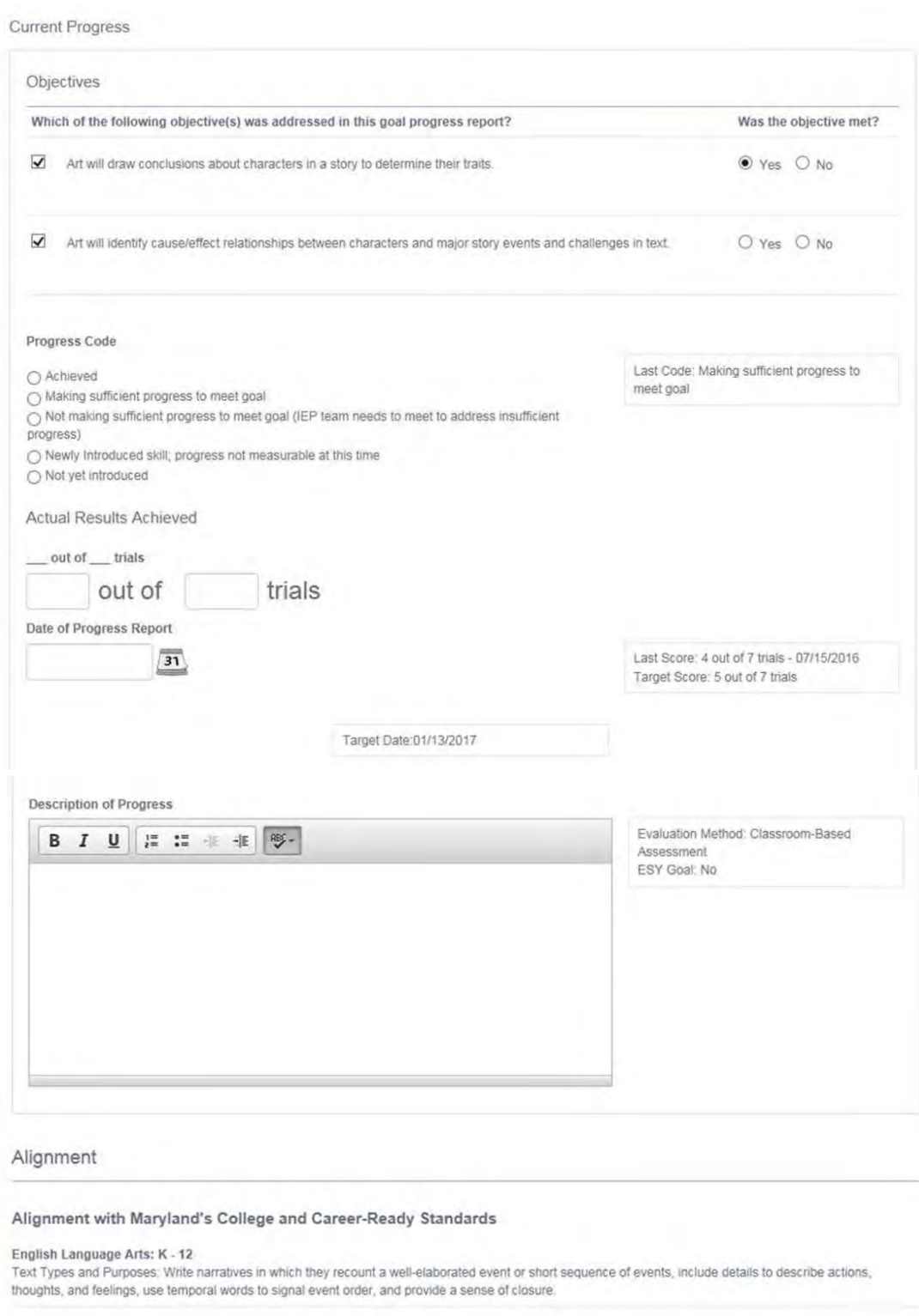

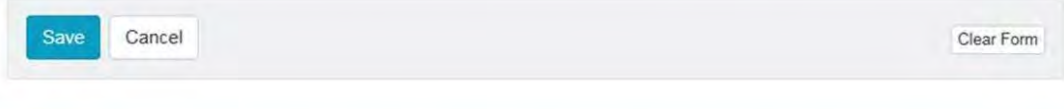

3. Select the objective that was addressed in the progress period. Select if the objective was met or not. At least one objective needs to be rated in each progress update.

4. **Enter all necessary information** to document student progress toward this IEP goal. Click the **SAVE button**. Once the progress has been saved, the Goal page will be displayed reflecting the most recent updates on progress for the goal and the date of the last progress update. The Monitoring page will be updated to reflect the most recent progress for the goal and the date of the last progress update.

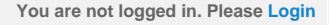

**+Add Service** 

<span id="page-316-0"></span>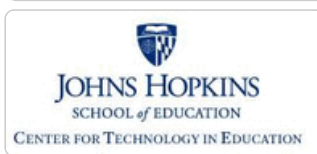

**button**.

Adding a Service

## Maryland State Department of Education **Maryland Online IEP**

MSDE Division of Special Education and Early Intervention Services

Add services to a student's case by selecting **Services** from the IEP Table of Contents or from the navigation dropdown list in the section title located on each of the IEP pages to display the Services page. Click the **Add Service**

#### **[MD Online IEP System User](#page-0-0) [Guide v13](#page-0-0)**

#### **[Orientation](#page-1-0)**

**[Getting Started](#page-2-0)**

**[Locating a Student's Case](#page-3-0)**

**[Student Compass: Aggregate](#page-5-0) [Level](#page-5-0)**

**[Student Compass: Student](#page-6-0) [Level](#page-6-0)**

**[Meetings](#page-8-0)**

**[IEP Development](#page-10-0)**

**[Identifying Information](#page-12-0)**

**[Eligibility](#page-13-0)**

**[Participation](#page-14-0)**

**[Present Levels](#page-15-0)**

**[Special Considerations](#page-16-0)**

**[Goals](#page-17-0)**

**[Services](#page-20-0)**

**[Adding a Service](#page-316-0)**

**[Service Category and Nature](#page-318-0)**

**[Service Description](#page-319-0)**

**[Edit/Delete Services](#page-321-0)**

**[LRE and Placement Summary](#page-21-0)**

**[Utilities](#page-22-0)**

**[Student Compass Wizards](#page-23-0)**

**[Transferring and Exiting](#page-26-0) [Students](#page-26-0)**

**[Forms and Logs](#page-27-0)**

**[Reports](#page-29-0)**

**[Additional Case Level](#page-31-0) [Functions](#page-31-0)**

**[County Level/Data Manager](#page-32-0) [Functions](#page-32-0)**

**[Managing User Accounts](#page-33-0)**

**[Editing Demographic](#page-34-0) [Information](#page-34-0)**

**[Technical Support &](#page-35-0) [Troubleshooting](#page-35-0)**

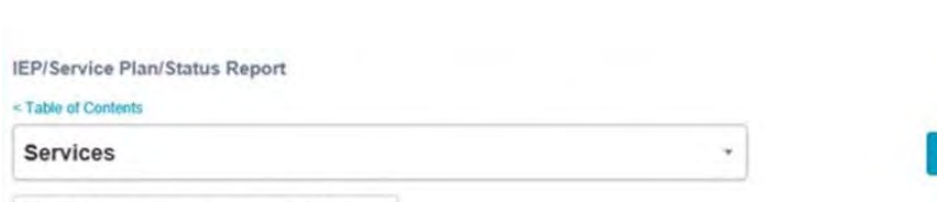

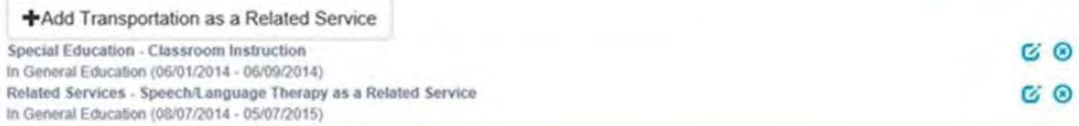

The screen will refresh and will look like the **Add New Service** page below.

#### IEP/Service Plan/Status Report

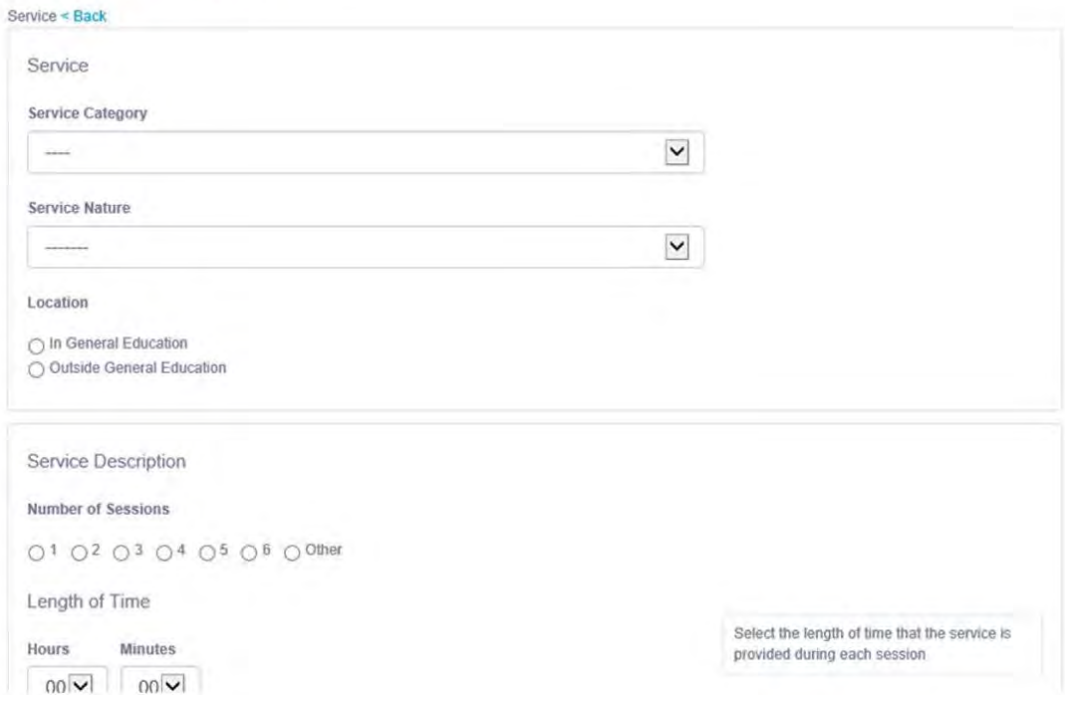

**Tip:** For 11 or 12 month students, or for students who have different service delivery models based on school schedule (block scheduling, for example), it can be helpful to list the same service more than once to stagger beginning and ending dates.

For example, a high school student may receive 10 hours a week of special education instruction in the fall semester (August-December), and 5 hours a week of special education instruction in the spring semester (January-June). In this case, Special Education Instruction would need to be entered twice with details specific to each semester. The same would hold true of a summer sessions (11th or 12th month, but not considered ESY) if not the same as services offered during the school year.

Each service entry will print/list separately on the IEP.

**ESY services** can be added at the bottom of the screen if "Is this an ESY Service?" is answered YES.

## Special Transportation

If **Transportation** is indicated as a related service, it can be added on the **Services** section of the IEP. Begin by choosing **Add Transportation as a Related Service** button on the **Services** screen. Complete the data screen and click on the **Save button**. Transportation can be added for ESY by answering YES to the question "Is this an ESY service?" at the bottom of the screen.

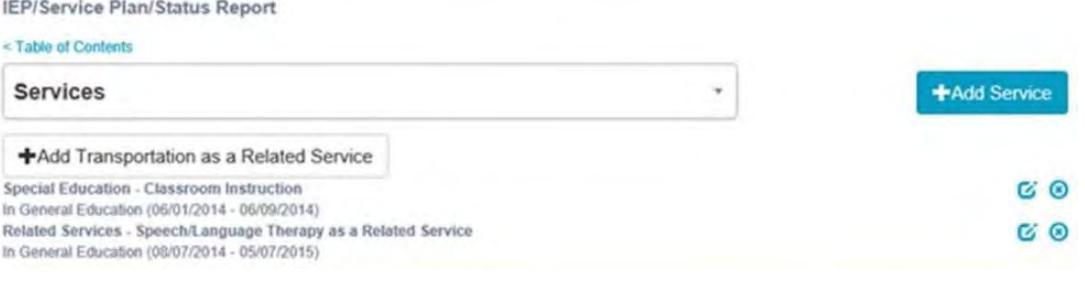

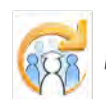

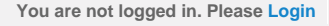

Select the length of time that the service is

<span id="page-318-0"></span>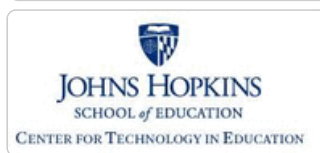

## Maryland State Department of Education **Maryland Online IEP**

MSDE Division of Special Education and Early Intervention Services

1. On the Add Services page, select a **Service Category** from the drop down menu (i.e. *Special Education, Career*

#### **[MD Online IEP System User](#page-0-0) [Guide v13](#page-0-0)**

**[Orientation](#page-1-0)**

**[Getting Started](#page-2-0)**

**[Locating a Student's Case](#page-3-0)**

**[Student Compass: Aggregate](#page-5-0) [Level](#page-5-0)**

**[Student Compass: Student](#page-6-0) [Level](#page-6-0)**

**[Meetings](#page-8-0)**

**[IEP Development](#page-10-0)**

**[Identifying Information](#page-12-0)**

**[Eligibility](#page-13-0)**

**[Participation](#page-14-0)**

**[Present Levels](#page-15-0)**

**[Special Considerations](#page-16-0)**

**[Goals](#page-17-0)**

**[Services](#page-20-0)**

**[Adding a Service](#page-316-0)**

**[Service Category and Nature](#page-318-0)**

**[Service Description](#page-319-0)**

**[Edit/Delete Services](#page-321-0)**

**[LRE and Placement Summary](#page-21-0)**

**[Utilities](#page-22-0)**

**[Student Compass Wizards](#page-23-0)**

**[Transferring and Exiting](#page-26-0) [Students](#page-26-0)**

**[Forms and Logs](#page-27-0)**

**[Reports](#page-29-0)**

**[Additional Case Level](#page-31-0) [Functions](#page-31-0)**

**[County Level/Data Manager](#page-32-0) [Functions](#page-32-0)**

**[Managing User Accounts](#page-33-0)**

**[Editing Demographic](#page-34-0) [Information](#page-34-0)**

**[Technical Support &](#page-35-0) [Troubleshooting](#page-35-0)**

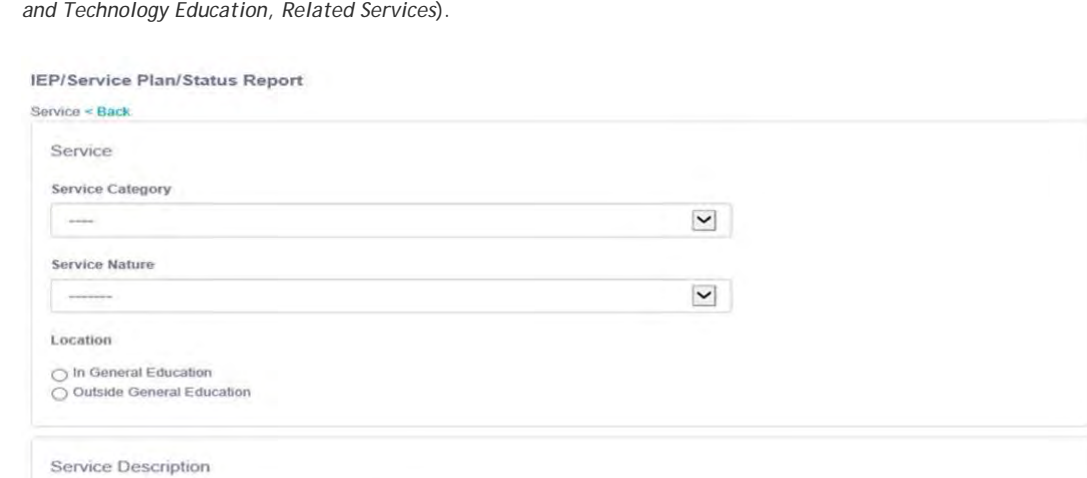

**Number of Sessions** 

**LEWI** 

01 02 03 04 05 06 00ther Length of Time

**BALL** 

Service Category and Nature

#### 2. Select a **Service Nature from the drop-down list** after selecting a Service Category.

**Note:** The options available in the Service Nature field are dependent upon the selection made in the Service Category field and will not appear until a Service Category selection has been made.

3. Indicate the **Location**, in or outside general education, for each service from the options in the **Location field**.

4. After clicking the **SAVE button**, a notification that the information has been successfully saved will appear, and the service will be listed on the Services page.

**Note: Services** must include at least one primary **Service Nature** under **Service Category: Special Education** such as, *Classroom Instruction, Physical Education, Speech/Language Therapy, or Travel Training*. **Speech/Language Therapy** can be indicated as the primary service or a related service.

<span id="page-319-0"></span>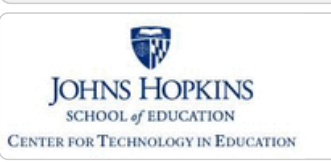

# Maryland State Department of Education

Maryland Online IEP<br>MSDE Division of Special Education and Early Intervention Services

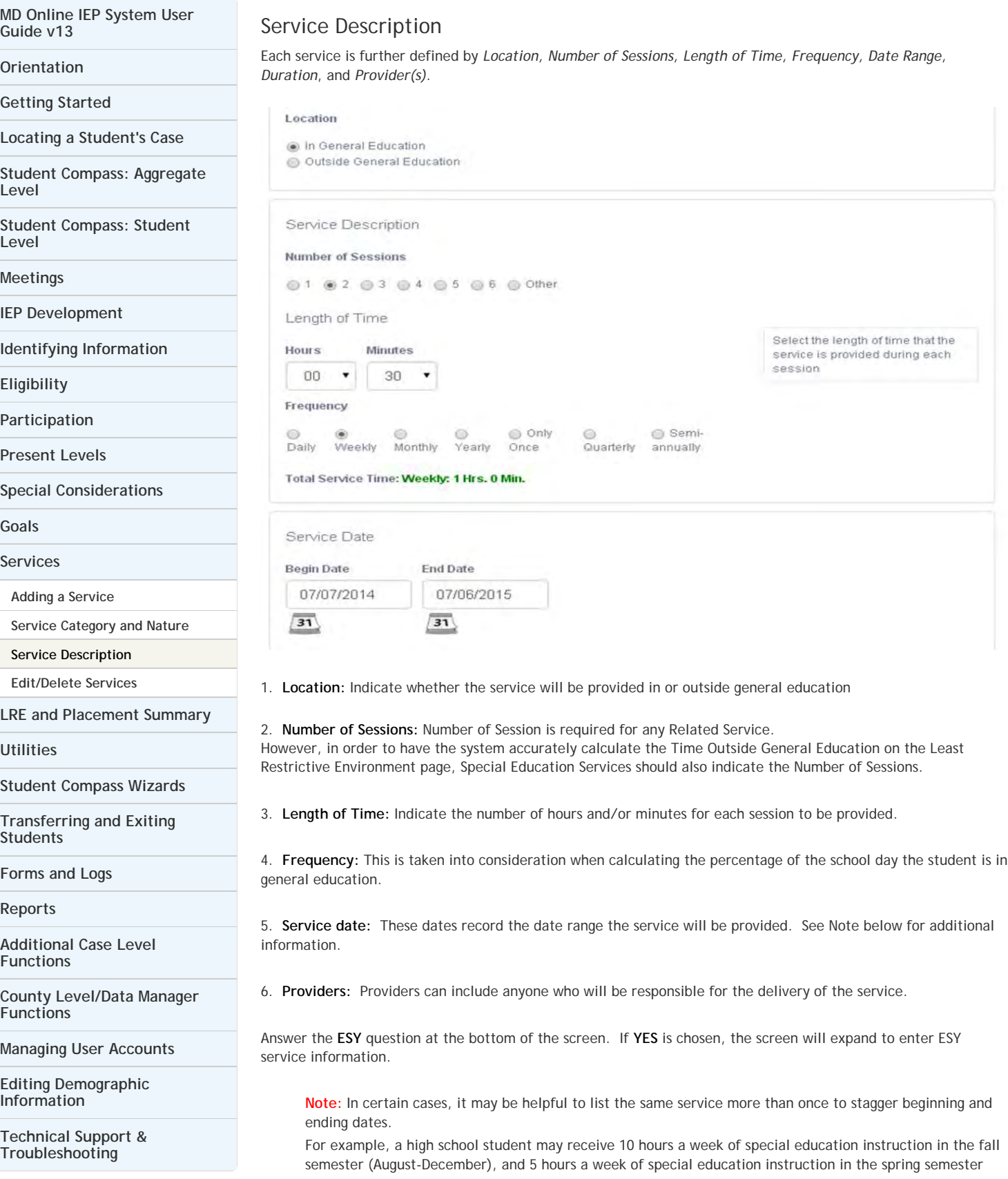

(January-June). In this case, Special Education Instruction would need to be entered twice with details specific to each semester.

**Tip:** It can be easier to complete service provision details in the following order: Number of Sessions, Service Time, Frequency. Example: Two 30 minute sessions, weekly.

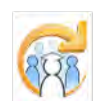

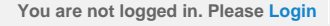

<span id="page-321-0"></span>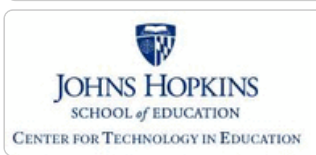

#### **[MD Online IEP System User](#page-0-0) [Guide v13](#page-0-0)**

**[Orientation](#page-1-0)**

**[Getting Started](#page-2-0)**

**[Locating a Student's Case](#page-3-0)**

**[Student Compass: Aggregate](#page-5-0) [Level](#page-5-0)**

**[Student Compass: Student](#page-6-0) [Level](#page-6-0)**

**[Meetings](#page-8-0)**

**[IEP Development](#page-10-0)**

**[Identifying Information](#page-12-0)**

**[Eligibility](#page-13-0)**

**[Participation](#page-14-0)**

**[Present Levels](#page-15-0)**

**[Special Considerations](#page-16-0)**

**[Goals](#page-17-0)**

**[Services](#page-20-0)**

**[Adding a Service](#page-316-0)**

**[Service Category and Nature](#page-318-0)**

**[Service Description](#page-319-0)**

**[Edit/Delete Services](#page-321-0)**

**[LRE and Placement Summary](#page-21-0)**

**[Utilities](#page-22-0)**

**[Student Compass Wizards](#page-23-0)**

**[Transferring and Exiting](#page-26-0) [Students](#page-26-0)**

**[Forms and Logs](#page-27-0)**

**[Reports](#page-29-0)**

**[Additional Case Level](#page-31-0) [Functions](#page-31-0)**

**[County Level/Data Manager](#page-32-0) [Functions](#page-32-0)**

**[Managing User Accounts](#page-33-0)**

**[Editing Demographic](#page-34-0) [Information](#page-34-0)**

**[Technical Support &](#page-35-0) [Troubleshooting](#page-35-0)**

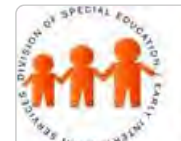

## Maryland State Department of Education **Maryland Online IEP**

MSDE Division of Special Education and Early Intervention Services

## Edit/Delete Services

After creating and successfully saving a Service, it will be displayed on the **Services page**. Each service will be listed separately and will indicate whether it is provided In or Outside General Education. There is an option to **Edit/Delete an existing Service** or to **Add another Service**.

#### <Table of Contents

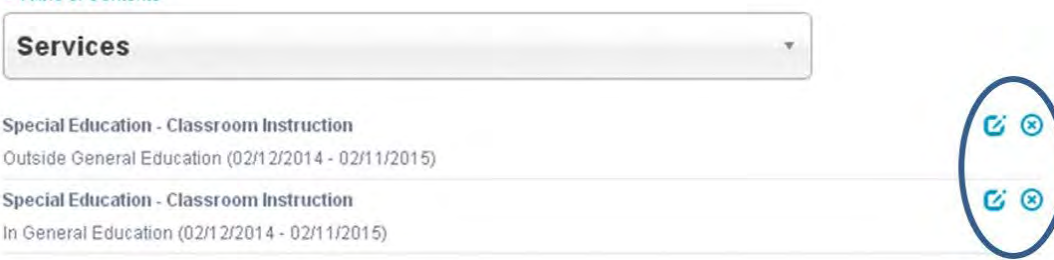

#### IEP/Service Plan/Status Report

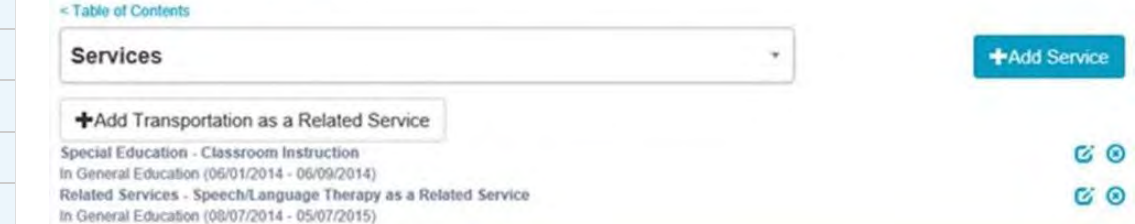

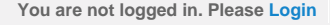

<span id="page-322-0"></span>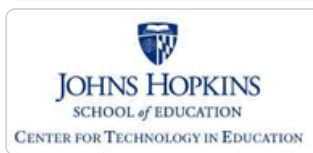

**[MD Online IEP System User](#page-0-0) [Guide v13](#page-0-0)**

**[Orientation](#page-1-0)**

**[Getting Started](#page-2-0)**

**[Locating a Student's Case](#page-3-0)**

**[Student Compass: Aggregate](#page-5-0) [Level](#page-5-0)**

**[Student Compass: Student](#page-6-0) [Level](#page-6-0)**

**[Meetings](#page-8-0)**

**[IEP Development](#page-10-0)**

**[Identifying Information](#page-12-0)**

**[Eligibility](#page-13-0)**

**[Participation](#page-14-0)**

**[Present Levels](#page-15-0)**

**[Special Considerations](#page-16-0)**

**[Goals](#page-17-0)**

**[Services](#page-20-0)**

**[LRE and Placement Summary](#page-21-0)**

**[Special Education Placement -](#page-322-0) [Preschool-aged](#page-322-0)**

**[Calculating Time in General](#page-324-0) [Education -School-aged](#page-324-0)**

**[Service Managing County](#page-326-0)**

**[Child Count Eligibility Codes](#page-328-0)**

**[Utilities](#page-22-0)**

**[Student Compass Wizards](#page-23-0)**

**[Transferring and Exiting](#page-26-0) [Students](#page-26-0)**

**[Forms and Logs](#page-27-0)**

**[Reports](#page-29-0)**

**[Additional Case Level](#page-31-0) [Functions](#page-31-0)**

**[County Level/Data Manager](#page-32-0) [Functions](#page-32-0)**

**[Managing User Accounts](#page-33-0)**

**[Editing Demographic](#page-34-0) [Information](#page-34-0)**

**[Technical Support &](#page-35-0)**

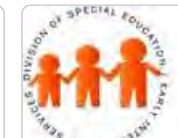

## **Maryland Online IEP**

Maryland State Department of Education

MSDE Division of Special Education and Early Intervention Services

#### Special Education Placement - Preschool

For Preschool-aged children, a time in General Education does not need to be calculated. A Special Education Placement does need to be selected.

1. Select the correct placement on the **Special Education Placement drop-down list**.

If the special education placement is: ATTENDING A REGULAR EC PROGRAM AT LEAST 10 HR/WK MAJORITY SERV IN EC SETTING or ATTENDING A REGULAR EC PROGRAM < 10 HR/WK MAJORITY SERV IN EC SETTING, then the environment the child is receiving the majority of special education services is to be selected. This information does not print on the IEP form.

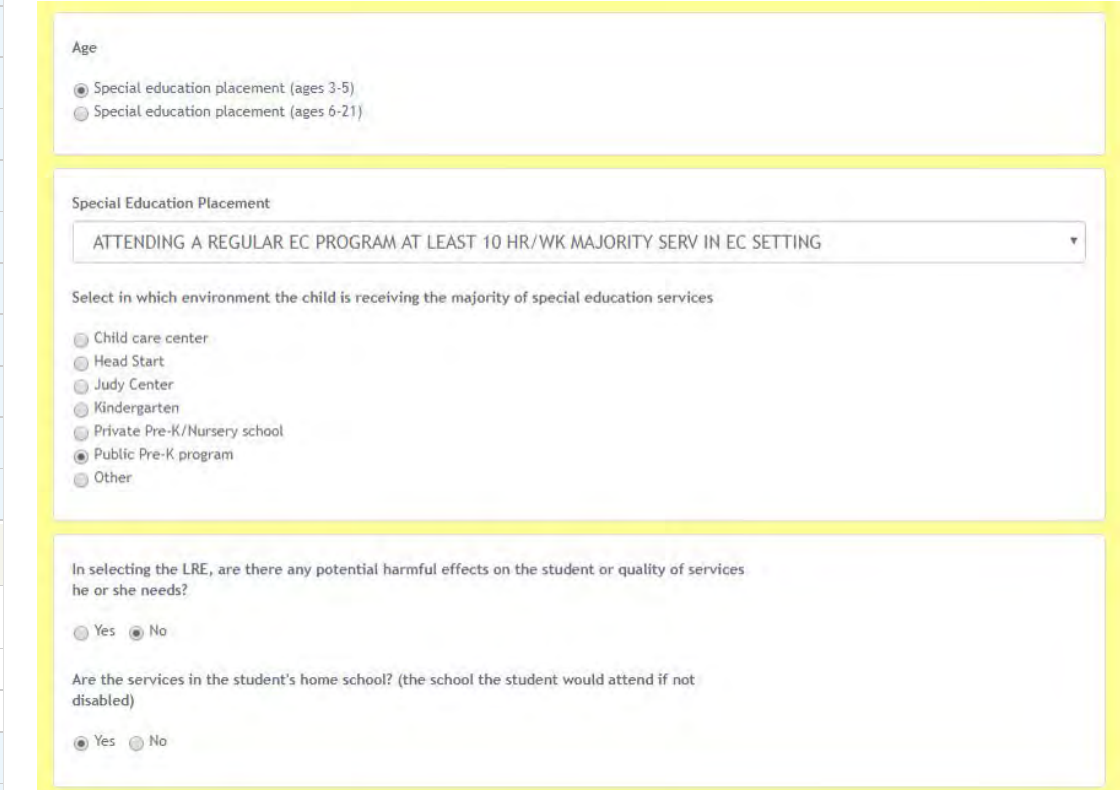

If the special education placement is the ATTENDING A REGULAT EC PROGRAM, 10 HR/WK MAJORITY SERV IN OTHER LOCATION or ATTENDING A REGULAT EC PROGRAM AT LEAST 10 HR/WK MAJORITY SERV IN OTHER LOCATION, then the other location is to be identified. This information does not print on the IEP form.

**Special Education Placement** 

#### ATTENDING A REGULAR EC PROGRAM AT LEAST 10 HR/WK MAJORITY SERV IN EC SETTING

Select in which environment the child is receiving the majority of special education services

Child care center ● Head Start Judy Center ◯ Kindergarten Private Pre-K/Nursery school · Public Pre-K program O Other

#### All other LRE codes selected do not have the option to select or identify the early childhood environment or other location.

y.

- 2. Complete the rest of the LRE form.
- 3. Click the **Save button**.

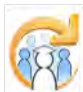

**[Troubleshooting](#page-35-0)**
<span id="page-324-0"></span>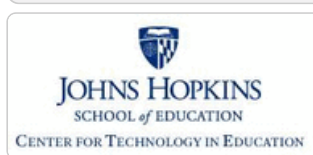

**[MD Online IEP System User](#page-0-0) [Guide v13](#page-0-0)**

**[Orientation](#page-1-0)**

**[Getting Started](#page-2-0)**

**[Locating a Student's Case](#page-3-0)**

**[Student Compass: Aggregate](#page-5-0) [Level](#page-5-0)**

**[Student Compass: Student](#page-6-0) [Level](#page-6-0)**

**[Meetings](#page-8-0)**

**[IEP Development](#page-10-0)**

**[Identifying Information](#page-12-0)**

**[Eligibility](#page-13-0)**

**[Participation](#page-14-0)**

**[Present Levels](#page-15-0)**

**[Special Considerations](#page-16-0)**

**[Goals](#page-17-0)**

**[Services](#page-20-0)**

**[LRE and Placement Summary](#page-21-0)**

**[Special Education Placement -](#page-322-0) [Preschool-aged](#page-322-0)**

**[Calculating Time in General](#page-324-0) [Education -School-aged](#page-324-0)**

**[Service Managing County](#page-326-0)**

**[Child Count Eligibility Codes](#page-328-0)**

**[Utilities](#page-22-0)**

**[Student Compass Wizards](#page-23-0)**

**[Transferring and Exiting](#page-26-0) [Students](#page-26-0)**

**[Forms and Logs](#page-27-0)**

**[Reports](#page-29-0)**

**[Additional Case Level](#page-31-0) [Functions](#page-31-0)**

**[County Level/Data Manager](#page-32-0) [Functions](#page-32-0)**

**[Managing User Accounts](#page-33-0)**

**[Editing Demographic](#page-34-0) [Information](#page-34-0)**

**[Technical Support &](#page-35-0)**

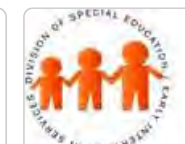

### Maryland State Department of Education **Maryland Online IEP**

MSDE Division of Special Education and Early Intervention Services

#### Calculating Time in General Education - School-aged

On the **Least Restrictive Environment (LRE) Decision Making and Placement Summary** page, complete the time fields:

1. Enter the hours and minutes in a school week. Use 00 when no hours or minutes are indicated.

2. Enter the time for outside of General Education. Time can be entered manually or the system can calculate total service hours outside of general education. If the **Update From Service Time** button is utilized, total time from all services being delivered outside of general education from the **Services** page will be entered here.

**Note:** This calculation may not be accurate if the *Number of Sessions* under *Classroom Instruction* for any of the services added is not indicated. A popup window will appear when using the *Update from Service Time* button cautioning that the time will calculate properly **ONLY** if the number of sessions was indicated on the **Services** page.

**Note:** All time fields must be completed. For example, if no time is spent "Outside of General Education", hours and minutes must be indicated by a series of zeros (00) to complete the calculation accurately.

3. Utilizing the **Calculate** button will automatically subtract *Total time outside of General Education* from *Total time in the school week* to calculate *Total time in General Education.* Alternatively, the *Total time in General Education* can be entered manually. In addition, a percentage of the day the student is inside general education per day to assist with choosing the correct *Special Education Placement* code.

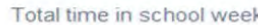

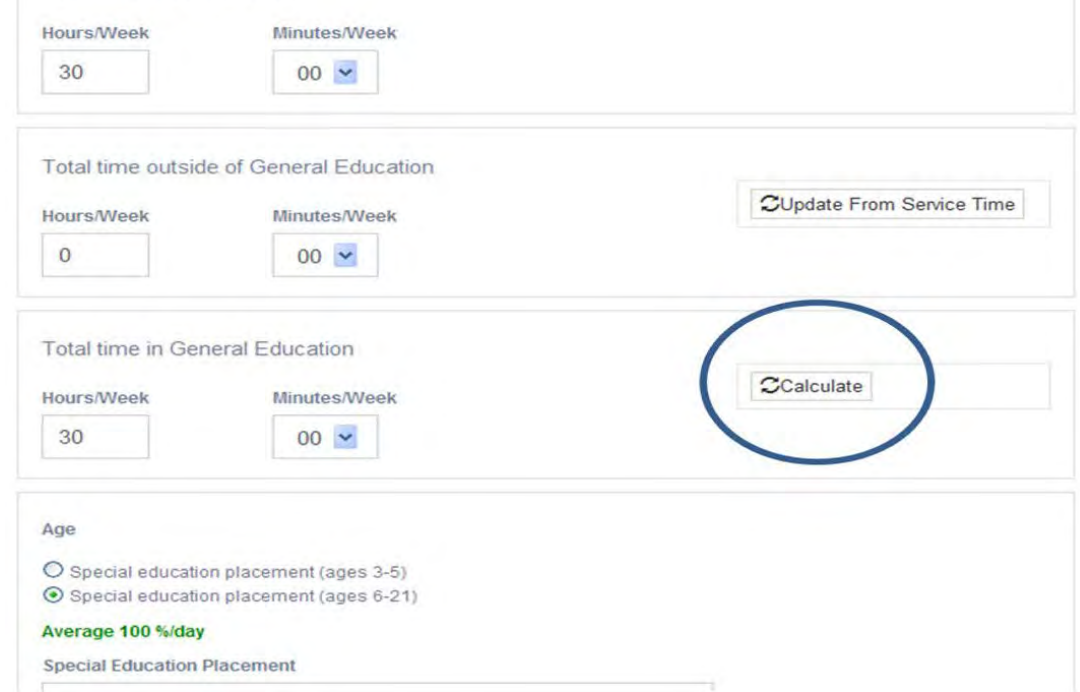

4. Choose the correct **Age** group to produce a drop-down list of *LRE Placement Codes/descriptions*.

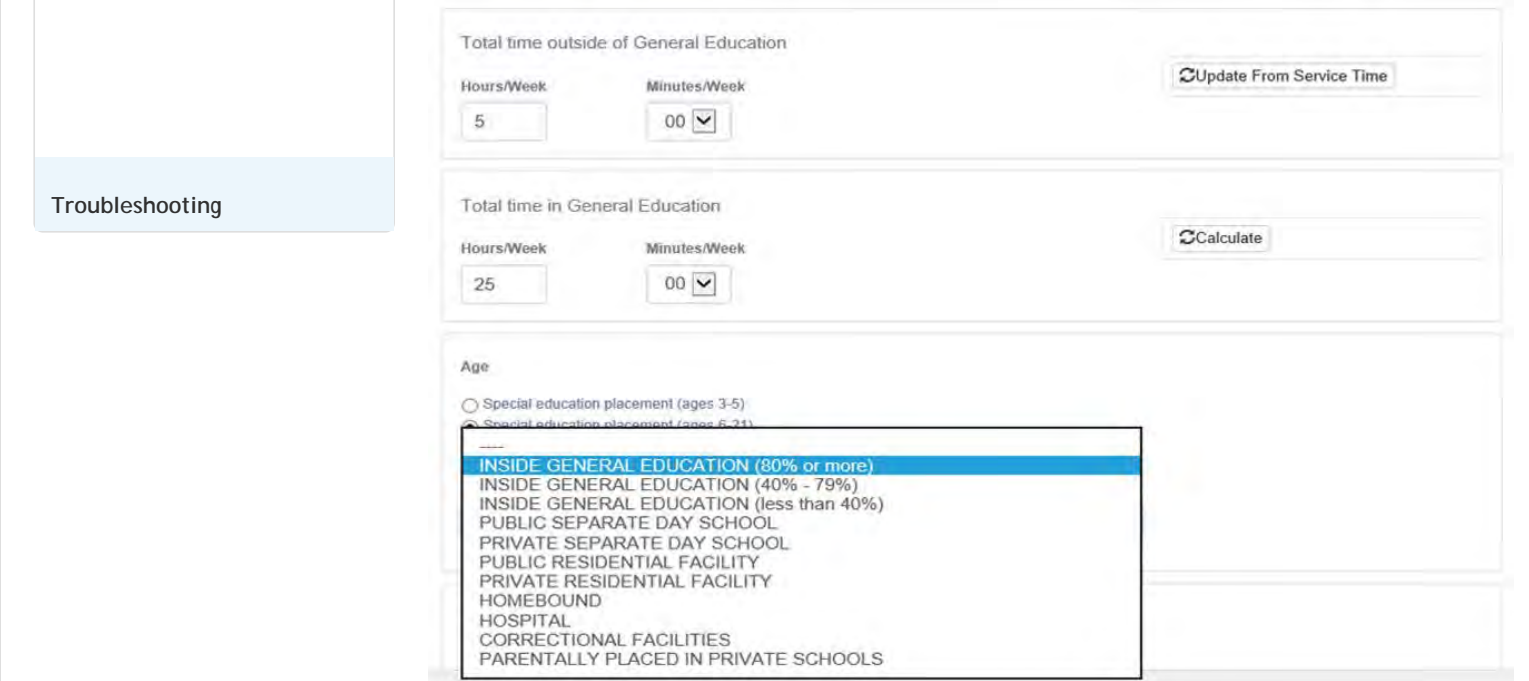

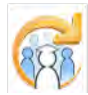

<span id="page-326-0"></span>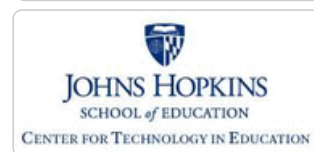

#### **[MD Online IEP System User](#page-0-0) [Guide v13](#page-0-0)**

**[Orientation](#page-1-0)**

**[Getting Started](#page-2-0)**

**[Locating a Student's Case](#page-3-0)**

**[Student Compass: Aggregate](#page-5-0) [Level](#page-5-0)**

**[Student Compass: Student](#page-6-0) [Level](#page-6-0)**

**[Meetings](#page-8-0)**

**[IEP Development](#page-10-0)**

**[Identifying Information](#page-12-0)**

**[Eligibility](#page-13-0)**

**[Participation](#page-14-0)**

**[Present Levels](#page-15-0)**

**[Special Considerations](#page-16-0)**

**[Goals](#page-17-0)**

**[Services](#page-20-0)**

**[LRE and Placement Summary](#page-21-0)**

**[Special Education Placement -](#page-322-0) [Preschool-aged](#page-322-0)**

**[Calculating Time in General](#page-324-0) [Education -School-aged](#page-324-0)**

**[Service Managing County](#page-326-0)**

**[Child Count Eligibility Codes](#page-328-0)**

**[Utilities](#page-22-0)**

**[Student Compass Wizards](#page-23-0)**

**[Transferring and Exiting](#page-26-0) [Students](#page-26-0)**

**[Forms and Logs](#page-27-0)**

**[Reports](#page-29-0)**

**[Additional Case Level](#page-31-0) [Functions](#page-31-0)**

**[County Level/Data Manager](#page-32-0) [Functions](#page-32-0)**

**[Managing User Accounts](#page-33-0)**

**[Editing Demographic](#page-34-0) [Information](#page-34-0)**

**[Technical Support &](#page-35-0)**

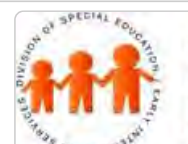

### Maryland State Department of Education **Maryland Online IEP**

MSDE Division of Special Education and Early Intervention Services

### Service Managing County

In cases where a nonpublic student is in an out of county living arrangement the MD Online IEP system will be able to grant three groups of users access to view and edit a case: o Residence County and Residence School users o Nonpublic Service School users o Service Managing County users

An example of a student receiving services through a nonpublic school in an out of county living arrangement might be:

• Student's parents address is in Prince George's County

• Student lives at a group home in Washington County and attends THE JEFFERSON SCHOOL in Frederick County

While attending the Jefferson School, the Prince George's County student's case is being managed by Washington County. To allow the three agencies to access the student's IEP through the MD Online IEP, changes should be made to the Edit Demographic screen and the LRE and Placement Summary screen of the IEP:

#### **Edit Demographics screen:**

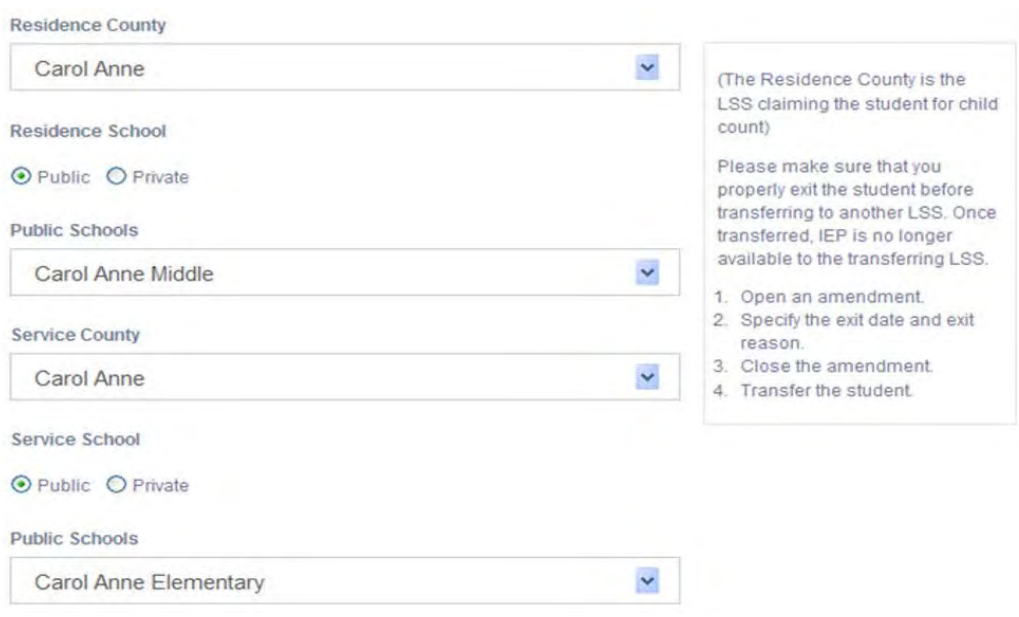

#### **LRE and Placement Summary screen:**

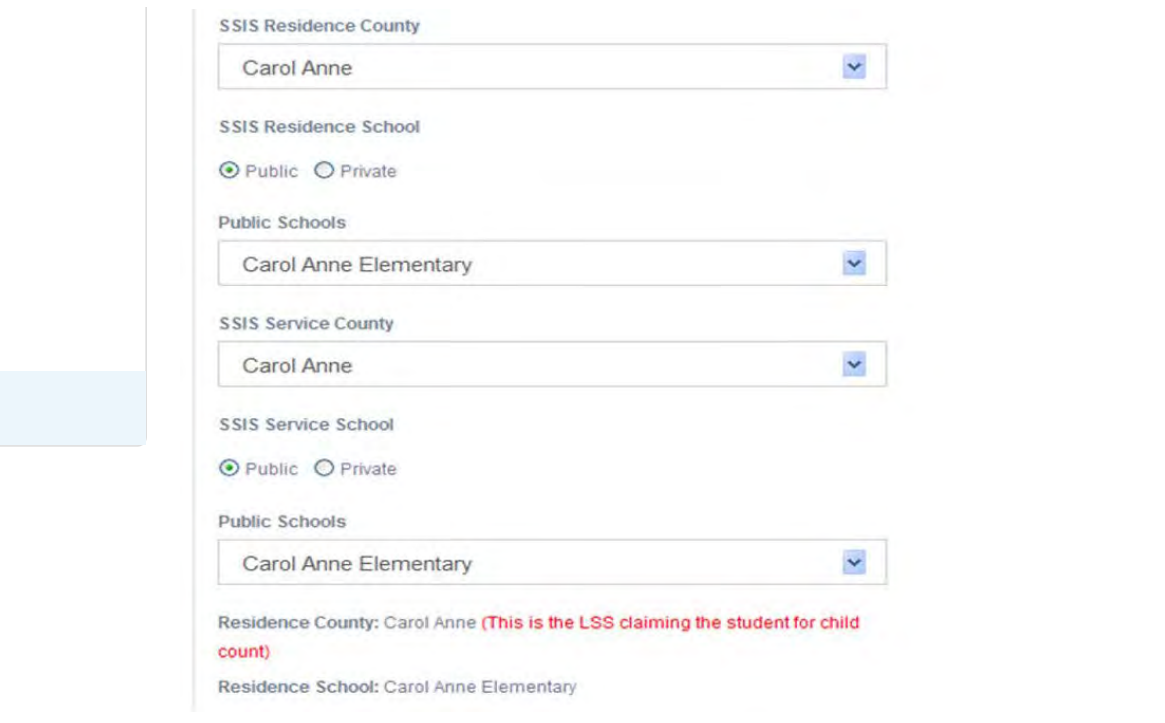

The option to indicate the Service Managing County will only be available if the Service County and School is a nonpublic school.

**Note:** If the Service Managing County is the same as the Resident County, there is no need to edit the field. The program will default to the Resident County indicated for the student.

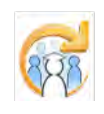

**[Troubleshooting](#page-35-0)**

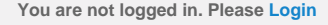

<span id="page-328-0"></span>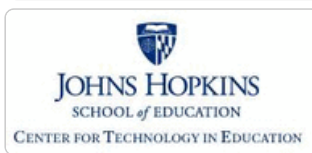

#### **[MD Online IEP System User](#page-0-0) [Guide v13](#page-0-0)**

**[Orientation](#page-1-0)**

**[Getting Started](#page-2-0)**

**[Locating a Student's Case](#page-3-0)**

**[Student Compass: Aggregate](#page-5-0) [Level](#page-5-0)**

**[Student Compass: Student](#page-6-0) [Level](#page-6-0)**

**[Meetings](#page-8-0)**

**[IEP Development](#page-10-0)**

**[Identifying Information](#page-12-0)**

**[Eligibility](#page-13-0)**

**[Participation](#page-14-0)**

**[Present Levels](#page-15-0)**

**[Special Considerations](#page-16-0)**

**[Goals](#page-17-0)**

**[Services](#page-20-0)**

**[LRE and Placement Summary](#page-21-0)**

**[Special Education Placement -](#page-322-0) [Preschool-aged](#page-322-0)**

**[Calculating Time in General](#page-324-0) [Education -School-aged](#page-324-0)**

**[Service Managing County](#page-326-0)**

**[Child Count Eligibility Codes](#page-328-0)**

**[Utilities](#page-22-0)**

**[Student Compass Wizards](#page-23-0)**

**[Transferring and Exiting](#page-26-0) [Students](#page-26-0)**

**[Forms and Logs](#page-27-0)**

**[Reports](#page-29-0)**

**[Additional Case Level](#page-31-0) [Functions](#page-31-0)**

**[County Level/Data Manager](#page-32-0) [Functions](#page-32-0)**

**[Managing User Accounts](#page-33-0)**

**[Editing Demographic](#page-34-0) [Information](#page-34-0)**

**[Technical Support &](#page-35-0)**

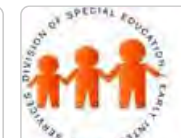

# **Maryland Online IEP**

Maryland State Department of Education

MSDE Division of Special Education and Early Intervention Services

#### Child Count Eligibility Codes

Select one of the following **Child Count Eligibility Codes**:

1. Eligible student with a disability served in a public school or placed in a nonpublic school by the public agency to receive FAPE (Free Appropriate Public Education). This will create an IEP.

2. Eligible parentally placed private school student with a disability receiving special education and/or related service(s) through a service plan from the public agency. This will create a Service Plan.

3. Eligible parentally placed private school student with a disability NOT receiving service from the public agency. This will create an Eligibility 3 Status Report.

4. Eligible public school student with a disability not receiving services due to parent refusal of initial services. This will create an Eligibility 4 Status Report.

6. Eligible student with a disability prior to age 3. Parent Consent-Continue Early Intervention Services through an IFSP. This will create an Extended Individualized Family Service Plan (IFSP) Option Report.

Child Count Eligibility Codes

**Eligibility Code** 

⊙ 1.) Eligible student with a disability served in a public or placed in a nonpublic school by the public agency to receive FAPE O 2.) Eligible parentally placed private school student with a disability receiving special education and/or related service through a service plan from the public agency O 3.) Eligible parentally placed private school student with a disability NOT receiving service from the public agency O 4.) Eligible public school student with a disability not receiving services due to parent refusal of initial services O 6.) Eligible student with a disability prior to age 3. Parent Consent-Continue Early Intervention Services through an IFSP

**Tip:** The **Child Count Eligibility Codes** determine whether the document will print as an **IEP, Service Plan, or Eligibility 3, 4 or 6 Status Report**. For additional information, see **Additional IEP Functions**.

#### Service Plans

The MD Online IEP can also create a Service Plan or an Eligibility 3, 4 or 6 Status Report.

#### **Creating a Service Plan**

The creation of the Service Plan is made by selecting **Child Count Eligibility Code 2** on the **LRE page**. This can be done at any time during the development of the **Service Plan**.

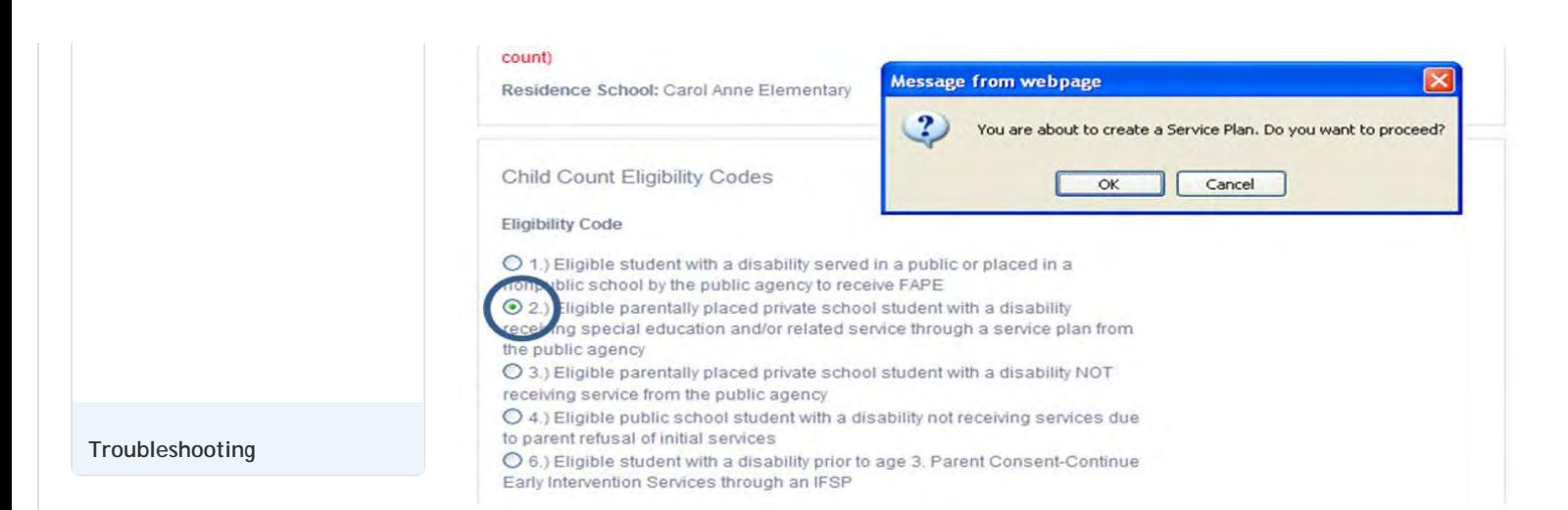

 Once a code is selected, a dialog box will appear to indicate that a **Service Plan** is going to be created. Click the OK button to proceed.

On the **Print Selection Screen**, note that a reduced number of section options for printing are available.

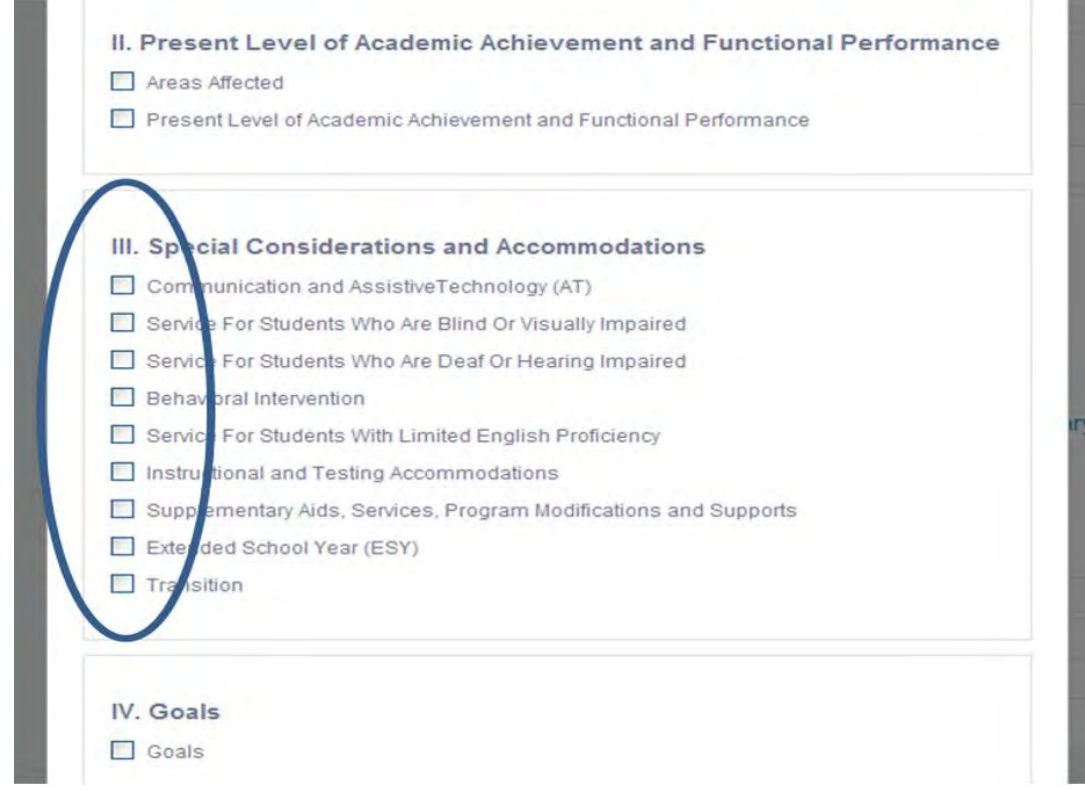

#### Eligibility Status Reports

The creation of the **Eligibility 3 or 4 Status Report** is made by selecting **Child Count Eligibility Code 3 or 4** on the **LRE** page. This can be done at any time during the development of the **Eligibility 3 or 4 Status Report**.

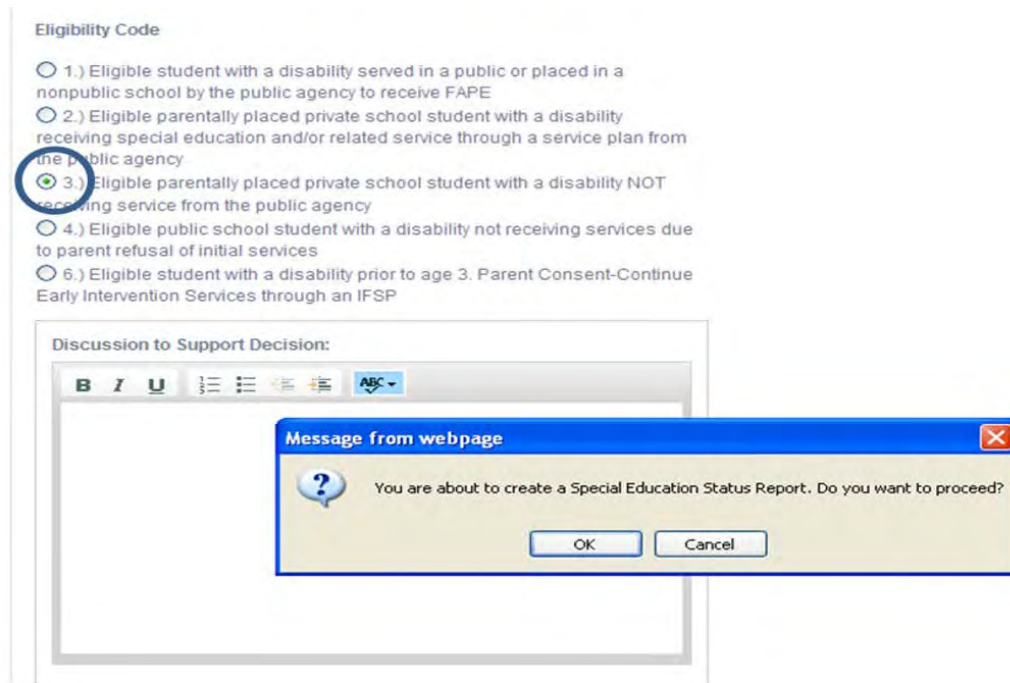

Once you select that code, the tool will remind you that you are creating an **Eligibility 3 or 4 Status Report**. Select OK to proceed.

On the **Print Selection Screen**, you will note that you have a reduced number of section options for printing.

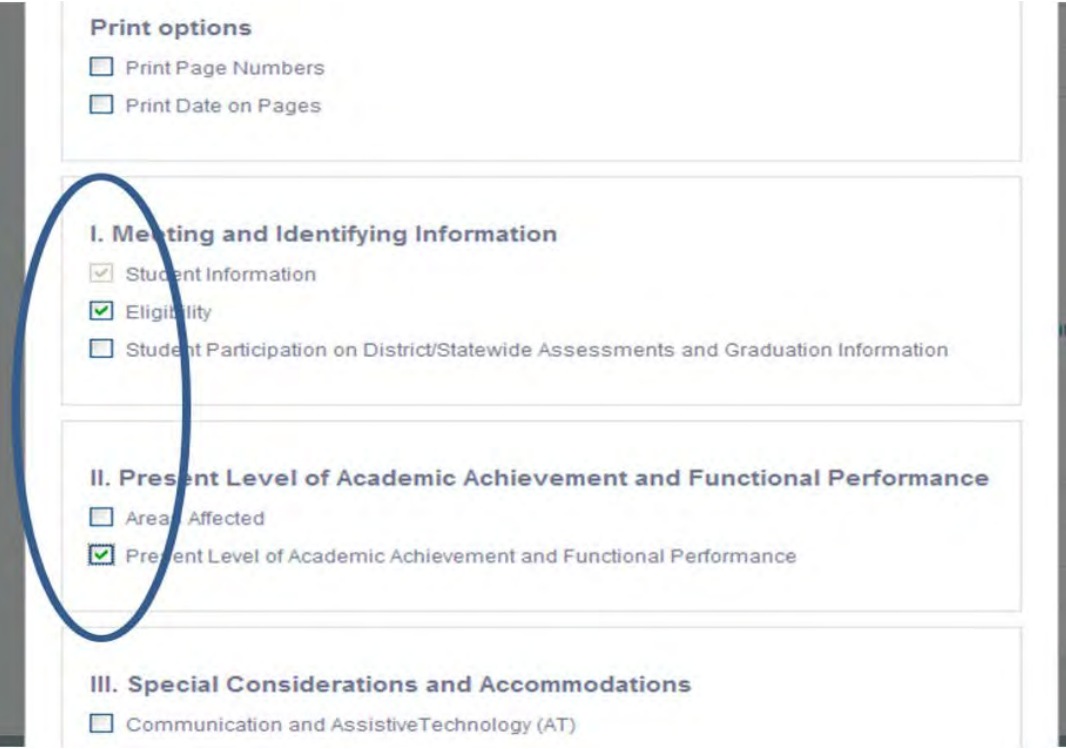

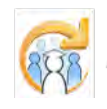

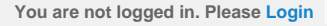

<span id="page-331-0"></span>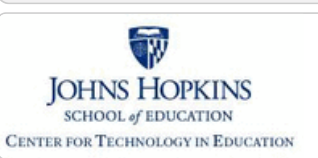

### **[MD Online IEP System User](#page-0-0) [Guide v13](#page-0-0)**

**[Orientation](#page-1-0)**

**[Getting Started](#page-2-0)**

**[Locating a Student's Case](#page-3-0)**

**[Student Compass: Aggregate](#page-5-0) [Level](#page-5-0)**

**[Student Compass: Student](#page-6-0) [Level](#page-6-0)**

**[Meetings](#page-8-0)**

**[IEP Development](#page-10-0)**

**[Identifying Information](#page-12-0)**

**[Eligibility](#page-13-0)**

**[Participation](#page-14-0)**

**[Present Levels](#page-15-0)**

**[Special Considerations](#page-16-0)**

**[Goals](#page-17-0)**

**[Services](#page-20-0)**

**[LRE and Placement Summary](#page-21-0)**

**[Utilities](#page-22-0)**

**[Copy from Active IEP](#page-331-0)**

**[Assign Team Members](#page-333-0)**

**[Print IEP](#page-334-0)**

**[Audit IEP](#page-335-0)**

**[Close Record](#page-336-0)**

**[Student Compass Wizards](#page-23-0)**

**[Transferring and Exiting](#page-26-0) [Students](#page-26-0)**

**[Forms and Logs](#page-27-0)**

**[Reports](#page-29-0)**

**[Additional Case Level](#page-31-0) [Functions](#page-31-0)**

**[County Level/Data Manager](#page-32-0) [Functions](#page-32-0)**

**[Managing User Accounts](#page-33-0)**

**[Editing Demographic](#page-34-0) [Information](#page-34-0)**

**[Technical Support &](#page-35-0)**

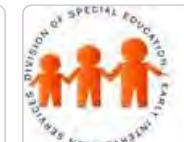

### Maryland State Department of Education **Maryland Online IEP**

MSDE Division of Special Education and Early Intervention Services

### Copy from Active IEP

The MD Online IEP system allows a user to quickly copy all current IEP data from the Active IEP when working on a new IEP (Next) or an IEP Amendment.

1. Choose **Next IEP**. Then select **Copy From Active IEP** from the Utilities section on Table of Contents or from the navigation drop-down list in the section title located on each of the IEP page.

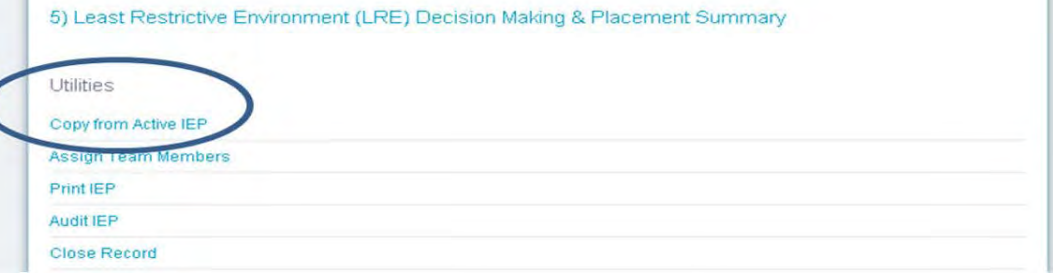

2. Select **Start Copy** to copy all information data fields from the Active IEP, except for LRE Decision Making and Placement Summary and Close information.

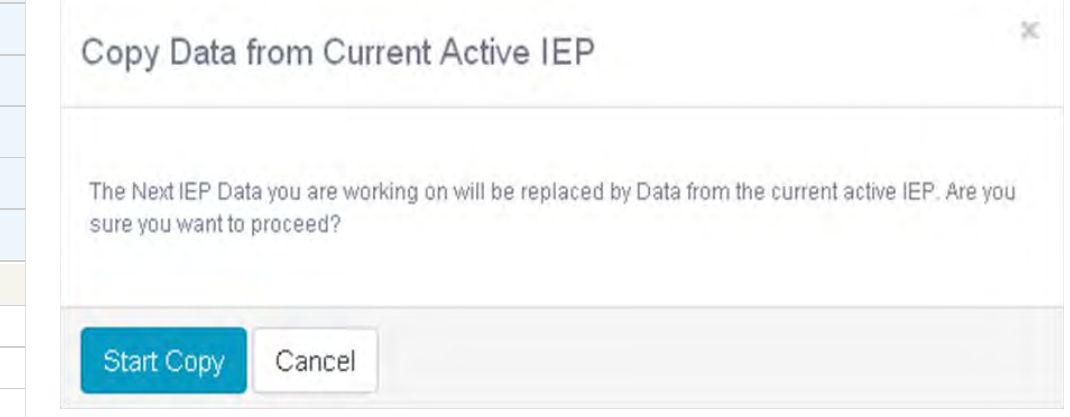

3. For an **Amendment IEP**, choose **Amendment**. Then select **Copy From Active IEP** from the Utilities section on Table of Contents or from the navigation drop-down list in the section title located on each of the IEP page.

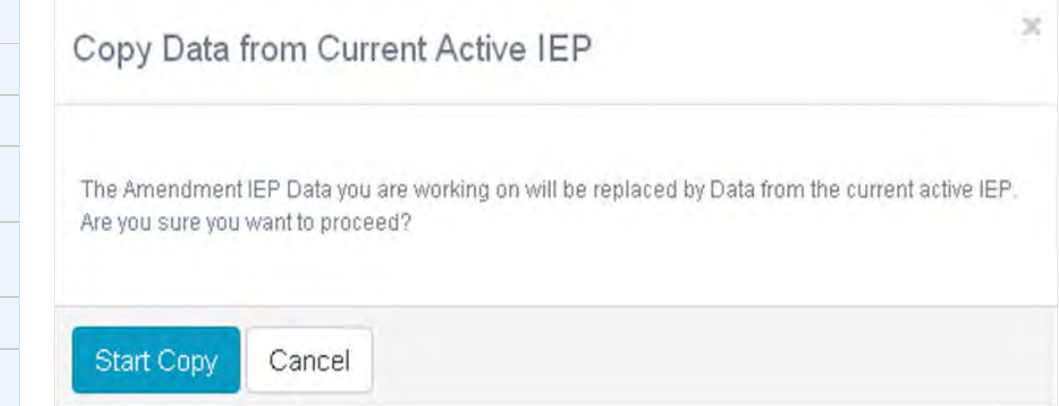

**[Troubleshooting](#page-35-0) Note:** When copying an active IEP for a **Work on Next IEP**, all text fields, check boxes and radio button choices will copy over into the draft of the IEP and all will be editable. The **LRE Decision Making and Placement Summary** screen will be blank to allow the IEP team to document decisions and update critical date fields. On the **Close** screen, the *Case Manager/Service Coordinator* field, the *IEP Annual Review Date* and the *IEP Meeting Date* will be blank when closing the record to assure the accuracy of the new IEP..

> When copying an IEP to create an **Amendment** of that IEP, every text field, check box and radio button choice will copy over into the Amendment IEP and will be editable. Many of the date fields on the **Close Record** screen will not be editable as they reflect the dates of the original IEP development.

**Tip:** When **Copy from Active** or copying to create an **Amendment** IEP, a pop up window will appear warning that the completion of the copy action will replace any data that may have been entered prior to initiating the **Copy** function. It may be helpful to contact others who may have added information to the draft document before completing the **Copy** function.

- 4. On the Table of Contents for Next IEP and Amendments, **Copy from Active information** will be displayed. This includes:
	- The first and last name of the user who initiated the copy
	- The date the Copy from Active was completed

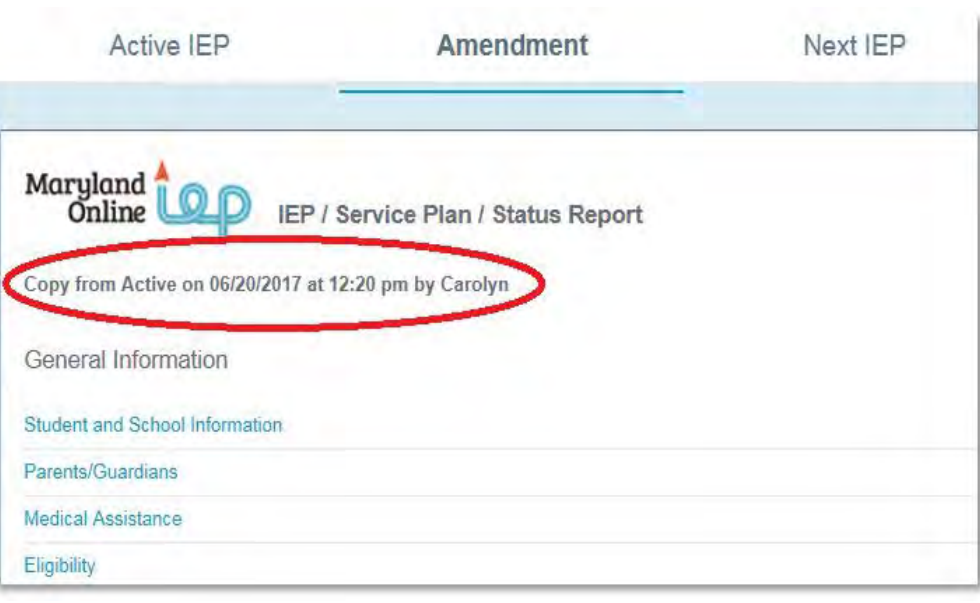

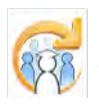

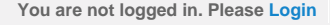

<span id="page-333-0"></span>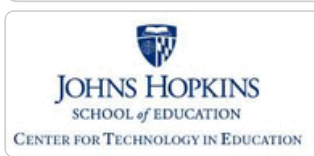

#### **[MD Online IEP System User](#page-0-0) [Guide v13](#page-0-0)**

**[Orientation](#page-1-0)**

**[Getting Started](#page-2-0)**

**[Locating a Student's Case](#page-3-0)**

**[Student Compass: Aggregate](#page-5-0) [Level](#page-5-0)**

**[Student Compass: Student](#page-6-0) [Level](#page-6-0)**

**[Meetings](#page-8-0)**

**[IEP Development](#page-10-0)**

**[Identifying Information](#page-12-0)**

**[Eligibility](#page-13-0)**

**[Participation](#page-14-0)**

**[Present Levels](#page-15-0)**

**[Special Considerations](#page-16-0)**

**[Goals](#page-17-0)**

**[Services](#page-20-0)**

**[LRE and Placement Summary](#page-21-0)**

**[Utilities](#page-22-0)**

**[Copy from Active IEP](#page-331-0)**

**[Assign Team Members](#page-333-0)**

**[Print IEP](#page-334-0)**

**[Audit IEP](#page-335-0)**

**[Close Record](#page-336-0)**

**[Student Compass Wizards](#page-23-0)**

**[Transferring and Exiting](#page-26-0) [Students](#page-26-0)**

**[Forms and Logs](#page-27-0)**

**[Reports](#page-29-0)**

**[Additional Case Level](#page-31-0) [Functions](#page-31-0)**

**[County Level/Data Manager](#page-32-0) [Functions](#page-32-0)**

**[Managing User Accounts](#page-33-0)**

**[Editing Demographic](#page-34-0) [Information](#page-34-0)**

**[Technical Support &](#page-35-0)**

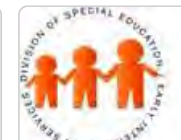

# **Maryland Online IEP**

Maryland State Department of Education

MSDE Division of Special Education and Early Intervention Services

#### Assigning Team Members to a Student's IEP Team

1. Click on Assign Team Members from the Utilities section on Table of Contents or from the navigation dropdown list in the section title located on each of the IEP page

2. Users are able to **Assign Team Members** by selecting a team member from the Members List by clicking on the checkbox next to the correct person or unchecking those no longer on the IEP team.

**If the person does not appear on the Members list**, the Member must be added through **[Profile button](#page-252-0)** and clicking on the **IEP Team tab** at the bottom of the Profile screen. **To access the [Profile button](#page-252-0)**, click on **"Back to Student Compass"** link at top right side.

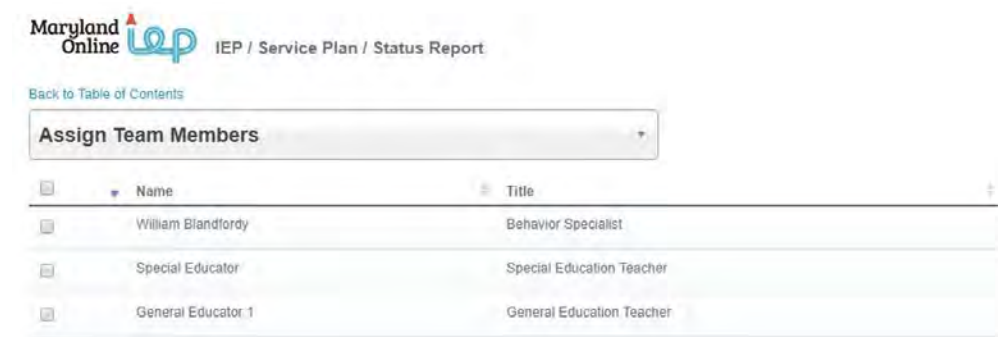

<span id="page-334-0"></span>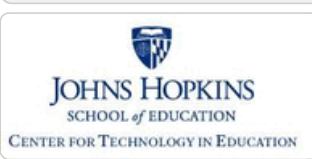

**[MD Online IEP System User](#page-0-0) [Guide v13](#page-0-0)**

**[Orientation](#page-1-0)**

**[Getting Started](#page-2-0)**

**[Locating a Student's Case](#page-3-0)**

**[Student Compass: Aggregate](#page-5-0) [Level](#page-5-0)**

**[Student Compass: Student](#page-6-0) [Level](#page-6-0)**

**[Meetings](#page-8-0)**

**[IEP Development](#page-10-0)**

**[Identifying Information](#page-12-0)**

**[Eligibility](#page-13-0)**

**[Participation](#page-14-0)**

**[Present Levels](#page-15-0)**

**[Special Considerations](#page-16-0)**

**[Goals](#page-17-0)**

**[Services](#page-20-0)**

**[LRE and Placement Summary](#page-21-0)**

**[Utilities](#page-22-0)**

**[Copy from Active IEP](#page-331-0)**

**[Assign Team Members](#page-333-0)**

**[Print IEP](#page-334-0)**

[Amendment Comparison Document](#page-394-0)

**[Audit IEP](#page-335-0)**

**[Close Record](#page-336-0)**

**[Student Compass Wizards](#page-23-0)**

**[Transferring and Exiting](#page-26-0) [Students](#page-26-0)**

**[Forms and Logs](#page-27-0)**

**[Reports](#page-29-0)**

**[Additional Case Level](#page-31-0) [Functions](#page-31-0)**

**[County Level/Data Manager](#page-32-0) [Functions](#page-32-0)**

**[Managing User Accounts](#page-33-0)**

**[Editing Demographic](#page-34-0) [Information](#page-34-0)**

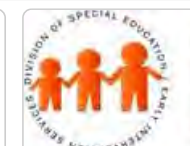

### Maryland State Department of Education **Maryland Online IEP**

MSDE Division of Special Education and Early Intervention Services

#### Print IEP

Printing an IEP is not only useful for creating a paper record of your digital IEP, but also is a quick way to selfaudit for errors or areas where more information is needed. Print the entire IEP, select sections or individual pages at any time in the IEP development process.

Particular sections of the IEP can be selected to print only those sections of the IEP. Also, sections that are not needed for an individual student can be suppressed.

1. Select **Print IEP** from the **Utilities section** on the IEP Table of Contents page or from the navigation drop-down list in the section title located on each of the IEP page.

2. Complete the **Draft Date fields** before printing if the IEP in in draft form. Draft Date will only be available for IEPs that have not been closed.

3. If only some sections of the IEP need to be printed, **uncheck items not needed** or select **Clear All** and check the items that are to be printed.

4. Click one of the following the **Print buttons:**

- Click the **Print IEP button** to produce an HTML version of the IEP. This is useful when using Google Translate to translate the IEP to another language.
- Click the **Print IEP PDF button** to produce a PDF version of the document. The IEP can be printed or saved from there.
- Click **Print Amendment Changes button t**o produce an PDF version of a comparison chart showing only the changes between the Active IEP and Amendment IEP. The IEP can be printed or saved from there.

**Printing options may need to be adjusted** to have the print out correctly sized to the page. Print options to control margins, size of the print, removal or the web page header information etc., can typically be found in the browsers print option or in the print preview browser window at the top.

**Note:** If Eligibility 2 is indicated as the Child Count Code on the LRE screen, all data entered will print as a Service Plan. If Eligibility 3 or 4 is indicated as the Child Count Code, all data entered will print as an Eligibility 3 or 4 Status Report. If Eligibility 6 is indicated as the Child Count Code, all data entered will print as an Extended Individualized Family Services Plan (IFSP) Option.

**Tip:** Only required elements of a Service Plan, Eligibility 3 or 4 Status Report or an Extended Individualized Family Services Plan (IFSP) Option will be listed on the Print screen.

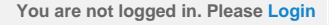

<span id="page-335-0"></span>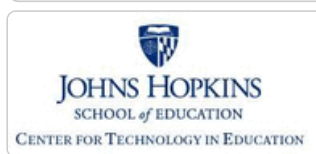

**[MD Online IEP System User](#page-0-0) [Guide v13](#page-0-0)**

**[Orientation](#page-1-0)**

**[Getting Started](#page-2-0)**

**[Locating a Student's Case](#page-3-0)**

**[Student Compass: Aggregate](#page-5-0) [Level](#page-5-0)**

**[Student Compass: Student](#page-6-0) [Level](#page-6-0)**

**[Meetings](#page-8-0)**

**[IEP Development](#page-10-0)**

**[Identifying Information](#page-12-0)**

**[Eligibility](#page-13-0)**

**[Participation](#page-14-0)**

**[Present Levels](#page-15-0)**

**[Special Considerations](#page-16-0)**

**[Goals](#page-17-0)**

**[Services](#page-20-0)**

**[LRE and Placement Summary](#page-21-0)**

**[Utilities](#page-22-0)**

**[Copy from Active IEP](#page-331-0)**

**[Assign Team Members](#page-333-0)**

**[Print IEP](#page-334-0)**

**[Audit IEP](#page-335-0)**

**[Close Record](#page-336-0)**

**[Student Compass Wizards](#page-23-0)**

**[Transferring and Exiting](#page-26-0) [Students](#page-26-0)**

**[Forms and Logs](#page-27-0)**

**[Reports](#page-29-0)**

**[Additional Case Level](#page-31-0) [Functions](#page-31-0)**

**[County Level/Data Manager](#page-32-0) [Functions](#page-32-0)**

**[Managing User Accounts](#page-33-0)**

**[Editing Demographic](#page-34-0) [Information](#page-34-0)**

**[Technical Support &](#page-35-0)**

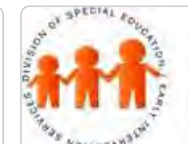

### Maryland State Department of Education **Maryland Online IEP**

MSDE Division of Special Education and Early Intervention Services

#### Audit IEP

An IEP may be audited at any time during the development of the IEP to search for errors or to identify areas that need more information. This is also useful when working on an IEP over several sessions and identifies areas that remain incomplete need to be completed in order to close the IEP.

To begin the audit process, select Audit IEP on the IEP Table of Contents page or from the navigation drop-down list in the section title located on each of the IEP page. The page will refresh with an IEP Meeting Date field and you will see a **Start Auditing** button. Enter the date of the upcoming IEP team meeting and choose **Start Auditing**. The IEP Team Meeting Date can be changed at any time.

**IEP/Service Plan/Status Report** 

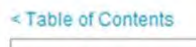

**Audit IEP** 

**IEP Team Meeting Date** 

09/23/2013  $31$ 

**Start Auditing** 

When the audit is complete your screen will refresh to indicate areas of the IEP that need attention. Correct or add information to any of the areas indicated by editing selected portions of the case.

When the edit process is complete, **audit the IEP again** to be sure the IEP is now correct and ready to be closed.

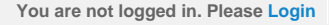

<span id="page-336-0"></span>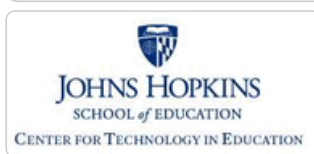

**[MD Online IEP System User](#page-0-0) [Guide v13](#page-0-0)**

**[Orientation](#page-1-0)**

**[Getting Started](#page-2-0)**

**[Locating a Student's Case](#page-3-0)**

**[Student Compass: Aggregate](#page-5-0) [Level](#page-5-0)**

**[Student Compass: Student](#page-6-0) [Level](#page-6-0)**

**[Meetings](#page-8-0)**

**[IEP Development](#page-10-0)**

**[Identifying Information](#page-12-0)**

**[Eligibility](#page-13-0)**

**[Participation](#page-14-0)**

**[Present Levels](#page-15-0)**

**[Special Considerations](#page-16-0)**

**[Goals](#page-17-0)**

**[Services](#page-20-0)**

**[LRE and Placement Summary](#page-21-0)**

**[Utilities](#page-22-0)**

**[Copy from Active IEP](#page-331-0)**

**[Assign Team Members](#page-333-0)**

**[Print IEP](#page-334-0)**

**[Audit IEP](#page-335-0)**

**[Close Record](#page-336-0)**

**[Student Compass Wizards](#page-23-0)**

**[Transferring and Exiting](#page-26-0) [Students](#page-26-0)**

**[Forms and Logs](#page-27-0)**

**[Reports](#page-29-0)**

**[Additional Case Level](#page-31-0) [Functions](#page-31-0)**

**[County Level/Data Manager](#page-32-0) [Functions](#page-32-0)**

**[Managing User Accounts](#page-33-0)**

**[Editing Demographic](#page-34-0) [Information](#page-34-0)**

**[Technical Support &](#page-35-0)**

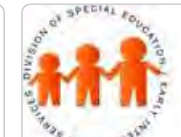

### Maryland State Department of Education **Maryland Online IEP**

MSDE Division of Special Education and Early Intervention Services

#### Close Record

To close a record, select the Close Record link on the IEP Table of Contents page or from the navigation dropdown list in the section title located on each of the IEP page.

1. Enter the **Case Manager/Service Coordinator name**.

2. Check the meeting dates that contributed to the development of the IEP.

3. Enter the **IEP Annual Review Date**. This is not the projected date but rather the date of the current annual review. The **Projected Annual Review** is auto-populated to reflect one year minus a day in the future of the **IEP Annual Review Date**.

4. The **Most Recent Evaluation Date** is populated from the **Date of Initial Evaluation** on the **Initial Eligibility page** of the IEP or the Evaluation Date on the **Continued Eligibility page**. The **Projected Evaluation Date** is autopopulated to reflect three years minus a day in the future of the **Most Recent Evaluation Date**.

5. The **IEP Team Meeting Date** is the actual date of the IEP team meeting. If the document is an **Amendment**, an **Amendment Date field** will be present. Enter the date of the IEP team meeting when the amendment was created or the date an amendment occurred without an IEP team meeting.

**Note:** A form is available to document changes made to the IEP without an IEP team meeting. See Amendment/Modification to Current IEP without an IEP Team Meeting in the **FORMS** section of **Student Compass**.

6. Respond to all questions by selecting a **Yes or No radio button**.

**IEP / Service Plan / Status Report** 

### Maryland<br>Online

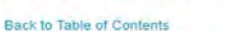

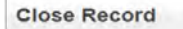

The IEP information for this IEP meeting will not be editable once this IEP record is closed

Case Manager/Service Coordinator

Giselle Patton

Scheduled Meeting Date(s) 07/07/2014 08/18/2014 06/10/2015 □ 09/28/2015 □ 09/30/2015 10/01/2015 1 02/18/2016 03/02/2016 □ 03/09/2016 09/01/2016 □ 09/01/2016  $-07/10/2017$ 

**IEP Annual Review Date** 07/10/2017  $31$ 

Projected Annual Review Date 07/09/2018  $31$ 

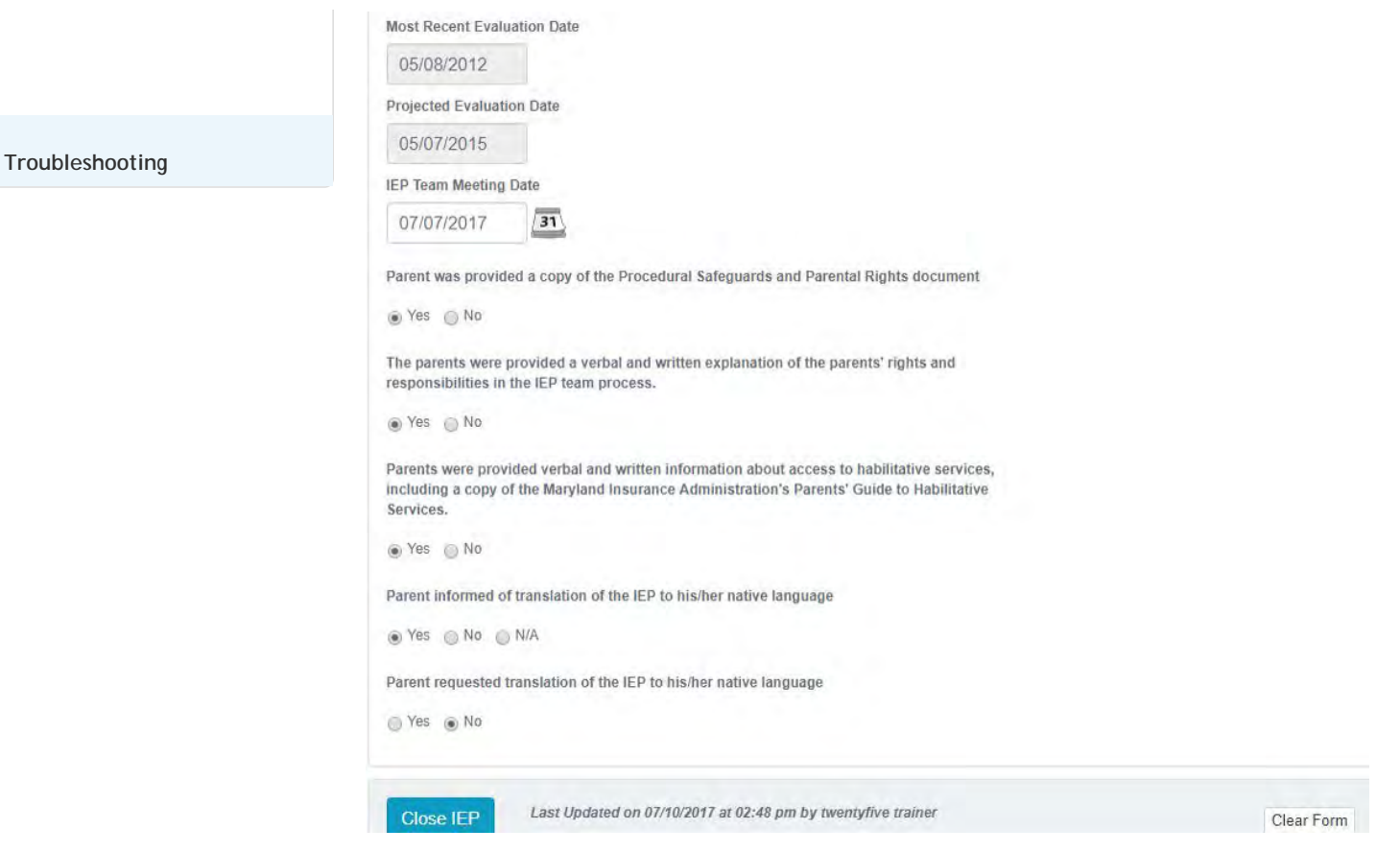

**Note:** When completing "Close Meeting", a list of all meetings associated with this student's case will be displayed. When closing the IEP, select any or all of the meetings date(s) to be included in this closed IEP. Selecting these meeting dates will also pull those meeting attendees into **Assign Team Members** for inclusion on the "IEP Participants" list of the printed IEP.

Once the IEP is finalized and approved by the IEP Team, select the **Close** link at the bottom of the screen. Closing an IEP automatically begins an additional audit of the IEP. The **Close Record** compliance audit may find additional errors not found during the Audit IEP function. Make all necessary corrections to successfully close the IEP for data reporting to the **Special Services Information System (SSIS)** at MSDE.

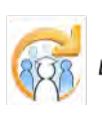

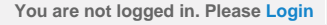

<span id="page-338-0"></span>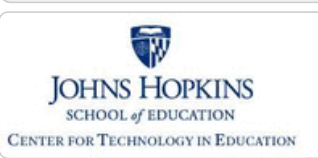

#### **[MD Online IEP System User](#page-0-0) [Guide v13](#page-0-0)**

**[Orientation](#page-1-0)**

**[Getting Started](#page-2-0)**

**[Locating a Student's Case](#page-3-0)**

**[Student Compass: Aggregate](#page-5-0) [Level](#page-5-0)**

**[Student Compass: Student](#page-6-0) [Level](#page-6-0)**

**[Meetings](#page-8-0)**

**[IEP Development](#page-10-0)**

**[Identifying Information](#page-12-0)**

**[Eligibility](#page-13-0)**

**[Participation](#page-14-0)**

**[Present Levels](#page-15-0)**

**[Special Considerations](#page-16-0)**

**[Goals](#page-17-0)**

**[Services](#page-20-0)**

**[LRE and Placement Summary](#page-21-0)**

**[Utilities](#page-22-0)**

**[Student Compass Wizards](#page-23-0)**

**[Transferring and Exiting](#page-26-0) [Students](#page-26-0)**

**[Transferring between Schools](#page-338-0)**

**[Transferring between Local](#page-340-0) [School Systems](#page-340-0)**

**[Exiting a Student from Special](#page-342-0) [Education](#page-342-0)**

**[Forms and Logs](#page-27-0)**

**[Reports](#page-29-0)**

**[Additional Case Level](#page-31-0) [Functions](#page-31-0)**

**[County Level/Data Manager](#page-32-0) [Functions](#page-32-0)**

**[Managing User Accounts](#page-33-0)**

**[Editing Demographic](#page-34-0) [Information](#page-34-0)**

**[Technical Support &](#page-35-0) [Troubleshooting](#page-35-0)**

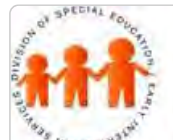

### Maryland State Department of Education **Maryland Online IEP**

MSDE Division of Special Education and Early Intervention Services

### Transferring between Schools

To transfer a student from one school to another (within a local school system) or from one nonpublic to another: 1. Click **View/Edit Demographics** button from the **Demographics part of the Profiles page** in the **Student Compass Module**.

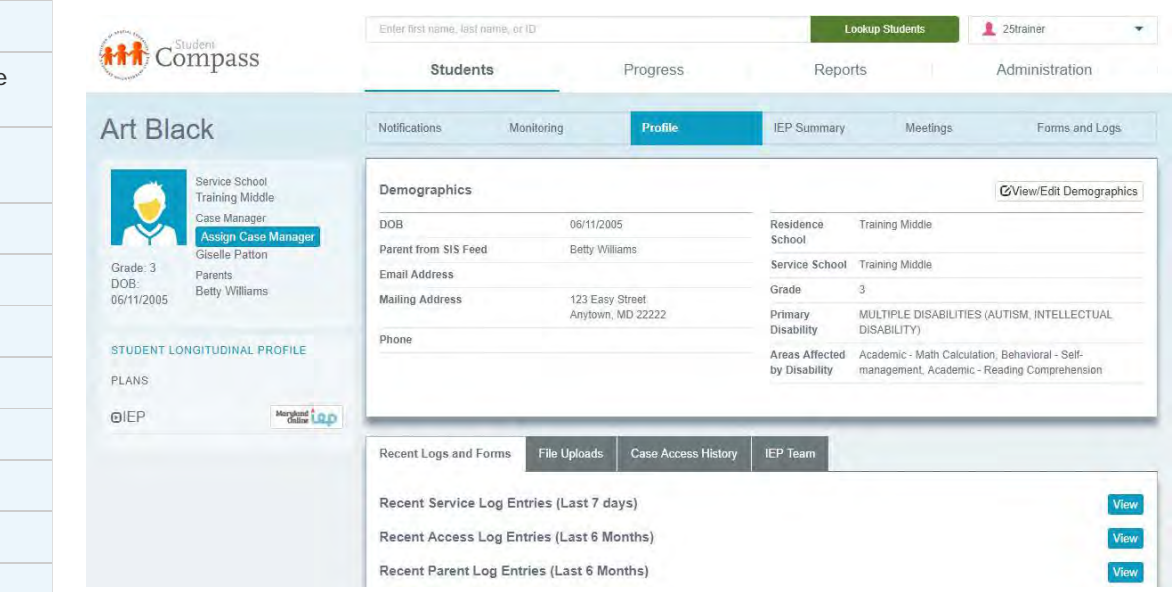

2. When the student will remain in the *Resident County* and only be transferring to a new school within the system, change the *Resident School and/or Service School* to reflect the student's new school placement. Click the **SAVE button**.

**Note:** There is no need to create an **Exit Record** for a student remaining in the same Resident County but is moving from one school to another in the school system or from one nonpublic school to another.

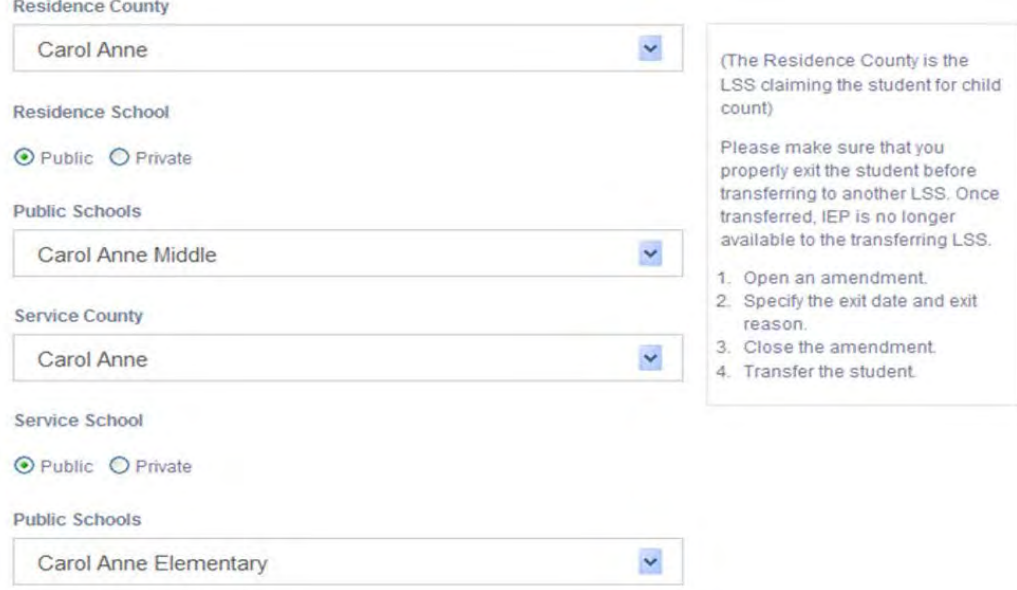

### Nonpublic School Transfer when Student will Remain in the Same Resident County

Nonpublic transfers are completed by changing the **Service County and/or School**.

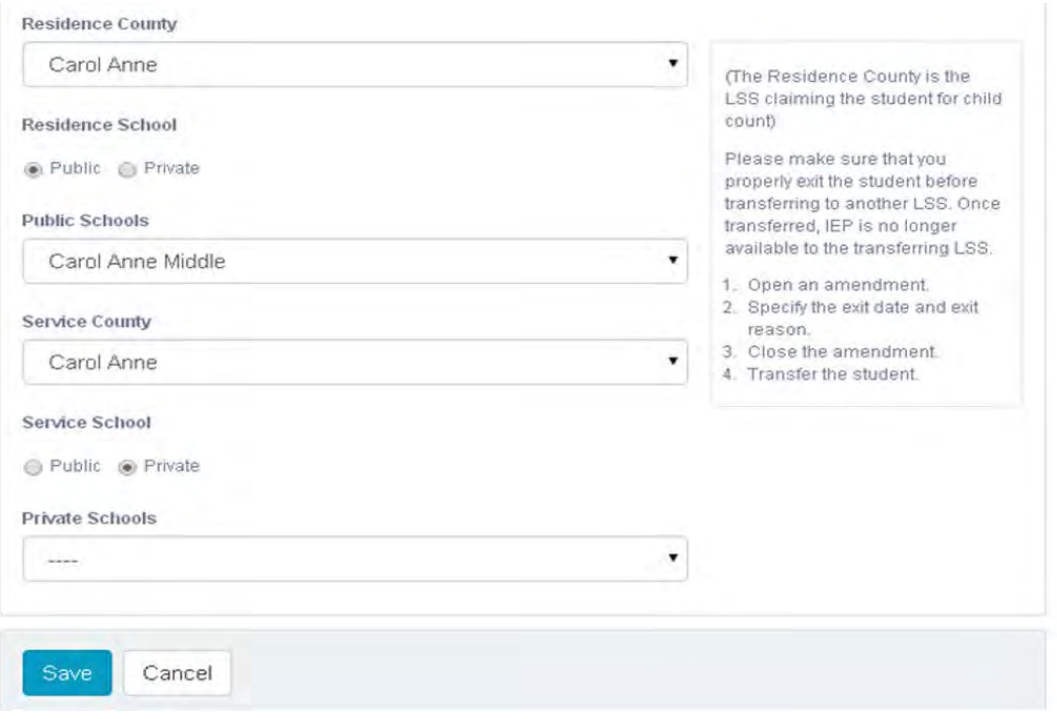

**Note:** Nonpublic transfers for a student remaining in the same Resident County but is moving to a new nonpublic school may need to have the student's **Service County** changed as nonpublic schools are located in the **Private School menu** of the county within which they are geographically located.

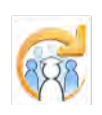

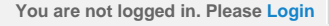

<span id="page-340-0"></span>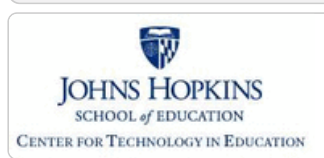

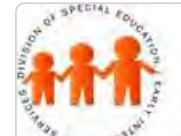

### Maryland State Department of Education **Maryland Online IEP**

MSDE Division of Special Education and Early Intervention Services

## Transferring between Local School Systems

Transferring a student between two school systems is a two-step process:

1. An Exit Record must be created.

To create an **Exit Record**, select **Amendment** from the **IEP Module**.

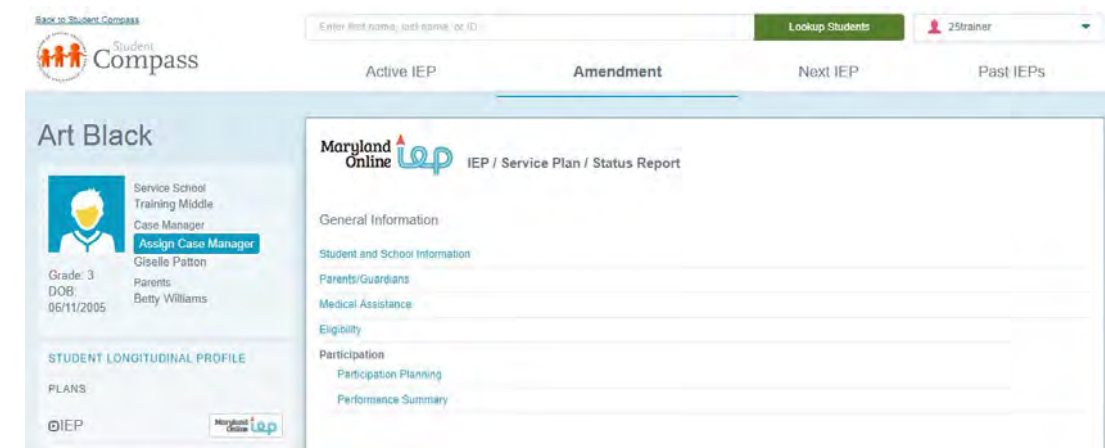

Complete the appropriate **Exit Date** and **Exit Category** at the bottom of the *Student and School Information* page of the IEP and click the **SAVE** button. The end date for each service in the IEP will be automatically updated to match the **Exit Date**.

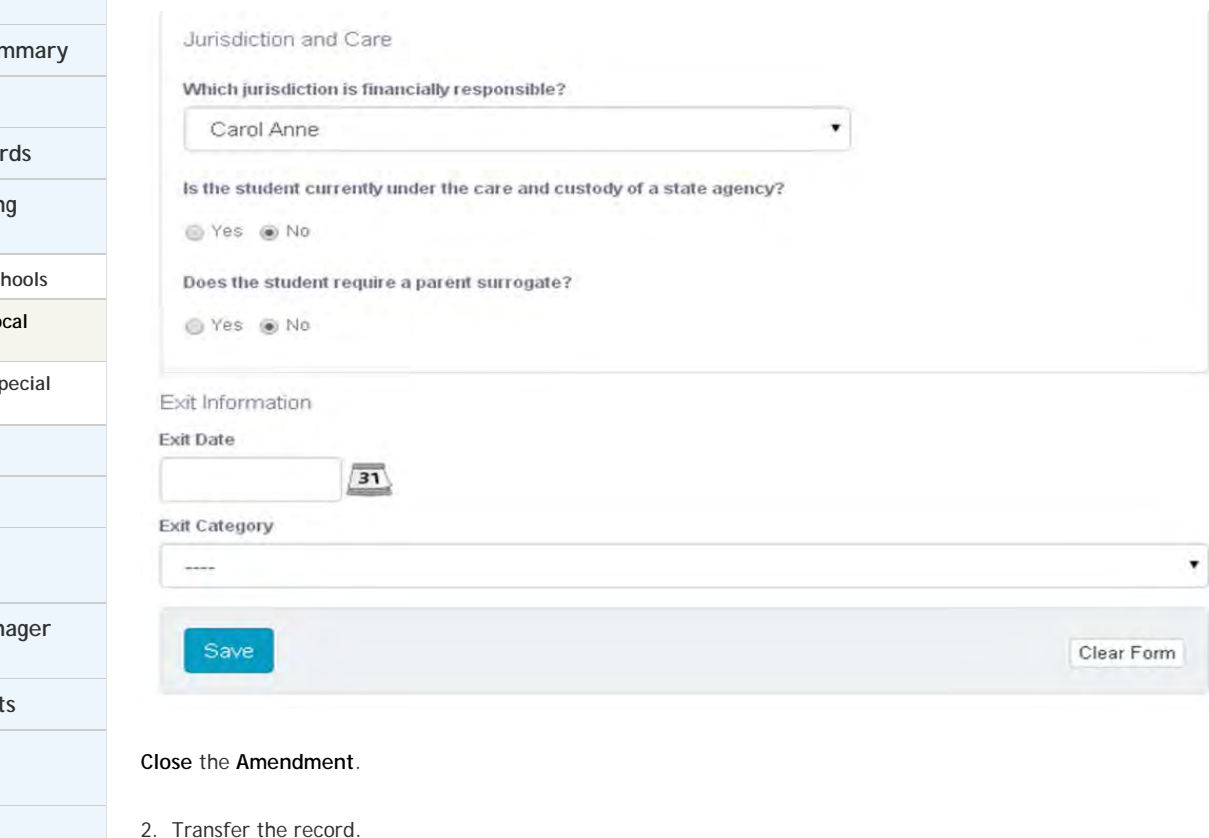

From the **Profile page**, choose **View/Edit Demographics** and change the **Resident County and Resident School** to

**[MD Online IEP System User](#page-0-0) [Guide v13](#page-0-0)**

**[Orientation](#page-1-0)**

**[Getting Started](#page-2-0)**

**[Locating a Student's Case](#page-3-0)**

**[Student Compass: Aggregate](#page-5-0) [Level](#page-5-0)**

**[Student Compass: Student](#page-6-0) [Level](#page-6-0)**

**[Meetings](#page-8-0)**

**[IEP Development](#page-10-0)**

**[Identifying Information](#page-12-0)**

**[Eligibility](#page-13-0)**

**[Participation](#page-14-0)**

**[Present Levels](#page-15-0)**

**[Special Considerations](#page-16-0)**

**[Goals](#page-17-0)**

**[Services](#page-20-0)**

**LRE and Placement Sur** 

**[Utilities](#page-22-0)**

**Student Compass Wizar** 

**[Transferring and Exiting](#page-26-0) [Students](#page-26-0)**

**Transferring between Scl** 

**Transferring between Lo** 

**[School Systems](#page-340-0) Exiting a Student from Sp [Education](#page-342-0)**

**[Forms and Logs](#page-27-0)**

**[Reports](#page-29-0)**

**[Additional Case Level](#page-31-0) [Functions](#page-31-0)**

**County Level/Data Mar [Functions](#page-32-0)**

**Managing User Account** 

**[Editing Demographic](#page-34-0) [Information](#page-34-0)**

**[Technical Support &](#page-35-0) [Troubleshooting](#page-35-0)**

reflect the student's new school system and school and click the **SAVE** button. The student's record will immediately be exited from special education in your local school system and his/her IEP will be transferred to the new school system.

**Note:** Resident County includes all local school systems as well as the following: Adult Correctional Facilities Department of Health and Mental Hygiene Maryland School for the Deaf Maryland School for the Blind Maryland State Department of Education/Juvenile Services Education SEED School of Maryland

If a student is attending school in one of the facilities listed above, the Resident County and School cannot be a local school system but should reflect the facility in which the student attends school.

**Note:** Once the transfer is complete, the record will no longer be available to the sending school system. It is important to note the warning that appears in **red** on the screen as well as the pop up reminder that appears when clicking the **SAVE button**. The **Exit Record** needs to be submitted by the school system the student is leaving prior to the transfer of the student's record.

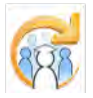

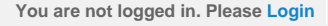

<span id="page-342-0"></span>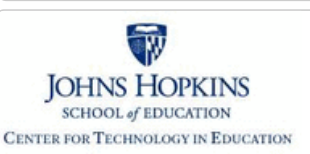

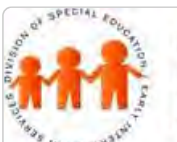

### Maryland State Department of Education **Maryland Online IEP**

Exiting a Student from Special Education

MSDE Division of Special Education and Early Intervention Services

#### **[MD Online IEP System User](#page-0-0) [Guide v13](#page-0-0)**

**[Orientation](#page-1-0)**

**[Getting Started](#page-2-0)**

**[Locating a Student's Case](#page-3-0)**

**[Student Compass: Aggregate](#page-5-0) [Level](#page-5-0)**

**[Student Compass: Student](#page-6-0) [Level](#page-6-0)**

**[Meetings](#page-8-0)**

**[IEP Development](#page-10-0)**

**[Identifying Information](#page-12-0)**

**[Eligibility](#page-13-0)**

**[Participation](#page-14-0)**

**[Present Levels](#page-15-0)**

**[Special Considerations](#page-16-0)**

**[Goals](#page-17-0)**

**[Services](#page-20-0)**

**[LRE and Placement Summary](#page-21-0)**

**[Utilities](#page-22-0)**

**[Student Compass Wizards](#page-23-0)**

**[Transferring and Exiting](#page-26-0) [Students](#page-26-0)**

**[Transferring between Schools](#page-338-0)**

**[Transferring between Local](#page-340-0)**

**[Exiting a Student from Special](#page-342-0) [Education](#page-342-0)**

**[Forms and Logs](#page-27-0)**

**[School Systems](#page-340-0)**

**[Reports](#page-29-0)**

**[Additional Case Level](#page-31-0) [Functions](#page-31-0)**

**[County Level/Data Manager](#page-32-0) [Functions](#page-32-0)**

**[Managing User Accounts](#page-33-0)**

**[Editing Demographic](#page-34-0) [Information](#page-34-0)**

**[Technical Support &](#page-35-0) [Troubleshooting](#page-35-0)**

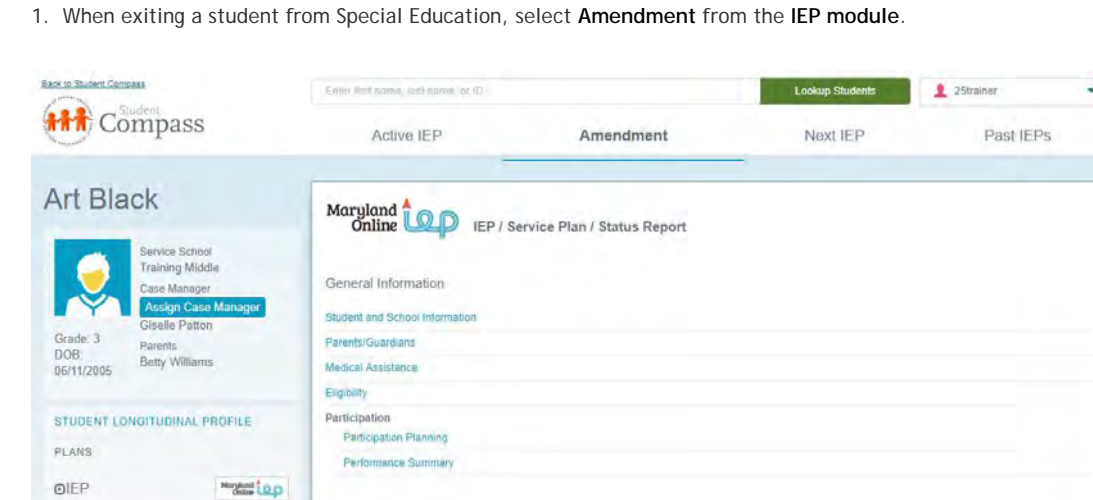

2. On the **Student and School Information** page of the student's IEP, select the appropriate **Exit Date** and **Exit Category**. Click the **SAVE button**.

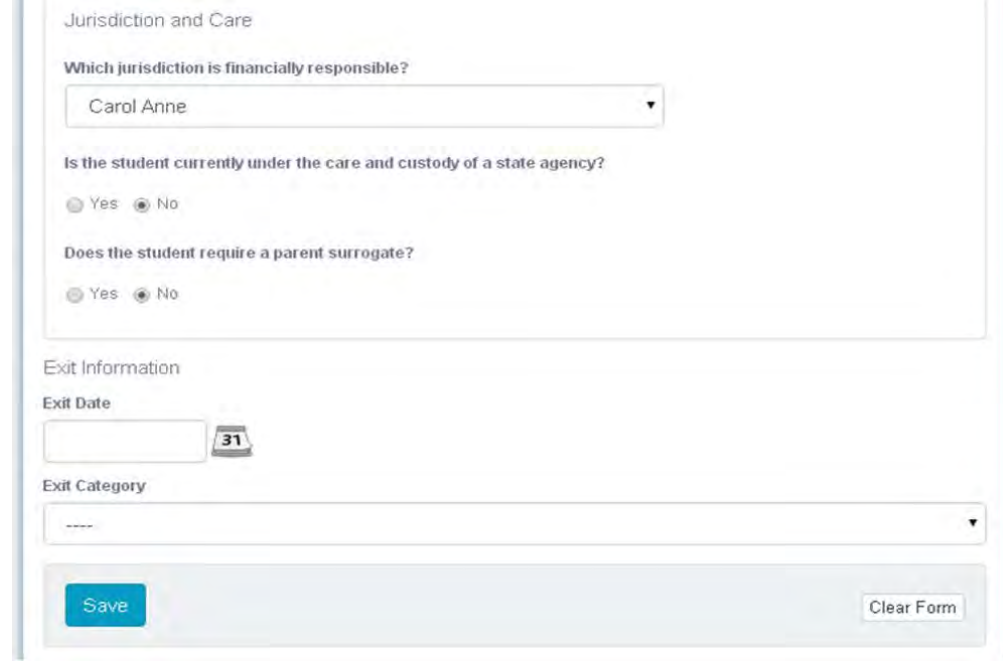

**3. Close** the **Amendment**.

**If the student is transferring to a new school**, proceed to **Edit Demographics** to complete the transfer process.

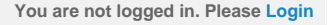

<span id="page-343-0"></span>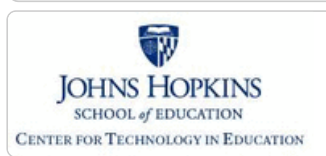

**Locatin** 

**[Level](#page-5-0)**

**[Level](#page-6-0)**

**Partici** 

Special **[Goals](#page-17-0)**

**[Utilities](#page-22-0)**

**[Students](#page-26-0)**

**[Reports](#page-29-0)**

**[Functions](#page-31-0)**

**[Functions](#page-32-0)**

**[Forms and Logs](#page-27-0)**

**[Completing a Log Note](#page-343-0)**

**[Additional Case Level](#page-31-0)**

### Maryland State Department of Education **Maryland Online IEP**

MSDE Division of Special Education and Early Intervention Services

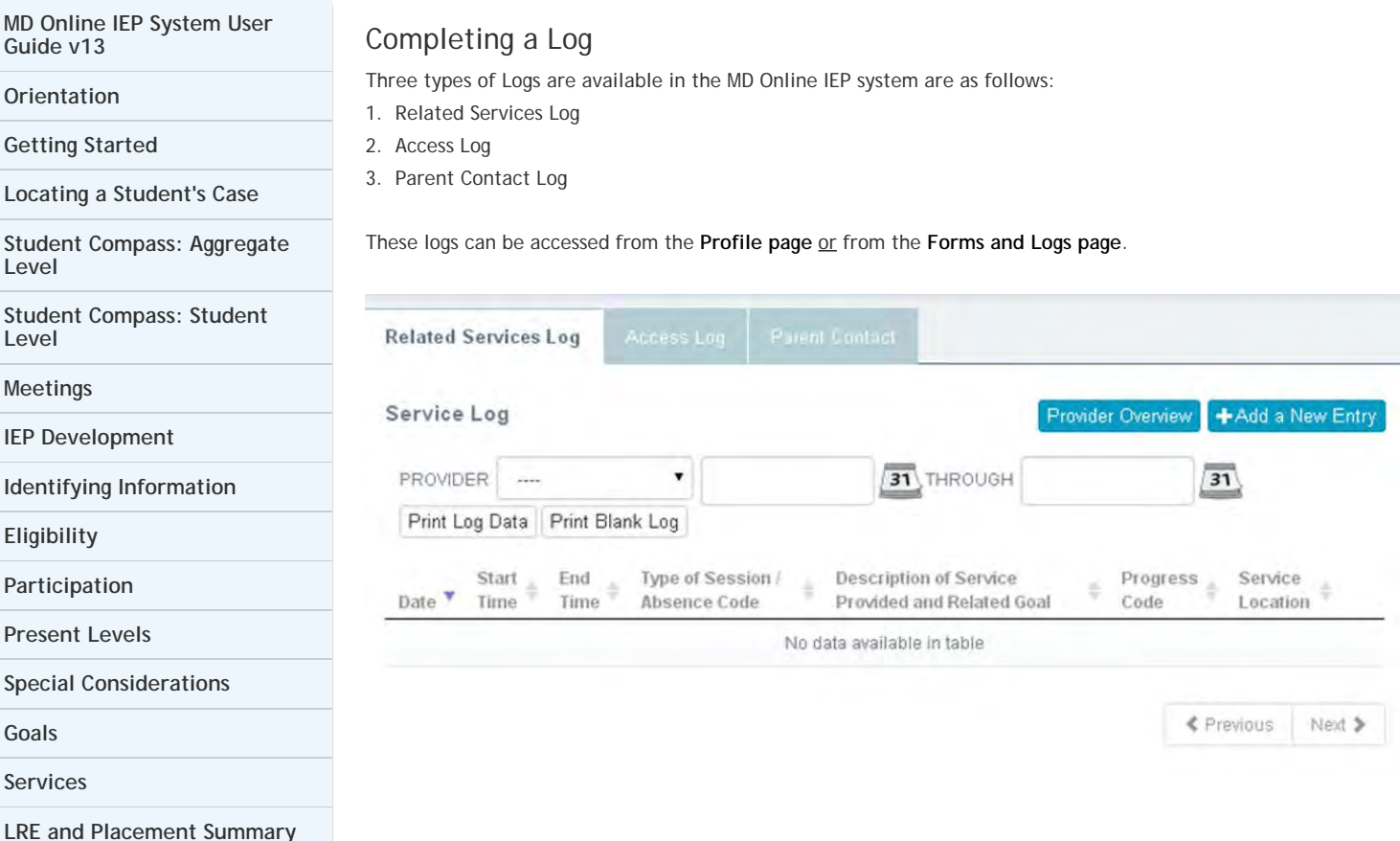

### Completing a Related Services Log Note

The purpose of the **Related Services Log** is to allow related service providers the opportunity to document the date, start time, end time, type of session/absence code, description of service provided, related goal, progress code, and service location of their service sessions.

**All Service Providers must completed the Provider Overview prior to adding a Related Service Log. Click the Provider Overview button and fill in all the fields. Speech/OT/PT Assistants need to select their supervisor from the dropdown list of available people for electronic supervisor approval of Related Service Logs. To add a Related Service Log** click the **Add New Entry button** to display the **Add Related Service Log Entry page**. To **edit an existing Related Service Log note,** click the **Edit button** on the line of the note that is to be edited. To **delete a Related Service Log note,** click the **Delete button** on the line of the note that is to be deleted.

To view Service Logs created by other Service Providers, select a name from the Provider drop down list. All Service logs created by that Service Provider will be displayed. The details of the Service Log are available in a read-only format.

**[Managing User Accounts](#page-33-0)**

**[County Level/Data Manager](#page-32-0)**

**[Student Compass Wizards](#page-23-0) [Transferring and Exiting](#page-26-0)**

**[Editing Demographic](#page-34-0) [Information](#page-34-0)**

**[Technical Support &](#page-35-0) [Troubleshooting](#page-35-0)**

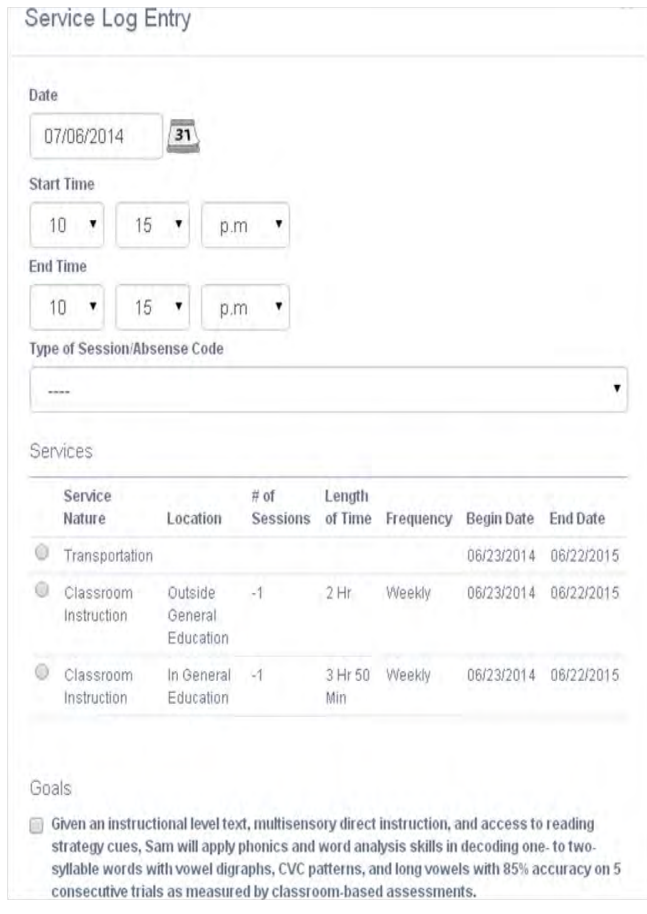

### Completing Access Log and Parent Contact Log

The purpose of the **Access Log** is to allow users the opportunity to document the date, time, name, title, agency and purpose of access to a student's record.

To **add an Access Log note,** click the **Add New Entry button** to display the **Add Access Log Entry page**. To **edit an existing Access Log note,** click the **Edit button** on the line of the note that is to be edited. To **delete an Access Log note,** click the **Delete button** on the line of the note that is to be deleted.

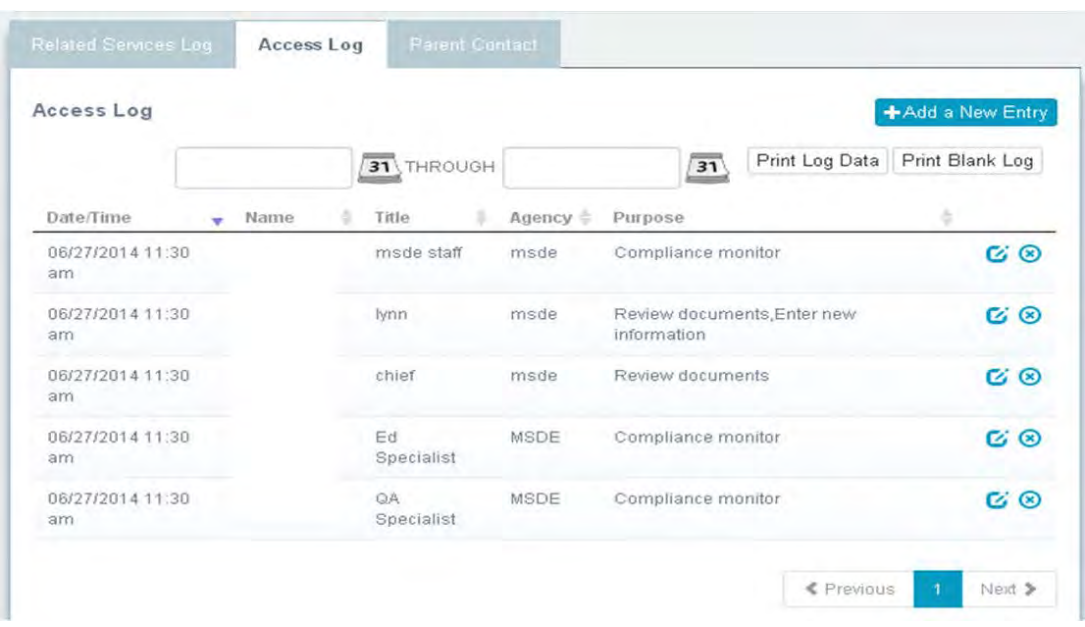

The **Access Log** also displays a record of previous log entries.

#### **Parent Contact Log**

The purpose of the **Parent Contact Log** is to allow users the opportunity to document the date, time, name of person making contact, name of person being contacted, notification, method, and purpose/response of the parental contact. The **Parent Contact Log** enables users to create a log that tracks the communication between parents and school personnel.

To **add a Parent Contact Log note,** click the **Add a Parent Contact button** to display the Add Parent Contact Log Entry page. To **edit an existing add a Parent Contact Log note,** click the **Edit button** on the line of the note that is to be edited. To **delete add a Parent Contact Log note,** click the **Delete button** on the line of the note that is to be deleted.

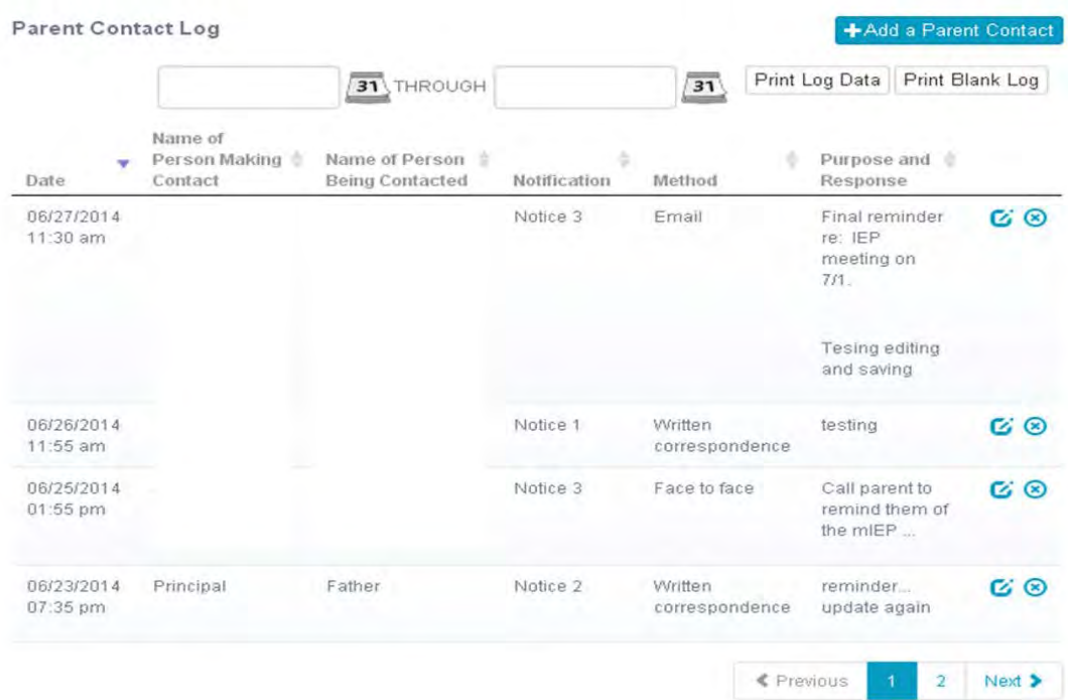

The **Parent Contact Log** also displays a record of previous log entries.

**Note #1:** The **Parent Contact Log** can be used to document attempts to notify parent of IEP Team Meetings.

**Note #2: Logs** are located at the bottom of the **Forms page** or the **Profile page**.

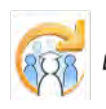

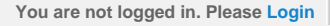

<span id="page-346-0"></span>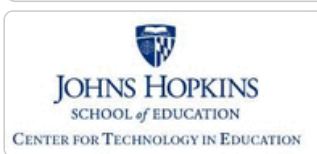

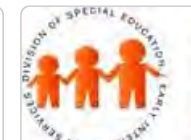

Reports

**Another Link** 

### Maryland State Department of Education **Maryland Online IEP**

MSDE Division of Special Education and Early Intervention Services

From **Student Compass: Aggregate level**, choose the **Reports** section to navigate to the available reports in the

#### **[MD Online IEP System User](#page-0-0) [Guide v13](#page-0-0)**

**[Orientation](#page-1-0)**

**[Getting Started](#page-2-0)**

**[Locating a Student's Case](#page-3-0)**

**[Student Compass: Aggregate](#page-5-0) [Level](#page-5-0)**

**[Student Compass: Student](#page-6-0) [Level](#page-6-0)**

**[Meetings](#page-8-0)**

**[IEP Development](#page-10-0)**

**[Identifying Information](#page-12-0)**

**[Eligibility](#page-13-0)**

**[Participation](#page-14-0)**

**[Present Levels](#page-15-0)**

**[Special Considerations](#page-16-0)**

**[Goals](#page-17-0)**

**[Services](#page-20-0)**

**[LRE and Placement Summary](#page-21-0)**

**[Utilities](#page-22-0)**

**[Student Compass Wizards](#page-23-0)**

**[Transferring and Exiting](#page-26-0) [Students](#page-26-0)**

**[Forms and Logs](#page-27-0)**

**[Reports](#page-29-0)**

**[Reports](#page-346-0)**

**[Reports: Printing and Exporting](#page-349-0)**

**[Dashboard](#page-350-0)**

**[Data Analytics](#page-352-0)**

**[Additional Case Level](#page-31-0) [Functions](#page-31-0)**

**[County Level/Data Manager](#page-32-0) [Functions](#page-32-0)**

**[Managing User Accounts](#page-33-0)**

**[Editing Demographic](#page-34-0) [Information](#page-34-0)**

**[Technical Support &](#page-35-0) [Troubleshooting](#page-35-0)**

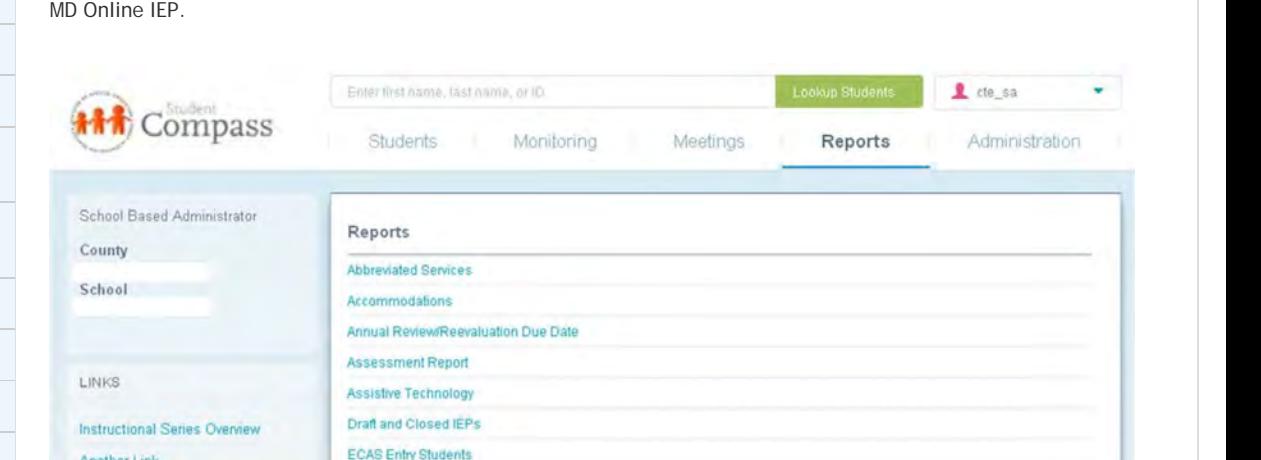

The following functions apply to all **Reports** available in the **Student Compass module**:

• User permissions determine ability to select criteria and view results.

**ESY Renor** 

• Unless noted in the report description, reports can only be generated on closed IEPs.

• When selecting criteria, a resident county must be chosen to select a resident school (along with a designation of private or public), the same applies when choosing a service county and school. A grade can be chosen independent of resident county/school or service county/school.

• If both the service county and school, as well as, the resident county and school criteria are selected, the reporting tool will yield a smaller, more specific set of results. Selecting the resident county will produce a report of students within the selected county regardless of service county. Selecting the service county will produce a report limited to students within the selected county regardless of resident county.

- Each report can be viewed on screen or printed in summary or, where applicable, detail format by student.
- The reporting tool also allows the download of the information to a CSV file.

Use the links below to review the descriptions and functionalities of all available reports.

### IEP Snapshot Report Additions

New report was added to IEP Summary Tab - **Child Outcome Summary-Exit COS Needed.**

#### **IEP Snapshot Report Additions:**

- Transition Report
- Supplementary Aids, Services and Supports
- Services Report- Can now be run by students
- PARCC Scores: 2014-2015 PARCC scores added to Data Analytics and Student Longitudinal Profile
- BIP Prevention: Recommendations and goals
- Related Service Log- electronic signature noted in table
- Added Red Inline- to clarify pre-school pages and information

### Reports Available in MD Online IEP

[Abbreviated Services](http://olms.cte.jhu.edu//olms2/data/resource/1240306/Abbreviated%20Services.doc) (225 KB)

*To review Services data for individual students or a group of students with closed IEPs.*

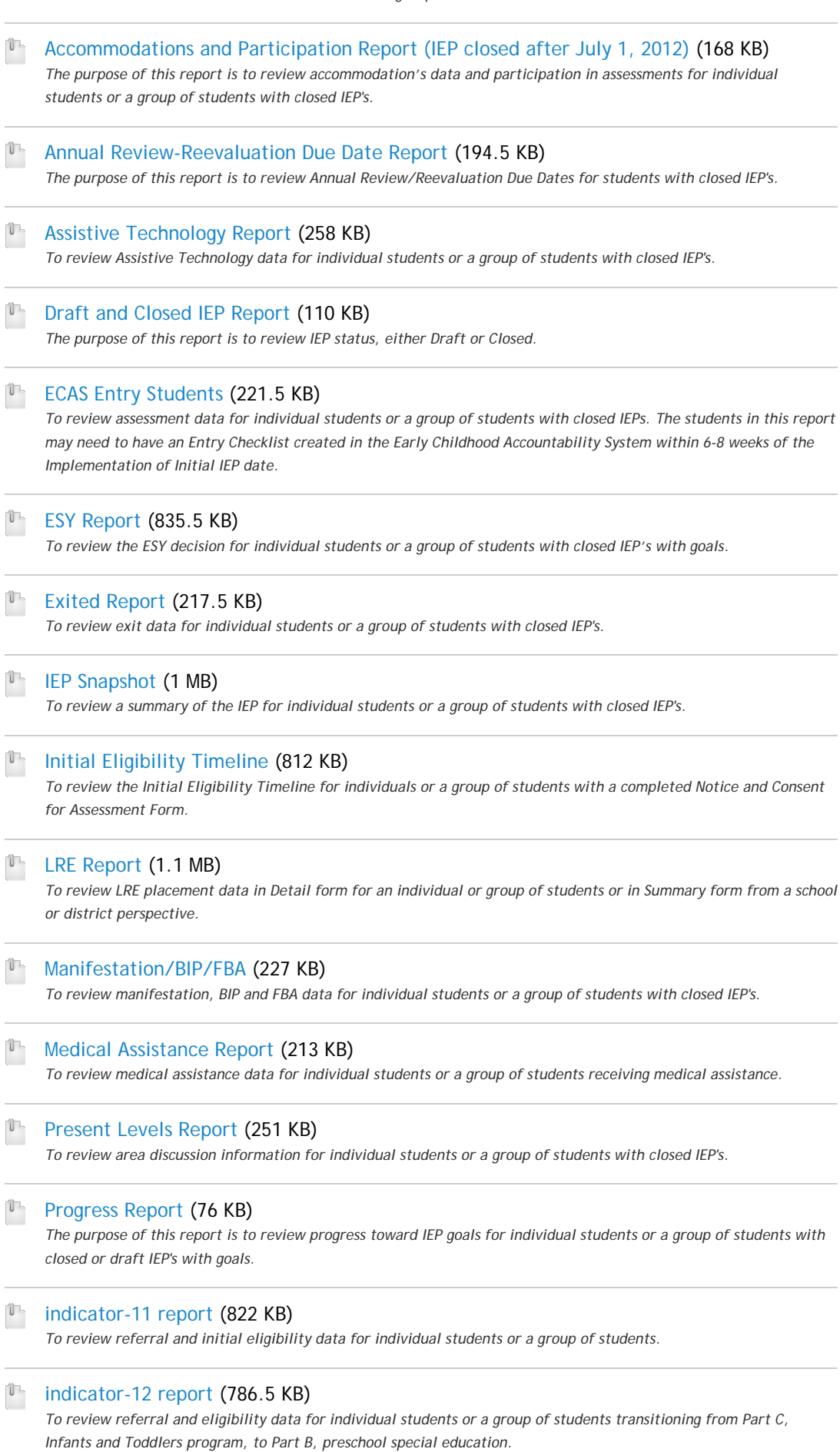

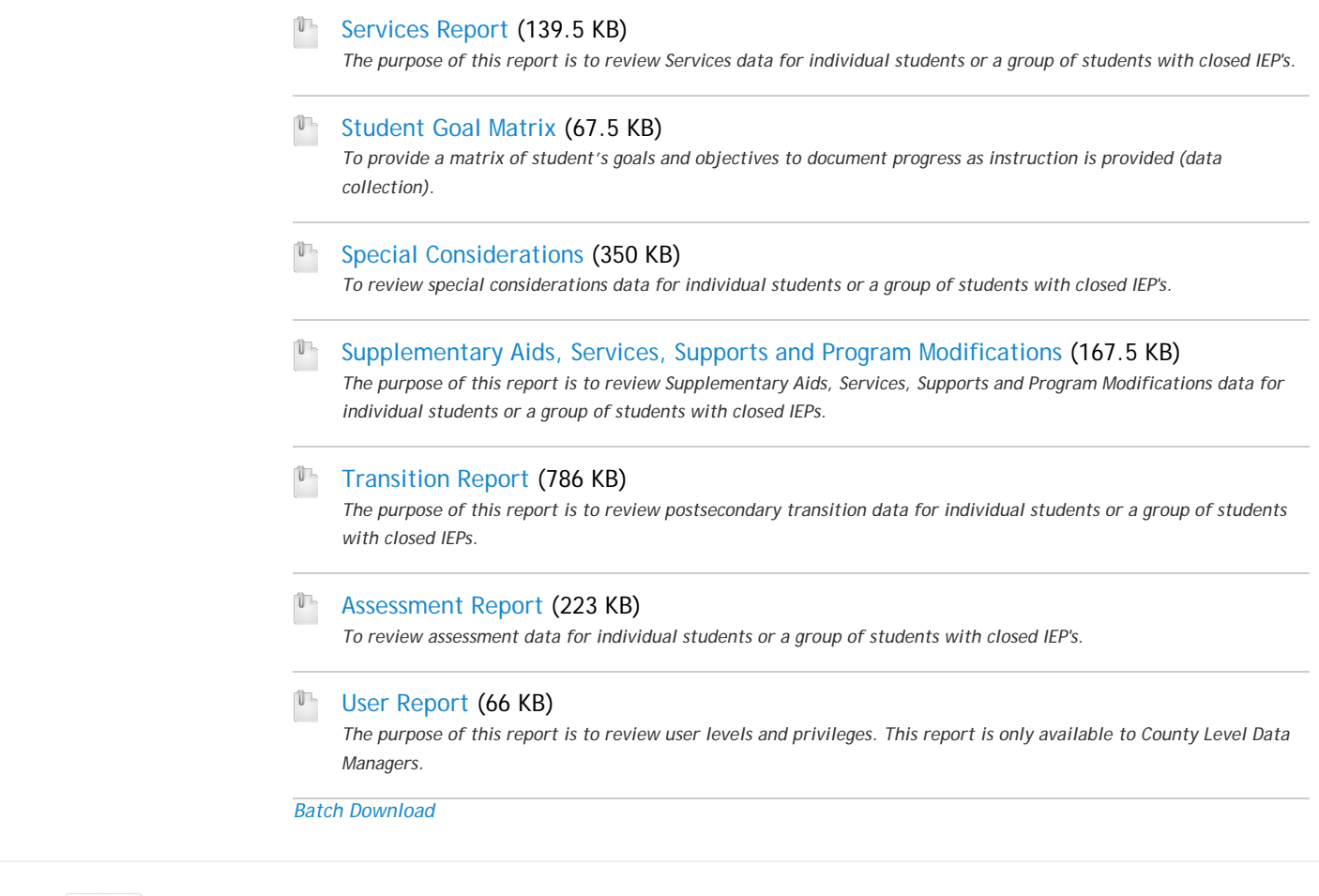

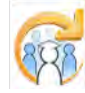

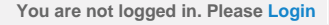

<span id="page-349-0"></span>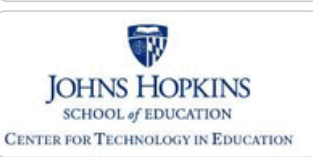

#### **[MD Online IEP System User](#page-0-0) [Guide v13](#page-0-0)**

**[Orientation](#page-1-0)**

#### **[Getting Started](#page-2-0)**

**[Locating a Student's Case](#page-3-0)**

**[Student Compass: Aggregate](#page-5-0) [Level](#page-5-0)**

**[Student Compass: Student](#page-6-0) [Level](#page-6-0)**

**[Meetings](#page-8-0)**

**[IEP Development](#page-10-0)**

**[Identifying Information](#page-12-0)**

**[Eligibility](#page-13-0)**

**[Participation](#page-14-0)**

**[Present Levels](#page-15-0)**

**[Special Considerations](#page-16-0)**

**[Goals](#page-17-0)**

**[Services](#page-20-0)**

**[LRE and Placement Summary](#page-21-0)**

**[Utilities](#page-22-0)**

**[Student Compass Wizards](#page-23-0)**

**[Transferring and Exiting](#page-26-0) [Students](#page-26-0)**

**[Forms and Logs](#page-27-0)**

**[Reports](#page-29-0)**

**[Reports](#page-346-0)**

**[Reports: Printing and Exporting](#page-349-0)**

**[Dashboard](#page-350-0)**

**[Data Analytics](#page-352-0)**

**[Additional Case Level](#page-31-0) [Functions](#page-31-0)**

**[County Level/Data Manager](#page-32-0) [Functions](#page-32-0)**

**[Managing User Accounts](#page-33-0)**

**[Editing Demographic](#page-34-0) [Information](#page-34-0)**

**[Technical Support &](#page-35-0) [Troubleshooting](#page-35-0)**

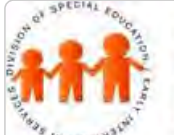

### Maryland State Department of Education **Maryland Online IEP**

MSDE Division of Special Education and Early Intervention Services

### Printing Reports

After running a report the results are displayed. To print the report, click the **Print Report button**.

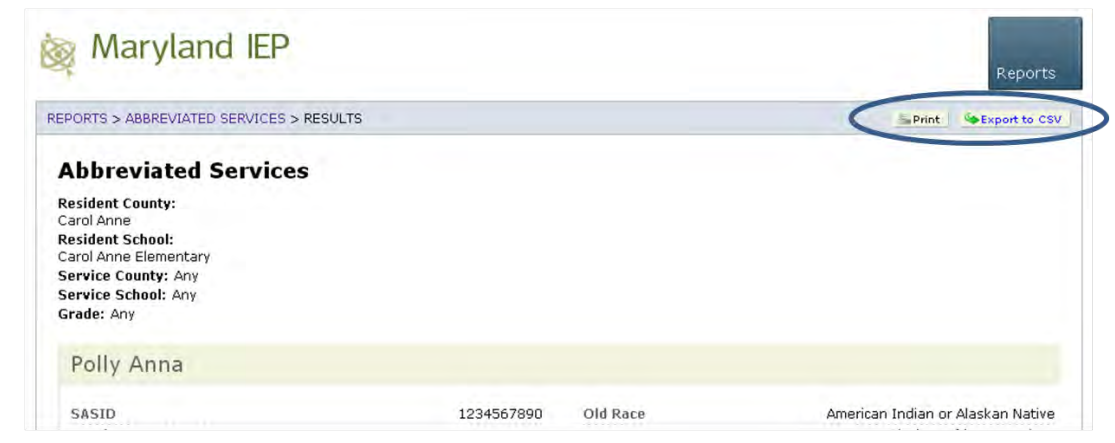

Some adjustments may be needed in the user's browser to enable correct printing. See local school system technology administrator if further assistance is needed.

**Tip:** If users experience issues with printing, changes can be made to the actual browser print settings. Users can change the print settings in the browser once you have selected to print and IEP form (not the IEP itself which is a pdf). Users can play with the Print Preview settings to make the forms scale to 100% or landscape view.

You can even remove the Header title and URL if they like too.

Here is a video link that shows how to adjust these settings in Firefox: <http://youtu.be/a5yci0vXZxE>

### Exporting to CSV

Once report criteria have been selected and the user chooses to view results in either detail or summary format, the CSV file can be downloaded by clicking on the **Export to CSV** button.

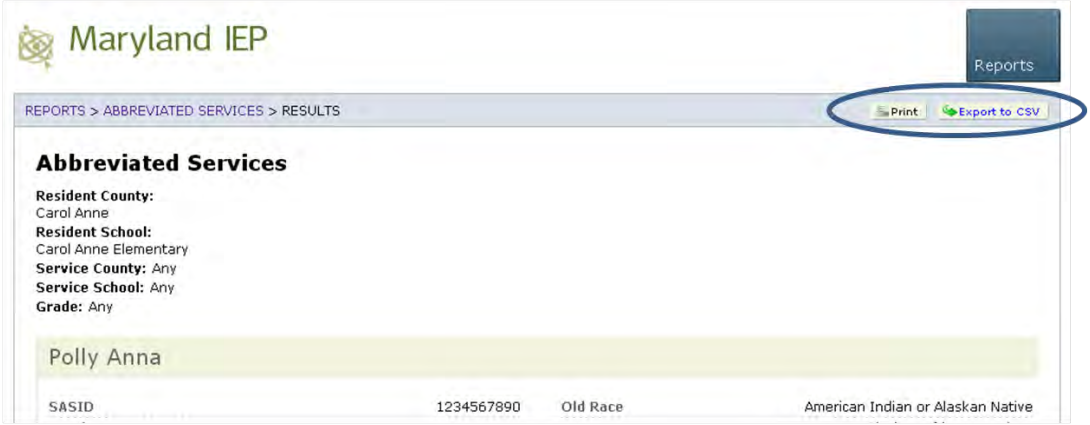

**Export to CSV** will enter the data into a spreadsheet format of the user's choosing. The data can then be sorted, ordered and organized for customizable uses.

<span id="page-350-0"></span>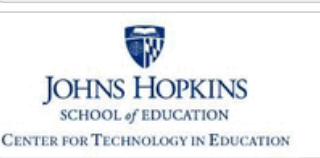

#### **[MD Online IEP System User](#page-0-0) [Guide v13](#page-0-0)**

#### **[Orientation](#page-1-0)**

**[Getting Started](#page-2-0)**

**[Locating a Student's Case](#page-3-0)**

**[Student Compass: Aggregate](#page-5-0) [Level](#page-5-0)**

**[Student Compass: Student](#page-6-0) [Level](#page-6-0)**

**[Meetings](#page-8-0)**

**[IEP Development](#page-10-0)**

**[Identifying Information](#page-12-0)**

**[Eligibility](#page-13-0)**

**[Participation](#page-14-0)**

**[Present Levels](#page-15-0)**

**[Special Considerations](#page-16-0)**

**[Goals](#page-17-0)**

**[Services](#page-20-0)**

**[LRE and Placement Summary](#page-21-0)**

**[Utilities](#page-22-0)**

**[Student Compass Wizards](#page-23-0)**

**[Transferring and Exiting](#page-26-0) [Students](#page-26-0)**

**[Forms and Logs](#page-27-0)**

**[Reports](#page-29-0)**

**[Reports](#page-346-0)**

**[Reports: Printing and Exporting](#page-349-0)**

**[Dashboard](#page-350-0)**

**[Data Analytics](#page-352-0)**

**[Additional Case Level](#page-31-0) [Functions](#page-31-0)**

**[County Level/Data Manager](#page-32-0) [Functions](#page-32-0)**

**[Managing User Accounts](#page-33-0)**

**[Editing Demographic](#page-34-0) [Information](#page-34-0)**

**[Technical Support &](#page-35-0) [Troubleshooting](#page-35-0)**

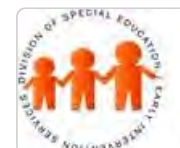

### Maryland State Department of Education **Maryland Online IEP**

MSDE Division of Special Education and Early Intervention Services

### Dashboard

The **Dashboard** is designed to provide School Based Administrators and Data Managers an "at-a-glance" visual on key data points to support instructional decision making. The Details button will display Step 3 in the **Data Analytics** process and will allow for modifications to the report. The three graphs include: LRE at a Glance, ESY Planning and Transition Planning.

#### **LRE at a Glance:**

LINKS

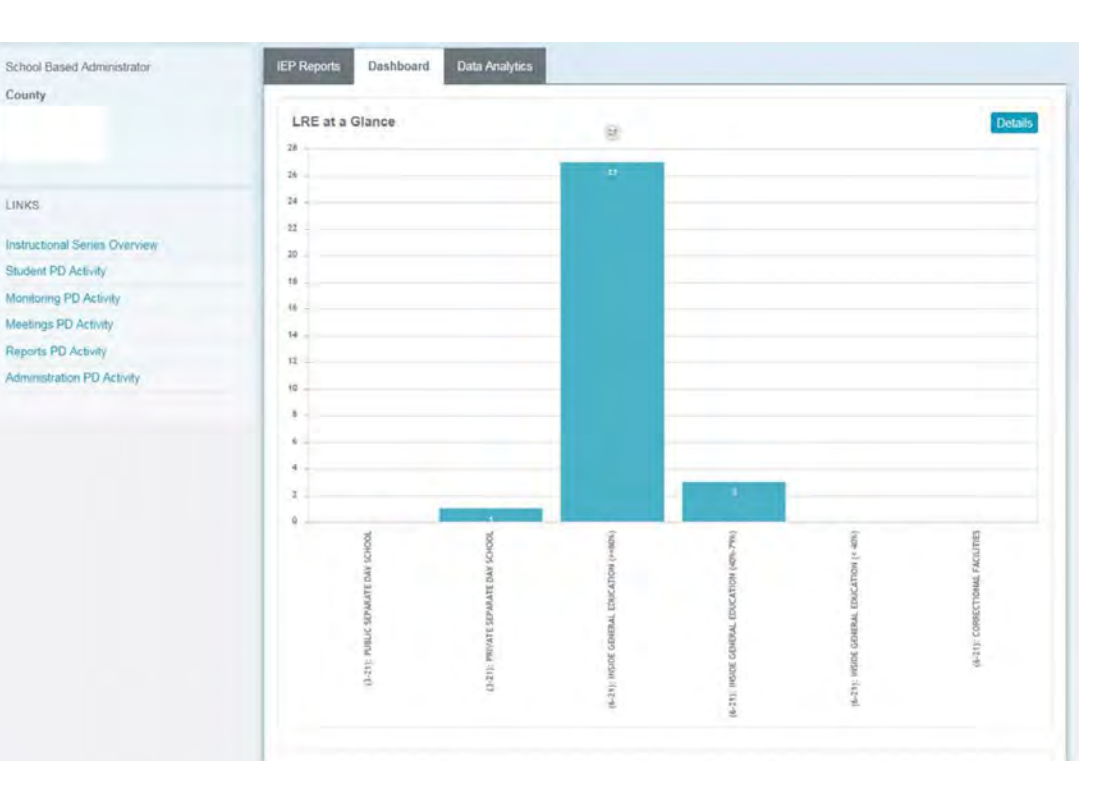

#### **ESY Planning:**

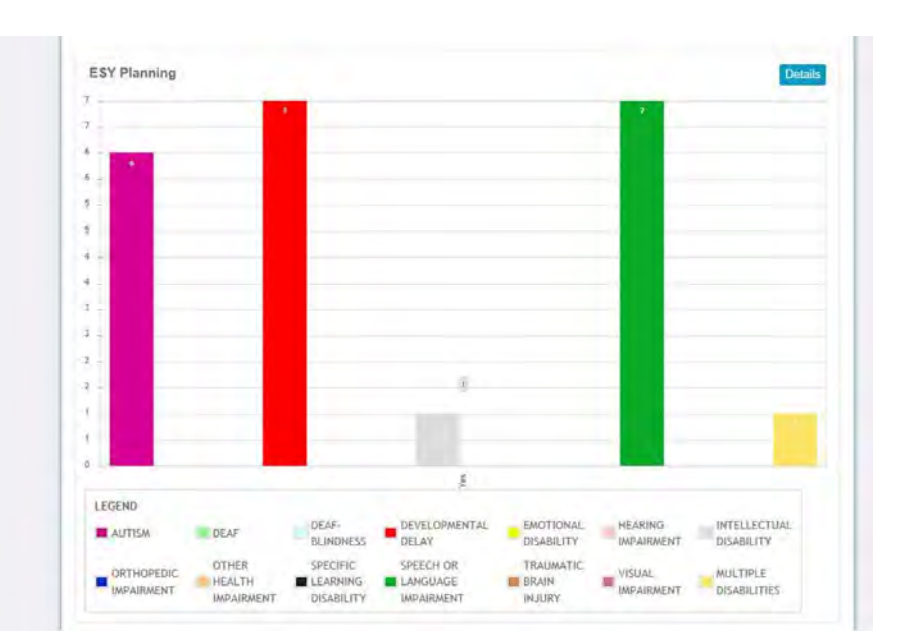

#### **Transition Planning:**

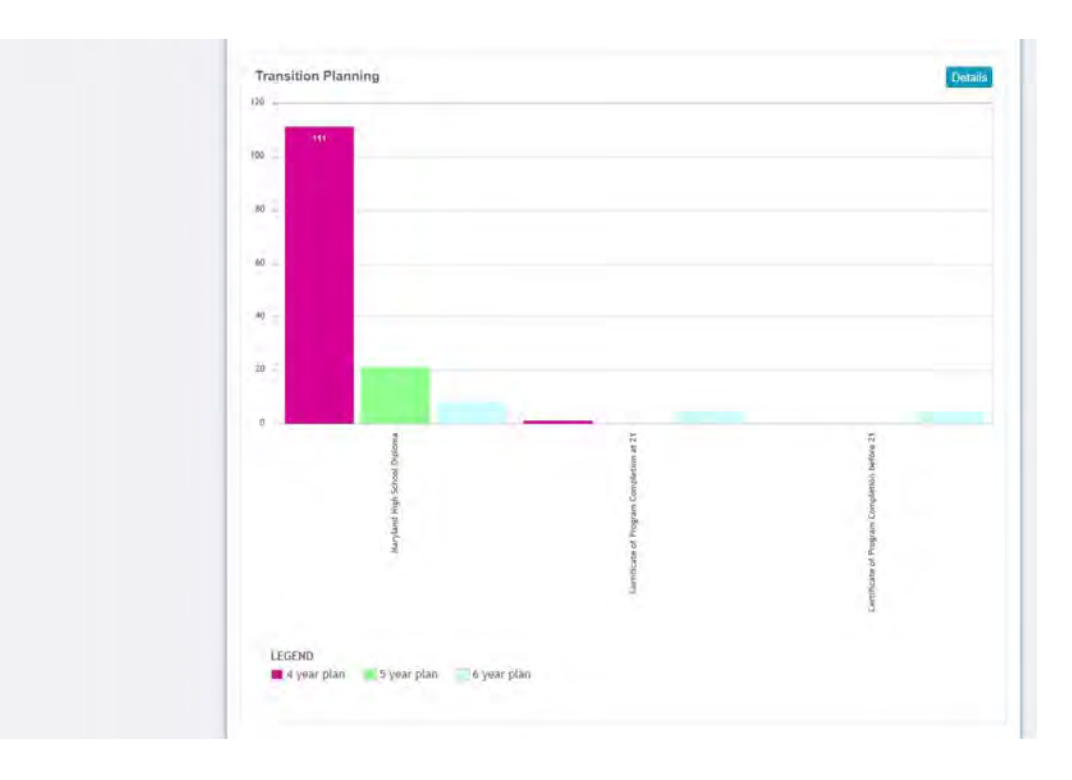

<span id="page-352-0"></span>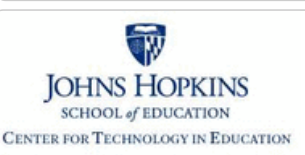

#### **[MD Online IEP System User](#page-0-0) [Guide v13](#page-0-0)**

**[Orientation](#page-1-0)**

**[Getting Started](#page-2-0)**

**[Locating a Student's Case](#page-3-0)**

**[Student Compass: Aggregate](#page-5-0) [Level](#page-5-0)**

**[Student Compass: Student](#page-6-0) [Level](#page-6-0)**

**[Meetings](#page-8-0)**

**[IEP Development](#page-10-0)**

**[Identifying Information](#page-12-0)**

**[Eligibility](#page-13-0)**

**[Participation](#page-14-0)**

**[Present Levels](#page-15-0)**

**[Special Considerations](#page-16-0)**

**[Goals](#page-17-0)**

**[Services](#page-20-0)**

**[LRE and Placement Summary](#page-21-0)** 

**[Utilities](#page-22-0)**

**[Student Compass Wizards](#page-23-0)**

**[Transferring and Exiting](#page-26-0) [Students](#page-26-0)**

**[Forms and Logs](#page-27-0)**

**[Reports](#page-29-0)**

**[Reports](#page-346-0)**

**[Reports: Printing and Exporting](#page-349-0)**

**[Dashboard](#page-350-0)**

**[Data Analytics](#page-352-0)**

**[Additional Case Level](#page-31-0) [Functions](#page-31-0)**

**[County Level/Data Manager](#page-32-0) [Functions](#page-32-0)**

**[Managing User Accounts](#page-33-0)**

**[Editing Demographic](#page-34-0) [Information](#page-34-0)**

**[Technical Support &](#page-35-0) [Troubleshooting](#page-35-0)**

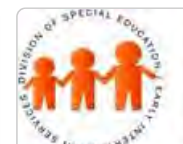

### Maryland State Department of Education **Maryland Online IEP**

MSDE Division of Special Education and Early Intervention Services

#### Data Analytics

Data can be displayed and exported to Excel using the **Data Analytics tool**. Users may engage in the four-step Data Analytics query process listed below, or may opt to quickly access Predefined Reports. Predefined Reports are designed to save time and increase efficiency of data analysis by providing a "shortcut" for the users with the most commonly selected values.

#### **Predefined Reports:**

1. **Primary Disability by LRE -** This Predefined Report provides schools and districts a view of active student data aggregated by Primary Disability and split by LRE A, B and C.

2. **At Risk** - This Predefined Report provides schools and districts a view of active student data aggregated by Primary Disability, Attendance, Suspension, Residence and Service School.

#### **To Access Predefined Reports:**

1. Use the drop down menu located to the right of the Data Analytics tab (when on Step 1) to view Predefined Reports.

2. Once selected, the Predefined Report will display in graph view, in Step 3 of Data Analytics.

3. Users may change filters or split data after the Predefined Report has been run by clicking on Step 2.

The Data Analytics function contains 4 steps that will walk you through the process of selection and presenting your data to support data-driven decision making.

**The steps are:** Step #1 – **Pick Metric** Step #2 – **Filter Your Entries** Step #3 – **Apply a Split** Step #4 – **Get Reports**

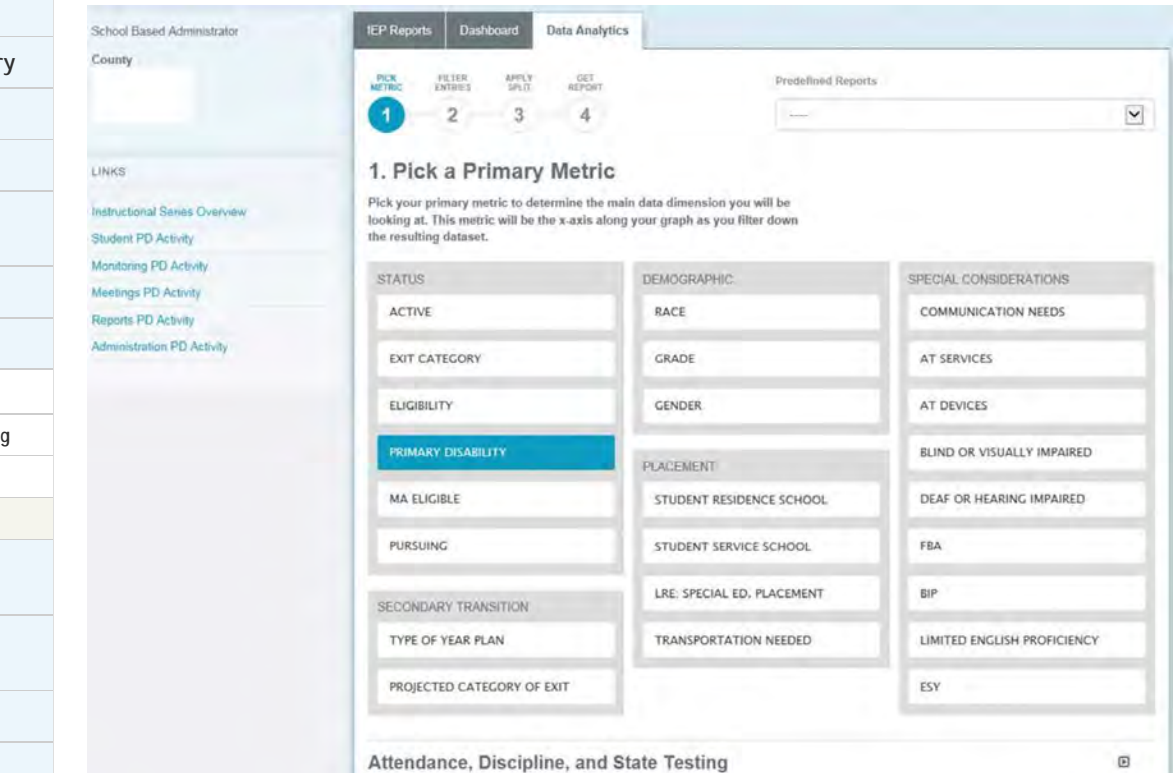

**1. Select a Primary Metric**. This should be the area which is **most important**. It will be shown on the X axis. Data is pulled from school-wide data, such as MSA, ALT MSA, and HSA State Testing scores, attendance & discipline, students' status; demographic information; placement data; and special considerations.

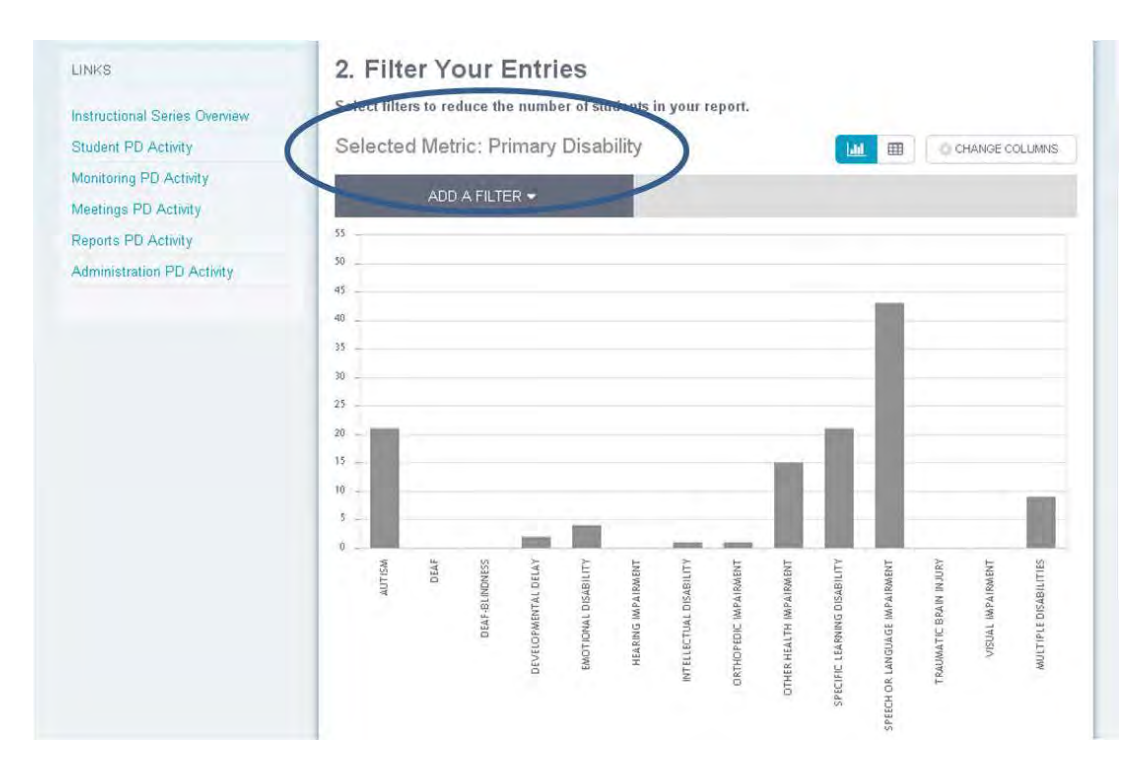

**2. Add Filters**, such as such as by Grade, Gender, Race, Disability (Primary Disability from the Eligibility page in the IEP), Goal Category, Goal Area, ESY, FBA or BIP Special Considerations (AT, Communications, Blind, Deaf, LEP), and LRE. This will bring the data down to displaying much small details. There are no limit on number of filters.

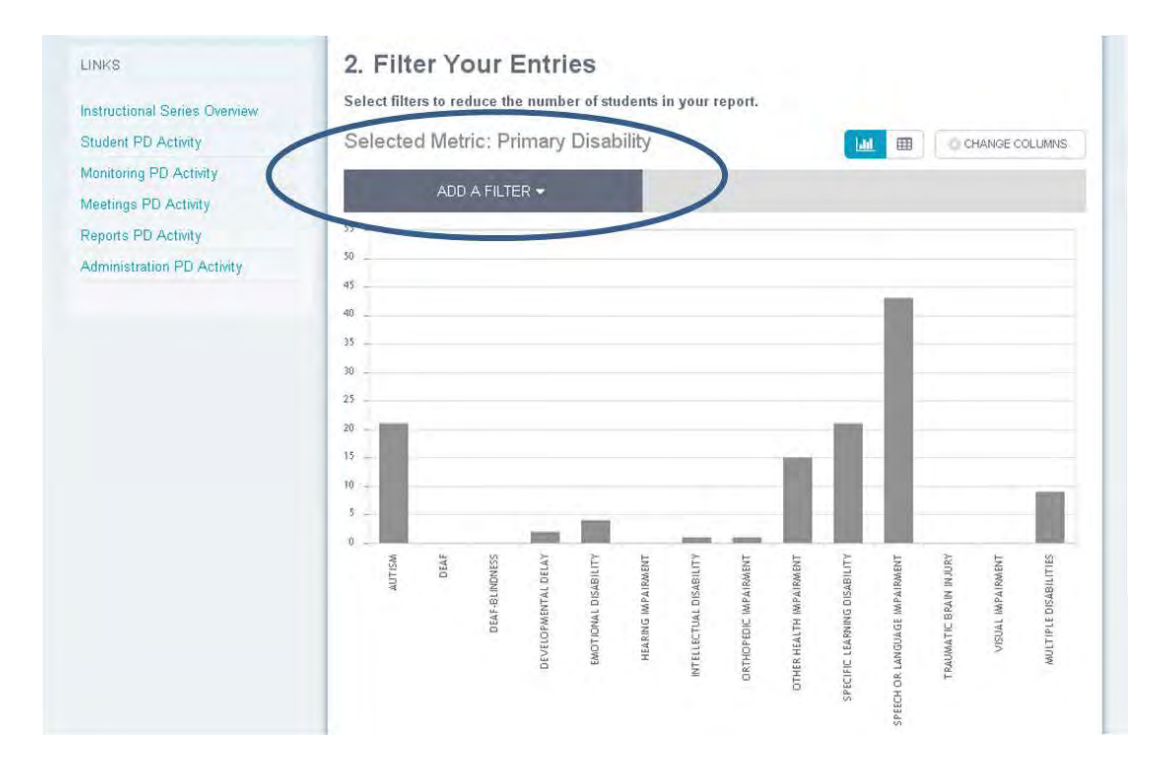

**3. Apply a Split** by Gender, Disability Type, or other category. This will take the previously selected data and split it to be more detailed. You don't need to add a Split, if it's not needed. The split is applied to all columns.

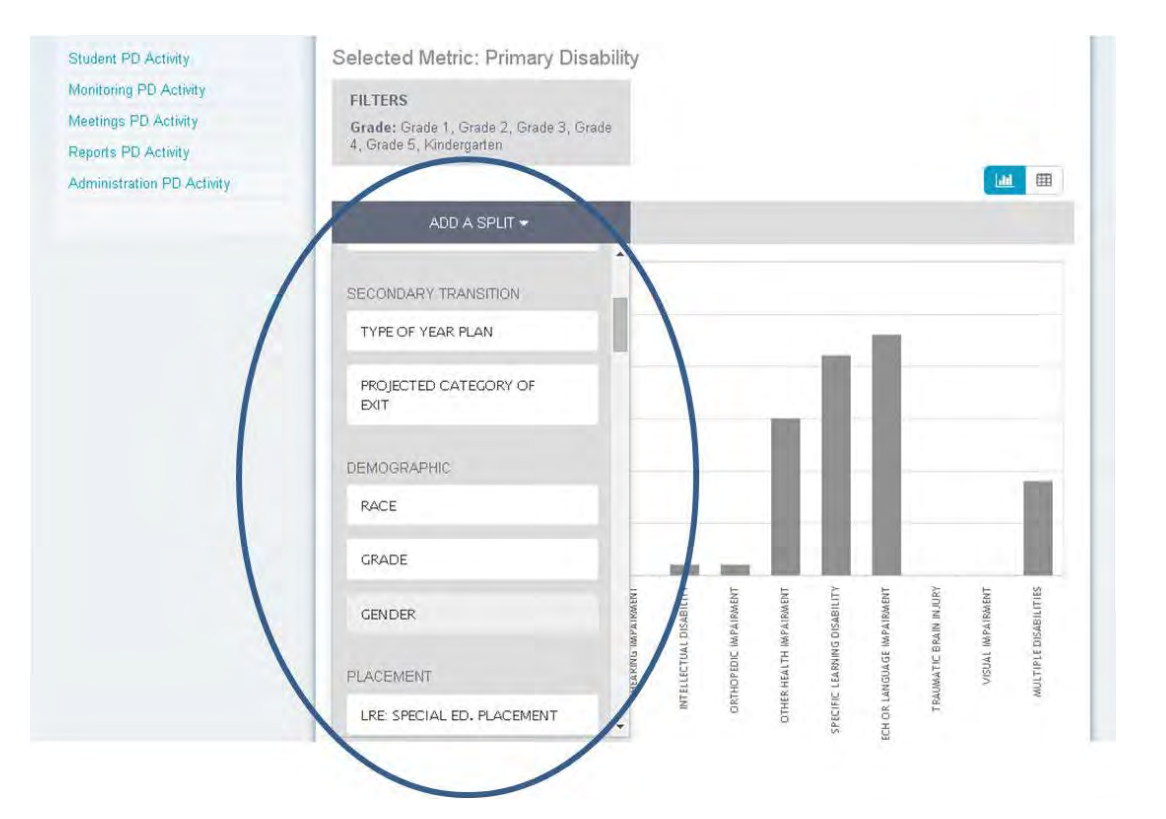

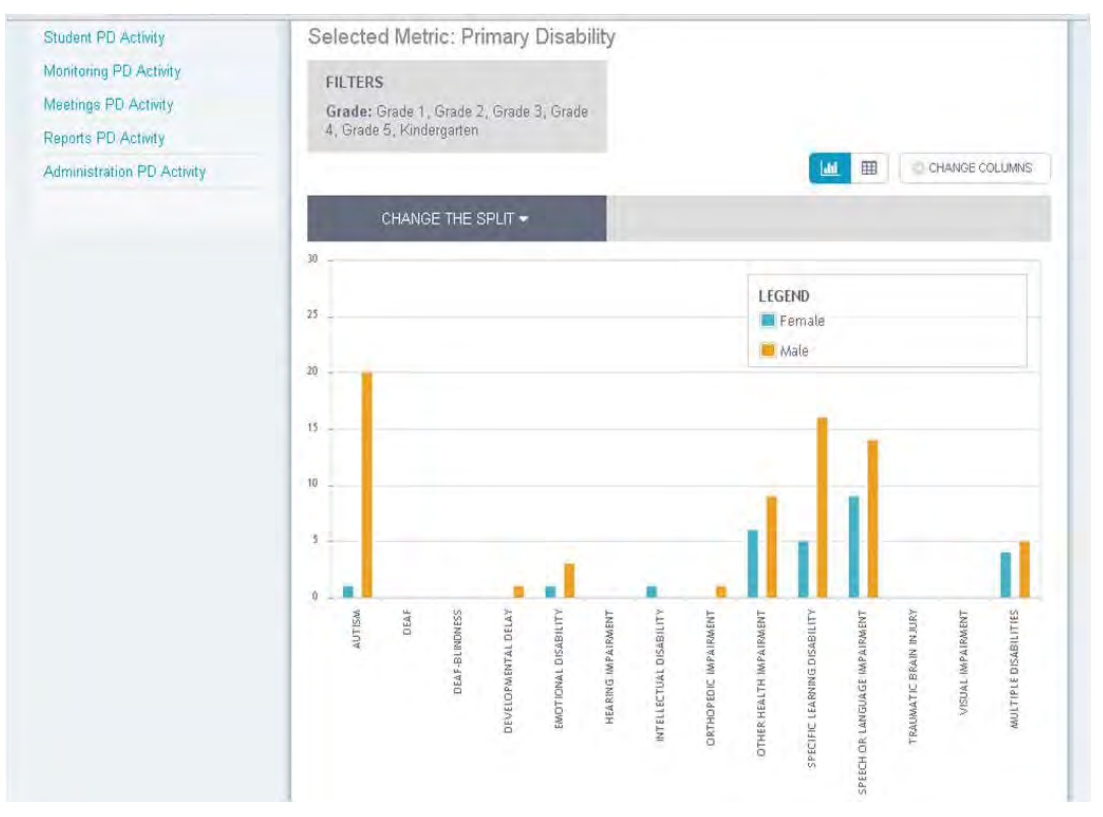

**4. Choose Reports.** Export as a CSV file or an image, if desired. More columns can be added the CSV file. You can even add students' names and other information to see more data.

**There are four options when doing Step #4 – Get Report:**

- A. **Download Report as a CSV**
- B. **Download Students as an CSV**
- C. **Addresses for Mail Merge**
- D. **Get Reports**

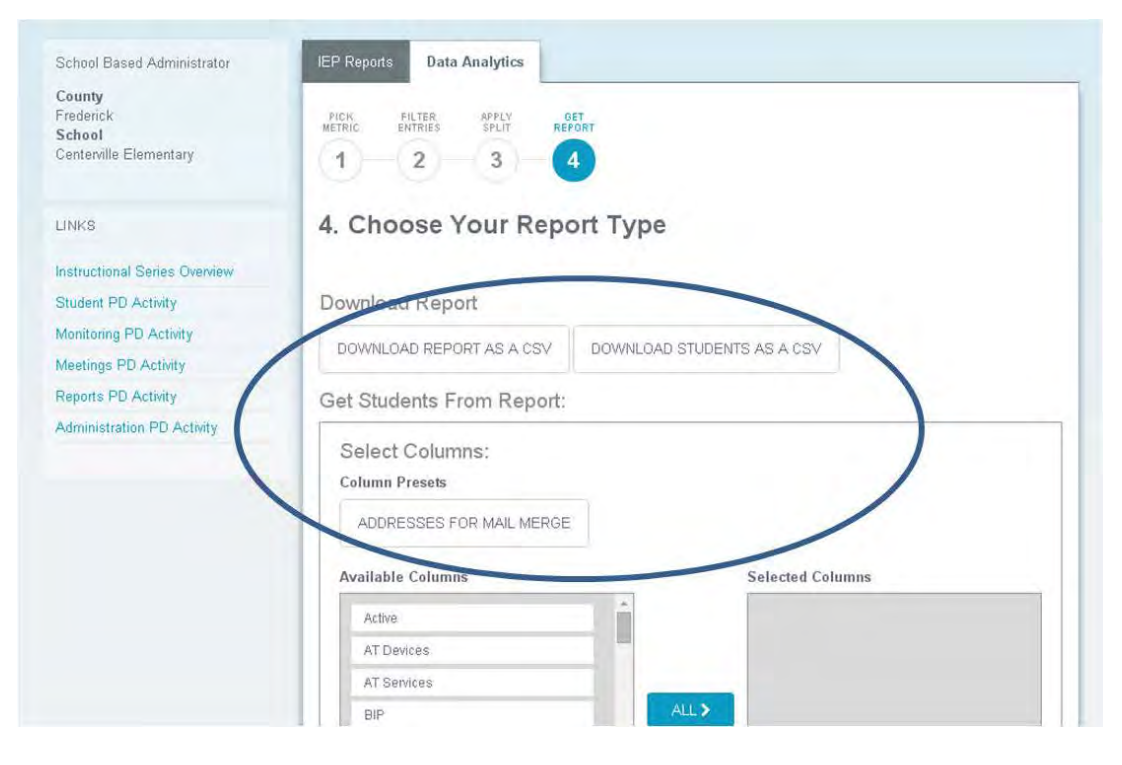

### Choose a Report Options

**There are four options when doing Step #4 - Get a Report:**

- A. **Download Report as a CSV**
- B. **Download Students as an CSV**
- C. **Addresses for Mail Merge**
- D. **Get Reports**

#### **A. Download Report as a CSV:**

1. Click on the Download Report as a CSV button to see data in an Excel file. You will see the data you selected and get the numerical values that are in the graph.

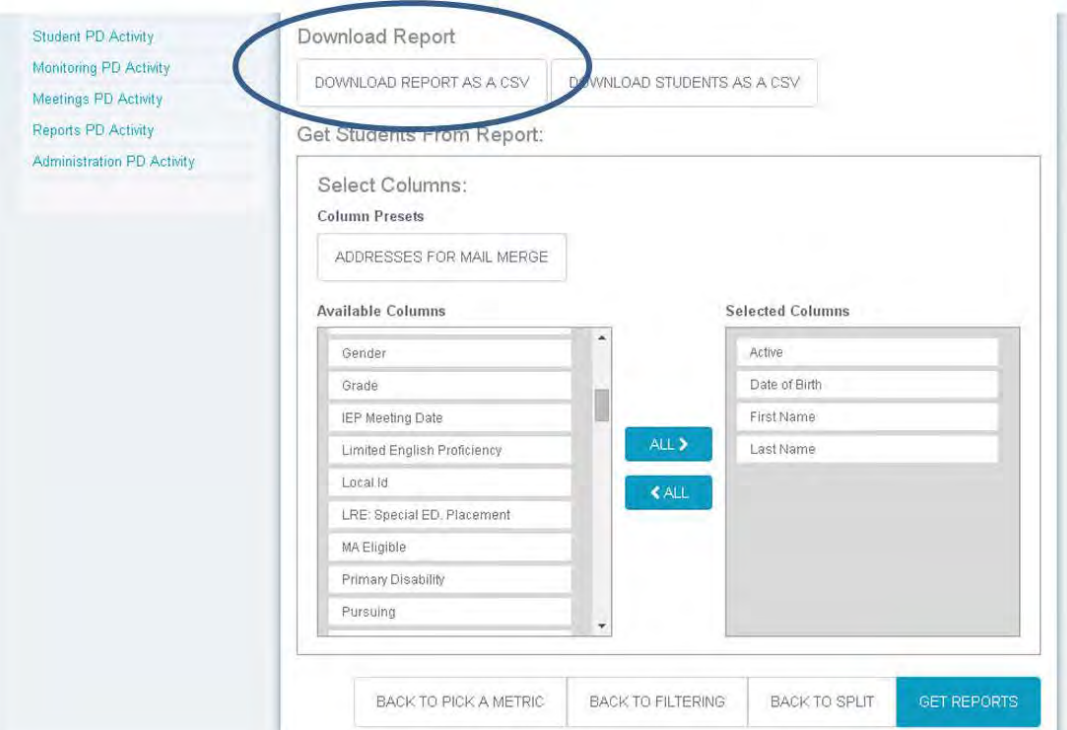

2. After clicking on this button and downloading the file, **a box will appear at the bottom of the screen**. Click on the drop-down list next to it and **select Open or Save As**. Selecting Open will open the CSV file in Excel.

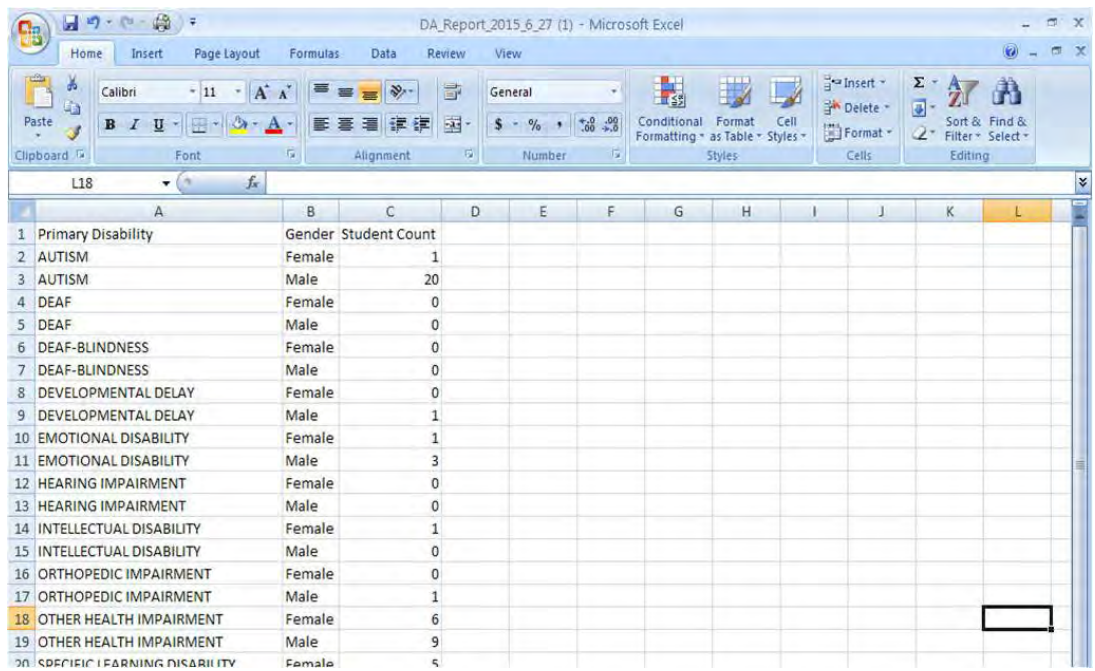

#### **B. Download Students as an CSV:**

1. In order to download students as a CSV, columns need to be selected from the Get Students from Report section. After selecting the desired fields, click on Click on the Download Students as an CSV button. If you click on the Addresses for Mail Merge button first, the following pre-defined columns will be included: First Name, Last Name, Street, City, State, and Zip. Additional columns, such as Grade, ESY, and Service County, can also be selected and added to this list. Then click on the Download Students as CSV button.

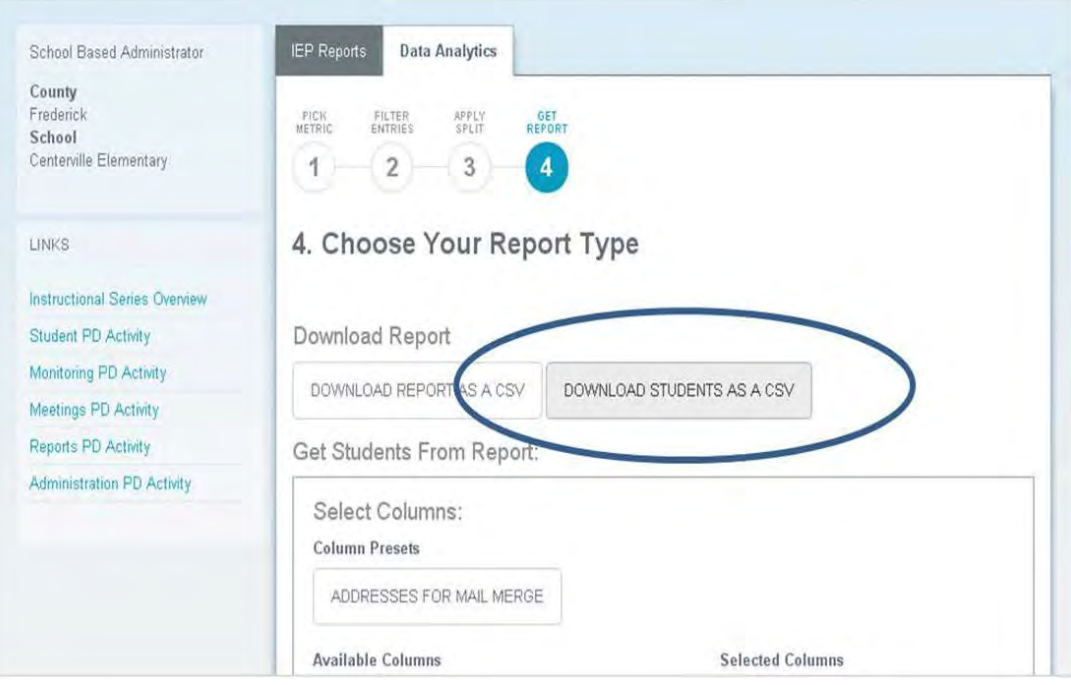

2. After selecting the fields and clicking on "Download Students as a CVS" button, the data will be converted and opened in an Excel file. Once it's in Excel, you can manipulate and format the data to be displayed as you want.

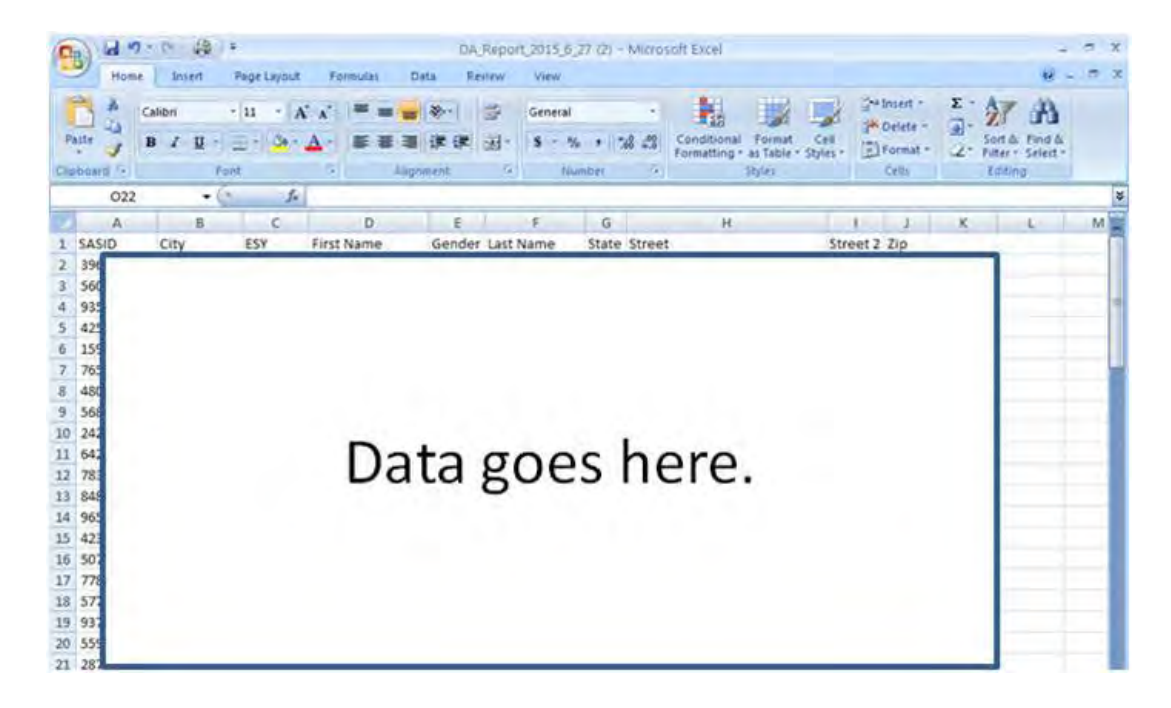

#### **C. Addresses for Mail Merge:**

1. The Addresses for Mail Merge button is a quick way to generate a Mail Merge file. Click on this button and the typical mail merge fields are added to the list on the right, such as First Name, Last Name, Street, City, State, and Zip. Additional columns can also be selected and added to this list, if needed. Then click on the Download Students as CSV button or Get Reports.

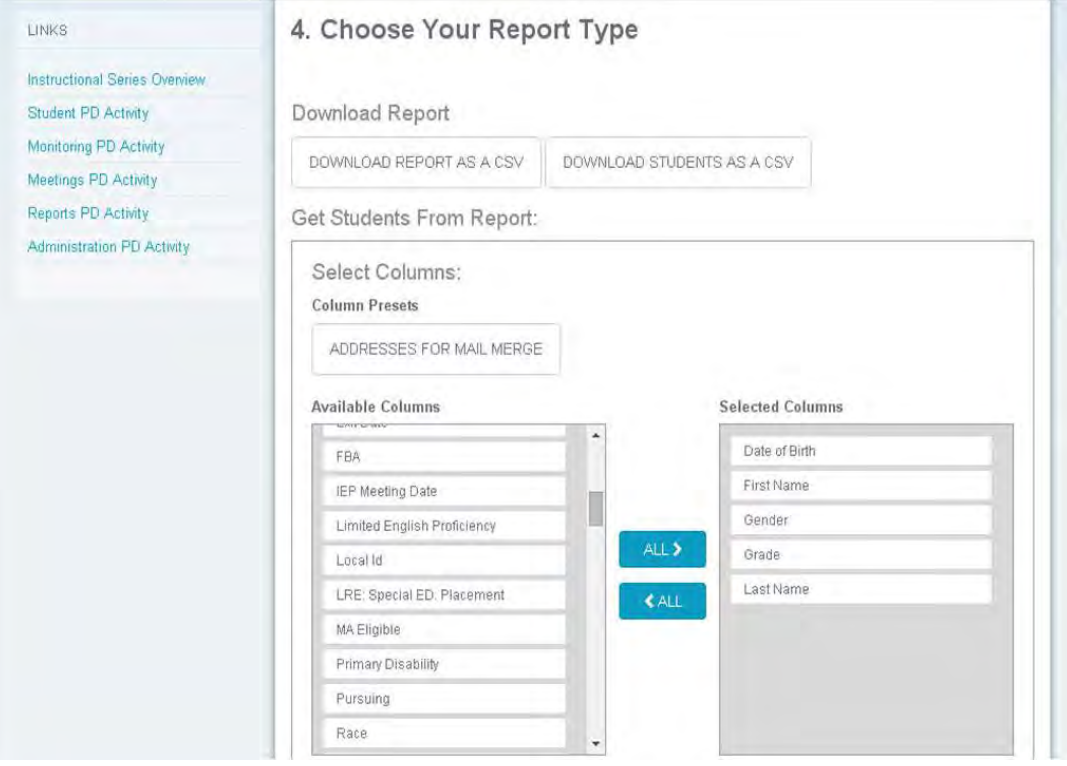

2. After selecting fields and clicking on the "Addresses for Mail Merge" button, the data will be displayed.

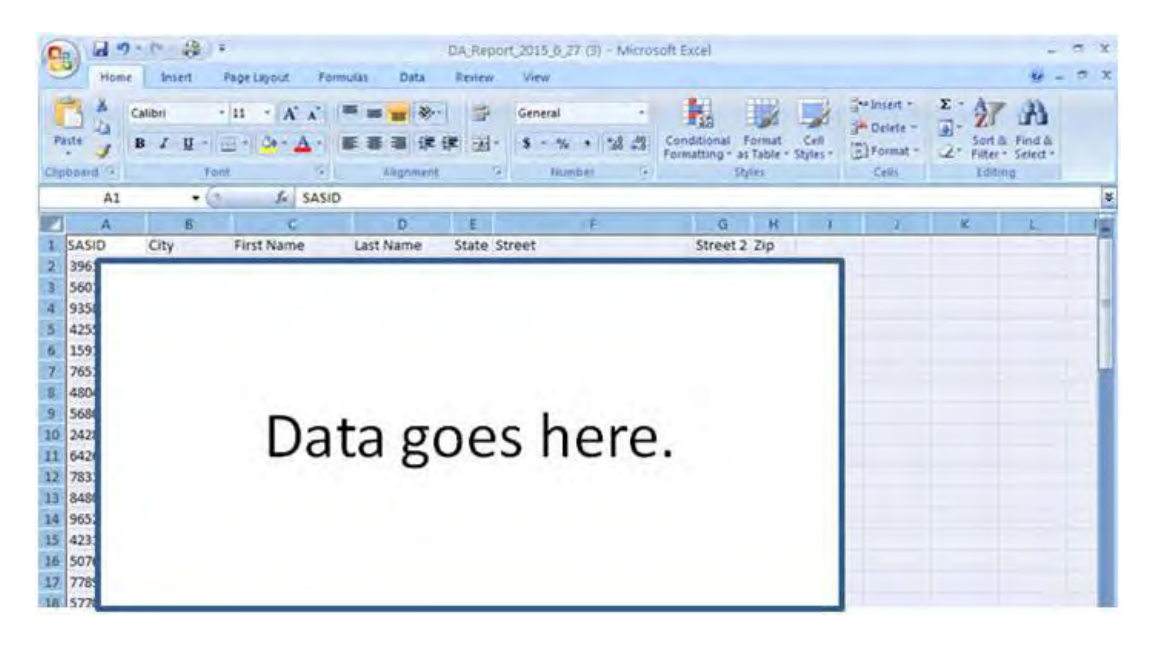

#### **D. Get Reports:**

1. When you click on the Get Report button after selecting columns, it will display this information in a web format which then can be downloaded as a CSV file.

The reason you'd want to do this is so you can view the columns you've selected and quick determine if you need to add or remove any columns. If you need to make changes to the columns, click on Request link at top left corner.

Also, in this web format under Get Reports, you can see the student's account and his/her information, since the students' names are links.

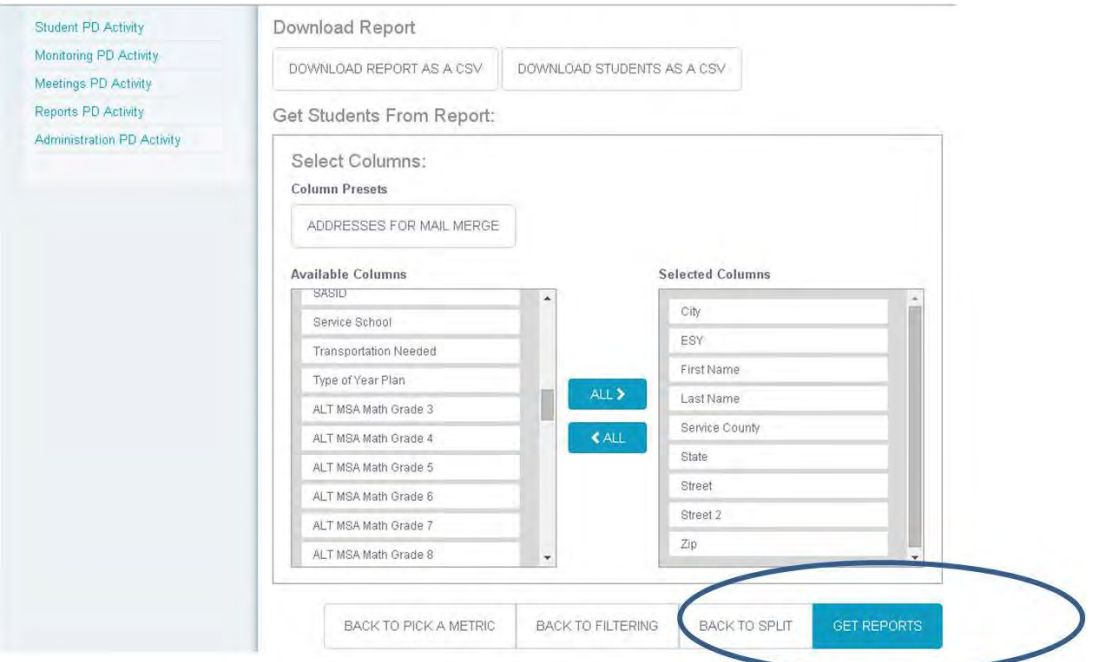

2. After selecting fields and clicking on the "Get Reports" button, the data will be displayed. Notice how the names are linked to the student's information. Click on the Request Link in top left corner to change your columns.

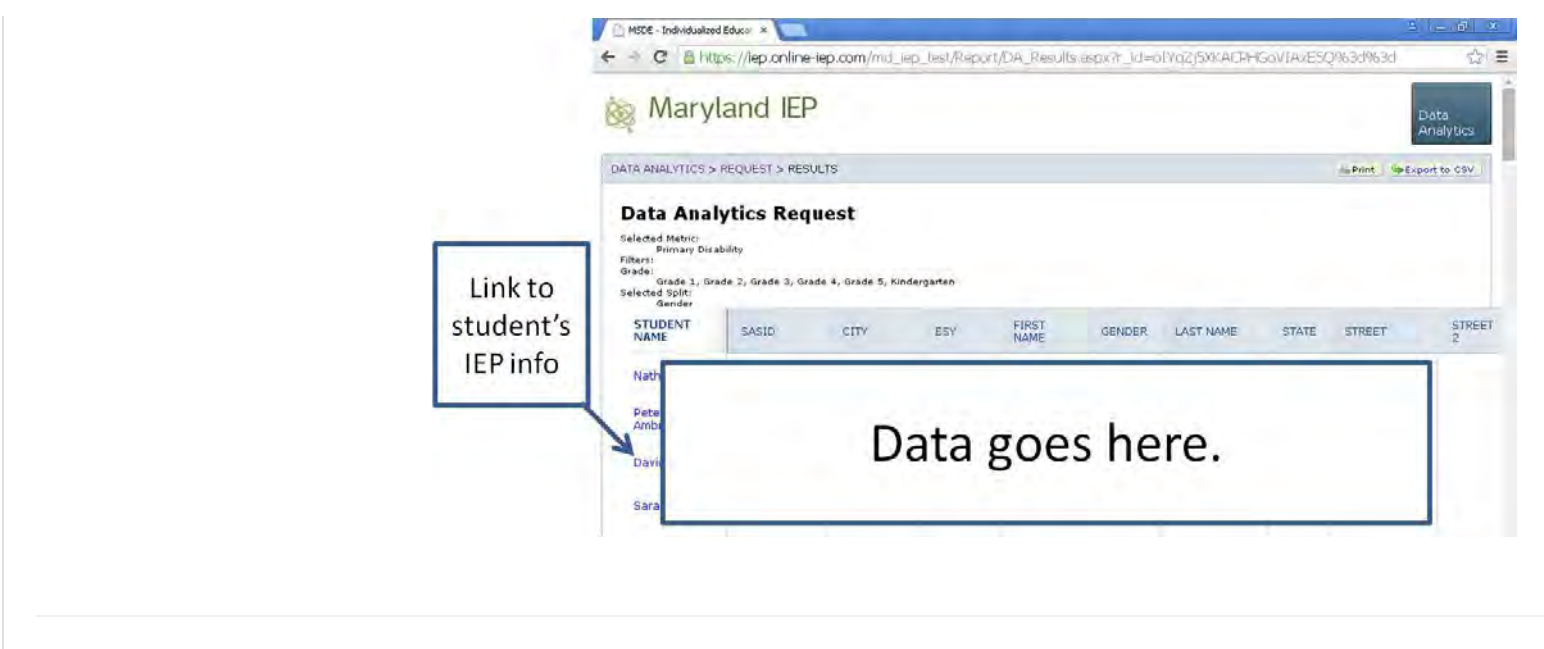

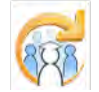
<span id="page-360-0"></span>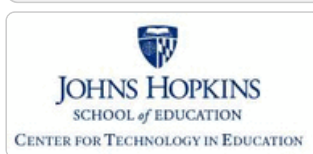

**[MD Online IEP System User](#page-0-0) [Guide v13](#page-0-0)**

#### **[Orientation](#page-1-0)**

**[Getting Started](#page-2-0)**

**[Locating a Student's Case](#page-3-0)**

**[Student Compass: Aggregate](#page-5-0) [Level](#page-5-0)**

**[Student Compass: Student](#page-6-0) [Level](#page-6-0)**

**[Meetings](#page-8-0)**

**[IEP Development](#page-10-0)**

**[Identifying Information](#page-12-0)**

**[Eligibility](#page-13-0)**

**[Participation](#page-14-0)**

**[Present Levels](#page-15-0)**

**[Special Considerations](#page-16-0)**

**[Goals](#page-17-0)**

**[Services](#page-20-0)**

**[LRE and Placement Summary](#page-21-0)**

**[Utilities](#page-22-0)**

**[Student Compass Wizards](#page-23-0)**

**[Transferring and Exiting](#page-26-0) [Students](#page-26-0)**

**[Forms and Logs](#page-27-0)**

**[Reports](#page-29-0)**

**[Additional Case Level](#page-31-0) [Functions](#page-31-0)**

**[Add a New Case/Create Child](#page-234-0)**

**[Locating Active or Archived IEP](#page-360-0)**

**[County Level/Data Manager](#page-32-0) [Functions](#page-32-0)**

**[Managing User Accounts](#page-33-0)**

**[Editing Demographic](#page-34-0) [Information](#page-34-0)**

**[Technical Support &](#page-35-0) [Troubleshooting](#page-35-0)**

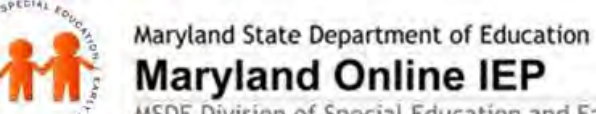

## **Maryland Online IEP**

MSDE Division of Special Education and Early Intervention Services

## Locating Active or Archived IEP

IEPs developed and closed in the MD Online IEP system are archived and are readily available for review as a read only document. **Closed IEPs cannot** be edited, only progress on IEP goals can be added. The most recently closed IEP is considered the **Active IEP** and is the default when the IEP module is initially accessed by clicking the Open IEP button. Older IEPs can be located by clicking the Past IEP's section above the IEP table to contents. IEP's developed for students transitioning from Part C, Infants & Toddlers to Part B, Preschool Special Education prior to the third birthday, will be held in Past IEP's section until the child's third birthday.

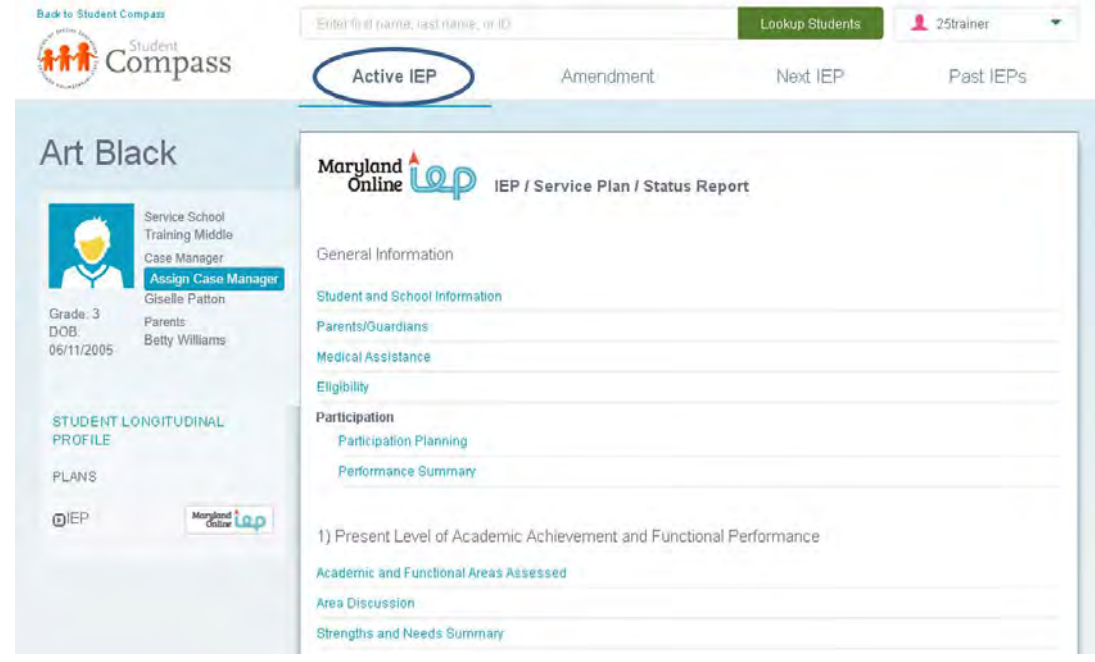

The archive screen provides the original IEP date, the date the IEP was closed and information regarding whether the IEP was a **Work on Next** or an **Amendment** IEP. To select an IEP, click on the blue IEP date link (e.g. 10/10/2012).

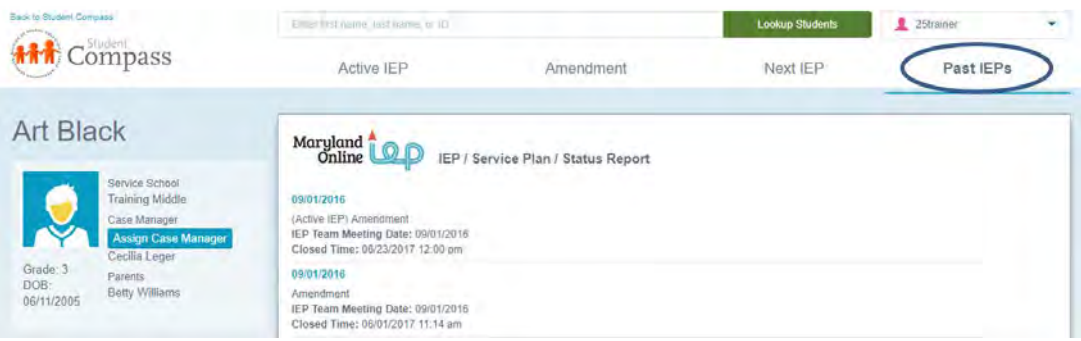

<span id="page-361-0"></span>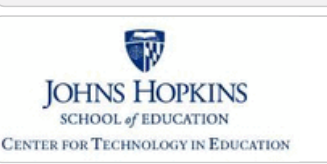

**[MD Online IEP System User](#page-0-0) [Guide v13](#page-0-0)**

**[Orientation](#page-1-0)**

**[Getting Started](#page-2-0)**

**[Locating a Student's Case](#page-3-0)**

**[Student Compass: Aggregate](#page-5-0) [Level](#page-5-0)**

**[Student Compass: Student](#page-6-0) [Level](#page-6-0)**

**[Meetings](#page-8-0)**

**[IEP Development](#page-10-0)**

**[Identifying Information](#page-12-0)**

**[Eligibility](#page-13-0)**

**[Participation](#page-14-0)**

**[Present Levels](#page-15-0)**

**[Special Considerations](#page-16-0)**

**[Goals](#page-17-0)**

**[Services](#page-20-0)**

**[LRE and Placement Summary](#page-21-0)**

**[Utilities](#page-22-0)**

**[Student Compass Wizards](#page-23-0)**

**[Transferring and Exiting](#page-26-0) [Students](#page-26-0)**

**[Forms and Logs](#page-27-0)**

**[Reports](#page-29-0)**

**[Additional Case Level](#page-31-0) [Functions](#page-31-0)**

**[County Level/Data Manager](#page-32-0) [Functions](#page-32-0)**

**[Letter Library](#page-361-0)**

**[Manage Case Rollover](#page-362-0)**

**[Sync Email Notification and Audit](#page-363-0) [Log](#page-363-0)**

**[Forms Management](#page-364-0)**

**[SQL Snapshot](#page-365-0)**

**[Addressing Duplicate Records](#page-366-0)**

**[Inactivate Records](#page-367-0)**

**[Deleting Records](#page-368-0)**

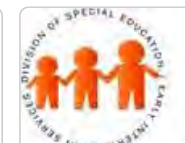

## Maryland State Department of Education **Maryland Online IEP**

MSDE Division of Special Education and Early Intervention Services

#### Letter Library

County Level/Data Managers with Admin Access can upload letters or documents for users in their school system to access. The **Letter Library** could include form letters or informative documents that users may be directed to use when communicating with parents. Other uses may be to file documents that explain a practice or protocol utilized by the local school system. Although the document would not be interactive or dynamic, once the document is uploaded to the **Letter Library**, it can be accessed and printed for use.

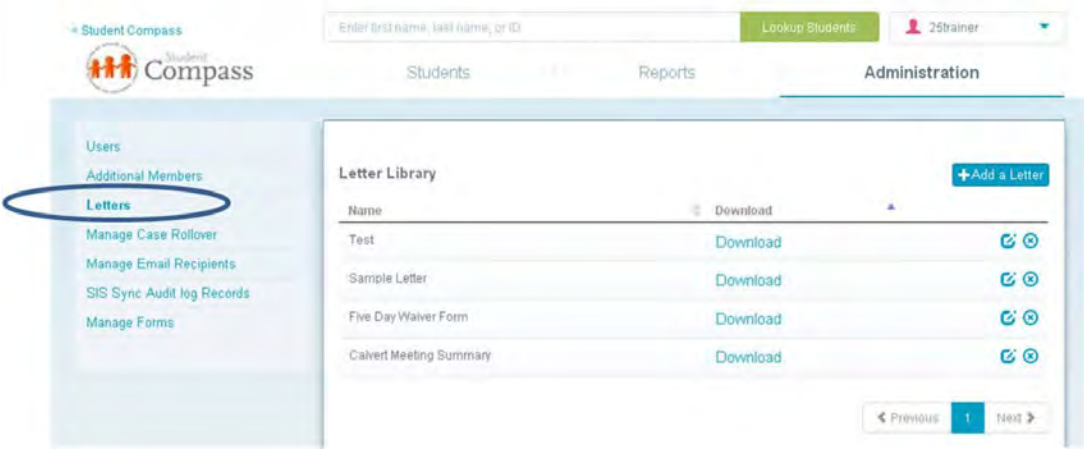

Letters or documents uploaded to the system will be displayed with options to **Download, Edit** or **Remove**.

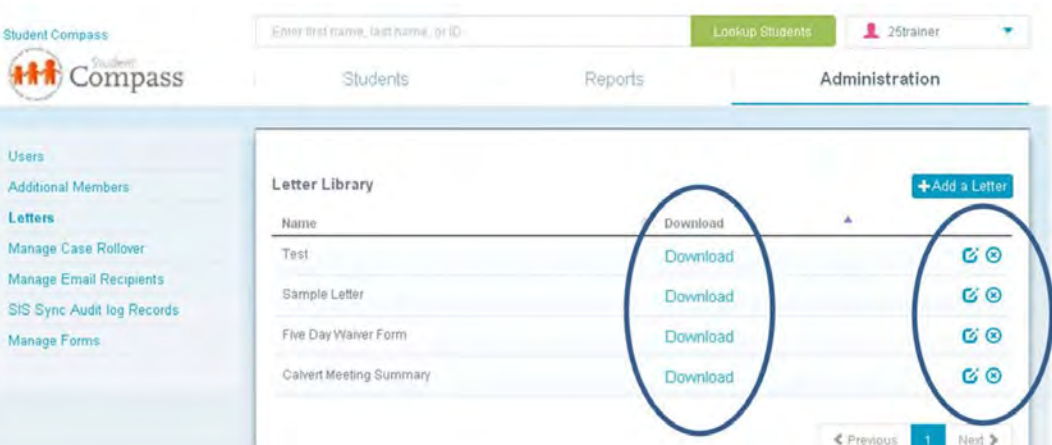

<span id="page-362-0"></span>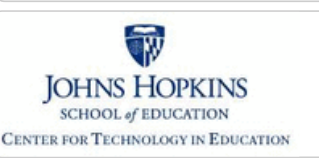

**[MD Online IEP System User](#page-0-0) [Guide v13](#page-0-0)**

**[Orientation](#page-1-0)**

**[Getting Started](#page-2-0)**

**[Locating a Student's Case](#page-3-0)**

**[Student Compass: Aggregate](#page-5-0) [Level](#page-5-0)**

**[Student Compass: Student](#page-6-0) [Level](#page-6-0)**

**[Meetings](#page-8-0)**

**[IEP Development](#page-10-0)**

**[Identifying Information](#page-12-0)**

**[Eligibility](#page-13-0)**

**[Participation](#page-14-0)**

**[Present Levels](#page-15-0)**

**[Special Considerations](#page-16-0)**

**[Goals](#page-17-0)**

**[Services](#page-20-0)**

**[LRE and Placement Summary](#page-21-0)**

**[Utilities](#page-22-0)**

**[Student Compass Wizards](#page-23-0)**

**[Transferring and Exiting](#page-26-0) [Students](#page-26-0)**

**[Forms and Logs](#page-27-0)**

**[Reports](#page-29-0)**

**[Additional Case Level](#page-31-0) [Functions](#page-31-0)**

**[County Level/Data Manager](#page-32-0) [Functions](#page-32-0)**

**[Letter Library](#page-361-0)**

**[Manage Case Rollover](#page-362-0)**

**[Sync Email Notification and Audit](#page-363-0) [Log](#page-363-0)**

**[Forms Management](#page-364-0)**

**[SQL Snapshot](#page-365-0)**

**[Addressing Duplicate Records](#page-366-0)**

**[Inactivate Records](#page-367-0)**

**[Deleting Records](#page-368-0)**

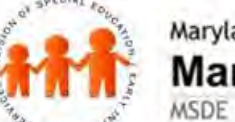

## Maryland State Department of Education **Maryland Online IEP**

MSDE Division of Special Education and Early Intervention Services

#### Manage Case Rollover

A **County Level/Data Manager with Admin permission** is able to schedule a date range to update the SIS demographic nightly feed which will bring the grade and school information at the IEP Case level up-to-date. This procedure is typically completed over the summer after the local school system has updated their student information system to reflect grade and/or school changes. However, a rollover can be scheduled at any time.

#### 1. Click on the **Manage Case Rollover link** on the left navigation bar.

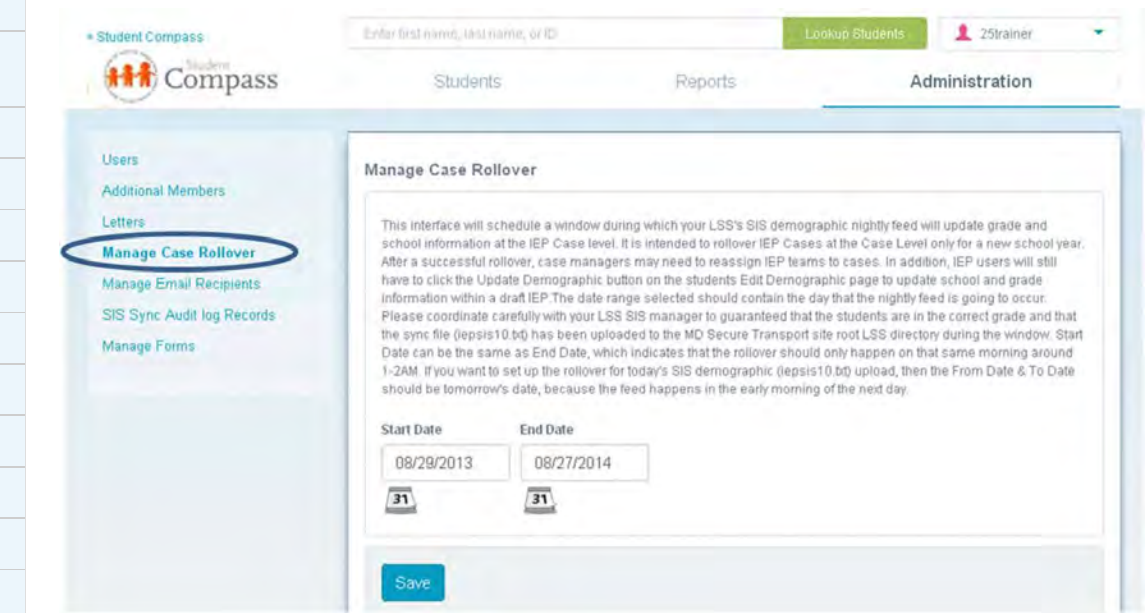

In the rollover interface, the date range selected should contain the day that the nightly feed is going to occur. Please coordinate carefully with your LSS SIS manager to guarantee that the students are in the correct school and grade and that the sync file (iepsis.txt) will be uploaded to the MD Secure Transport site root LSS directory during the window chosen.

Contrary to what is written on the screen, the rollover will push the following information to the case level: • Resident County

- Resident School
- Service County
- Service School
- Grade
- SASID
- Middle name

The following will push to the IEP level for any open IEP or Amendment drafts:

 $SASID$ 

Middle name

2. Select a **Start and End Date** from the drop-down lists. Start Date can be the same as End Date, which indicates that the rollover should only happen on that same morning around 1-2 AM. If you want to set up the rollover for today's SIS demographic (iepsis.txt) upload, then the Start Date & End Date should be tomorrow's date, because the feed happens in the early morning of the next day.

3. Click the **SAVE button**.

<span id="page-363-0"></span>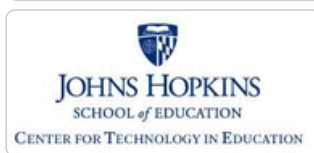

**[MD Online IEP System User](#page-0-0) [Guide v13](#page-0-0)**

**[Orientation](#page-1-0)**

**[Getting Started](#page-2-0)**

**[Locating a Student's Case](#page-3-0)**

**[Student Compass: Aggregate](#page-5-0) [Level](#page-5-0)**

**[Student Compass: Student](#page-6-0) [Level](#page-6-0)**

**[Meetings](#page-8-0)**

**[IEP Development](#page-10-0)**

**[Identifying Information](#page-12-0)**

**[Eligibility](#page-13-0)**

**[Participation](#page-14-0)**

**[Present Levels](#page-15-0)**

**[Special Considerations](#page-16-0)**

**[Goals](#page-17-0)**

**[Services](#page-20-0)**

**[LRE and Placement Summary](#page-21-0)**

**[Utilities](#page-22-0)**

**[Student Compass Wizards](#page-23-0)**

**[Transferring and Exiting](#page-26-0) [Students](#page-26-0)**

**[Forms and Logs](#page-27-0)**

**[Reports](#page-29-0)**

**[Additional Case Level](#page-31-0) [Functions](#page-31-0)**

**[County Level/Data Manager](#page-32-0) [Functions](#page-32-0)**

**[Letter Library](#page-361-0)**

**[Manage Case Rollover](#page-362-0)**

**[Sync Email Notification and Audit](#page-363-0) [Log](#page-363-0)**

**[Forms Management](#page-364-0)**

**[SQL Snapshot](#page-365-0)**

**[Addressing Duplicate Records](#page-366-0)**

**[Inactivate Records](#page-367-0)**

**[Deleting Records](#page-368-0)**

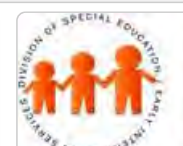

## Maryland State Department of Education **Maryland Online IEP**

MSDE Division of Special Education and Early Intervention Services

## Sync Email Notification and Audit Log

A **County Level/Data manager** with Admin permission is able to indicate who will receive the daily email notification documenting the success of the previous night's file transfer. The email will indicate the number of demographic files successfully transferred and the number of files that were unsuccessful. To see the files that were not successfully loaded, go to **SIS Sync Audit Log Record**.

Choosing **Manage Email Recipients** shows who is currently receiving the email notifications of the previous night's file transfer and allows for the addition of any other persons who should receive the email notifications. To add additional people to receive the email, click the Add and Email Recipient button. There are buttons on the right of current recipients to edit or delete them.

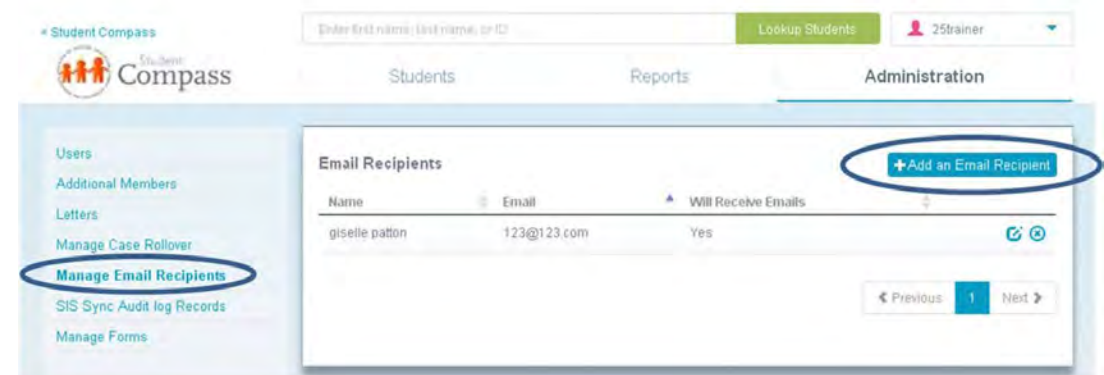

The **SIS Sync Audit Log Record** indicates which files were not successfully added to the sis\_db for the MD Online IEP because of duplication of first name, last name and date of birth or because of a duplicate SASID number.

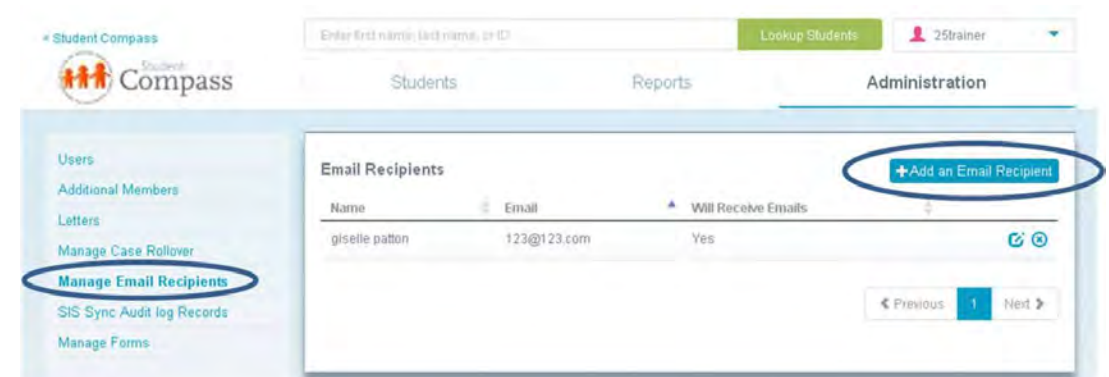

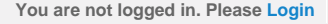

<span id="page-364-0"></span>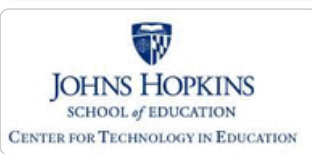

**[MD Online IEP System User](#page-0-0) [Guide v13](#page-0-0)**

**[Orientation](#page-1-0)**

**[Getting Started](#page-2-0)**

**[Locating a Student's Case](#page-3-0)**

**[Student Compass: Aggregate](#page-5-0) [Level](#page-5-0)**

**[Student Compass: Student](#page-6-0) [Level](#page-6-0)**

**[Meetings](#page-8-0)**

**[IEP Development](#page-10-0)**

**[Identifying Information](#page-12-0)**

**[Eligibility](#page-13-0)**

**[Participation](#page-14-0)**

**[Present Levels](#page-15-0)**

**[Special Considerations](#page-16-0)**

**[Goals](#page-17-0)**

**[Services](#page-20-0)**

**[LRE and Placement Summary](#page-21-0)**

**[Utilities](#page-22-0)**

**[Student Compass Wizards](#page-23-0)**

**[Transferring and Exiting](#page-26-0) [Students](#page-26-0)**

**[Forms and Logs](#page-27-0)**

**[Reports](#page-29-0)**

**[Additional Case Level](#page-31-0) [Functions](#page-31-0)**

**[County Level/Data Manager](#page-32-0) [Functions](#page-32-0)**

**[Letter Library](#page-361-0)**

**[Manage Case Rollover](#page-362-0)**

**[Sync Email Notification and Audit](#page-363-0) [Log](#page-363-0)**

**[Forms Management](#page-364-0)**

**[SQL Snapshot](#page-365-0)**

**[Addressing Duplicate Records](#page-366-0)**

**[Inactivate Records](#page-367-0)**

**[Deleting Records](#page-368-0)**

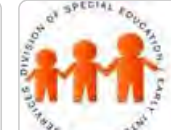

ć

## Maryland State Department of Education **Maryland Online IEP**

MSDE Division of Special Education and Early Intervention Services

#### Forms Management

The MD Online IEP system includes a collection of forms to support the IEP process. Local school systems have the option to use the forms included within the MD Online IEP system or forms developed internally. Since some systems use forms developed locally, a County Level/Data Manager with Admin permission can "hide" the corresponding MD Online IEP forms from view so users are not confused as to which form to use. After clicking Manage Forms from the left navigation menu in the Administration section, the County Level/Data Manager can uncheck the box next to the forms that should not be displayed. The MD Online IEP system defaults to having all forms available (checked) on the Forms screen.

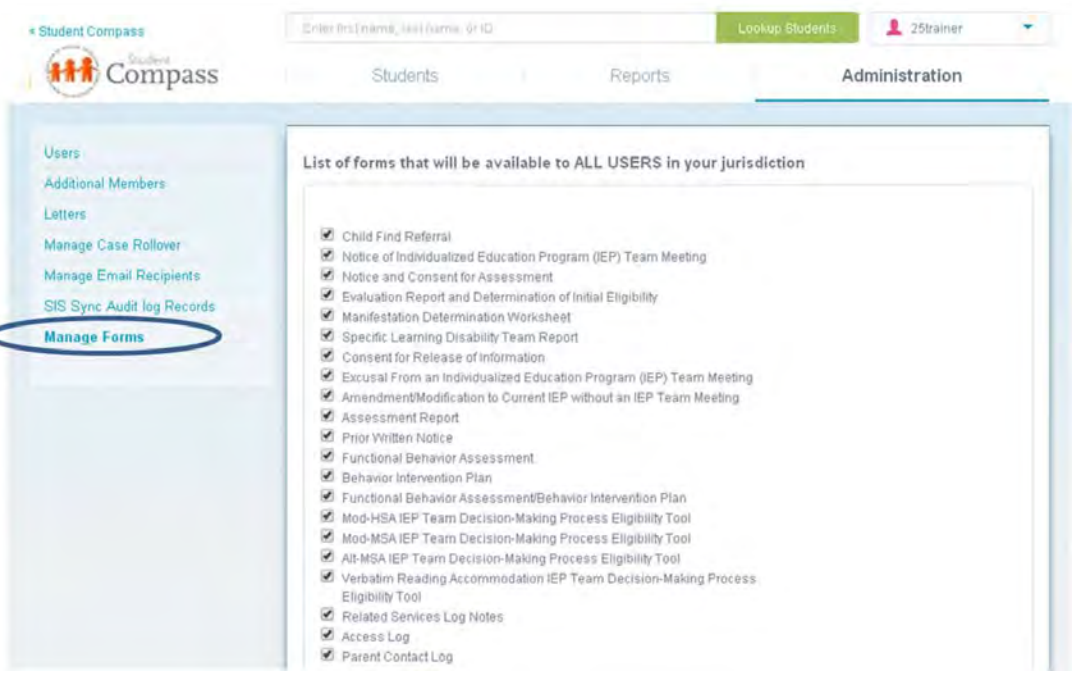

Blank copies of the forms can be printed by choosing a student from the MD Online IEP search results and then choosing forms. Below the title of each form is an option to *Print Blank Form*. After accessing a student from the Case Matrix: Cases tab, click the Forms and Logs button.

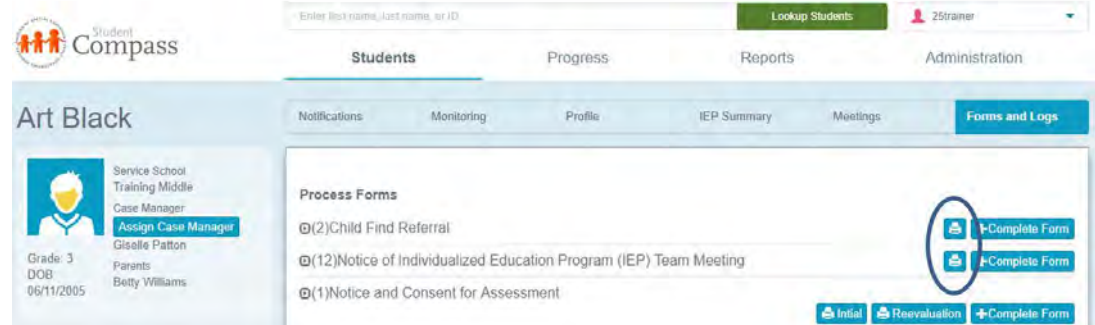

<span id="page-365-0"></span>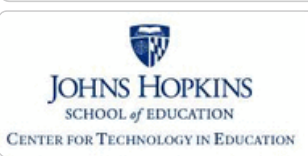

SQL Snapshot

Maryland State Department of Education **Maryland Online IEP** 

information regarding this process, download the following document:

**[Using the MD Online IEP Nightly Database SQL Snapshot](http://olms.cte.jhu.edu/olms2/data/ck/sites/2296/files/Using the MD Online IEP Nightly Database SQL Snapshot 2010.doc)**

MSDE Division of Special Education and Early Intervention Services

Each night IEP data from IEPs that were closed that day are uploaded to the SSIS database at MSDE. This is referred to as the MD Online IEP Snapshot or IEPXXSQL.zip file. The data is then available to any local school system using the MD Online IEP to be reviewed or utilized for further data analysis. To **access this MD Online IEP Snapshot**, access the Maryland Secure Server site, as well as access to a Microsoft SQL Server. For more detailed

#### **[MD Online IEP System User](#page-0-0) [Guide v13](#page-0-0)**

#### **[Orientation](#page-1-0)**

**[Getting Started](#page-2-0)**

**[Locating a Student's Case](#page-3-0)**

**[Student Compass: Aggregate](#page-5-0) [Level](#page-5-0)**

**[Student Compass: Student](#page-6-0) [Level](#page-6-0)**

**[Meetings](#page-8-0)**

**[IEP Development](#page-10-0)**

**[Identifying Information](#page-12-0)**

**[Eligibility](#page-13-0)**

**[Participation](#page-14-0)**

**[Present Levels](#page-15-0)**

**[Special Considerations](#page-16-0)**

**[Goals](#page-17-0)**

**[Services](#page-20-0)**

**[LRE and Placement Summary](#page-21-0)**

**[Utilities](#page-22-0)**

**[Student Compass Wizards](#page-23-0)**

**[Transferring and Exiting](#page-26-0) [Students](#page-26-0)**

**[Forms and Logs](#page-27-0)**

**[Reports](#page-29-0)**

**[Additional Case Level](#page-31-0) [Functions](#page-31-0)**

**[County Level/Data Manager](#page-32-0) [Functions](#page-32-0)**

**[Letter Library](#page-361-0)**

**[Manage Case Rollover](#page-362-0)**

**[Sync Email Notification and Audit](#page-363-0) [Log](#page-363-0)**

**[Forms Management](#page-364-0)**

**[SQL Snapshot](#page-365-0)**

**[Addressing Duplicate Records](#page-366-0)**

**[Inactivate Records](#page-367-0)**

**[Deleting Records](#page-368-0)**

<span id="page-366-0"></span>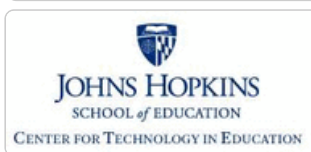

**[MD Online IEP System User](#page-0-0) [Guide v13](#page-0-0) [Orientation](#page-1-0) [Getting Started](#page-2-0) [Locating a Student's Case](#page-3-0) [Student Compass: Aggregate](#page-5-0) [Level](#page-5-0) [Student Compass: Student](#page-6-0) [Level](#page-6-0) [Meetings](#page-8-0) [IEP Development](#page-10-0) [Identifying Information](#page-12-0) [Eligibility](#page-13-0) [Participation](#page-14-0) [Present Levels](#page-15-0) [Special Considerations](#page-16-0)**

**[Goals](#page-17-0)**

**[Services](#page-20-0)**

**[LRE and Placement Summary](#page-21-0)**

**[Utilities](#page-22-0)**

**[Student Compass Wizards](#page-23-0)**

**[Transferring and Exiting](#page-26-0) [Students](#page-26-0)**

**[Forms and Logs](#page-27-0)**

**[Reports](#page-29-0)**

**[Additional Case Level](#page-31-0) [Functions](#page-31-0)**

**[County Level/Data Manager](#page-32-0) [Functions](#page-32-0)**

**[Letter Library](#page-361-0)**

**[Manage Case Rollover](#page-362-0)**

**[Sync Email Notification and Audit](#page-363-0) [Log](#page-363-0)**

**[Forms Management](#page-364-0)**

**[SQL Snapshot](#page-365-0)**

**[Addressing Duplicate Records](#page-366-0)**

**[Inactivate Records](#page-367-0) [Deleting Records](#page-368-0)**

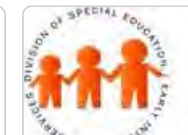

## Maryland State Department of Education **Maryland Online IEP**

MSDE Division of Special Education and Early Intervention Services

#### Addressing Duplicate Records

#### **Addressing Duplicates in the MD Online IEP through the Student Information System Database (SIS\_DB)**

**Note:** Student records in the MD Online IEP's SIS\_DB can be updated or added to as often as nightly by syncing with a Local School System's Student Information System (SIS) file (iepsis10.txt).

**The first step** in each LSS's nightly sync is to exclude certain records from moving to the next step of the sync. Any record that duplicates on either a combination of "first name/last name/DOB" or State Assigned Student Identification (SASID) (with another record in the same iepsis10.txt file) is excluded from the sync.

**The second step** in each LSS's nightly sync matches and updates/adds records to the SIS\_DB. The matching criteria used to sync the iepsis10.txt file's records to records already in the SIS\_DB is the combination of "first name/last name/DOB". If that combination of fields exactly matches an existing record, then the existing record can be updated if any new demographic information exists. If a combination of "first name/last name/DOB" for a record in the iepsis10.txt file doesn't match an existing record in SIS\_DB, then it is added to SIS\_DB as a newly created record.

**Note:** State Assigned Student Identification (SASID) is not a matching criterion for determining whether a record for a student already exists in the SIS\_DB.

Therefore, if a change is made to a student's "first name/last name/DOB" in the LSS's SIS then it follows that the edited record will be included the next iepsis10.txt file. If a corresponding change in the SIS\_DB record is not made manually, then during the next nightly sync the changed record will not match the existing SIS\_DB record on "first name/last name/DOB". This scenario allows a new record to be created in the SIS\_DB, and effectively creates a duplicate.

When duplicates are found at the SIS\_DB level, use the corrective action listed below that matches the duplication scenario encountered:

1. **Duplicates at SIS\_DB level but no IEP for either duplicate record**

Action: Remove the record that does not match "first name/last name/DOB" in LSS SIS

#### 2. **Duplicates at SIS\_DB level and an IEP exists for correct record (as compared to the "first name/last name/DOB" in current LSS SIS)**

Action: Remove the record without the IEP

#### 3. **Duplicates at SIS\_DB level and IEP exists for the incorrect record (as compared to the current LSS SIS)**

#### Action:

- a. Remove the good record that matches LSS SIS "first name/last name/DOB" from SIS\_DB (the one without an IEP)
- b. Edit SIS\_DB level demographics to match current "first name/last name/DOB" in LSS SIS
- c. Update to IEP Demographics (Case) Level
- d. If draft has been started then copy demographics into the IEP

#### 4. **Duplicates at SIS\_DB level and both student records have been brought to IEP level, but only one has a closed IEP.**

a. Remove the student record that doesn't have a closed IEP

b. If the record you removed matched the LSS SIS "first name/last name/DOB then modify the remaining student as follows:

- 1. Edit SIS\_DB level demographics to match current "first name/last name/DOB" in LSS SIS
- 2. Update to IEP Demographics (Case) Level
- 3. Copy demographics into the draft IEP

5. **Duplicates at SIS\_DB level and both students have been brought to IEP level, and both have a closed IEP.**

a. Determine which record is more recent. The more recent record will be the one that you want to remain active moving forward.

- b. Handling the old record and inactivating
	- 1. Edit the last name of the older record to " *(LAST NAME*) DO NOT USE" and remove SASID

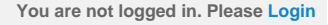

<span id="page-367-0"></span>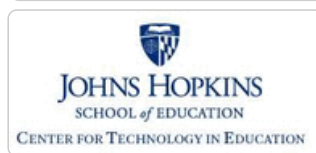

**[MD Online IEP System User](#page-0-0) [Guide v13](#page-0-0)**

**[Orientation](#page-1-0)**

**[Getting Started](#page-2-0)**

**[Locating a Student's Case](#page-3-0)**

**[Student Compass: Aggregate](#page-5-0) [Level](#page-5-0)**

**[Student Compass: Student](#page-6-0) [Level](#page-6-0)**

**[Meetings](#page-8-0)**

**[IEP Development](#page-10-0)**

**[Identifying Information](#page-12-0)**

**[Eligibility](#page-13-0)**

**[Participation](#page-14-0)**

**[Present Levels](#page-15-0)**

**[Special Considerations](#page-16-0)**

**[Goals](#page-17-0)**

**[Services](#page-20-0)**

**[LRE and Placement Summary](#page-21-0)**

**[Utilities](#page-22-0)**

**[Student Compass Wizards](#page-23-0)**

**[Transferring and Exiting](#page-26-0) [Students](#page-26-0)**

**[Forms and Logs](#page-27-0)**

**[Reports](#page-29-0)**

**[Additional Case Level](#page-31-0) [Functions](#page-31-0)**

**[County Level/Data Manager](#page-32-0) [Functions](#page-32-0)**

**[Letter Library](#page-361-0)**

**[Manage Case Rollover](#page-362-0)**

**[Sync Email Notification and Audit](#page-363-0) [Log](#page-363-0)**

**[Forms Management](#page-364-0)**

**[SQL Snapshot](#page-365-0)**

**[Addressing Duplicate Records](#page-366-0)**

**[Inactivate Records](#page-367-0)**

**[Deleting Records](#page-368-0)**

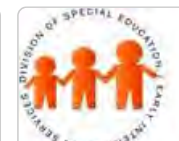

## Maryland State Department of Education **Maryland Online IEP**

MSDE Division of Special Education and Early Intervention Services

#### Inactivate Records

**County Level/Data Managers with "Edit Demographics" permission** have the ability to inactivate records at the case level. This may be helpful to "hide" student records when running from some of the reports. Examples of reasons to inactivate a record could be:

• the student has graduated

• the student has moved but the local school system does not have a request for records from a new school system

• the student has been exited from receiving special education services

1. From the **Student section**, click **Case Matrix**.

2. Using **Search tab, enter the student search criteria** to locate the student's record. The search will be of students in the IEP database.

3. After searching for the student record, there will be a list of possible matches with the option to **Inactivate** the record to the right of the student's name.

If the current record has been inactivated, there will be the option to reactive the record on this screen.

**Note:** Clicking on the word **Inactivate** will inactive the case; whereas, clicking on the word **Activate** will make the case active again.

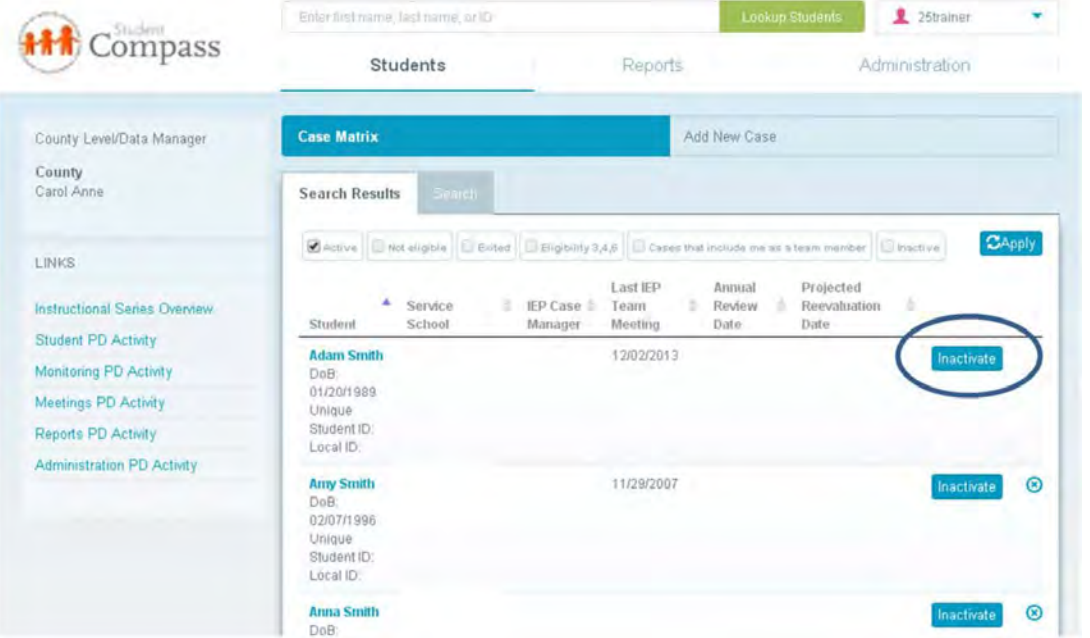

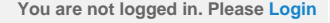

<span id="page-368-0"></span>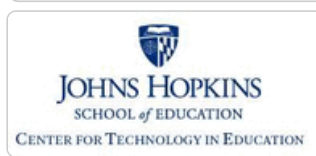

**[MD Online IEP System User](#page-0-0) [Guide v13](#page-0-0)**

#### **[Orientation](#page-1-0)**

**[Getting Started](#page-2-0)**

**[Locating a Student's Case](#page-3-0)**

**[Student Compass: Aggregate](#page-5-0) [Level](#page-5-0)**

**[Student Compass: Student](#page-6-0) [Level](#page-6-0)**

**[Meetings](#page-8-0)**

**[IEP Development](#page-10-0)**

**[Identifying Information](#page-12-0)**

**[Eligibility](#page-13-0)**

**[Participation](#page-14-0)**

**[Present Levels](#page-15-0)**

**[Special Considerations](#page-16-0)**

**[Goals](#page-17-0)**

**[Services](#page-20-0)**

**[LRE and Placement Summary](#page-21-0)**

**[Utilities](#page-22-0)**

**[Student Compass Wizards](#page-23-0)**

**[Transferring and Exiting](#page-26-0) [Students](#page-26-0)**

**[Forms and Logs](#page-27-0)**

**[Reports](#page-29-0)**

**[Additional Case Level](#page-31-0) [Functions](#page-31-0)**

**[County Level/Data Manager](#page-32-0) [Functions](#page-32-0)**

**[Letter Library](#page-361-0)**

**[Manage Case Rollover](#page-362-0)**

**[Sync Email Notification and Audit](#page-363-0) [Log](#page-363-0)**

**[Forms Management](#page-364-0)**

**[SQL Snapshot](#page-365-0)**

**[Addressing Duplicate Records](#page-366-0)**

**[Inactivate Records](#page-367-0)**

**[Deleting Records](#page-368-0)**

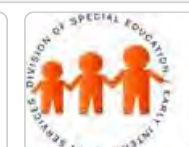

## Maryland State Department of Education **Maryland Online IEP**

MSDE Division of Special Education and Early Intervention Services

#### Deleting Records and Forms

IEPs developed and closed in the MD Online IEP system are archived and are readily available for review as a read only document. **Closed IEPs** or **Amendments** cannot be edited or deleted from the MD Online IEP system. The system is designed to assure a closed IEP is kept in an archive for the student and all historical data is preserved. To locate an archived IEP, see **[Locating Active or Archived IEP in the User Guide](#page-360-0)**.

**County Level/Data Managers** with **Forms Administrator** permission are able to delete draft or completed forms upon request.

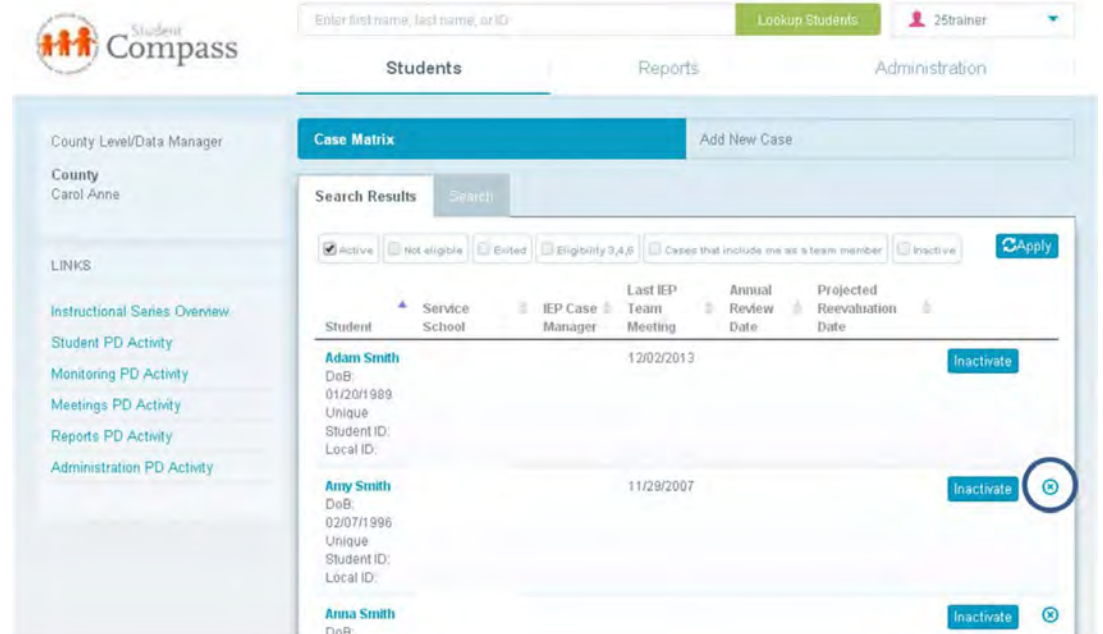

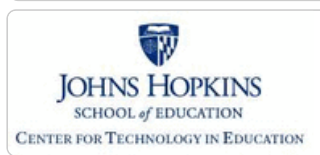

**[MD Online IEP System User](#page-0-0)**

**[Guide v13](#page-0-0) [Orientation](#page-1-0)**

**[Getting Started](#page-2-0)**

**Student Compass:** 

**Student Compass:** 

**[IEP Development](#page-10-0)**

**[Eligibility](#page-13-0)**

**[Participation](#page-14-0) [Present Levels](#page-15-0)**

**[Level](#page-5-0)**

**[Level](#page-6-0) [Meetings](#page-8-0)**

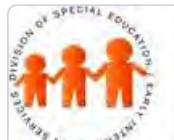

## Maryland State Department of Education **Maryland Online IEP**

MSDE Division of Special Education and Early Intervention Services

## Transfer Student Search

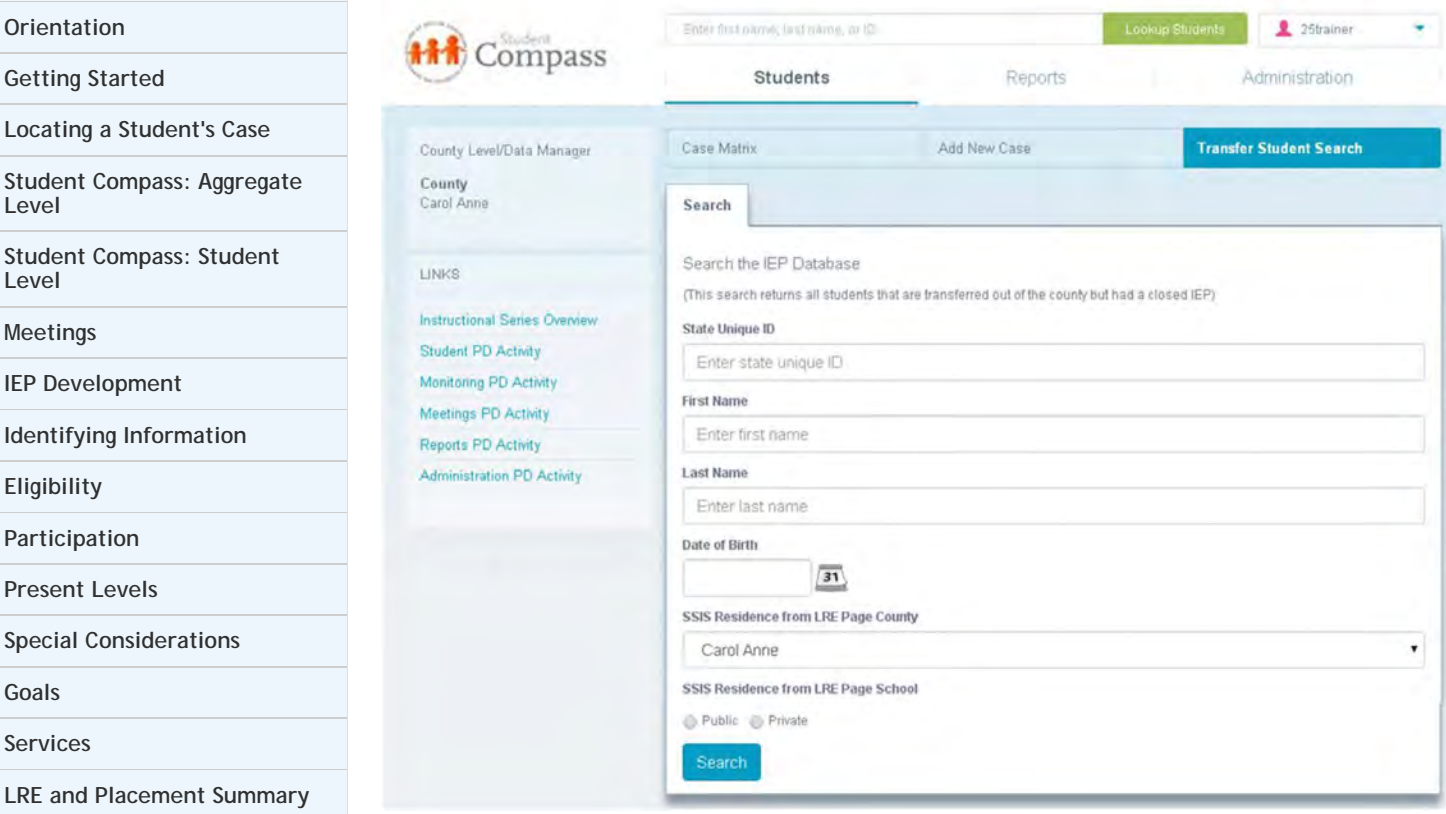

**[Utilities](#page-22-0)**

**[Services](#page-20-0)**

**[Goals](#page-17-0)**

**[Student Compass Wizards](#page-23-0)**

**[Transferring and Exiting](#page-26-0) [Students](#page-26-0)**

**[Forms and Logs](#page-27-0)**

**[Reports](#page-29-0)**

**[Additional Case Level](#page-31-0) [Functions](#page-31-0)**

**[County Level/Data Manager](#page-32-0) [Functions](#page-32-0)**

**[Letter Library](#page-361-0)**

**[Manage Case Rollover](#page-362-0)**

**[Sync Email Notification and Audit](#page-363-0) [Log](#page-363-0)**

**[Forms Management](#page-364-0)**

**[SQL Snapshot](#page-365-0)**

**[Addressing Duplicate Records](#page-366-0)**

**[Inactivate Records](#page-367-0)**

**[Deleting Records](#page-368-0)**

Users who are County Level/Data Managers are able **to search for transferred students and to view the IEPs while the student was in the LSS of the County Level/Data Manager currently logged in the system**. **Enter the search criteria for the student** and click the **Search button**. A listing of students and IEPs that are available for view in the a PDF will be displayed. County Level/Data Managers will not be able to see the Active IEP or access any current information for the student.

<span id="page-370-0"></span>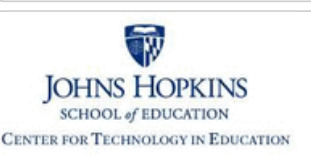

#### **[MD Online IEP System User](#page-0-0) [Guide v13](#page-0-0)**

**[Orientation](#page-1-0)**

**[Getting Started](#page-2-0)**

**[Locating a Student's Case](#page-3-0)**

**[Student Compass: Aggregate](#page-5-0) [Level](#page-5-0)**

**[Student Compass: Student](#page-6-0) [Level](#page-6-0)**

**[Meetings](#page-8-0)**

**[IEP Development](#page-10-0)**

**[Identifying Information](#page-12-0)**

**[Eligibility](#page-13-0)**

**[Participation](#page-14-0)**

**[Present Levels](#page-15-0)**

**[Special Considerations](#page-16-0)**

**[Goals](#page-17-0)**

**[Services](#page-20-0)**

**[LRE and Placement Summary](#page-21-0)**

**[Utilities](#page-22-0)**

**[Student Compass Wizards](#page-23-0)**

**[Transferring and Exiting](#page-26-0) [Students](#page-26-0)**

**[Forms and Logs](#page-27-0)**

**[Reports](#page-29-0)**

**[Additional Case Level](#page-31-0) [Functions](#page-31-0)**

**[County Level/Data Manager](#page-32-0) [Functions](#page-32-0)**

**[Managing User Accounts](#page-33-0)**

**[Add/Edit IEP User](#page-370-0)**

**[User Access Permissions](#page-372-0)**

**[Add Schools to User Accounts](#page-374-0)**

**[Assign a Caseload to Teacher](#page-375-0) [Accounts](#page-375-0)**

**[Remove/Inactivate Users](#page-376-0)**

**[Add/Edit Additional Members](#page-377-0)**

**[Editing Demographic](#page-34-0)**

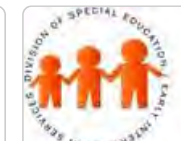

## Maryland State Department of Education **Maryland Online IEP**

MSDE Division of Special Education and Early Intervention Services

#### Add/Edit IEP User

Adding or editing user accounts for the MD Online IEP begins by clicking the **Administration Section in Student Compass**. The **Administration section** is only accessible if the user has been assigned administration permissions. After clicking the Administration section, the **Users: Search Results page** will be displayed and existing users can be edited or new users added.

#### **Add a New User:**

To add a user to the MD Online IEP system, click the **Add User button**. Enter information in all the fields, in order to have a complete user account, and then click the **SAVE button**. If certain information is unknown or changes, this can be updated through the Edit User process. The required fields are: First Name, Last Name, User Group, Email, Username and Password. For School Based Administrators or Teachers choosing to create an account for someone, the County and School will be filled in by default. County Level/Data Managers will have only County filled in by default and will need to add School to School Based Administrator or Teacher accounts. The error messages will be displayed if all required fields are not completed correctly.

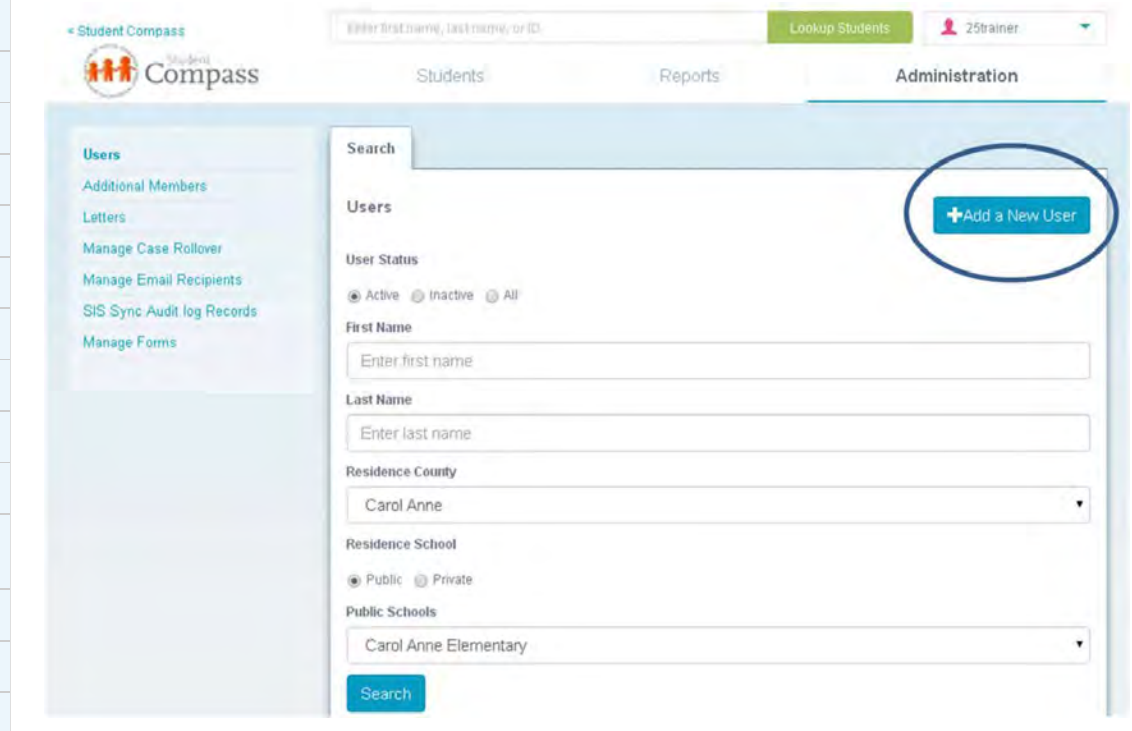

#### **Editing a User:**

To edit an existing user, click the name of the user that is to be edited. Click the **Edit User button** and update the fields according to the most recent information. Click on the **SAVE button**.

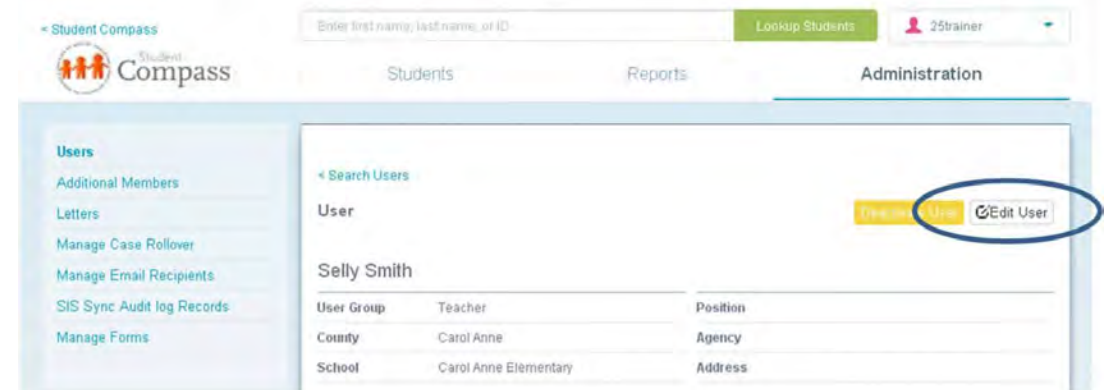

#### **[Information](#page-34-0)**

**[Technical Support &](#page-35-0) [Troubleshooting](#page-35-0)**

#### **The following 5 user groups are available for access to the Maryland Online IEP system:**

**MSDE Staff** - These users can access any student in the IEP system via a search.

**County Level/Data Manager** - These users supervise or work with students enrolled in a public agency or manage the special education data for a Local School System. There are many user access rights available that can be assigned to a County Level/ Data Manager.

**School-based Administrator** - These users work at the school level. They are administrators or teachers/providers who are working with students within a particular school and can be assigned to more than one school/location. They can view data of any student in the school and can be given rights to add students to the IEP system.

**Teacher Level** - These users work at the classroom or caseload level. They are teachers/providers who are working with students in one or more schools. They have rights to view data for only students who are assigned to their caseload. A student can be added to the teacher caseload by a SBA or County Level/Data manager. Teachers can be assigned to more than one school/location. Teachers can not add students to the IEP system.

**Nonpublic User** - These users work at nonpublic schools and can be a School Based Admin or Teacher. Nonpublic users may only add students to the IEP system who are from Local School Systems (LSS) not using the MD Online IEP. Students from LSS's using the MD Online IEP will have an active IEP before placement at the nonpublic and therefore the case may be accessed in the usual lookup manner.

Once a **User Level** is chosen, the corresponding permissions that are available for that group will be displayed at the bottom of the screen. For more information regarding permissions see **[User Access Permissions in the User](#page-372-0) [Guide](#page-372-0)**.

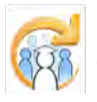

Electronic Learning Community (ELC) © 2011 | Johns Hopkins University School of Education | Center for Technology in Education

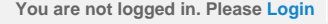

<span id="page-372-0"></span>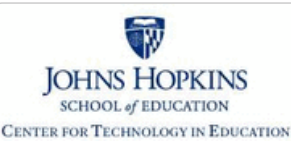

#### **[MD Online IEP System User](#page-0-0) [Guide v13](#page-0-0)**

**[Orientation](#page-1-0)**

**[Getting Started](#page-2-0)**

**[Locating a Student's Case](#page-3-0)**

**[Student Compass: Aggregate](#page-5-0) [Level](#page-5-0)**

**[Student Compass: Student](#page-6-0) [Level](#page-6-0)**

**[Meetings](#page-8-0)**

**[IEP Development](#page-10-0)**

**[Identifying Information](#page-12-0)**

**[Eligibility](#page-13-0)**

**[Participation](#page-14-0)**

**[Present Levels](#page-15-0)**

**[Special Considerations](#page-16-0)**

**[Goals](#page-17-0)**

**[Services](#page-20-0)**

**[LRE and Placement Summary](#page-21-0)**

**[Utilities](#page-22-0)**

**[Student Compass Wizards](#page-23-0)**

**[Transferring and Exiting](#page-26-0) [Students](#page-26-0)**

**[Forms and Logs](#page-27-0)**

**[Reports](#page-29-0)**

**[Additional Case Level](#page-31-0) [Functions](#page-31-0)**

**[County Level/Data Manager](#page-32-0) [Functions](#page-32-0)**

**[Managing User Accounts](#page-33-0)**

**[Add/Edit IEP User](#page-370-0)**

**[User Access Permissions](#page-372-0)**

**[Add Schools to User Accounts](#page-374-0)**

**[Assign a Caseload to Teacher](#page-375-0) [Accounts](#page-375-0)**

**[Remove/Inactivate Users](#page-376-0)**

**[Add/Edit Additional Members](#page-377-0)**

## Maryland State Department of Education **Maryland Online IEP**

MSDE Division of Special Education and Early Intervention Services

#### User Access Permissions

**Note: Read Only** user accounts can be created by not assigning any permissions to the user's login account.

Once a user group is determined, an appropriate list of permissions will appear at the bottom of the screen. The person created the new user account checks the appropriate permissions to be assigned to the user account. The table below indicates which permissions can be assigned to each type of user account. If no permissions are checked, the account would be for read only access.

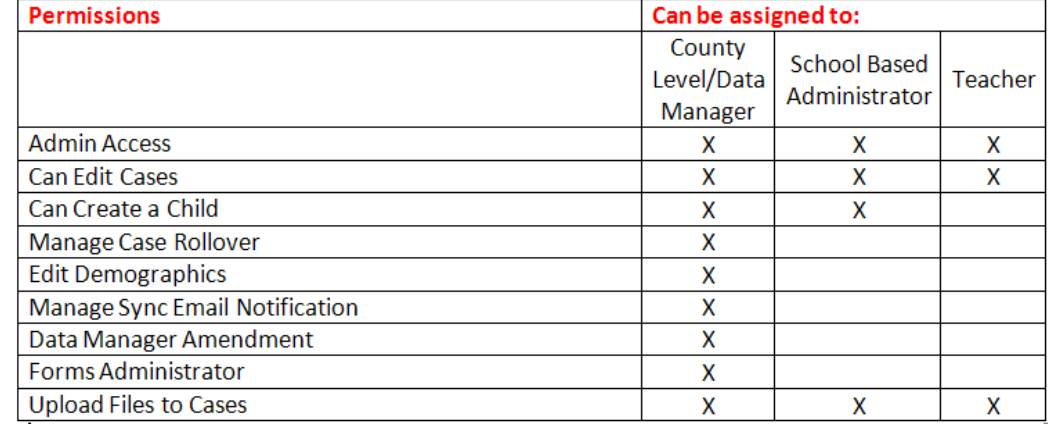

Definitions of **Permissions** that can be assigned to users are as follows:

**Admin Access** – This role can be granted to any level of user (County Level/Data Manager, School Based Administrator, or Teacher). It allows a user to add/edit users at or below his/her level of user. In addition to allowing adding/editing users, this role will allow a County Level User:

• To add or edit letters added to the **Letter Library**

• To view **SIS SYNC AUDIT LOG RECORDS** of students who did not successfully sync in the most recent sync with nightly demographic upload from LSS SIS

- To reactivate users who had been removed from the list of users
- To manage which forms are available to users in their local school system

**Can Edit Cases** – This role can be granted to any level of user (County Level/Data Manager, School Based Administrator, or Teacher). It allows a user to edit IEPs and forms for any student he/she can access. Users who are not granted this access role have read only access to IEPs and forms for any student he/she can access.

**Can Create a Child**- Can be assigned to County Level/Data Manager and School Based Administrators who need the ability to manually add a student to the IEP system database.

**Manage Case Rollover** –Can only be assigned to County Level/Data Managers with Admin access. This permission allows the County Level/Data Manager with Admin Access to schedule the school year rollover of grade and school to IEP case level.

**Edit demographics** – Can only be assigned to County Level/Data Managers. This permission allows County Level user to do the following:

- to edit demographics at the SIS\_DB level and at the IEP case level
- to remove students from the SIS\_DB who have not been brought to case level

• to remove a student's record if no closed IEP exists for the student if approved by local school system Special Education Director (per MSDE).

**Manage Sync Email Notification** - Can only be assigned to County Level/ Data Managers with Admin Access. This permission allows the County Level user with Admin Access to add/edit/delete email address for those who receive nightly demographic sync notification emails.

**[Editing Demographic](#page-34-0)**

**[Information](#page-34-0)**

**[Technical Support &](#page-35-0) [Troubleshooting](#page-35-0)**

**Data Manager Amendment** – Can only be assigned to County Level/Data Managers. This permission allows a County Level user to change the following fields via an Amendment:

• Case Manager on the Close IEP screen

- Scheduled Meeting Date(s), and Annual Review Dates on Close IEP screen
- Dates on the Initial Eligibility page

When a County Level user with this role closes an Amendment, it will be listed as "Data Manager Amendment" under the IEP date on View Past IEP's screen.

**Forms Administrator** - Can only be assigned to County Level/Data Managers with Admin Access. This permission allows a County Level user with Admin Access to select the Administrative Module Forms that are available to all users in his/her LSS. By default all available forms are available to an LSS. LSS are tasked to decide which forms are available to users.

Additionally the County Level user with Admin Access can delete Administrative Module forms created in error. This functionality deletes forms permanently from the database.

**Upload Files to Cases** – This role can be granted to any level of usership (County, School Based Administrator, or Teacher). It allows a user to upload files to a student's File Uploads page where documents (e.g.. scanned signature pages, scanned forms, etc) can be added to the student's profile.

Note: **Notify User by Email** – This is a field above the permissions and is used indicate is an email notification is to be sent to the user's email address on record. The email will notify them that a MD Online IEP system login has been created or that their user account has been modified.

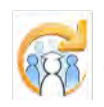

Electronic Learning Community (ELC) © 2011 | Johns Hopkins University School of Education | Center for Technology in Education

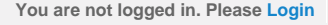

<span id="page-374-0"></span>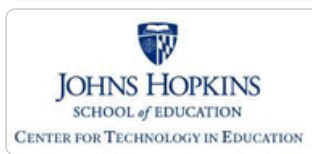

**[MD Online IEP System User](#page-0-0) [Guide v13](#page-0-0)**

**[Orientation](#page-1-0)**

**[Getting Started](#page-2-0)**

**[Locating a Student's Case](#page-3-0)**

**[Student Compass: Aggregate](#page-5-0) [Level](#page-5-0)**

**[Student Compass: Student](#page-6-0) [Level](#page-6-0)**

**[Meetings](#page-8-0)**

**[IEP Development](#page-10-0)**

**[Identifying Information](#page-12-0)**

**[Eligibility](#page-13-0)**

**[Participation](#page-14-0)**

**[Present Levels](#page-15-0)**

**[Special Considerations](#page-16-0)**

**[Goals](#page-17-0)**

**[Services](#page-20-0)**

**[LRE and Placement Summary](#page-21-0)**

**[Utilities](#page-22-0)**

**[Student Compass Wizards](#page-23-0)**

**[Transferring and Exiting](#page-26-0) [Students](#page-26-0)**

**[Forms and Logs](#page-27-0)**

**[Reports](#page-29-0)**

**[Additional Case Level](#page-31-0) [Functions](#page-31-0)**

**[County Level/Data Manager](#page-32-0) [Functions](#page-32-0)**

**[Managing User Accounts](#page-33-0)**

**[Add/Edit IEP User](#page-370-0)**

**[User Access Permissions](#page-372-0)**

**[Add Schools to User Accounts](#page-374-0)**

**[Assign a Caseload to Teacher](#page-375-0) [Accounts](#page-375-0)**

**[Remove/Inactivate Users](#page-376-0)**

**[Add/Edit Additional Members](#page-377-0)**

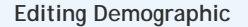

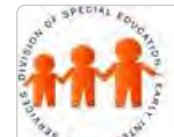

Manage Form

## Maryland State Department of Education **Maryland Online IEP**

MSDE Division of Special Education and Early Intervention Services

#### Add Schools to User's Account

**School Based Administrators and Teachers** can be assigned to more than one school within their local school system with one login to the MD Online IEP. A County Level/Data Manager with Admin Access permission will be able to assign the schools to the user account.

- 1. Locate the user's account on the **Users page of the Manage Users section in Administration**.
- 2. Click on his/her name to display the details of the user account and click the **Add Schools button**.

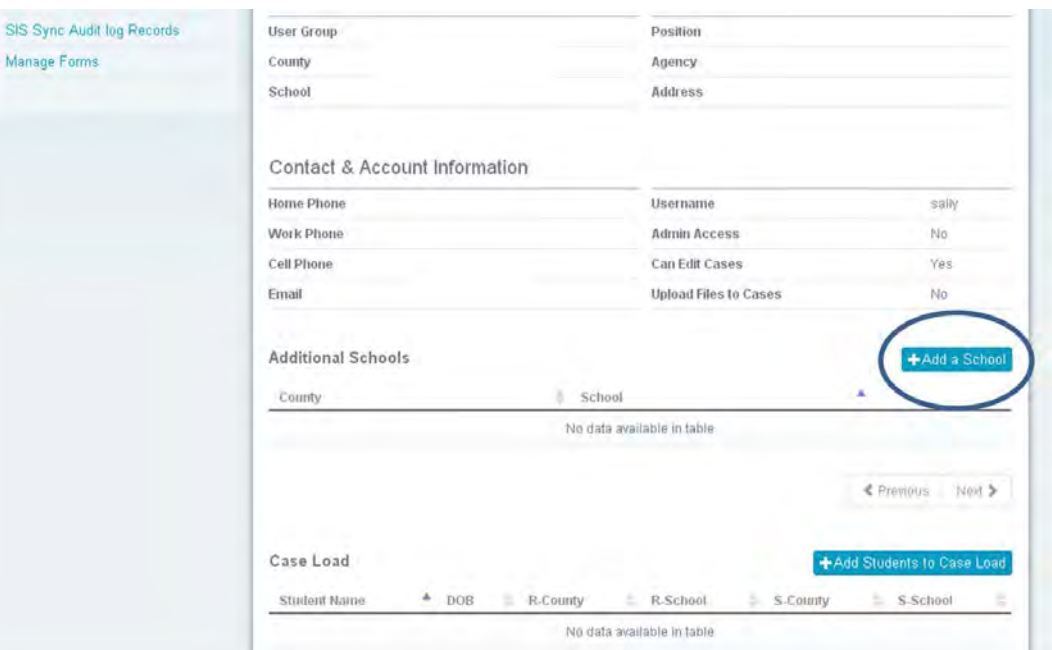

3. **Select the county and school**, and click the **SAVE button**. This school will now appear on the User Details page in the **Additional Schools section**. The option to remove additional schools from a user's account is also available in this section. Click the **Remove button** on the same line as the school to remove it.

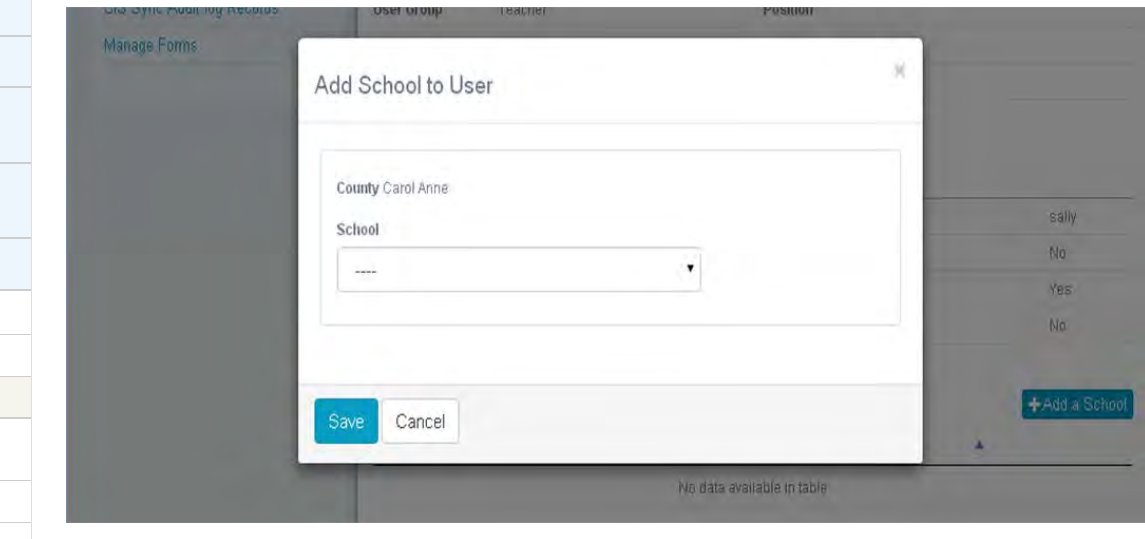

<span id="page-375-0"></span>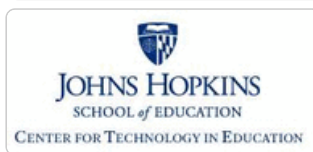

**[MD Online IEP System User](#page-0-0) [Guide v13](#page-0-0)**

**[Orientation](#page-1-0)**

**[Getting Started](#page-2-0)**

**[Locating a Student's Case](#page-3-0)**

**[Student Compass: Aggregate](#page-5-0) [Level](#page-5-0)**

**[Student Compass: Student](#page-6-0) [Level](#page-6-0)**

**[Meetings](#page-8-0)**

**[IEP Development](#page-10-0)**

**[Identifying Information](#page-12-0)**

**[Eligibility](#page-13-0)**

**[Participation](#page-14-0)**

**[Present Levels](#page-15-0)**

**[Special Considerations](#page-16-0)**

**[Goals](#page-17-0)**

**[Services](#page-20-0)**

**[LRE and Placement Summary](#page-21-0)**

**[Utilities](#page-22-0)**

**[Student Compass Wizards](#page-23-0)**

**[Transferring and Exiting](#page-26-0) [Students](#page-26-0)**

**[Forms and Logs](#page-27-0)**

**[Reports](#page-29-0)**

**[Additional Case Level](#page-31-0) [Functions](#page-31-0)**

**[County Level/Data Manager](#page-32-0) [Functions](#page-32-0)**

**[Managing User Accounts](#page-33-0)**

**[Add/Edit IEP User](#page-370-0)**

**[User Access Permissions](#page-372-0)**

**[Add Schools to User Accounts](#page-374-0)**

**[Assign a Caseload to Teacher](#page-375-0) [Accounts](#page-375-0)**

**[Remove/Inactivate Users](#page-376-0)**

**[Add/Edit Additional Members](#page-377-0)**

**[Editing Demographic](#page-34-0)**

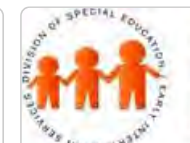

SIS Sync Audit lo Manage Forms

## Maryland State Department of Education **Maryland Online IEP**

MSDE Division of Special Education and Early Intervention Services

#### Assign a Caseload to Teacher Accounts

**County Level/Data Managers** and **School Based Administrators with Admin Access** are able to assign a teacher level user a case load of student cases. The **County Level/Data Manager** or **School Based Administrator** must navigate to the **Administration section** and locate the teacher user on the **Users page** and click the users name to view the details. Scroll to the bottom of the page to **view the Caseload section** and to view all cases assigned to the user.

Click **Add Case button** then select the school and then the student's name or group of students to assign the case(s) to the teacher.

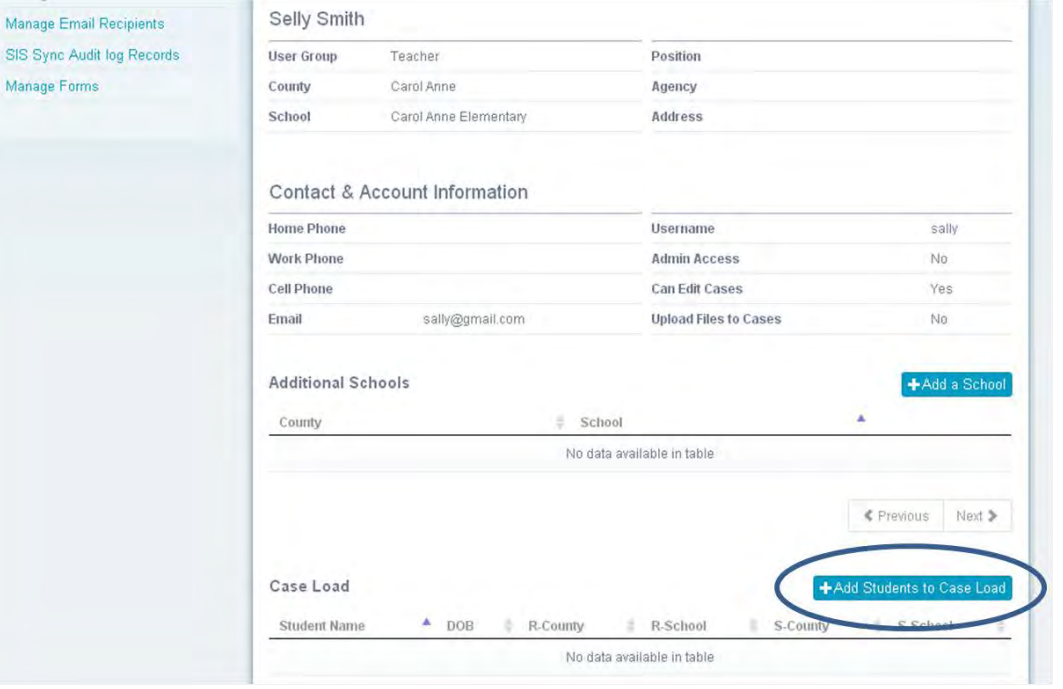

Select the **School and the Teachers IEP Team Title** from the list of available options. A list of students will be displayed at the bottom. The County Level/Data Manger or School Based Administrator will use the checkbox to the left of each student's name to add the students to the Teacher level user's caseload. Click the **SAVE button** at the bottom of the page. All students selected will appear in the Case Load section at the bottom of the Users page.

To remove a student from a Teacher's caseload, click the **Delete button** on the far right of the student's name.

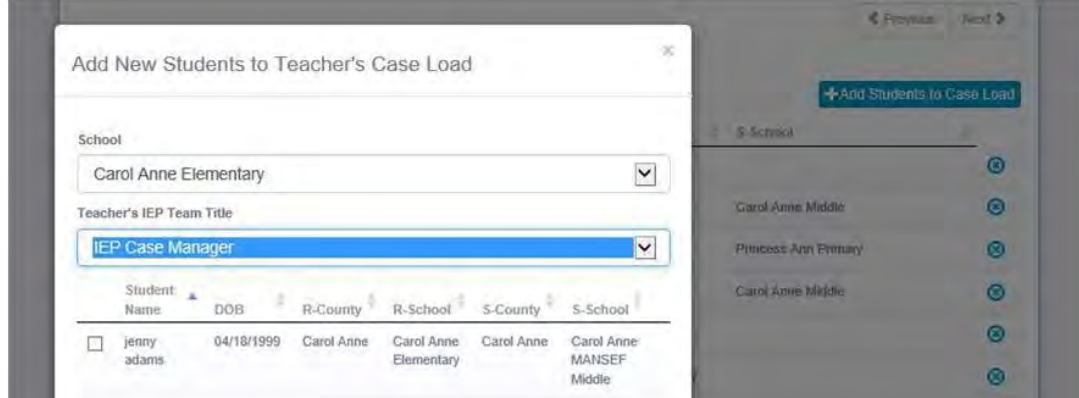

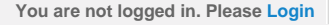

<span id="page-376-0"></span>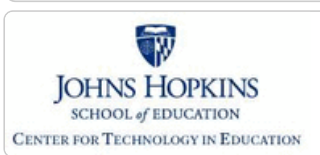

**[MD Online IEP System User](#page-0-0)**

**[Locating a Student's Case](#page-3-0)**

**[Student Compass: Student](#page-6-0)**

**[Guide v13](#page-0-0) [Orientation](#page-1-0)**

**[Level](#page-5-0)**

**[Level](#page-6-0)**

**[Meetings](#page-8-0)**

**[Eligibility](#page-13-0)**

**[Participation](#page-14-0) [Present Levels](#page-15-0)**

**[IEP Development](#page-10-0)**

**[Identifying Information](#page-12-0)**

**[Special Considerations](#page-16-0)**

**[Getting Started](#page-2-0)**

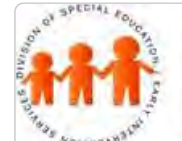

## Maryland State Department of Education **Maryland Online IEP**

MSDE Division of Special Education and Early Intervention Services

#### Remove/Inactivate Users

**MD Online IEP users with Admin Access** can inactivate users by selecting the **Deactivate User button**, located on the **User Detail page**. If the user needs to have the account reinstated, the **Activate User button** can be chosen on this screen.

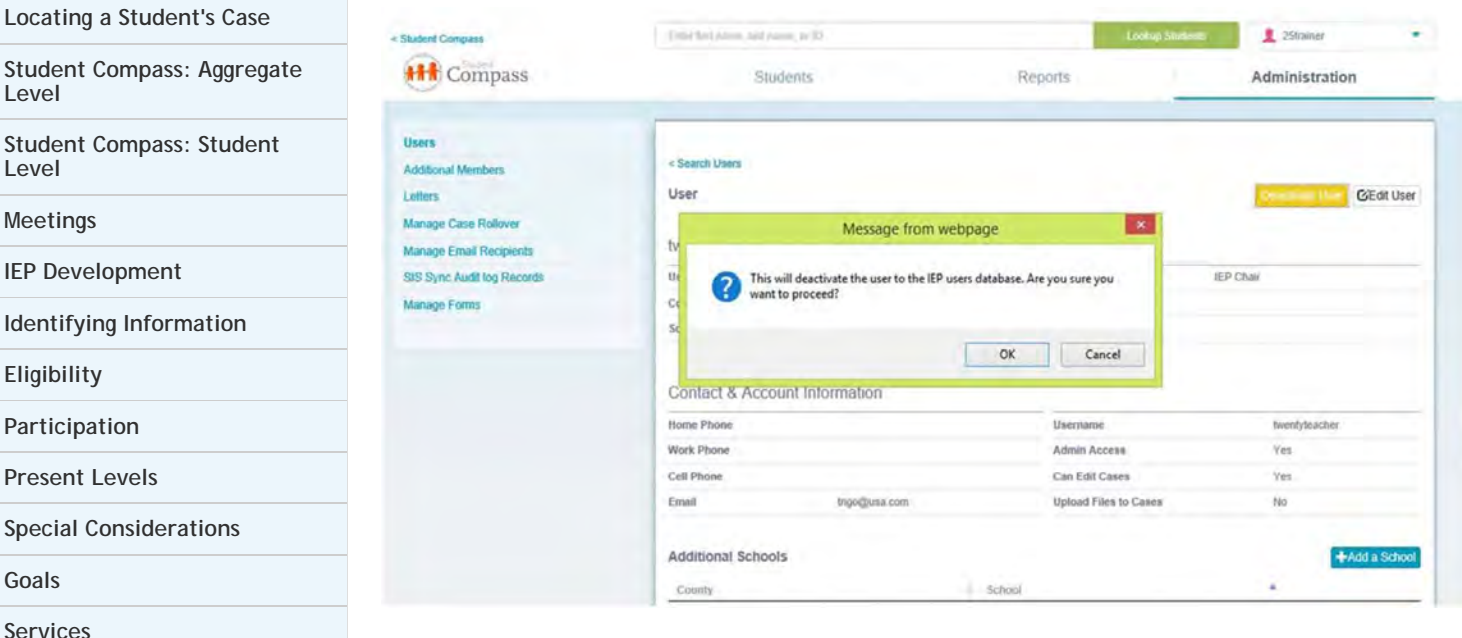

**[Services](#page-20-0)**

**[LRE and Placement Summary](#page-21-0)**

**[Utilities](#page-22-0)**

**[Goals](#page-17-0)**

**[Student Compass Wizards](#page-23-0)**

**[Transferring and Exiting](#page-26-0) [Students](#page-26-0)**

**[Forms and Logs](#page-27-0)**

**[Reports](#page-29-0)**

**[Additional Case Level](#page-31-0) [Functions](#page-31-0)**

**[County Level/Data Manager](#page-32-0) [Functions](#page-32-0)**

**[Managing User Accounts](#page-33-0)**

**[Add/Edit IEP User](#page-370-0)**

**[User Access Permissions](#page-372-0)**

**[Add Schools to User Accounts](#page-374-0)**

**[Assign a Caseload to Teacher](#page-375-0) [Accounts](#page-375-0)**

**[Remove/Inactivate Users](#page-376-0)**

**[Add/Edit Additional Members](#page-377-0)**

**[Editing Demographic](#page-34-0)**

<span id="page-377-0"></span>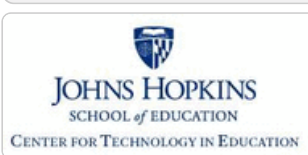

**[MD Online IEP System User](#page-0-0) [Guide v13](#page-0-0)**

**[Orientation](#page-1-0)**

**[Getting Started](#page-2-0)**

**[Locating a Student's Case](#page-3-0)**

**[Student Compass: Aggregate](#page-5-0) [Level](#page-5-0)**

**[Student Compass: Student](#page-6-0) [Level](#page-6-0)**

**[Meetings](#page-8-0)**

**[IEP Development](#page-10-0)**

**[Identifying Information](#page-12-0)**

**[Eligibility](#page-13-0)**

**[Participation](#page-14-0)**

**[Present Levels](#page-15-0)**

**[Special Considerations](#page-16-0)**

**[Goals](#page-17-0)**

**[Services](#page-20-0)**

**[LRE and Placement Summary](#page-21-0)**

**[Utilities](#page-22-0)**

**[Student Compass Wizards](#page-23-0)**

**[Transferring and Exiting](#page-26-0) [Students](#page-26-0)**

**[Forms and Logs](#page-27-0)**

**[Reports](#page-29-0)**

**[Additional Case Level](#page-31-0) [Functions](#page-31-0)**

**[County Level/Data Manager](#page-32-0) [Functions](#page-32-0)**

**[Managing User Accounts](#page-33-0)**

**[Add/Edit IEP User](#page-370-0)**

**[User Access Permissions](#page-372-0)**

**[Add Schools to User Accounts](#page-374-0)**

**[Assign a Caseload to Teacher](#page-375-0) [Accounts](#page-375-0)**

**[Remove/Inactivate Users](#page-376-0)**

**[Add/Edit Additional Members](#page-377-0)**

**[Editing Demographic](#page-34-0)**

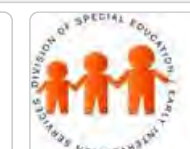

## Maryland State Department of Education **Maryland Online IEP**

MSDE Division of Special Education and Early Intervention Services

#### Add Additional IEP Team Members

When identifying the members of a student's IEP team through **Add a New Team Member** on the **Schedule a Meeting page in the Meetings section**, a drop-down list is available for members who have a login to the MD Online IEP system and access to the student's record. As a convenience, additional team members who do not need a login account can be added through the **Additional Team Members tab in the Manager Users of the Administration section**. Some examples of Additional Team Members might be: general educator, school psychologist, school nurse, guidance counselor. They are generally IEP team members who are not responsible for entering information into the student's IEP in the MD Online IEP system. Their names would be available on a drop-down list through the **Schedule a Meeting page**.

#### 1. Locate **Manage Users** on the left navigational panel of the **Administration section.**

2. Click the **Additional Team Members tab**.

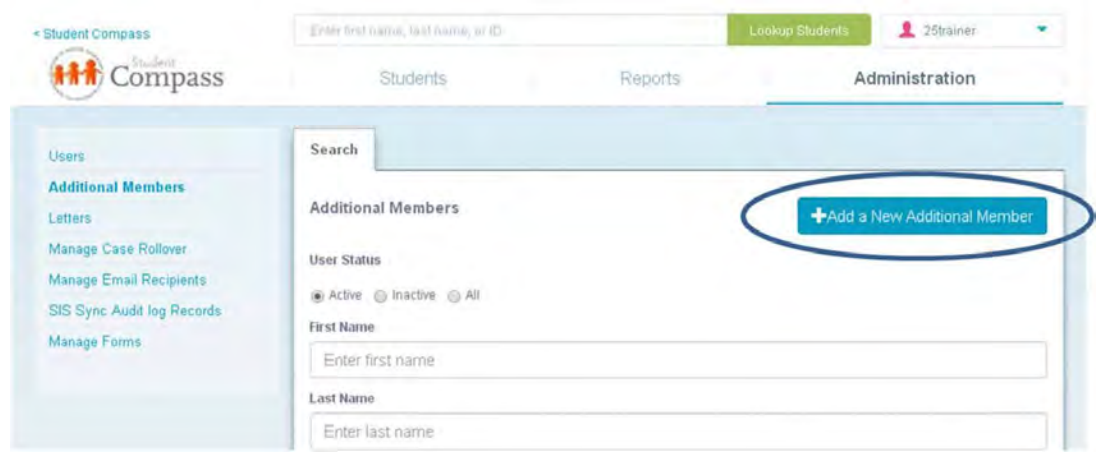

3. Complete the form with a minimum of first and last names, school and position and click the **SAVE button**.

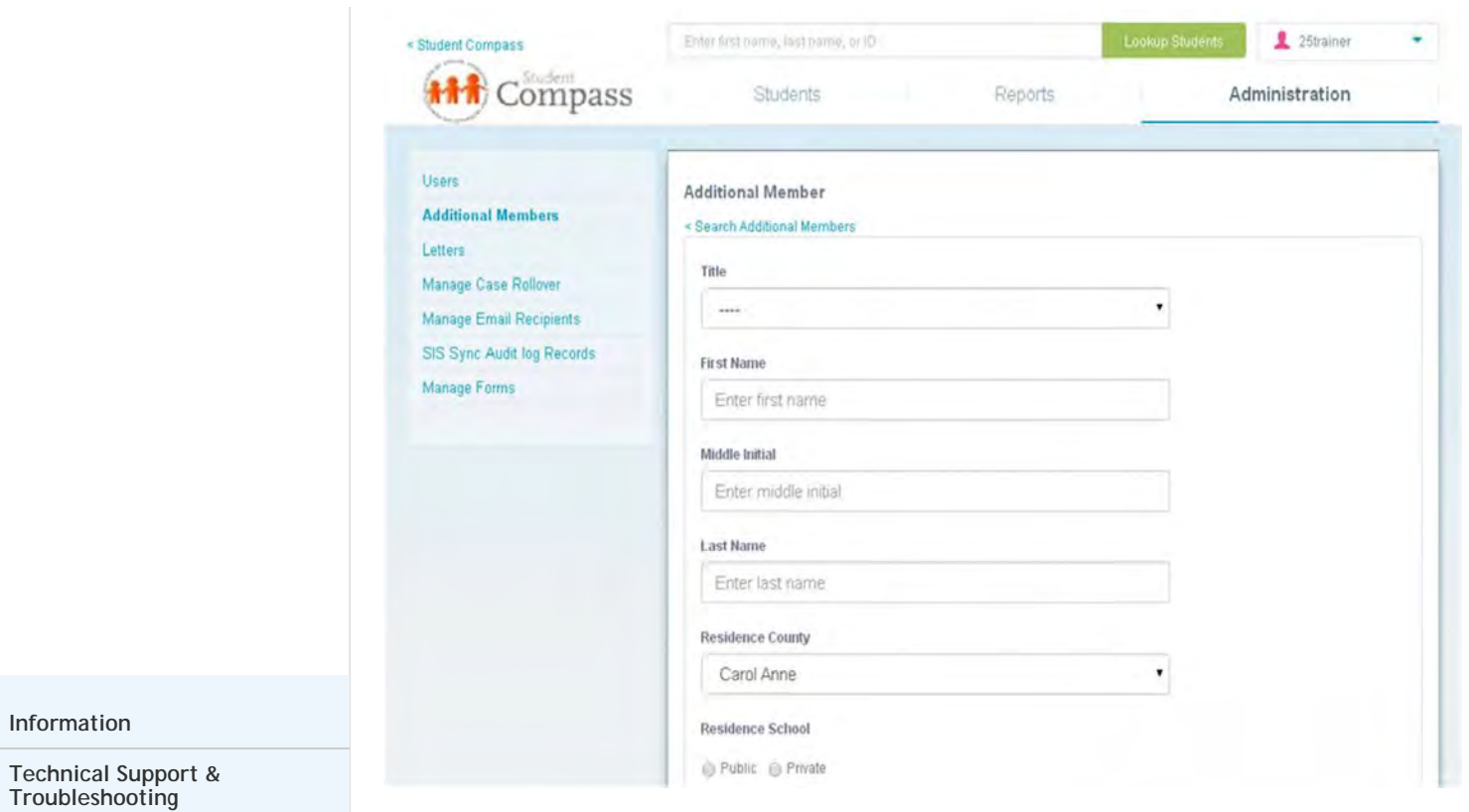

**To edit an Additional Member**, click the name of the person listed on the Additional Members page. The account can be edited or inactivated. **To delete the Additional Member**, click the deleted button to the right of the person listed on the Additional Members page.

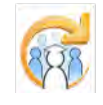

Electronic Learning Community (ELC) © 2011 | Johns Hopkins University School of Education | Center for Technology in Education

<span id="page-379-0"></span>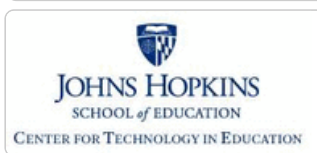

**[MD Online IEP System User](#page-0-0) [Guide v13](#page-0-0)**

**[Orientation](#page-1-0)**

**[Getting Started](#page-2-0)**

**[Locating a Student's Case](#page-3-0)**

**[Student Compass: Aggregate](#page-5-0) [Level](#page-5-0)**

**[Student Compass: Student](#page-6-0) [Level](#page-6-0)**

**[Meetings](#page-8-0)**

**[IEP Development](#page-10-0)**

**[Identifying Information](#page-12-0)**

**[Eligibility](#page-13-0)**

**[Participation](#page-14-0)**

**[Present Levels](#page-15-0)**

**[Special Considerations](#page-16-0)**

**[Goals](#page-17-0)**

**[Services](#page-20-0)**

**[LRE and Placement Summary](#page-21-0)**

**[Utilities](#page-22-0)**

**[Student Compass Wizards](#page-23-0)**

**[Transferring and Exiting](#page-26-0) [Students](#page-26-0)**

**[Forms and Logs](#page-27-0)**

**[Reports](#page-29-0)**

**[Additional Case Level](#page-31-0) [Functions](#page-31-0)**

**[County Level/Data Manager](#page-32-0) [Functions](#page-32-0)**

**[Managing User Accounts](#page-33-0)**

**[Editing Demographic](#page-34-0) [Information](#page-34-0)**

**[Editing at the Aggregate Level](#page-379-0)**

**[Editing Student Information at the](#page-380-0) [sis\\_db Level](#page-380-0)**

**[Technical Support &](#page-35-0) [Troubleshooting](#page-35-0)**

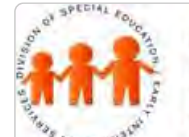

## Maryland State Department of Education **Maryland Online IEP**

MSDE Division of Special Education and Early Intervention Services

#### Editing at the Aggregate Level

**Note: School-Based Administrator** and **Teacher** users may only edit a student's Residence and Service County and School in order to transfer a student to another school within the school system or to another school in another school system.

**County Level/ Data Manager with Edit Demographics permissions** may edit all of a student's demographic information at the Case (IEP) level of the IEP Data base.

To access a student's demographics at the **Aggregate Level**, locate the student and click the **Demographics button**. Click the **Edit Demographics button**.

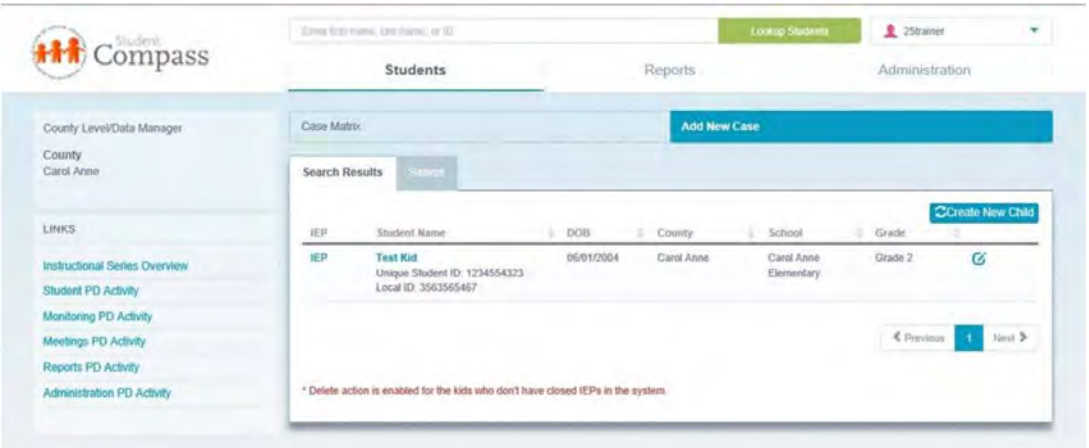

Depending on the user's access level, some fields may be grayed out or not editable. **Only County Level/Data Manager with Edit Demographics permission added to the user account will be able to edit more than Resident County and School and Service County and School.**

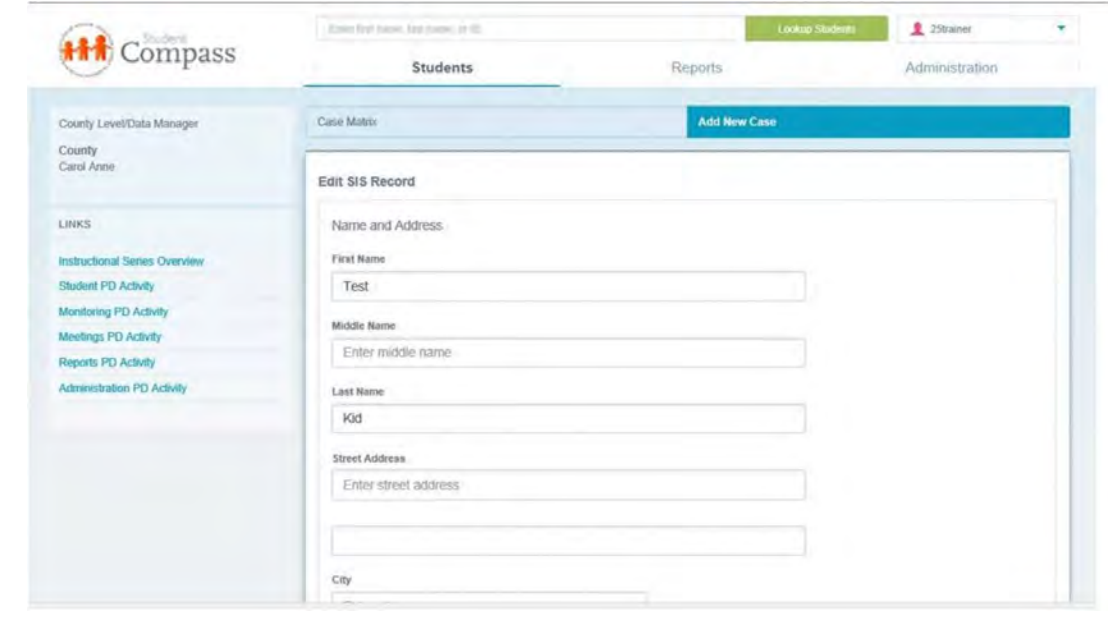

Click the **SAVE button** to save the changes to the student record.

**Note:** To update demographics from data in the sis\_db, choose **Update** button at the top of the **Edit Demographics** screen. A new window will pop up. Choose the **Update** button at the bottom of the pop up

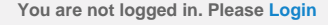

<span id="page-380-0"></span>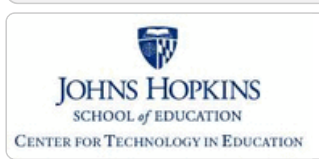

**[MD Online IEP System User](#page-0-0) [Guide v13](#page-0-0)**

**[Orientation](#page-1-0)**

**[Getting Started](#page-2-0)**

**[Locating a Student's Case](#page-3-0)**

**[Student Compass: Aggregate](#page-5-0) [Level](#page-5-0)**

**[Student Compass: Student](#page-6-0) [Level](#page-6-0)**

**[Meetings](#page-8-0)**

**[IEP Development](#page-10-0)**

**[Identifying Information](#page-12-0)**

**[Eligibility](#page-13-0)**

**[Participation](#page-14-0)**

**[Present Levels](#page-15-0)**

**[Special Considerations](#page-16-0)**

**[Goals](#page-17-0)**

**[Services](#page-20-0)**

**[LRE and Placement Summary](#page-21-0)**

**[Utilities](#page-22-0)**

**[Student Compass Wizards](#page-23-0)**

**[Transferring and Exiting](#page-26-0) [Students](#page-26-0)**

**[Forms and Logs](#page-27-0)**

**[Reports](#page-29-0)**

**[Additional Case Level](#page-31-0) [Functions](#page-31-0)**

**[County Level/Data Manager](#page-32-0) [Functions](#page-32-0)**

**[Managing User Accounts](#page-33-0)**

**[Editing Demographic](#page-34-0) [Information](#page-34-0)**

**[Editing at the Aggregate Level](#page-379-0)**

**[Editing Student Information at the](#page-380-0) [sis\\_db Level](#page-380-0)**

**[Technical Support &](#page-35-0) [Troubleshooting](#page-35-0)**

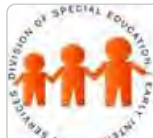

## Maryland State Department of Education **Maryland Online IEP**

MSDE Division of Special Education and Early Intervention Services

#### Editing Student Information at the sis\_db Level

**Note: County Level/ Data Manager with Edit Demographics permission** may edit all of a student's demographic information at the sis\_db level.

1. To access a student's demographics at the sis\_db level, search for the student using **Add New Case**. More information for locating a student at the sis\_db level is included in **[Add New Case in the User Guide](#page-385-0)**.

2. Choose **Edit** to the right of the student's name to access Edit SIS Record page.

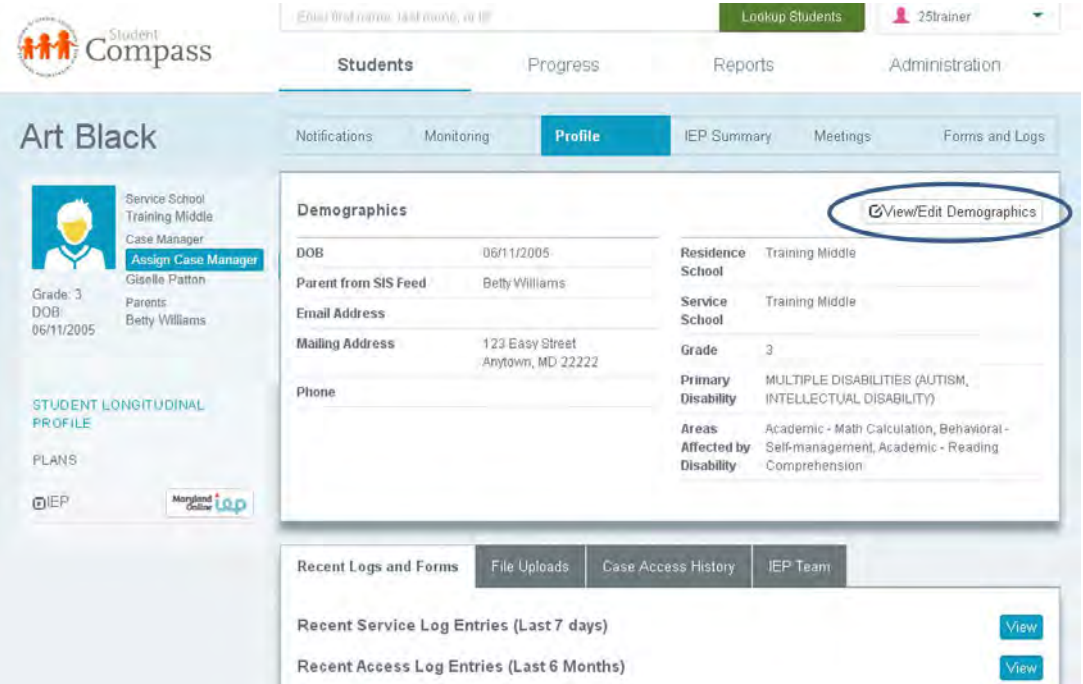

3. Edit as needed and click on the **Save button**.

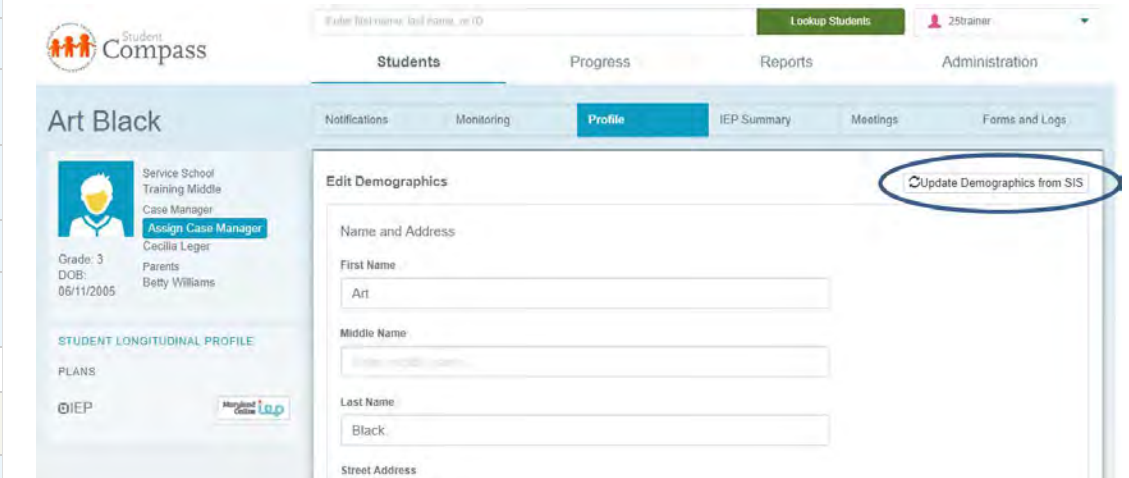

**Note:** Changes made to the student record at the sis\_db do not automatically transfer to the case level (**Edit Demographics** screen) or the draft IEP. Changes must be imported into the **Edit Demographics** screen by using the **Update** button on the **Edit Demographics** screen. Choosing **Copy Demographic Data** button on

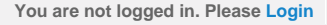

<span id="page-381-0"></span>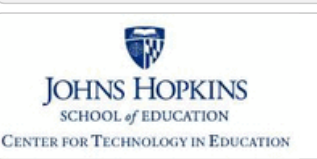

## Maryland State Department of Education **Maryland Online IEP**

MSDE Division of Special Education and Early Intervention Services

#### **[MD Online IEP System User](#page-0-0) [Guide v13](#page-0-0)**

#### **[Orientation](#page-1-0)**

**[Getting Started](#page-2-0)**

**[Locating a Student's Case](#page-3-0)**

**[Student Compass: Aggregate](#page-5-0) [Level](#page-5-0)**

**[Student Compass: Student](#page-6-0) [Level](#page-6-0)**

**[Meetings](#page-8-0)**

**[IEP Development](#page-10-0)**

**[Identifying Information](#page-12-0)**

**[Eligibility](#page-13-0)**

**[Participation](#page-14-0)**

**[Present Levels](#page-15-0)**

**[Special Considerations](#page-16-0)**

**[Goals](#page-17-0)**

**[Services](#page-20-0)**

**[LRE and Placement Summary](#page-21-0)**

**[Utilities](#page-22-0)**

**[Student Compass Wizards](#page-23-0)**

**[Transferring and Exiting](#page-26-0) [Students](#page-26-0)**

**[Forms and Logs](#page-27-0)**

**[Reports](#page-29-0)**

**[Additional Case Level](#page-31-0) [Functions](#page-31-0)**

**[County Level/Data Manager](#page-32-0) [Functions](#page-32-0)**

**[Managing User Accounts](#page-33-0)**

**[Editing Demographic](#page-34-0) [Information](#page-34-0)**

**[Technical Support &](#page-35-0) [Troubleshooting](#page-35-0)**

**[Password Recovery](#page-381-0)**

**[Changing Password](#page-382-0)**

**[IEP Process Questions](#page-383-0)**

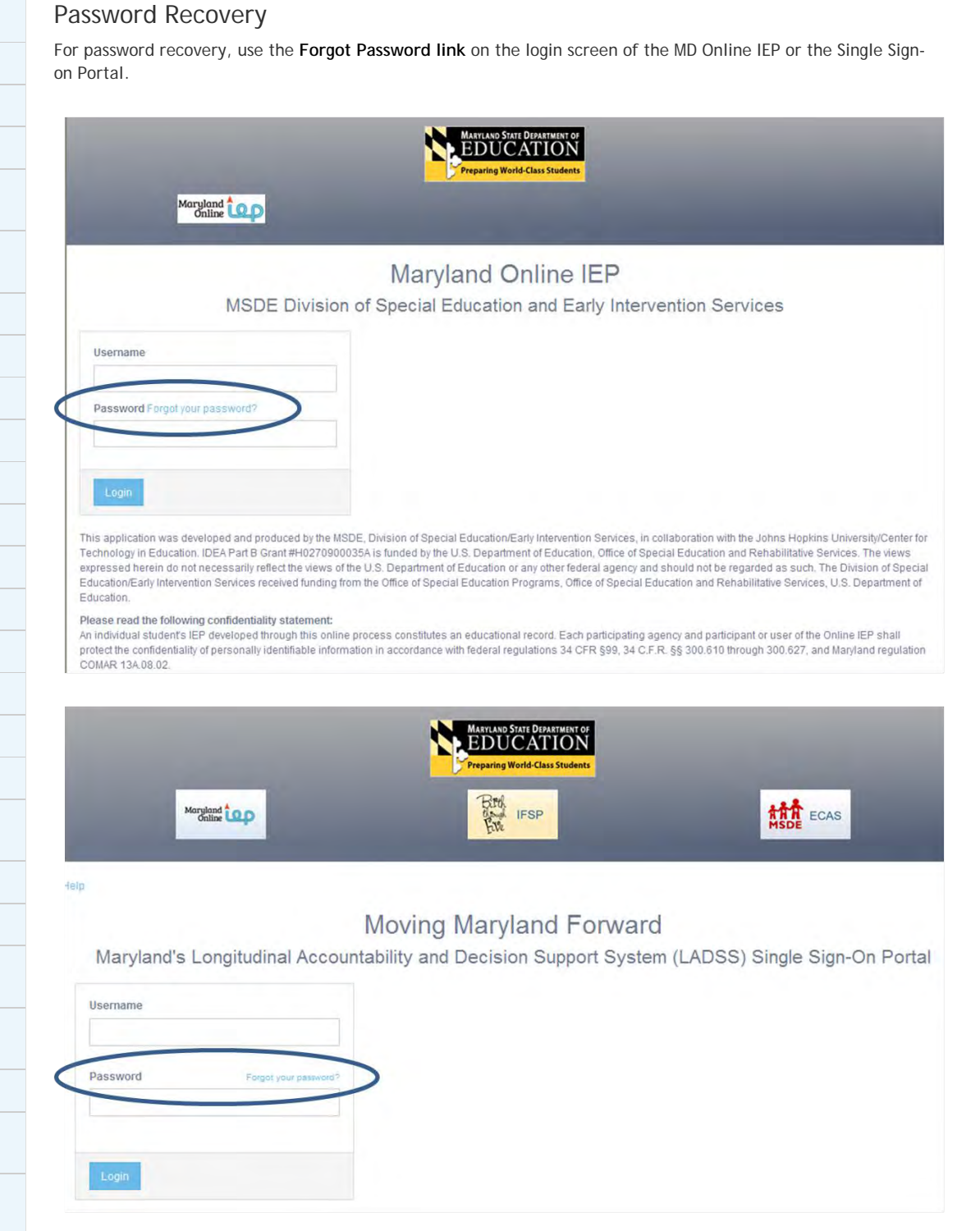

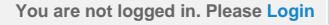

<span id="page-382-0"></span>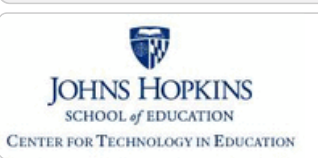

#### **[MD Online IEP System User](#page-0-0) [Guide v13](#page-0-0)**

#### **[Orientation](#page-1-0)**

**[Getting Started](#page-2-0)**

**[Locating a Student's Case](#page-3-0)**

**[Student Compass: Aggregate](#page-5-0) [Level](#page-5-0)**

**[Student Compass: Student](#page-6-0) [Level](#page-6-0)**

**[Meetings](#page-8-0)**

**[IEP Development](#page-10-0)**

**[Identifying Information](#page-12-0)**

**[Eligibility](#page-13-0)**

**[Participation](#page-14-0)**

**[Present Levels](#page-15-0)**

**[Special Considerations](#page-16-0)**

**[Goals](#page-17-0)**

**[Services](#page-20-0)**

**[LRE and Placement Summary](#page-21-0)**

**[Utilities](#page-22-0)**

**[Student Compass Wizards](#page-23-0)**

**[Transferring and Exiting](#page-26-0) [Students](#page-26-0)**

**[Forms and Logs](#page-27-0)**

**[Reports](#page-29-0)**

**[Additional Case Level](#page-31-0) [Functions](#page-31-0)**

**[County Level/Data Manager](#page-32-0) [Functions](#page-32-0)**

**[Managing User Accounts](#page-33-0)**

**[Editing Demographic](#page-34-0) [Information](#page-34-0)**

**[Technical Support &](#page-35-0) [Troubleshooting](#page-35-0)**

**[Password Recovery](#page-381-0)**

**[Changing Password](#page-382-0)**

**[IEP Process Questions](#page-383-0)**

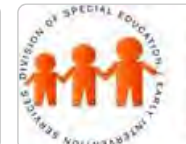

## Maryland State Department of Education **Maryland Online IEP**

MSDE Division of Special Education and Early Intervention Services

#### Password Change

Passwords can be changed by the user with a login to the system to one of their choosing.

1. The **Change Password option** is available from the drop-down menu under the users name in the upper righthand corner. Click on **drop-down list in top right corner**, select **Change Password**, and a **Change Password page** will be displayed to enter the new password.

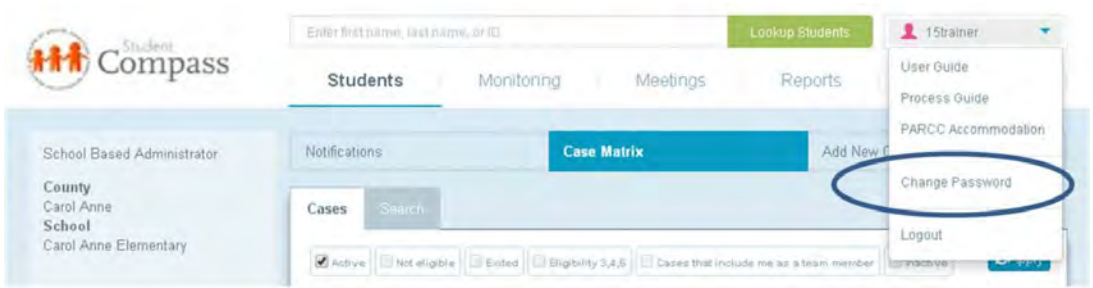

2. **Type new password two times**.

**Passwords must be 8 characters, have 1 upper and lower case letter, contain a special character, cannot be the same as the last 3 passwords used, cannot be common words like "password" qwerty"**. Passwords expire **every 90 days** and users will be prompted to enter a new password.

3. **Click on Change Password button**.

## Maryland Online IEP

MSDE Division of Special Education and Early Intervention Services

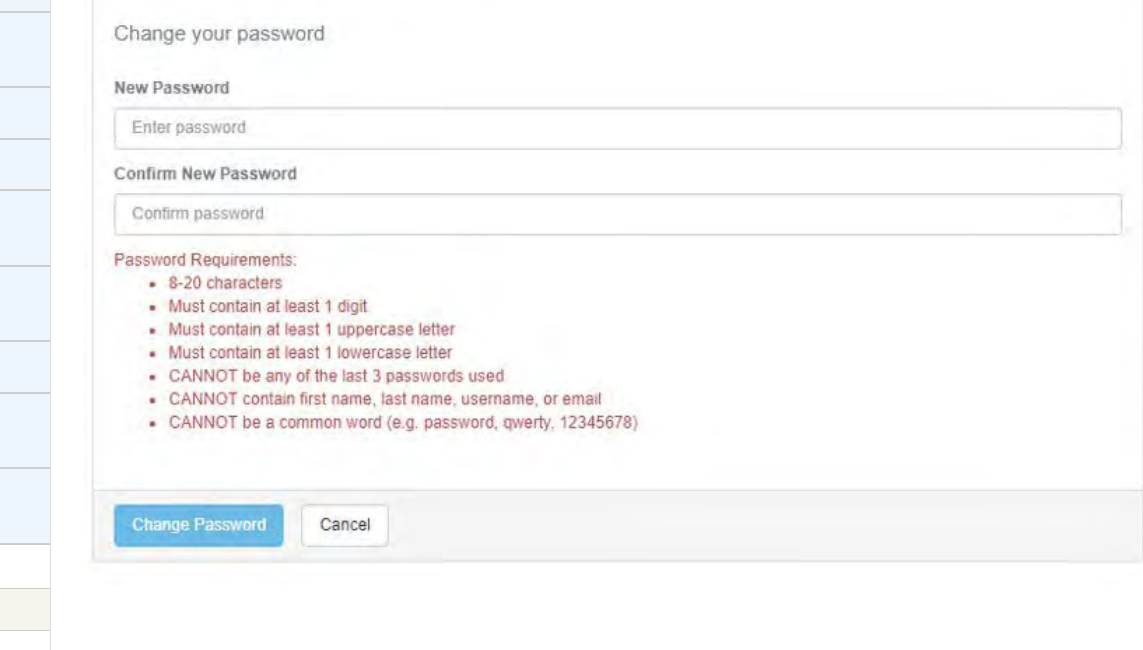

<span id="page-383-0"></span>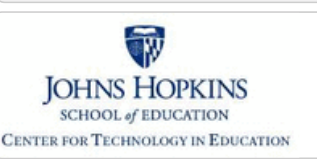

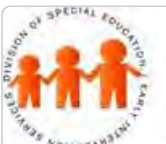

## Maryland State Department of Education **Maryland Online IEP**

MSDE Division of Special Education and Early Intervention Services

#### **[MD Online IEP System User](#page-0-0) [Guide v13](#page-0-0)**

**[Orientation](#page-1-0)**

**[Getting Started](#page-2-0)**

**[Locating a Student's Case](#page-3-0)**

**[Student Compass: Aggregate](#page-5-0) [Level](#page-5-0)**

**[Student Compass: Student](#page-6-0) [Level](#page-6-0)**

**[Meetings](#page-8-0)**

**[IEP Development](#page-10-0)**

**[Identifying Information](#page-12-0)**

**[Eligibility](#page-13-0)**

**[Participation](#page-14-0)**

**[Present Levels](#page-15-0)**

**[Special Considerations](#page-16-0)**

**[Goals](#page-17-0)**

**[Services](#page-20-0)**

**[LRE and Placement Summary](#page-21-0)**

**[Utilities](#page-22-0)**

**[Student Compass Wizards](#page-23-0)**

**[Transferring and Exiting](#page-26-0) [Students](#page-26-0)**

**[Forms and Logs](#page-27-0)**

**[Reports](#page-29-0)**

**[Additional Case Level](#page-31-0) [Functions](#page-31-0)**

**[County Level/Data Manager](#page-32-0) [Functions](#page-32-0)**

**[Managing User Accounts](#page-33-0)**

**[Editing Demographic](#page-34-0) [Information](#page-34-0)**

**[Technical Support &](#page-35-0) [Troubleshooting](#page-35-0)**

**[Password Recovery](#page-381-0)**

**[Changing Password](#page-382-0)**

**[IEP Process Questions](#page-383-0)**

# IEP Process Questions

Call your designated supervisor if you have questions about the IEP process or refer to the **IEP Process [Guide](#page-51-0)**.

Process questions should be directed to MSDE.

<span id="page-384-0"></span>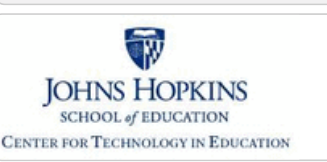

#### **[MD Online IEP System User](#page-0-0) [Guide v13](#page-0-0)**

**[Orientation](#page-1-0)**

**[Getting Started](#page-2-0)**

**[Locating a Student's Case](#page-3-0)**

**[Student Section, Student Matrix,](#page-232-0) [Case Load Tab](#page-232-0)**

**[Student Section, Student Matrix,](#page-233-0) [Search Tab](#page-233-0)**

**[Search for a Case](#page-384-0)**

[Add New Case](#page-385-0)

**[Student Compass: Aggregate](#page-5-0) [Level](#page-5-0)**

**[Student Compass: Student](#page-6-0) [Level](#page-6-0)**

**[Meetings](#page-8-0)**

**[IEP Development](#page-10-0)**

**[Identifying Information](#page-12-0)**

**[Eligibility](#page-13-0)**

**[Participation](#page-14-0)**

**[Present Levels](#page-15-0)**

**[Special Considerations](#page-16-0)**

**[Goals](#page-17-0)**

**[Services](#page-20-0)**

**[LRE and Placement Summary](#page-21-0)**

**[Utilities](#page-22-0)**

**[Student Compass Wizards](#page-23-0)**

**[Transferring and Exiting](#page-26-0) [Students](#page-26-0)**

**[Forms and Logs](#page-27-0)**

**[Reports](#page-29-0)**

**[Additional Case Level](#page-31-0) [Functions](#page-31-0)**

**[County Level/Data Manager](#page-32-0) [Functions](#page-32-0)**

**[Managing User Accounts](#page-33-0)**

**[Editing Demographic](#page-34-0) [Information](#page-34-0)**

**[Technical Support &](#page-35-0)**

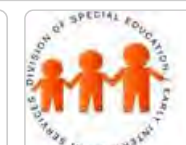

## Maryland State Department of Education **Maryland Online IEP**

MSDE Division of Special Education and Early Intervention Services

## Search tab

The **Search button** is most commonly used when looking for a student's case. The user will only see students included in the Resident County/School or Service County/School that matches their login account. Be sure to check all search filter boxes at the top of the look up screen to be sure a student's case is not overlooked because the student case was previously **Exited** from special education or **Inactivated**, for example. If the user is sure the student is registered in the local school system listed as Resident County but cannot locate the case, reducing the demographic information filters may assist in finding the student's record. Simple clerical errors or misspellings can limit the correct return of a student's case.

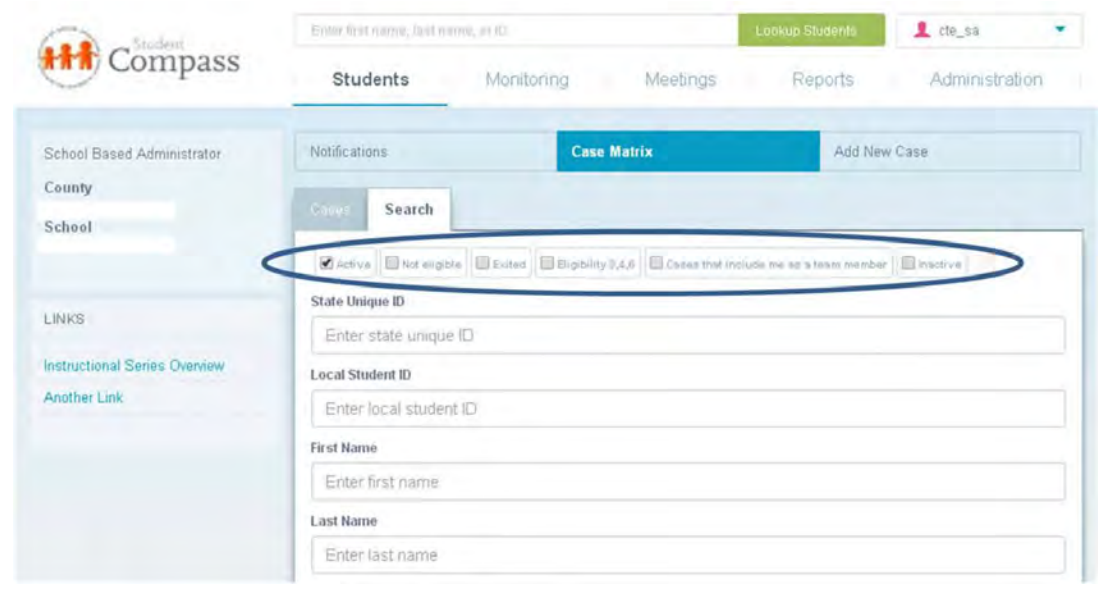

<span id="page-385-0"></span>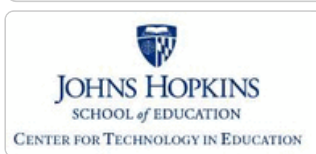

**[MD Online IEP System User](#page-0-0) [Guide v13](#page-0-0)**

**[Orientation](#page-1-0)**

**[Getting Started](#page-2-0)**

**[Locating a Student's Case](#page-3-0)**

**[Student Section, Student Matrix,](#page-232-0) [Case Load Tab](#page-232-0)**

**[Student Section, Student Matrix,](#page-233-0) [Search Tab](#page-233-0)**

[Search for a Case](#page-384-0)

**[Add New Case](#page-385-0)**

**[Student Compass: Aggregate](#page-5-0) [Level](#page-5-0)**

**[Student Compass: Student](#page-6-0) [Level](#page-6-0)**

**[Meetings](#page-8-0)**

**[IEP Development](#page-10-0)**

**[Identifying Information](#page-12-0)**

**[Eligibility](#page-13-0)**

**[Participation](#page-14-0)**

**[Present Levels](#page-15-0)**

**[Special Considerations](#page-16-0)**

**[Goals](#page-17-0)**

**[Services](#page-20-0)**

**[LRE and Placement Summary](#page-21-0)**

**[Utilities](#page-22-0)**

**[Student Compass Wizards](#page-23-0)**

**[Transferring and Exiting](#page-26-0) [Students](#page-26-0)**

**[Forms and Logs](#page-27-0)**

**[Reports](#page-29-0)**

**[Additional Case Level](#page-31-0) [Functions](#page-31-0)**

**[County Level/Data Manager](#page-32-0) [Functions](#page-32-0)**

**[Managing User Accounts](#page-33-0)**

**[Editing Demographic](#page-34-0) [Information](#page-34-0)**

**[Technical Support &](#page-35-0)**

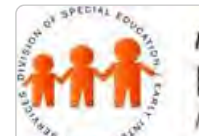

## Maryland State Department of Education **Maryland Online IEP**

MSDE Division of Special Education and Early Intervention Services

### Student Information System Database (sis\_db)

Students new to the MD Online IEP must be added at the case level before an IEP can be developed. Most of the local school systems using the MD Online IEP provide a nightly upload of their student demographic data, also known as the sis\_db. Students who need to be added but are not included in a nightly file upload, must be added manually through **Create Child**. For more information regarding **Create Child**, click **[here](#page-234-0)**.

#### Add New Case

*Note: Add New Case is only available to County Level/Data Managers and School Based Administrators.*

**Add New Case** is the same as *Cases* tab in **IEP module** and is detailed in **[Starting New or Locating Archived IEP](#page-269-0)** in the **IEP Development** section of this guide.

**Add New Case** is used when entering a student into the MD Online IEP system for the first time or when creating a new case for a student not currently in the student database.

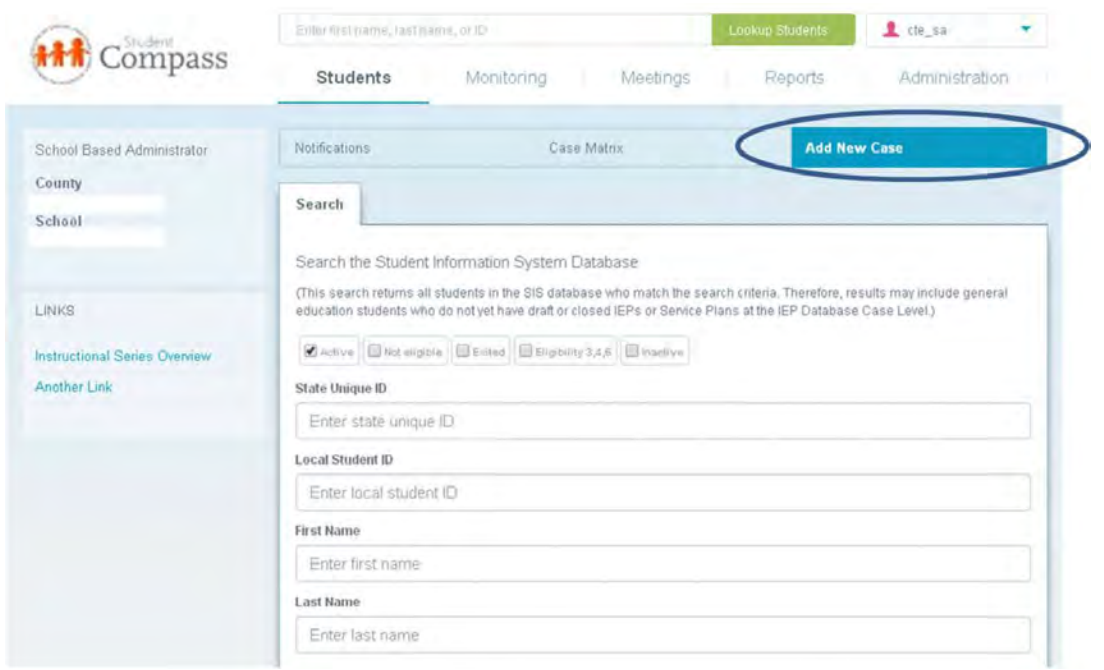

1. Click the **Add New Case tab**.

2. Type the criteria for the student and then click on the student's name. This will bring up the **SIS Record** with student demographics from the *Student Information System Database* (sis\_db).

3. Click **ADD CASE button** to the right of the demographics box to bring the child's record to *Case Level* and ready for IEP development.

**Tip:** In order to **Create Child** or **Add a Case**, you must first search for the student.

<span id="page-386-0"></span>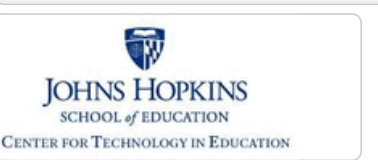

## Maryland State Department of Education **Maryland Online IEP**

MSDE Division of Special Education and Early Intervention Services

#### **[MD Online IEP System User](#page-0-0) [Guide v13](#page-0-0)**

**[Orientation](#page-1-0)**

**[Getting Started](#page-2-0)**

**[Locating a Student's Case](#page-3-0)**

**[Student Compass: Aggregate](#page-5-0) [Level](#page-5-0)**

**[Student Compass: Student](#page-6-0) [Level](#page-6-0)**

**[Notification](#page-249-0)**

**[Monitoring](#page-250-0)**

**[Goal Monitoring](#page-386-0)** [Interventions](#page-388-0)

**[Profile](#page-252-0)**

**[IEP Summary](#page-255-0)**

**[Meetings](#page-256-0)**

**[Forms](#page-257-0)**

**[Meetings](#page-8-0)**

**[IEP Development](#page-10-0)**

**[Identifying Information](#page-12-0)**

**[Eligibility](#page-13-0)**

**[Participation](#page-14-0)**

**[Present Levels](#page-15-0)**

**[Special Considerations](#page-16-0)**

**[Goals](#page-17-0)**

**[Services](#page-20-0)**

**[LRE and Placement Summary](#page-21-0)**

**[Utilities](#page-22-0)**

**[Student Compass Wizards](#page-23-0)**

**[Transferring and Exiting](#page-26-0) [Students](#page-26-0)**

**[Forms and Logs](#page-27-0)**

**[Reports](#page-29-0)**

**[Additional Case Level](#page-31-0) [Functions](#page-31-0)**

**[County Level/Data Manager](#page-32-0) [Functions](#page-32-0)**

**[Managing User Accounts](#page-33-0)**

# Goal Monitoring

 $A<sub>1</sub>$ 

 $rac{D}{D6}$ 

 $\overline{P}$  $\Omega$ 

**Goal Monitoring page** will display all IEP goals with a Spark Line of the progress achieved between 2 or more data entries. Goals will be categorized by type: Academic, Behavioral, Health and Physical. The progress for each goal will be displayed graphically based on prior goal progress updates. The user will be able to add new progress updates for any/all of the IEP goals by clicking Track Progress button. Objectives associated with IEP Goals will be visible directly underneath the IEP Goal on the Progress Monitoring tab. Corresponding interventions will appear directly below the associated Objectives. IEP Goals will also be able to be linked to more than one Maryland College and Career Readiness Standard.

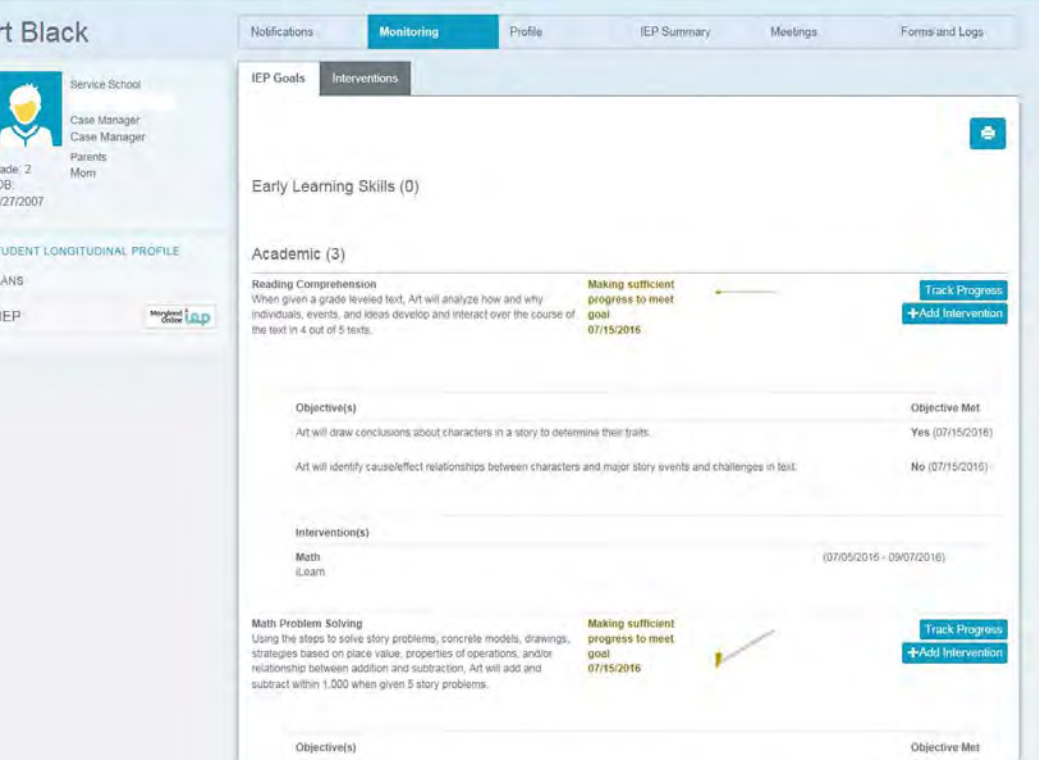

## Track Progress

The **Spark Line** for each goal on the **IEP Goals screen** will grow and change every time progress updates are made.

- 1. Click on the **Track Progress button** next to a particular goal to enter progress data for that goal.
- 2. Review Past Progress information.

3. **Select the objective** that was addressed in the progress period. Select if the objective was met or not. At least one objective needs to be rated in each progress update.

4. **Select a Progress Code radio button**. Enter the actual results achieved, date of progress report, and description of progress.

4. Click on the **Save button**.

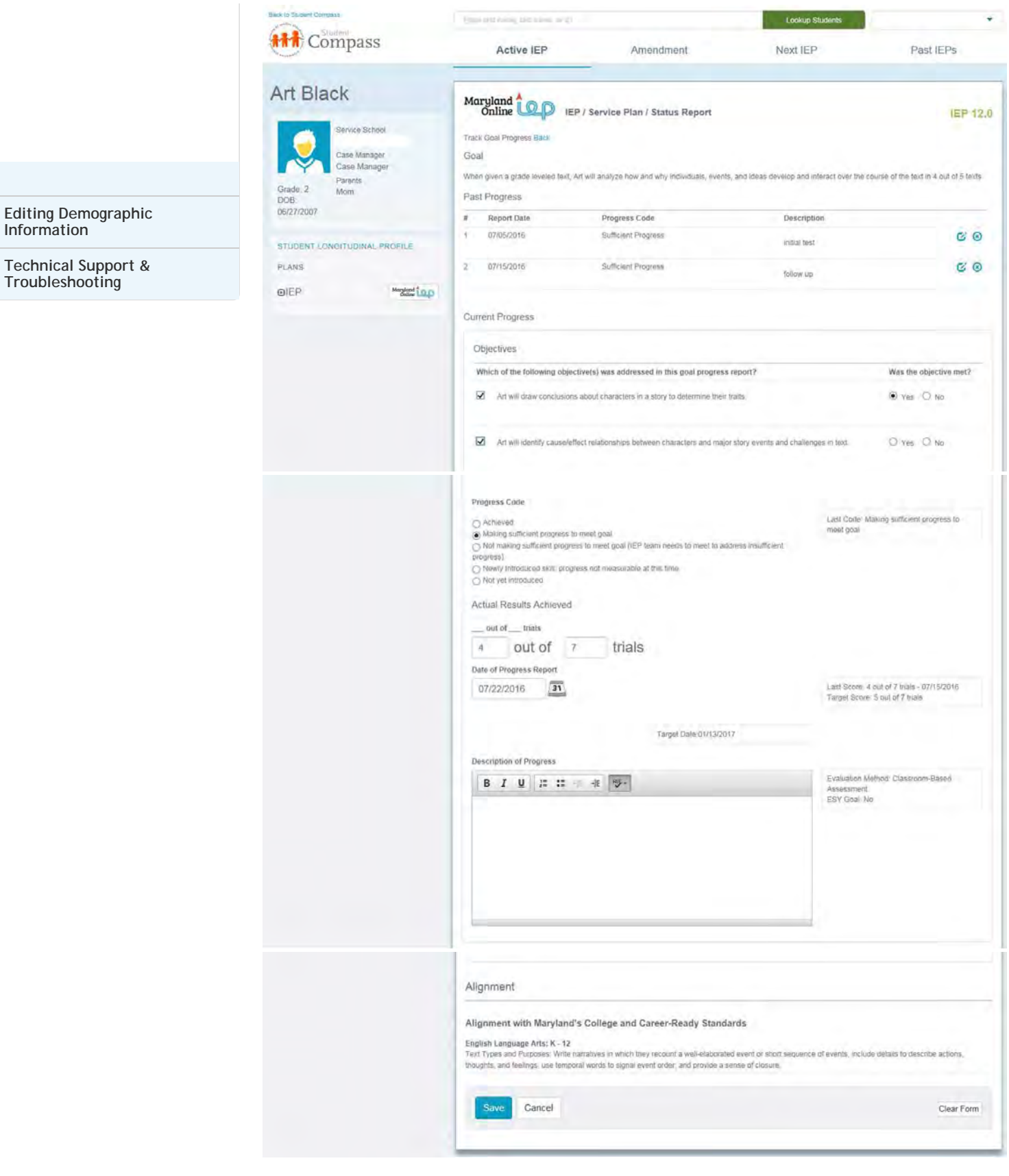

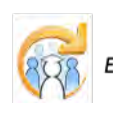

Electronic Learning Community (ELC) © 2011 | Johns Hopkins University School of Education | Center for Technology in Education

<span id="page-388-0"></span>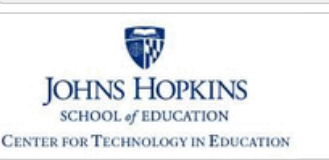

#### **[MD Online IEP System User](#page-0-0) [Guide v13](#page-0-0)**

#### **[Orientation](#page-1-0)**

**[Getting Started](#page-2-0)**

**[Locating a Student's Case](#page-3-0)**

**[Student Compass: Aggregate](#page-5-0) [Level](#page-5-0)**

**[Student Compass: Student](#page-6-0) [Level](#page-6-0)**

**[Notification](#page-249-0)**

**[Monitoring](#page-250-0)**

[Goal Monitoring](#page-386-0)

**[Interventions](#page-388-0)**

**[Profile](#page-252-0)**

**[IEP Summary](#page-255-0)**

**[Meetings](#page-256-0)**

**[Forms](#page-257-0)**

**[Meetings](#page-8-0)**

**[IEP Development](#page-10-0)**

**[Identifying Information](#page-12-0)**

**[Eligibility](#page-13-0)**

**[Participation](#page-14-0)**

**[Present Levels](#page-15-0)**

**[Special Considerations](#page-16-0)**

**[Goals](#page-17-0)**

**[Services](#page-20-0)**

**[LRE and Placement Summary](#page-21-0)**

**[Utilities](#page-22-0)**

**[Student Compass Wizards](#page-23-0)**

**[Transferring and Exiting](#page-26-0) [Students](#page-26-0)**

**[Forms and Logs](#page-27-0)**

**[Reports](#page-29-0)**

**[Additional Case Level](#page-31-0) [Functions](#page-31-0)**

**[County Level/Data Manager](#page-32-0) [Functions](#page-32-0)**

**[Managing User Accounts](#page-33-0)**

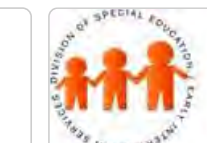

## Maryland State Department of Education **Maryland Online IEP**

MSDE Division of Special Education and Early Intervention Services

### Interventions

**Interventions** can be added to each goal by clicking the Add Intervention button on the IEP Goal tab or clicking the Intervention tab. Progress on the intervention can be tracked on the Intervention page by clicking the Track Progress button. Similar to designing IEP goals, users will be able to enter specific information regarding Interventions. Start and end dates will be visible underneath the Intervention title. Specific criteria regarding intervention progress can be added using a drop-down menu. Progress on Interventions will be displayed as a Spark Line on the Intervention tab after two progress updates are saved. Interventions associated with IEP Goals will be visible directly beneath the IEP Goal and Objectives on the Progress Monitoring tab.

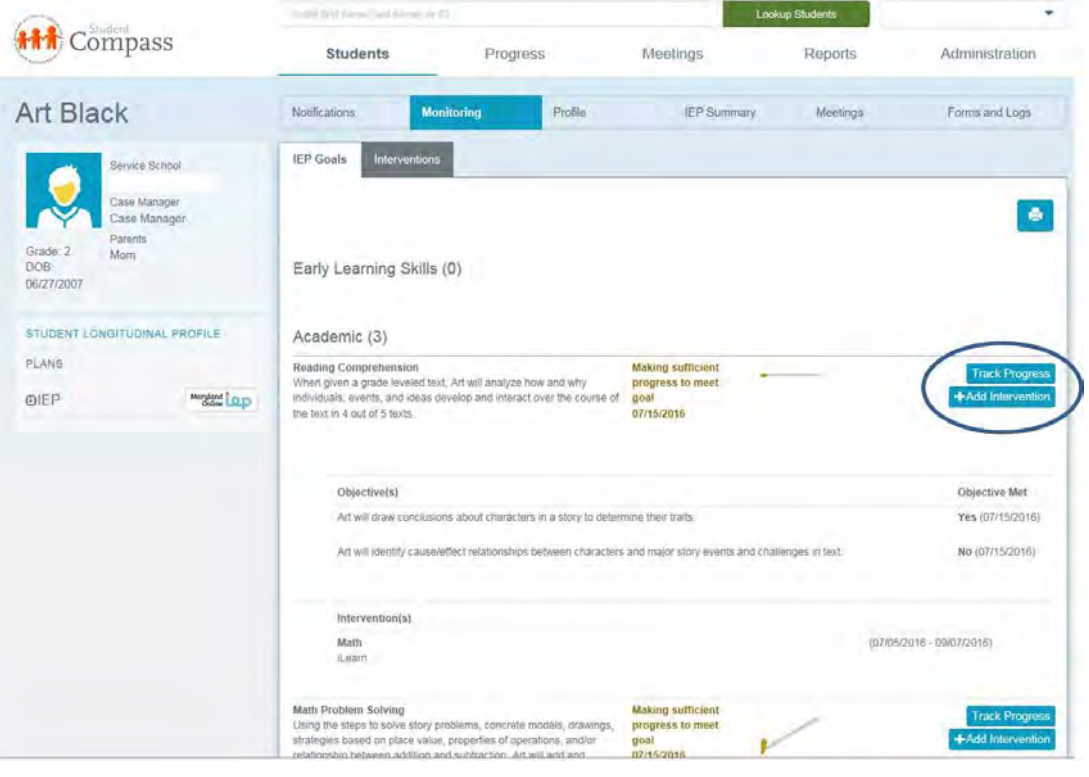

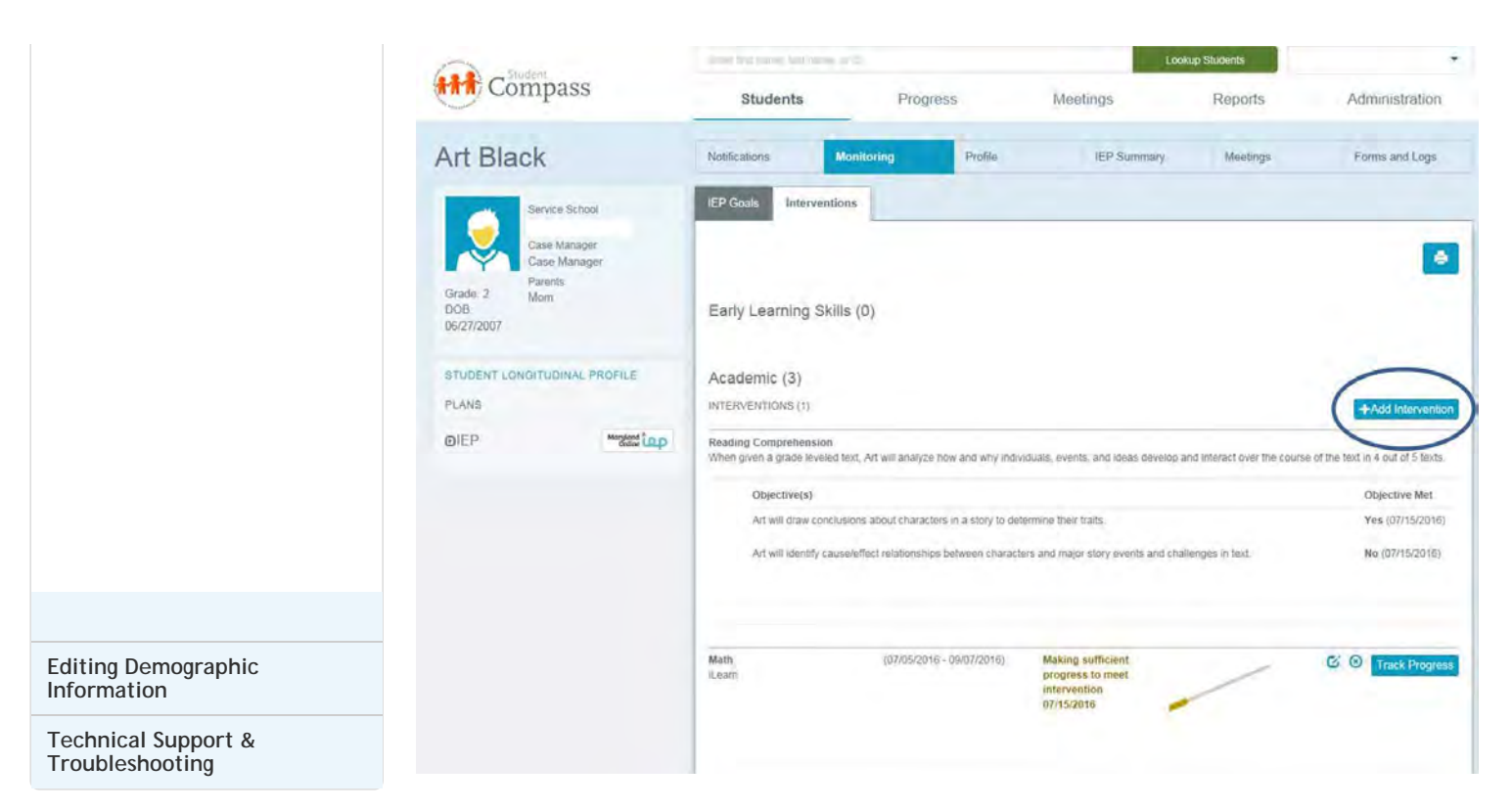

#### Add Interventions

Each Local School System (LSS) sent approved Interventions to be part of Student Compass in the Maryland Online IEP system.

- 1. Click on the **Interventions Tab** or the **Add Intervention button on the IEP Goal page**.
- 2. Click on the **Add Interventions button** next to the correct goal.
- 3. Select an intervention from the Intervention drop-down list. Also, select a location, frequency, number of
- sessions, minutes per session, and provider from those drop-down lists. Type begin and end dates.
- 4. Click on the **Save button**.

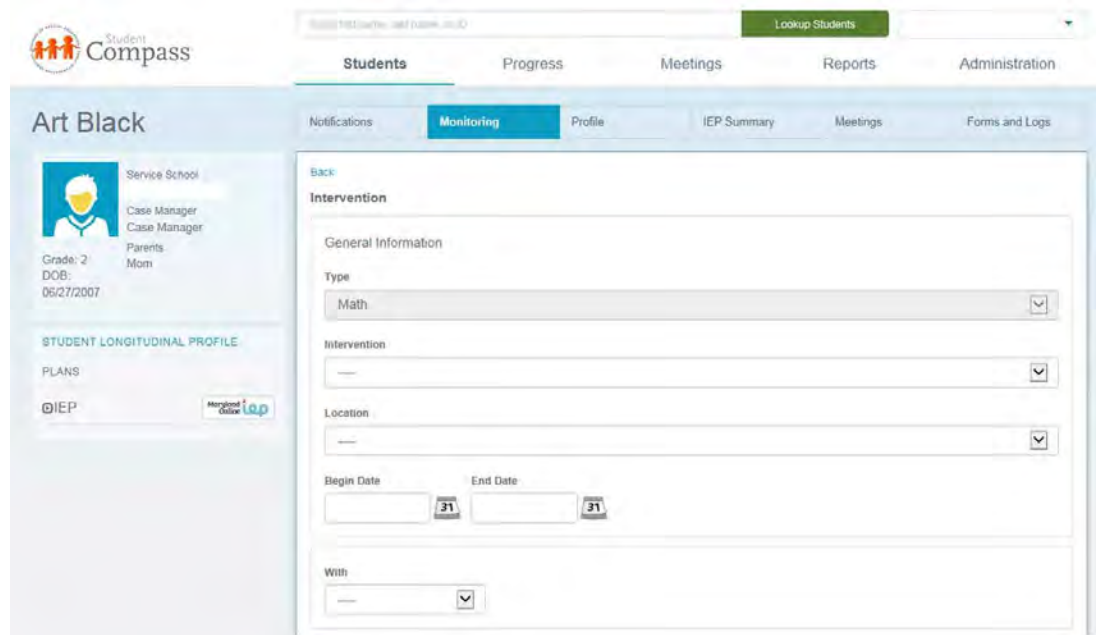

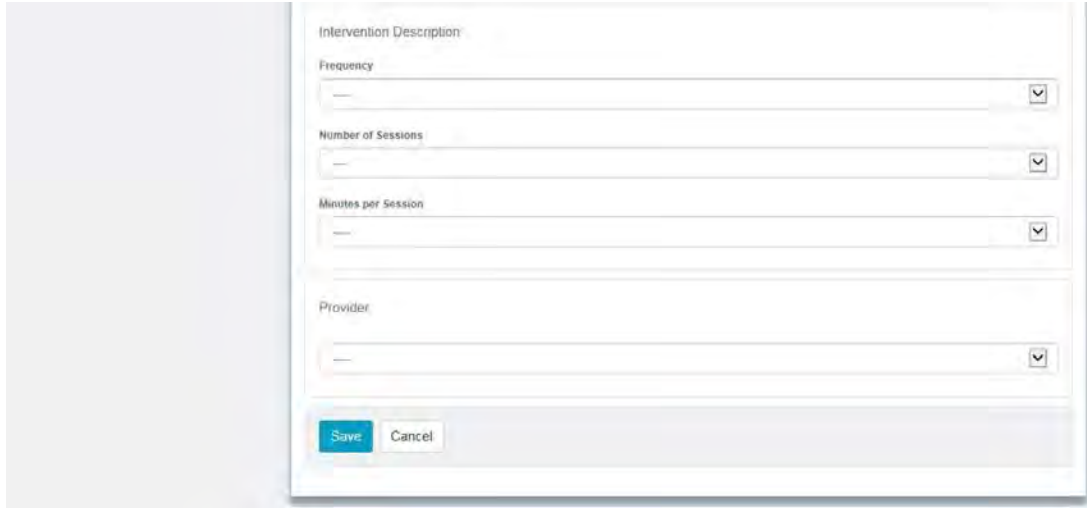

## Track Progress

Progress on the success of how a particular intervention works with a certain goal can be collected and tracked.

- 1. Click on the **Track Progress button** next to a particular goal to enter intervention progress data for that goal.
- 2. Review Past Progress information.

3. Select a Progress Code radio button. Type a date of progress report, and description of progress, student's attendance, and number of sessions.

4. Click on the **Save button**.

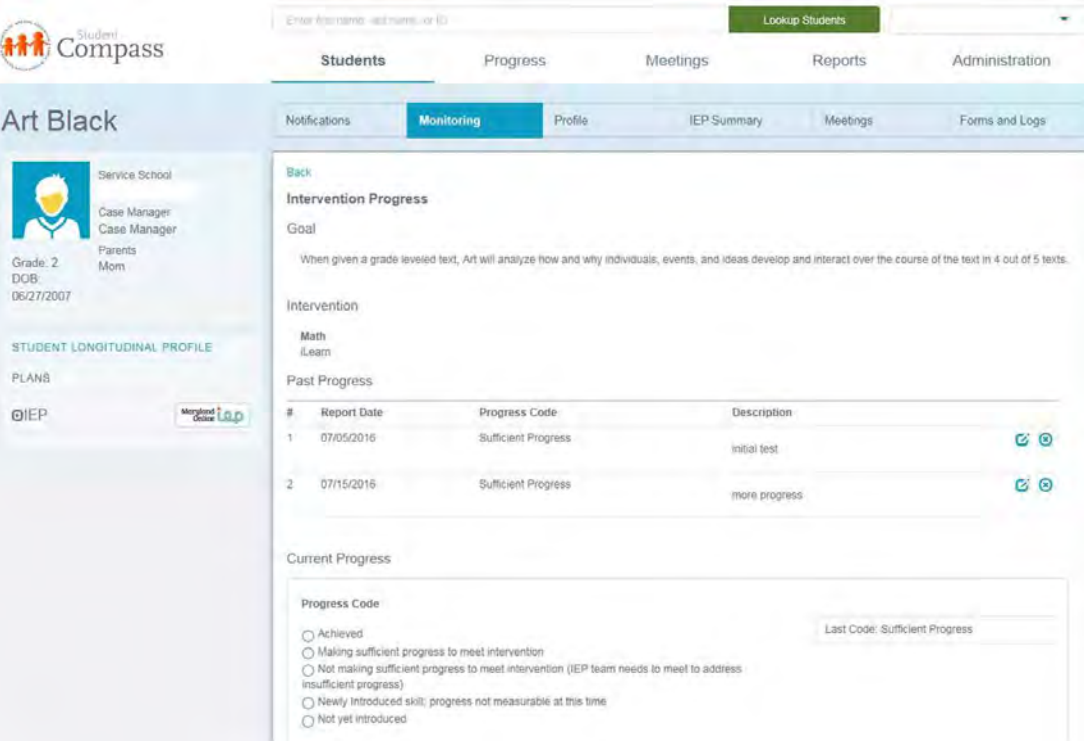

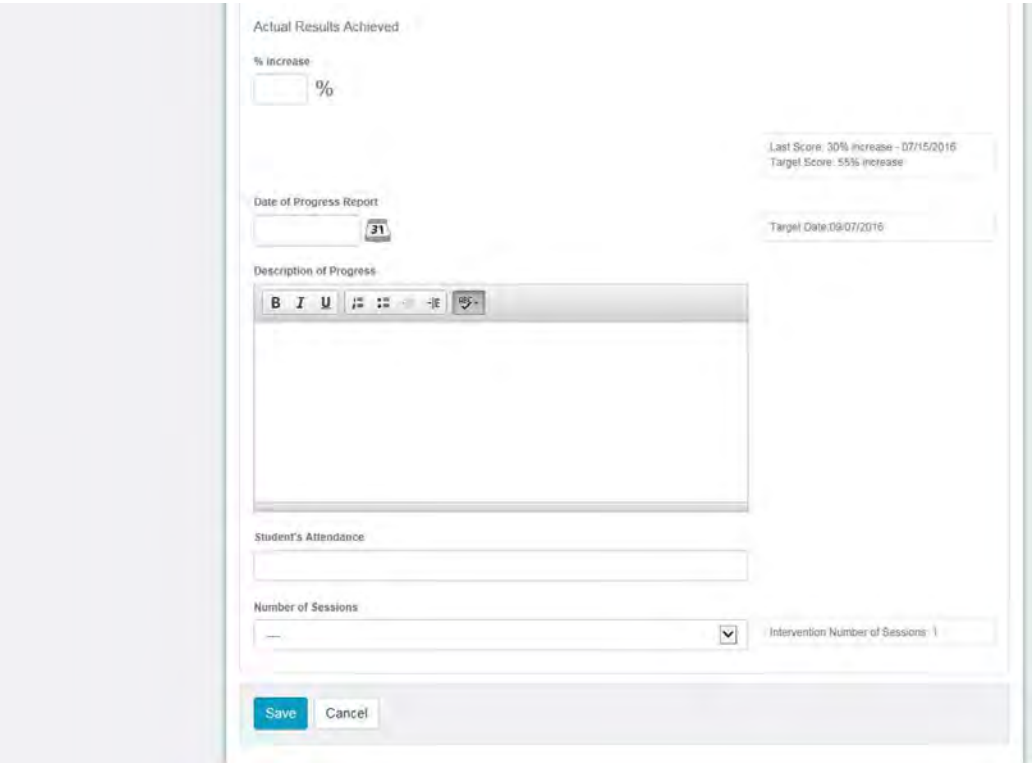

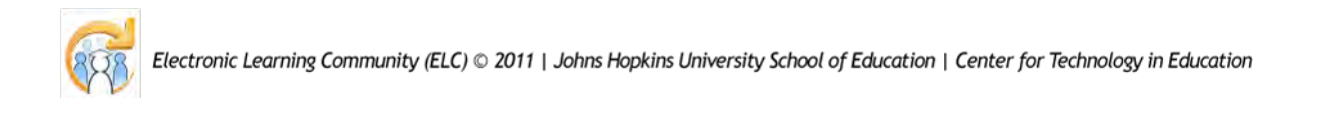

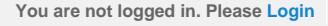

n m

<span id="page-392-0"></span>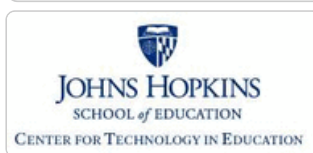

**[MD Online IEP System User](#page-396-0) [Guide](#page-396-0)**

#### **[Orientation](#page-397-0)**

**[Getting Started](#page-398-0)**

**[Locating a Student's Case](#page-399-0)**

**[Student Compass: Aggregate](#page-401-0) [Level](#page-401-0)**

**[Student Compass: Student](#page-402-0) [Level](#page-402-0)**

**[Meetings](#page-403-0)**

**[IEP Development](#page-404-0)**

**[Identifying Information](#page-406-0)**

#### **[Eligibility](#page-407-0)**

**[Initial Eligibility Prior to Age 3](#page-408-0) [with IEP](#page-408-0)**

**[Initial Eligibility Prior to Age 3-](#page-410-0) [Continue IFSP](#page-410-0)**

**[Initial Eligibility Student Ages 3-](#page-392-0) [21](#page-392-0)**

**[Continued Eligibility Data](#page-413-0)**

**[Participation](#page-414-0)**

**[Present Levels](#page-415-0)**

**[Special Considerations](#page-416-0)**

**[Goals](#page-417-0)**

**[Services](#page-420-0)**

**[LRE and Placement Summary](#page-421-0)**

**[Additional IEP Functions](#page-422-0)**

**[Transferring and Exiting](#page-423-0) [Students](#page-423-0)**

**[Forms and Logs](#page-424-0)**

**[Reports](#page-426-0)**

**[Additional Case Level](#page-428-0) [Functions](#page-428-0)**

**[County Level/Data Manager](#page-429-0) [Functions](#page-429-0)**

**[Managing User Accounts](#page-430-0)**

**[Editing Demographic](#page-431-0) [Information](#page-431-0)**

**[Technical Support &](#page-432-0) [Troubleshooting](#page-432-0)**

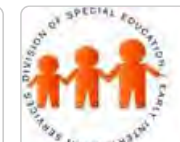

## Maryland State Department of Education **Maryland Online IEP**

MSDE Division of Special Education and Early Intervention Services

#### Initial Eligibility Ages 3-21

To be used when initial eligibility process **begins** after child's third birthday. For children transitioning from Infant and Toddlers (Part C) to Preschool (Part B), see **[Initial Eligibility Prior to Age 3 with IEP](#page-408-0)**.

a. At the bottom of the Dates section, choose "No" to "Is this student transitioning from Infants and Toddlers (Part C) to Preschool (Part B) and receiving services through an IEP?"

b. The following date fields **should** be filled in.

Date of parent consent for initial evaluation

Date of initial evaluation

- Date of initial IEP development
- Date of parent consent for initial of services Date of initial IEP is in effect
- c. The following date fields **should not** be filled in.

 Date of Parent Consent-Continue Early Intervention Services through an IFSP at age 3 Date local school system was notified of parent decision to request services through an IEP Date extended IFSP services ended

d. Reason for delay required if ("Date of initial evaluation" is more than 60 days after "Date of parent consent for initial evaluation".

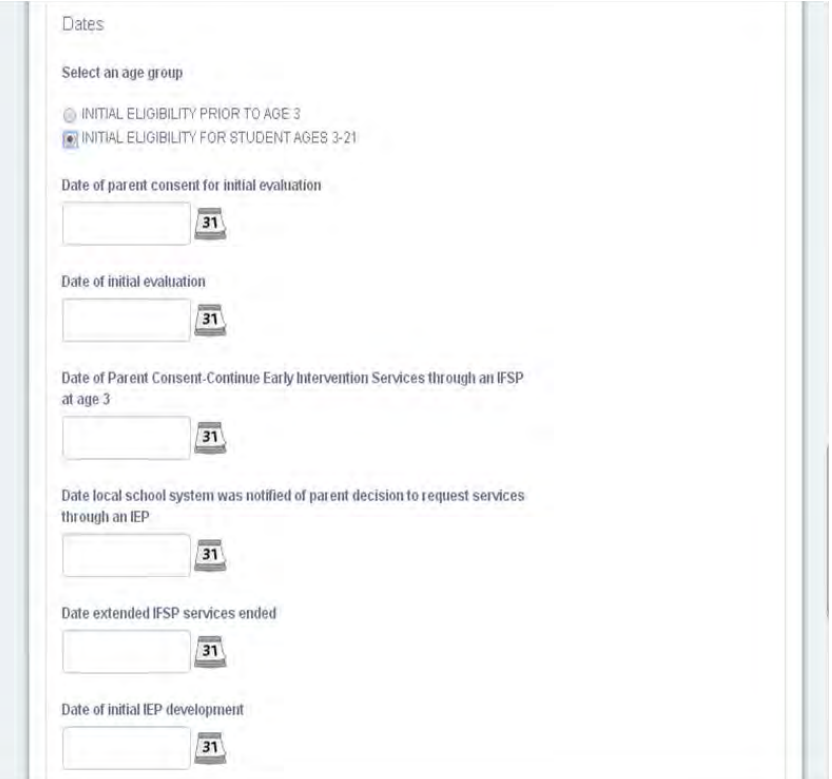

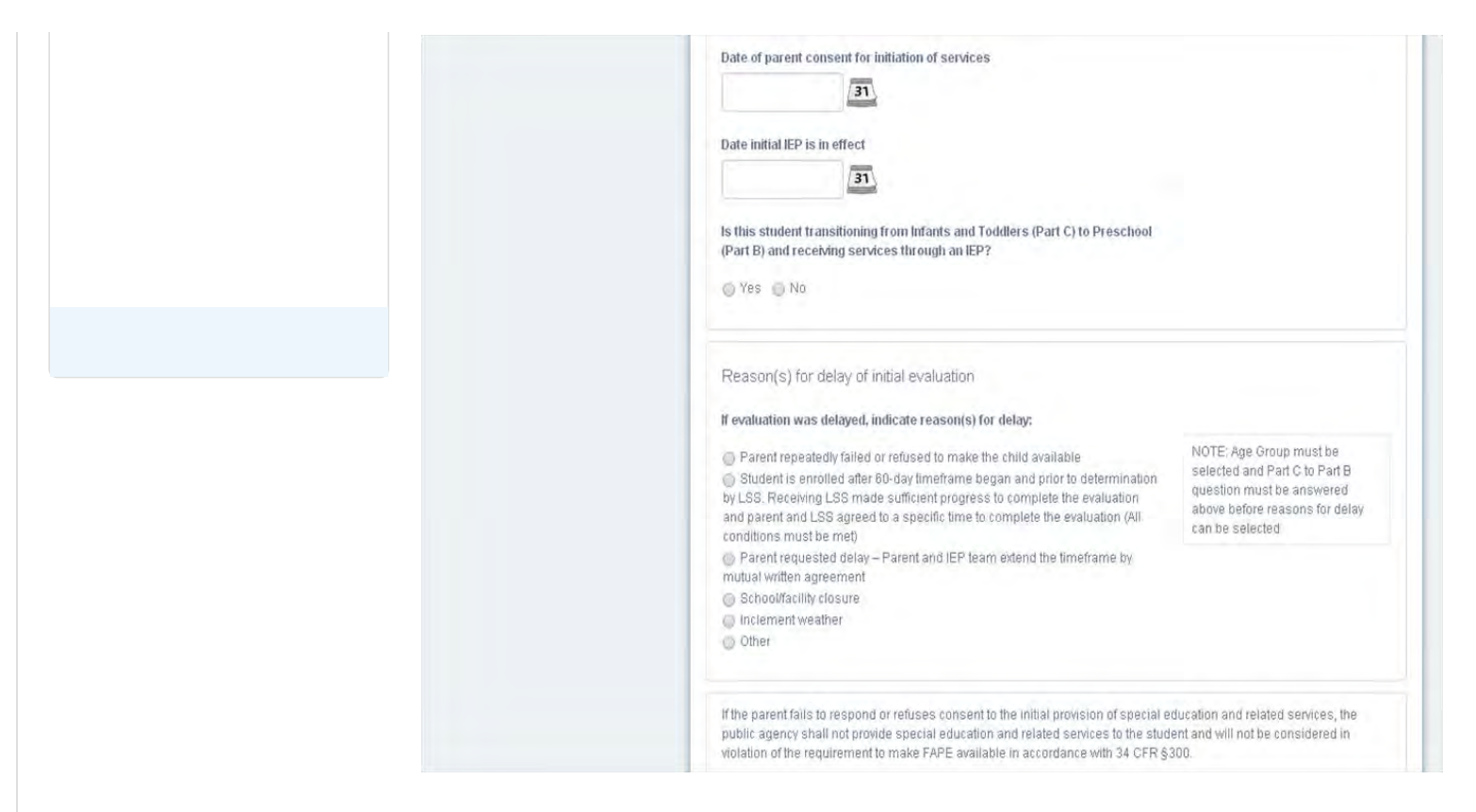

**Note:** The **Date of Initial Evaluation** will populate on the **Close Record** screen as **Most Recent Evaluation Date**.

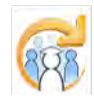

Electronic Learning Community (ELC) © 2011 | Johns Hopkins University School of Education | Center for Technology in Education

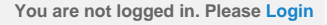

<span id="page-394-0"></span>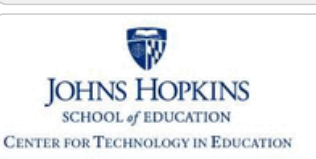

## Maryland State Department of Education **Maryland Online IEP**

Amendment Comparison Document

Print Amendment Changes button on the Print IEP page.

MSDE Division of Special Education and Early Intervention Services

Once an Amendment has been created, an **Amendment Comparison document** can be printed by clicking on the

#### **[MD Online IEP System User](#page-0-0) [Guide v13](#page-0-0)**

**[Orientation](#page-1-0)**

#### **[Getting Started](#page-2-0)**

**[Locating a Student's Case](#page-3-0)**

**[Student Compass: Aggregate](#page-5-0) [Level](#page-5-0)**

**[Student Compass: Student](#page-6-0) [Level](#page-6-0)**

**[Meetings](#page-8-0)**

**[IEP Development](#page-10-0)**

**[Identifying Information](#page-12-0)**

**[Eligibility](#page-13-0)**

**[Participation](#page-14-0)**

**[Present Levels](#page-15-0)**

**[Special Considerations](#page-16-0)**

**[Goals](#page-17-0)**

**[Services](#page-20-0)**

**[LRE and Placement Summary](#page-21-0)**

**[Utilities](#page-22-0)**

**[Copy from Active IEP](#page-331-0)**

**[Assign Team Members](#page-333-0)**

**[Print IEP](#page-334-0)**

**[Amendment Comparison](#page-394-0) [Document](#page-394-0)**

**[Audit IEP](#page-335-0)**

**[Close Record](#page-336-0)**

**[Student Compass Wizards](#page-23-0)**

**[Transferring and Exiting](#page-26-0) [Students](#page-26-0)**

**[Forms and Logs](#page-27-0)**

**[Reports](#page-29-0)**

**[Additional Case Level](#page-31-0) [Functions](#page-31-0)**

**[County Level/Data Manager](#page-32-0) [Functions](#page-32-0)**

**[Managing User Accounts](#page-33-0)**

**[Editing Demographic](#page-34-0)**

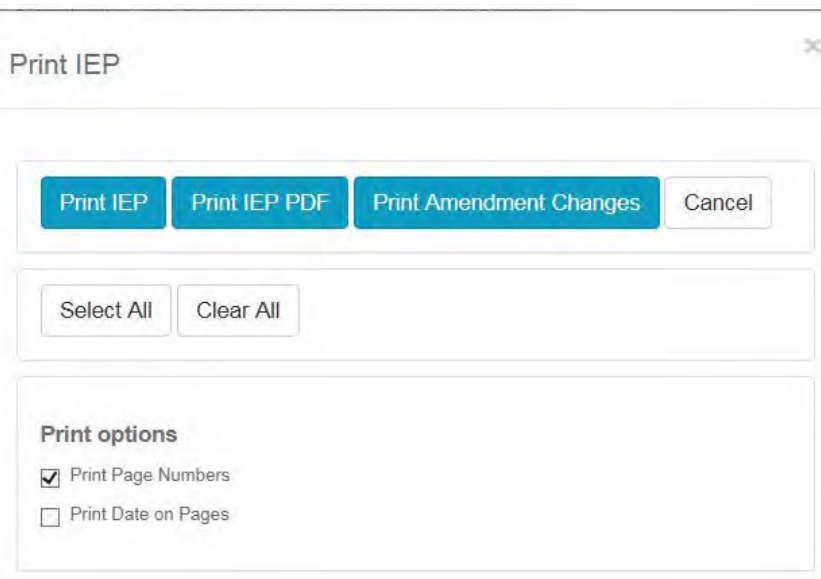

The **Amendment Comparison document** shows the element of the IEP as it was initally and how it has been changed in the Amendment.

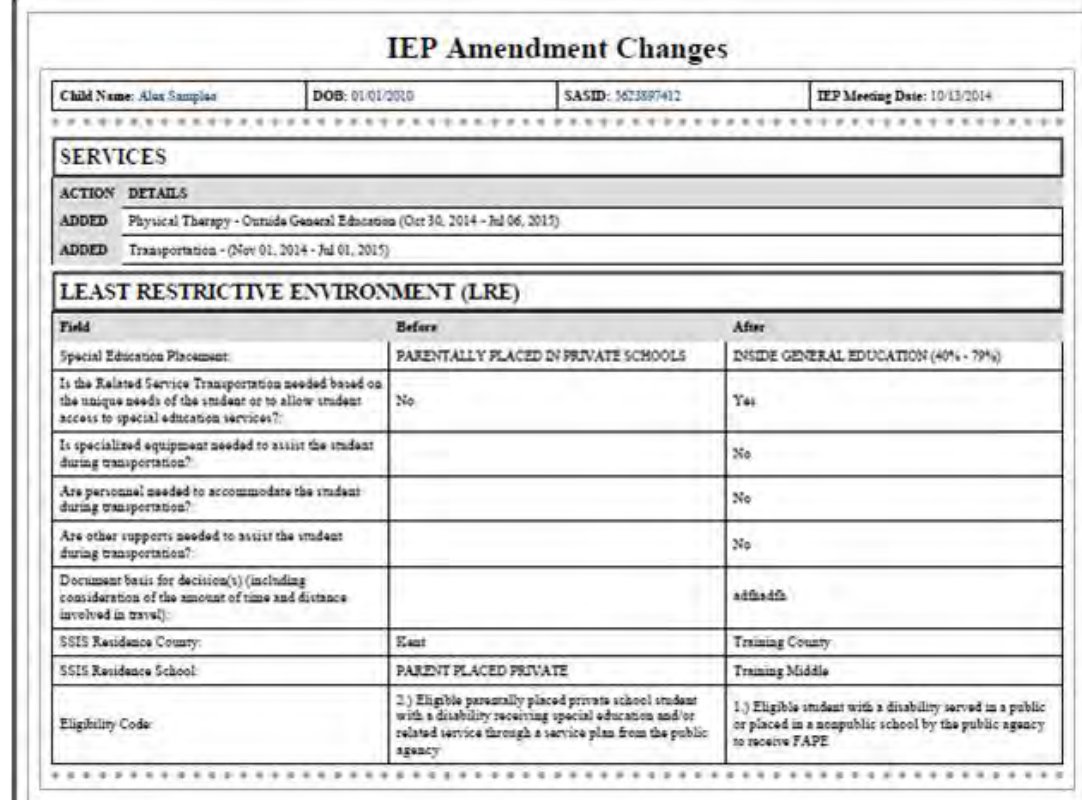

#### **[Information](#page-34-0)**

**[Technical Support &](#page-35-0) [Troubleshooting](#page-35-0)**

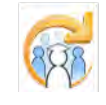

J

Electronic Learning Community (ELC) © 2011 | Johns Hopkins University School of Education | Center for Technology in Education
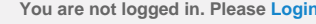

<span id="page-396-0"></span>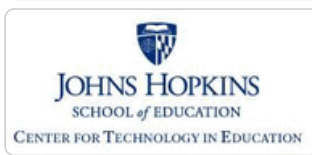

**[MD Online IEP System User](#page-396-0) [Guide](#page-396-0)**

#### **[Orientation](#page-397-0)**

**[Getting Started](#page-398-0)**

**[Locating a Student's Case](#page-399-0)**

**[Student Compass: Aggregate](#page-401-0) [Level](#page-401-0)**

**[Student Compass: Student](#page-402-0) [Level](#page-402-0)**

**[Meetings](#page-403-0)**

**[IEP Development](#page-404-0)**

**[Identifying Information](#page-406-0)**

**[Eligibility](#page-407-0)**

**[Participation](#page-414-0)**

**[Present Levels](#page-415-0)**

**[Special Considerations](#page-416-0)**

**[Goals](#page-417-0)**

**[Services](#page-420-0)**

**[LRE and Placement Summary](#page-421-0)**

**[Additional IEP Functions](#page-422-0)**

**[Transferring and Exiting](#page-423-0) [Students](#page-423-0)**

**[Forms and Logs](#page-424-0)**

**[Reports](#page-426-0)**

**[Additional Case Level](#page-428-0) [Functions](#page-428-0)**

**[County Level/Data Manager](#page-429-0) [Functions](#page-429-0)**

**[Managing User Accounts](#page-430-0)**

**[Editing Demographic](#page-431-0) [Information](#page-431-0)**

**[Technical Support &](#page-432-0) [Troubleshooting](#page-432-0)**

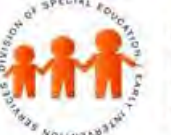

# Maryland State Department of Education **Maryland Online IEP**

MSDE Division of Special Education and Early Intervention Services

To view or print a blank copy of the **MD Online IEP form**, click **[here](http://olms.cte.jhu.edu//olms2/data/ck/sites/4017/files/IEP_July 1_2016.pdf)**.

To view or print a copy of the **Errata Chart**, click **[here](http://olms.cte.jhu.edu//olms2/data/ck/sites/4017/files/2016-2017 Errata Chart.pdf)**.

To view or print a copy of the MD Online IEP system User's Guide, click **[here](http://olms.cte.jhu.edu//olms2/data/ck/sites/4017/files/Maryland Online IEP System User Guide 2016 (v12).pdf)**.

Maryland State Department of Education Division of **Special Education and Early Intervention Services** in Partnership with The Johns Hopkins University Center for Technology in Education, IDEA Part B funding from the U.S. Department of Education

## **Online IEP Users Guide**

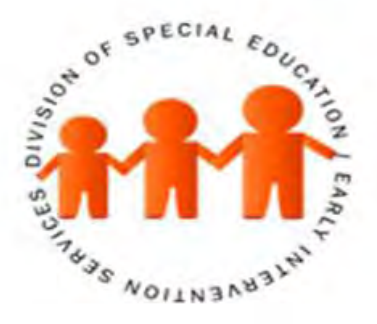

## **July 1, 2016**

This document was developed and produced by the MSDE, Division of Special Education/Early Intervention Services, in collaboration with the Johns Hopkins University/Center for Technology in Education. IDEA Part B Grant #H0270900035A and IDEA Part C Grant #H181A090124 are funded by the U.S. Department of Education, Office of Special Education, and Rehabilitative Services. The views expressed herein do not not be regarded as such. The Division of Special Education/Early Intervention Services received funding from the Office of Special Education Programs, Office of Special Education and Rehabilitative Services, U.S. Department of Education.

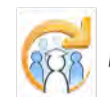

<span id="page-397-0"></span>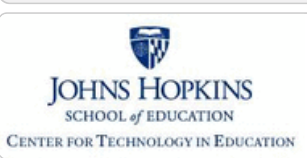

#### **[MD Online IEP System User](#page-396-0) [Guide](#page-396-0)**

#### **[Orientation](#page-397-0)**

**[Before You Begin](http://olms.cte.jhu.edu//olms2/5158348)**

**[Commonly Used Acronyms](http://olms.cte.jhu.edu//olms2/5158382)**

**[Getting Help](http://olms.cte.jhu.edu//olms2/5158400)**

**[Technical Requirements](http://olms.cte.jhu.edu//olms2/5158417)**

**[Getting Started](#page-398-0)**

**[Locating a Student's Case](#page-399-0)**

**[Student Compass: Aggregate](#page-401-0) [Level](#page-401-0)**

**[Student Compass: Student](#page-402-0) [Level](#page-402-0)**

**[Meetings](#page-403-0)**

**[IEP Development](#page-404-0)**

**[Identifying Information](#page-406-0)**

**[Eligibility](#page-407-0)**

**[Participation](#page-414-0)**

**[Present Levels](#page-415-0)**

**[Special Considerations](#page-416-0)**

**[Goals](#page-417-0)**

**[Services](#page-420-0)**

**[LRE and Placement Summary](#page-421-0)**

**[Additional IEP Functions](#page-422-0)**

**[Transferring and Exiting](#page-423-0) [Students](#page-423-0)**

**[Forms and Logs](#page-424-0)**

**[Reports](#page-426-0)**

**[Additional Case Level](#page-428-0) [Functions](#page-428-0)**

**[County Level/Data Manager](#page-429-0) [Functions](#page-429-0)**

**[Managing User Accounts](#page-430-0)**

**[Editing Demographic](#page-431-0) [Information](#page-431-0)**

**[Technical Support &](#page-432-0) [Troubleshooting](#page-432-0)**

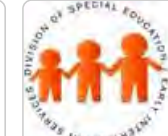

# Maryland State Department of Education **Maryland Online IEP**

MSDE Division of Special Education and Early Intervention Services

## Maryland Online IEP System 2016

The MD Online IEP system was established in July 2005 and the Maryland Statewide IEP form and format has been released each year to reflect changes indicated in IDEA and COMAR regulations. Any change to the Maryland Statewide IEP form is incorporated into the MD Online IEP system. The 12th version (v12) is available as of July 1, 2016. This user guide provides a step-by-step demonstration of all elements of the MD Online IEP system which includes any updates applied to the system as of July 1, 2016.

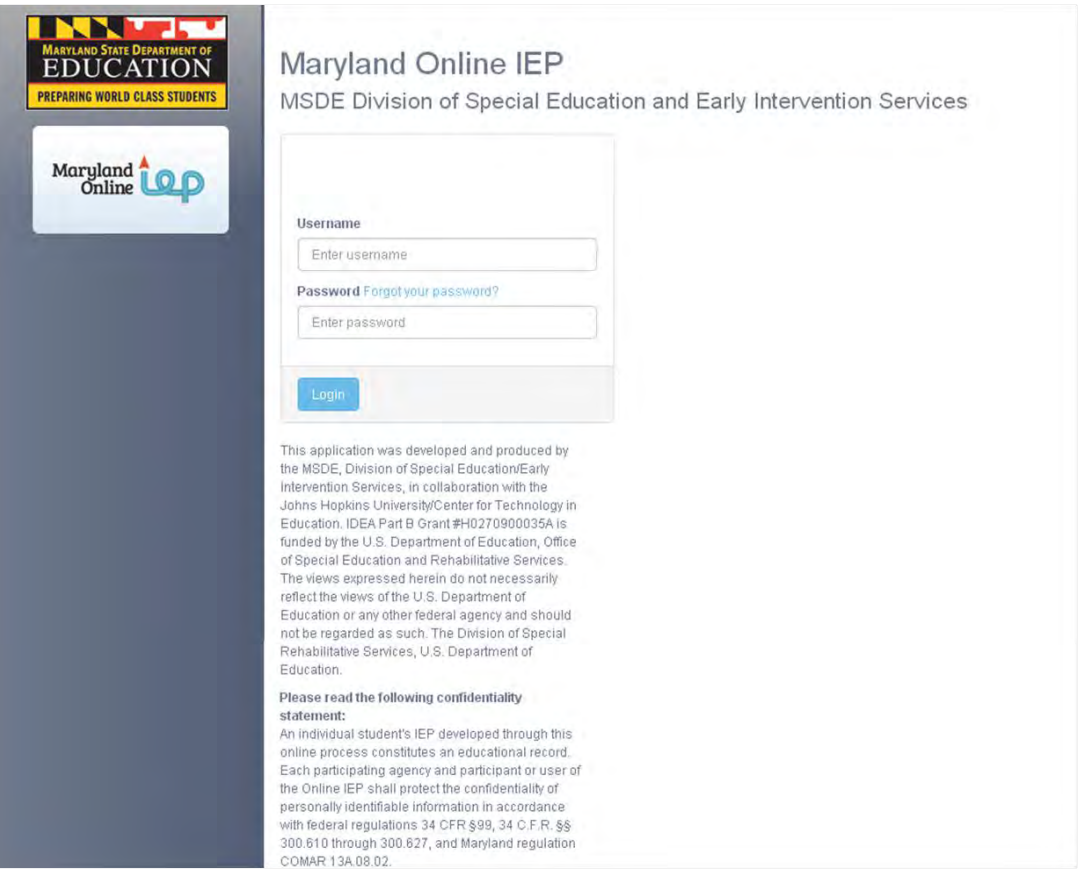

# Maryland Online IEP System

In April 2003, the Maryland State Legislature mandated the development of a uniform IEP form to be used throughout all schools in Maryland. In response to this common form and format that was developed, MSDE partnered with CTE to build a web-based online IEP system that collects all critical data fields, provides forms to support the IEP process and reports. It enables local leaders to have access to "real-time" special education data and automatically report essential data to the SSIS system. A standard format eliminates the problems inherent in disparate data collection methods and assists students and families to transition easily between school districts within the state.

The MD Online IEP system facilitates the IEP process including IEP development, scheduling meetings, tracking timelines, and reporting. The system produces and maintains one complete record of IEP information for each child. The result is a high level of data integrity and accuracy from which educators and the families they serve can make effective decisions.

**The MD Online IEP system:**

- Is web-based and accessible to authorized users anytime, from any internet-connected computer
- Data is maintained on a secure server to assure the confidentiality of student information
- Provides real-time IEP data to school, district, and state personnel
- Maintains records which are unique, unduplicated, and permanent
- Offers search capabilities to "find" a child (one child, one record)

<span id="page-398-0"></span>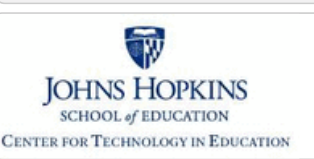

#### **[MD Online IEP System User](#page-396-0) [Guide](#page-396-0)**

#### **[Orientation](#page-397-0)**

#### **[Getting Started](#page-398-0)**

**[Understanding the MD Online IEP](http://olms.cte.jhu.edu//olms2/5158354)**

**[Commonly Used Language](http://olms.cte.jhu.edu//olms2/5158375)**

**[Things to Remember](http://olms.cte.jhu.edu//olms2/5158399)**

**[Logging In](http://olms.cte.jhu.edu//olms2/5158414)**

**[Welcome Screen](http://olms.cte.jhu.edu//olms2/5158427)**

**[Navigation](http://olms.cte.jhu.edu//olms2/5158430)**

**[Locating a Student's Case](#page-399-0)**

**[Student Compass: Aggregate](#page-401-0) [Level](#page-401-0)**

**[Student Compass: Student](#page-402-0) [Level](#page-402-0)**

**[Meetings](#page-403-0)**

**[IEP Development](#page-404-0)**

**[Identifying Information](#page-406-0)**

**[Eligibility](#page-407-0)**

**[Participation](#page-414-0)**

**[Present Levels](#page-415-0)**

**[Special Considerations](#page-416-0)**

**[Goals](#page-417-0)**

**[Services](#page-420-0)**

**[LRE and Placement Summary](#page-421-0)**

**[Additional IEP Functions](#page-422-0)**

**[Transferring and Exiting](#page-423-0) [Students](#page-423-0)**

**[Forms and Logs](#page-424-0)**

**[Reports](#page-426-0)**

**[Additional Case Level](#page-428-0) [Functions](#page-428-0)**

**[County Level/Data Manager](#page-429-0) [Functions](#page-429-0)**

**[Managing User Accounts](#page-430-0)**

**[Editing Demographic](#page-431-0) [Information](#page-431-0)**

**[Technical Support &](#page-432-0)**

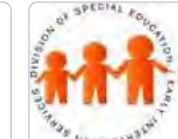

# Maryland State Department of Education **Maryland Online IEP**

MSDE Division of Special Education and Early Intervention Services

## Getting Started

Use the following information to develop an understanding of the language used within the MD Online IEP system, how to log into the MD Online IEP system, and how to navigate through the MD Online IEP system.

The **MD Online IEP system User Guide** and the MSDE publication of the **[Process Guide](#page-51-0)** are available as links from the Help pull-down menu located in the upper right hand corner of the screen. Choosing either of the links will open the document in a new window allowing access to both the MD Online IEP system and the supporting document at the same time by toggling between the two windows.

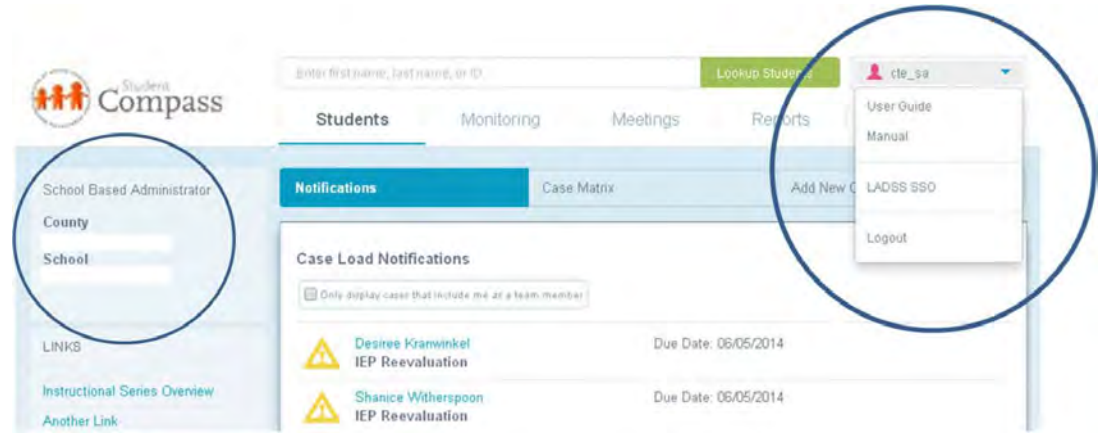

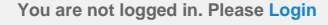

<span id="page-399-0"></span>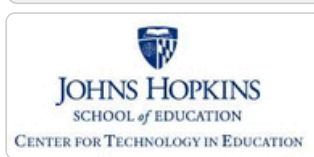

**[MD Online IEP System User](#page-396-0) [Guide](#page-396-0)**

**[Orientation](#page-397-0)**

**[Getting Started](#page-398-0)**

**[Locating a Student's Case](#page-399-0)**

**[Student Section, Student Matrix,](http://olms.cte.jhu.edu//olms2/5158349) [Case Load Tab](http://olms.cte.jhu.edu//olms2/5158349)**

**[Student Section, Student Matrix,](http://olms.cte.jhu.edu//olms2/5158384) [Search Tab](http://olms.cte.jhu.edu//olms2/5158384)**

**[Student Compass: Aggregate](#page-401-0) [Level](#page-401-0)**

**[Student Compass: Student](#page-402-0) [Level](#page-402-0)**

**[Meetings](#page-403-0)**

**[IEP Development](#page-404-0)**

**[Identifying Information](#page-406-0)**

**[Eligibility](#page-407-0)**

**[Participation](#page-414-0)**

**[Present Levels](#page-415-0)**

**[Special Considerations](#page-416-0)**

**[Goals](#page-417-0)**

**[Services](#page-420-0)**

**[LRE and Placement Summary](#page-421-0)**

**[Additional IEP Functions](#page-422-0)**

**[Transferring and Exiting](#page-423-0) [Students](#page-423-0)**

**[Forms and Logs](#page-424-0)**

**[Reports](#page-426-0)**

**[Additional Case Level](#page-428-0) [Functions](#page-428-0)**

**[County Level/Data Manager](#page-429-0) [Functions](#page-429-0)**

**[Managing User Accounts](#page-430-0)**

**[Editing Demographic](#page-431-0) [Information](#page-431-0)**

**[Technical Support &](#page-432-0) [Troubleshooting](#page-432-0)**

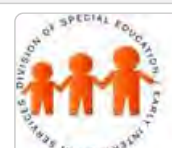

# Maryland State Department of Education **Maryland Online IEP**

MSDE Division of Special Education and Early Intervention Services

## Locating a Student's Case

Locating a student's case is the first step in working on an IEP, completing any of the forms in MD Online IEP or scheduling an IEP team meeting. Searching for a student's case can be accomplished two ways: in the **Student Compass module, Student Section, Student Matrix: Cases tab** or in the **Search tab**.

Also, entering the student's name in the Search bar at the top of the screen and clicking the **Lookup Student button** will search for a student. By using the Search field at the top of the page and clicking the Lookup Student button, the Student Matrix Search tab is displayed. This is a shortcut to get to this page. Below is the search protocols while in the Student Compass Module.

## Using Cases Tab to locate a Student's Case

The **Cases tab** is located in the **Student Compass Module, Student Matrix section**, and can be accessed from the first screen present after logging into the MD Online IEP system. If the user's caseload is small enough (ex. Teacher account with assigned caseload), the Notification tab will automatically be available when logging into the system. Or, if the first screen when logging into the system is the **Search button**, the **Cases tab** is accessible as the tab to the left. Depending on the user's level of access a varying number of students will be displayed. For a teacher, this will be a list of students assigned to his/her caseload. For a school based administrator, this will be a list of every student in his/her school. Select a student's name to access the student's case.

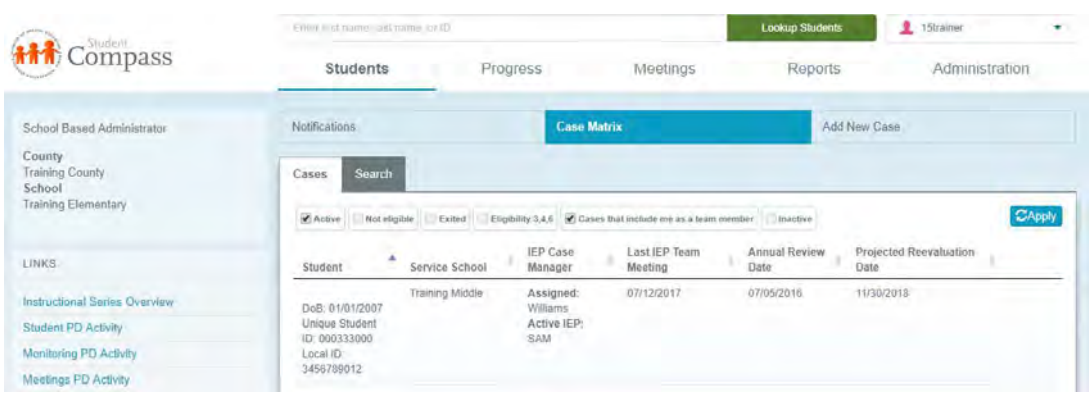

**Tip:** If the list of students is greater than 50, the user enter the MD Online IEP system on the Search tab. Choose Cases tab to see the list of accessible students available to the user. If the list is extensive, use of Search tab would be the only way to locate a student case.

## Using Search to Locate a Student's Case

Searching for a specific student can be done by utilizing the Search tab in Student Compass module, Student Matrix section. Demographic data can be entered into the fields provided before selecting the **Search button** to produce a list of possible matches or the student of choice. The results are limited by the amount of detailed information provided in the demographic fields in relation to the user's access permissions and student records in the system.

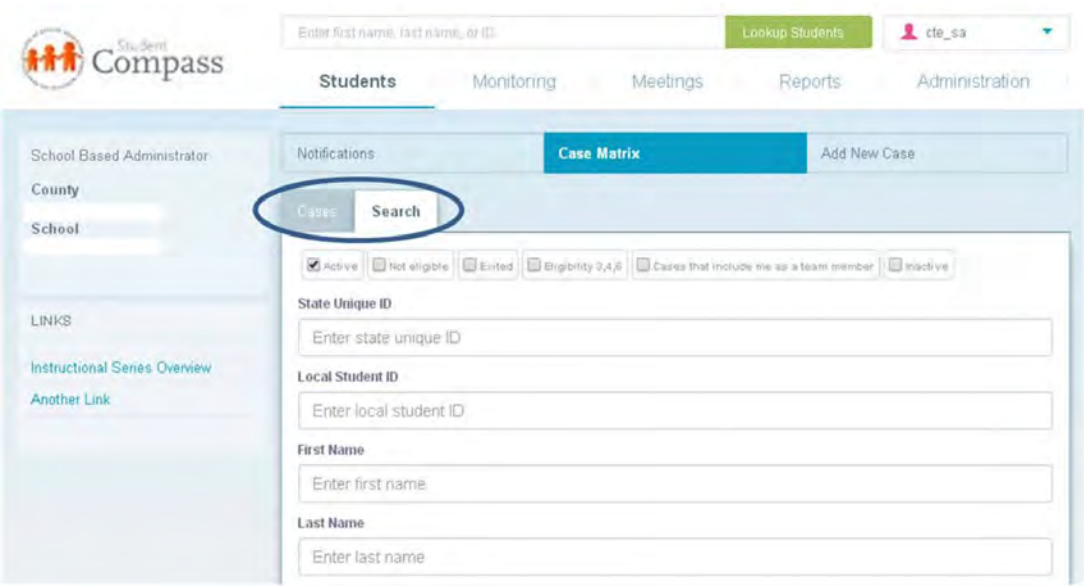

## Student Information System Database

Students new to the MD Online IEP system must be added at the case level before an IEP can be developed. Most of the local school systems using the MD Online IEP system provide a nightly upload of their student demographic data, also known as the sis\_db. Students who need to be added but are not included in a nightly file upload, must be added manually through **Create Child**. For further information regarding **[Create Child](http://olms.cte.jhu.edu//olms2/5158356)**, go to **Additional Case Level Functions**.

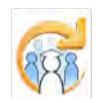

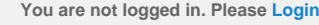

<span id="page-401-0"></span>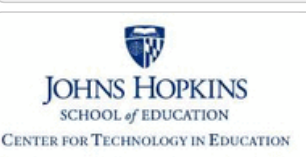

**[MD Online IEP System User](#page-396-0) [Guide](#page-396-0)**

#### **[Orientation](#page-397-0)**

**[Getting Started](#page-398-0)**

**[Locating a Student's Case](#page-399-0)**

#### **[Student Compass: Aggregate](#page-401-0) [Level](#page-401-0)**

**[Students](http://olms.cte.jhu.edu//olms2/5158352)**

**[Progress](http://olms.cte.jhu.edu//olms2/5158379)**

**[Meeting](http://olms.cte.jhu.edu//olms2/5158395)**

**[Reports](http://olms.cte.jhu.edu//olms2/5158411)**

**[Administration](http://olms.cte.jhu.edu//olms2/5158428)**

**[Student Compass: Student](#page-402-0) [Level](#page-402-0)**

**[Meetings](#page-403-0)**

**[IEP Development](#page-404-0)**

**[Identifying Information](#page-406-0)**

**[Eligibility](#page-407-0)**

**[Participation](#page-414-0)**

**[Present Levels](#page-415-0)**

**[Special Considerations](#page-416-0)**

**[Goals](#page-417-0)**

**[Services](#page-420-0)**

**[LRE and Placement Summary](#page-421-0)**

**[Additional IEP Functions](#page-422-0)**

**[Transferring and Exiting](#page-423-0) [Students](#page-423-0)**

**[Forms and Logs](#page-424-0)**

**[Reports](#page-426-0)**

**[Additional Case Level](#page-428-0) [Functions](#page-428-0)**

**[County Level/Data Manager](#page-429-0) [Functions](#page-429-0)**

**[Managing User Accounts](#page-430-0)**

**[Editing Demographic](#page-431-0) [Information](#page-431-0)**

**[Technical Support &](#page-432-0) [Troubleshooting](#page-432-0)**

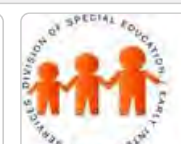

# Maryland State Department of Education **Maryland Online IEP**

MSDE Division of Special Education and Early Intervention Services

## Student Compass: Aggregate Level

After logging in, the user will be directed to the **Notification "Upcoming Events" page** if they are a Teacher or School Based Administrator with access to less than 200 cases. If they have access to more than 200 cases or are a County Level/Data Manager, they will be directed to the Search page. No matter which page is displayed, the user is transacting at the Aggregate level. Information will be aggregated and displayed for the specific section selected. The user can select from the sections across the top bar to navigate to information at the aggregate level.

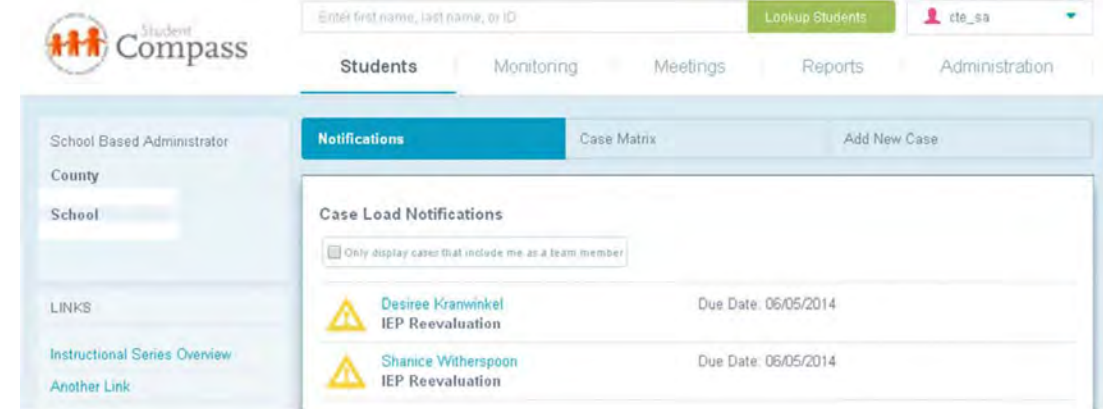

<span id="page-402-0"></span>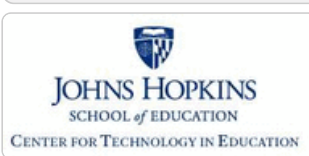

#### **[MD Online IEP System User](#page-396-0) [Guide](#page-396-0)**

**[Orientation](#page-397-0)**

**[Getting Started](#page-398-0)**

**[Locating a Student's Case](#page-399-0)**

**[Student Compass: Aggregate](#page-401-0) [Level](#page-401-0)**

**[Student Compass: Student](#page-402-0) [Level](#page-402-0)**

**[Notification](http://olms.cte.jhu.edu//olms2/5158347)**

**[Monitoring](http://olms.cte.jhu.edu//olms2/5158389)**

**[Profile](http://olms.cte.jhu.edu//olms2/5158403)**

**[IEP Summary](http://olms.cte.jhu.edu//olms2/5158412)**

**[Meetings](http://olms.cte.jhu.edu//olms2/5158426)**

**[Forms](http://olms.cte.jhu.edu//olms2/5158431)**

**[Meetings](#page-403-0)**

**[IEP Development](#page-404-0)**

**[Identifying Information](#page-406-0)**

**[Eligibility](#page-407-0)**

**[Participation](#page-414-0)**

**[Present Levels](#page-415-0)**

**[Special Considerations](#page-416-0)**

**[Goals](#page-417-0)**

**[Services](#page-420-0)**

**[LRE and Placement Summary](#page-421-0)**

**[Additional IEP Functions](#page-422-0)**

**[Transferring and Exiting](#page-423-0) [Students](#page-423-0)**

**[Forms and Logs](#page-424-0)**

**[Reports](#page-426-0)**

**[Additional Case Level](#page-428-0) [Functions](#page-428-0)**

**[County Level/Data Manager](#page-429-0) [Functions](#page-429-0)**

**[Managing User Accounts](#page-430-0)**

**[Editing Demographic](#page-431-0) [Information](#page-431-0)**

**[Technical Support &](#page-432-0)**

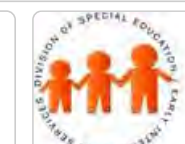

# Maryland State Department of Education **Maryland Online IEP**

MSDE Division of Special Education and Early Intervention Services

## Student Compass: Student Level

There are several ways to get to the student level of **Student Compass**. The user can select a student from the Notification section, and the Notification page for this student will be displayed. If a student is selected from the Meetings Section, then the IEP Team Meeting detail page will be displayed. If a student is selected from the Monitoring section, then the Monitoring page for the student will be displayed. In addition, once a student's case has been located though the Cases tab, the Notification page will be displayed. The user is now transacting at the individual student level of Student Compass.

At the Student level, buttons to access information include **Notifications** which displays notifications for the student; **Monitoring** which displays progress against the IEP goals and allows the user to update progress on IEP goals; **IEP Summary** which displays key elements of the student's IEP and access to the IEP Module; **Meetings** which displays all scheduled, prior meetings, and allows the user to schedule meetings, and **Forms** which displays all forms that have been completed for the student or links to complete a new one.

The left panel will display links to the **Student Longitudinal Profile**, **current IEP,** key information from **IFSP**, and as well as **ECAS, COS and KRA data points** for the student, if it exists. Click the arrow next to the system name to display the information.

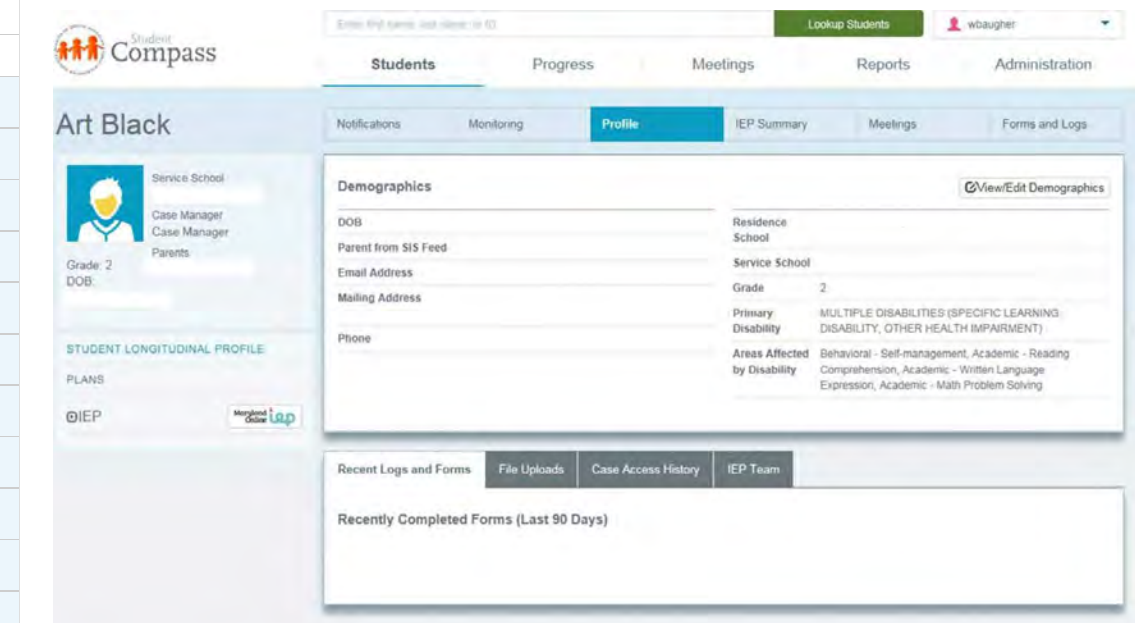

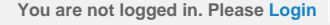

<span id="page-403-0"></span>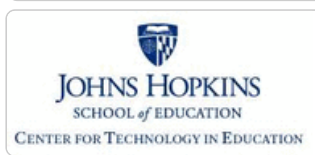

**[MD Online IEP System User](#page-396-0) [Guide](#page-396-0)**

**[Orientation](#page-397-0)**

**[Getting Started](#page-398-0)**

**[Locating a Student's Case](#page-399-0)**

**[Student Compass: Aggregate](#page-401-0) [Level](#page-401-0)**

**[Student Compass: Student](#page-402-0) [Level](#page-402-0)**

#### **[Meetings](#page-403-0)**

**[Scheduling, Viewing and Editing a](http://olms.cte.jhu.edu//olms2/5158350) [Meeting](http://olms.cte.jhu.edu//olms2/5158350)**

**[Adding an IEP Team Member](http://olms.cte.jhu.edu//olms2/5158381)**

**[Managing Team Members](http://olms.cte.jhu.edu//olms2/5158397)**

**[IEP Development](#page-404-0)**

**[Identifying Information](#page-406-0)**

**[Eligibility](#page-407-0)**

**[Participation](#page-414-0)**

**[Present Levels](#page-415-0)**

**[Special Considerations](#page-416-0)**

**[Goals](#page-417-0)**

**[Services](#page-420-0)**

**[LRE and Placement Summary](#page-421-0)**

**[Additional IEP Functions](#page-422-0)**

**[Transferring and Exiting](#page-423-0) [Students](#page-423-0)**

**[Forms and Logs](#page-424-0)**

**[Reports](#page-426-0)**

**[Additional Case Level](#page-428-0) [Functions](#page-428-0)**

**[County Level/Data Manager](#page-429-0) [Functions](#page-429-0)**

**[Managing User Accounts](#page-430-0)**

**[Editing Demographic](#page-431-0) [Information](#page-431-0)**

**[Technical Support &](#page-432-0) [Troubleshooting](#page-432-0)**

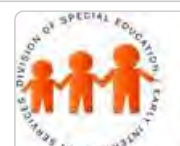

# Maryland State Department of Education **Maryland Online IEP**

MSDE Division of Special Education and Early Intervention Services

## Meetings Overview

This section allows the user to **Schedule a Meeting**, **access Scheduled Meetings**, and **View Past Meeting Information**. This section also allows for meeting notes and e-mail communications with IEP team members.

**Aggregate Level**: Clicking the **Meetings section** at the top of Student Compass will display meetings at the **aggregate level**. At the aggregate level, all meetings for the entire case load will be displayed. Using the filter "only display cases that include me as a team member" will assist School Based Administrators in seeing only their cases. Date ranges can be selected to view meetings across the case load for a specific time period. Clicking on the calendar icon will provide summary information about the meeting. In addition, the meeting can be edited and notifications can be sent by clicking the appropriate button for that meeting.

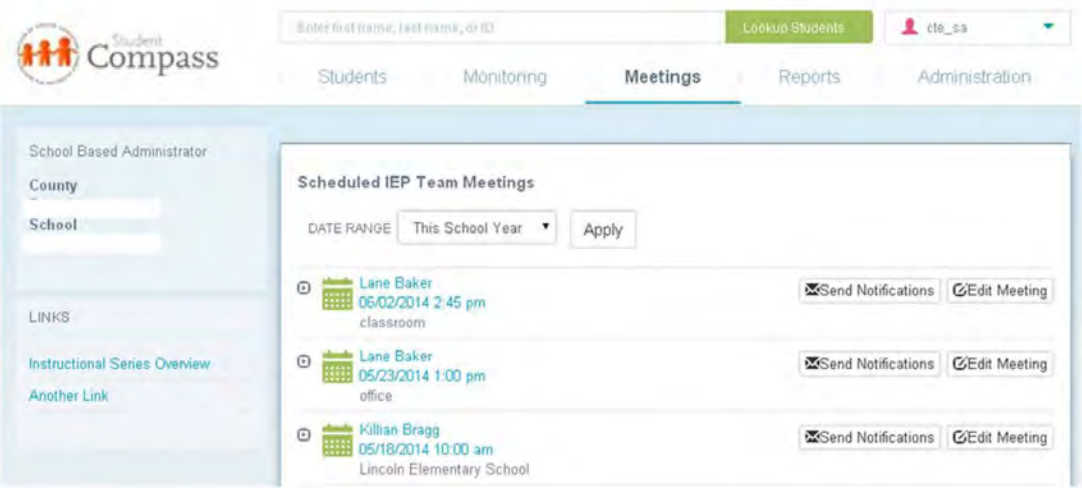

Clicking a student's name will take the user to the **student level of Meetings** and to the meeting details for the specific scheduled meeting. From the **IEP Team Meeting page**, the meeting can be edited and notifications can be sent by clicking the appropriate button. To view all meetings for the student click the Meetings button.

**Student Level:** Clicking the Meeting button will display all meetings specific to the student. Date ranges can be selected to view meetings for a specific time period. Clicking on the calendar icon will provide summary information about the meeting. In addition, the meeting can be edited and notifications can be sent by clicking the appropriate button for that meeting. A meeting can be scheduled by clicking the **Schedule an IEP Meeting button**.

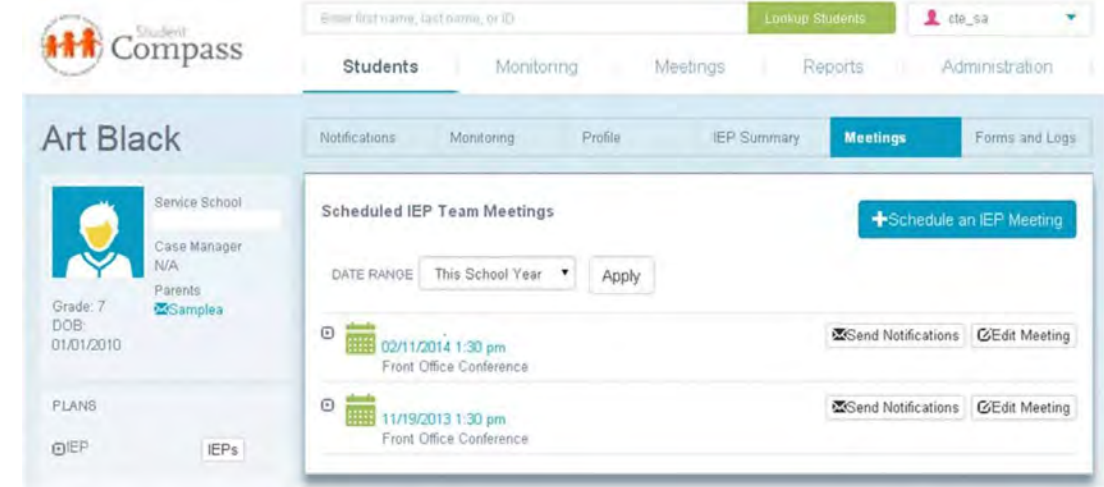

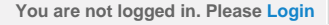

<span id="page-404-0"></span>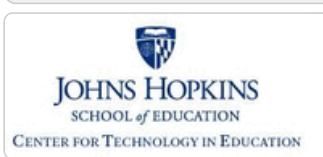

**[MD Online IEP System User](#page-396-0) [Guide](#page-396-0)**

#### **[Orientation](#page-397-0)**

**[Getting Started](#page-398-0)**

**[Locating a Student's Case](#page-399-0)**

**[Student Compass: Aggregate](#page-401-0) [Level](#page-401-0)**

**[Student Compass: Student](#page-402-0) [Level](#page-402-0)**

**[Meetings](#page-403-0)**

**[IEP Development](#page-404-0)**

**[Starting New or Working on Draft](http://olms.cte.jhu.edu//olms2/5158355) [IEP](http://olms.cte.jhu.edu//olms2/5158355)**

**[Creating an Amendment](http://olms.cte.jhu.edu//olms2/5158373)**

**[Identifying Information](#page-406-0)**

**[Eligibility](#page-407-0)**

**[Participation](#page-414-0)**

**[Present Levels](#page-415-0)**

**[Special Considerations](#page-416-0)**

**[Goals](#page-417-0)**

**[Services](#page-420-0)**

**[LRE and Placement Summary](#page-421-0)**

**[Additional IEP Functions](#page-422-0)**

**[Transferring and Exiting](#page-423-0) [Students](#page-423-0)**

**[Forms and Logs](#page-424-0)**

**[Reports](#page-426-0)**

**[Additional Case Level](#page-428-0) [Functions](#page-428-0)**

**[County Level/Data Manager](#page-429-0) [Functions](#page-429-0)**

**[Managing User Accounts](#page-430-0)**

**[Editing Demographic](#page-431-0) [Information](#page-431-0)**

**[Technical Support &](#page-432-0) [Troubleshooting](#page-432-0)**

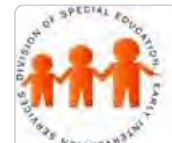

# Maryland State Department of Education **Maryland Online IEP**

MSDE Division of Special Education and Early Intervention Services

## IEP Development

To begin completing elements of a student's IEP, search for a student. Access to the Student's IEP can be reached by clicking the IEPs button located on the IEP Summary page or in the left panel.

Follow these steps to access a student's IEP:

1. **Search for the Student** by using the search bar at the top or the Search tab in the Student Matrix section.

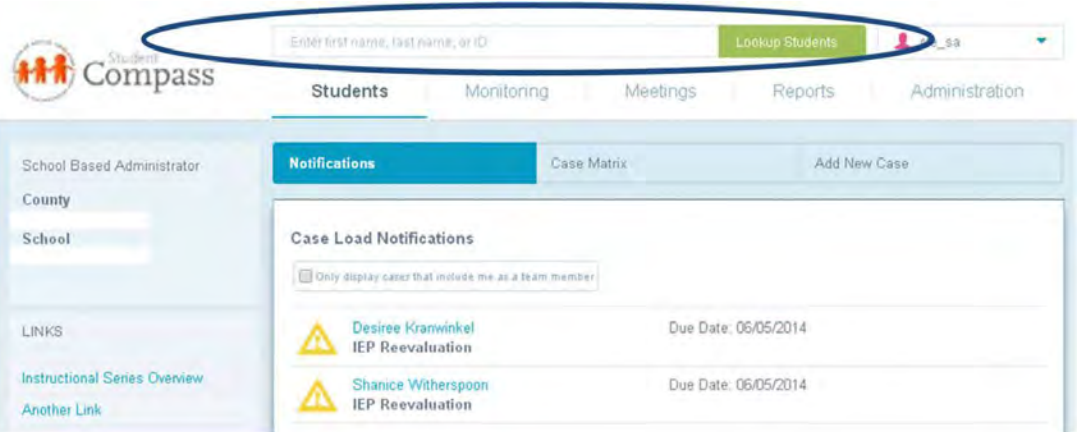

2. **Choose the Student** by selecting the student from the Cases tab in the Student Matrix section or from the Notification page.

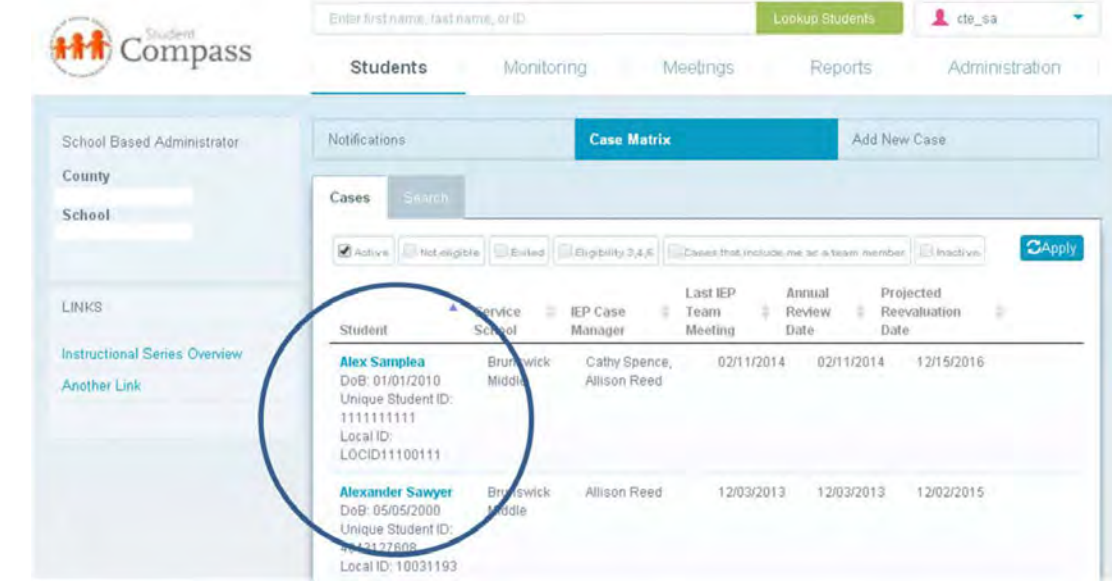

3. **Access the IEP Summary page and then click the IEPs button** on the right side.

## **OR**

**Navigate to IEP by clicking on the IEPs button** from the left panel.

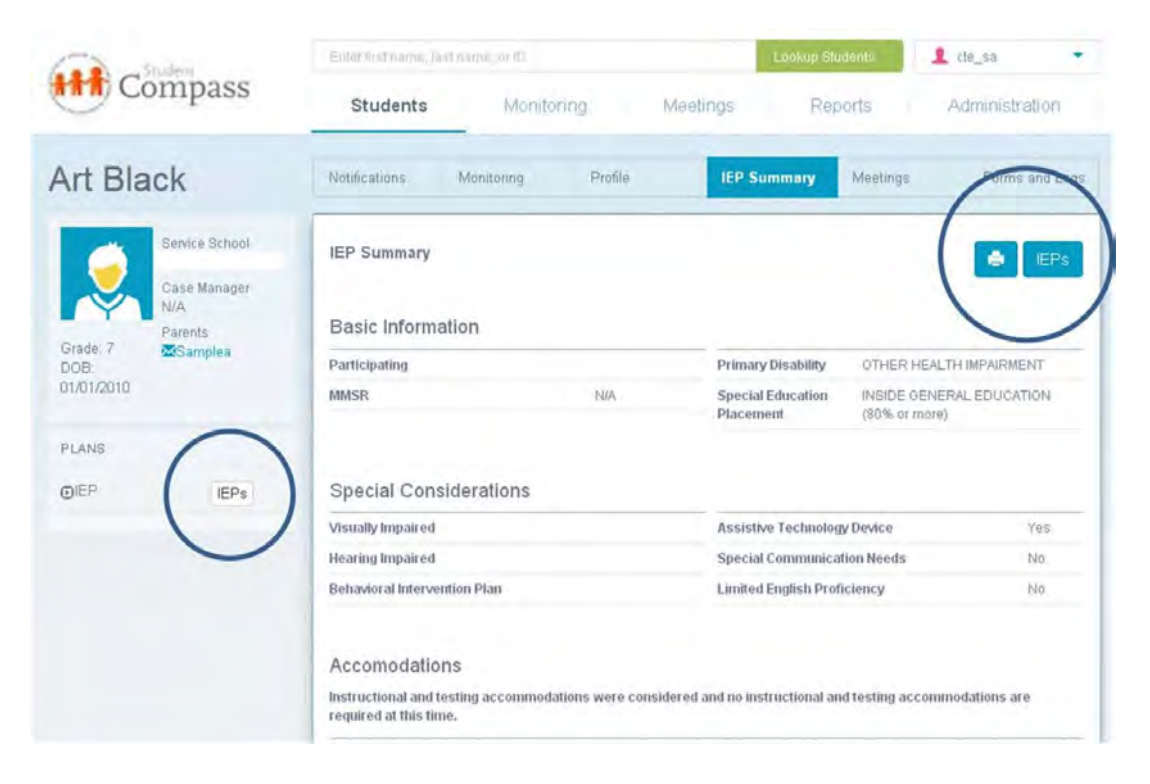

4. Once the IEPs button is clicked, the **IEP Module** appears.

5. If there is an active IEP, this will be displayed with the **IEP/Service Plan Table of Contents**. Active IEP, Amendment, Next IEP, or Past IEP's options are available by clicking the section at the top.

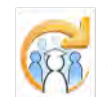

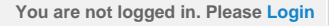

<span id="page-406-0"></span>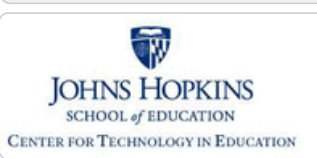

**[MD Online IEP System User](#page-396-0) [Guide](#page-396-0)**

#### **[Orientation](#page-397-0)**

**[Getting Started](#page-398-0)**

**[Locating a Student's Case](#page-399-0)**

**[Student Compass: Aggregate](#page-401-0) [Level](#page-401-0)**

**[Student Compass: Student](#page-402-0) [Level](#page-402-0)**

**[Meetings](#page-403-0)**

**[IEP Development](#page-404-0)**

**[Identifying Information](#page-406-0)**

**[Student and School Information](http://olms.cte.jhu.edu//olms2/5158351)**

**[Parent/Guardian Information](http://olms.cte.jhu.edu//olms2/5158380)**

**[Medical Assistance](http://olms.cte.jhu.edu//olms2/5158398)**

**[Eligibility](#page-407-0)**

**[Participation](#page-414-0)**

**[Present Levels](#page-415-0)**

**[Special Considerations](#page-416-0)**

**[Goals](#page-417-0)**

**[Services](#page-420-0)**

**[LRE and Placement Summary](#page-421-0)**

**[Additional IEP Functions](#page-422-0)**

**[Transferring and Exiting](#page-423-0) [Students](#page-423-0)**

**[Forms and Logs](#page-424-0)**

**[Reports](#page-426-0)**

**[Additional Case Level](#page-428-0) [Functions](#page-428-0)**

**[County Level/Data Manager](#page-429-0) [Functions](#page-429-0)**

**[Managing User Accounts](#page-430-0)**

**[Editing Demographic](#page-431-0) [Information](#page-431-0)**

**[Technical Support &](#page-432-0) [Troubleshooting](#page-432-0)**

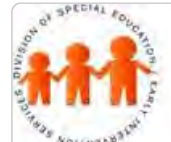

# Maryland State Department of Education **Maryland Online IEP**

MSDE Division of Special Education and Early Intervention Services

## Identifying Information

Once a student's case has been accessed and the **Active IEP, Next IEP** or **Amendment** has been selected, the first section on the IEP/Service Plan Table of Contents is **General Information**. The five sub-sections are: **Student and School Information**, **Parent/Guardians**, **Medical Assistance**, **Eligibility**, and **Participation: Participation Planning and Performance Summary**.

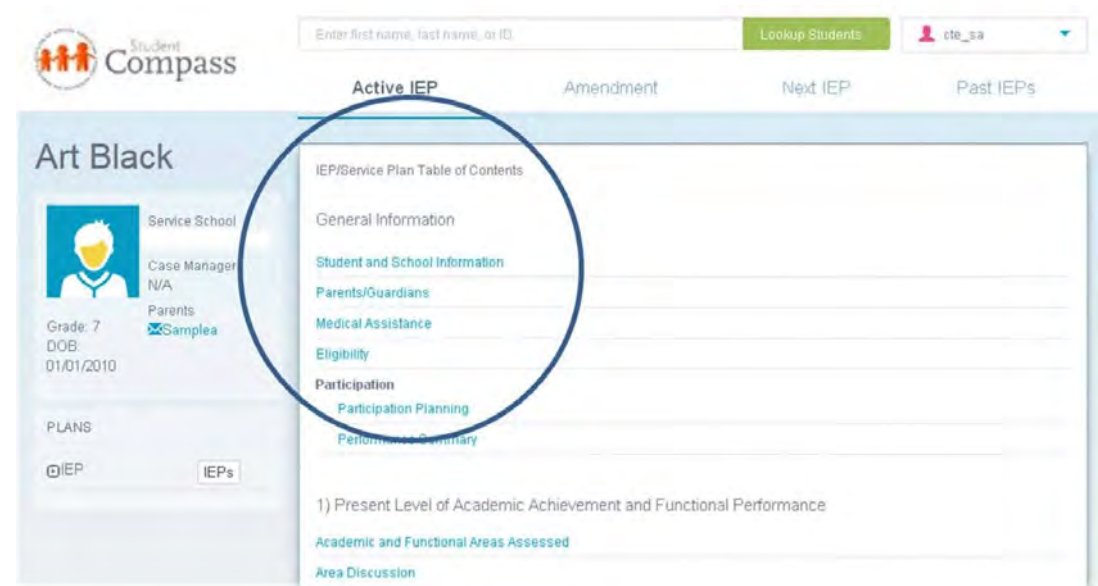

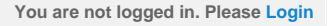

<span id="page-407-0"></span>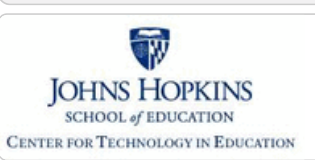

**[MD Online IEP System User](#page-396-0) [Guide](#page-396-0)**

**[Orientation](#page-397-0)**

**[Getting Started](#page-398-0)**

**[Locating a Student's Case](#page-399-0)**

**[Student Compass: Aggregate](#page-401-0) [Level](#page-401-0)**

**[Student Compass: Student](#page-402-0) [Level](#page-402-0)**

**[Meetings](#page-403-0)**

**[IEP Development](#page-404-0)**

**[Identifying Information](#page-406-0)**

#### **[Eligibility](#page-407-0)**

**[Initial Eligibility Prior to Age 3](#page-408-0) [with IEP](#page-408-0)**

**[Initial Eligibility Prior to Age 3-](#page-410-0) [Continue IFSP](#page-410-0)**

**[Initial Eligibility Student Ages 3-](#page-392-0) [21](#page-392-0)**

**[Continued Eligibility Data](#page-413-0)**

**[Participation](#page-414-0)**

**[Present Levels](#page-415-0)**

**[Special Considerations](#page-416-0)**

**[Goals](#page-417-0)**

**[Services](#page-420-0)**

**[LRE and Placement Summary](#page-421-0)**

**[Additional IEP Functions](#page-422-0)**

**[Transferring and Exiting](#page-423-0) [Students](#page-423-0)**

**[Forms and Logs](#page-424-0)**

**[Reports](#page-426-0)**

**[Additional Case Level](#page-428-0) [Functions](#page-428-0)**

**[County Level/Data Manager](#page-429-0) [Functions](#page-429-0)**

**[Managing User Accounts](#page-430-0)**

**[Editing Demographic](#page-431-0) [Information](#page-431-0)**

**[Technical Support &](#page-432-0) [Troubleshooting](#page-432-0)**

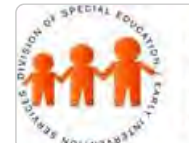

# Maryland State Department of Education **Maryland Online IEP**

MSDE Division of Special Education and Early Intervention Services

## Eligibility

As part of the online IEP data collection process, information about a student's eligibility needs to be gathered. Select the appropriate **Eligibility radio button** (either **Initial Evaluation Eligibility Data** or **Continued Eligibility Data**) to continue.

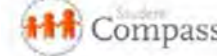

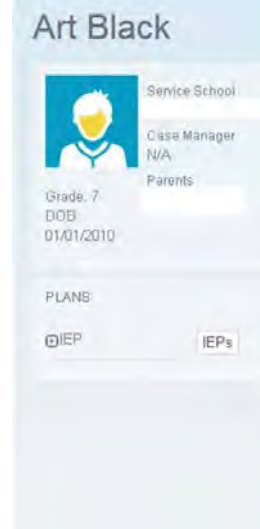

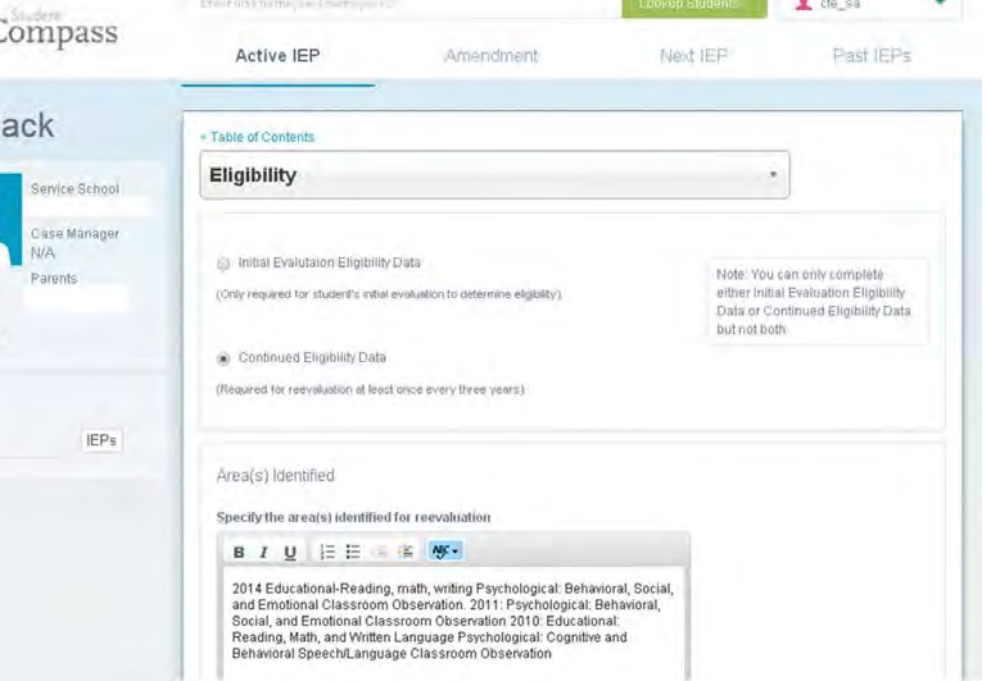

**Note: Initial Evaluation Eligibility Data** is completed for students who have completed the initial eligibility process. If the student is new to MD Online IEP but has been receiving services through an IEP, the **Continued Eligibility Data** page would most likely be used.

<span id="page-408-0"></span>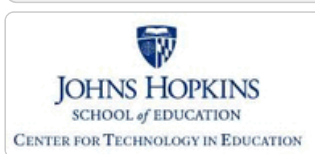

**[MD Online IEP System User](#page-396-0) [Guide](#page-396-0)**

**[Orientation](#page-397-0)**

**[Getting Started](#page-398-0)**

**[Locating a Student's Case](#page-399-0)**

**[Student Compass: Aggregate](#page-401-0) [Level](#page-401-0)**

**[Student Compass: Student](#page-402-0) [Level](#page-402-0)**

**[Meetings](#page-403-0)**

**[IEP Development](#page-404-0)**

**[Identifying Information](#page-406-0)**

**[Eligibility](#page-407-0)**

**[Initial Eligibility Prior to Age 3](#page-408-0) [with IEP](#page-408-0)**

**[Initial Eligibility Prior to Age 3-](#page-410-0) [Continue IFSP](#page-410-0)**

**[Initial Eligibility Student Ages 3-](#page-392-0) [21](#page-392-0)**

**[Continued Eligibility Data](#page-413-0)**

**[Participation](#page-414-0)**

**[Present Levels](#page-415-0)**

**[Special Considerations](#page-416-0)**

**[Goals](#page-417-0)**

**[Services](#page-420-0)**

**[LRE and Placement Summary](#page-421-0)**

**[Additional IEP Functions](#page-422-0)**

**[Transferring and Exiting](#page-423-0) [Students](#page-423-0)**

**[Forms and Logs](#page-424-0)**

**[Reports](#page-426-0)**

**[Additional Case Level](#page-428-0) [Functions](#page-428-0)**

**[County Level/Data Manager](#page-429-0) [Functions](#page-429-0)**

**[Managing User Accounts](#page-430-0)**

**[Editing Demographic](#page-431-0) [Information](#page-431-0)**

**[Technical Support &](#page-432-0) [Troubleshooting](#page-432-0)**

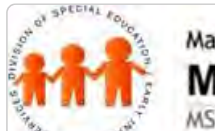

# Maryland State Department of Education **Maryland Online IEP**

MSDE Division of Special Education and Early Intervention Services

## Initial Eligibility Prior to Age 3 with IEP

**Note: Only** for use for children under the age of 3 **AND** receiving early intervention from a local Infants and Toddlers Program (also known as Transitioning from Part C to Part B). If the child is eligible for special education services as a preschool age child (ages 3-5), the parents have the option at this time to determine to continue services through Part C IFSP or through a Part B IEP.

For children younger than 3 years of age who are transitioning from Infants and Toddlers (Part C) to Preschool (Part B), there are two scenarios.

The first scenario is listed below and the second is in the following section:

Scenario 1: Child is eligible for Part B services and will receive services through an IEP.

a. At the bottom of the Dates section, choose "Yes" to "Is this student transitioning from Infants and Toddlers (Part C) to (Preschool) Part B and receiving services through an IEP?".

- b. The following date fields **should** be filled in:
	- Date of parent consent for initial evaluation Date of initial evaluation Date of initial IEP development Date of parent consent for initiation of services Date IEP is in effect
- c. The following date fields **should not** be filled in.

 Date of Parent Consent-Continue Early Intervention Services through and IFSP at age3 Date local school system was notified of parent decision to request services through an IEP Date extended IFSP services ended

d. Reason for delay is required if:

OR

"Date of initial evaluation" is more than 60 days after "Date of parent consent for initial evaluation"

If the IEP is not in effect by the child's third birthday.

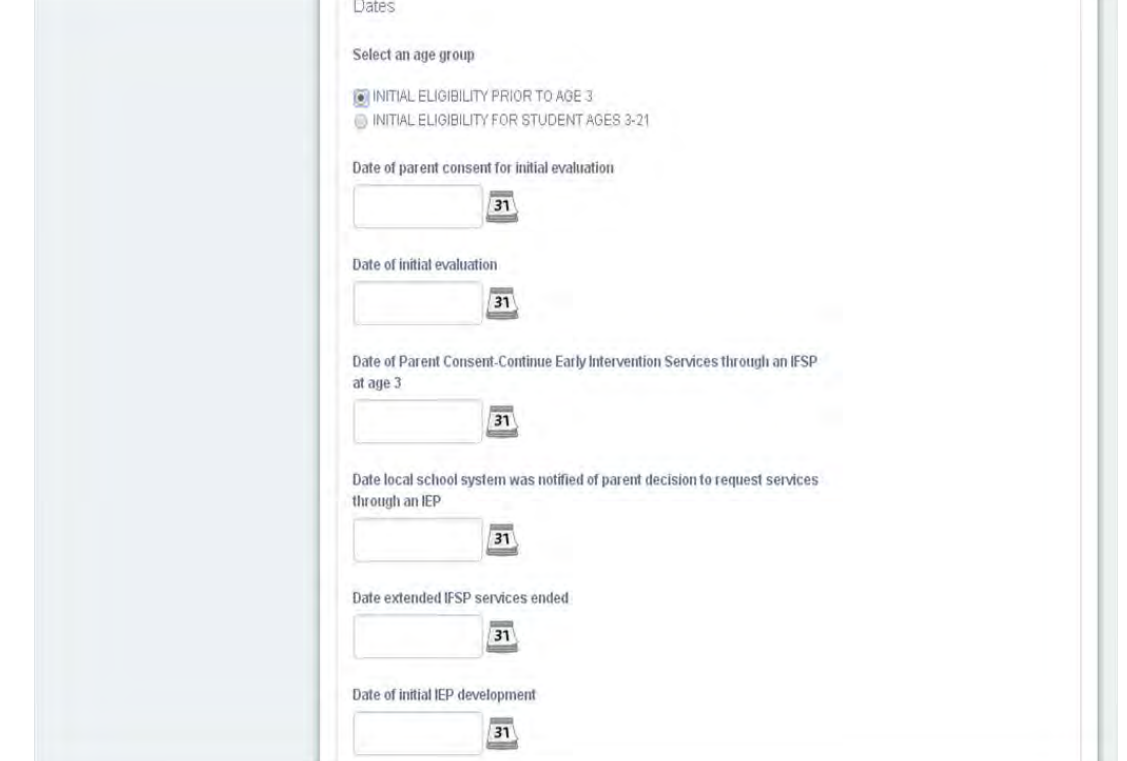

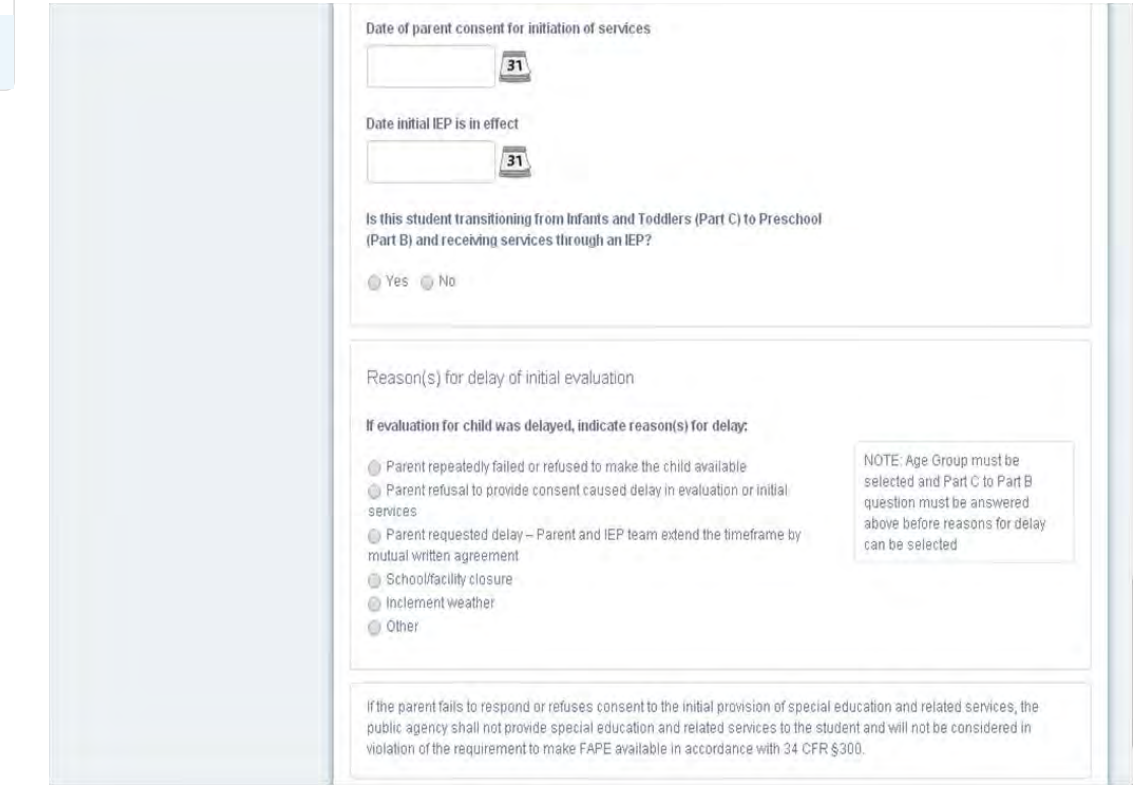

**Note:** The **Date of Initial Evaluation** will populate on the **Close Record screen** as **Most Recent Evaluation Date**.

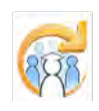

<span id="page-410-0"></span>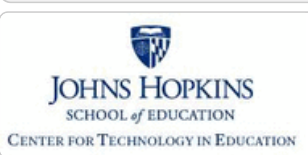

#### **[MD Online IEP System User](#page-396-0) [Guide](#page-396-0)**

#### **[Orientation](#page-397-0)**

**[Getting Started](#page-398-0)**

**[Locating a Student's Case](#page-399-0)**

**[Student Compass: Aggregate](#page-401-0) [Level](#page-401-0)**

**[Student Compass: Student](#page-402-0) [Level](#page-402-0)**

**[Meetings](#page-403-0)**

**[IEP Development](#page-404-0)**

**[Identifying Information](#page-406-0)**

#### **[Eligibility](#page-407-0)**

**Initial Eligibility Prior to A [with IEP](#page-408-0)**

**[Initial Eligibility Prior to Age 3-](#page-410-0) [Continue IFSP](#page-410-0)**

**Initial Eligibility Student A [21](#page-392-0)**

**[Continued Eligibility Data](#page-413-0)**

**[Participation](#page-414-0)**

**[Present Levels](#page-415-0)**

**[Special Considerations](#page-416-0)**

**[Goals](#page-417-0)**

**[Services](#page-420-0)**

**LRE and Placement Sun** 

**Additional IEP Function** 

**[Transferring and Exiting](#page-423-0) [Students](#page-423-0)**

**[Forms and Logs](#page-424-0)**

**[Reports](#page-426-0)**

**[Additional Case Level](#page-428-0) [Functions](#page-428-0)**

**[County Level/Data Manager](#page-429-0) [Functions](#page-429-0)**

**[Managing User Accounts](#page-430-0)**

**[Editing Demographic](#page-431-0) [Information](#page-431-0)**

**[Technical Support &](#page-432-0) [Troubleshooting](#page-432-0)**

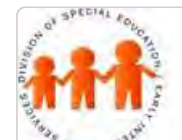

# Maryland State Department of Education **Maryland Online IEP**

MSDE Division of Special Education and Early Intervention Services

## Initial Eligibility Continue IFSP

Scenario 2: Child is eligible for Part B preschool special education services but parents choose to remain with Part C Infant and Toddlers services through an IFSP (must be determined before third birthday).

a. At the bottom of the Dates Section, choose "No" to "Is this student transitioning from Infants and Toddlers (Part

C) to (Preschool) Part B?"

- b. The following dates **should** be filled in: Date of parent consent for initial evaluation Date of initial evaluation Date of Parent Consent- Continue Early Intervention Services through an IFSP at age 3 c. The following dates **should not** be filled in: Date local school system was notified of parent decision to request services through an IEP Date extended IFSP services ended Date of initial IEP development Date of parent consent for initiation of services
- Date IEP is in effect

d. Reason for delay is required if "Date of initial evaluation" is more than 60 days after "Date of parent consent for initial evaluation".

e. This child is Eligibility 6. The rest of the IEP would not need to be filled out but an Eligibility 6 Status Report can be printed by accessing the PRINT feature of the IEP.

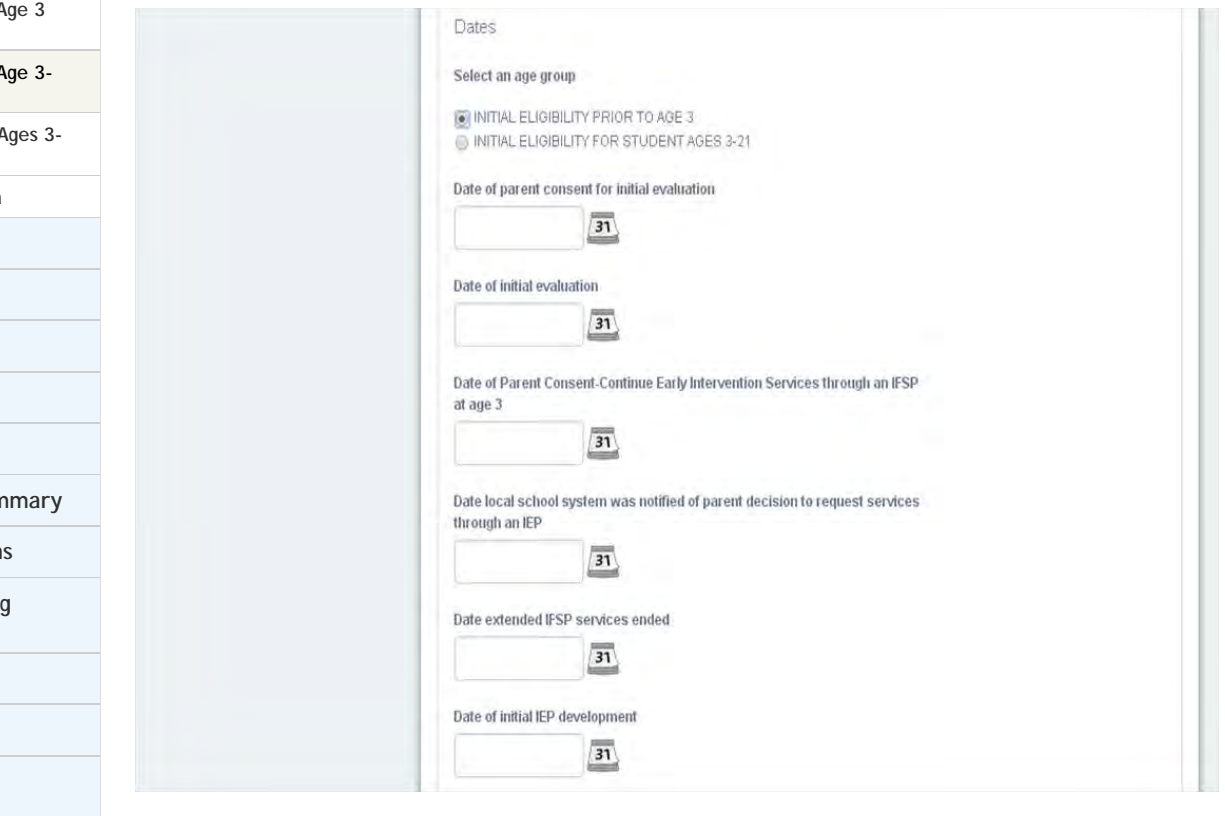

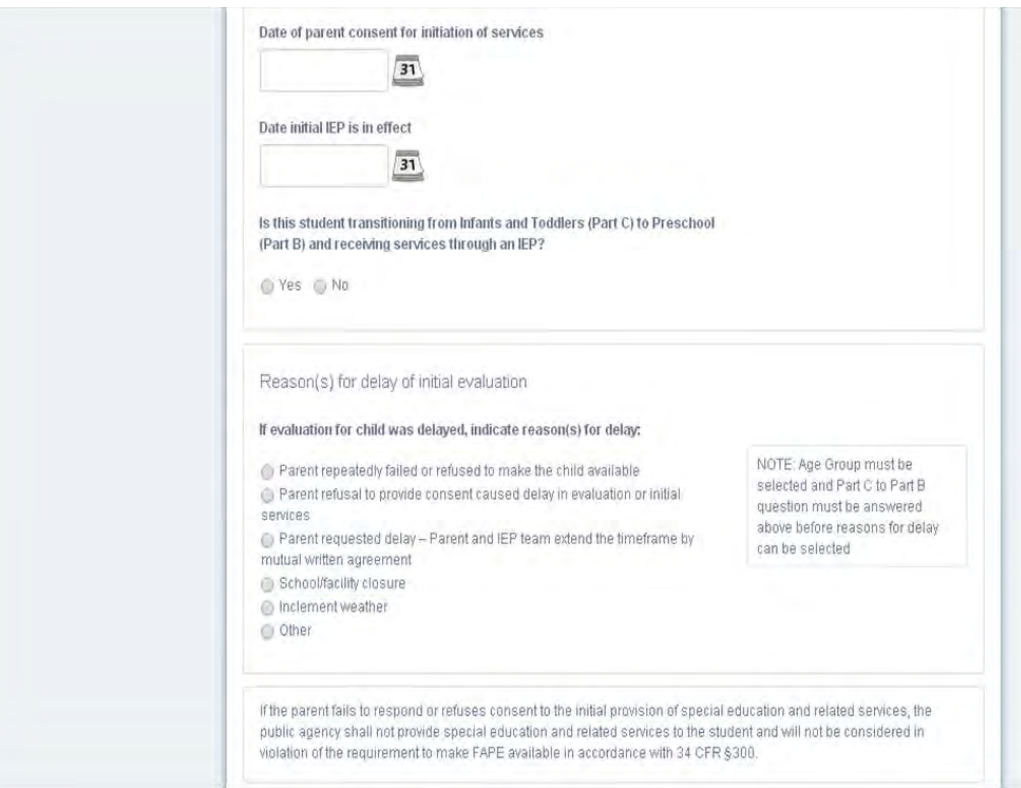

The transition from Part C to Part B for children whose parents chose the Extended IFSP Option prior to age 3 is completed under **[Initial Eligibility Student Ages 3-21](#page-392-0)**.

a. At the bottom of the Dates section, choose "Yes" to "Is this student transitioning from Infants and Toddlers (Part C) to Preschool (Part B) and receiving services through an IEP?"

b. The following date fields should match the dates that were filled in when the child entered Extended IFSP Option and had Initial Eligibility (Prior to Age 3) information entered.

- Date of parent consent for initial evaluation
- Date of initial evaluation
- Date of Parent Consent-Continue Early Intervention Services through an IFSP at age 3

c. The following date fields **should** be filled in.

Date of initial IEP Development

Date of parent consent for initiation of services

Date initial IEP is in effect

d. The following date fields **should** be filled in for either "Date Local School System was notified by parent decision to request services through an IEP" OR "Date Extended IFSP services ended".

 Date local school system was notified of parent decision to request services through an IEP Date extended ISFP services ended

e. Reason for delay **should not** be filled in because eligibility determination must be made by age 3 and no later for child to take part in Extended Part C Option.

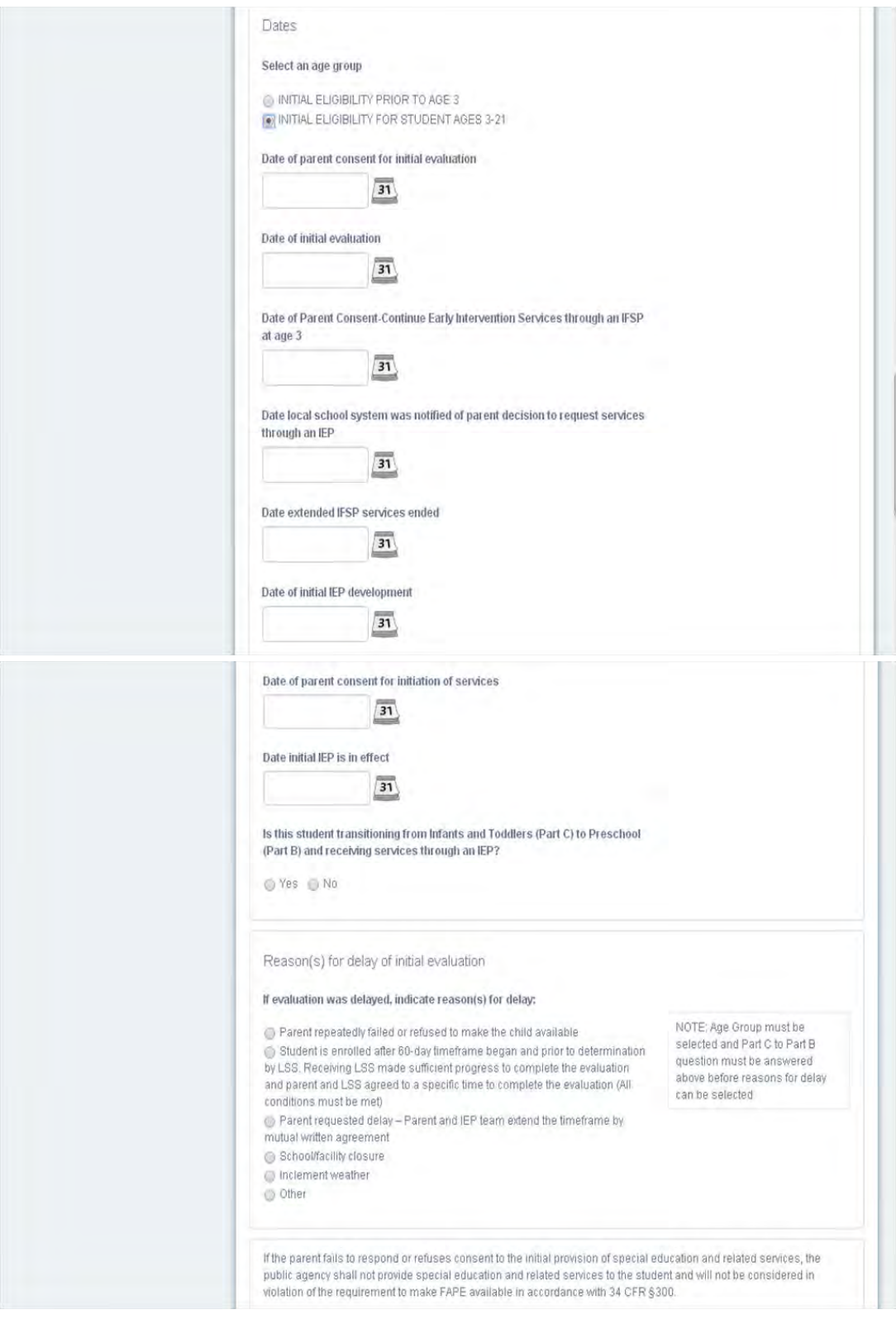

**Note:** The **Date of Initial Evaluation** will populate on the **Close Record** screen as M**ost Recent Evaluation Date**.

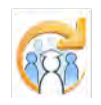

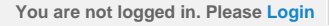

<span id="page-413-0"></span>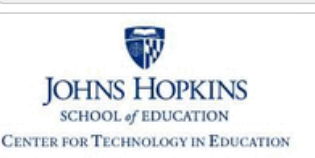

**[MD Online IEP System User](#page-396-0) [Guide](#page-396-0)**

**[Orientation](#page-397-0)**

**[Getting Started](#page-398-0)**

**[Locating a Student's Case](#page-399-0)**

**[Student Compass: Aggregate](#page-401-0) [Level](#page-401-0)**

**[Student Compass: Student](#page-402-0) [Level](#page-402-0)**

**[Meetings](#page-403-0)**

**[IEP Development](#page-404-0)**

**[Identifying Information](#page-406-0)**

**[Eligibility](#page-407-0)**

**[Initial Eligibility Prior to Age 3](#page-408-0) [with IEP](#page-408-0)**

**[Initial Eligibility Prior to Age 3-](#page-410-0) [Continue IFSP](#page-410-0)**

**[Initial Eligibility Student Ages 3-](#page-392-0) [21](#page-392-0)**

**[Continued Eligibility Data](#page-413-0)**

**[Participation](#page-414-0)**

**[Present Levels](#page-415-0)**

**[Special Considerations](#page-416-0)**

**[Goals](#page-417-0)**

**[Services](#page-420-0)**

**[LRE and Placement Summary](#page-421-0)**

**[Additional IEP Functions](#page-422-0)**

**[Transferring and Exiting](#page-423-0) [Students](#page-423-0)**

**[Forms and Logs](#page-424-0)**

**[Reports](#page-426-0)**

**[Additional Case Level](#page-428-0) [Functions](#page-428-0)**

**[County Level/Data Manager](#page-429-0) [Functions](#page-429-0)**

**[Managing User Accounts](#page-430-0)**

**[Editing Demographic](#page-431-0) [Information](#page-431-0)**

**[Technical Support &](#page-432-0) [Troubleshooting](#page-432-0)**

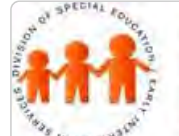

# Maryland State Department of Education **Maryland Online IEP**

MSDE Division of Special Education and Early Intervention Services

# Continued Eligibility

Continued Eligibility is to be selected if there is already an Active IEP. Enter required information and **click the SAVE button**.

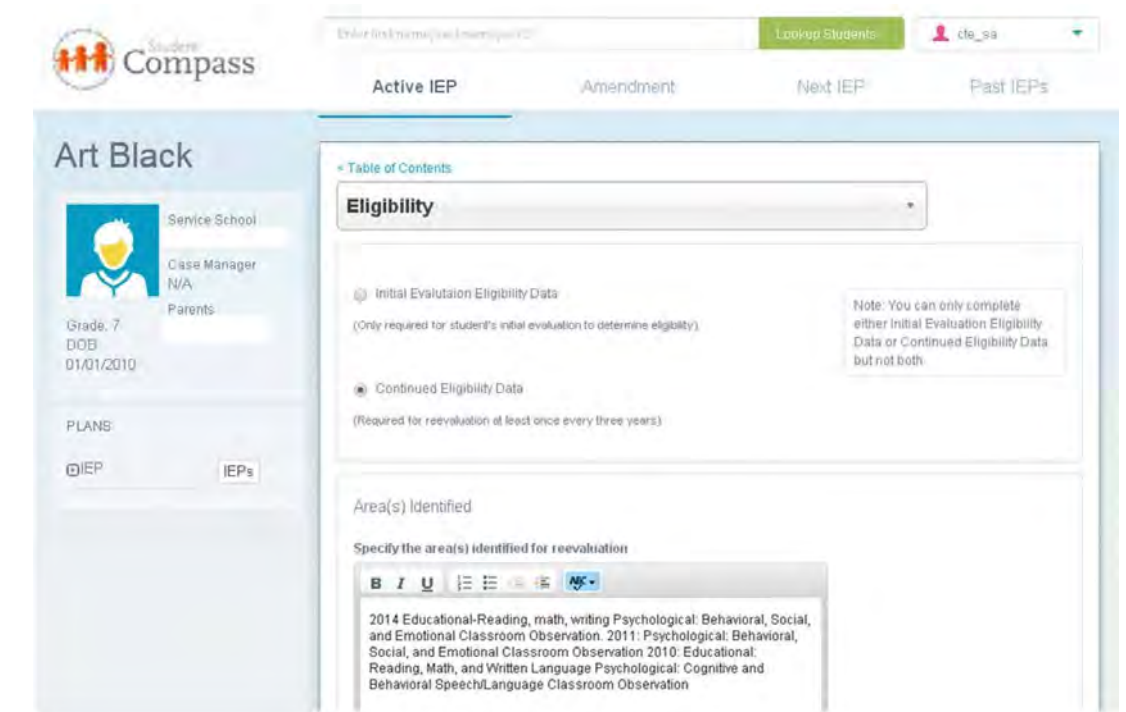

**Note:** The **Evaluation Date** will populate on the **Close Record** screen as **Most Recent Evaluation Date**.

<span id="page-414-0"></span>**Maryland Online IEP System User G…** *Maryland Online IEP System User G…**You are not logged in. Please [Login](http://olms.cte.jhu.edu//olms2/login/?securePage=5158330)* 

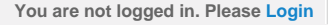

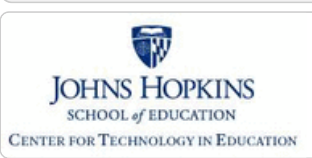

**[MD Online IEP System User](#page-396-0)**

**[Guide](#page-396-0)**

**[Level](#page-401-0)**

**[Level](#page-402-0)**

**[Meetings](#page-403-0)**

**[Eligibility](#page-407-0)**

**[Participation](#page-414-0)**

**[Present Levels](#page-415-0)**

**[Goals](#page-417-0) [Services](#page-420-0)**

**[IEP Development](#page-404-0)**

**[Orientation](#page-397-0)**

**[Getting Started](#page-398-0)**

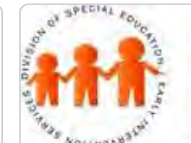

# Maryland State Department of Education **Maryland Online IEP**

MSDE Division of Special Education and Early Intervention Services

## Participation

**Participation** consists of **Participation Planning** and **Performance Summary pages**.

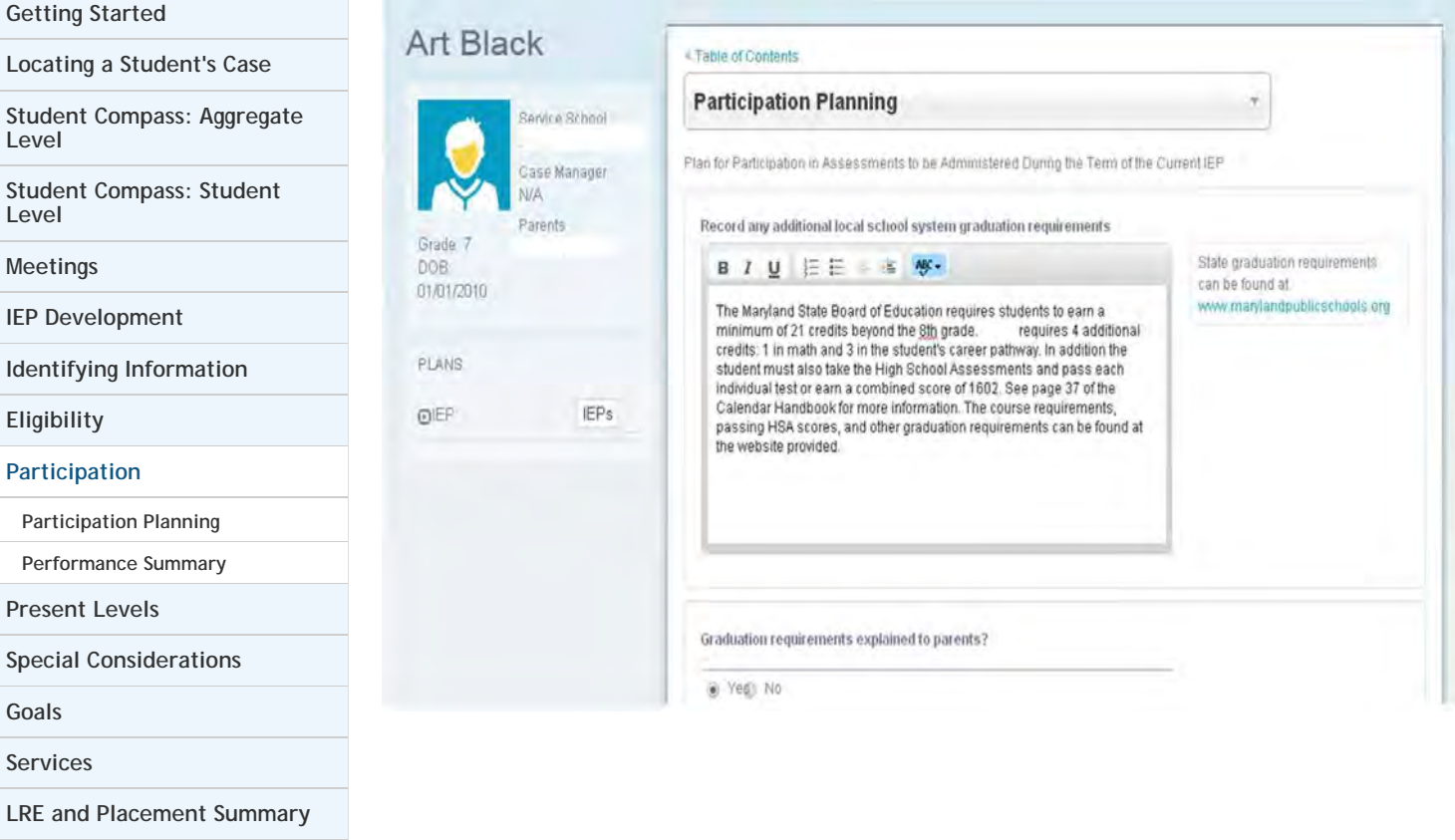

**[Additional IEP Functions](#page-422-0)**

**[Transferring and Exiting](#page-423-0) [Students](#page-423-0)**

**[Forms and Logs](#page-424-0)**

**[Reports](#page-426-0)**

**[Additional Case Level](#page-428-0) [Functions](#page-428-0)**

**[County Level/Data Manager](#page-429-0) [Functions](#page-429-0)**

**[Managing User Accounts](#page-430-0)**

**[Editing Demographic](#page-431-0) [Information](#page-431-0)**

**[Technical Support &](#page-432-0) [Troubleshooting](#page-432-0)**

 $60$ 

<span id="page-415-0"></span>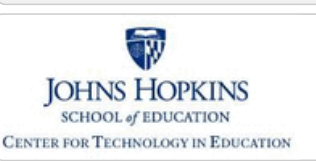

# Maryland State Department of Education **Maryland Online IEP**

MSDE Division of Special Education and Early Intervention Services

**Academic and Functional Areas Assessed** and **Area Discussion questions** can be accessed under **Present Level of** Academic Achievement and Functional Performance from the IEP Table of Contents or from the navigation drop-

Present Level of Academic Achievement and Functional Performance

#### **[MD Online IEP System User](#page-396-0) [Guide](#page-396-0)**

**[Orientation](#page-397-0)**

**[Getting Started](#page-398-0)**

**[Locating a Student's Case](#page-399-0)**

**[Student Compass: Aggregate](#page-401-0) [Level](#page-401-0)**

**[Student Compass: Student](#page-402-0) [Level](#page-402-0)**

**[Meetings](#page-403-0)**

**[IEP Development](#page-404-0)**

**[Identifying Information](#page-406-0)**

**[Eligibility](#page-407-0)**

**[Participation](#page-414-0)**

**[Present Levels](#page-415-0)**

**[Academic and Functional Areas -](http://olms.cte.jhu.edu//olms2/5158367) [Preschool-aged](http://olms.cte.jhu.edu//olms2/5158367)**

**[Academic and Functional Areas -](http://olms.cte.jhu.edu//olms2/5158369) [School-aged](http://olms.cte.jhu.edu//olms2/5158369)**

**[Area Discussion - Preschool-aged](http://olms.cte.jhu.edu//olms2/5158407)**

**[Area Discussion - School-aged](http://olms.cte.jhu.edu//olms2/5158409)**

**[Strengths and Needs - Preschool](http://olms.cte.jhu.edu//olms2/5158429)[aged](http://olms.cte.jhu.edu//olms2/5158429)**

**[Child Outcome Summary \(COS\) -](http://olms.cte.jhu.edu//olms2/5158435) [Preschool-aged](http://olms.cte.jhu.edu//olms2/5158435)**

**[Special Considerations](#page-416-0)**

**[Goals](#page-417-0)**

**[Services](#page-420-0)**

**[LRE and Placement Summary](#page-421-0)**

**[Additional IEP Functions](#page-422-0)**

**[Transferring and Exiting](#page-423-0) [Students](#page-423-0)**

**[Forms and Logs](#page-424-0)**

**[Reports](#page-426-0)**

**[Additional Case Level](#page-428-0) [Functions](#page-428-0)**

**[County Level/Data Manager](#page-429-0) [Functions](#page-429-0)**

**[Managing User Accounts](#page-430-0)**

**[Editing Demographic](#page-431-0)**

#### down list in the section title located on each of the IEP pages. < Table of Contents Art Black **Academic and Functional Areas Assessed Service School** Academic Case Manager **Reading Phonics** +Write a Goal Parents Grade: 7 **Reading Fluency** DOB: +Write a Goal 01/01/2010 Reading Comprehension GEdit Goals PLANS **Math Calculation** OEP IEP<sub>s</sub>

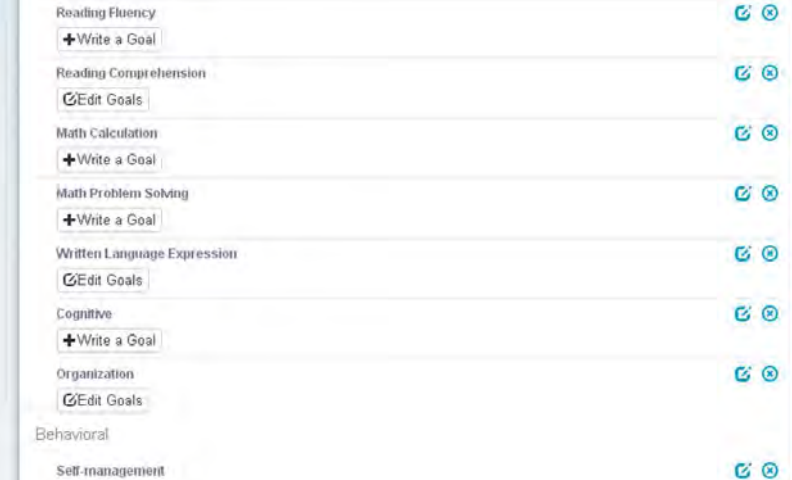

**CEdit Goals** 

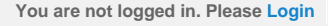

<span id="page-416-0"></span>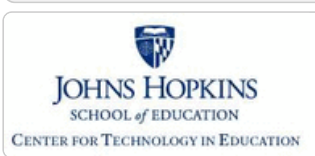

### **[MD Online IEP System User](#page-396-0) [Guide](#page-396-0)**

#### **[Orientation](#page-397-0)**

**[Getting Started](#page-398-0)**

**[Locating a Student's Case](#page-399-0)**

**[Student Compass: Aggregate](#page-401-0) [Level](#page-401-0)**

**[Student Compass: Student](#page-402-0) [Level](#page-402-0)**

**[Meetings](#page-403-0)**

**[IEP Development](#page-404-0)**

**[Identifying Information](#page-406-0)**

**[Eligibility](#page-407-0)**

**[Participation](#page-414-0)**

**[Present Levels](#page-415-0)**

**[Special Considerations](#page-416-0)**

**[Special Considerations](http://olms.cte.jhu.edu//olms2/5158361)**

**[Instructional and Testing](http://olms.cte.jhu.edu//olms2/5158385) [Accommodations](http://olms.cte.jhu.edu//olms2/5158385)**

**[Supplementary Aids, Services...](http://olms.cte.jhu.edu//olms2/5158404)**

**[Extended School Year \(ESY\)](http://olms.cte.jhu.edu//olms2/5158420)**

**[Transition](http://olms.cte.jhu.edu//olms2/5158422)**

**[Goals](#page-417-0)**

**[Services](#page-420-0)**

**[LRE and Placement Summary](#page-421-0)**

**[Additional IEP Functions](#page-422-0)**

**[Transferring and Exiting](#page-423-0) [Students](#page-423-0)**

**[Forms and Logs](#page-424-0)**

**[Reports](#page-426-0)**

**[Additional Case Level](#page-428-0) [Functions](#page-428-0)**

**[County Level/Data Manager](#page-429-0) [Functions](#page-429-0)**

**[Managing User Accounts](#page-430-0)**

**[Editing Demographic](#page-431-0) [Information](#page-431-0)**

**[Technical Support &](#page-432-0) [Troubleshooting](#page-432-0)**

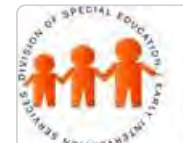

# Maryland State Department of Education **Maryland Online IEP**

MSDE Division of Special Education and Early Intervention Services

## Special Considerations

Five areas of the IEP have been grouped under **Special Considerations and Accommodations**:

- *Special Considerations*
- *Instructional and Testing Accommodations*
- *Supplementary Aids, Services, Program Modifications and Supports*  $\bullet$
- *Extended School Year*
- *Transition*

Grade: 7

DOB:

PLANS

**OIEP** 

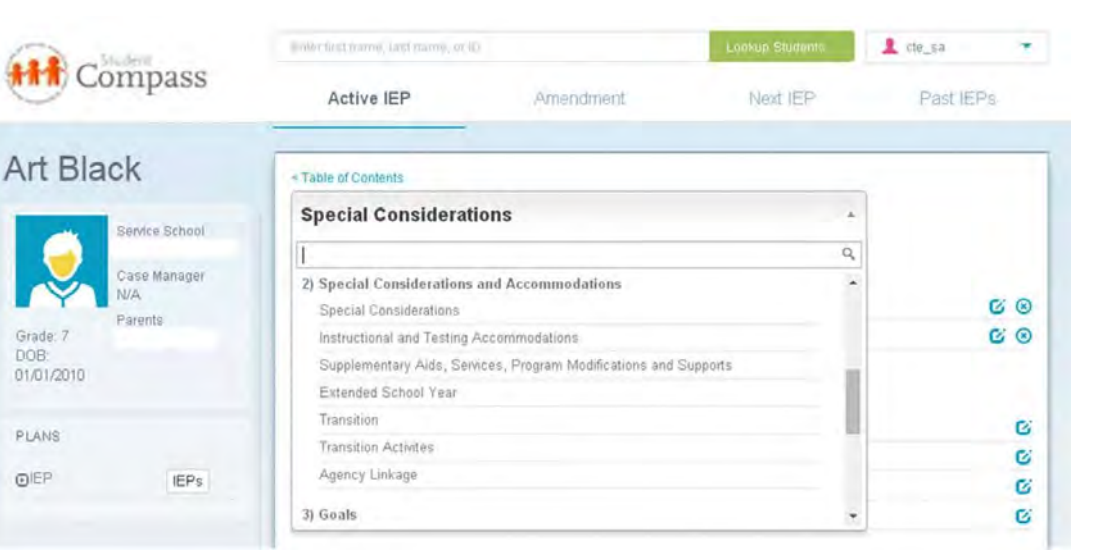

<span id="page-417-0"></span>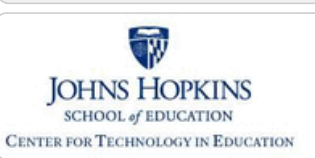

#### **[MD Online IEP System User](#page-396-0) [Guide](#page-396-0)**

#### **[Orientation](#page-397-0)**

**[Getting Started](#page-398-0)**

**[Locating a Student's Case](#page-399-0)**

**[Student Compass: Aggregate](#page-401-0) [Level](#page-401-0)**

**[Student Compass: Student](#page-402-0) [Level](#page-402-0)**

**[Meetings](#page-403-0)**

**[IEP Development](#page-404-0)**

**[Identifying Information](#page-406-0)**

**[Eligibility](#page-407-0)**

**[Participation](#page-414-0)**

**[Present Levels](#page-415-0)**

**[Special Considerations](#page-416-0)**

#### **[Goals](#page-417-0)**

**[Tracking Progress on Goals](http://olms.cte.jhu.edu//olms2/5158357)**

**[Services](#page-420-0)**

**[LRE and Placement Summary](#page-421-0)**

**[Additional IEP Functions](#page-422-0)**

**[Transferring and Exiting](#page-423-0) [Students](#page-423-0)**

**[Forms and Logs](#page-424-0)**

**[Reports](#page-426-0)**

**[Additional Case Level](#page-428-0) [Functions](#page-428-0)**

**[County Level/Data Manager](#page-429-0) [Functions](#page-429-0)**

**[Managing User Accounts](#page-430-0)**

**[Editing Demographic](#page-431-0) [Information](#page-431-0)**

**[Technical Support &](#page-432-0) [Troubleshooting](#page-432-0)**

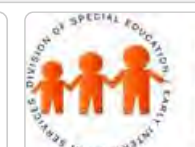

# Maryland State Department of Education **Maryland Online IEP**

MSDE Division of Special Education and Early Intervention Services

## Goals

**Goals** can be added, deleted, or edited and Progress on goals can be documented from here. Once an IEP has been closed, goals can no longer be added, deleted or edited. Additionally, users will be able to indicate if the objectives associated with a goal were met or not in each progress update. Goals may be linked to one or more Maryland College and Career Readiness Standard.

1. **Select Goals** from the IEP Table of Contents or from the navigation drop-down list in the section title located on each of the IEP page.

2. Complete the notification method: *How will the parents be notified of the student's progress toward the IEP goals? How often?* Click **Save Notification Method button** to be notified that the selections have been saved. This information will apply to ALL IEP Goals.

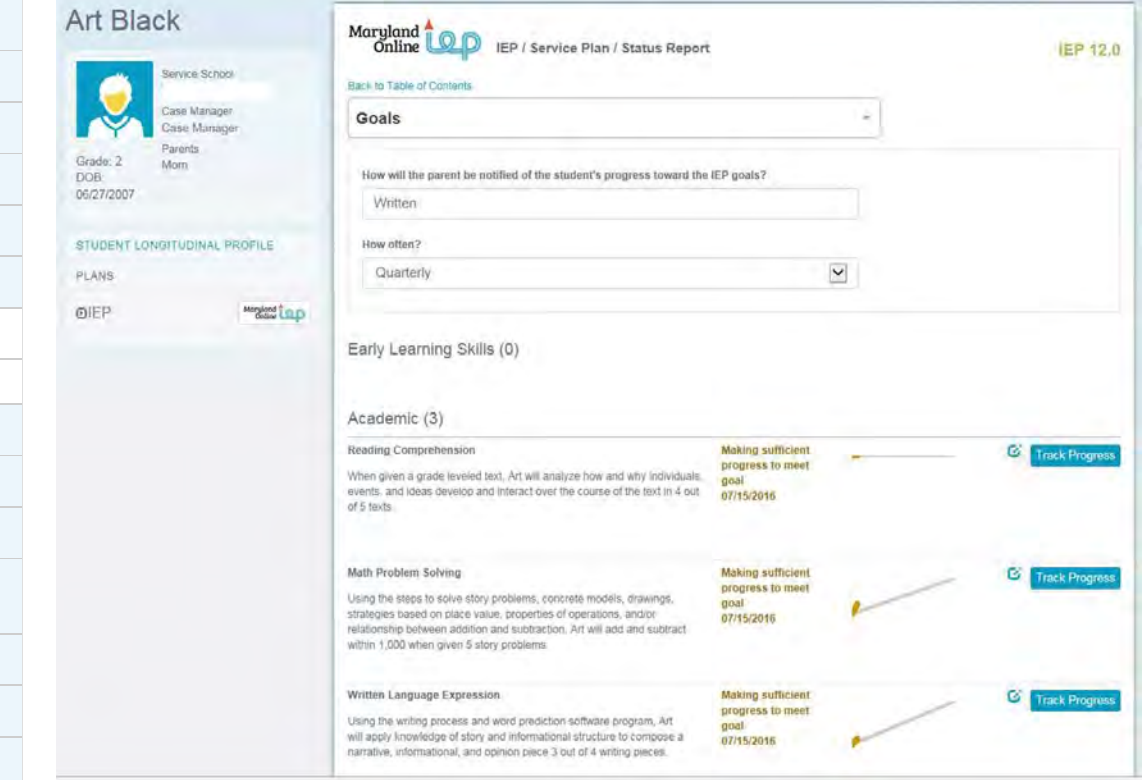

3. To add a goal, select the **Add Goal button** to display the Add Goal page.

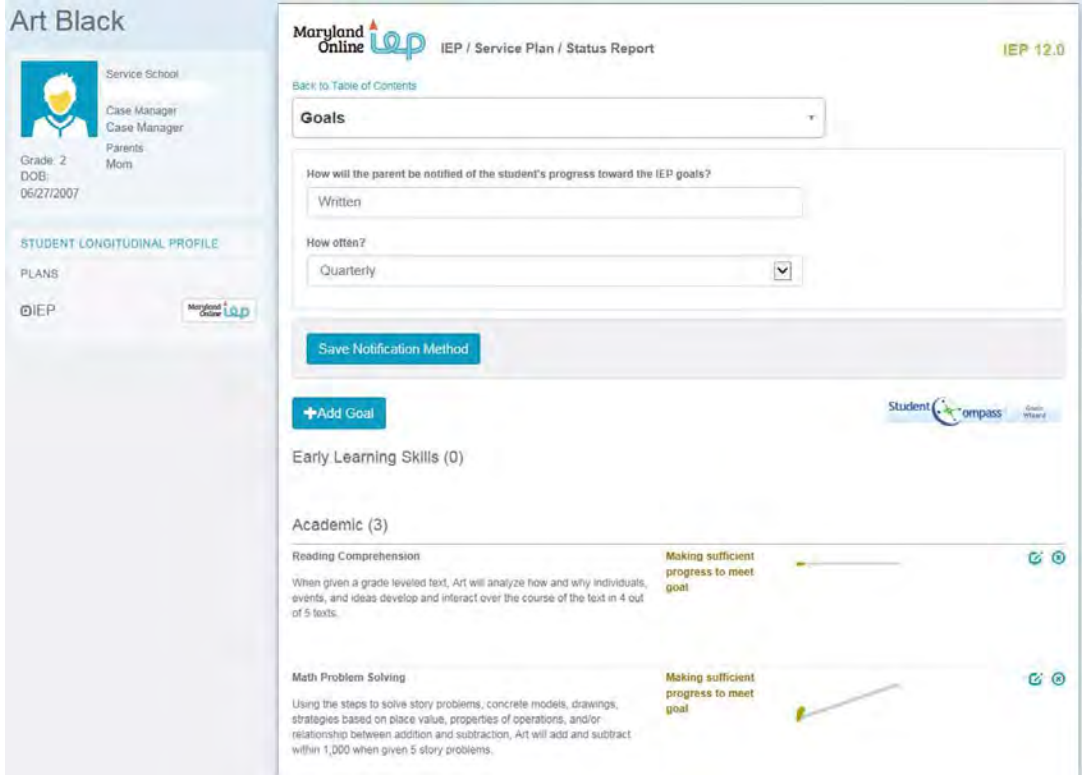

4. Choose a **Category** and **Area** to match an area assessed within the **[Present Level of Academic Achievement](#page-415-0) [and Functional Performance section](#page-415-0) of the User Guide**. Assessment information from there will appear as a *Description of the area affected by disability* to assist with writing a goal to match the needs identified in the assessments.

**Tip: Goals** can be accessed from the **Area Assessed** screen to enter a goal that matches the **Category** and **Area** assessed.

**Note:** If a goal is entered for an area assessed not yet completed the final audit will require a **Category** and **Area** be completed in **Areas Assessed** that matches the **Category** and **Area** of the goal.

5. Enter the goal in the **Goal text field**.

6. Enter a date in the **By date field** to indicate the date by which the student is target to achieve this goal.

7. Select an option from the **Evaluation Field** for how the goal will be evaluated.

8. Select the prescribed change from the options in the **With field**. Enter the details to support the prescribed change chosen.

Enter the date in the **Target Date field** for when the goal will be reached. Enter the date in the Start Date field for when the goal will initiate.

9. If the student is eligible for **ESY** and this goal will be included in those services, answer **YES to ESY Goal**?

10. Click the **SAVE button**. After clicking the **SAVE button**, the Goal page will be displayed and the following options will appear: Edit or delete the goal. Editing the goal will allow for objectives to be added and to align the goal with Maryland's College and Career-Ready Standard. Also, track progress, or add another goal are options.

11. To add objectives, click the edit button on the Goal page next to the goal that is in need of objectives. Click the **Add Objective button** in the Objectives section to enter the associated objective in the **Add Objective page**. If additional objectives are associated with the goal, click the **Add Objective button** to add additional objectives. Objectives can be modified by clicking the **Edit button** from the Goal page.

12. If the IEP goal is **Academic**, then complete the information In the Alignment section. Select the Subject area, Grade, and Strand to see the list of **Maryland College and Career-Ready Standards**. Select the Maryland's College and Career–Ready Standards that the goal supports.

Note: By linking the goal to **Maryland's College and Career–Ready Standards**, additional reporting capabilities can be gained to provide insight and assist with students making progress towards reaching IEP goals.

13. To add progress notes to the goal, choose **Track Progress** next to the goal to be monitored in a closed IEP or IEP Amendment. Add information and click the **SAVE button**. Once two progress updates are made a spark chart will appear on the Goals and Monitoring page. For more information about printing goal progress report, see Print IEP or Progress Report on IEP Goals.

**Note:** Every goal must have at least **one objective** to support it.

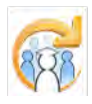

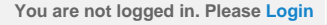

<span id="page-420-0"></span>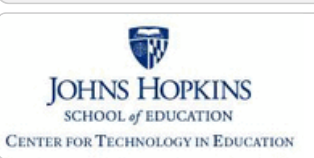

**[MD Online IEP System User](#page-396-0) [Guide](#page-396-0)**

**[Orientation](#page-397-0)**

**[Getting Started](#page-398-0)**

**[Locating a Student's Case](#page-399-0)**

**[Student Compass: Aggregate](#page-401-0) [Level](#page-401-0)**

**[Student Compass: Student](#page-402-0) [Level](#page-402-0)**

**[Meetings](#page-403-0)**

**[IEP Development](#page-404-0)**

**[Identifying Information](#page-406-0)**

**[Eligibility](#page-407-0)**

**[Participation](#page-414-0)**

**[Present Levels](#page-415-0)**

**[Special Considerations](#page-416-0)**

**[Goals](#page-417-0)**

**[Services](#page-420-0)**

**[Adding a Service](http://olms.cte.jhu.edu//olms2/5158360)**

**[Service Category and Nature](http://olms.cte.jhu.edu//olms2/5158386)**

**[Service Description](http://olms.cte.jhu.edu//olms2/5158405)**

**[Edit/Delete Services](http://olms.cte.jhu.edu//olms2/5158415)**

**[LRE and Placement Summary](#page-421-0)**

**[Additional IEP Functions](#page-422-0)**

**[Transferring and Exiting](#page-423-0) [Students](#page-423-0)**

**[Forms and Logs](#page-424-0)**

**[Reports](#page-426-0)**

**[Additional Case Level](#page-428-0) [Functions](#page-428-0)**

**[County Level/Data Manager](#page-429-0) [Functions](#page-429-0)**

**[Managing User Accounts](#page-430-0)**

**[Editing Demographic](#page-431-0) [Information](#page-431-0)**

**[Technical Support &](#page-432-0) [Troubleshooting](#page-432-0)**

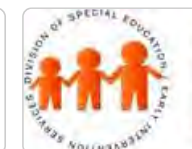

# Maryland State Department of Education **Maryland Online IEP**

MSDE Division of Special Education and Early Intervention Services

## Services

Select Services from the IEP Table of Contents or from the navigation drop-down list in the section title located on each of the IEP pages to enter *Special Education Services, Related Services and Career and Technology Services*. Each **Category** includes a list of **Service Natures** to specify the type of service to be documented. The list of Services has been expanded to show "Other Therapies" as an option.

# Art Black

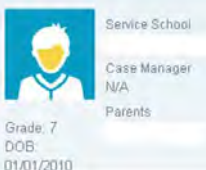

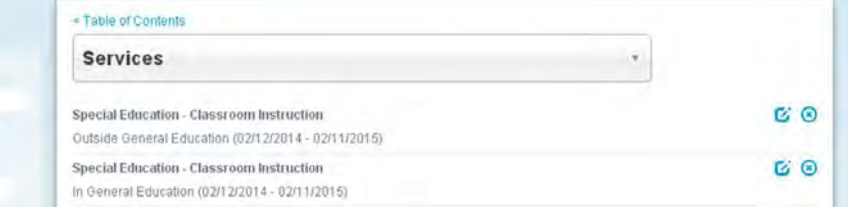

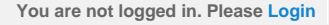

<span id="page-421-0"></span>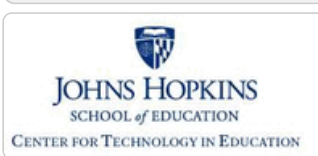

**[MD Online IEP System User](#page-396-0) [Guide](#page-396-0)**

**[Orientation](#page-397-0)**

**[Getting Started](#page-398-0)**

**[Locating a Student's Case](#page-399-0)**

**[Student Compass: Aggregate](#page-401-0) [Level](#page-401-0)**

**[Student Compass: Student](#page-402-0) [Level](#page-402-0)**

**[Meetings](#page-403-0)**

**[IEP Development](#page-404-0)**

**[Identifying Information](#page-406-0)**

**[Eligibility](#page-407-0)**

**[Participation](#page-414-0)**

**[Present Levels](#page-415-0)**

**[Special Considerations](#page-416-0)**

**[Goals](#page-417-0)**

**[Services](#page-420-0)**

**[LRE and Placement Summary](#page-421-0)**

**[Special Education Placement -](http://olms.cte.jhu.edu//olms2/5158368) [Preschool-aged](http://olms.cte.jhu.edu//olms2/5158368)**

**[Calculating Time in General](http://olms.cte.jhu.edu//olms2/5158370) [Education -School-aged](http://olms.cte.jhu.edu//olms2/5158370)**

**[Service Managing County](http://olms.cte.jhu.edu//olms2/5158391)**

**[Child Count Eligibility Codes](http://olms.cte.jhu.edu//olms2/5158410)**

**[Additional IEP Functions](#page-422-0)**

**[Transferring and Exiting](#page-423-0) [Students](#page-423-0)**

**[Forms and Logs](#page-424-0)**

**[Reports](#page-426-0)**

**[Additional Case Level](#page-428-0) [Functions](#page-428-0)**

**[County Level/Data Manager](#page-429-0) [Functions](#page-429-0)**

**[Managing User Accounts](#page-430-0)**

**[Editing Demographic](#page-431-0) [Information](#page-431-0)**

**[Technical Support &](#page-432-0) [Troubleshooting](#page-432-0)**

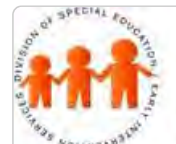

# Maryland State Department of Education **Maryland Online IEP**

MSDE Division of Special Education and Early Intervention Services

## LRE and Placement Summary

The **Least Restrictive Environment (LRE) Decision Making and Placement Summary** page contains many elements that documents the student's special education program.

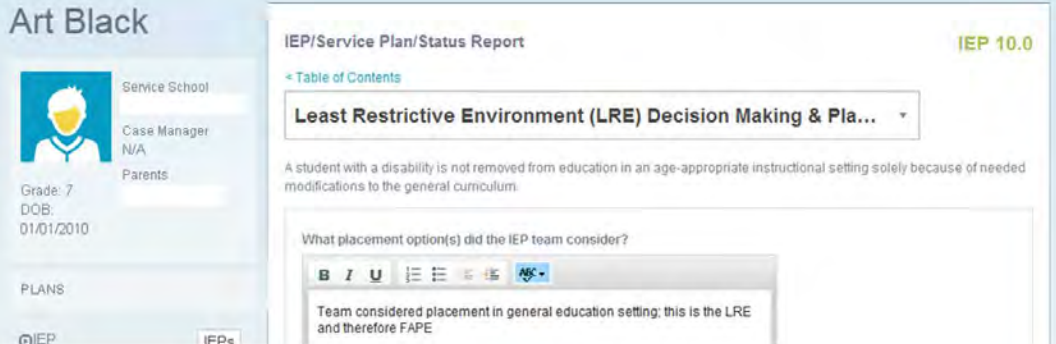

<span id="page-422-0"></span>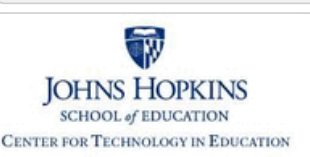

Additional IEP Functions

# Maryland State Department of Education **Maryland Online IEP**

In addition to completing the IEP document, the MD Online IEP system offers:

MSDE Division of Special Education and Early Intervention Services

### **[MD Online IEP System User](#page-396-0) [Guide](#page-396-0)**

#### **[Orientation](#page-397-0)**

**[Getting Started](#page-398-0)**

**[Locating a Student's Case](#page-399-0)**

**[Student Compass: Aggregate](#page-401-0) [Level](#page-401-0)**

**[Student Compass: Student](#page-402-0) [Level](#page-402-0)**

**[Meetings](#page-403-0)**

**[IEP Development](#page-404-0)**

**[Identifying Information](#page-406-0)**

**[Eligibility](#page-407-0)**

**[Participation](#page-414-0)**

**[Present Levels](#page-415-0)**

**[Special Considerations](#page-416-0)**

**[Goals](#page-417-0)**

**[Services](#page-420-0)**

**[LRE and Placement Summary](#page-421-0)**

**[Additional IEP Functions](#page-422-0)**

**[Student Compass Wizards](http://olms.cte.jhu.edu//olms2/5158346)**

**[Copy from Active IEP](http://olms.cte.jhu.edu//olms2/5158377)**

**[Assign Team Members](http://olms.cte.jhu.edu//olms2/5158406)**

**[Print IEP](http://olms.cte.jhu.edu//olms2/5158419)**

**[Audit IEP](http://olms.cte.jhu.edu//olms2/5158425)**

**[Close Record](http://olms.cte.jhu.edu//olms2/5158432)**

**[Transferring and Exiting](#page-423-0) [Students](#page-423-0)**

**[Forms and Logs](#page-424-0)**

**[Reports](#page-426-0)**

**[Additional Case Level](#page-428-0) [Functions](#page-428-0)**

**[County Level/Data Manager](#page-429-0) [Functions](#page-429-0)**

**[Managing User Accounts](#page-430-0)**

**[Editing Demographic](#page-431-0) [Information](#page-431-0)**

**[Technical Support &](#page-432-0)**

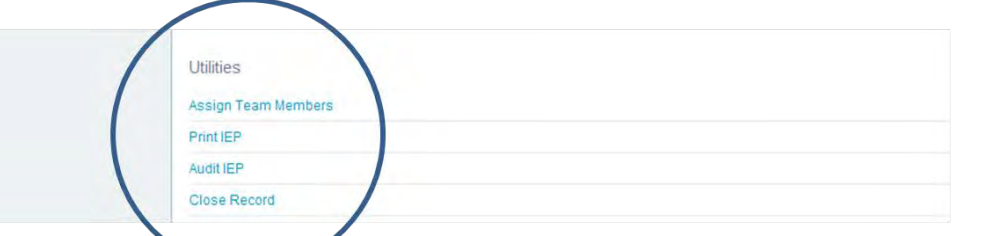

<span id="page-423-0"></span>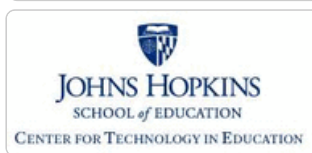

**[MD Online IEP System User](#page-396-0) [Guide](#page-396-0)**

**[Orientation](#page-397-0)**

**[Getting Started](#page-398-0)**

**[Locating a Student's Case](#page-399-0)**

**[Student Compass: Aggregate](#page-401-0) [Level](#page-401-0)**

**[Student Compass: Student](#page-402-0) [Level](#page-402-0)**

**[Meetings](#page-403-0)**

**[IEP Development](#page-404-0)**

**[Identifying Information](#page-406-0)**

**[Eligibility](#page-407-0)**

**[Participation](#page-414-0)**

**[Present Levels](#page-415-0)**

**[Special Considerations](#page-416-0)**

**[Goals](#page-417-0)**

**[Services](#page-420-0)**

**[LRE and Placement Summary](#page-421-0)**

**[Additional IEP Functions](#page-422-0)**

**[Transferring and Exiting](#page-423-0) [Students](#page-423-0)**

**[Transferring between Schools](http://olms.cte.jhu.edu//olms2/5158359)**

**[Transferring between Local](http://olms.cte.jhu.edu//olms2/5158383) [School Systems](http://olms.cte.jhu.edu//olms2/5158383)**

**[Exiting a Student from Special](http://olms.cte.jhu.edu//olms2/5158392) [Education](http://olms.cte.jhu.edu//olms2/5158392)**

**[Forms and Logs](#page-424-0)**

**[Reports](#page-426-0)**

**[Additional Case Level](#page-428-0) [Functions](#page-428-0)**

**[County Level/Data Manager](#page-429-0) [Functions](#page-429-0)**

**[Managing User Accounts](#page-430-0)**

**[Editing Demographic](#page-431-0) [Information](#page-431-0)**

**[Technical Support &](#page-432-0) [Troubleshooting](#page-432-0)**

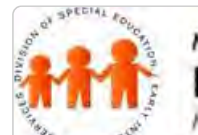

# Maryland State Department of Education **Maryland Online IEP**

MSDE Division of Special Education and Early Intervention Services

## Transferring and Exiting Students

**Transfer** of a student's IEP record should occur when a student leaves the resident county school system or transfers to another school within the school system. For transfers between school systems, the school system receiving the student should request the record transfer from the sending school system. The request should be completed by the receiving school system communicating with the contact for the sending school system. A **Contact List** is provided to each director of special education, data manager and contact on the list regularly as changes occur. The request should include the **student's name, date of birth and State Assigned Student Identification (SASID) number** as well as the Resident County and School and. if appropriate, the Service County and School of the receiving school system.

An **exit record** would need to be created for students no longer receiving special education services due to:

- withdrawing from the resident county school system,
- returning to general education,
- graduating from the school system or
- dropping out of school.

**Note:** Before transferring a student's IEP record to a different school system, be sure to **complete the exit information** on the **Student and School Information** screen and in the **IEP Amendment** and close the IEP. Once the new Resident County and School are recorded on the Edit Demographics screen and saved, the record is no longer available. Data Managers will have the ability to view an IEP of a transferred student.

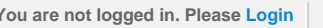

<span id="page-424-0"></span>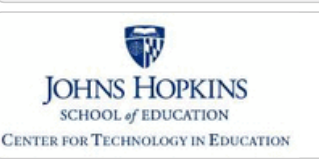

#### **[MD Online IEP System User](#page-396-0) [Guide](#page-396-0)**

**[Orientation](#page-397-0)**

**[Getting Started](#page-398-0)**

**[Locating a Student's Case](#page-399-0)**

**[Student Compass: Aggregate](#page-401-0) [Level](#page-401-0)**

**[Student Compass: Student](#page-402-0) [Level](#page-402-0)**

**[Meetings](#page-403-0)**

**[IEP Development](#page-404-0)**

**[Identifying Information](#page-406-0)**

**[Eligibility](#page-407-0)**

**[Participation](#page-414-0)**

**[Present Levels](#page-415-0)**

**[Special Considerations](#page-416-0)**

**[Goals](#page-417-0)**

**[Services](#page-420-0)**

**[LRE and Placement Summary](#page-421-0)**

**[Additional IEP Functions](#page-422-0)**

**[Transferring and Exiting](#page-423-0) [Students](#page-423-0)**

**[Forms and Logs](#page-424-0)**

**[Completing a Log Note](http://olms.cte.jhu.edu//olms2/5158358)**

**[Reports](#page-426-0)**

**[Additional Case Level](#page-428-0) [Functions](#page-428-0)**

**[County Level/Data Manager](#page-429-0) [Functions](#page-429-0)**

**[Managing User Accounts](#page-430-0)**

**[Editing Demographic](#page-431-0) [Information](#page-431-0)**

**[Technical Support &](#page-432-0) [Troubleshooting](#page-432-0)**

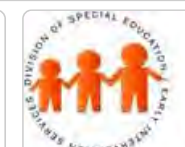

# Maryland State Department of Education **Maryland Online IEP**

MSDE Division of Special Education and Early Intervention Services

## Forms and Logs

The **Forms and Logs section** in the **Student Compass module** provides access to several special education forms useful for managing a student's case. The forms are listed under the headings of **Process Forms and Supplemental Forms**. Forms are an optional feature of the MD Online IEP and use of some or all of the forms is determined individually by each local school system.

**Note: County Level/Data Managers** with **Forms Administrator** permission are able to determine which forms are available to their users in the local school system.

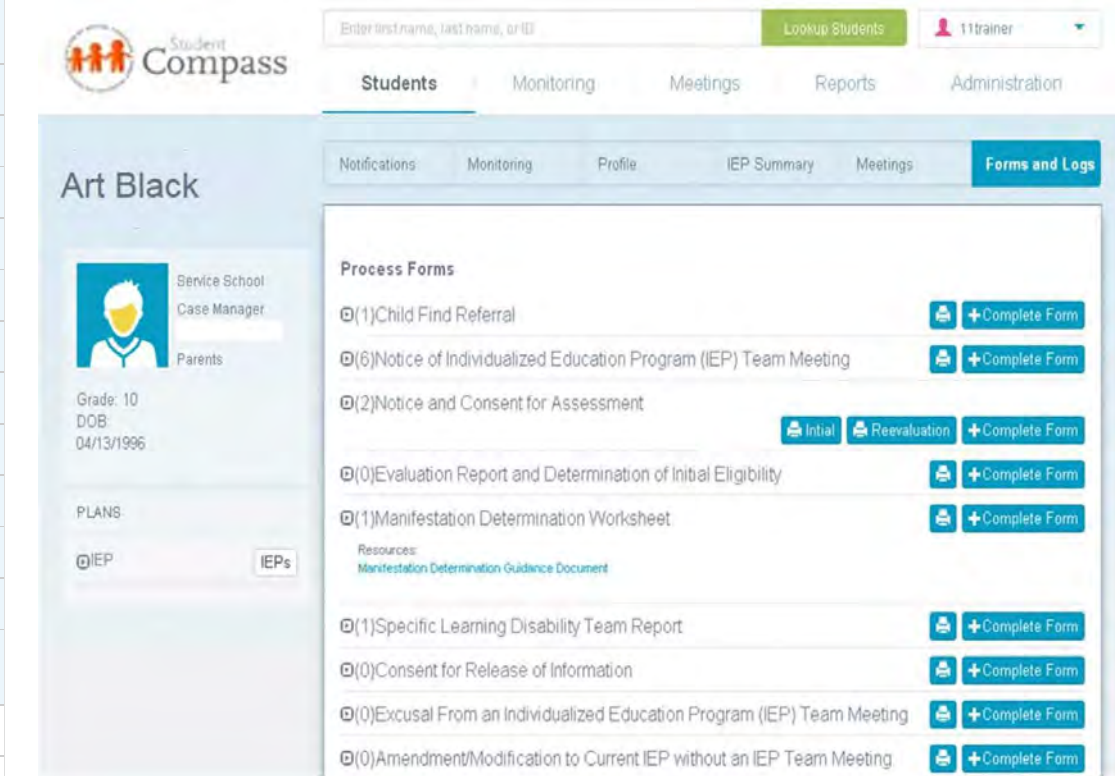

#### **General information regarding the completion of Forms in the Student Compass section of the Maryland Online IEP system**

The following functions apply to all forms available in the **Forms and Logs section**:

• Forms are associated with a student's record, be sure to access a student's record before choosing a form.

• Some forms have multiple sections to be completed. These are to be completed in the order listed. The first one listed must be completed and saved before accessing any additional options.

• The **Form Completed On Date/Date of Notice** located at the bottom of the page or the first page of a series of pages is required and is not editable after the screen is saved.

• All required fields must be completed to successfully save a form.

• Completed forms may populate corresponding fields within the student's IEP; however, be sure to review all screens within the student's IEP for accuracy.

#### **To Complete a Form**

1. Select **Complete Form** for the form that is to be filled out.

2. Complete and navigate through each section to complete a form in its entirety. After successfully saving this section of the form, look for "successfully saved" message at the top of the screen in green.

3. While completing each section, be sure to notice the green "**INFORMATION SUCCESSFULLY SAVED!"** in the header to ensure the page has been saved.

User can print a completed form by clicking the **Print** button next to the date of the form. An option to **Print a Blank Form** is also available.

Open a completed form to review or edit **by clicking the date of the form** in the list underneath the title of the form.

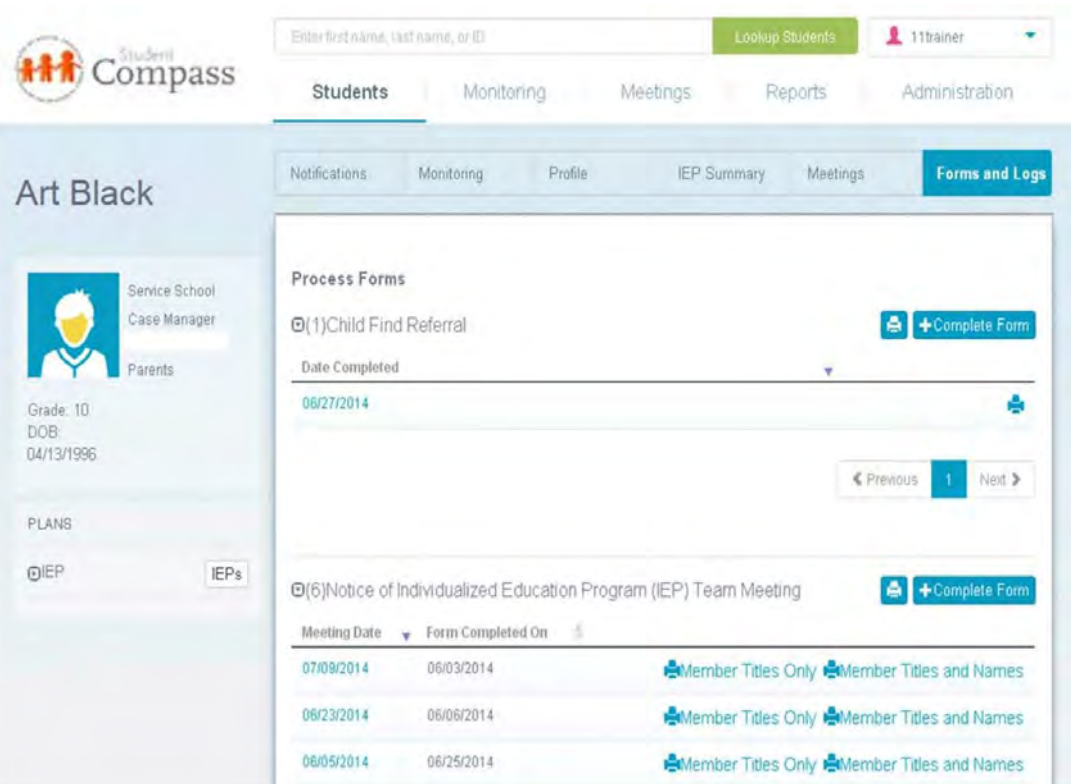

**Note #1: County Level/Data Managers** with **Forms Administrator** permission are able to delete individual student forms.

**Note #2:** After accessing a student from the Case Matrix: Cases tab, **click the Forms and Logs button**.

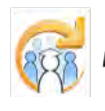

<span id="page-426-0"></span>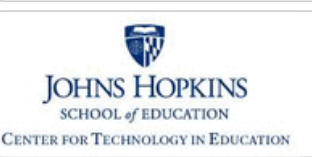

**[MD Online IEP System User](#page-396-0) [Guide](#page-396-0)**

**[Orientation](#page-397-0)**

**[Getting Started](#page-398-0)**

**[Locating a Student's Case](#page-399-0)**

**[Student Compass: Aggregate](#page-401-0) [Level](#page-401-0)**

**[Student Compass: Student](#page-402-0) [Level](#page-402-0)**

**[Meetings](#page-403-0)**

**[IEP Development](#page-404-0)**

**[Identifying Information](#page-406-0)**

**[Eligibility](#page-407-0)**

**[Participation](#page-414-0)**

**[Present Levels](#page-415-0)**

**[Special Considerations](#page-416-0)**

**[Goals](#page-417-0)**

**[Services](#page-420-0)**

**LRE and Placement Summar** 

**[Additional IEP Functions](#page-422-0)**

**[Transferring and Exiting](#page-423-0) [Students](#page-423-0)**

**[Forms and Logs](#page-424-0)**

**[Reports](#page-426-0)**

2. Important Data Points are displayed on the **Dashboard**.

**[Reports](http://olms.cte.jhu.edu//olms2/5158366)**

**[Reports: Printing and Exporting](http://olms.cte.jhu.edu//olms2/5158371)**

**[Dashboard](http://olms.cte.jhu.edu//olms2/5160609)**

**[Data Analytics](http://olms.cte.jhu.edu//olms2/5158408)**

**[Additional Case Level](#page-428-0) [Functions](#page-428-0)**

**[County Level/Data Manager](#page-429-0) [Functions](#page-429-0)**

**[Managing User Accounts](#page-430-0)**

**[Editing Demographic](#page-431-0) [Information](#page-431-0)**

**[Technical Support &](#page-432-0) [Troubleshooting](#page-432-0)**

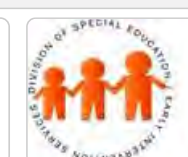

# Maryland State Department of Education **Maryland Online IEP**

MSDE Division of Special Education and Early Intervention Services

## Reports

There are 3 tabs (sections) in the **Reports** section **-- IEP Reports, Dashboard, and Data Analytics. The Dashboard** will open by default to provide an at-a-glance view of important data points. The **Reports** section will list all reports available to the user based on security permissions. The **Data Analytics** section will allow users at the School Based Admin, County and State levels to run individualized reports using the 4-step query process.

1. Predefined reports are under the **IEP Reports tab**. A few examples of these reports are listed below:

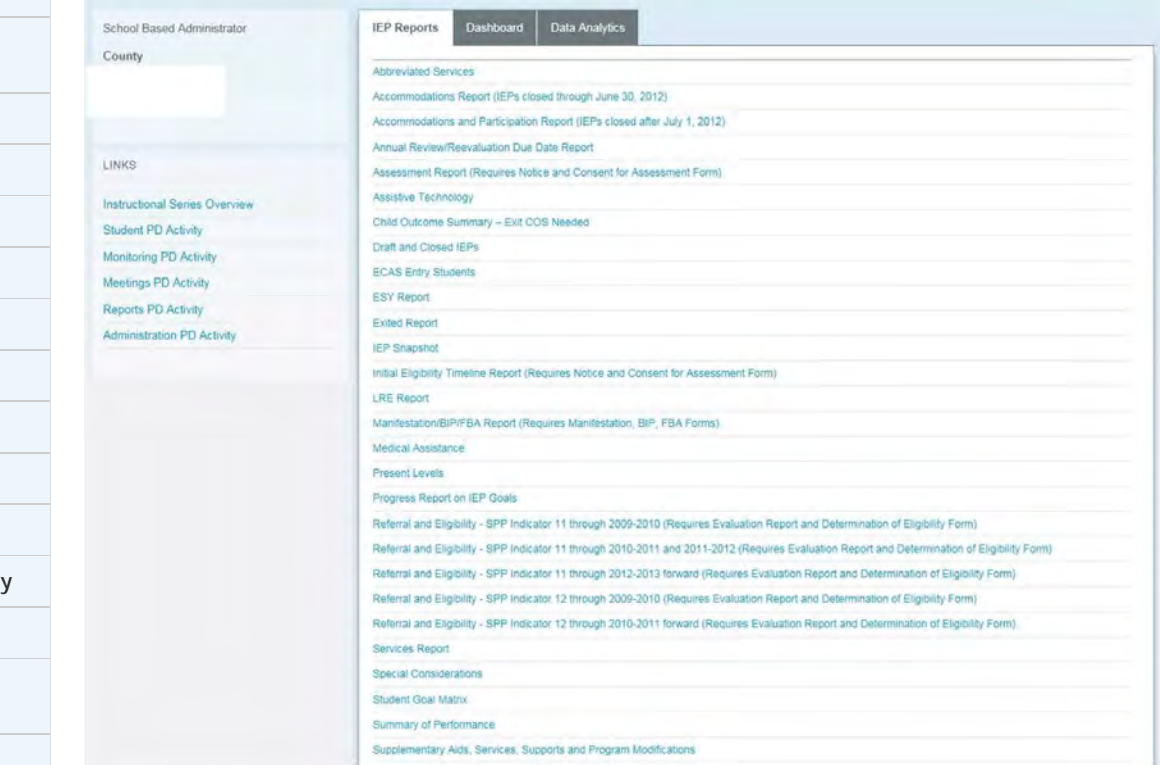

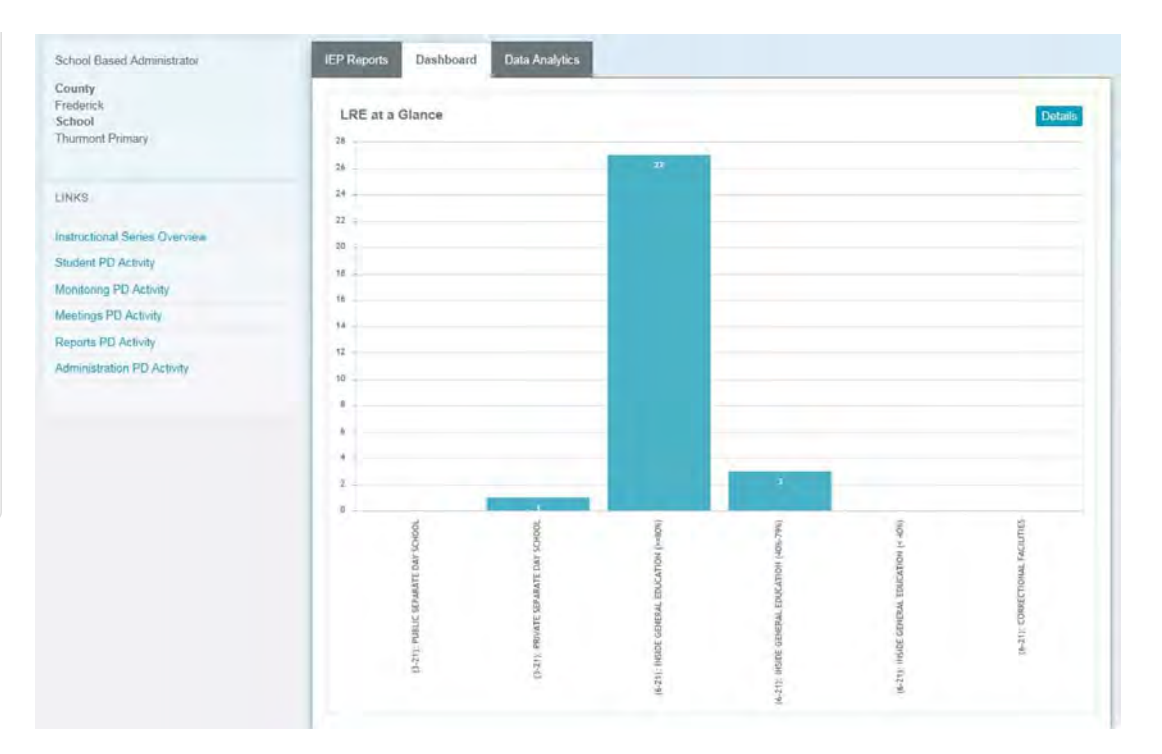

3. Custom reports can be created based on the selected Metrics and the use of filters and splits in the **Data Analytics tab**. Predefined reports allow quick access to an At Risk and Primary Disability by LRE Report.

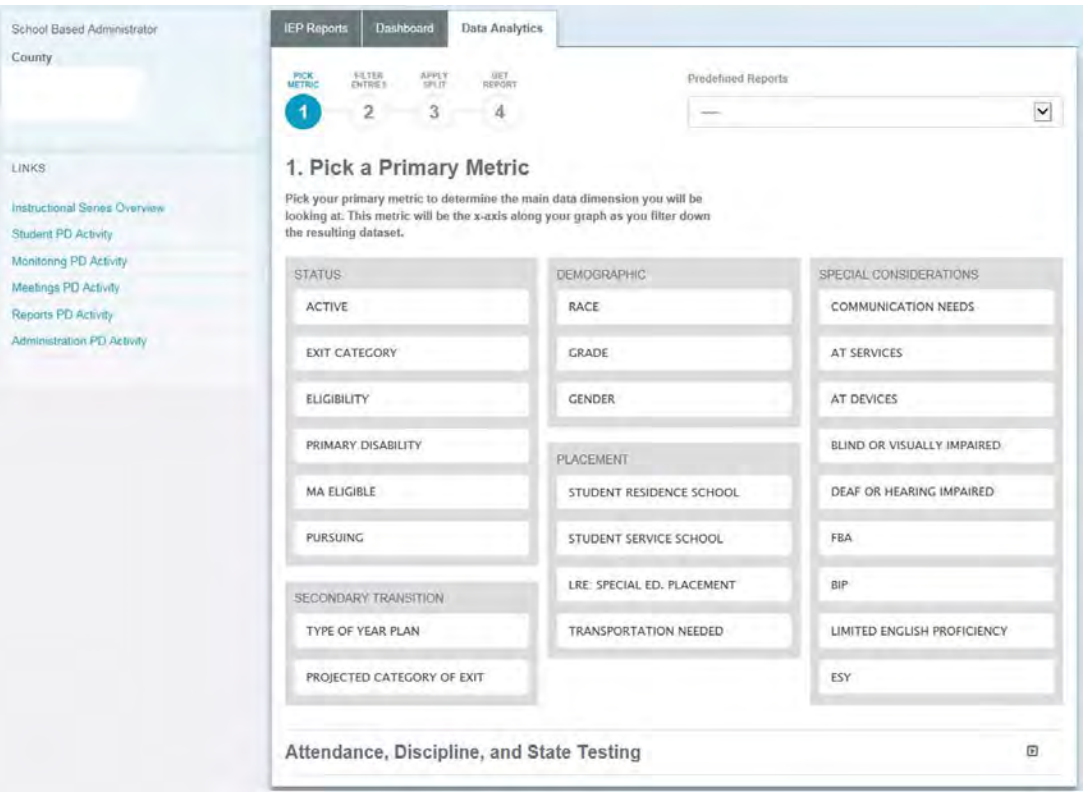

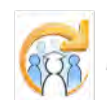

<span id="page-428-0"></span>**Maryland Online IEP System User G…** *Maryland Online IEP System User G…**You are not logged in. Please [Login](http://olms.cte.jhu.edu//olms2/login/?securePage=5158340)* 

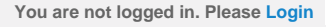

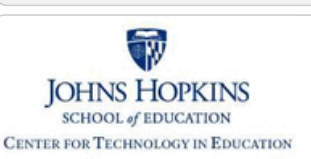

• Create Child • Locating Active IEP

Additional Case Level Functions **Additional Case-level functions include:**

• Locating Archived or Pending IEP

# Maryland State Department of Education **Maryland Online IEP**

MSDE Division of Special Education and Early Intervention Services

#### **[MD Online IEP System User](#page-396-0) [Guide](#page-396-0)**

#### **[Orientation](#page-397-0)**

**[Getting Started](#page-398-0)**

**[Locating a Student's Case](#page-399-0)**

**[Student Compass: Aggregate](#page-401-0) [Level](#page-401-0)**

**[Student Compass: Student](#page-402-0) [Level](#page-402-0)**

**[Meetings](#page-403-0)**

**[IEP Development](#page-404-0)**

**[Identifying Information](#page-406-0)**

**[Eligibility](#page-407-0)**

**[Participation](#page-414-0)**

**[Present Levels](#page-415-0)**

**[Special Considerations](#page-416-0)**

**[Goals](#page-417-0)**

**[Services](#page-420-0)**

**[LRE and Placement Summary](#page-421-0)**

**[Additional IEP Functions](#page-422-0)**

**[Transferring and Exiting](#page-423-0) [Students](#page-423-0)**

**[Forms and Logs](#page-424-0)**

**[Reports](#page-426-0)**

**[Additional Case Level](#page-428-0) [Functions](#page-428-0)**

**[Create Child](http://olms.cte.jhu.edu//olms2/5158356)**

**[Locating Active or Archived IEP](http://olms.cte.jhu.edu//olms2/5158388)**

**[County Level/Data Manager](#page-429-0) [Functions](#page-429-0)**

**[Managing User Accounts](#page-430-0)**

**[Editing Demographic](#page-431-0) [Information](#page-431-0)**

**[Technical Support &](#page-432-0) [Troubleshooting](#page-432-0)**

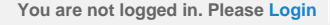

<span id="page-429-0"></span>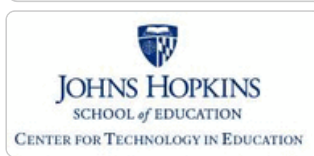

**[MD Online IEP System User](#page-396-0) [Guide](#page-396-0)**

**[Orientation](#page-397-0)**

**[Getting Started](#page-398-0)**

**[Locating a Student's Case](#page-399-0)**

**[Student Compass: Aggregate](#page-401-0) [Level](#page-401-0)**

**[Student Compass: Student](#page-402-0) [Level](#page-402-0)**

**[Meetings](#page-403-0)**

**[IEP Development](#page-404-0)**

**[Identifying Information](#page-406-0)**

**[Eligibility](#page-407-0)**

**[Participation](#page-414-0)**

**[Present Levels](#page-415-0)**

**[Special Considerations](#page-416-0)**

**[Goals](#page-417-0)**

**[Services](#page-420-0)**

**[LRE and Placement Summary](#page-421-0)**

**[Additional IEP Functions](#page-422-0)**

**[Transferring and Exiting](#page-423-0) [Students](#page-423-0)**

**[Forms and Logs](#page-424-0)**

**[Reports](#page-426-0)**

**[Additional Case Level](#page-428-0) [Functions](#page-428-0)**

**[County Level/Data Manager](#page-429-0) [Functions](#page-429-0)**

**[Letter Library](http://olms.cte.jhu.edu//olms2/5158364)**

**[Manage Case Rollover](http://olms.cte.jhu.edu//olms2/5158387)**

**[Sync Email Notification and Audit](http://olms.cte.jhu.edu//olms2/5158402) [Log](http://olms.cte.jhu.edu//olms2/5158402)**

**[Forms Management](http://olms.cte.jhu.edu//olms2/5158418)**

**[SQL Snapshot](http://olms.cte.jhu.edu//olms2/5158423)**

**[Addressing Duplicate Records](http://olms.cte.jhu.edu//olms2/5158434)**

**[Inactivate Records](http://olms.cte.jhu.edu//olms2/5158436)**

**[Deleting Records](http://olms.cte.jhu.edu//olms2/5158437)**

**[Transfer Student Search](http://olms.cte.jhu.edu//olms2/5158438)**

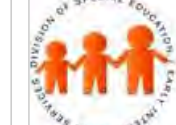

# **Maryland Online IEP**

Maryland State Department of Education

MSDE Division of Special Education and Early Intervention Services

## County Level/Data Manager Functions

Certain functions are exclusive to the **County Level/Data Manager user with Admin Access**. The County Level/Data manager will see the following on the Admin tab of the IEP module. In addition to the menu items listed on the navigation panel, receiving an SQL file, addressing duplicate records and how to inactive a record will also be described.

Instructions on adding, editing users accounts is covered in the **[Managing User Accounts](#page-430-0)** section.

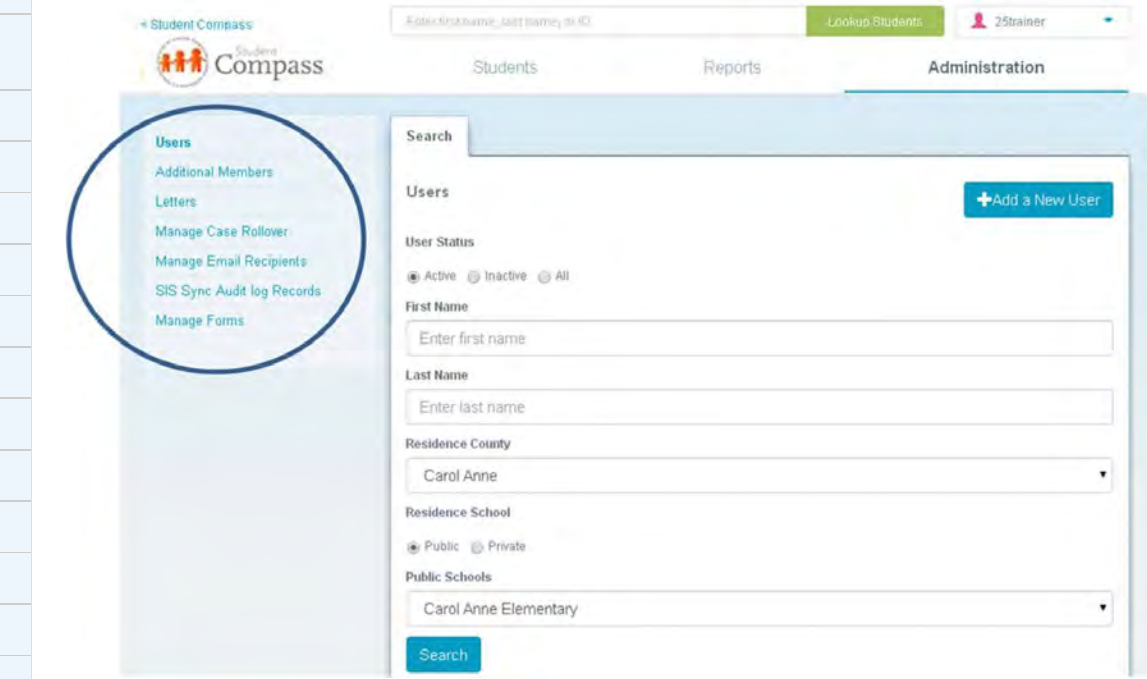

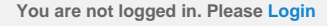

<span id="page-430-0"></span>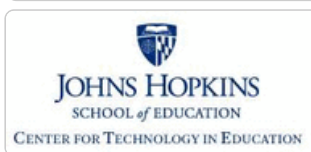

**[MD Online IEP System User](#page-396-0) [Guide](#page-396-0)**

**[Orientation](#page-397-0)**

**[Getting Started](#page-398-0)**

**[Locating a Student's Case](#page-399-0)**

**[Student Compass: Aggregate](#page-401-0) [Level](#page-401-0)**

**[Student Compass: Student](#page-402-0) [Level](#page-402-0)**

**[Meetings](#page-403-0)**

**[IEP Development](#page-404-0)**

**[Identifying Information](#page-406-0)**

**[Eligibility](#page-407-0)**

**[Participation](#page-414-0)**

**[Present Levels](#page-415-0)**

**[Special Considerations](#page-416-0)**

**[Goals](#page-417-0)**

**[Services](#page-420-0)**

**[LRE and Placement Summary](#page-421-0)**

**[Additional IEP Functions](#page-422-0)**

**[Transferring and Exiting](#page-423-0) [Students](#page-423-0)**

**[Forms and Logs](#page-424-0)**

**[Reports](#page-426-0)**

**[Additional Case Level](#page-428-0) [Functions](#page-428-0)**

**[County Level/Data Manager](#page-429-0) [Functions](#page-429-0)**

**[Managing User Accounts](#page-430-0)**

**[Add/Edit IEP User](http://olms.cte.jhu.edu//olms2/5158363)**

**[User Access Permissions](http://olms.cte.jhu.edu//olms2/5158374)**

**[Add Schools to User Accounts](http://olms.cte.jhu.edu//olms2/5158396)**

**[Assign a Caseload to Teacher](http://olms.cte.jhu.edu//olms2/5158421) [Accounts](http://olms.cte.jhu.edu//olms2/5158421)**

**[Remove/Inactivate Users](http://olms.cte.jhu.edu//olms2/5158424)**

**[Add/Edit Additional Members](http://olms.cte.jhu.edu//olms2/5158433)**

**[Editing Demographic](#page-431-0) [Information](#page-431-0)**

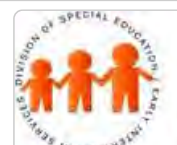

# Maryland State Department of Education **Maryland Online IEP**

MSDE Division of Special Education and Early Intervention Services

## Managing User Accounts

Every user of the MD Online IEP must have a personal account to facilitate logging into the system. That account can be established by another user at the same level or one at higher than the account that is to be created. When creating an account, certain permissions must be granted through the user account and is usually determined by the local school system.

This section of the User Guide will provide information regarding:

- User Account Permissions
- How to Add/Edit IEP User
- How to Add/Edit Additional IEP Team Members
- How to Add Schools to User Accounts
- How to Assign a Caseload to Teacher Accounts
- How to Remove/Inactivate User Accounts

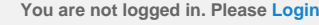

<span id="page-431-0"></span>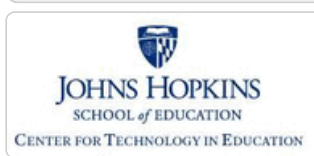

**[MD Online IEP System User](#page-396-0) [Guide](#page-396-0)**

**[Orientation](#page-397-0)**

**[Getting Started](#page-398-0)**

**[Locating a Student's Case](#page-399-0)**

**[Student Compass: Aggregate](#page-401-0) [Level](#page-401-0)**

**[Student Compass: Student](#page-402-0) [Level](#page-402-0)**

**[Meetings](#page-403-0)**

**[IEP Development](#page-404-0)**

**[Identifying Information](#page-406-0)**

**[Eligibility](#page-407-0)**

**[Participation](#page-414-0)**

**[Present Levels](#page-415-0)**

**[Special Considerations](#page-416-0)**

**[Goals](#page-417-0)**

**[Services](#page-420-0)**

**[LRE and Placement Summary](#page-421-0)**

**[Additional IEP Functions](#page-422-0)**

**[Transferring and Exiting](#page-423-0) [Students](#page-423-0)**

**[Forms and Logs](#page-424-0)**

**[Reports](#page-426-0)**

**[Additional Case Level](#page-428-0) [Functions](#page-428-0)**

**[County Level/Data Manager](#page-429-0) [Functions](#page-429-0)**

**[Managing User Accounts](#page-430-0)**

**[Editing Demographic](#page-431-0) [Information](#page-431-0)**

**[Editing at the Aggregate Level](http://olms.cte.jhu.edu//olms2/5158365)**

**[Editing Student Information at the](http://olms.cte.jhu.edu//olms2/5158376) [sis\\_db Level](http://olms.cte.jhu.edu//olms2/5158376)**

**[Technical Support &](#page-432-0) [Troubleshooting](#page-432-0)**

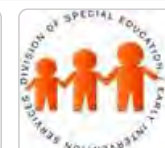

# Maryland State Department of Education **Maryland Online IEP**

MSDE Division of Special Education and Early Intervention Services

## Edit Demographic Information

This section will explain how to edit student demographic data within the MD Online IEP. There are the following two databases with student information within the MD Online IEP:

1. **The IEP database** - The IEP database contains student records with IEPs. This is also called the **Aggregate Level of the MD Online IEP system**.

2. **The Student Information System database -** The Student Information System database contains all student records from a Local School System. This is also called the **sis\_db**.

Different user levels within the MD Online IEP have different access to student data in the IEP database and the Student Information System database. School-based administrator and Teacher level users may only edit a student's Residence and Service County and School in order to transfer a student to another school within the county or to another school in another county. County Level/Data Manager level users may edit all of a student's demographic information at the Case and the sis\_db levels.
<span id="page-432-0"></span>Maryland Online IEP System User G… **You are not logged in. Please [Login](http://olms.cte.jhu.edu//olms2/login/?securePage=5158344)**

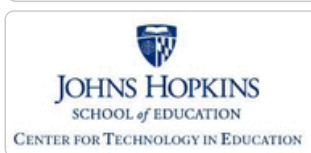

**[MD Online IEP System User](#page-396-0) [Guide](#page-396-0)**

**[Orientation](#page-397-0)**

**[Getting Started](#page-398-0)**

**[Locating a Student's Case](#page-399-0)**

**[Student Compass: Aggregate](#page-401-0) [Level](#page-401-0)**

**[Student Compass: Student](#page-402-0) [Level](#page-402-0)**

**[Meetings](#page-403-0)**

**[IEP Development](#page-404-0)**

**[Identifying Information](#page-406-0)**

**[Eligibility](#page-407-0)**

**[Participation](#page-414-0)**

**[Present Levels](#page-415-0)**

**[Special Considerations](#page-416-0)**

**[Goals](#page-417-0)**

**[Services](#page-420-0)**

**[LRE and Placement Summary](#page-421-0)**

**[Additional IEP Functions](#page-422-0)**

**[Transferring and Exiting](#page-423-0) [Students](#page-423-0)**

**[Forms and Logs](#page-424-0)**

**[Reports](#page-426-0)**

**[Additional Case Level](#page-428-0) [Functions](#page-428-0)**

**[County Level/Data Manager](#page-429-0) [Functions](#page-429-0)**

**[Managing User Accounts](#page-430-0)**

**[Editing Demographic](#page-431-0) [Information](#page-431-0)**

**[Technical Support &](#page-432-0) [Troubleshooting](#page-432-0)**

**[Password Recovery](http://olms.cte.jhu.edu//olms2/5158362)**

**[Password Changes](http://olms.cte.jhu.edu//olms2/5158390)**

**[IEP Process Questions](http://olms.cte.jhu.edu//olms2/5158394)**

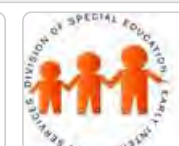

## Maryland State Department of Education **Maryland Online IEP**

MSDE Division of Special Education and Early Intervention Services

## Troubleshooting and Technical Support

If you are experiencing technical difficulties with the behavior of the MD Online IEP system, please contact your school or district designated person (often the Special Education Data Manager).

## **To prepare for reporting a technical issue, consider the doing the following:**

• Do you have the most recent version of the browser? Check the version of your browser and update it if it is not the most recent. MD Online IEP system work with Internet Explorer 10.0 or higher.

- Disable pop up blockers.
- Clear browser history and cache.

• Only have 1 browser session active for the MD Online IEP system. If there are multiple sessions for the MD Online IEP system, the sessions will all switch to the student in the active session and this will most likely cause data issues.

• Close out of all programs and restart your computer. Repeat the steps you were attempting to do.

• Take a screenshot or write down any error messages you receive. To take a screenshot of your monitor use the Print Screen button on your computer. Screenshots can be pasted into Word documents and/or attached to emails.

- Note other programs that were open at the time the problem occurred.
- Try to repeat your steps on another computer or with a different internet browser. Does it work on that computer? Does it work in Firefox, Safari, or Google Chrome - versus Internet Explorer?

• Think about the computer specifications of the computer you are using. In other words, does the computer have a current operating system?

**Level One Support** is the school and/or school district's responsibility – either the district help desk, if one exists, or the MD Online IEP administrator can serve this role. The MD Online IEP administrator should document and communicate support procedures to all users. If Level One Support determines that the problem isn't related to the Maryland Online IEP, but is hardware, system software, or a networking problem, the district's normal process for reporting these types of problems and for getting support must be communicated to the user.

**Level Two Support** is considered to be CTE. Issues regarding IEP records or "bugs" in the system would be reported to the MD Online IEP Support Tracking System (MIST). Designated users at the district level have been identified as points of contact for communication with the MD Online IEP Support Tracking system (MIST).